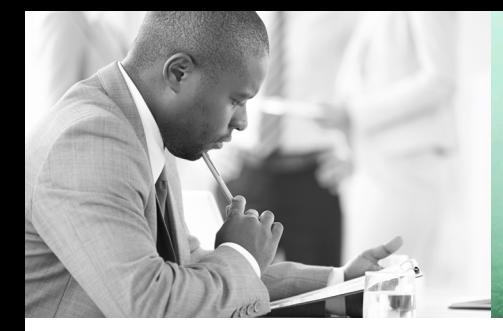

WE TAKE BUILDING AUTOMATION PERSONALLY

# BEDIENHANDBUCH TEIL 1 FÜR FERNWÄRME- UND ERWEITERUNGSREGLER RU9X.1F, RU9X.00 BEDIENHANDBUCH TEIL 2 FÜR RU98.1F-110

# DDC-REGELUNIT RU9X.5 KOMPAKT

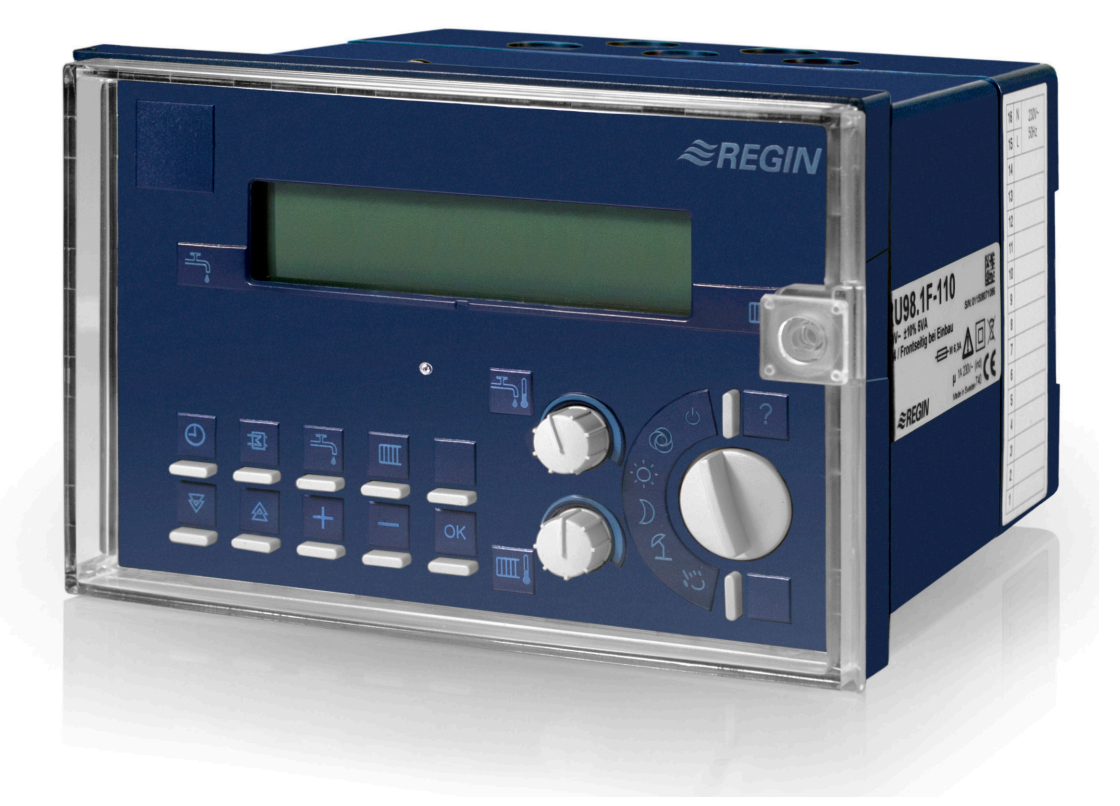

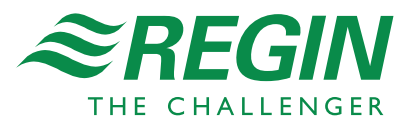

#### **Wichtiger Hinweis:**

Alle technischen Angaben wurden vom Autor mit größter Sorgfalt erarbeitet. Trotzdem sind Fehler nicht vollständig auszuschließen. Regin sieht sich deshalb gezwungen darauf hinzuweisen, dass weder eine Garantie noch eine juristische Verantwortung oder irgendeine Haftung für Folgen, die auf eventuell fehlerhafte Angaben zurückführbar sind, übernommen werden können.

Regin Controls Deutschland GmbH

Revision C, April 2016 Regler Software ab: H5.4.04

#### **Dieses Bedienhandbuch besteht aus zwei Teilen:**

#### **Teil 1: Allgemeiner Teil**

Aufbau, Montage, Installation, Bedienung, Beschreibung der Betriebssoftware, Inbetriebnahme, Funktionskontrolle, Wartung, Störmeldungen, Technische Daten (gilt **für alle Fernwärme-, Heizkreis- und Brauchwasserregler**)

#### **Teil 2: Typspezifischer Teil**

Bedienungsorgane, Anlagenschemen, Anschlusspläne (gilt nur für einen bestimmten Reglertyp)

### **Sicherheitshinweis:**

#### **Achtung!**

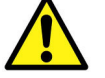

Vor dem Abnehmen des Reglers vom Klemmensockel:

**Netzspannung ausschalten!** 

### **Automatik-Betrieb wählen**

! Der Automatikbetrieb (automatische Tag / Nacht / Sommerumschaltung) ist eingestellt, wenn Betriebsartenschalter in der Stellung **S**steht.

### **Wie warm/kalt ist die Heizungsanlage?**

- 1. Taste des gewünschten Regelkreises in der 1. Zeile des Dialogfeldes, z.B. "Heizkreis 1, Taste  $\overline{\mathbb{II}!}$ ", drücken.
- 2. Die Auswahl des Menüpunktes "Istwerte" mit der OK Taste bestätigen.
- 3. Die aktuellen Temperaturen werden angezeigt.
- 4. Durch Drücken der Taste  $\blacktriangledown$  werden weitere Temperaturen des gewählten Regelkreises im Display angezeigt.

### **Heizung wärmer/kälter stellen**

### **a. Über die Sollwertknöpfe**

- ! Durch die Symbole an den Sollwertknöpfen, wird deren Zuordnung der zu den Regelkreisen bzw. Nutzungszeiträumen festgelegt. Symbole der Sollwertknöpfe:
	- $\mathcal{P}$  Heizkreis Nenn- / Tagbetrieb NZ1
	- $\frac{D}{\sqrt{2}}$  Heizkreis Reduzierter- / Nachtbetrieb
	- Brauchwasser Nennbetrieb NZ1
	- $\mathbb{H}$  Heizkreise 1+2 Nenn- / Tagbetrieb NZ1
	- Heizkreis 1 Nenn- / Tagbetrieb NZ1
	- **THE** Heizkreis 2 Nenn- / Tagbetrieb NZ1
- ! Durch Drehen nach rechts wird der Sollwert erhöht, durch Drehen nach Links wird der Sollwert verringert.
- ! Die Sollwertänderung wird im **Standarddisplay** sofort angezeigt.

### **b. Über die Einstellung im Menüpunkt "Sollwerte"**

- 1. Taste des gewünschten Regelkreises in der 1. Zeile des Dialogfeldes, z.B. "Heizkreis 1, Taste  $\mathbb{I}$ ", drücken.
- 2. Mit der Taste  $\blacktriangledown$  zum Menüpunkt "Sollwerte" blättern und mit der  $\mathsf{OK}$ Taste in das Menü wechseln.
- 3. Mit der Taste  $\blacktriangledown$  abwärts, bis RAUM NZ1 ... Raum NZ4 (Heizkreis Raumsollwert bzw. Fußpunkt für Nenn- / Tagbetrieb) oder SW-NZ1 ... SW-NZ4 (Brauchwasserkreis Sollwert Nennbetrieb) angezeigt wird, blättern.
- 4. Durch Drücken der Tasten  $+$  oder  $-$  können Temperatursollwerte angepasst werden.
- 5. Die Änderung mit der  $\overline{\text{OK}}$  Taste bestätigen.

### **Zugriffscode:**

Wenn im Display "CODE 0000" erscheint, muss mit den Tasten  $+$  oder und der Zugriffscode "**1111**" ziffernweise eingegeben werden. Die Parameteränderung wird nur dann angenommen, wenn der richtige Zugriffscode eingegeben worden ist! Wenn die Änderungen nicht angenommen werden, wenden Sie sich an Ihren Installateur.

### **Uhrzeit/Datum einstellen**

- 1. In der 1. Displayzeile der Standardanzeige werden immer die aktuelle Uhrzeit, der Wochentag und das Datum angezeigt.
- 2. Zur Korrektur die Taste  $\bigoplus$  drücken, mit der Taste  $\bigtriangledown$  zum Menüpunkt "Uhr / Service" blättern und mit **OK** in das Menü wechseln.
- 3. Mit  $\overline{\mathsf{OK}}$  in das Untermenü "Uhrzeit" springen. Mit den Tasten  $+$  oder  $$ erst die Stunden dann die Minuten anpassen und mit der OK Taste bestätigen. Durch Drücken der Taste  $\triangle$  das Uhrzeitmenü verlassen.
- 4. Mit der Taste  $\blacktriangledown$  zum Untermenü "Datum" blättern und mit **OK** in das Menü wechseln. Mit den Tasten  $+$  oder  $-$  erst den Tag dann den Monat und danach das Jahr anpassen und mit der OK Taste bestätigen.

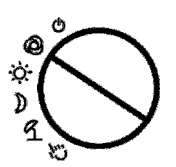

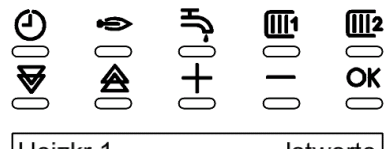

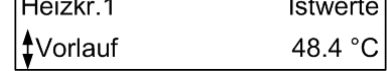

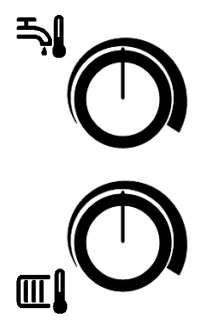

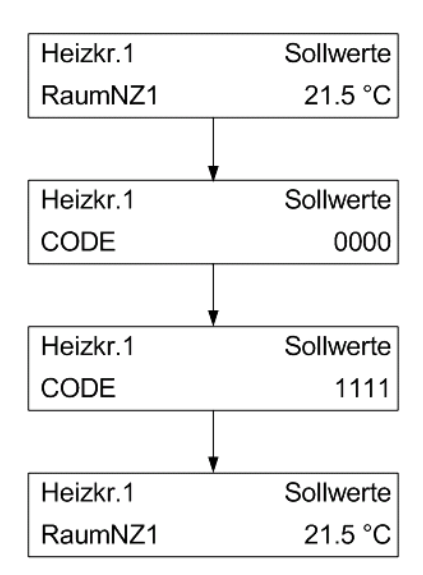

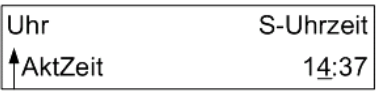

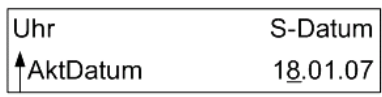

### **Nutzungszeiten (Heizbeginn/-ende) anpassen**

#### **a. Mittels der Überstundentasten**

- 1. Die Taste des gewünschten Regelkreises wird länger als 3 Sekunden gedrückt, dadurch wird der momentane Nutzungszeitraum um 2 Stunden verlängert bzw. für 2 Stunden in den Nennbetrieb (Tagbetrieb, Nutzungszeit 1) geschaltet.
- 2. Die Dauer dieser "Überstundenfunktion" kann im jeweiligen Regelkreis unter Zusatzfunktionen / Fernbedienung angepasst werden.

#### **b. Über die Einstellung im Menüpunkt "Wochenprogramm"**

- 1. In der 1. Tastenzeile die Taste  $\Theta$  drücken.
- 2. Mit der Taste  $\blacktriangledown$  zum Menüpunkt "Uhr Kanalauswahl" blättern und mit der **OK** Taste in das Menü wechseln.
- 3. Mit der Taste  $\blacktriangledown$  den Menüpunkt des gewünschten Regelkreises (Brauchw., Heizkr.1, Heizkr.2) auswählen.
- 4. Zweimal die **OK** Taste drücken um in das Menü "Wochenprogramm" des gewählten Regelkreises zu wechseln.
- 5. Mit den Tasten  $+$  und  $-$  die gewünschte Blockbildung (Kopierfunktion von Wochentagen mit gleichen Nutzungszeiten, z.B. "3" für Mo-So) wählen und mit **OK** bestätigen.
- 6. Durch Drücken der Taste  $\blacktriangledown$  abwärts blättern, bis die Beginn- oder Endzeit des gewünschten Wochentages angezeigt wird (z.B. MO Beg NZ1 bedeutet Montag Beginn Nutzungszeit 1).
- 7. Mit den Tasten  $+$  oder  $-$  erst die Stunden dann die Minuten anpassen und mit der  $\overline{\text{OK}}$  Taste bestätigen.

### **= Infotaste**

- ! Wird im Reglerdisplay die Standardanzeige angezeigt (1. Zeile: Uhrzeit Wochentag Datum), kann durch Drücken der Infotaste<sup>2</sup> der Reglertyp und das geladene **Anlagenschema** angezeigt werden.
- <sup>2</sup> Zu allen Reglerparametern können durch Drücken der Infotaste **Klartextinformationen,** wie die Parameterbezeichnung und Parameternummer angezeigt werden.

#### **Zentrale Anlagenübersicht**

- Zeigt das Reglerdisplay die Standardanzeige an, kann durch längeres Drücken der Infotaste ? die "Anlagenübersicht" aufgerufen werden.
- Taste  $\blacktriangledown$  drücken, bis der gewünschte Anlagenteil angezeigt wird (Anzeigereihenfolge: Regler > Heizkreis 1 > Heizkreis 2 > Brauchwasserkreis > Fernwärmekreis) und die Auswahl durch Drücken der  $\overline{\text{OK}}$  Taste bestätigen.

### **Reglerdaten anzeigen und Systemuhr einstellen**

- ! Im Menü " Regler" werden alle wichtigen Gerätedaten (wichtig für Anfragen bei Regin) angezeigt.
- Zusätzlich können die aktuelle Uhrzeit und das Datum angepasst werden. Mit den Tasten  $+$  oder  $-$  können nacheinander Stunden und Minuten oder Tag, Monat und Jahr geändert werden. Die Eingabe muss mit der  $\mathsf{OK}$  Taste bestätigen werden.

### **Reglerstatus anzeigen und Sollwerte ändern**

- ! In den Menüebenen der Anlagenteile, z.B. Heizkreis 1, werden die wichtigsten Parameter (Betriebsstatus, Störstatus, Sollwertbeeinflussung, Sollwerte, Istwerte und die Ansteuerung der Reglerausgänge)angezeigt.
- ! Zusätzlich können die Sollwerte der Nutzungszeit 1 und der Nichtnutzungszeit angepasst werden. Mit den Tasten  $+$  oder  $-$  können die Sollwerttemperaturen geändert werden. Die Eingabe muss mit der **OK** Taste bestätigen werden.

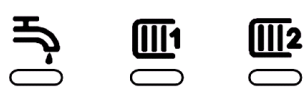

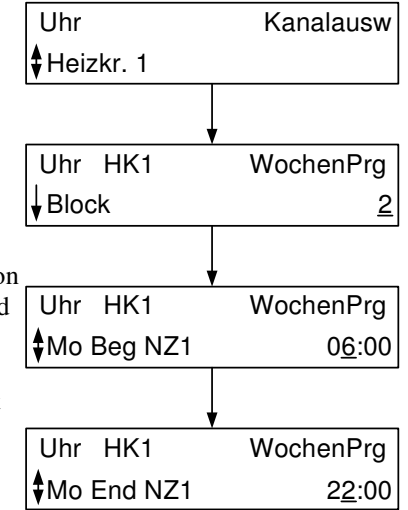

 RU 98.1F-120.5 Schema 74 geladen

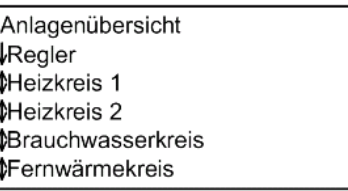

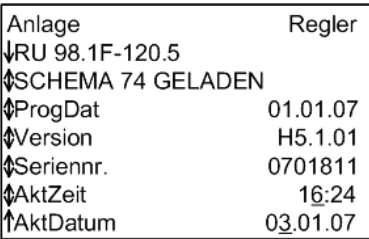

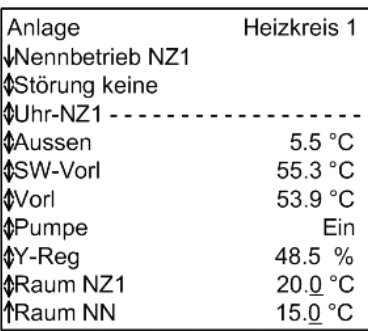

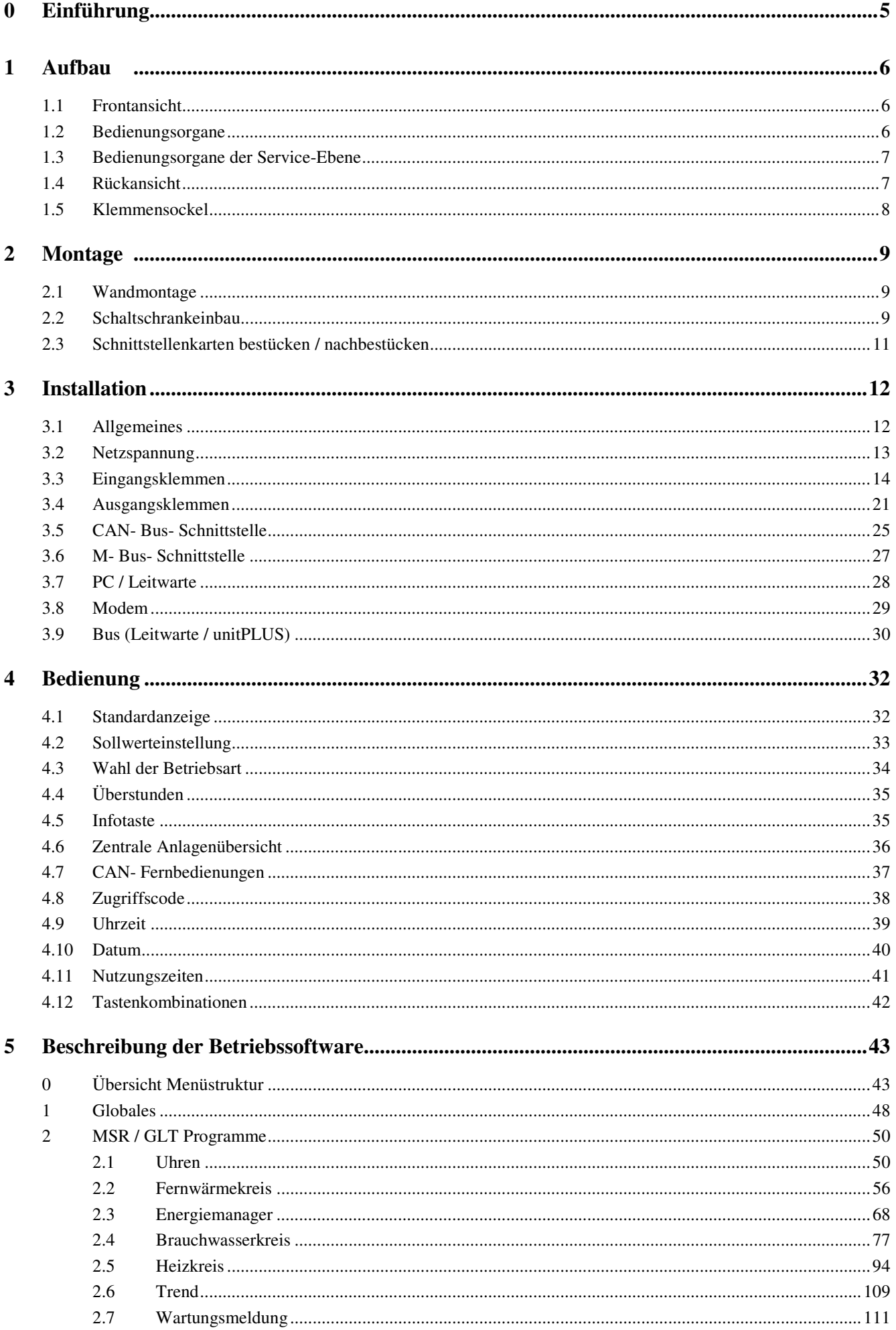

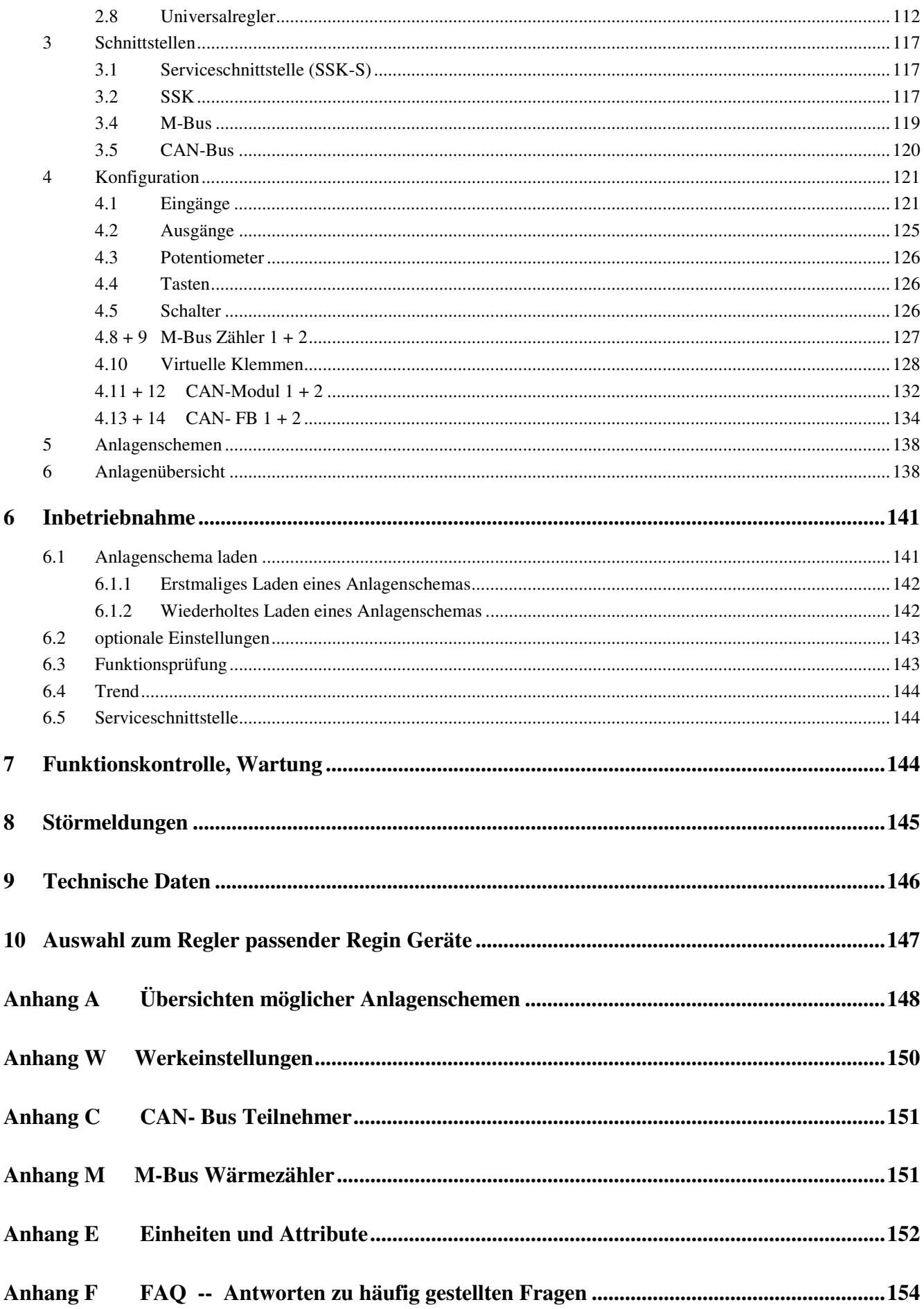

# **0 Einführung**

Mit dem **RU 9X.5** haben Sie die neueste Generation der RU9X Reglerfamilie zu einem außerordentlich guten Preis- /Leistungsverhältnis erworben. Die **DDC- Regel UNIT 9X.5 kompakt** kann einen Fernwärmekreis, einen Brauchwasserkreis und einen bzw. zwei Heizkreise regeln. Im Gegensatz zu Reglern der Vorgängergeneration ist die RU9X.5 leistungsfähiger und flexibler.

Die Regler der Familie RU 9X.5 sind Kompaktregler, die sich sehr einfach und schnell in Betrieb nehmen und bedienen lassen. Das Einsatzgebiet der Regler reicht von Ein- und Mehrfamilienhäusern bis hin zu öffentlichen Einrichtungen, wie z.B. Kindertagesstätten und Schulen.

Die RU 9X.5 können als DDC- Unterstation, in Verbindung mit einem CLEVERsystem oder über ein Bussystem, in eine Gesamtanlage eingebunden werden. So kann über den Energiemanager z.B. eine anlagenübergreifende, bedarfsgeführte Energieerzeugerregelung, eine Anforderung der optimalen Anlagenvorlauftemperatur und ein Lastabwurf von Verbrauchern bei Erreichen der Leistungsgrenze der Wärmeerzeugung ermöglicht werden.

Die Regler der Gerätefamilie RU 9X.5 sind – je nach Typ – für Fernwärmeanlagen mit bis zu zwei Heizkreisen und mit einem Brauchwasserkreis einsetzbar. Brauchwasser- Systeme (BW- Systeme) mit Speichern und internem oder externem Wärmeaustauscher, Erwärmung im Durchlaufprinzip und BW- System mit Solarkreis werden vom RU 9X.5 angesteuert.

Einige wichtige Merkmale der Gerätefamilie RU 9X.5 sind:

### **Einfache Bedienung**

- Drehschalter zur Wahl der Betriebsart
- Drehknöpfe zur Sollwerteinstellung
- Klartextanzeige im beleuchteten Reglerdisplay
- Infotaste für Anlagenübersicht und Parameterinformationen
- Überstundentasten, für Brauchwasserkreis und Heizkreise

### **Funktionsvielfalt**

- über 50 vorprogrammierte Anlagenschemen sind zur einfachen Inbetriebnahme ladbar
- Meldung und Speicherung von Anlagenstörungen, z.B. bei Fühlerfehler oder Grenzwertüberschreitung
- bis zu 8 Schaltuhren, mit Wochen- und Jahresprogramm, zur Steuerung der Regelkreise und von Zusatzfunktionen, z.B. Schaltausgang für WC- Ablüfter ansteuern
- Trendaufzeichnung im Regler
- Meldefunktionen bei Ablauf des Wartungsintervalls oder für externe Meldekontakte
- 10 Virtuelle Klemmen zur Verknüpfung analoger oder digitaler Signale
- ein Universalregelprogramm ermöglicht zusätzliche Regelfunktionen
- flexibel erweiterbar über CAN-Bus um bis zu zwei IO-Module und zwei Fernbedienungen

#### **Energiemanagement**

- Übergabe der optimalen Vorlauftemperatur- und Leistungsanforderung an den Fernwärmekreis
- Bereitstellung der tatsächlich benötigten Heizleistung bei optimaler Anlagenvorlauftemperatur
- 15-stufiger Lastabwurf der Verbraucherkreise bei Überschreitung der Leistungsgrenze des Fernwärmekreises, nutzbar als Brauchwasservorrangschaltung
- Verarbeitung externer Temperaturanforderungen, als stetiges Signal 0-10V und/oder als Anforderungskontakt

### **Kommunikationsfähigkeit**

- frontseitige Serviceschnittstelle für Inbetriebnahme und Wartung über PC, serienmäßig
- Schnittstellenkarte SSK optional steckbar, zum Anschluss an eine Leittechnik über Bus oder Modem
- Schnittstellenkarte CAN-Bus optional steckbar, für Verbindung mit Regin Fernbedienungen und IO-Modulen
- Schnittstellenkarte M-Bus optional steckbar, zum Auslesen von Daten aus Wärmezählern
- Übergabe einer Vorlauftemperaturanforderung als stetiges Signal 0-10V zwischen max. 10 Reglern

### **Konstruktive Vielfalt**

- Wandaufbau, Schalttafeleinbau oder Hutschienenmontage
- Spritzwasserschutz IP 54 (frontseitig)
- Standard-Schalttafelausschnitt A 138 x 92 DIN 43700

# **1 Aufbau**

In diesem Abschnitt wird eine allgemeine Einführung in die Bedienungselemente des **DDC- Regel UNIT 9X.5 kompakt** gegeben.

# **1.1 Frontansicht**

Durch den Klarsichtdeckel sind alle Informationen vom Gerätedisplay abzulesen. Der abziehbare Schlüssel bietet Schutz von Veränderungen der Reglereinstellungen durch fremde Personen. Mit geschlossenem Klarsichtdeckel und in der Frontskala eingelegter Dichtung kann ein Schutzgrad von IP 54 gewährleistet werden.

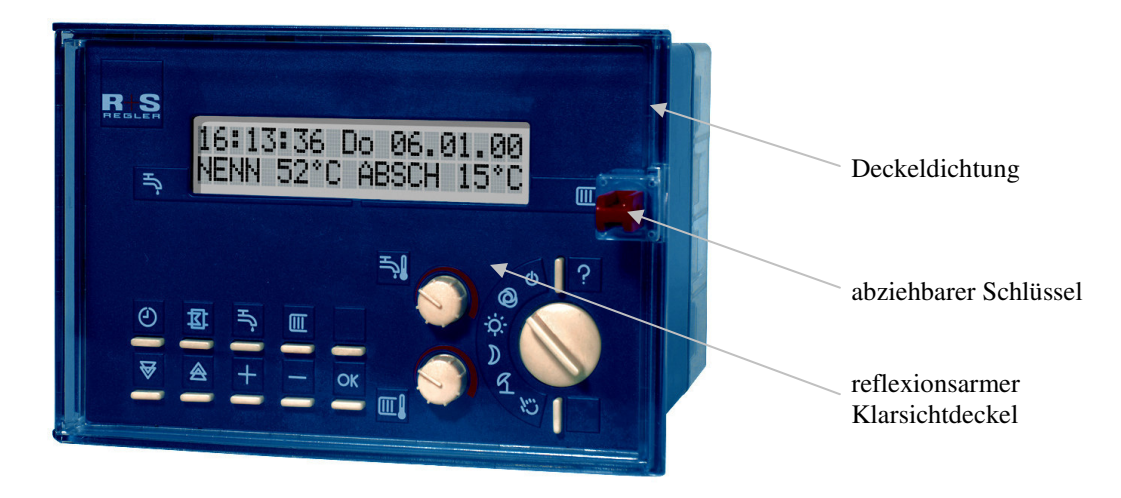

Abb. 1: Frontansicht und Bedienorgane

### **1.2 Bedienungsorgane**

Die Bedienungsorgane sind leicht zu erreichen. Im beleuchteten Reglerdisplay werden alle Geräteparameter angezeigt. Mit dem Drehschalter kann die Betriebsart der Regelkreise ausgewählt werden. Die normale Vorwahl ist der **Automatikbetrieb**  $\oslash$ **.** Sollen die Regelkreise im **Dauerbetrieb** laufen, dann muss die **Stellung**  $\oslash \succeq$ , gleichbedeutend mit Nenn- oder Tagbetrieb, ausgewählt werden. Die Regelkreise arbeiten mit den Sollwerten der Nutzungszeit NZ1. Eine Korrektur der Sollwerte ist mit den beiden Drehknöpfen möglich.

#### **Hinweis:**

**Die Zuordnung der Sollwertknöpfe zu den unterschiedlichen Regelkreisen ist an den Symbolen der Frontskala zu erkennen. Mit dem Verdrehen aus der Mittelstellung wird der Sollwert der Nutzungszeit 1 geändert.** 

Über die Tasten der Regelkreise können Einstellungen im Betriebsprogramm eingesehen werden. Mit der zweiten Reihe der Tasten kann in den einzelnen Programmbereichen umher gewandert werden. Über die +, - Tasten können Programmparameter verändert werden. Mit der **?** -Taste (Infotaste) können die zentrale Anlagenübersicht aufgerufen und Klartextinformationen zu allen Reglerparametern angezeigt werden.

# **1.3 Bedienungsorgane der Service-Ebene**

Nach dem Entfernen des Klarsichtdeckels und der Frontskala wird die Service-Ebene des Reglers zugänglich. Dieser Gerätebereich ist der sachkundigen Fachkraft vorbehalten. Ist der Regler in eine Schaltschranktür eingebaut, so wird er mit den beiden Vorreibern im Türausschnitt fixiert. Über die Befestigungsschraube kann der Klemmensockel gelöst werden. Um eine Verbindung zum Servicelaptop herzustellen muss das Kabel RU9S.Adap an der Service- Schnittstellen des Reglers angesteckt werden. Durch das Betätigen der Reset- Taste kann ein Neustart der Betriebssoftware ausgelöst werden, bei Regin Warmstart genannt.

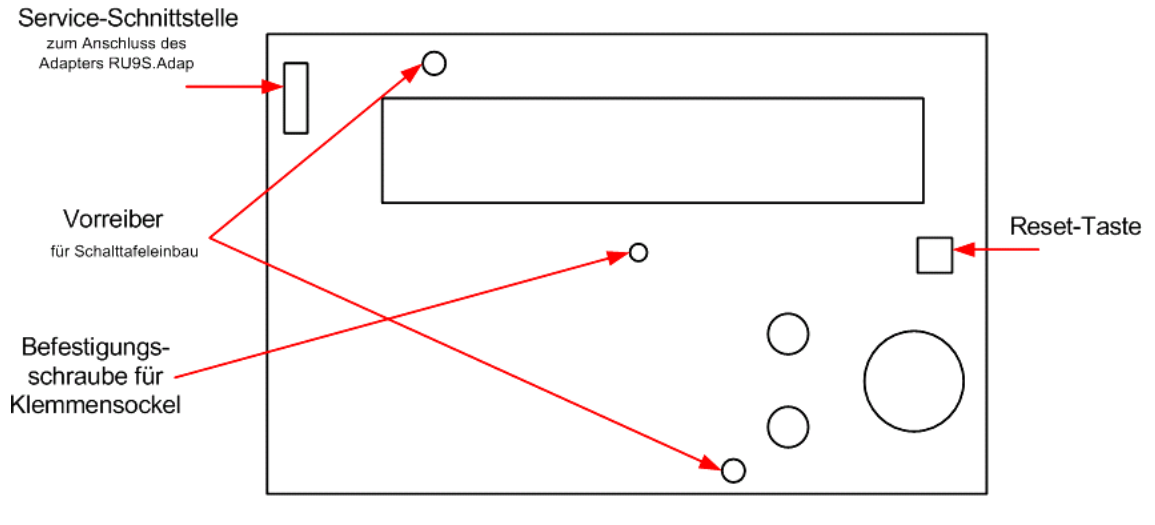

Abb. 2: Service- Ebene

### **1.4 Rückansicht**

Die Rückansicht des Reglers ist erst nach Entfernen des Klemmensockels erreichbar. Auf der Rückseite befinden sich die Einschübe für die Schnittstellenkarten, die Gerätesicherung und die Kurzschlussstecker (Jumper) für die Spannungsversorgung der Schnittstellen.

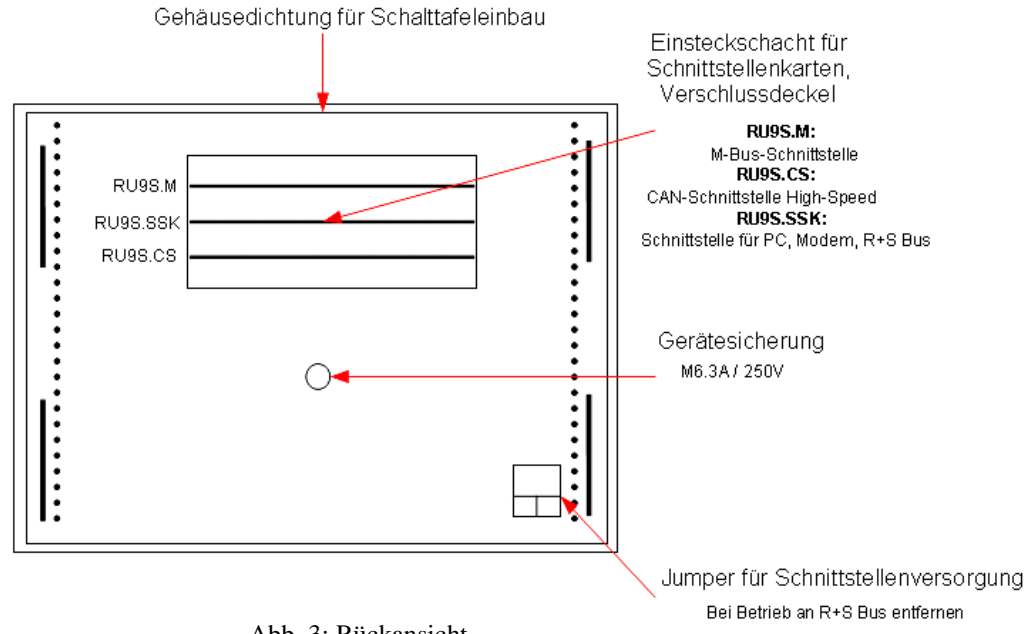

Abb. 3: Rückansicht

# **1.5 Klemmensockel**

Im Klemmensockel befinden sich die 32 Anschlussklemmen des Reglers. Die 4 Bohrungen an der Sockelrückwand werden zur Wandmontage benutzt. In die Öffnungen der Kabeleinführung können Verschraubungen oder Kunststoffkabeldurchführung (Würgenippel) eingebaut werden.

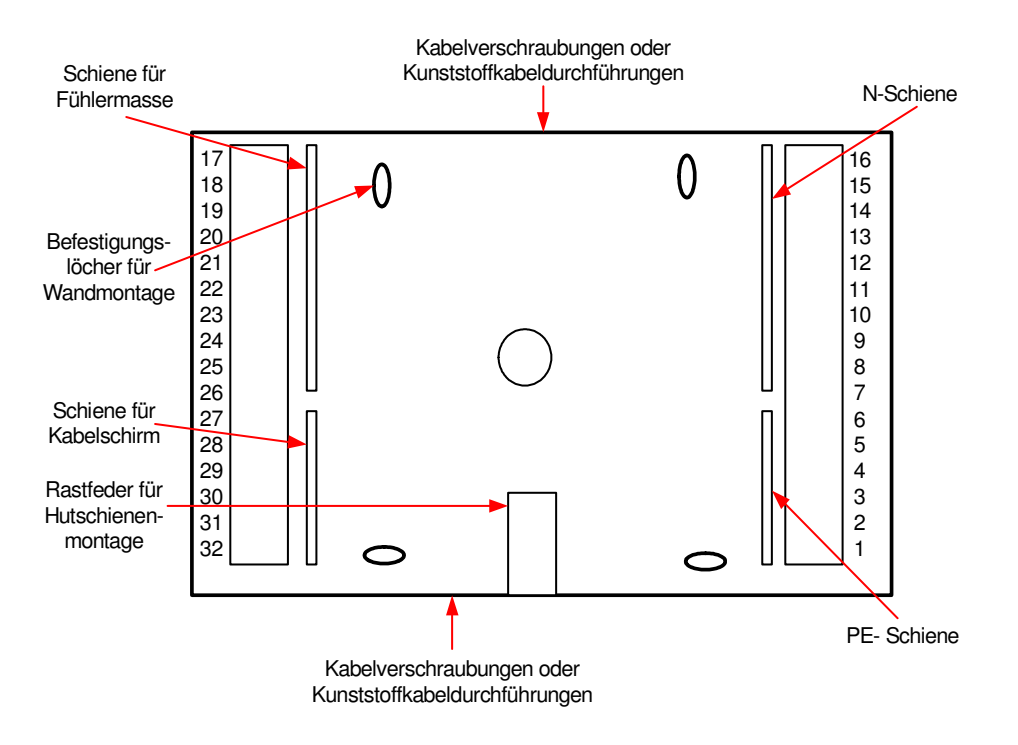

Abb. 4: Klemmensockel

# **2 Montage**

# **2.1 Wandmontage**

Arbeitsschritte für die Wandmontage:

- 1. Die Kabel-Einführungen des Klemmensockels nach Bedarf mit Kabelverschraubungen oder Kunststoffkabeldurchführungen bestücken.
- 2. Die 4 Befestigungslöcher des Klemmsockels auf der Montagewand anzeichnen. **Achtung:** 25 mm Mindestabstand zum benachbarten Gerät einhalten.
- 3. Bohrungen (∅ mind. 5 mm) herstellen und Klemmensockel mittels Dübel und Schrauben befestigen. **Achtung:** die Markierung "Oben" im Klemmensockel beachten.
- 4. Elektrische Anschlüsse herstellen (siehe Kap. 3).
- 5. Schnittstellenkarten bestücken (siehe Kap. 2.3).
- 6. Die Klarsichttür öffnen und entfernen.
- 7. Die Frontskala entfernen (Frontskala oben mittig aushebeln und nach vorn herausschwenken, dann unten ausheben, siehe Abb. 5).
- 8. RU 9X.5 auf den Klemmensockel stecken.
- 9. Befestigungsschraube für Klemmensockel mit einem Kreuzschlitzschraubendreher einschrauben (siehe Abb.2).
- 10. Frontskala einsetzen, Klarsichttür einhängen.
- 11. Netzspannung erst nach abgeschlossener Montage einschalten.

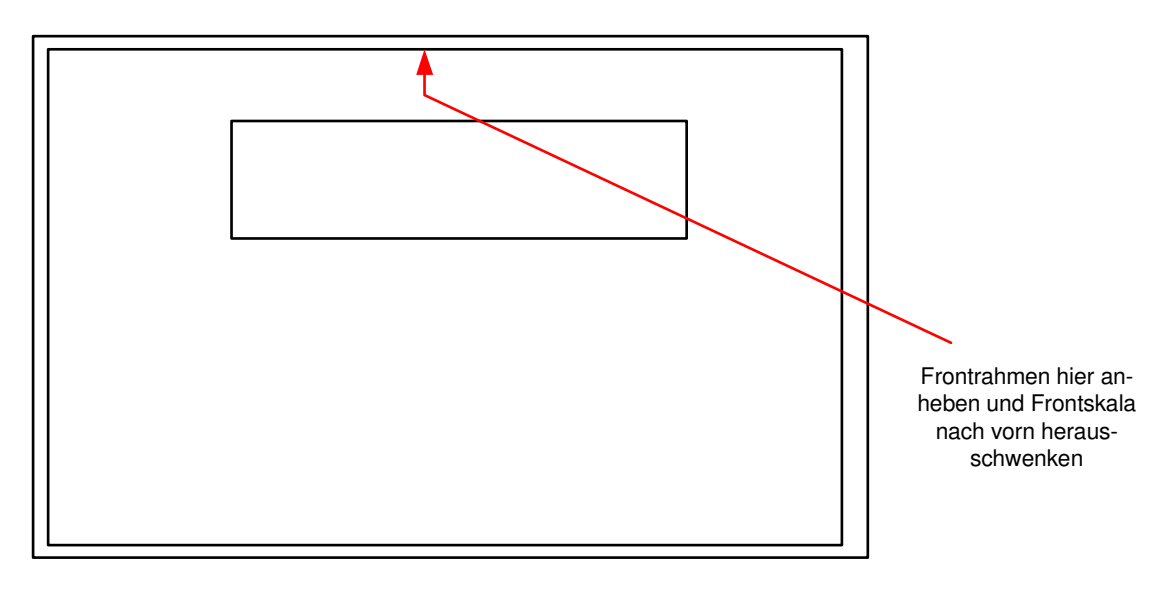

Abb. 5: Demontage Frontskala

### **2.2 Schaltschrankeinbau**

Für den Schaltschrankeinbau gibt es 2 Möglichkeiten.

Variante 1: Einbau in die Schaltschranktür

Variante 2: Einbau in den Schaltschrank auf Hutschiene

### **2.2.1 Montage in die Schaltschranktür**

Arbeitsschritte für den Einbau in die Schaltschranktür:

- 1. Ausschnitt A 138 x 92mm DIN 43700 herstellen.
	- **Achtung:** 25 mm Mindestabstand zum Ausschnitt des benachbarten Gerätes einhalten.
- 2. Schnittstellenkarten bestücken (siehe Kap. 2.3).
- 3. Klarsichttür öffnen und entfernen.
- 4. Frontskala entfernen (Frontskala oben aushebeln und nach vorn herausschwenken, dann unten ausheben, siehe Abb. 5).
- 5. Den Regler in den Schaltschrankausschnitt einsetzen und durch Festschrauben der beiden Vorreiber verriegeln, dabei auf richtigen Sitz der Gehäusedichtung an der Rückseite des Frontrahmens achten.
- 6. Kabel-Einführungen des Klemmensockels nach Bedarf mit Kabelverschraubungen oder Kunststoffkabeldurchführungen bestücken.
- 7. Elektrische Anschlüsse herstellen (siehe Kap. 3).
- 8. Klemmensockel auf den Regler stecken.
- 9. Befestigungsschraube für Klemmensockel mit einem Kreuzschlitzschraubendreher einschrauben (siehe Abb. 2).
- 10. Frontskala einsetzen und Klarsichttür einhängen.
- 11. Netzspannung erst nach abgeschlossener Montage einschalten.

#### **Hinweis:**

**Zur Gewährleistung des frontseitigen Schutzgrades IP54 ist beim Einbau auf den exakten Sitz der Klarsichttür- und Gehäusedichtung zu achten!** 

### **2.2.2 Montage auf Hutschiene**

Arbeitsschritte für den Einbau im Schaltschrank auf Hutschiene:

- 1. Kabel-Einführungen des Klemmensockels nach Bedarf mit Kabelverschraubungen oder Kunststoffkabeldurchführungen bestücken.
- 2. Klemmensockel mittels Befestigungsnasen und Rastfeder auf der Hutschiene einrasten.
- 3. Elektrische Anschlüsse herstellen (siehe Kap. 3).
- 4. Schnittstellenkarten bestücken (siehe Kap. 2.3).
- 5. Klarsichttür öffnen und entfernen.
- 6. Frontskala entfernen (Frontskala oben aushebeln und nach vorn herausschwenken, dann unten ausheben, siehe Abb. 5).
- 7. RU 9X.5 auf den Klemmensockel stecken.
- 8. Befestigungsschraube für Klemmensockel mit einem Kreuzschlitzschraubendreher einschrauben (siehe Abb. 2).
- 9. Frontskala einsetzen, Klarsichttür einhängen.
- 10. Netzspannung erst nach abgeschlossener Montage einschalten.

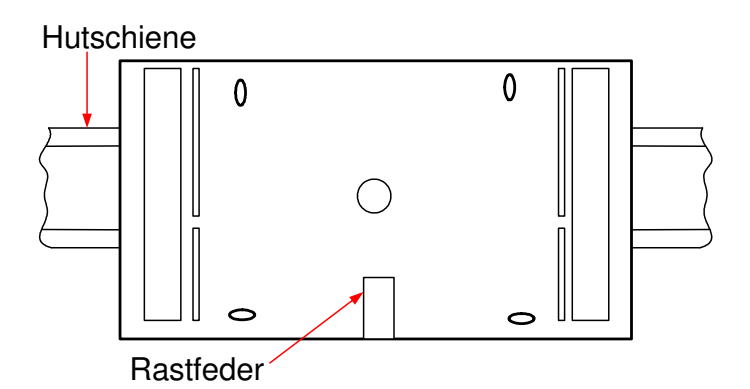

Abb. 6: Schienenmontage

# **2.3 Schnittstellenkarten bestücken / nachbestücken**

Ist der Regler mit Schnittstellen bestellt worden, so sind diese bei Anlieferung bereits eingebaut. Die Schnittstellen können problemlos auch nachträglich montiert und in Betrieb genommen werden.

Der Einbau erfolgt folgendermaßen:

- 1. Netzspannung abschalten.
- 2. Fronttür öffnen und entfernen.
- 3. Frontskala entfernen (Frontskala oben aushebeln und nach vorn herausschwenken, dann unten ausheben).
- 4. Befestigungsschraube für Klemmensockel mit einem Kreuzschlitzschraubendreher lösen (siehe Abb. 2).
- 5. Den Regler vom Klemmensockel trennen.
- 6. Verschlussdeckel vom Einsteckschacht an der Gehäuserückseite entfernen (siehe Abb. 7).
- 7. Schnittstellenkarten auspacken und in die Führungsschlitze des Einsteckschachtes einführen, so dass die Typenbezeichnung der Schnittstellenkarte mit der Bezeichnung des Steckplatzes an der Gehäuserückseite übereinstimmt (siehe Abb. 7). Die Bestückungsseite der Schnittstellenkarten muss zur Gehäusemitte, Richtung Gerätesicherung zeigen.
- 8. Schnittstellenkarte vorsichtig bis zum Anschlag in den Einsteckschacht drücken, bis die Leiterplattenvorderkante bündig mit dem seitlichen Rand des Einsteckschachtes abschließt.
- 9. Kurzschlussstecker (Jumper) je nach benötigter Betriebsart der jeweiligen Schnittstelle stecken (siehe Kap. 3.10, 3.12 und 3.14)
- 10. Verschlussdeckel in den Einsteckschacht einsetzen, so dass die Deckelverriegelung zum Rand des Gehäuses zeigt.
- 11. Regler montieren (siehe Kap. 2.1 / 2.2), Klemmensockel stecken und verschrauben, Netzspannung einschalten.
- 12. Inbetriebnahmeeinstellungen vornehmen (siehe Kap. 6.2).

#### **Achtung!**

#### **Schnittstellenkarten nicht falsch herum, nicht in den falschen Steckplatz und nicht gewaltsam einführen!**

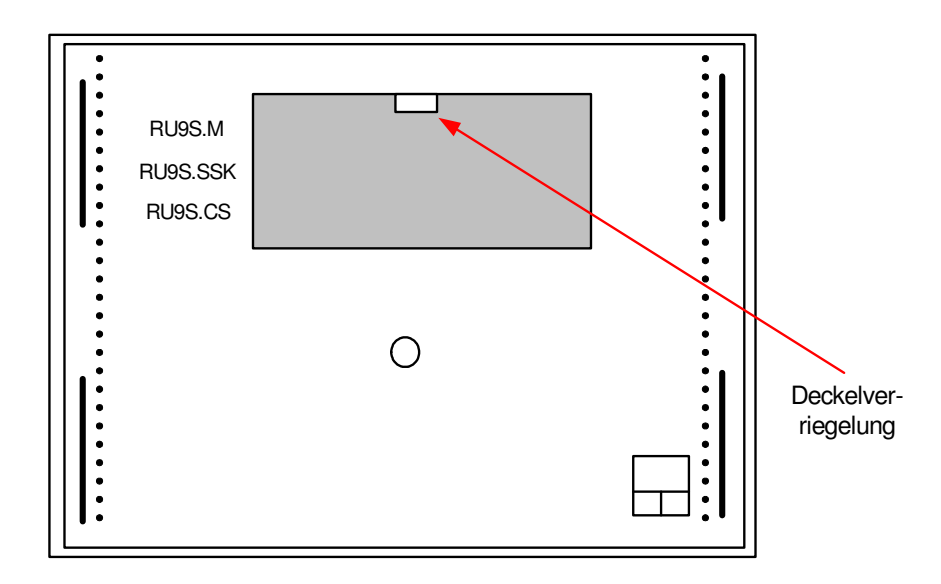

Abb. 7: Einsteckschacht für Schnittstellen

# **3 Installation**

Im Kapitel Installation wird der Anschluss an die Spannungsversorgung, die Beschaltung der Reglereingänge und Reglerausgänge behandelt. Ein weiterer Punkt ist die Verbindung des Reglers mit einer übergeordneten Leittechnik. Im Teil 2 des Bedienhandbuches, dem typspezifischen Teil, sind die ladbaren Anlagenschemen und die dazugehörigen Klemmenbelegungen zu finden. Das Laden des Anlagenschemas ist im Kapitel 6 Inbetriebnahme beschrieben. Die Anschlussleitungen der Feldgeräte (Fühler, Meldekontakte, Pumpen, Ventile, ...) sollten der Klemmenbelegung entsprechend angeklemmt werden. Eine abweichende Verwendung der Reglereingänge und Reglerausgänge ist möglich, muss aber den Regelfunktionen manuell zugewiesen werden.

# **3.1 Allgemeines**

#### **Warnung !**

**Der Einbau und der elektrische Anschluss des Reglers erfordert Fachkenntnisse über das Errichten von elektrotechnischen Anlagen EN 60204 (DIN VDE 0100 / 0113) die Kenntnis der Unfallverhütungsvorschriften und der speziellen Vorschriften zur Installation und Inbetriebnahme. Die Arbeiten dürfen nur von qualifiziertem Fachpersonal ausgeführt werden.** 

Hinweise, die bei der Installation beachtet werden sollten:

- Zum Anschluss der Messfühler sind verdrillte abgeschirmte Leitungen vom Typ JY(St)Y 2x2x0,8 zu verwenden.
- Der Schirm ist im Schaltschrank oder im Reglersockel mit dem Bezugspotential (Erdpotential PE) zu verbinden.
- Die Leitungen zu den Fühlern sind getrennt von Niederspannungs- oder Hochspannungsleitungen zu verlegen.
- Zur Vermeidung von Störungen beim Betrieb des Reglers im Bereich von Niederspannungsanlagen mit erhöhten elektromagnetischen Emissionen empfiehlt Regin den Einsatz eines Netzfilters.
- Zum Schutz der Busschnittstelle SSK vor Überspannungen empfiehlt Regin die Verwendung von Überspannungsschutzmodulen für serielle Schnittstellen.
- Bei Einsatz von elektronischen Leistungsbaugruppen (z.B. Frequenzumformer) ist auf eine räumliche Trennung zum RU 9X.5 zu achten.
- Leitungsquerschnitt an den Anschlussklemmen max. 2,5 mm2 (eindrahtig) bzw. 1,5 mm2 (mehrdrahtig).
- Alle von Regin lieferbaren Sensoren (M-Fühler) und Aktoren sind auf den RU 9X.5 abgestimmt. Nur bei der Verwendung der Regin Feldgeräte wird die volle Leistungsfähigkeit des DDC- Systems erreicht.

# **3.2 Netzspannung**

Der **RU 9X.5** arbeitet mit einer Betriebsspannung von 230 V AC. Die Phase L ist an der Klemme 15 anzuklemmen. Der Nullleiter N und der Potentialausgleichsleiter PE sind im Klemmensockel an den dafür vorgesehenen Verteilerschienen anzuschließen. Die Drahtbrücken zwischen N- Schiene und Klemme 16 sowie zwischen den PE- Schienen der Eingangs- und Ausgangsklemmenseite sind durch Regin bereits montiert worden. Je nach Reglertyp, Anlagenschema und Klemmenverwendung müssen beim Anklemmen zusätzliche Drahtbrücken (zwischen den Klemmen 2, 5, 7, 10 und 11) eingelegt werden (s. Bedienhandbuch Teil 2 Typspezifischer Teil, Anschlusspläne).

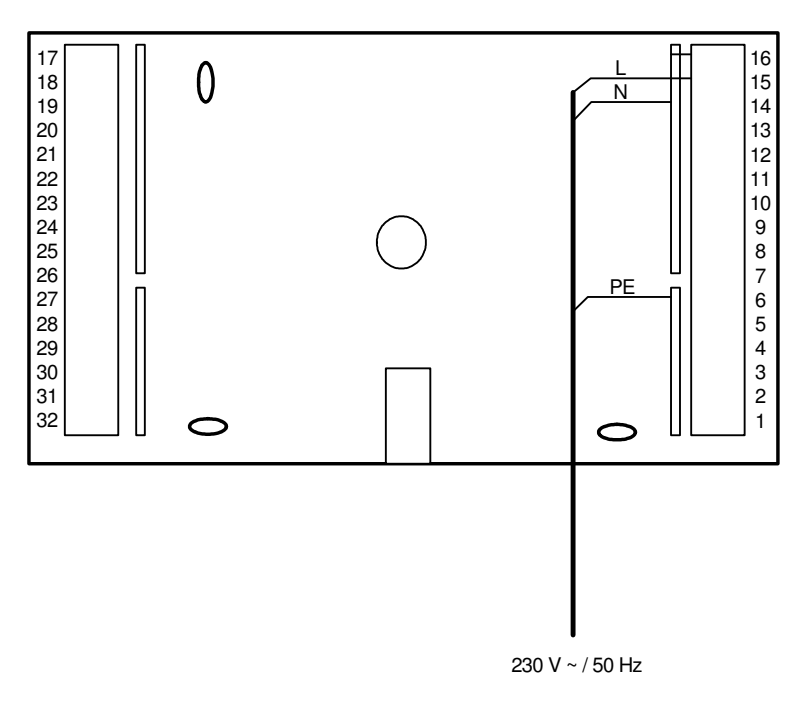

Abb. 8: Netzanschluss

Zur Gewährleistung des Berührungsschutzes gilt bei ortsveränderlichem Netzanschluss:

### **Achtung!**

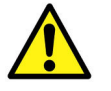

Vor dem Abnehmen des Reglers vom Klemmensockel:

**Netzspannung ausschalten** 

# **3.3 Eingangsklemmen**

An allen RU 9X.5 stehen die **Klemmen 17 - 22** als Eingangsklemmen zur Verfügung. Die Multifunktionsklemmen **23 und 24** sind als Reglereingänge oder als Reglerausgänge verwendbar. Sie können nur dann als Eingangsklemmen konfiguriert werden, wenn sie nicht als Ausgangsklemmen aktiviert worden sind. Die **Klemme 28** kann als Impulszähleingang oder Meldeeingang eingesetzt werden (Bedingung: *es ist keine M-Bus Schnittstelle gesteckt*). Der RU 9X.5 kann mit einer CAN- Schnittstellenkarte ausgestattet werden. Es können bis zu zwei **IO-Module** angeschlossen werden. Dann stehen weitere **32 analoge Eingänge (2 x IO-16AI) oder 32 Meldeeingänge (2 x IO-16DI)** zur Verfügung.

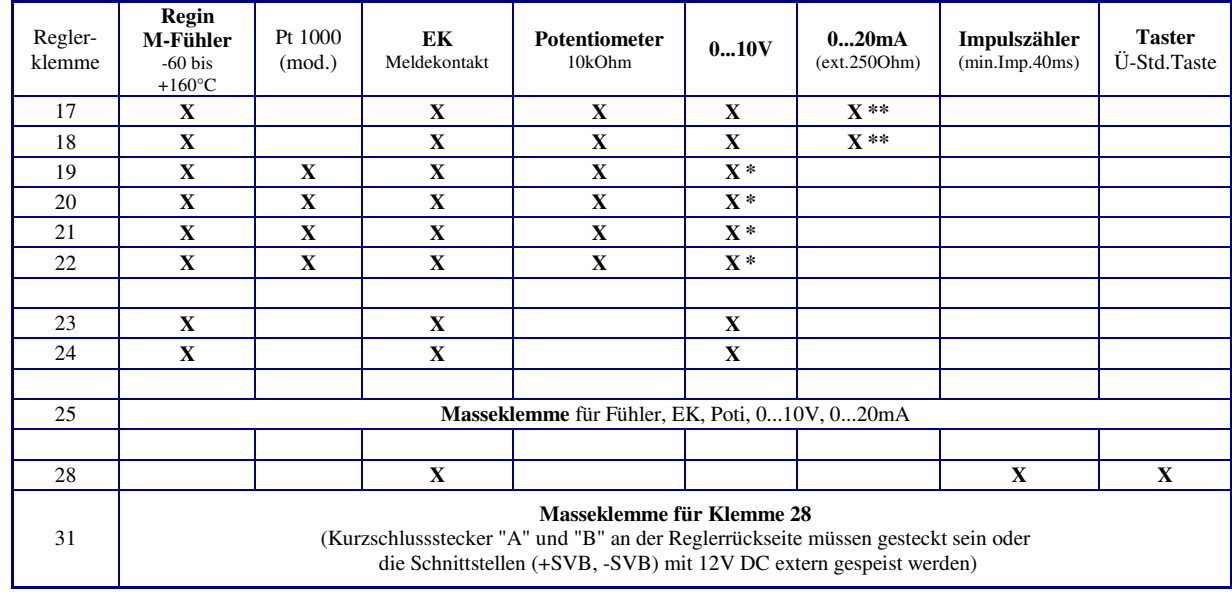

In der folgenden Übersicht sind die Verwendungsmöglichkeiten der Reglereingänge dargestellt:

#### Tab. 1: Reglereingänge

- \* Soll ein 0...10V Messsignal an den Klemmen 19 22 angeschlossen werden, so muss der Fühler / Signalgeber einen Messstrom von 1mA aufnehmen können. Ist das nicht möglich, muss ein Mess- / Trennverstärker dazwischengeschaltet werden.
- \*\* Zur Aufschaltung eines 0...20mA Signals ist zwischen der Eingangsklemme (17 / 18) und der Fühlermasse (25) ein 250 Ohm Widerstand anzuklemmen.

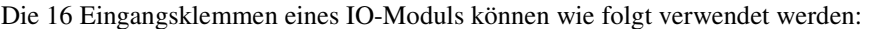

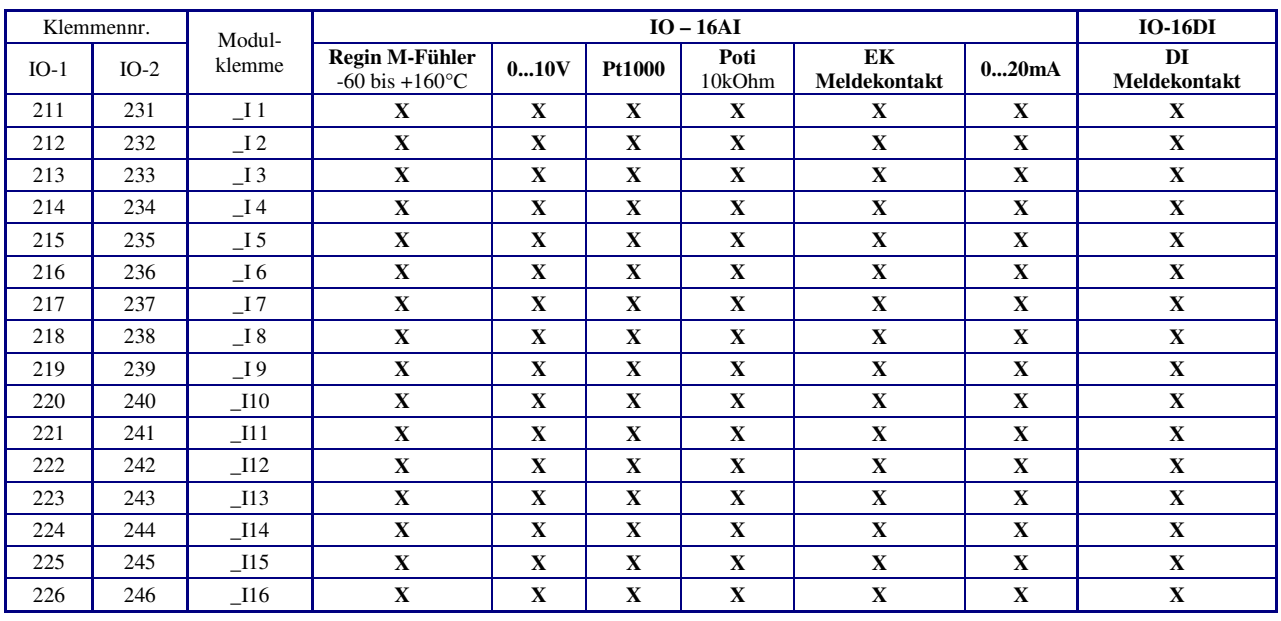

Tab. 2: Eingangsklemmen der IO-Module

Weniger als 16 Eingangsklemmen stehen an den Mischmodulen **IO-8DO8AI-M** (8 x AI) und **IO-4x4-M** (4 x AI + 4 x DI) zur Verfügung.

Weitere Informationen zum Einbau und Betrieb kann der Bedienungsanleitung der IO-Module entnommen werden.

# **3.3.1 Temperaturfühler**

Als Standardtemperaturfühler werden **Regin M-Fühler** eingesetzt. Die **Klemmen 17 - 24** können als M-Fühlereingänge verwendet werden. Die Eingangsklemmen, die zur Temperaturmessung verwendet werden sollen, werden beim Laden eines Anlagenschemas automatisch auf die Messsignale der Regin M-Fühler konfiguriert. Die Klemmenbelegung ist dem gewählten Anlagenschema zu entnehmen (siehe Bedienhandbuch **DDC- Regel UNIT 9X.5 kompakt** Teil 2).

Beim Anklemmen der M-Fühler ist auf die richtige Polung zu achten. Ist ein M-Fühler falsch angeschlossen, so meldet der Regelkreis (in dem die Eingangsklemme zugewiesen ist / benutzt wird) "Fühler defekt" (wechselnd mit der Standardanzeige). Im Statusmenü des Regelkreises wird die Funktion des Einganges (Aussen, Vorlauf, Rücklauf, …) und der erkannte Fehler "zu niedrig" (Kurzschluss) / "zu hoch" (Messleitung unterbrochen) angezeigt.

Die Verwendung von modifizierten Pt1000-Fühlern ist ebenfalls möglich. Die Polung der Anschlussklemmen muss dabei nicht beachtet werden. Die Anpassung der Eingangsklemmen an die modifizierten Pt1000 Fühler muss nach dem Laden des Anlagenschemas manuell durchgeführt werden!

Zum Anschluss der Messfühler sind verdrillte abgeschirmte Leitungen vom Typ JY(St)Y 2x2x0,8 zu verwenden. Der Schirm ist am Schaltschrank oder im Klemmensockel mit dem Bezugspotential (Schaltschrank-Masse PE) zu verbinden. Die Leitungen zu den Fühlern sind getrennt von Niederspannungs- oder Hochspannungsleitungen zu verlegen.

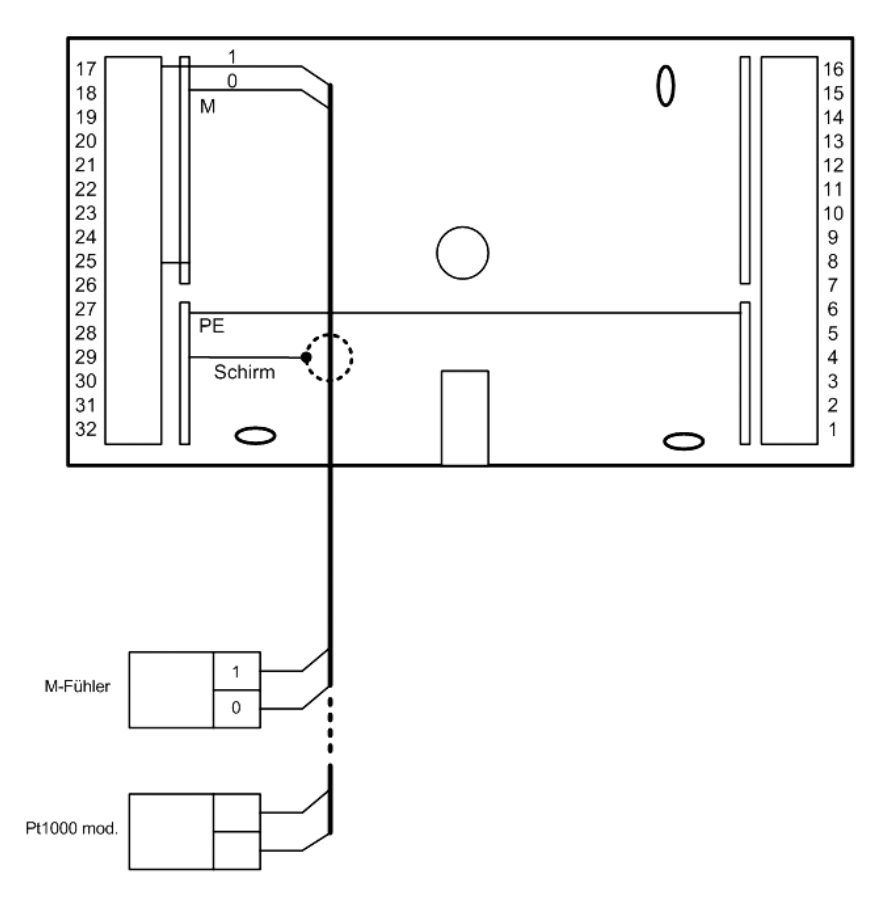

Abb. 9: Temperaturfühler

### **3.3.2 Messumformer**

Am RU 9X.5 können auch Messumformer mit 0...10V oder 0(4)...20mA Messsignalen angeschlossen werden. Die **Klemme 17, 18 und 23, 24** können 0...10V Einheitssignale direkt erfassen. Soll dagegen ein 0...10V Messsignal an den **Klemmen 19 - 22** angeschlossen werden, so muss der Messumformer / Signalgeber einen Messstrom von 1mA aufnehmen können. Ist das nicht der Fall, muss eine Mess- / Trennverstärker dazwischengeschaltet werden.

Zur Aufschaltung eines 0(4)...20mA Signals sind die **Klemmen 17, 18** geeignet. Für jedes Messsignal ist zwischen der Eingangsklemme (17 / 18) und der Fühlermasse (Klemme 25) ein **250 Ohm Widerstand** anzuklemmen. Die Eingangsklemmen müssen nach dem Laden des Anlagenschemas manuell konfiguriert werden (Klemmentyp und Kennlinie müssen angepasst werden). Danach müssen die Klemmen den Regelkreisen zugewiesen werden.

Die Klemmenbelegung ist dem gewählten Anlagenschema zu entnehmen (siehe Bedienhandbuch **DDC- Regel UNIT 9X.5 kompakt** Teil 2).

Zum Anschluss der Messumformer sind verdrillte abgeschirmte Leitungen vom Typ JY(St)Y 2x2x0,8 zu verwenden. Der Schirm ist am Schaltschrank oder im Klemmensockel mit dem Bezugspotential (Schaltschrank-Masse PE) zu verbinden. Die Leitungen zu den Fühlern sind getrennt von Niederspannungs- oder Hochspannungsleitungen zu verlegen.

Die Messumformer oder Signalgeber werden nicht durch den RU 9X.5 mit Spannung versorgt. Meist werden ein zusätzlicher 24V AC Transformator bzw. ein 24 V DC Gleichspannungsnetzteil benötigt. Die in der Bedienungsanleitung des Signalgebers dokumentierten Anschlusskriterien sind einzuhalten.

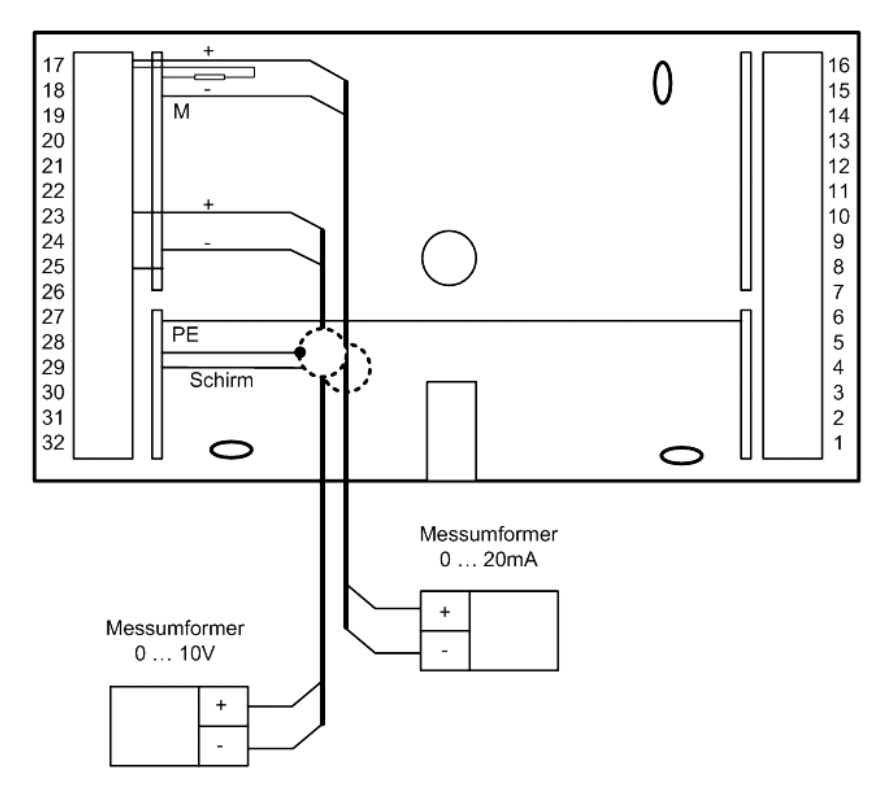

Abb. 10: Messumformer

### **3.3.3 Meldekontakte**

Die **Klemmen 17 - 24** können als Meldeeingänge verwendet werden. Ein potentialfreier Meldekontakt schaltet das Massepotential auf die Reglereingangsklemme. Wenn keine M-BUS Schnittstelle gesteckt ist, kann die **Klemme 28** ebenfalls als Meldeeingang verwendet werden. Ihr Bezugspotential ist die Klemme 31 (-SVB). Bei der Verwendung der Klemme 28 als Meldeeingang, müssen die Kurzschlussstecker "A" und "B" an der Reglerrückseite gesteckt sein (siehe Abb. 23) bzw. die Klemmen 31 und 32 (-SVB und +SVB) mit 12V DC extern gespeist werden. Die Eingangsklemmen müssen nach dem Laden des Anlagenschemas manuell konfiguriert und der Reglerfunktion zugewiesen werden.

Die Klemmenbelegung ist dem gewählten Anlagenschema zu entnehmen (siehe Bedienhandbuch **DDC- Regel UNIT 9X.5 kompakt** Teil 2).

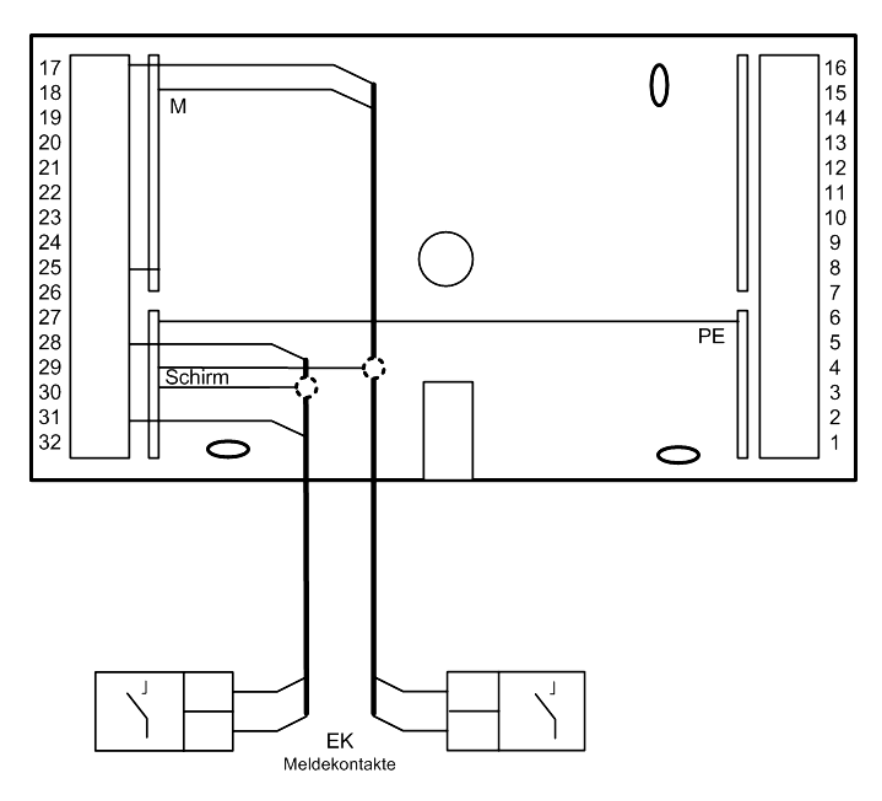

Abb. 11: Anschluss eines Meldekontaktes

## **3.3.4 Impulszähleingang**

Die **Klemme 28** kann als Impulszählereingang eingesetzt werden. Der Impulsausgang eines Wärmemengenzählers oder Volumenstromgebers kann angeschlossen werden. Bedingung dafür ist, dass keine M-Bus Schnittstelle im Regler gesteckt ist.

Die Klemme 28 zählt die Impulse und berechnet den Zählerstand (kWh, Liter, m<sup>3</sup>). Die zugehörige Momentanleistung (kW) bzw. die momentane Strömungsgeschwindigkeit (l/h, m³/h) wird automatisch berechnet in der **Klemme 38**.

Nach dem Laden des Anlagenschemas ist die Eingangsklemme 28 manuell zu konfigurieren. Der Reglerfunktion müssen die Wärmemenge (Zählerstand, Kl. 28) UND die Heizleistung (Momentanleistung, Kl. 38) bzw. für den Volumenstrom (Strömungsgeschwindigkeit, Kl. 38) zuzuweisen werden. Die Skalierung und die Einheit des Messwertes sind einstellbar (siehe Kapitel 5.4.1.9).

Die Kurzschlussstecker "A" und "B" an der Reglerrückseite müssen gesteckt sein (siehe Abb. 23) bzw. die Klemmen 31 und 32 (-SVB und +SVB) müssen mit 12V DC extern gespeist werden.

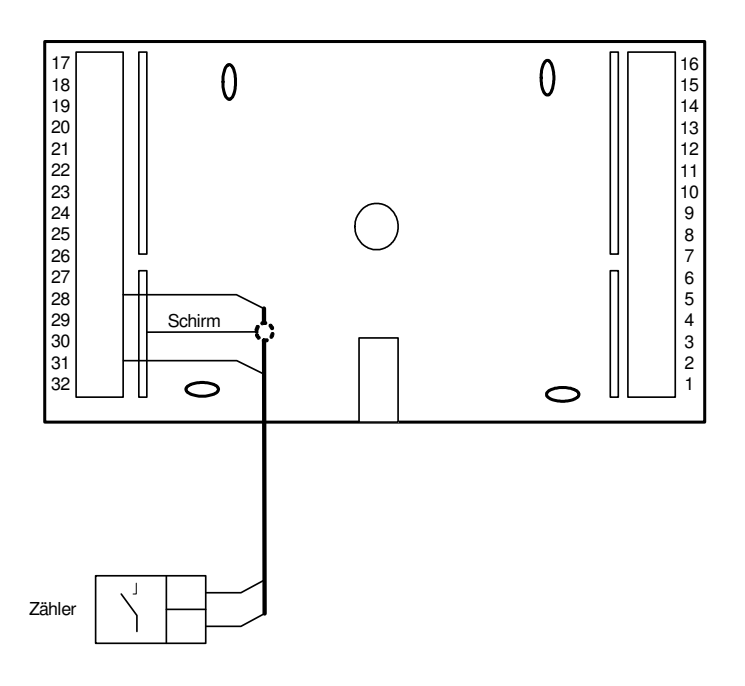

Abb. 12: Anschluss eines Zählers mit Impulsausgang

### **3.3.5 Analoge Fernbedienungen**

Der RU 9X.5 kann wahlweise mit analogen Fernbedienungen oder mit CAN-Fernbedienungen betrieben werden.

CAN-Fernbedienungen (siehe Anhang C) haben eine höhere Funktionalität als die analogen, kommunizieren über die CAN-Schnittstellenkarte (siehe Kap. 3.10) mit dem Regler und benötigen keine Reglereingangsklemmen. Bei Einsatz einer CAN- Fernbedienung bleiben daher mehr Fühler- und Meldeeingänge für Zusatzfunktionen frei. Dagegen sind die analogen Fernbedienungen etwas preisgünstiger. Folgender Typ ist anschließbar:

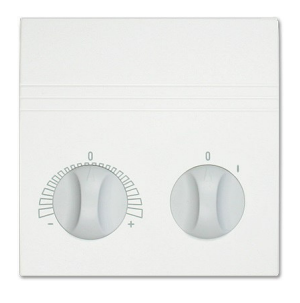

#### MR-FV**T**S5

#### M-Raumtemperaturfühler, Fernsollwertgeber und Schalter "0 / I"

Der Schalter "0 / I" dient als Bedarfs-/Partyschalter. Solange der Schalter in Stellung "I" steht, arbeitet der Heizkreis oder Brauchwasserkreis mit den Sollwerten der Nutzungszeit 1 im Dauerbetrieb. In der Schalterstellung "0" ist Automatikbetrieb und die Nutzungszeiten des Uhrenkanals wirken. Die verwendeten Eingangsklemmen müssen, nach dem Laden des Anlagenschemas, im Regelkreis als Fernsollwertgeber *FernSW*, Raumtemperatur *Raum* und Betriebsartenschalter - Fernbedienung *BArtFB* zugewiesen werden. Mit der Klemmenzuweisung werden die verwendeten Eingangsklemmen automatisch auf die Messsignale angepasst. Die gewünschten Zusatzfunktionen können nun eingerichtet und aktiviert werden (z.B. Raumeinfluss und Fernbedienung).

Zum Anschluss der analogen Fernbedienungen sind abgeschirmte Fernmeldeleitungen vom Typ JY(St)Y 2x2x0,8 zu verwenden. Der Schirm ist am Schaltschrank oder im Klemmensockel mit dem Bezugspotential (Schaltschrank-Masse PE) zu verbinden. Die Leitungen sind getrennt von Niederspannungs- oder Hochspannungsleitungen zu verlegen.

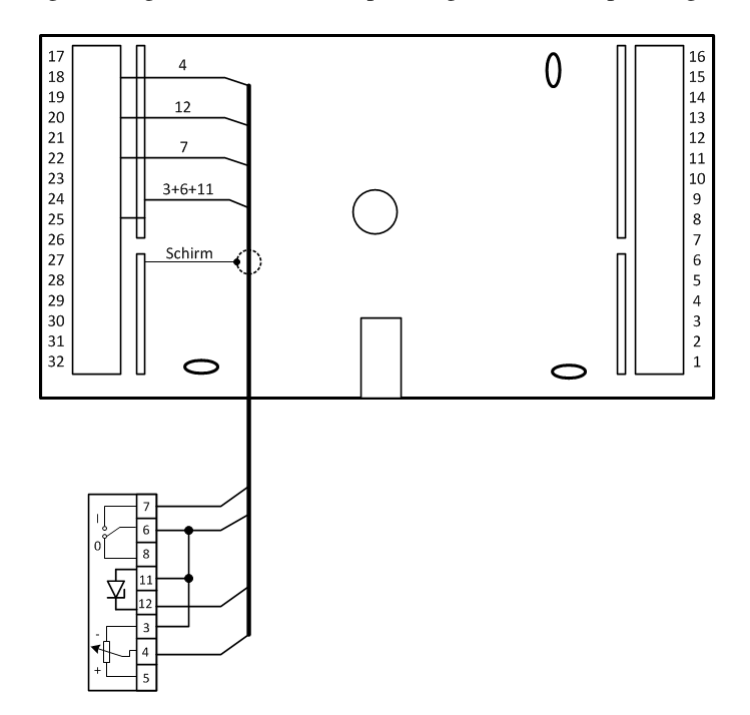

Abb. 13: Anschluss analoger Fernbedienungen

# **3.4 Ausgangsklemmen**

Je nach Gerätetyp steht am RU 9X.5 eine unterschiedliche Anzahl von Schaltausgängen zur Verfügung. Ein RU 94 hat 4, ein RU 96 6 und ein RU 98 8 Relaisausgänge. Jedes Ausgangsrelais kann maximal 230V AC, 1A (induktiv) schalten. Der Gesamtstrom ist über die Gerätesicherung auf 6,3 A begrenzt.

Bei allen Gerätetypen sind zwei Multifunktionsklemmen als Reglerausgänge oder als Reglereingänge verwendbar. Sie können als Transistorschaltausgänge (Open Collector Ausgänge) oder stetige Stellsignalausgänge ( $\dot{Y} = 0...10V$ ) eingerichtet werden.

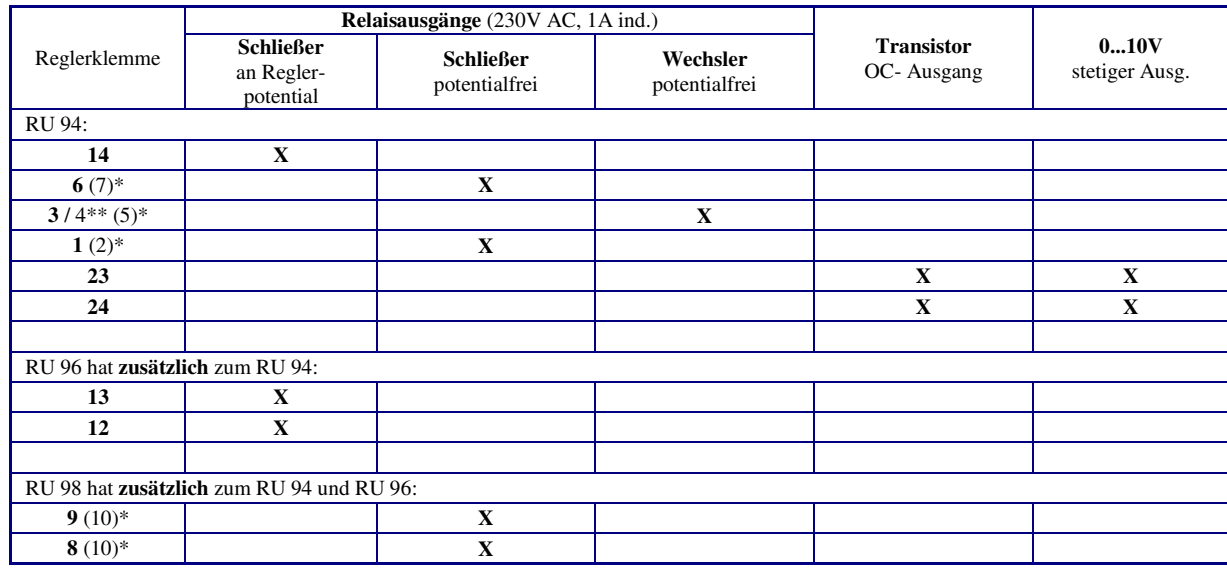

In der folgenden Tabelle sind die Verwendungsmöglichkeiten der Reglerausgänge zusammengefasst:

#### Tab. 3: Reglerausgänge

- \* Die in Klammern angegebene Klemmennummer, z.B. (7), gibt die Einspeiseklemme für die potentialfreien Relaisausgänge an.
- \*\* Die nach dem Schrägstrich stehende Ziffer benennt die Klemmennummer des Öffnerkontaktes des Wechslers.

Die 16 Ausgangsklemmen eines IO-Moduls können wie folgt verwendet werden:

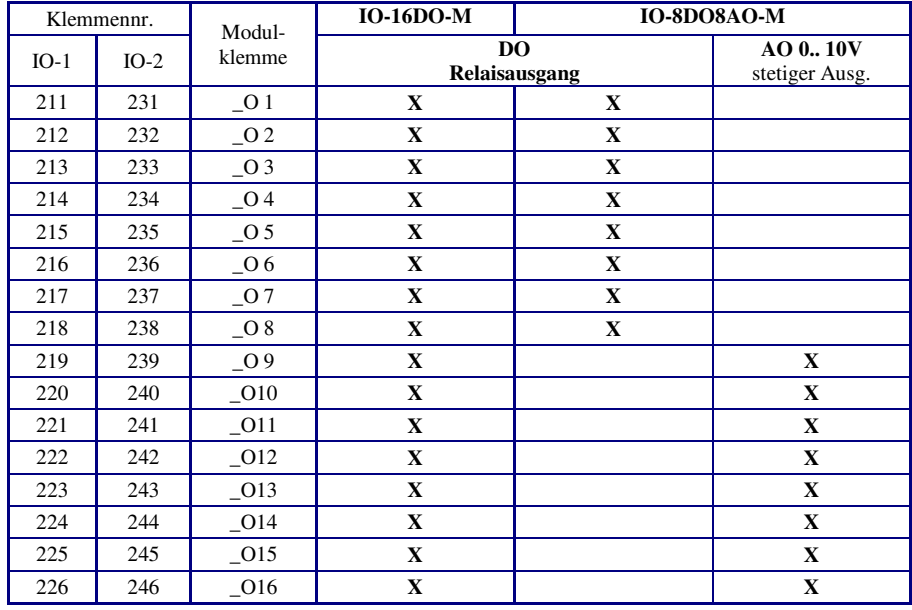

Tab. 4: Ausgangsklemmen der IO-Module

Weniger als 16 Ausgangsklemmen stehen an den Mischmodulen **IO-8DO8AI-M** (8 x DO) und **IO-4X4-M** (4 x DO + 4 x AO) zur Verfügung.

Weitere Informationen zum Einbau und Betrieb kann der Bedienungsanleitung der IO-Module entnommen werden.

### **3.4.1 Pumpen**

Über die **Relaisausgänge 1 - 14** des RU9X.5 können Pumpen direkt angesteuert werden. Dabei ist zu beachten, dass die Pumpen eine Betriebsspannung von 230V AC haben und die Stromaufnahme von 1 A nicht überschritten werden darf. Bei größerer Last sind Industrierelais oder Kleinschütze dazwischen zu schalten.

Elektronische Pumpen besitzen oft Kontakteingänge "Ext. E/A" und "Ext. Min." über die sie lastfrei eingeschaltet und ihre Drehzahl abgesenkt werden kann. Diese Pumpeneingänge können direkt von einem Transistorausgang (Open Collector Ausgang **Klemmen 23, 24**) des RU 9X.5 geschaltet werden. Auf diese Weise lassen sich auch elektronische Pumpen mit einem Nennstrom über 1 A und sogar 400 V Pumpen vom Regler freigeben und während der Nichtnutzungszeit absenken. Die Klemmenzuweisung und Anpassung der Ausgangsklemme erfolgt automatisch beim Laden des gewählten Anlagenschemas. Freie Ausgangsklemmen sind dem Bedienhandbuch DDC- Regel UNIT 9X.5 kompakt **Teil 2** zu entnehmen. Zur Ansteuerung der Drehzahlreduzierung ist die verwendete Ausgangsklemme dem Heizkreis als "Absenkung Pumpendrehzahl" *PuAbs* zuzuweisen. Der Schaltausgang wird während des reduzierten Betriebes (nachts) gesetzt.

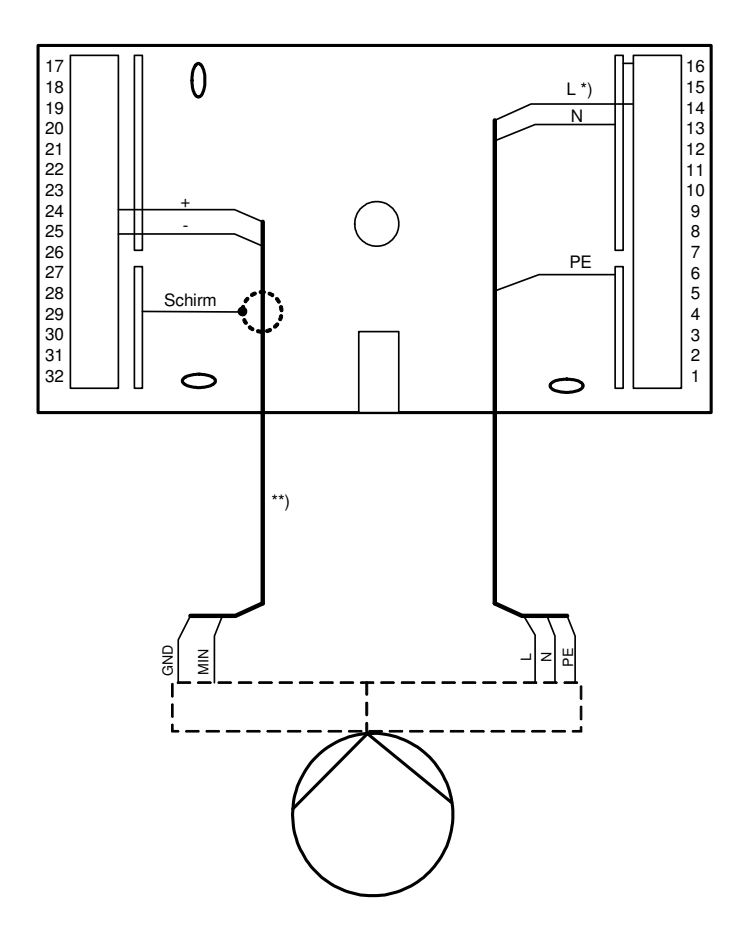

Abb. 14: Anschluss einer Pumpe (Beispiel)

- Klemmenbelegung gemäß Anlagenschema (siehe Bedienhandbuch Teil 2)
- \*\* Diese Leitung ist als abgeschirmte Fernmeldeleitungen vom Typ JY(St)Y 2x2x0,8 und wie eine Fühlerleitung getrennt von den Niederspannungs- oder Hochspannungsleitungen zu verlegen.

### **3.4.2 Ventile und Mischer**

Über die **Relaisausgänge 1 - 14** des RU9X.5 können Ventile oder Mischer mit **Dreipunkt- Stellantrieben** direkt angesteuert werden. Dabei ist zu beachten, dass die Antriebe eine Betriebsspannung von 230V AC haben und die Stromaufnahme von 1 A nicht überschritten wird. Bei größerer Last sind Industrierelais oder Kleinschütze zwischenzuschalten. Die Klemmenbelegung ist dem gewählten Anlagenschema zu entnehmen (siehe Bedienhandbuch **DDC- Regel UNIT 9X.5 kompakt** Teil 2).

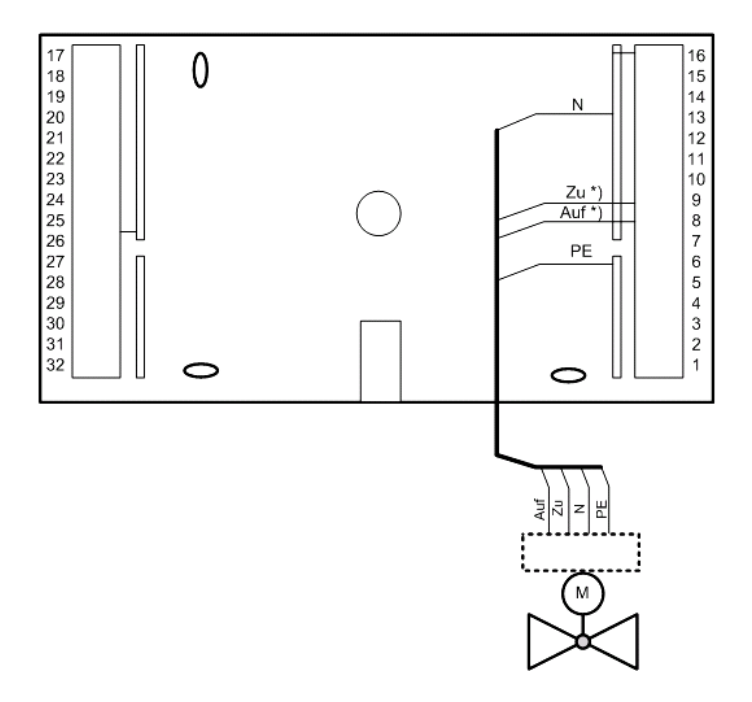

Abb. 15: Anschluss eines Dreipunkt- Stellantriebs (Beispiel)

\* Klemmenbelegung gemäß Anlagenschema (siehe Bedienhandbuch Teil 2)

Die beiden **Multifunktionsklemmen 23 und 24** des RU9X.5 lassen sich als stetige Ausgänge konfigurieren. Somit können maximal zwei Ventile oder Mischer mit **stetigen Stellantrieben** angesteuert werden. Die Betriebsspannungsversorgung der Stellantriebe kann nicht durch den RU 9X.5 erfolgen. Meist wird ein zusätzlicher 24V AC Transformator benötigt. Die im Datenblatt oder der Bedienungsanleitung der Stellantriebe dokumentierten Anschlusskriterien sind einzuhalten.

Die Klemmenbelegung ist dem gewählten Anlagenschema zu entnehmen (siehe Bedienhandbuch **DDC- Regel UNIT 9X.5 kompakt** Teil 2).

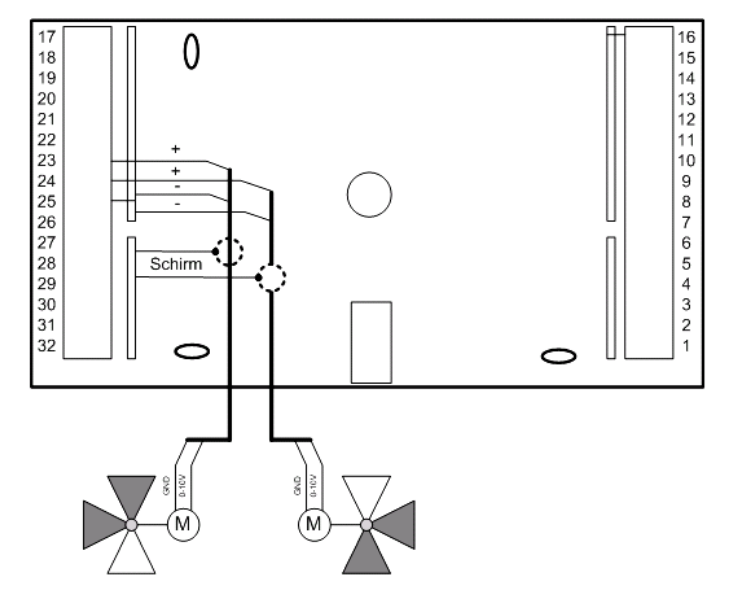

Abb. 16: Anschluss stetiger Stellantriebe (Beispiel)

### **3.4.3 Koppelrelais**

Reichen die Relaisausgänge, Klemmen 1 - 14, nicht aus, können die beiden **Multifunktionsklemmen 23 und 24** des RU 9X.5 als Transistorausgänge (Open Collector Ausgänge) konfiguriert werden.

Über jeden diese Ausgänge kann ein Koppelrelais (z.B. KRDC 24-2WAu) angesteuert werden. Mit den potentialfreien Kontakten der Koppelrelais lassen sich zusätzliche Schaltfunktionen realisieren. Zur Ansteuerung von Koppelrelais wird eine externe Stromversorgung 24V DC (z.B. MDR20-24) benötigt.

Die eingerichteten Ausgangsklemmen können der gewünschten Funktion des Reglers zugewiesen werden (siehe Menüpunkt Service - Klemmenzuweisung).

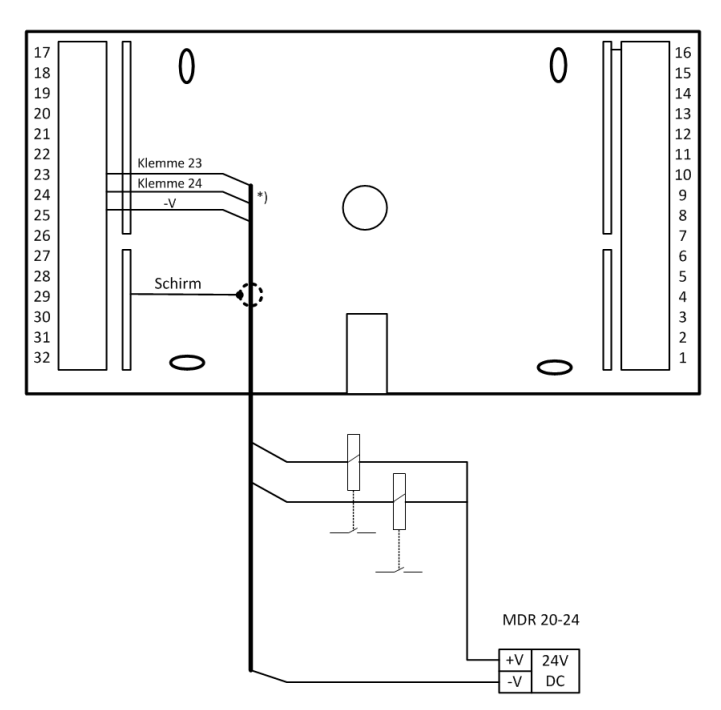

Abb. 17: Koppelrelaisausgänge

\* Diese Leitung ist wie eine Fühlerleitung getrennt von den Starkstromleitungen zu verlegen.

### **3.4.4 Reglerkopplung / Temperaturanforderung über 0...10V Signal**

Über ein 0...10V Signal lassen sich die **Vorlauftemperatur- Anforderungen** von RU 9X.5 Heizkreis- und Brauchwasserreglern an einen übergeordneten RU 9X.5 Fernwärmeregler übergeben (siehe Abb. 18). Auf diese Weise können bis zu 10 Regler zusammengeschaltet werden. Im Fernwärmeregler wird die höchste Vorlauftemperaturanforderung ausgewertet.

Für die Reglerkopplung wird an den untergeordneten Reglern den Verbraucherkreisen eine der beiden **Multifunktionsklemmen 23, 24** als VAV zugewiesen. Damit wird diese automatisch auf 0…10V Ausgang konfiguriert.

Am RU 9X.5 Fernwärmeregler können die **Klemmen 17, 18, 23 und 24** als 0...10V Eingänge benutzt werden. Stehen diese nicht zur Verfügung, so kann auch ein M- Fühlereingang die Vorlauftemperatur- Anforderung entgegennehmen. In diesem Fall können z.B. die Klemmen 19...22 eines RU 9X.5 oder die Klemmen 17...25 eines RU 5X-1X eingesetzt werden. Zur Anpassung des Messsignals muss ein Mess- / Trennverstärker dazwischen geschaltet werden (der den M-Fühler Messstrom aufnehmen kann). Die benutzte Klemme wird im Wärmeerzeugerkreis (Fernwärme-, Kessel-, Wärmepumpe oder Strategiekreis) des übergeordneten Reglers als VAV Eingang zugewiesen.

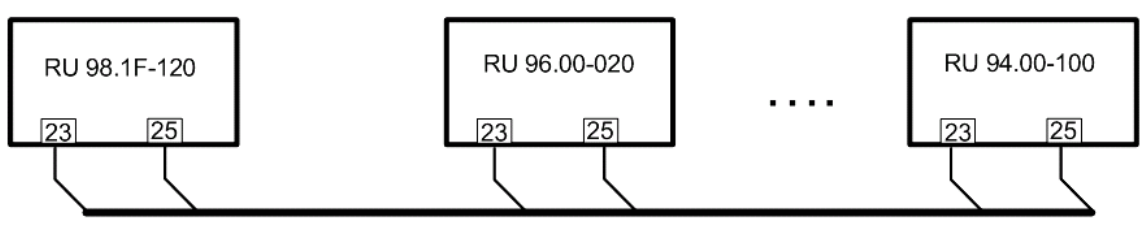

Abb. 18: Temperaturanforderung über 0-10V

# **3.5 CAN- Bus- Schnittstelle**

Über die CAN- Schnittstelle RU 9S.CS, die rückseitig steckbar ist, können zwei CAN-Fernbedienungsgeräte und zwei IO-Module an den RU 9X.5 angeschlossen werden. Die Nachrüstung oder der Austausch der CAN- Schnittstellenkarte ist durch qualifiziertes Fachpersonal jederzeit möglich (siehe Kap. 2.3).

Für die CAN- Busverkabelung sind geschirmte Fernmeldeleitungen JY(St)Y 2 x 2 x 0,8 oder Regin Buskabel KBUS-E oder KBUS-F zu verwenden.

| Kabeltyp            | Leitungslänge |
|---------------------|---------------|
| JY(St)Y 2 x 2 x 0,8 | 150 m         |
| KBUS-E/KBUS-F       | 370 m         |

Tab. 5: zulässige Leitungslängen

### **3.5.1 CAN- Fernbedienungen**

CAN- Fernbedienungen (siehe Anhang C) haben eine höhere Funktionalität als analoge Fernbedienungen.

Für den CAN- Busbetrieb müssen an den Geräten folgende Einstellungen vorgenommen werden:

- ! Die Kurzschlussstecker "A" und "B" an der Rückseite des RU 9X.5 müssen dem Auslieferungszustand des Reglers entsprechend gesteckt sein (siehe Abb. 23).
- ! Der Kurzschlussstecker auf der CAN-Schnittstelle RU9S.CS muss gesteckt sein, wenn sich der Regler am Ende des CAN-Busses befindet (Busabschlusswiderstand).
- ! Die Busadressen der CAN-Fernbedienungen müssen mittels der DIP- Schalter auf 0 bzw. 1 eingestellt werden (siehe Anleitung der Fernbedienungen).

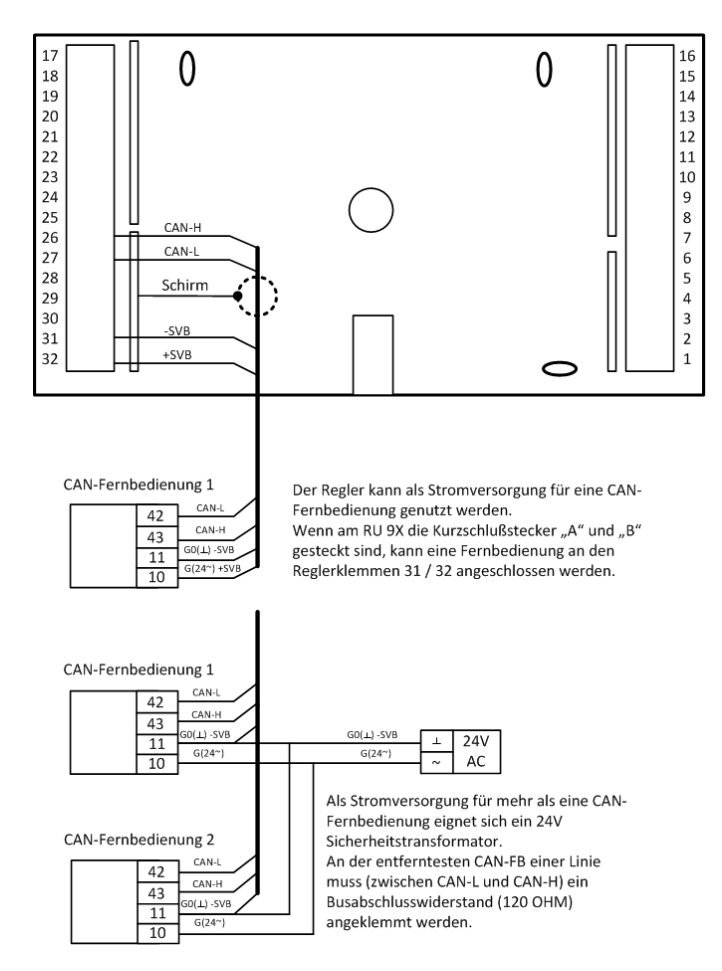

Abb. 19: Anschluss von CAN- Fernbedienungen

# **3.5.2 IO- Module**

Der RU 9X.5 kann um zwei **IO-Modul** erweitert werden. Damit stehen dem Regler weitere bis zu **32 analoge / digitale Ein- / Ausgänge** zur Verfügung.

Für den CAN- Busbetrieb müssen an den Geräten folgende Einstellungen vorgenommen werden:

- ! Die Kurzschlussstecker "A" und "B" an der Rückseite des RU 9X.5 müssen dem Auslieferungszustand des Reglers entsprechend gesteckt sein (siehe Abb. 23).
- ! Der Kurzschlussstecker auf der CAN-Schnittstelle RU9S.CS muss gesteckt sein, wenn sich der Regler an einem Ende des CAN-Busses befindet (Busabschlusswiderstand). Am anderen Ende des CAN-Busses muss der Busabschlusswiderstand aktiviert werden, durch Stecken einer Kurzschlussbrücke am Anschluss "Term." (Terminierung) des IO-Moduls.
- ! Mittels der DIP- Schalter 1 und 2 erfolgt die Zuordnung der IO-Module zum Regler. Für das IO-Modul 1 muss der **DIP-Schalter 1**, für das IO-Modul 2 - der **DIP-Schalter 2** auf **ON** stehen.
- ! Beim Anlegen der Versorgungsspannung und einem Warmstart, meldet das IO-Modul sich selbstständig beim Regler an. Ist die gewählte Teilnehmernummer bisher unbenutzt, dann wird die CAN-Kommunikation automatisch eingerichtet und die Klemmen des IO-Moduls im Regler konfiguriert. Danach stehen sie für die Zuweisung (in den Regelkreisen und den virtuellen Klemmen) zur Verfügung. Eine manuelle Einrichtung ist durch das Eingeben des Modultyps möglich.

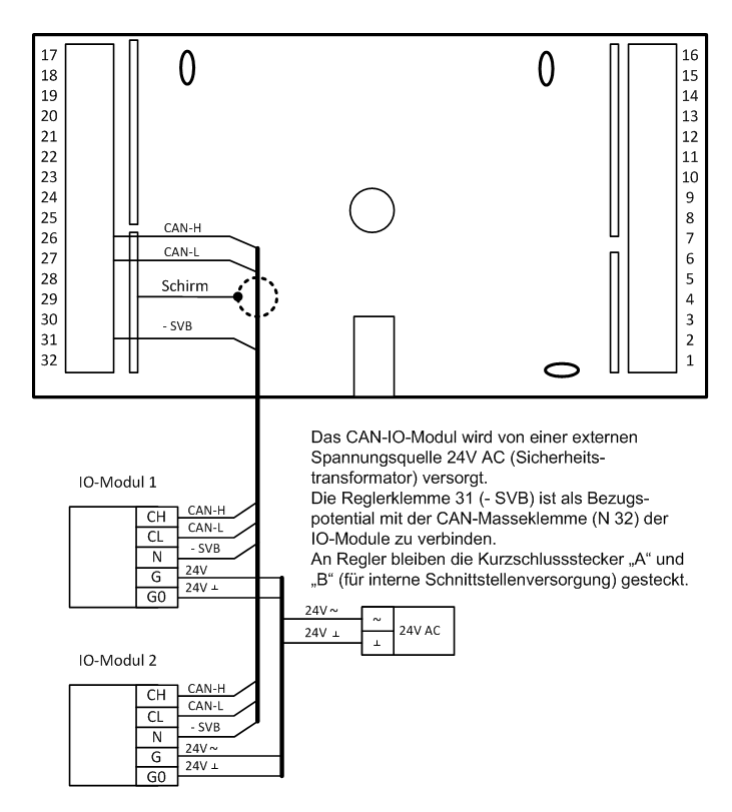

Abb. 20: Anschluss von IO- Modulen

# **3.6 M- Bus- Schnittstelle**

Ist der RU 9X.5 mit einer M-Bus-Schnittstelle RU9S.M ausgestattet, so können bis zu zwei M-Bus-Zähler angeschlossen werden. Die Nachrüstung oder der Austausch der M-Bus-Schnittstellenkarte ist durch qualifiziertes Fachpersonal jederzeit möglich (siehe Kap. 2.3).

Für den M- Busbetrieb müssen an den Geräten folgende Einstellungen vorgenommen werden:

- ! Die Kurzschlussstecker "A" und "B" an der Gehäuserückseite dürfen nicht gesteckt sein (siehe Abb. 28).
- **Die M-Bus-Zähler müssen mit 1 und 2 adressiert sein (bei der Bestellung angeben, siehe Abb. 21).**<br>• Als Kabel sind geschirmte Fernmeldeleitungen JY(St)Y 2 x 2 x 0.8 geeignet. Die zulässige Leitung
- ! Als Kabel sind geschirmte Fernmeldeleitungen JY(St)Y 2 x 2 x 0,8 geeignet. Die zulässige Leitungslänge beträgt 50 m.

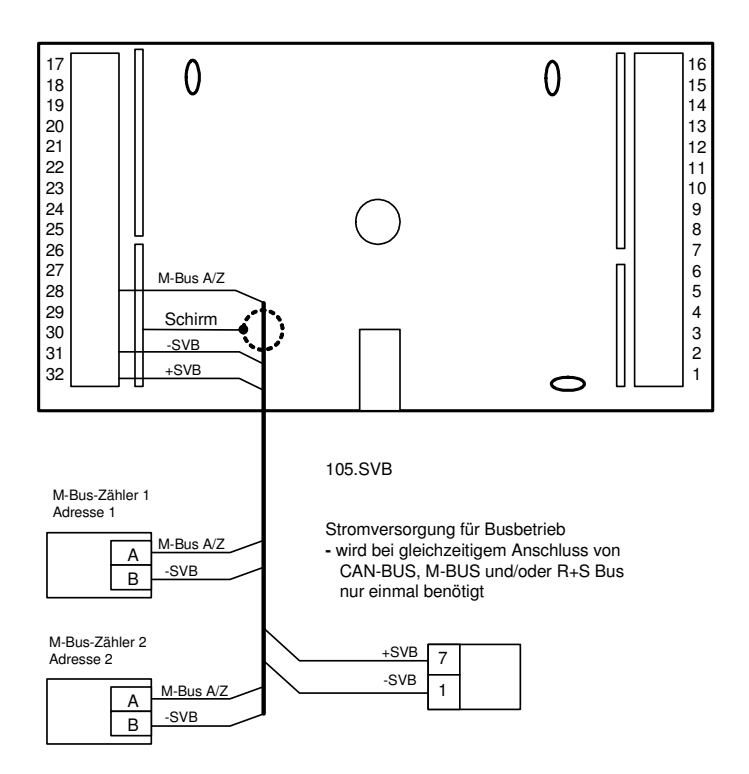

Abb. 21: Anschluss M- Bus- Zähler

# **3.7 PC / Leitwarte**

Ist der RU 9X.5 mit einer Schnittstellenkarte RU9S.SSK ausgestattet, so kann er direkt (serielle Schnittstelle RS232, max. 15 m Leitungslänge) mit einem PC bzw. mit einer Leitwarte verbunden werden. Ist die Schnittstellenkarte mit dem Regler bestellt worden, dann ist sie bereits eingebaut. Die Nachrüstung oder der Austausch ist durch qualifiziertes Fachpersonal jederzeit möglich (siehe Kap. 2.3). Für diesen Anschluss kann das Kabel K2PC9ST1 (siehe Abb. 22) verwendet werden. Die Kurzschlussstecker (Jumper) an der Gehäuserückseite müssen dem Auslieferungszustand des Reglers entsprechend gesteckt sein (siehe Abb. 23).

Mittels des Service-Adapters RU 9S.Adap-USB kann eine PC-Kopplung auch über die fest eingebaute Serviceschnittstelle SSK-S hergestellt werden (siehe Kap. 6.7). Dazu wird keine Schnittstellenkarte benötigt.

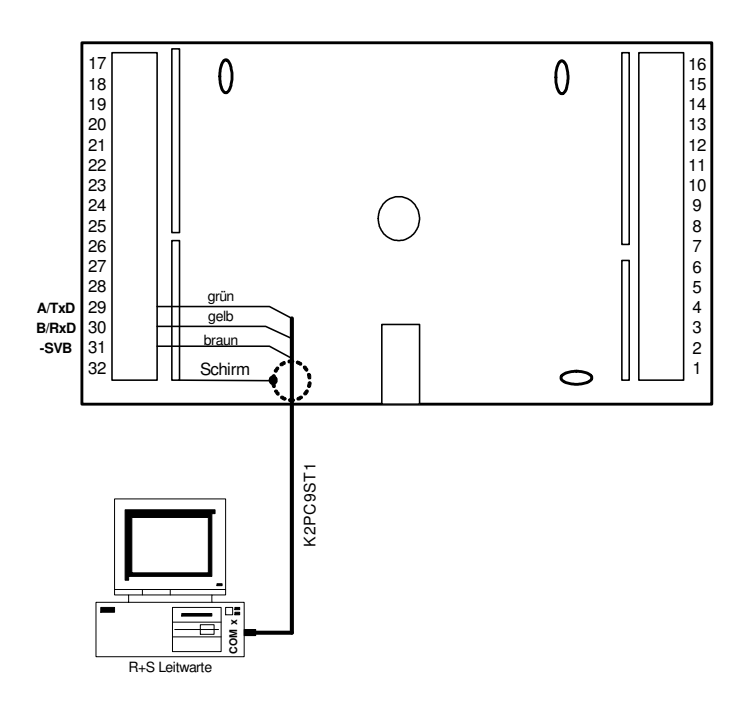

Abb. 22: Anschluss eines PC

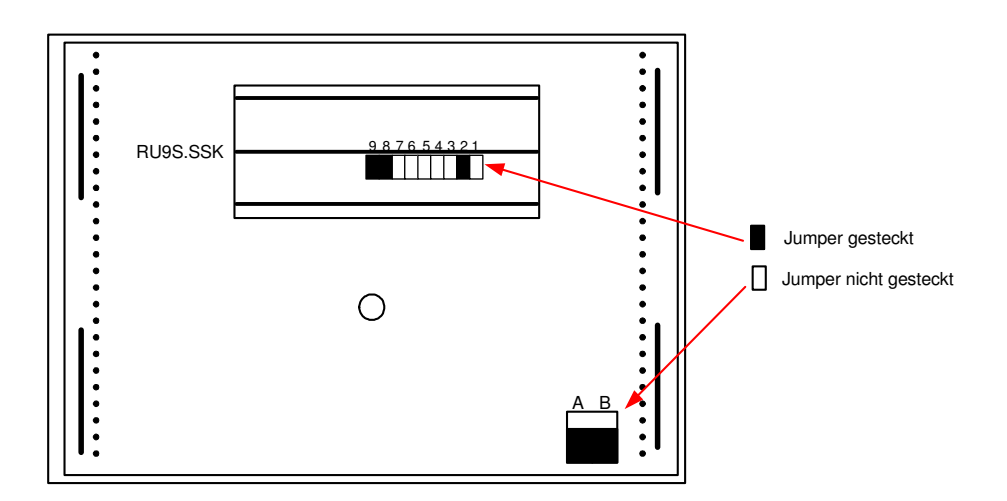

Abb. 23: Jumperpositionen für RS232 Kommunikation

# **3.8 Modem**

Über ein Regin Modem, z.B. MOD 3-R, MOD 5-R oder MOD 6-R, das Anschlusskabel K2MOD9ST1 und die steckbare Schnittstellenkarte RU9S.SSK kann der Regler mit einem PC bzw. mit einer Leitwarte verbunden werden. Die Kurzschlussstecker (Jumper) an der Gehäuserückseite müssen dem Auslieferungszustand des Reglers entsprechend gesteckt sein (siehe Abb. 23). Über die Modemverbindung sind die Fernbedienung und -wartung, eine erste Fehleranalyse, die externe Trendaufzeichnung und die Alarmprotokollierung möglich.

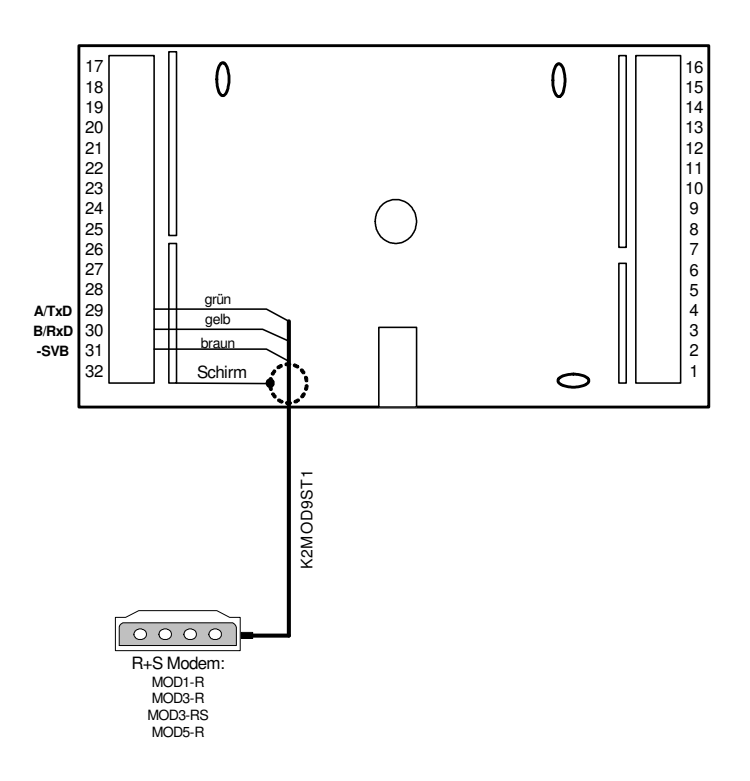

Abb. 24: Anschluss eines Modems

# **3.9 Bus (Leitwarte / unitPLUS)**

Ist die Schnittstelle RU9S.SSK gesteckt und auf RS-485- Kommunikation eingestellt (siehe Abb. 28), so kann der Regler in ein Bussystem integriert werden. Die Busleitung darf eine Gesamtlänge von maximal 1200 m nicht überschreiten. Der Schnittstellenumsetzer (SSU oder SSU1) lässt einen Busaufbau mit maximal 127 DDC - Geräte zu. Die Leitwarte kann direkt an der SSU oder über ein Regin Modem verbunden werden. Beträgt die Leitungslänge zwischen zwei Reglern mehr als 100 m wird eine Busstromversorgung 12V DC benötigt.

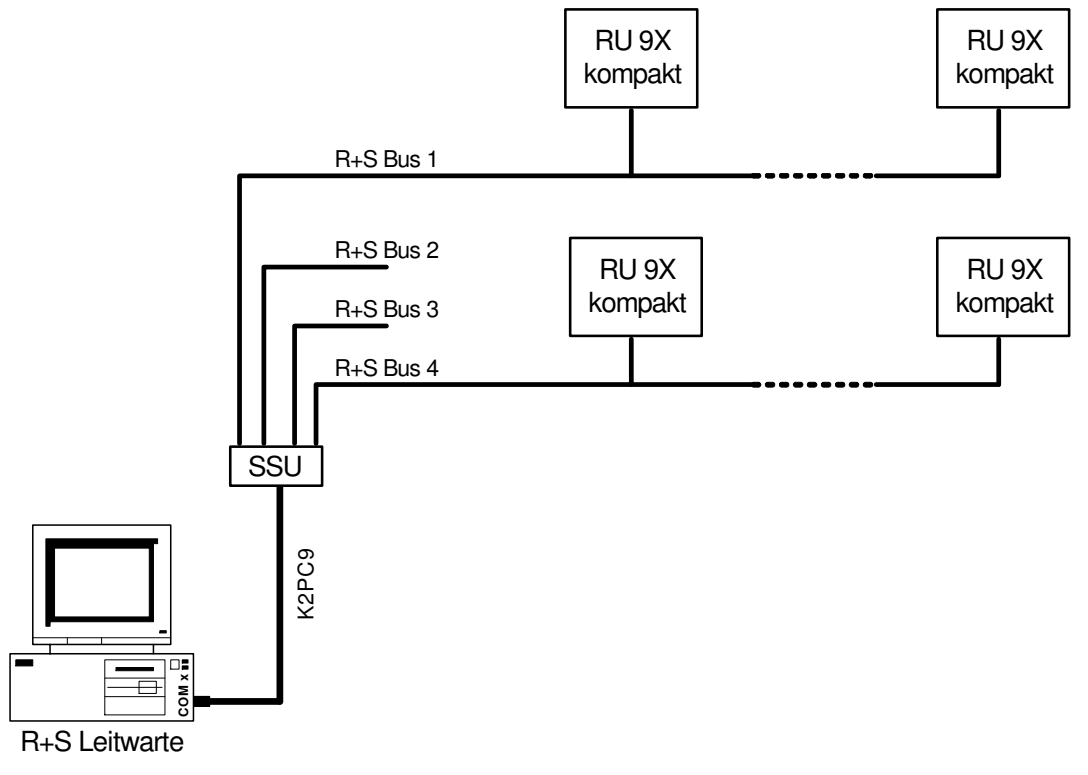

Abb. 25: Busaufbau zur Leitwarte

Ein Bussystem kann auch an der Masterschnittstelle SSKM einer übergeordneten DDC- Regelzentrale **unit** PLUS angeschlossen werden. Über den Masterbus können z.B. Temperatur- und Leistungsanforderungen an den zentralen Energiemanager der **unit** PLUS übergeben werden (siehe Abb. 26). Bei Leitungslängen über 100 m oder bei Anschluss von mehr als 10 Reglern werden zusätzliche Regin Busstromversorgungen MDR20-12 erforderlich.

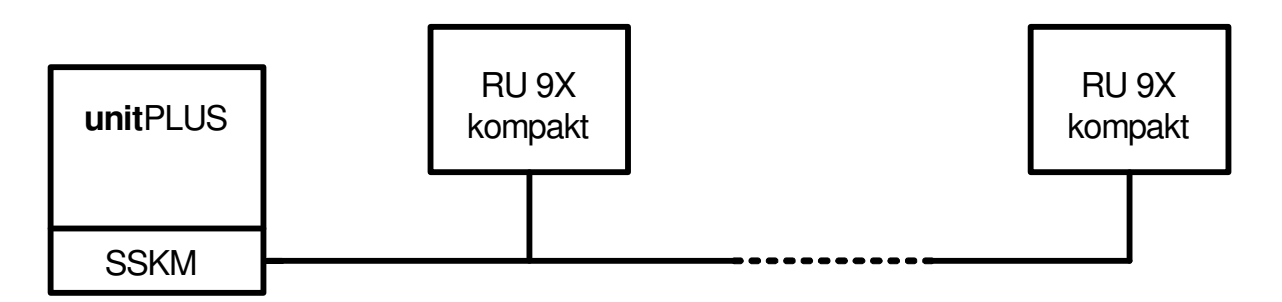

Abb. 26: Busaufbau zur **unit** PLUS Unterzentrale

Die Busverdrahtung eines oder mehrerer RU 9X.5 innerhalb des Schaltschrankes erfolgt gemäß Abb. 24. Die Kurzschlussstecker (Jumper) an der Gehäuserückseite müssen, wie in Abb. 28 dargestellt, gesteckt sein.

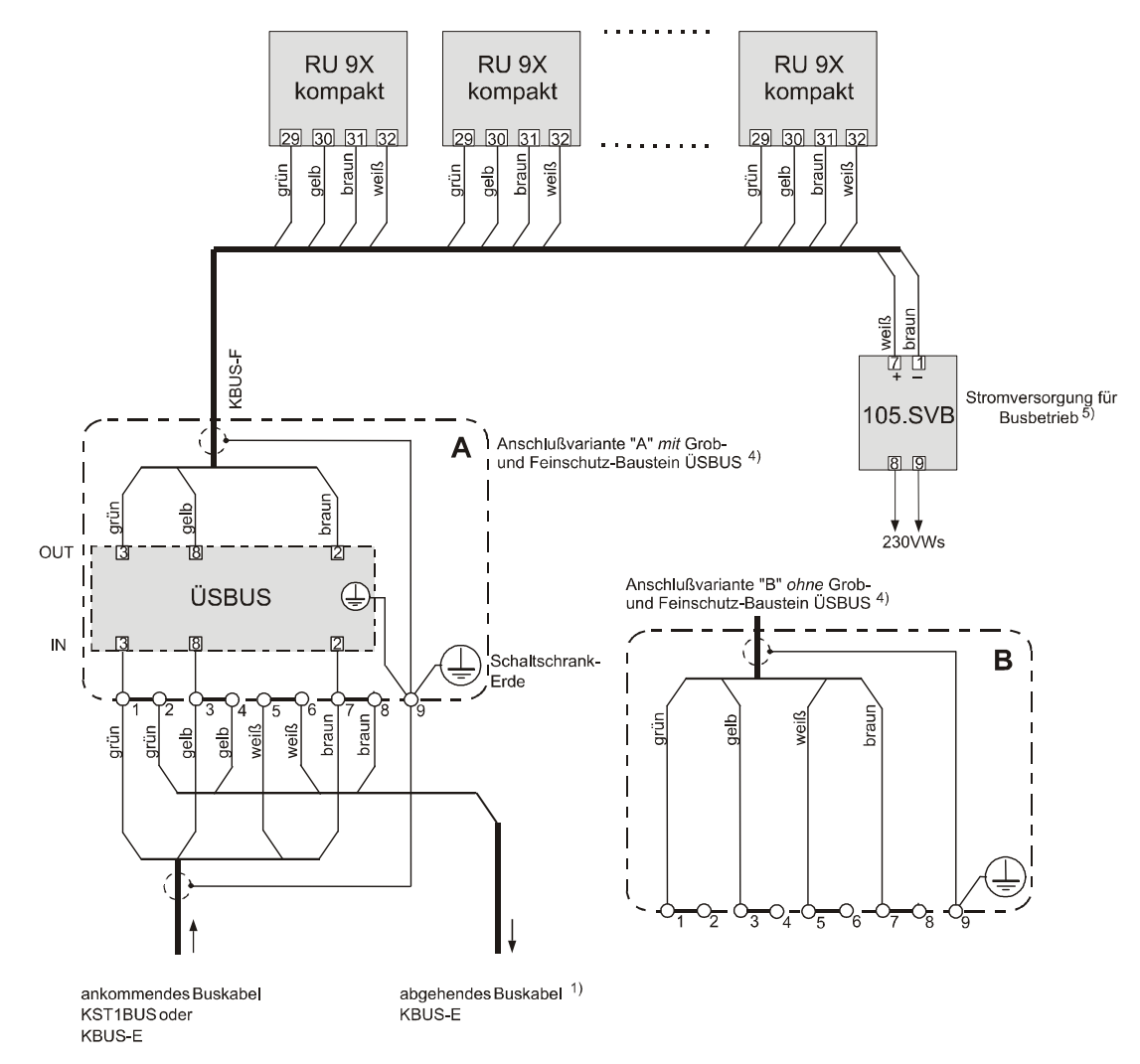

- <sup>1)</sup> entfällt, wenn sich der Schaltschrank am Ende der Linie befindet  $\frac{4}{1}$  Grob und Egipschutzbaustain USBUS bei Gefährdung durch Bli
- <sup>4)</sup> Grob- und Feinschutzbaustein ÜSBUS bei Gefährdung durch Blitzschlag einsetzen  $^{5}$  entfällt, wenn die Leitungslänge bis zur nächsten SVB, SSU oder SSKM kleiner als

5) entfällt, wenn die Leitungslänge bis zur nächsten SVB, SSU oder SSKM kleiner als 100 m ist. Bei Anschlussvariante "A" und ab einem Anschluss von 32 Geräten ist immer die Busstromversorgung 12V DC erforderlich.

Abb. 27: Schaltschrankanschlussplan für mehrere RU 9X kompakt

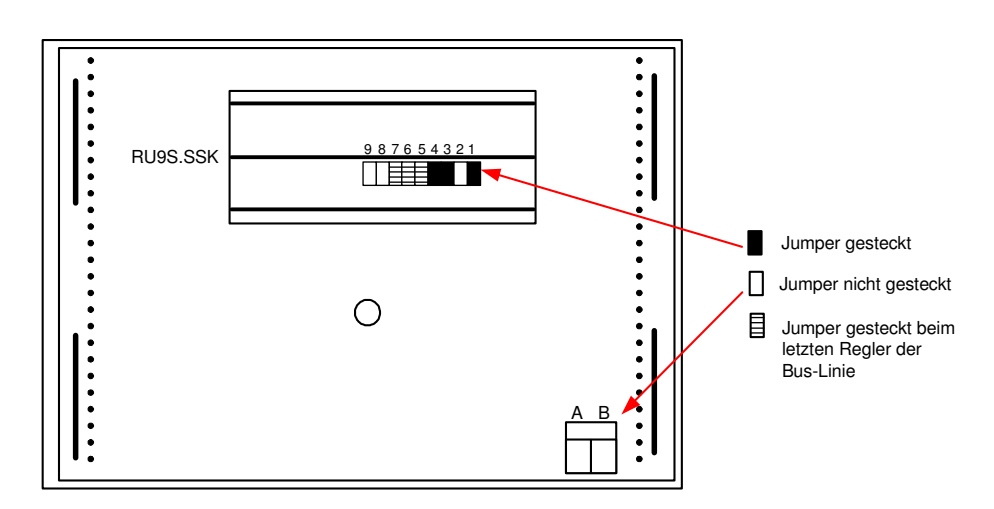

Abb. 28: Jumperpositionen für BUS- Kommunikation

# **4 Bedienung**

In diesem Abschnitt werden grundlegende Bedienungselemente näher beschrieben, wie die Standardanzeige, die Infotaste oder die zentrale Anlagenübersicht. Des Weiteren wird auf einfache Art und Weise erläutert wie die Uhrzeit, das Datum und die Uhrenprogramme eingestellt werden können. Alle Programmeinstellungen sind über einen Zugriffscode gesichert, der angepasst werden kann (siehe Kapitel 5 Abschnitt 1.3.5).

### **4.1 Standardanzeige**

Die in Abbildung 29 dargestellte Displayanzeige erscheint nur, wenn keine Reglerstörung, z.B. Regelabweichung Xw-Vorl bzw. kein Fühlerfehler SM-Eing, vorliegt. Außerdem erscheint diese Anzeige automatisch, wenn 10 Minuten lang keine Gerätetaste gedrückt worden ist. Aus jeder beliebigen Menüebene heraus ist die Standardanzeige durch zweimaliges Drücken der Taste  $\Theta$  zu erreichen.

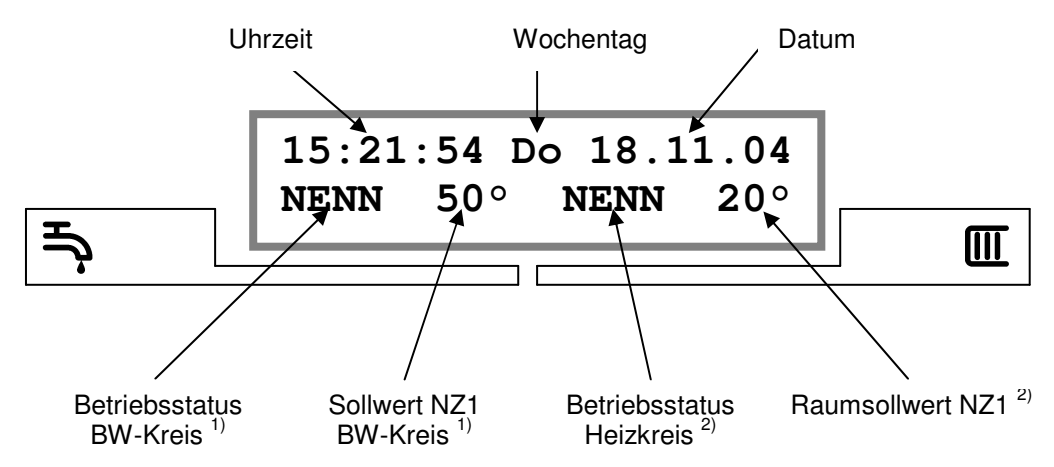

<sup>1)</sup> entfällt bei Reglern und Anlagenschemen ohne Brauchwasserkreis, beim RU 98.1x-120 ersetzt durch Heizkr. 1<br><sup>2)</sup> gilt bei Anlagenschemen mit zwei Heizkreisen für Heizkreis 2

Abb. 29: Standardanzeige

### **Erläuterung der Anzeige "Betriebsstatus":**

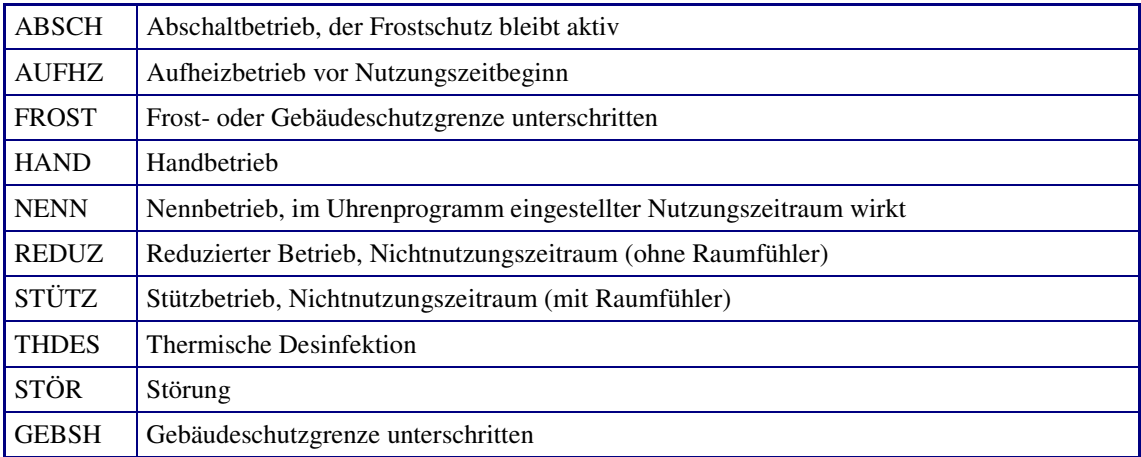

# **4.2 Sollwerteinstellung**

In diesem Kapitel wird gezeigt wie ein eingestellter Sollwert mittels der beiden Sollwertpotis verändert werden kann.

### **4.2.1 Brauchwassertemperatur einstellen**

Mit dem oberen Drehknopf kann der Sollwert der Brauchwassertemperatur verändert werden.

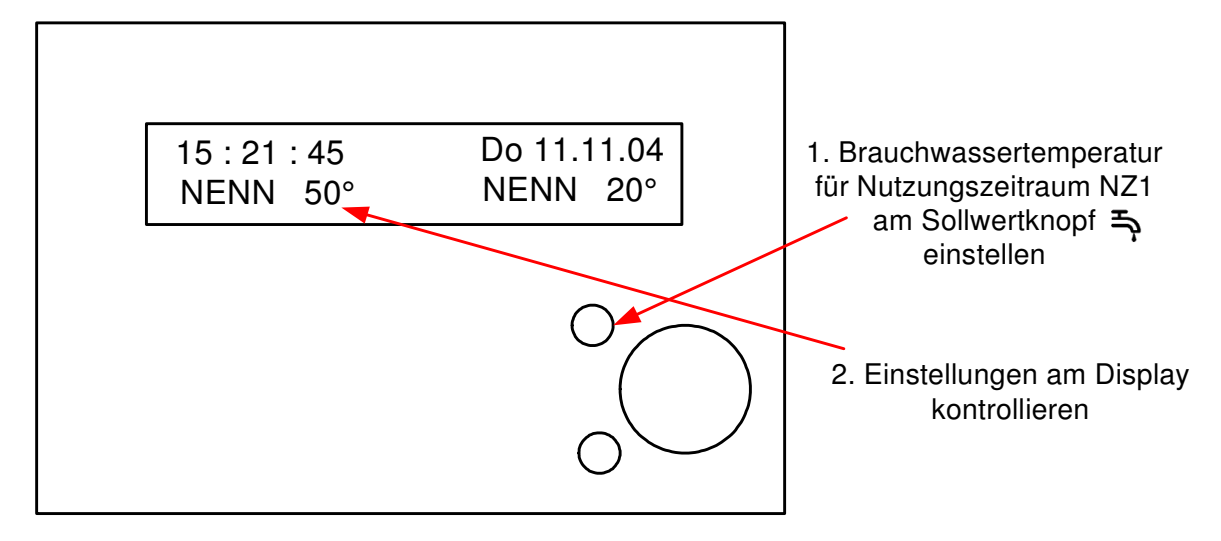

Abb. 30: Sollwertpoti Brauchwasserkreis

### **4.2.2 Raumtemperatursollwert / Fußpunkt der Heizung einstellen**

Mit dem unteren Drehknopf kann bei Heizkreisen mit Raumfühler der Raumtemperatursollwert NZ1 verändert werden. Bei Anlagen ohne Raumfühler kann der Fußpunkt der Heizkennlinie verschoben werden.

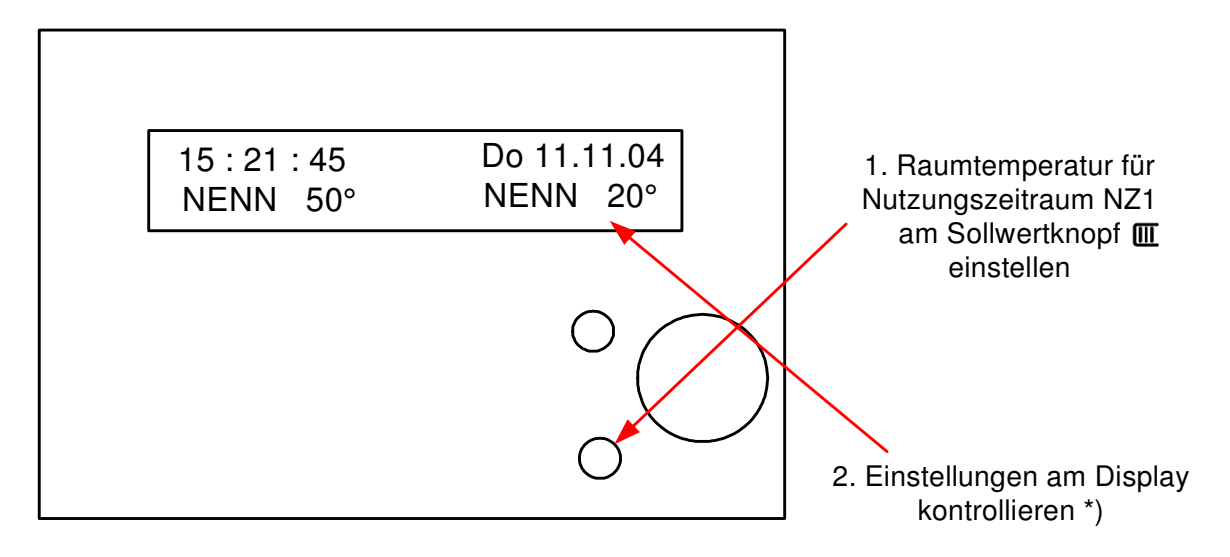

**\*)** Achtung: **Bei Anlagenschemen mit zwei Heizkreisen gilt die Einstellung am Sollwertknopf für beide Heizkreise. Die Displayanzeige (Betriebsstatus und Sollwert NZ1) gilt aber nur für Heizkreis 2. Beim RU 98.1F-120 (Schema 74) sind die Sollwerte beider Heizkreise einzeln einstellbar.**

Abb. 31: Sollwertpoti Heizkreis

# **4.3 Wahl der Betriebsart**

Mit dem Drehschalter kann der Regler in eine bestimmte Betriebsart umgeschaltet werden.

Zur Auswahl stehen:

- $\blacksquare$  Aus,
- Automatikbetrieb.
- · Dauerbetrieb,
- **·** reduzierter Betrieb,
- Sommerbetrieb und
- **EXECUTE:** Handbetrieb.

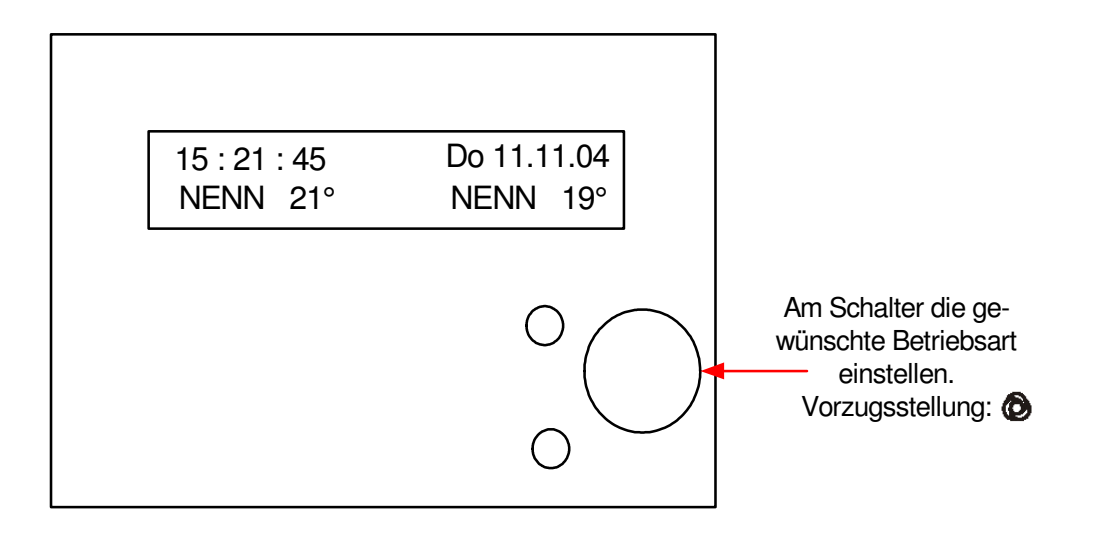

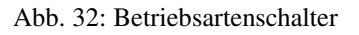

#### **Betriebsarten:**

Aus, Ventile Zu, Frostschutz bleibt aktiv Automatikbetrieb, Betriebsart wird vom

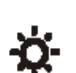

</del>

O

Nennbetrieb NZ1

Uhrenprogramm bestimmt

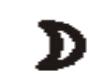

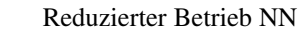

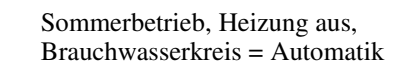

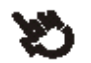

R

Handbetrieb
# **4.4 Überstunden**

Um den aktuellen Nutzungszeitraum zu verlängern oder den Regelkreis für eine wählbare Zeit in den Nennbetrieb zu schalten, können die zugehörigen Tasten länger als 3 Sekunden gedrückt werden. Der Regler führt jetzt eine Überstundenfunktion aus. Nach Ablauf der eingestellten Zeit bzw. nach nochmaligem Drücken der Regelkreistaste schaltet der Regler in den Automatikbetrieb um.

Ist im Heizkreis oder Brauchwasserkreis ein Regin CAN- Fernbedienungsgerät zugewiesen, so wird die Überstundenfunktion durch die Taste der Fernbedienung ausgelöst.

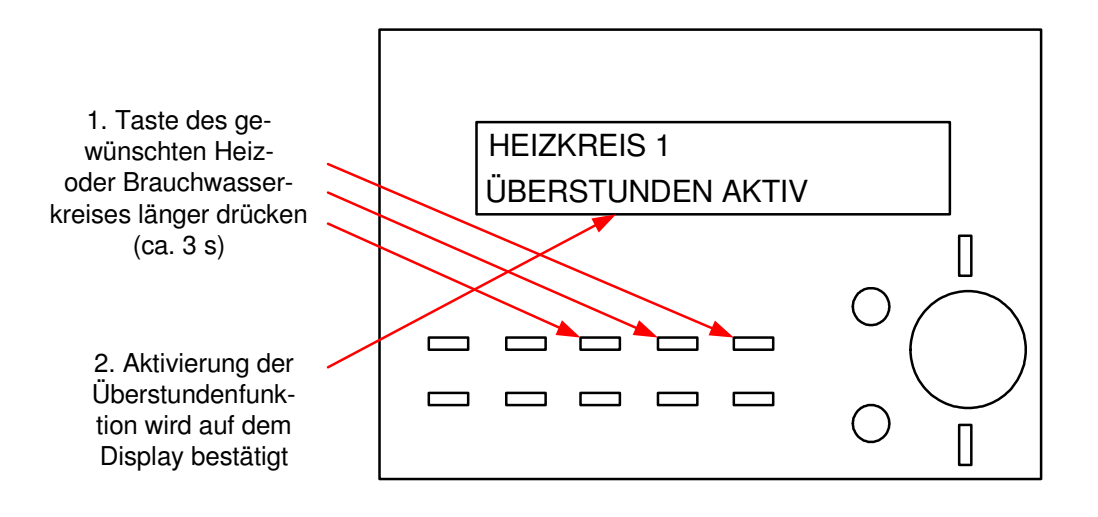

Abb. 33: Überstundentasten

## **4.5 Infotaste**

Die Info-Taste zeigt jederzeit Hilfetexte zum aktuellen Parameter oder Menüpunkt an. Wenn in der Standardanzeige die Infotaste kurz gedrückt wird, zeigt das Reglerdisplay den **Reglertyp** und das aktuelle **Anlagenschema** an. In einigen Fällen muss die Infotaste zweimal gedrückt werden, um erst den Hilfetext und anschließend die Parameternummer im Display anzuzeigen. Durch nochmaliges Drücken der Infotaste erscheint wieder das Ausgangsmenü.

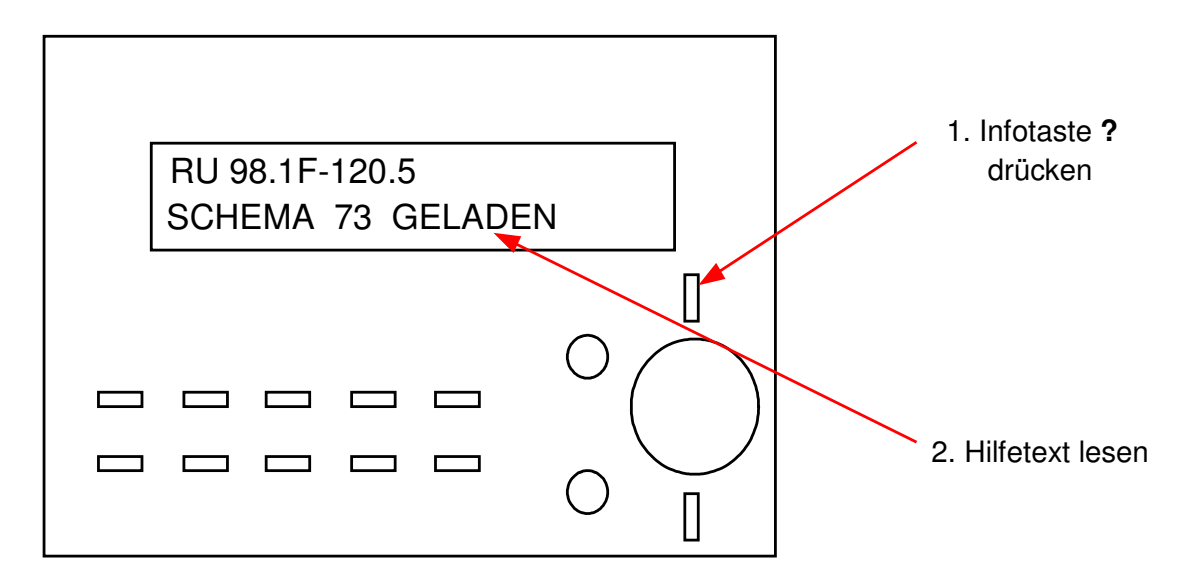

Abb. 34: Infotaste

# **4.6 Zentrale Anlagenübersicht**

Wird im Reglerdisplay die Standardanzeige angezeigt, kann durch längeres Drücken der Infotaste ? die "Anlagenübersicht" aufgerufen werden. Die Taste mehrmals drücken, bis der gewünschte Anlagenteil angezeigt wird (Anzeigereihenfolge: Regler > Heizkreis 1 > Heizkreis 2 > Brauchwasserkreis > Fernwärmekreis). Die Auswahl durch Drücken der **OK** Taste bestätigen.

> Anlagenübersicht ↓Regler **OHeizkreis** 1 l0Heizkreis 2 *<u>OBrauchwasserkreis</u>* **OFernwärmekreis**

### **Reglerdaten anzeigen und Systemuhr einstellen**

Im Menü " Regler" werden alle wichtigen Gerätedaten aufgeführt. Zusätzlich können die **aktuelle Uhrzeit** und das **Datum** verändert werden. Mit den Tasten  $+$  oder  $-$  lassen sich nacheinander Stunden und Minuten oder Tag, Monat und Jahr ändern. Die Eingabe muss mit der **OK** Taste bestätigen werden \*.

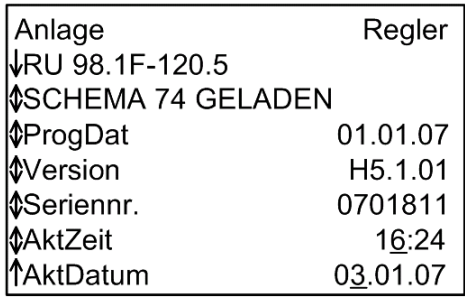

### **Betriebszustand der Heizungsanlage anzeigen und Sollwerte ändern**

In den Menüebenen der Anlagenteile werden **die wichtigsten Parameter (Betriebsstatus, Störstatus, Sollwertbeeinflussung, Sollwerte, Istwerte und die Ansteuerung der Reglerausgänge)** angezeigt. Zusätzlich können die **Sollwerte**  der Nutzungszeit 1 und der Nichtnutzungszeit verändert werden. Mit den Tasten + oder - lassen sich die Solltemperaturen anpassen. Die Eingabe muss mit der **OK** Taste bestätigen werden \*.

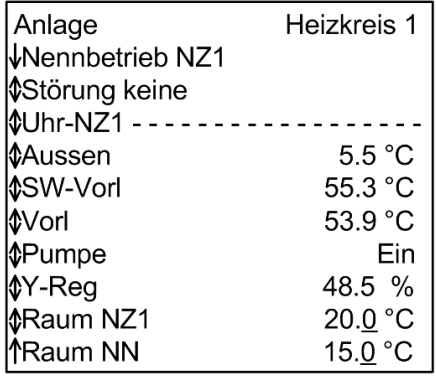

\* Bei der Änderung des ersten Parameters, z.B. Uhrzeit, Datum oder Sollwerte, muss der **Zugriffscode** eingegeben werden (siehe Kap. 4.8).

# **4.7 CAN- Fernbedienungen**

Die **DDC- Regel UNIT 9X.5 kompakt** kann auch dezentral über die CAN-Fernbedienungen bedient werden:

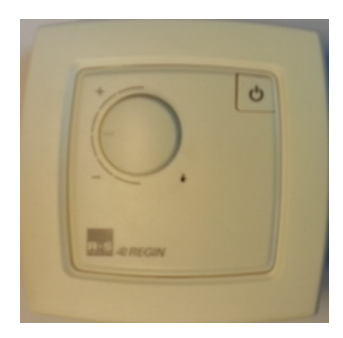

Abb. 35: CAN-FP1

• **Überstundentaste** 

aktuelle Nutzungszeit wird um 2 Stunden verlängert oder neue Nutzungszeit wird eingefügt

- **LED**  grün: zeigt aktuellen Nennbetrieb an, rot: Störungsanzeige
- **Sollwertverstellung** für Nutzungszeiträume 1 - 4 (je nach Einstellung), Basiswerte: + 5K....- 5K

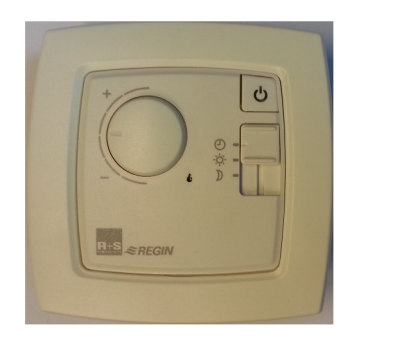

Abb. 36: CAN-FW

- **Betriebsartenschalter**  Automatik - Nennbetrieb - Reduzierter Betrieb
- **Überstundentaste**  aktuelle Nutzungszeit wird um 2 Stunden verlängert oder neue Nutzungszeit wird eingefügt
- **LED**  grün: zeigt aktuellen Nennbetrieb an, rot: Störungsanzeige
- **Sollwertverstellung** für Nutzungszeiträume 1 - 4 (je nach Einstellung), Basiswerte: + 5K....- 5K

# **4.8 Zugriffscode**

Bei der Änderung des ersten Parameters, z.B. Uhrzeit, Datum, Nutzungszeiten, Sollwerte, muss der Zugriffscode der jeweiligen Menüebene eingegeben werden. Wird ein falscher oder zu niedriger Zugriffscode eingegeben, wird die Parameteränderung nicht angenommen. Nach richtiger Eingabe des Codes sind Parameteränderungen entsprechend des Zugriffsniveaus möglich.

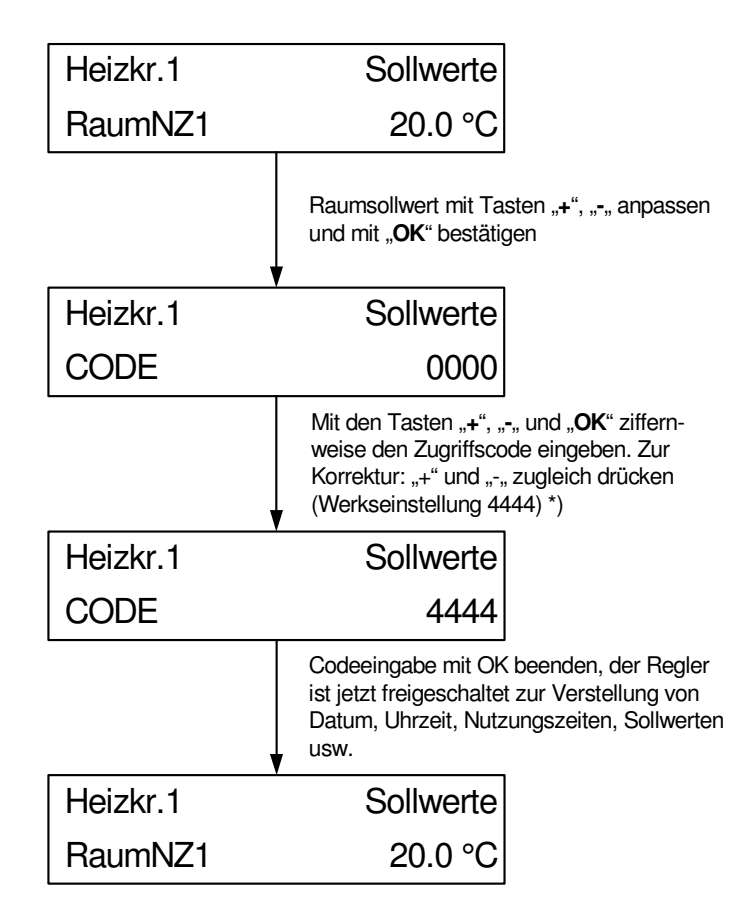

\*) Bei abweichender Einstellung des Zugriffscodes fragen Sie bitte Ihren Regin Servicepartner.

Abb. 37: Eingabe Zugriffscode

Die Codeabfrage ist ebenfalls aus der Standardanzeige durch Drücken der Taste **"OK"** erreichbar. Nach Beendigung der Codeeingabe mit der Taste "OK", werden im Reglerdisplay das Zugriffsniveau und die freigeschaltete Menüebene angezeigt.

# **4.9 Uhrzeit**

Die Einstellungen von Uhrzeit und Datum sind normalerweise nur bei der Erstinbetriebnahme des Reglers erforderlich, können aber jederzeit korrigiert werden. Ein eingebauter Puffer (Kondensator) sorgt bei Unterbrechung der Netzspannung für eine Gangreserve der Systemuhr von mindestens 3 Tagen.

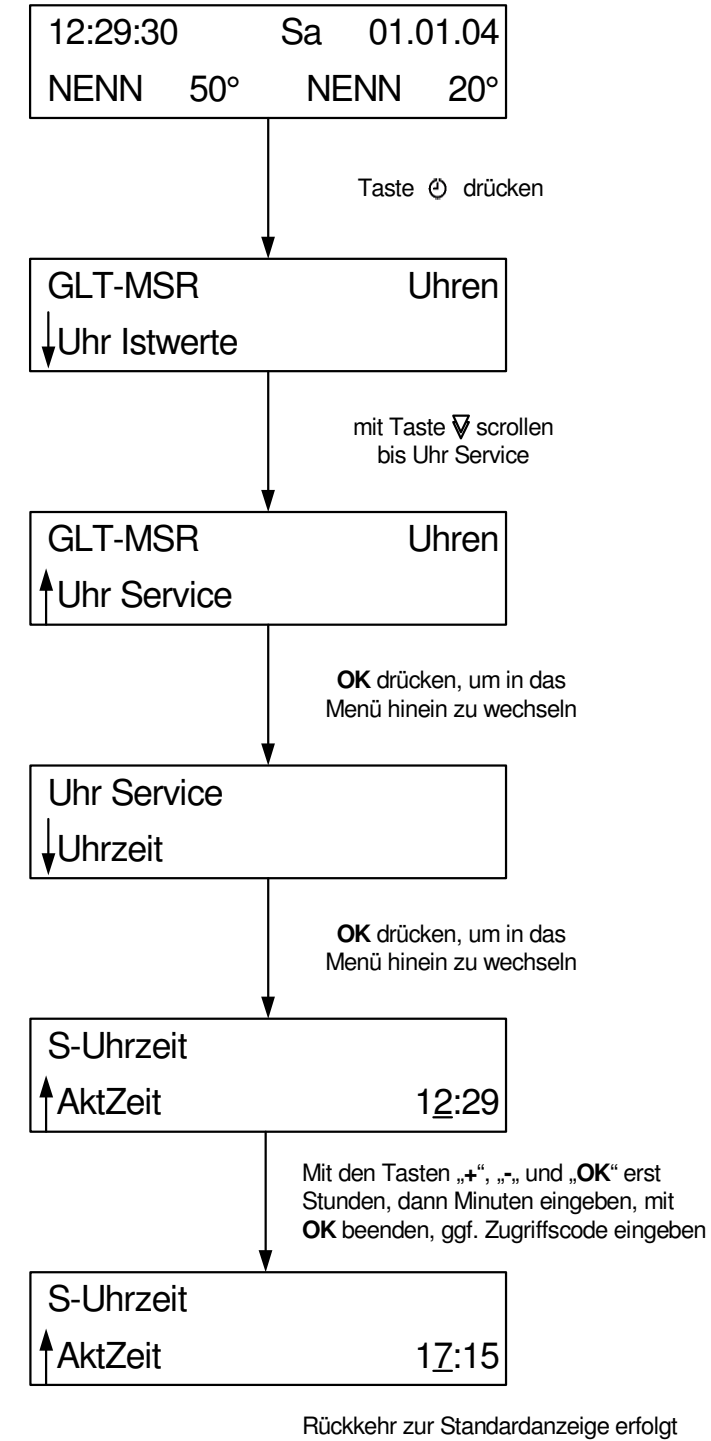

automatisch nach 10 min oder durch zweimaliges Drücken der Taste

Abb. 38: Einstellung der Uhrzeit

# **4.10 Datum**

Die Einstellung von Datum und Uhrzeit sind normalerweise nur bei der Erstinbetriebnahme des Reglers erforderlich, können aber jederzeit korrigiert werden. Ein eingebauter Puffer (Kondensator) sorgt bei Unterbrechung der Netzspannung für eine Gangreserve der Systemuhr von mindestens 3 Tagen.

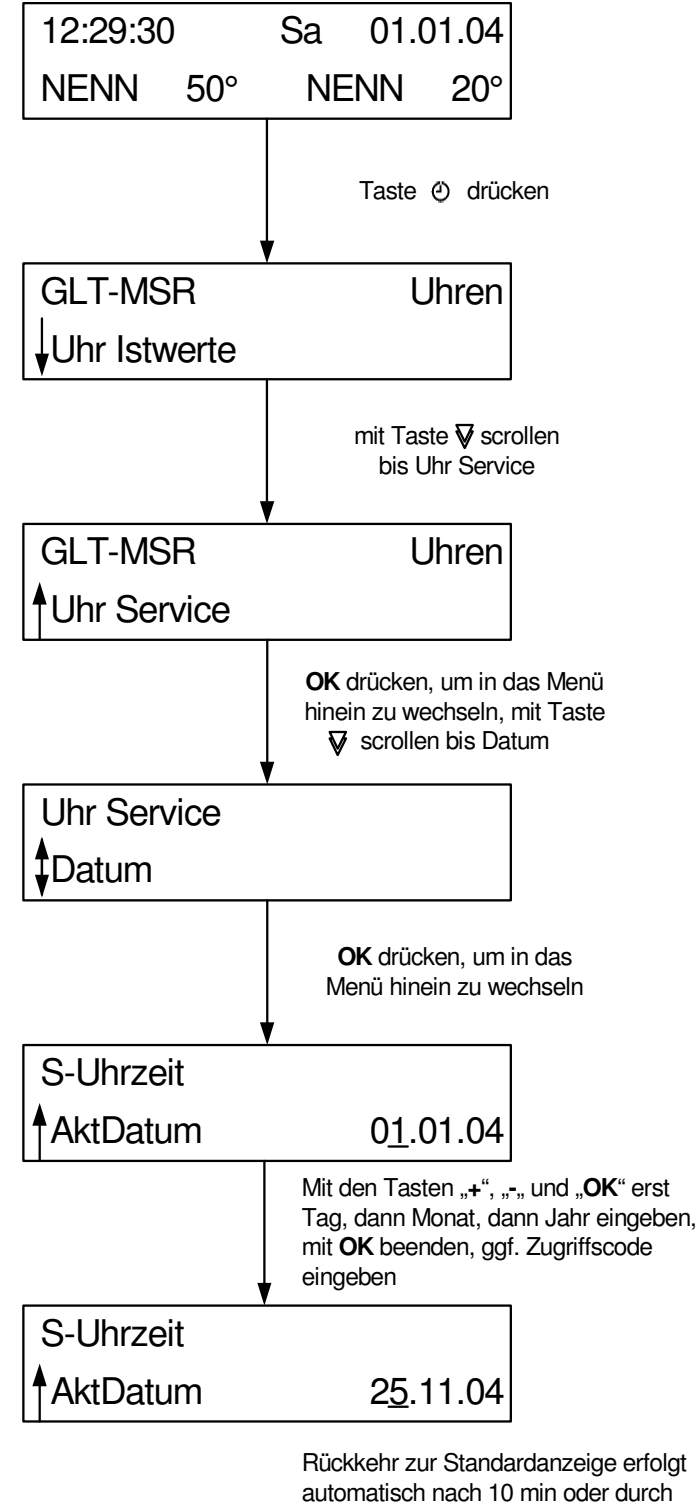

zweimaliges Drücken der Taste (4)

Abb. 39: Datum einstellen

# **4.11 Nutzungszeiten**

Die Nutzungszeiten der Wochenprogramme sind nach Laden des Anlagenschemas auf Montag bis Sonntag 6 - 22 Uhr (Basiswert) eingestellt. Eine Anpassung ist möglich (siehe Abb. 40). Bei der ersten Parameteränderung wird ggf. der Zugriffscode abgefragt (siehe Kap. 4.8).

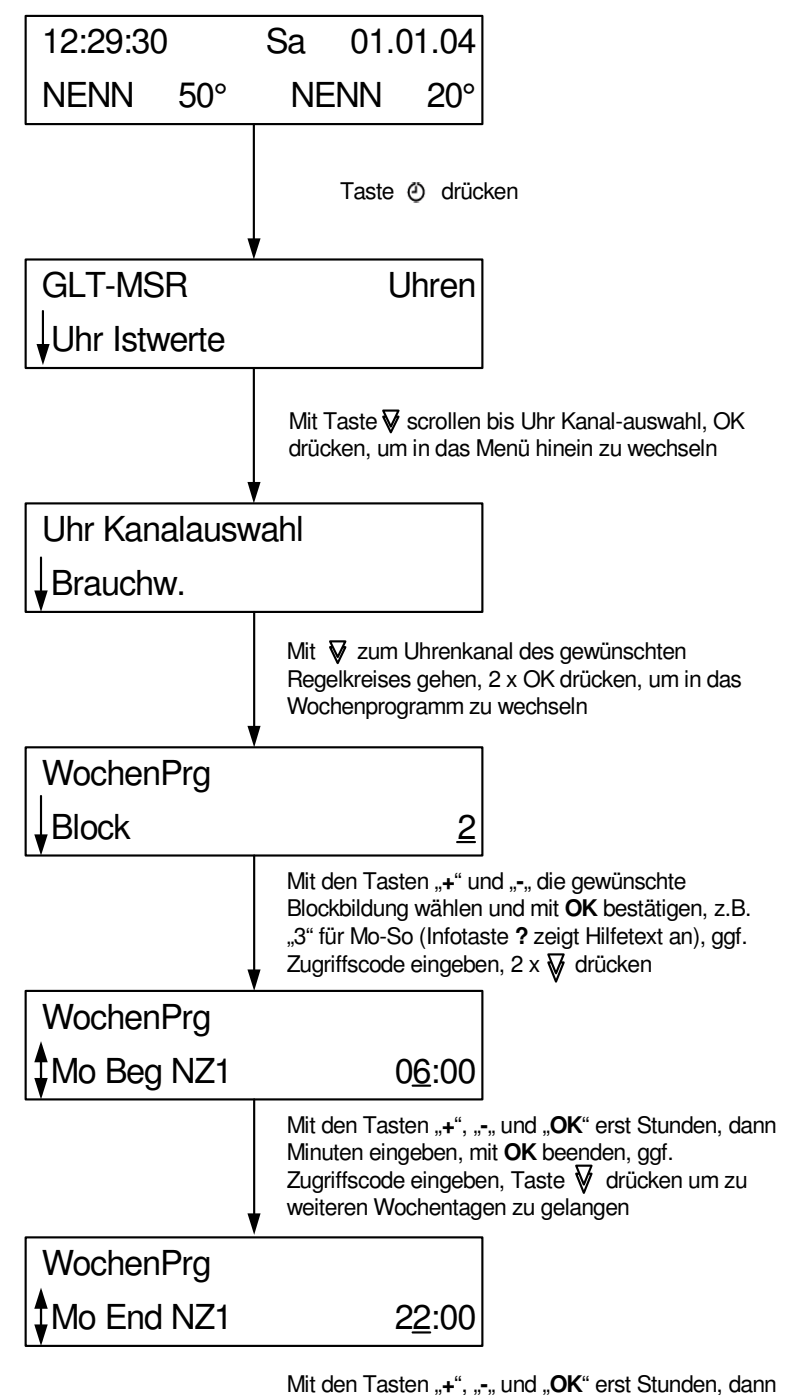

Minuten eingeben, mit **OK** beenden,

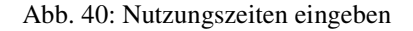

# **4.12 Tastenkombinationen**

Für spezielle Bedienungsoperationen sowie zum Eintritt in weniger häufig benötigte Menüs stehen Tastenkombinationen zur Verfügung, die einen schnellen Zugriff zur jeweiligen Funktion ermöglichen. Hierfür werden jeweils zwei Tasten der zweiten Tastenzeile gleichzeitig gedrückt. Zum Auslösen eines Kaltstarts (zum Rücksetzen der Reglerparametrierung und Laden des gewählten Anlagenschemas) wird zusätzlich die Betätigung der Reset-Taste (Frontskala entfernen, siehe Kap. 1.3) benötigt.

| Par.-<br>Nr. | Menüpunkt/Funktion | <b>Tasten</b>      |   |  |  |    |              |  |  |
|--------------|--------------------|--------------------|---|--|--|----|--------------|--|--|
|              |                    | $\bigtriangledown$ | A |  |  | OK | <b>Reset</b> |  |  |
| 1.           | Globales           |                    |   |  |  |    |              |  |  |
| 2.3.1        | E-Manager          |                    |   |  |  |    |              |  |  |
| 3.           | Schnittstellen     |                    |   |  |  |    |              |  |  |
| 4.           | Konfiguration      |                    |   |  |  |    |              |  |  |
| 5.           | Anlagenschema      |                    |   |  |  |    |              |  |  |
| 2.6          | Trend              |                    |   |  |  |    |              |  |  |
|              | Löschen/Basiswert  |                    |   |  |  |    |              |  |  |
|              | 1 Menüebene zurück |                    |   |  |  |    |              |  |  |
|              | Warmstart          |                    |   |  |  |    |              |  |  |
|              | Kaltstart          |                    |   |  |  |    |              |  |  |

Tab. 6: Tastenkombinationen

# **5 Beschreibung der Betriebssoftware**

Der RU9X.5 enthält mehrere Betriebsprogramme, die bei Regin Bibliotheksprogramme genannt werden. Es wird unterschieden zwischen dem Betriebssystem und den Bibliotheksprogrammen. Im Betriebssystem können bestimmte Einstellungen für die Eingänge, die Ausgänge, die Reglerschnittstellen, die Systemuhr und das Systemdatum vorgenommen werden. In den Bibliotheksprogrammen (Schaltuhr, Fernwärme, Energiemanager, Brauchwasserkreis, Heizkreise, Trend, Wartung und Universalregler) können spezielle Einstellungen für die jeweiligen Funktionen vorgenommen werden. Die Änderungen gelten nur im ausgewählten Bibliotheksprogramm.

In diesem Kapitel werden die wichtigsten Parameter und ihre Einstellmöglichkeiten erläutert. Mittels der vorgestellten Parameter kann jede Anlage sicher in Betrieb genommen werden. Weitere Informationen können dem Systemhandbuch entnommen werden.

Beim RegelUNIT wird nicht programmiert, sondern parametriert, d.h. alle Funktionen sind in der Betriebssoftware des Reglers schon vorhanden. Diese Funktionen können über die Parameter aktiviert bzw. den Anforderungen der Anlage durch eine Parameteränderung angepasst werden. Im Regler hat jeder Parameter eine Parameternummer. Im folgenden Kapitel weisen die Überschriften die Reglermenünummer auf, damit über die Service-Schnittstelle in Verbindung mit einem Notebook und IRMA remote (Fernbedienung) leichter zu der ausgewählten Funktion gelangt werden kann.

# **0 Übersicht Menüstruktur**

Der RU9X.5 besitzt eine feste Menüstruktur mit den einzelnen Bibliotheksprogrammen für die Regelkreise. Auch die Bibliotheksprogramme weisen immer die gleiche Menüstruktur auf.

Unter "Istwerte" werden alle Eingänge, z.B. alle Temperaturen, des gewählten Regelkreises angezeigt. Im Menü "Sollwerte" können die Temperatursollwerte des Bibliotheksprogramms angepasst werden. Die Menüpunkte Zusatzfunktionen und Service stehen in einer engen Beziehung zu einander. Unter "Zusatzfunktionen" können weitere Reglerfunktionen eingestellt und aktiviert werden, wie z.B. die Leistungsbegrenzung im Fernwärmekreis. Im Menüpunkt "Service" wird das Verhalten der aktivierten Zusatzfunktion an die Anlage angepasst, z.B. Regelparameter, Klemmenzuweisung, Fühlerkorrektur. Es ist sinnvoll zuerst die Einstellungen unter Service und dann unter Zusatzfunktionen vorzunehmen.

Unter "Status" werden Betriebs-, Störstatus und die Ansteuerung der Ausgänge angezeigt. Bei einer Anlagenstörung ist neben dem Menü Istwerte auch der Status von besonderem Interesse.

Im Menü Hand kann die Handsteuerung der Pumpen und Stellantriebe aktiviert werden.

Die in der folgenden Tabelle dargestellten Menüpunkte der Regelkreise müssen nicht alle im Regler enthalten sein. So hat z. B. ein Regler RU 94.00-010 nur einen Heizkreis. Der RU98.1F-120 dagegen bietet die Programme Fernwärme, Brauchwasser und zwei Heizkreise.

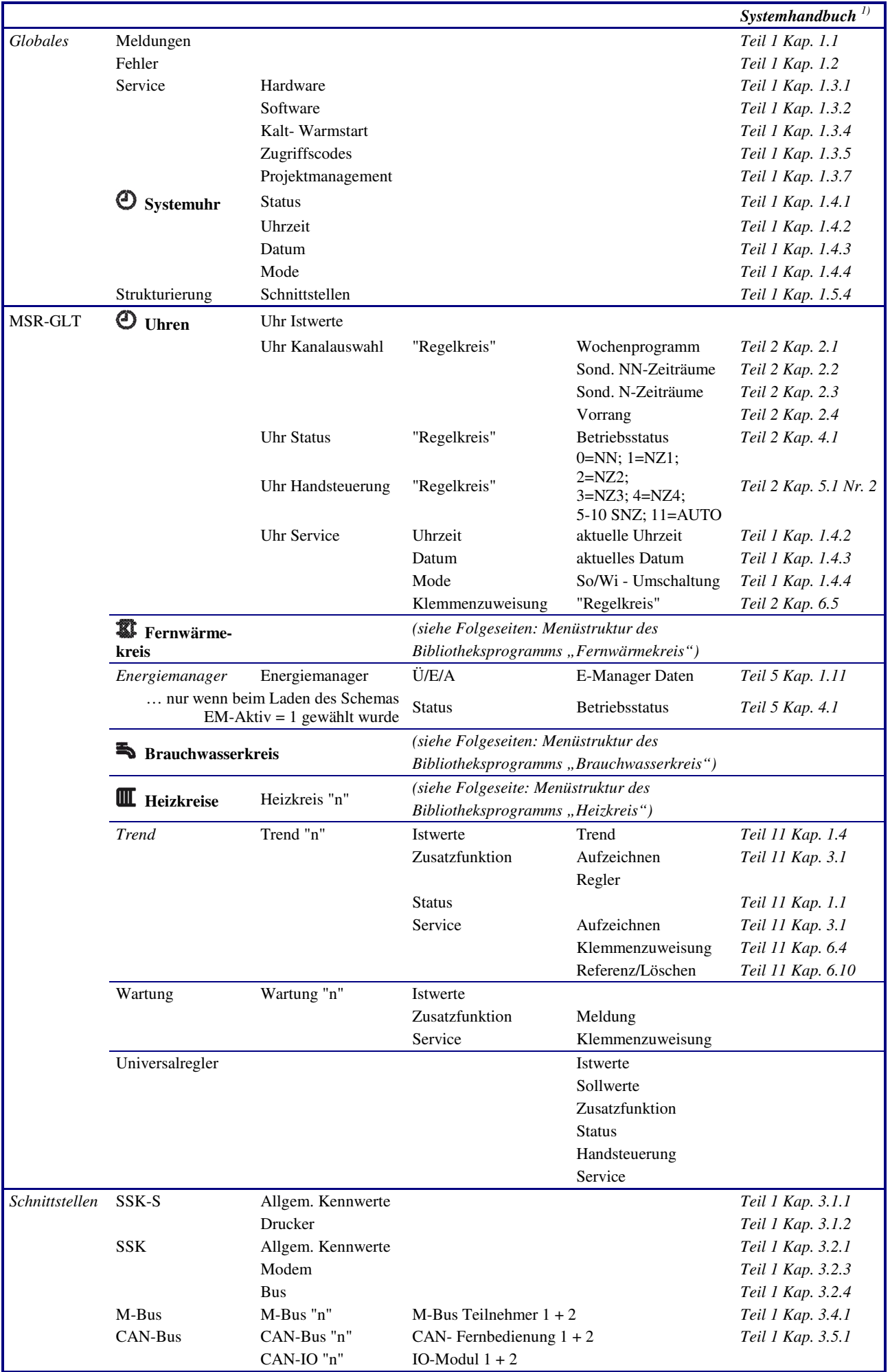

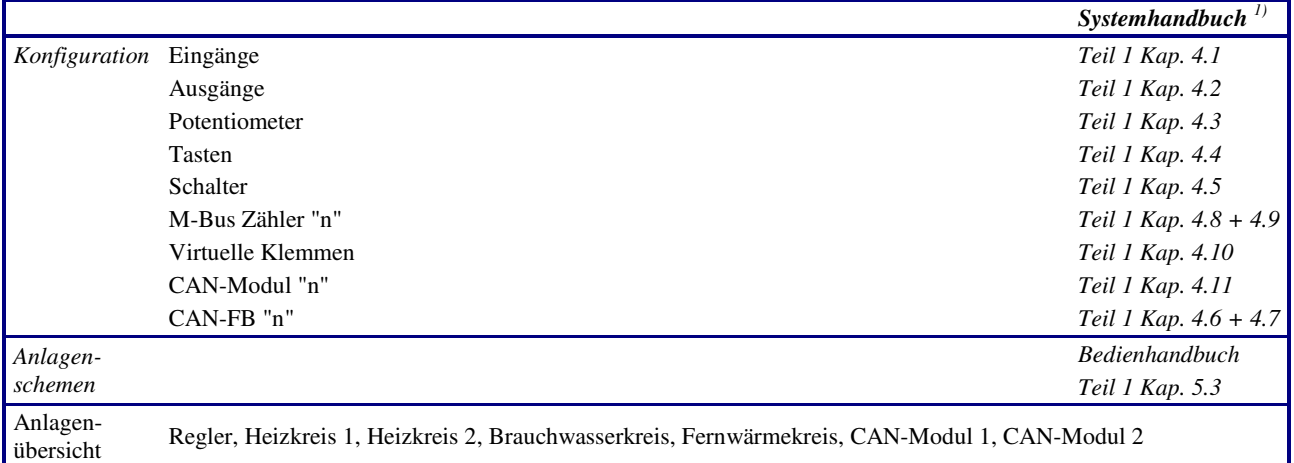

**Fett** gedruckte Menüpunkte sind durch die Tasten:  $\mathcal{O}, \mathbf{W}, \mathbf{S}, \mathbf{W}$  direkt erreichbar. *Kursiv* gedruckte Menüpunkte werden durch gleichzeitiges Drücken von 2 Tasten angewählt, siehe Kapitel 4.12.

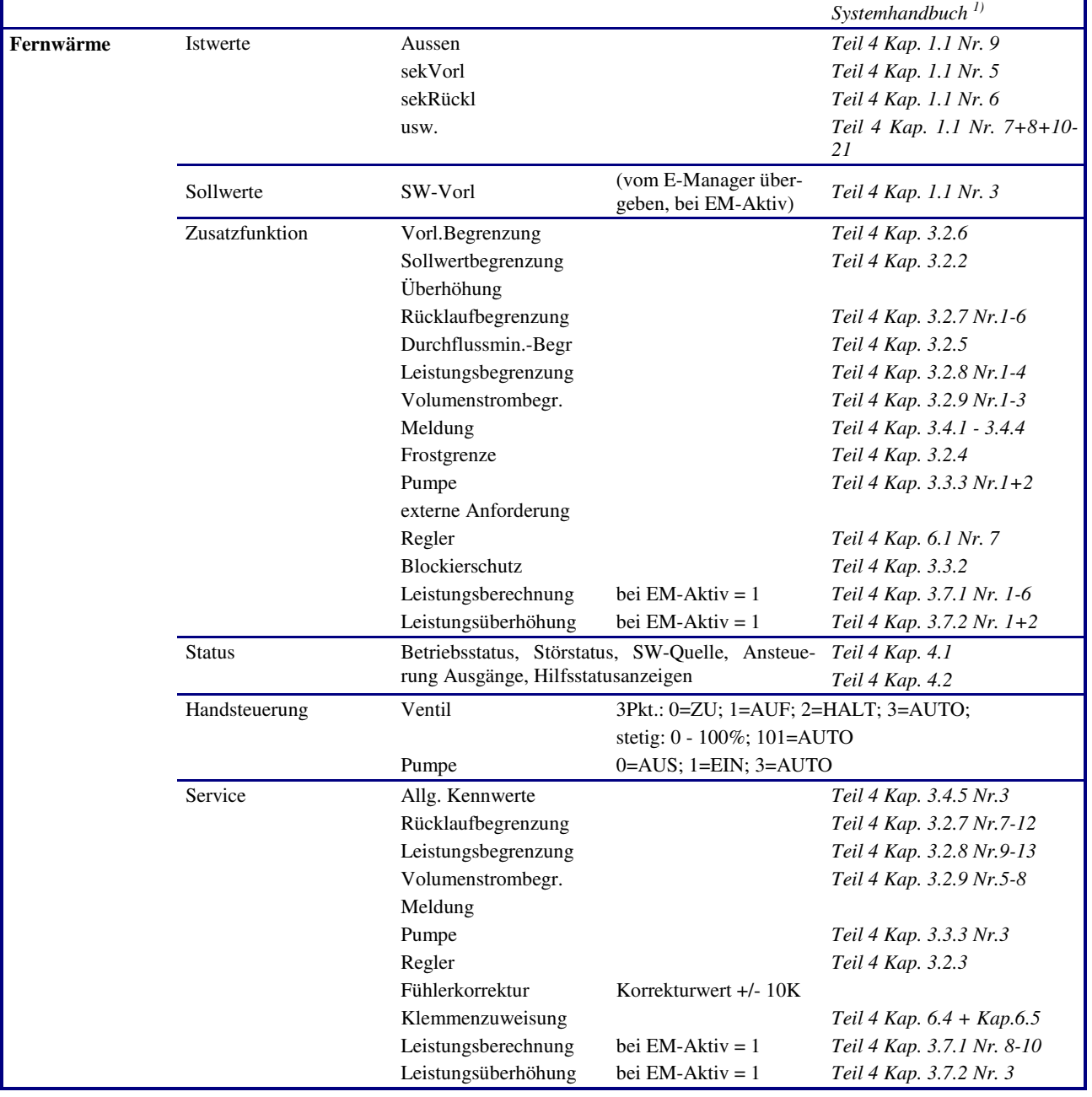

## Bibliotheksprogramm "<sup>2</sup> Fernwärmekreis"

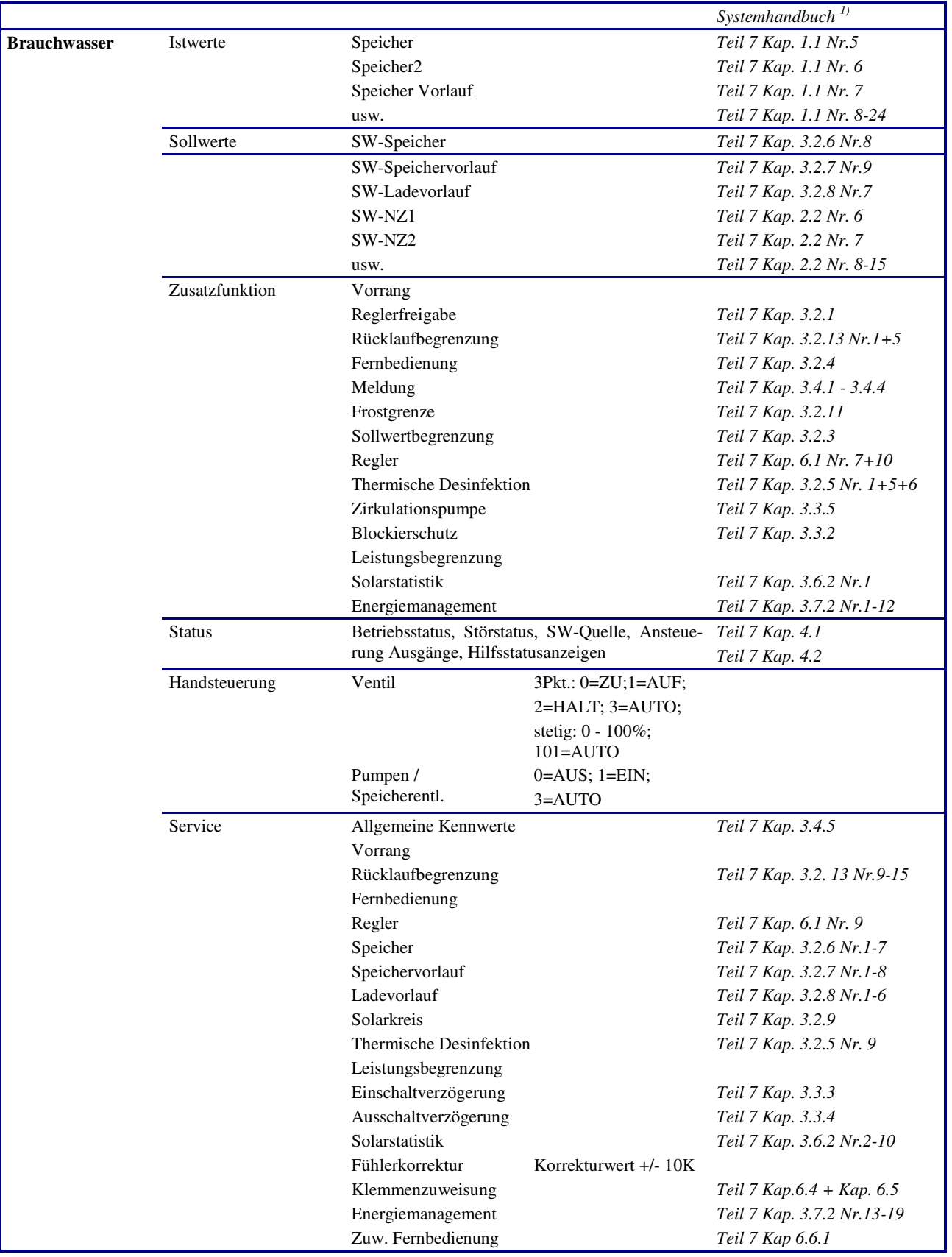

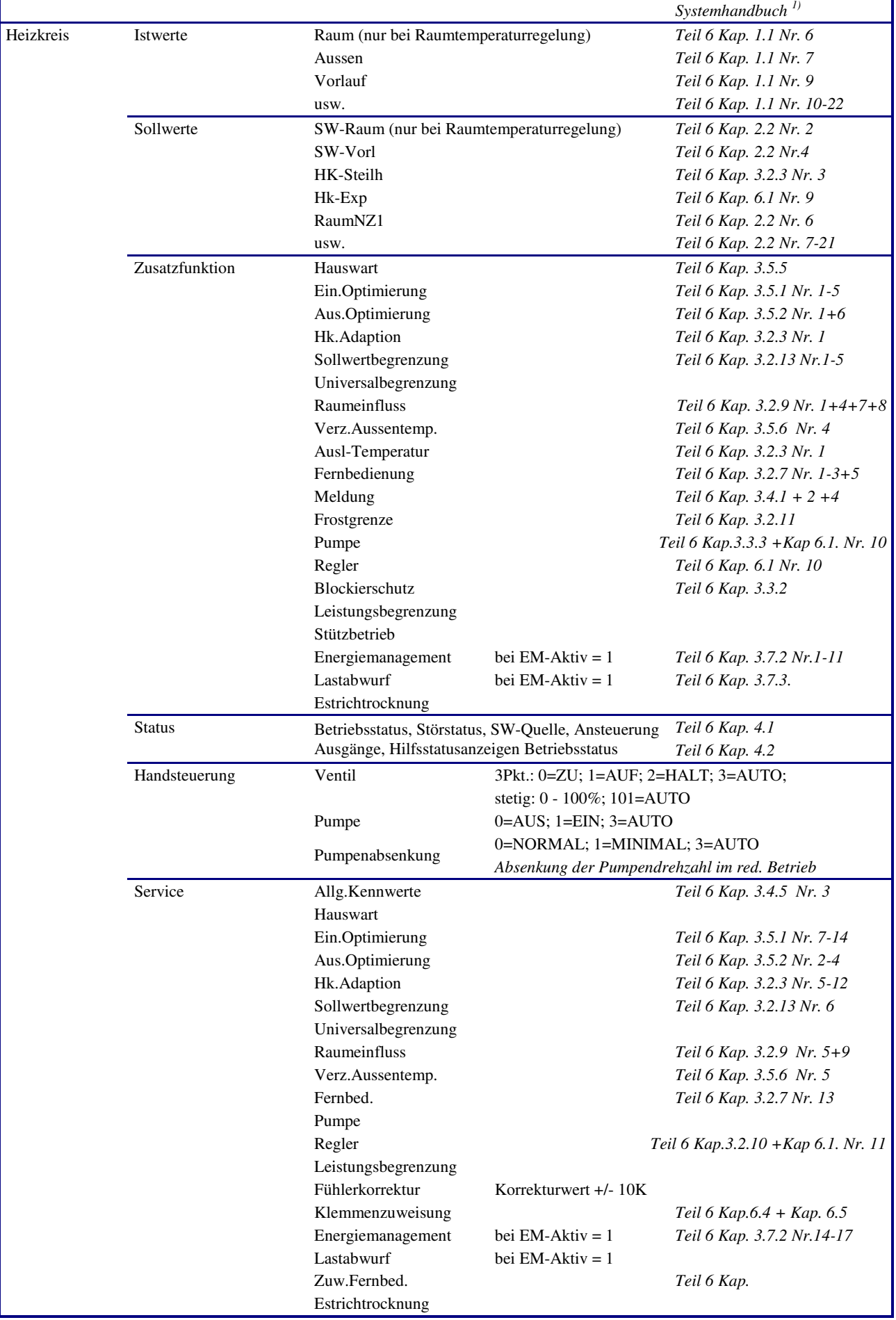

<sup>1)</sup> Das Systemhandbuch **DDC- Regel UNIT 9X kompakt** kann vom <u>Regin FTP Server</u> herunter geladen werden.

٦

## **1 Globales**

Der Menüpunkt Globales ist mit der Tastenkombination Wund OK erreichbar. Globales gehört zum Betriebssystem des Reglers. Es sind generelle Funktionen und Parameter, wie z.B. die Version der Reglersoftware, zu finden. Dieser Bereich ist dem Fachmann vorbehalten.

## **1.3 Service**

Im Menü Globales / Service werden wichtige Reglerinformationen, wie die Anzahl der Warmstarts und Kaltstarts, angezeigt. Außerdem können die Einstellungen zum Zugriffsschutz vorgenommen werden.

## **1.3.4 Kalt- Warmstart**

Durch Parametereingabe können der Kaltstart bzw. der Warmstart des Reglers ausgelöst werden. Der Warmstart führt dazu, dass alle Fühlerwerte neu eingelesen werden. Der Warmstart hat die gleiche Wirkung wie das Wegschalten der Netzspannung und dem erneuten Einschalten des Geräts. Ein Kaltstart bewirkt das Zurücksetzen der gesamten Geräteparametrierung auf die Basiseinstellungen. Der Regler ist nach Ausführung eines Kaltstarts nicht mehr betriebsbereit und muss durch eine Fachkraft neu in Betrieb genommen werden. Daher sollte der Kaltstart nur sehr bewusst durchgeführt werden. Die anderen Parameter dienen dem Überblick der ausgeführten Warm- und Kaltstarts.

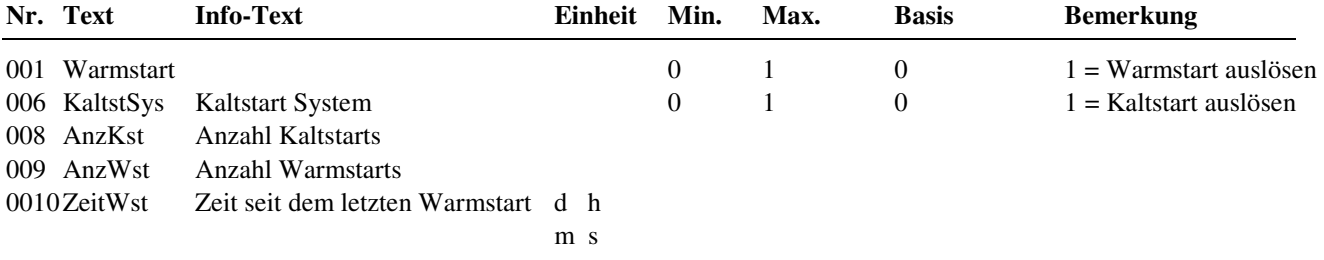

#### **Erläuterung:**

AnzKst: Anzahl der Kaltstarts (nur Anzeige, keine Eingabe) AnzWst: Anzahl der Warmstarts nach dem letzten Kaltstart (nur Anzeige, keine Eingabe) ZeitWst: Zeit seit dem letzten Warmstart (nur Anzeige, keine Eingabe)

## **1.3.5 Zugriffscodes**

Die verschiedenen Reglermenüebenen werden mit unterschiedlichen Zugriffscodes vor falschen Einstellungen geschützt. Für die erste Parameteränderung muss der entsprechende Zugriffscode eingegeben werden. Die Freischaltung des Zugriffniveaus bleibt nach dem letzten Tastendruck noch 10 Minuten aktiv. Nach Eingabe des korrekten Zugriffscodes können die Parameter der freigegebenen Menüebenen verändert werden. Für den Zugriff auf das Menü Globales / Service / Zugriffscodes muss der Code für das Niveau 4 (Basis: 4444) eingegeben worden sein. Durch Vergrößern des Parameters "Schützen" kann der Zugriffsschutz teilweise (2..4) oder ganz (5) außer Kraft gesetzt werden.

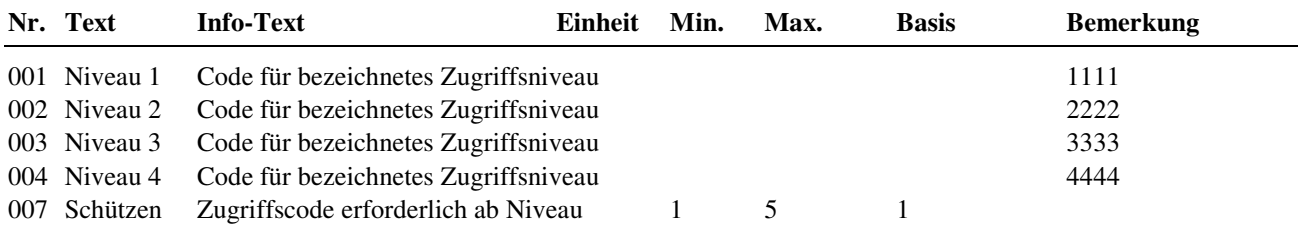

#### **Erläuterung:**

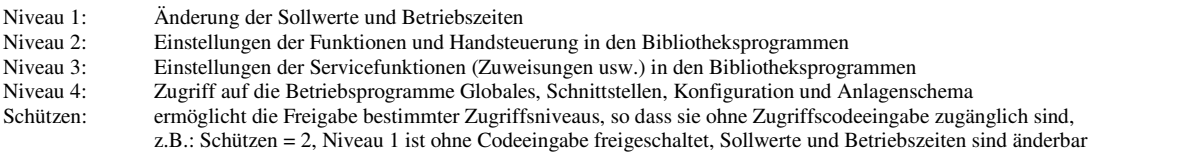

## **1.3.7 Projektmanagement**

Diese Funktion registriert nach ihrer Aktivierung, z.B. nach dem Laden eines Anlagenschemas, maximal 100 Parameteränderungen. Die aufgezeichneten Parameterverstellungen können mittels eines PC und der Software **IRMA control** (Programm "Projektmanagement") ausgelesen, archiviert, ausgedruckt, exportiert und zurückgeschrieben werden. Mit dieser Funktion kann schnell eine Dokumentation der Reglereinstellungen erstellt werden. Daher ist die Neuparametrierung eines Reglers nach Reparatur oder Austausch schnell möglich.

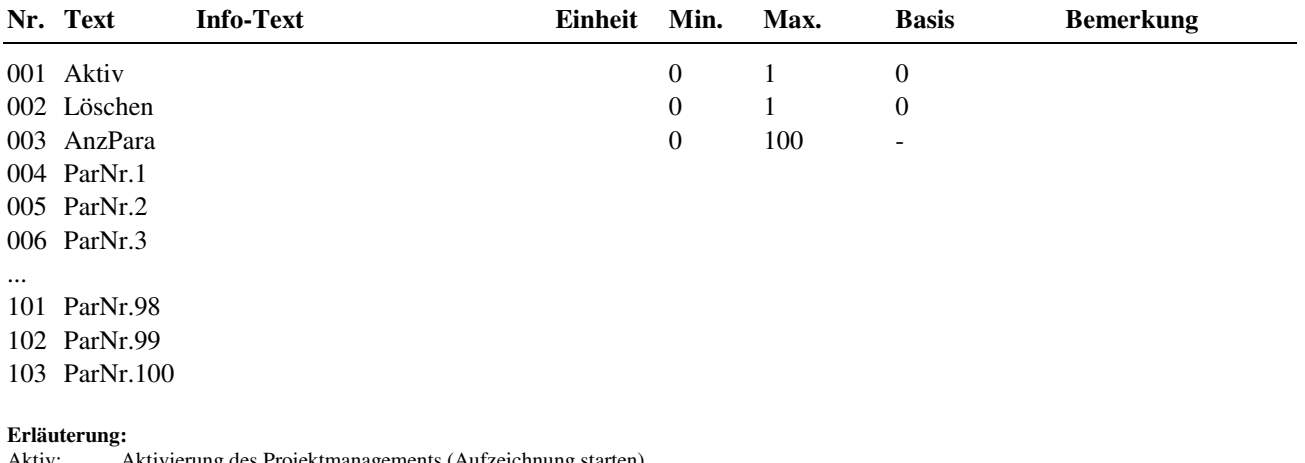

Aktiv: Aktivierung des Projektmanagements (Aufzeichnung starten)<br>Löschen: löscht alle gespeicherten Parameter Löschen: löscht alle gespeicherten Parameter<br>AnzPara: Anzahl der aufgezeichneten Parameter Anzahl der aufgezeichneten Parameter ParNr.x : Anzeige der geänderten Parameternummer

## **1.5 Strukturierung**

## **1.5.4 Schnittstellen**

Ist der Regler mit Schnittstellenkarten bestückt bzw. nachgerüstet worden, dann werden diese beim nächsten Warmstart automatisch erkannt, strukturiert und die maximale Anzahl von Bus- Teilnehmern freigeschaltet (wenn bisher Anzxxx = 0).

Im Reglermenü "Schnittstellen" werden nur die Menüs der strukturierten Schnittstellen angezeigt. Die Strukturierung bleibt auch bei einem Kaltstart des Reglers erhalten.

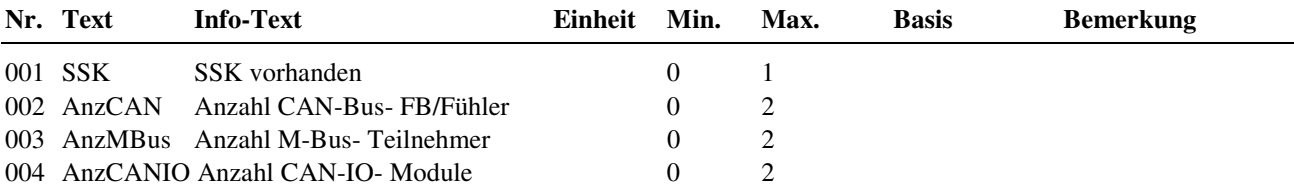

#### **Erläuterungen:**

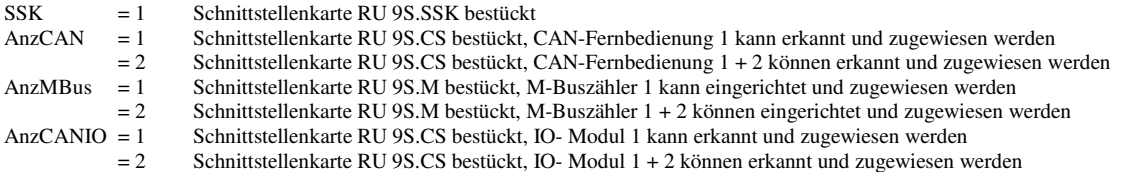

# **2 MSR / GLT Programme**

In der folgenden Beschreibung werden die wichtigsten Menüpunkte, Funktionen und Parameter der Regler- Bibliotheksprogramme erläutert. Alle weiterführenden Programmbeschreibungen sind im Systemhandbuch zu finden.

## **2.1 Uhren**

Der Regler RU9X.5 ist mit maximal 4 Schaltuhrprogrammen ausgestattet. Die genaue Anzahl der Uhrenprogramme ist vom gewählten Reglertypen abhängig. Es ist jedem Heizkreis und Brauchwasserkreis ein Uhrenprogramm fest zugeordnet. In allen Reglertypen gibt es ein zusätzliches Uhrenprogramm, das als freier Uhrenkanal genutzt werden kann. Der freie Uhrenkanal ist keinem Regelkreis zugeordnet. Jeder Uhrenkanal ist mittels seiner Nummer 1-4 (BW, HK1, HK2, Fr.Kanal) im Universalregelkreis zuweisbar.

Allen Uhrenprogrammen kann eine Ausgangsklemme zugewiesen werden kann. Diese schaltet dann in Abhängigkeit der eingestellten Nutzungszeiten. Im Handbetrieb kann diese Ausgangsklemme manuell angesteuert werden.

Die Schaltuhrprogramme umfassen je ein Wochenprogramm und ein Jahresprogramm.

Wochenprogramm:

Für jeden Wochentag stehen 4 Nutzungszeiten zur Verfügung. Die Eingabe der Nutzungszeiten kann ungeordnet erfolgen. Mit dem Parameter Blockbildung können Wochentage mit gleichen Nutzungszeiten zusammengefasst und auf die anderen Tage kopiert werden.

Jahresprogramm: Der Anlagenbetreiber kann im Jahresprogramm bestimmte Zeiträume für die Nutzung bzw. Nichtnutzung definieren. Während dieser Sonderzeiträume gelten die Einstellungen im Wochenprogramm nicht. Das Jahresprogramm stellt 15 Zeiträume für die Nichtnutzung, z.B. Feiertage oder Betriebsferien in einem Firmengebäude, und 10 Zeiträume für die Nutzung, z.B. Sonderschicht an einem bestimmten Wochenende, zur Verfügung. Ein solcher Nichtnutzungszeitraum wird bei Regin Sonder- Nichtnutzungszeitraum (SNNZ) genannt. Jeder Nutzungszeitraum, bei Regin Sonder-Nutzungszeitraum (SNZ) genannt, verfügt über ein Tagesprogramm mit maximal 4 Nutzungszeiten, siehe Kap. 2.1.2.n.3.

## **2.1.1 Uhr Istwerte**

Im Menü Istwerte werden die aktuell berechneten Werte für die Jahreszeit und den Wochentag angezeigt*.*

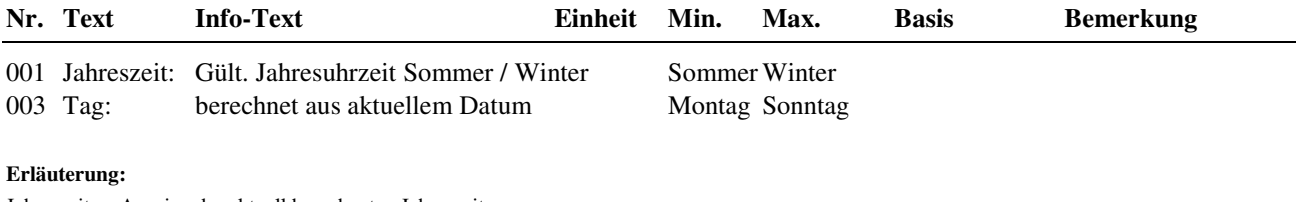

Jahreszeit: Anzeige der aktuell berechneten Jahreszeit Tag: Anzeige des aktuell berechneten Wochentages

## **2.1.2 Uhr Kanalauswahl / Sollwerte**

Nach Auswahl des Regelkreises, z.B. Brauchwasser oder Heizkreis (1 oder 2), bzw. des freien Uhrenkanals 1 werden die zugehörigen Wochen- und Jahresprogramme angezeigt. In den untergeordneten Menüpunkten steht das "n" in der Parameternummer für die Nummer des gewählten Regelkreises.

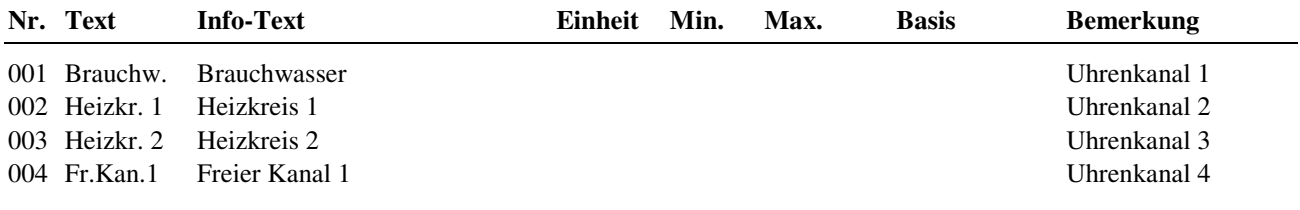

Beispiel:

2.1.2.2.1 Wochenprogramm Heizkreis 1<br>2.1.2.4.1 Wochenprogramm Freier (Uhre

2.1.2.4.1 Wochenprogramm Freier (Uhren) Kanal 1

#### **2.1.2.n.1 Wochenprogramm**

Im Wochenprogramm des gewählten Regelkreises können für jeden Wochentag der Beginn und das Ende von maximal vier Nutzungszeiten eingetragen werden. Zwischen den einzelnen Nutzungszeiten herrscht Nichtnutzung. Mit der Blockfunktion kann die Einstellung für den Montag auf weitere Wochentage kopiert werden.

Beispiel: Block = 2 (Mo-Fr) bedeutet, dass die Einstellungen vom Montag auch Dienstag bis Freitag wirken. Wenn also die Nutzungszeit 1 am Montag um 8:13 beginnt, beginnt sie auch an den anderen Tagen um 8:13. In diesem Beispiel müssen die Nutzungszeiten für Samstag und Sonntag separat eingegeben werden.

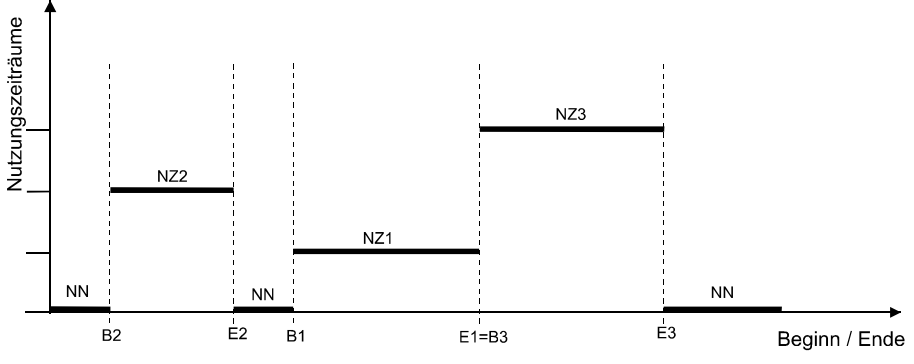

Abb. 41: Lage von Nutzungszeiträumen im Wochenprogramm

In Abb. 43 wird die mögliche Lage von Nutzungszeiträumen (NZ) verdeutlicht. So folgt nach dem Ende eines Nutzungszeitraumes entweder ein Nichtnutzungszeitraum (NN) oder der Beginn eines neuen Nutzungszeitraumes (s. E1=B3). Eine Überlagerung von Nutzungszeiten ist nicht möglich.

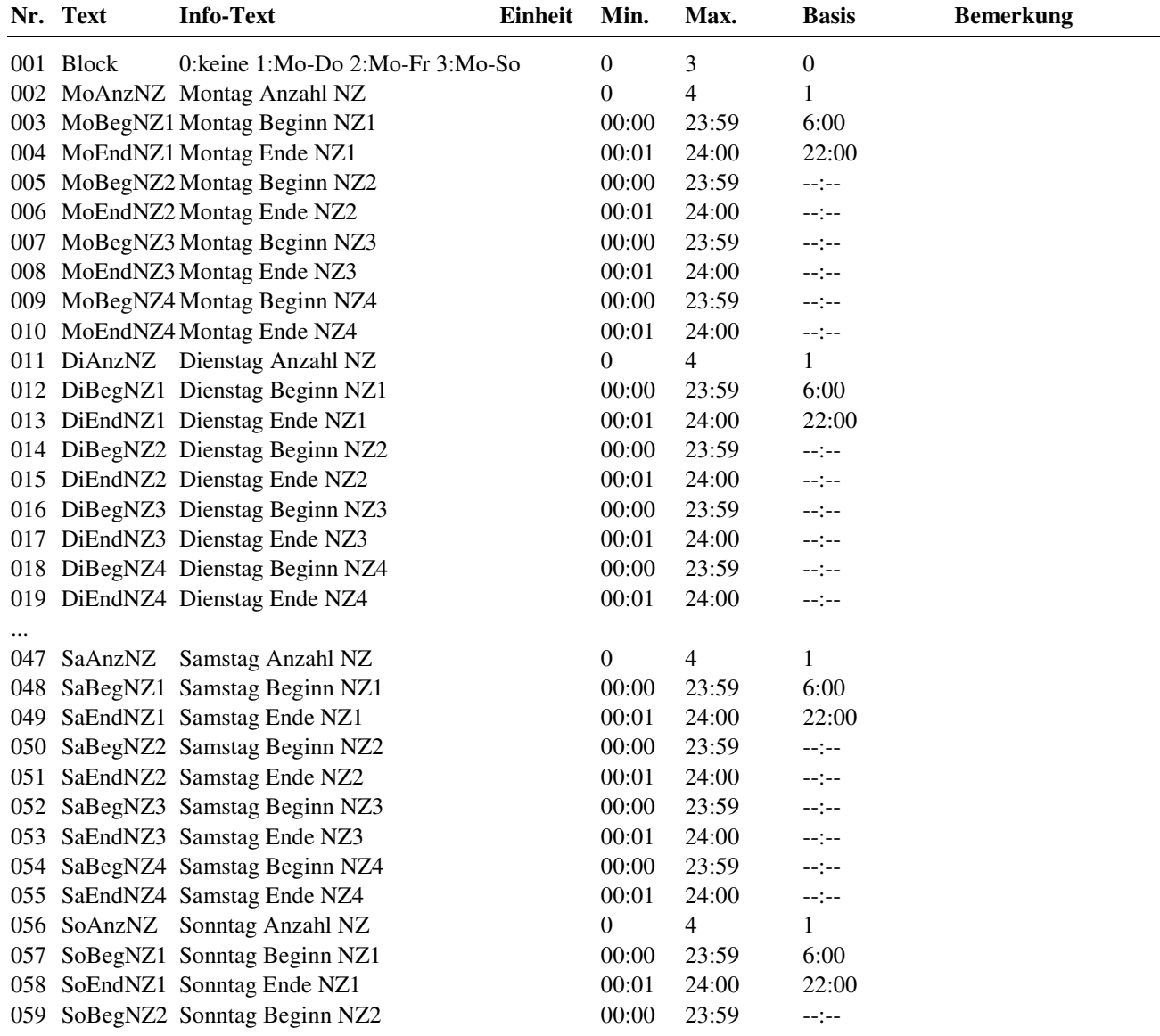

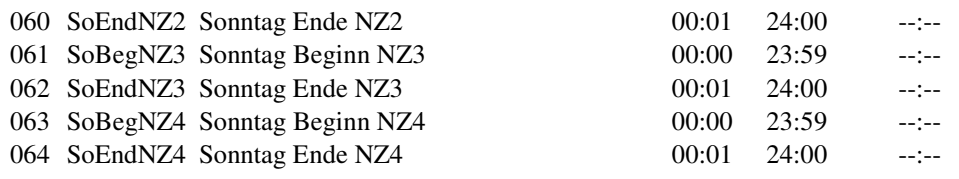

#### **Erläuterung:**

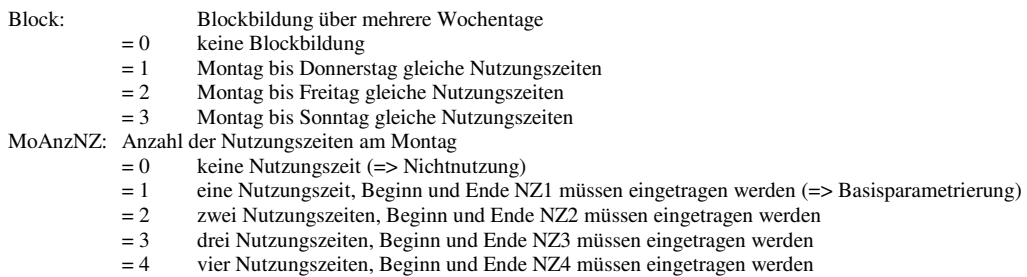

MoBegNZ1: Beginn der Nutzungszeit 1 am Montag, Uhrzeit von 00:00 ... 23:59 Uhr eintragen MoEndNZ1: Ende der Nutzungszeit 1 am Montag, Uhrzeit von 00:01 ... 24:00 Uhr eintragen

Beispiel: **Dauerbetrieb**, Montag bis Sonntag - rund um die Uhr (z.B. für den Warmwasserkreis in einem Mehrfamilienhaus)  **Block = 3, MoAnzNZ = 1, MoBegNZ1 = 00:00, MoEndNZ1 = 24:00** 

#### **2.1.2.n.2 Sonder- Nichtnutzungszeiträume**

Eingabe von Nichtnutzungszeiträumen.

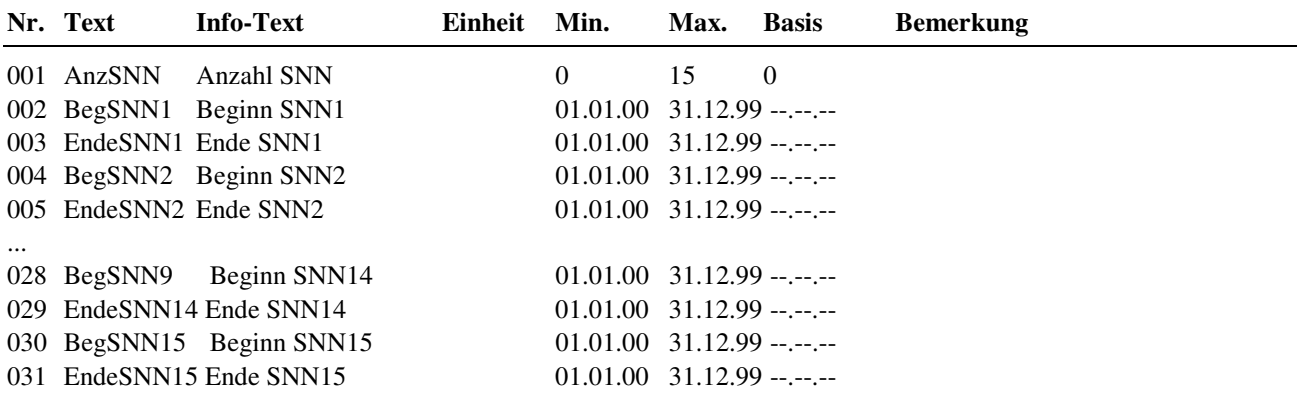

#### **Erläuterung:**

AnzSNN: Anzahl der Sonder- Nichtnutzungszeiträume BegSNN1: Beginn des Sonder-Nichtnutzungszeitraumes 1<br>=  $01.01.08$  Beginn am 1. Januar 2004

Beginn am 1. Januar 2004

= 01.01.-- Beginn am 1. Januar jedes Jahres

# **2.1.2.n.3 Sonder-Nutzungszeiträume**

Eingabe von Nutzungszeiträumen.

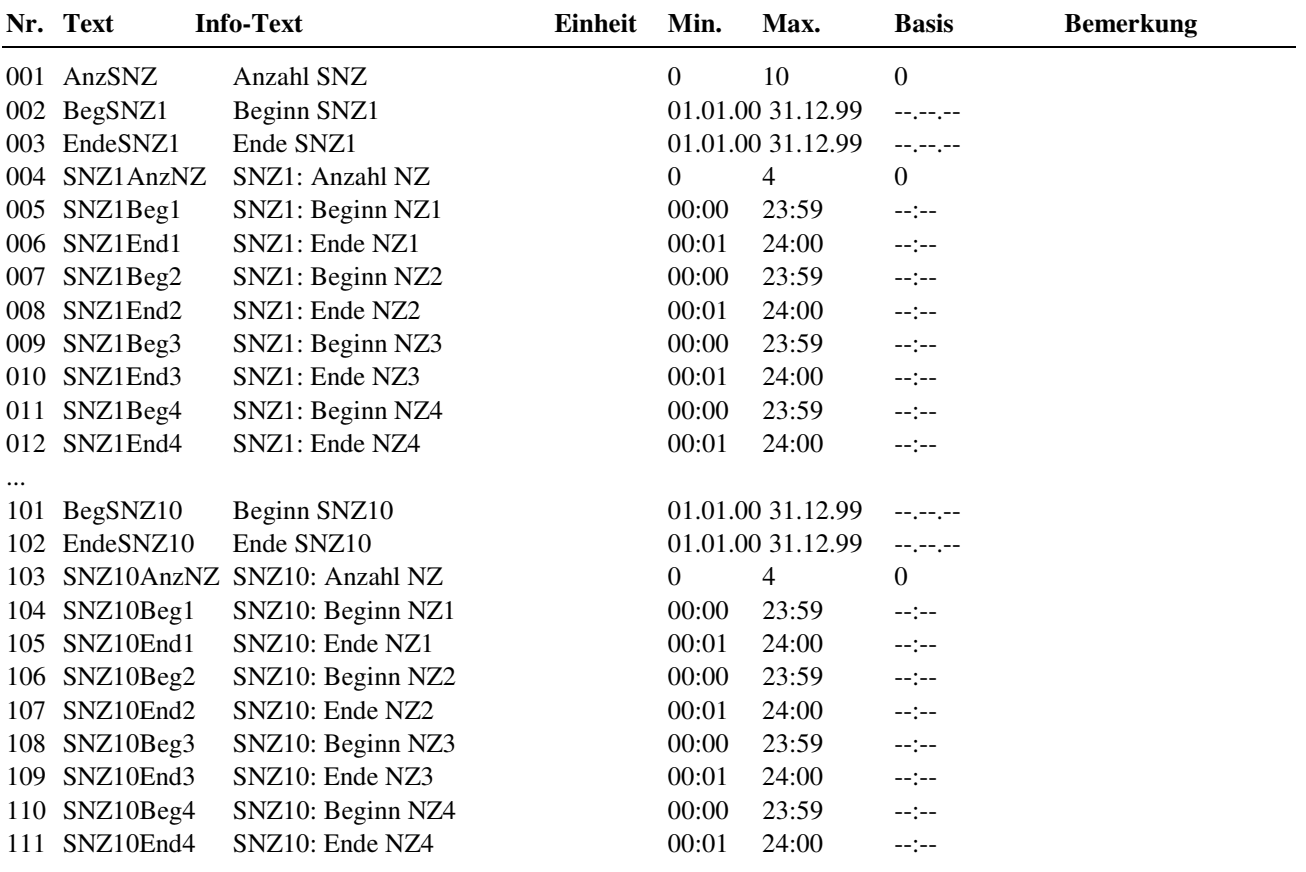

#### **Erläuterung:**

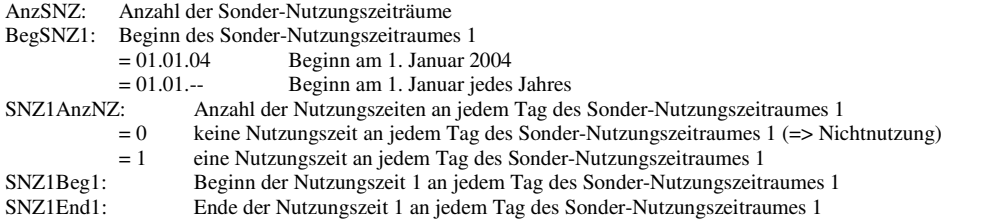

## **2.1.2.n.4 Vorrang**

Unter "Vorrang" kann bestimmt werden, ob bei einer Überlagerung von mehreren Zeiträumen des Jahresprogramms der Sonder- Nutzungszeitraum (SNZ) oder der Sonder- Nichtnutzungszeitraum (SNNZ) Vorrang haben soll.

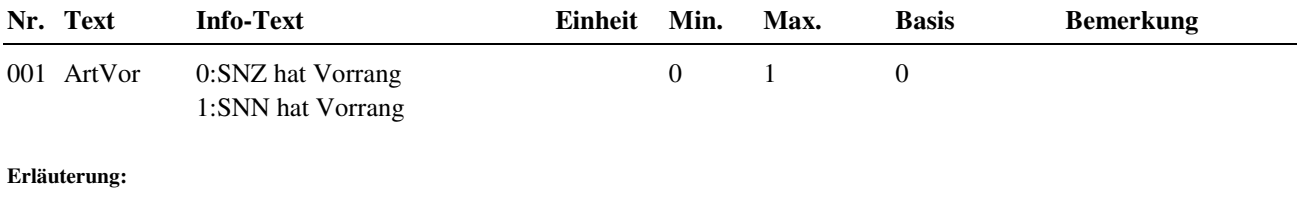

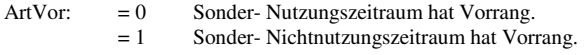

### **2.1.4 Uhr Status**

Nach Auswahl des Regelkreises, z.B. Brauchwasser oder Heizkreis (1 oder 2), bzw. des freien Uhrenkanals 1 wird das zugehörige Statusmenü angezeigt. Im untergeordneten Menüpunkt steht das "n" in der Parameternummer für die Nummer des gewählten Regelkreises.

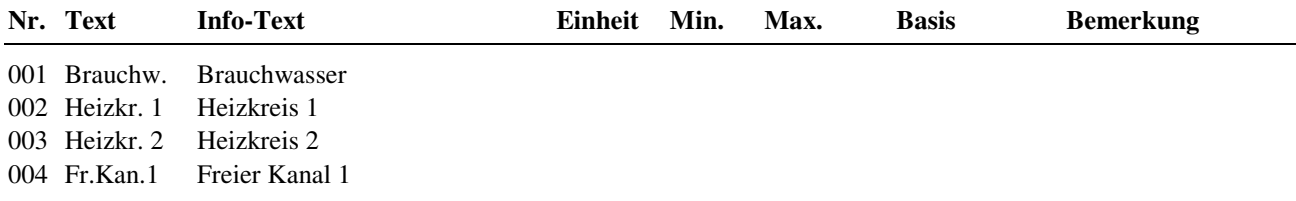

#### **2.1.4.n Uhrenstatus des gewählten Regelkreises**

Im Uhrenstatus der Regelkreise werden der aktuelle Betriebsstatus des Schaltuhrprogramms, der folgende Status und die Zeitdifferenz zwischen beiden angezeigt.

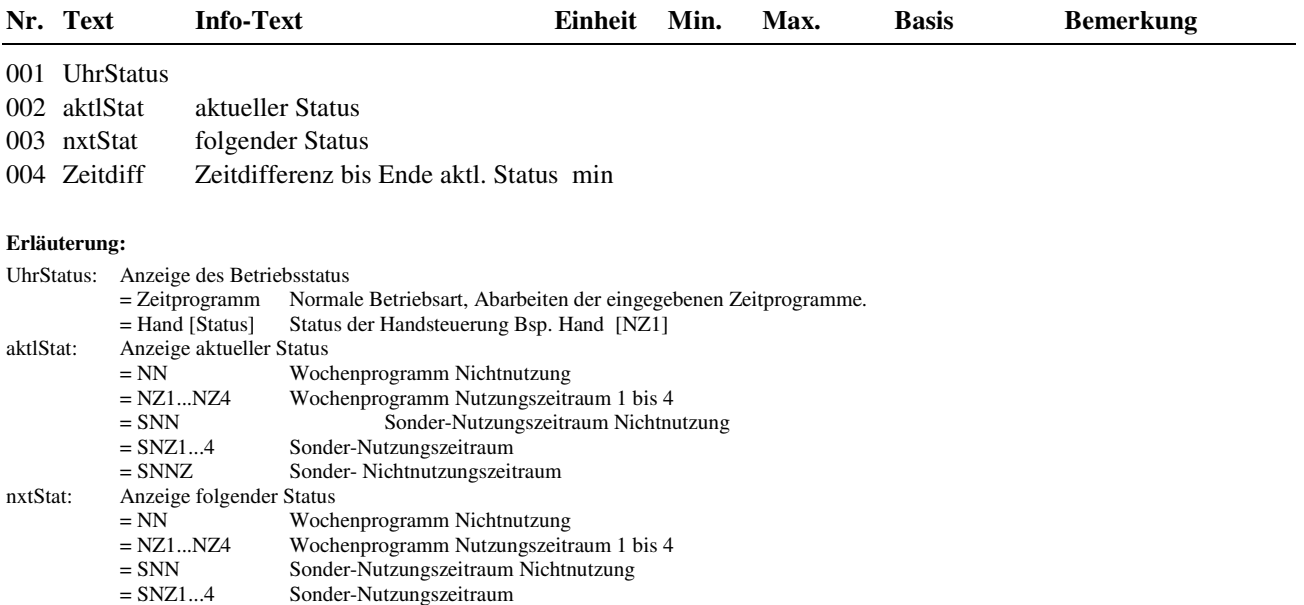

#### = SNNZ Sonder- Nichtnutzungszeitraum

## **2.1.5 Uhr Handsteuerung**

Die Handsteuerung wird bei der Inbetriebnahme des Reglers eingesetzt. So kann leicht geprüft werden, ob die Schaltuhren auch tatsächlich zur gewünschten Sollwertumschaltung der Regelkreise führen und die zugewiesenen Ausgänge auch tatsächlich angesteuert werden. Nach erfolgreicher Prüfung sollte die Handsteuerung wieder auf Automatik gestellt werden, da sonst die Steuerungen über das Wochen- und Jahresprogramm nicht wirken.

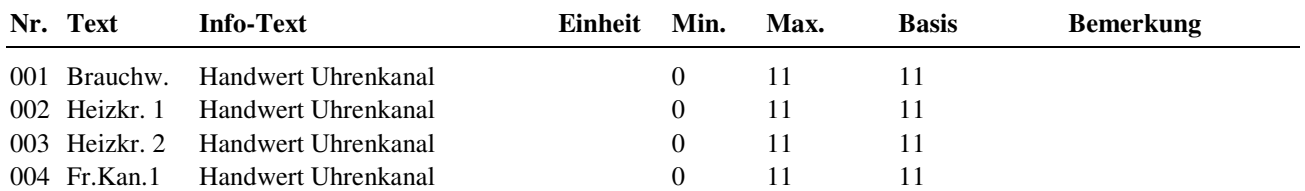

#### **Erläuterung:**

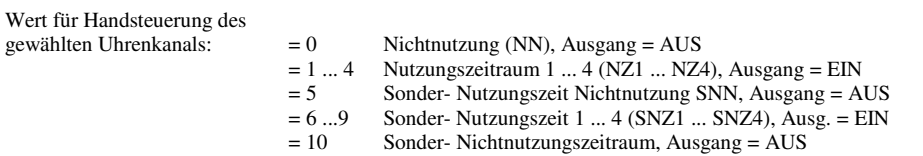

 $= 11$  Automatik

## **2.1.6 Uhr Service**

Im Menü Service können die Einstellungen von Uhrzeit und Datum sowie die Wahl der Betriebsart der **Systemuhr** vorgenommen werden. Unter Klemmenzuweisung können den Uhrenkanälen Ausgangsklemmen zugeordnet werden.

## **2.1.6.1 Uhrzeit**

Anzeige der aktuellen Uhrzeit. Die Uhrzeit kann verändert werden.

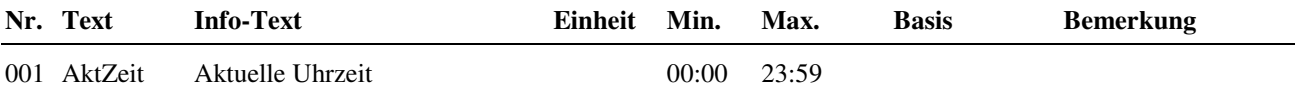

### **2.1.6.2 Datum**

Anzeige des aktuellen Datums. Das Datum kann verändert werden.

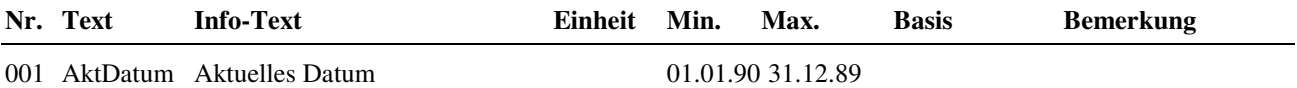

## **2.1.6.3 Mode**

Unter Mode können spezielle Einstellungen für die Systemuhr vorgenommen werden.

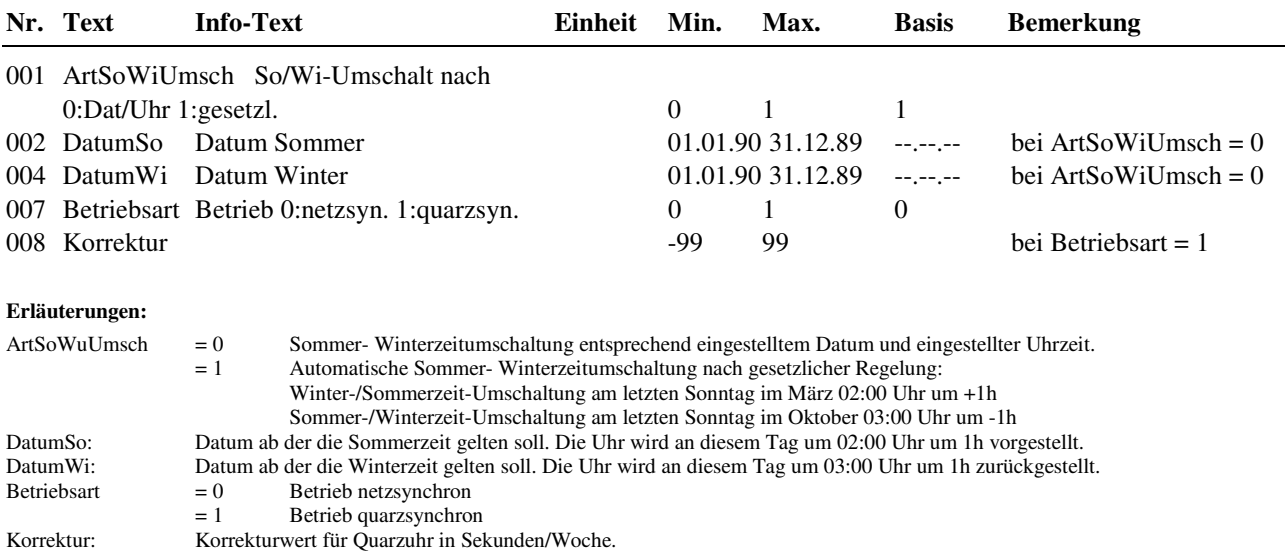

## **2.1.6.4 Klemmenzuweisung**

Jedem Uhrenkanal kann eine nicht belegte Ausgangsklemme des Reglers oder eine digitale virtuelle Klemme zugewiesen werden. Die Zuweisung erfolgt durch das Eintragen der Klemmennummer.

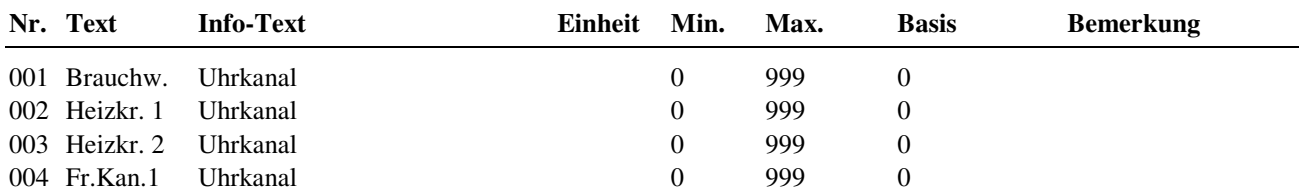

#### **Beispiele für eine Zuweisung:**

6 Relaisausgang Klemme 6 zugewiesen

124 OC-Ausgang Klemme Nr. 24 zugewiesen<br>50 Virtuelle Klemme 50 zugewiesen

50 Virtuelle Klemme 50 zugewiesen

## **2.2 Fernwärmekreis**

Alle Reglern, die in ihrer Typenbezeichnung ein **F** (RU 9X.1F-xxx) haben, sind mit dem Bibliotheksprogramm **"Fernwärmekreis"** ausgestattet. Mit diesem Bibliotheksprogramm ist es möglich, eine bedarfsgerechte Regelung einer Fernwärmeübergabestation mit Wärmetauscher oder direkter Fernwärmeeinspeisung auszuführen.

Der Fernwärmekreis übernimmt die maximale Wärmeanforderung der internen Regelkreise (Brauchwasser- und Heizkreise) und der externen Anforderungen (Kontakt, VAV und Schnittstelle) als Sollwert für die sekundäre Vorlauftemperatur.

Im Fernwärmekreis können weitere Zusatzfunktionen, wie die Begrenzung der maximalen Primärrücklauftemperatur, eine Leistungs- und Volumenstrombegrenzung, aktiviert werden. Der Primärrücklaufgrenzwert kann nach Außentemperatur gleitend und während der Brauchwasserladung umgeschaltet werden. Des Weiteren bietet der Fernwärmekreis die Möglichkeit zur Ansteuerung einer Pumpe.

## **2.2.1 Istwerte**

Im Menüpunkt Istwerte werden alle dem Fernwärmekreis zugewiesene Eingänge, wie Temperaturen, Leistungs- und Volumenstrommesswerte, Betriebsartenvorwahl und Anlagenstörmeldung, angezeigt.

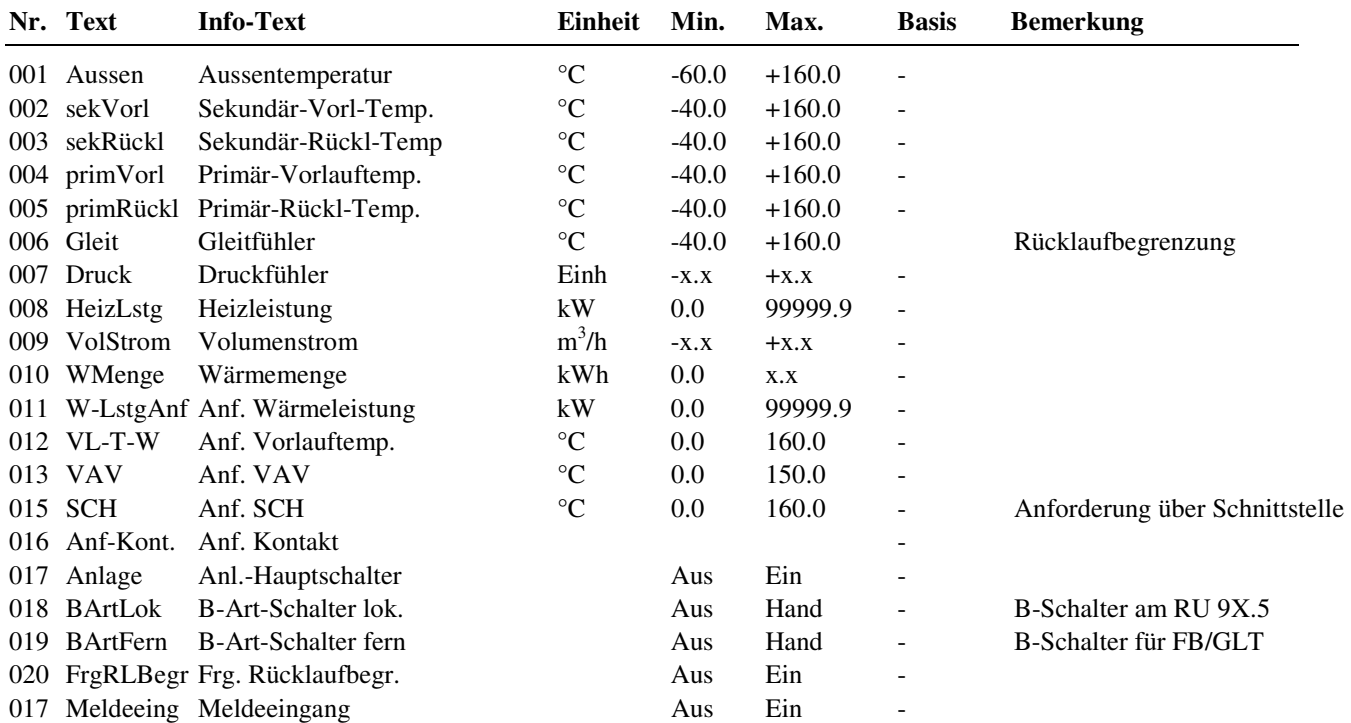

## **2.2.2 Sollwerte**

Der aktuelle Vorlauftemperatursollwert wird unter Sollwerte angezeigt.

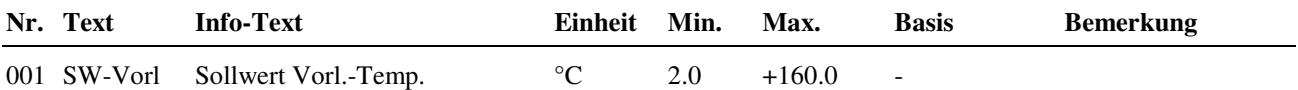

## **2.2.3 Zusatzfunktion**

### **2.2.3.2 Vorlaufbegrenzung**

Überschreitet die momentan gemessene Sekundärvorlauftemperatur **sekVorl** die eingestellte Maximalgrenze **maxVL** wird das Ventil geschlossen.

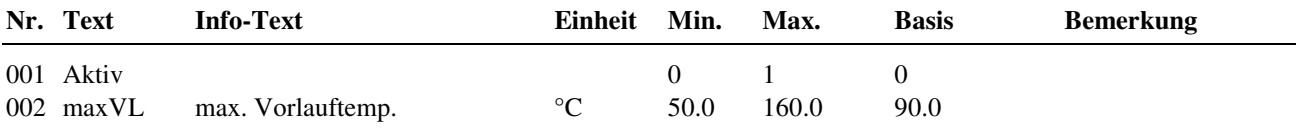

### **2.2.3.3 Sollwertbegrenzung**

Durch Anpassung der Parameter **minSW** und **maxSW** auf die Anlagenverhältnisse, kann der aktuelle Vorlauftemperatur-Sollwert **SW-Vorl** begrenzt werden. Mit den Parametern **Rampe +** und **Rampe -** ist eine zeitliche Glättung von Sollwertsprüngen möglich.

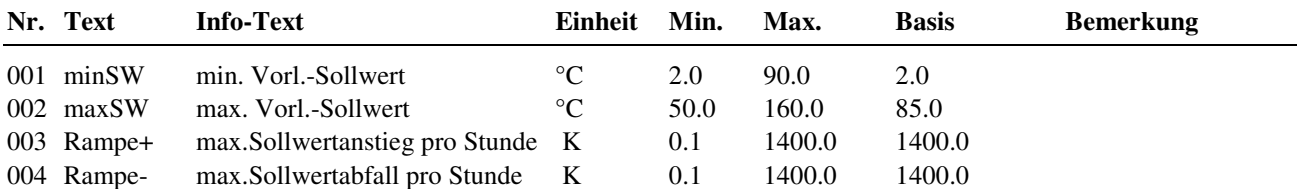

## **2.2.3.4 Überhöhung**

Um thermische Verluste (zwischen dem Fernwärmeanschluss und den Verbraucherkreisen (Heizkreisen, Brauchwasser und externe stetige Anforderung) auszugleichen, kann in dieser Zusatzfunktion für jeden Verbraucher eine prozentuale Überhöhung der Wärmeanforderung eingegeben werden. Diese Überhöhung bewirkt, dass der Fernwärmevorregelkreis eine höhere Vorlauftemperatur liefert, als eigentlich angefordert wird.

Wenn die "Zusatzfunktion Überhöhung" mit Aktiv = 1 aktiviert ist, werden die Anforderungen der Verbraucherkreise mit der jeweiligen Überhöhung Üb.xxx beaufschlagt.

Wird für die Überhöhung ein Wert von -100% eingegeben, dann wird der Sollwert des Vorregelkreises von dieser Anforderung nicht beeinflusst. Dieses kann z. B. bei einem primär gespeisten Brauchwasserkreis benutzt werden, um dessen Anforderung nicht dem Heizungs- Fernwärmekreis zu übergeben.

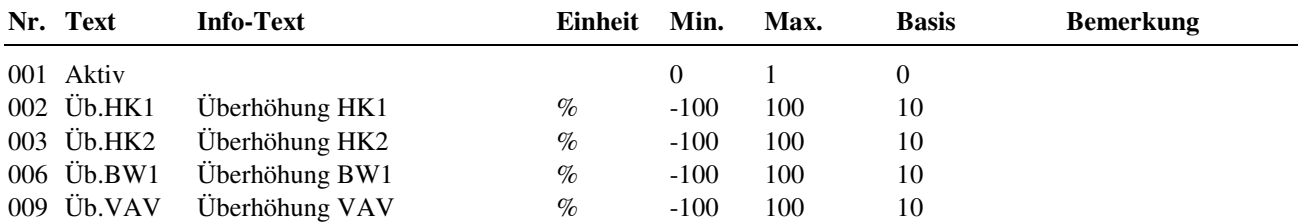

### **2.2.3.5 Rücklaufbegrenzung**

Mit der Rücklaufbegrenzung kann die Temperatur des Fernwärme-Rücklaufs auf einen Maximalwert begrenzt werden. Überschreitet die Temperatur am Primärrücklauffühler **primRückl** den vorgegebenen Grenzwert **Grenze1**, wird das **Ventil** des Fernwärmekreises zugefahren. Nach Absinken der Rücklauftemperatur unter den Grenzwert wird die Ansteuerung des Fernwärmeventils wieder an das Standardregelprogramm übergeben.

Bei Aktivierung der Funktion **Gleiten** erfolgt eine Verschiebung der Grenze in Abhängigkeit eines Gleitfühlers am Eingang **Gleit** (z.B. Außentemperatur, Sekundärvorlauf-Temperatur). Die Begrenzungskennlinie ergibt sich aus dem

Einsatzpunkt **EP1** für den Gleitfühler mit dem zugehörigen Grenzwert **Grenze1** und dem Einsatzpunkt **EP2** mit dem zugehörigen Grenzwert **Grenze2**.

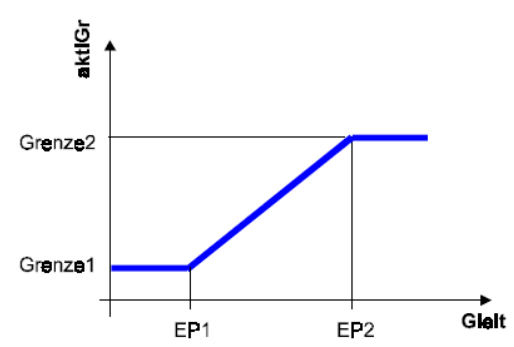

Abb. 42: Kennlinie bei Gleiten = 1

Über den Eingang **FrgRLBegr** kann der Grenzwert der Rücklaufbegrenzung auf **Grenze2** umgeschaltet werden. FrgRLBegr ist über die virtuelle Klemme 206 dem Ausgang **Ladung** des Brauchwasserkreises zugewiesen, so dass während der Speicherladung eine Anhebung des Grenzwertes für die Rücklaufbegrenzung erfolgt.

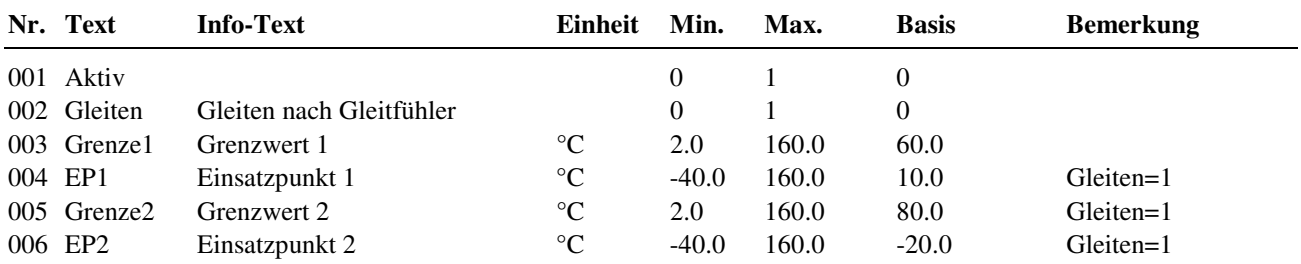

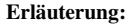

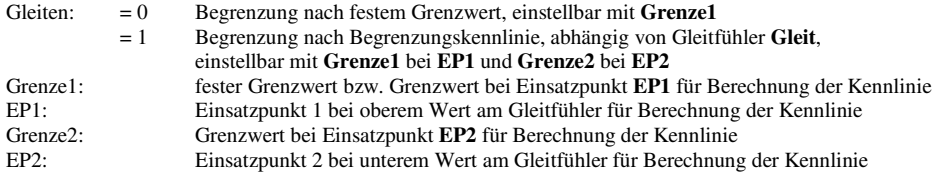

#### **2.2.3.7 Leistungsbegrenzung**

Mit der Leistungsbegrenzung kann die dem Fernwärmenetz entnommene Wärmeleistung auf ein Maximum begrenzt werden. Damit werden Leistungsspitzen vermieden, die besonders beim Aufheizen auftreten können.

Überschreitet die gemessene Wärmeleistung am Eingang **HeizLstg** den vorgegebenen Grenzwert **Grenze1**, so erfolgt eine Absenkung des Vorlauftemperatur-Sollwertes **SW-Vorl** und damit eine Reduzierung der Wärmeleistung. Die maximal zulässige Sollwertkorrektur **maxKorr** kann eingestellt werden.

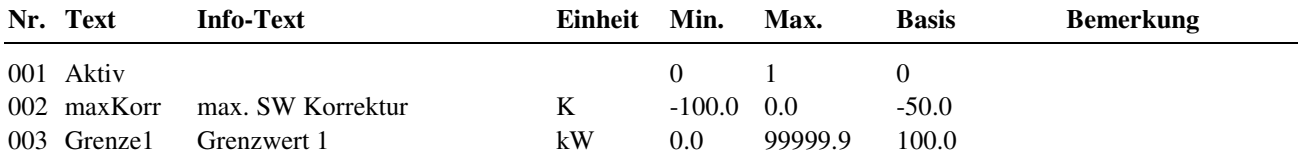

### **2.2.3.9 Meldung**

Mit der Zusatzfunktion Meldung können verschiedene Störmeldungen des Regelprogramms zur Anzeige gebracht werden, wie z.B. maximale Regelabweichung der Vorlauftemperatur. Mit Hilfe des Parameters SM-Gesamt kann bestimmt werden, wie die Meldung vom Regler angezeigt werden soll. Zur Auswahl stehen die Anzeigemöglichkeiten: als Alarm in der Gebäudeleittechniksoftware, auf dem Reglerdisplay und/oder das Setzen des Störmeldeausgangs.

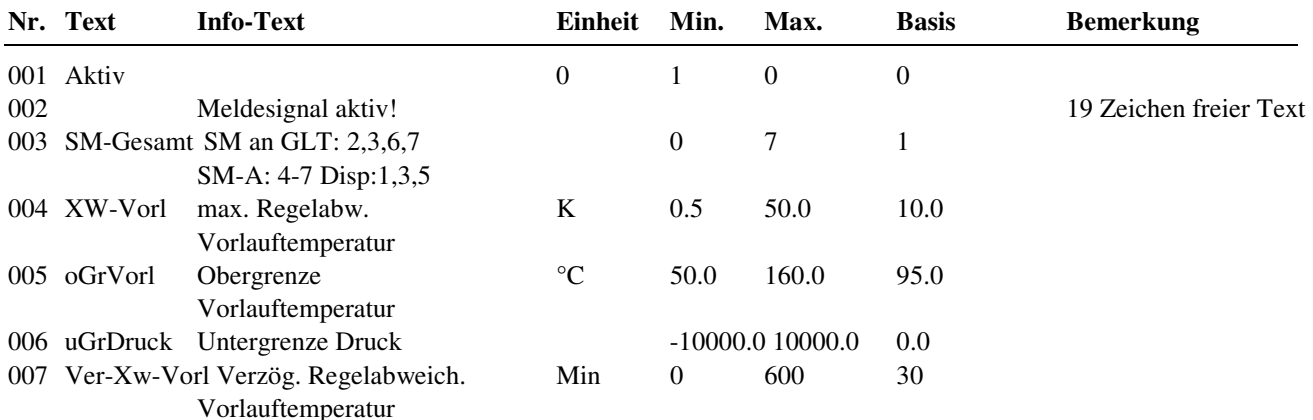

### **2.2.3.12 externe Anforderung**

Ist der Regler ohne E-Manager (EM-Aktiv = 0) in Betrieb genommen wurden, dann kann der Fernwärmekreis eine externe Temperaturanforderung (über Kontakt, VAV u. Schnittstelle) entgegennehmen. Bei Reglern mit EM-Aktiv = 1 erfolgt die Einbindung von externen Anforderungen im Energiemanager. Nach der Zuweisung der Eingangsklemmen (Anf-Kont., VAV) kann im Menü Zusatzfunktion / externe Anforderung die Verarbeitung der Eingangssignale aktiviert werden.

#### ! **Anforderung über Kontakt**

Über einen potentialfreien Kontakt, der an einer Eingangsklemme des Reglers angeschlossen wird, kann dem Fernwärmekreis eine feste Temperaturanforderung übergeben werden. Dazu muss die verwendete Eingangsklemme als *Anf-Kont.* zugewiesen werden (siehe Service / Klemmenzuweisung). Die Aktivierung erfolgt im Menü Zusatzfunktion / externe Anforderung mit **Anf-Kont. = 1**. Die benötigte Temperaturanforderung kann mit dem Parameter **Anf-T-^** vorgegeben werden. Bei geschlossenem Kontakt wird die Temperaturanforderung in die Sollwertberechnung eingebunden. Die Anzeige des Zustandes (Aus / Ein) des Kontakteingangs erfolgt unter "Istwerte" Anf-Kont.

#### ! **Anforderung über VAV**

Zwischen RU 9X<sup>3</sup> und RU 6X Reglern können variable Temperaturanforderungen über VAV (ein 0 ... 10 V Signal) übergeben werden. Eine VAV Anforderung kann auch von "Fremdreglern" (z.B. Lüftungsregler Fa. XYZ) entgegengenommen werden. Maximal 9 Verbraucherregler können ihre Temperaturanforderung an einen Fernwärmeregler übergeben. Als Erstes die verwendete Eingangsklemme (17, 18, 23, 24) als *VAV* zuweisen (siehe Service / Klemmenzuweisung). Die Aktivierung erfolgt mit **VAV = 1**. Bei der Übertragung entsprechen 0 ... 10 V = 0 ... 150 °C. Die Ausgangsignale der Verbraucherregler müssen diesem Format entsprechen. Die Anzeige der über VAV angeforderten Solltemperatur erfolgt unter "Istwerte" VAV.

#### ! **Anforderung über Schnittstelle**

Über den Bus (RS 485) kann von einem Gerät mit Masterbus-Schnittstelle (z. B. CLEVERmaster oder unitPLUS) eine Solltemperatur-Anforderung an den RU6X gesendet werden. Die Aktivierung erfolgt mit **SCH = 1**. Die Anzeige der über Schnittstelle angeforderten Solltemperatur erfolgt unter "Istwerte" SCH. Bei Ausfall der Schnittstellenverbindung wird ein einstellbarer Ersatzwert wirksam (siehe Service / externe Anforderung).

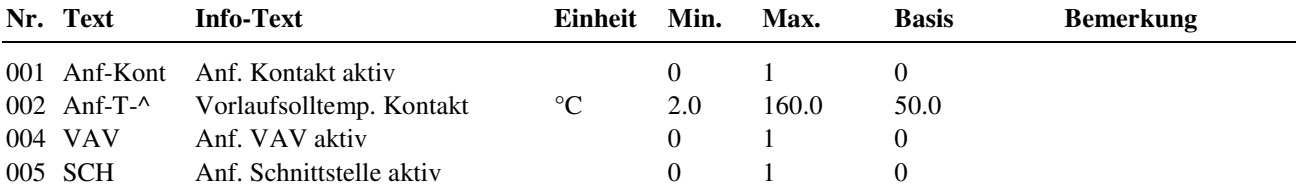

#### **2.2.3.13 Regler**

Zur Anpassung des Regelprogramms an den Aufbau des Fernwärmekreises kann im Menüpunkt Regler die Art des Ventilausganges eingerichtet und eine **Pumpe** aktiviert werden. Der RU 9X.5 kann 3Punkt oder stetige Ventilantriebe ansteuern. Zur stetigen Ansteuerung über einen 0-10V Ausgang (Ausgangsklemme 23 oder 24) muss der Parameter **Ve-Ausg** auf 1 gestellt und im Servicemenü unter Klemmenzuweisung die Ausgangsklemme 23 oder 24 eingetragen werden. Beim Laden des entsprechenden Anlagenschemas mit stetigem Ventilantrieb werden die beschriebenen Parameter automatisch eingestellt. Bei Temperaturanforderungen größer 2°C wird die Pumpe eingeschaltet.

Bei Brauchwasseranlagen mit nicht gemischter Ladung kann es nötig sein, den Parameter **MaxAnfBW** = 1 zu setzen, damit (während der Ladung) die Wärmeanforderung des BW-Kreises als Maximum angenommen wird (um Überhitzung / Verbrühung zu vermeiden).

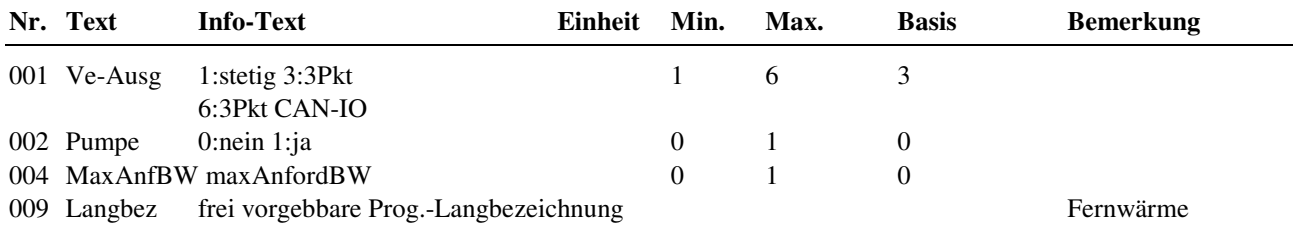

### **2.2.3.14 Blockierschutz**

Die Funktion Blockierschutz erkennt selbständig, ob sich der Antrieb und die Pumpe in den letzten 24 Stunden auf Grund von durchgeführten Regelaufgaben bewegt haben. Wenn das nicht der Fall ist, werden die Aktoren (Ventil, Pumpe) immer um 11 Uhr für eine einstellbare Zeit (Dauer) angesteuert. Dadurch wird das Festsetzen der Aktoren verhindert. Im Parameter **Dauer** sollte mindestens die Laufzeit des Ventilantriebs eingetragen werden, damit das Fernwärmeventil während der Blockierschutzfunktion über den gesamten Hub bewegt wird.

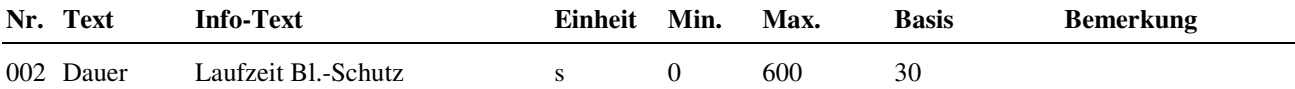

### **2.2.3.19 Leistungsberechnung**

Dieses Menü ist nur dann sichtbar und das Energiemanagement wirksam, wenn vor dem Laden des Anlagenschemas  $(im$  Menü "Anlagenschemen") der Parameter EM-Aktiv = 1 gesetzt wurde.

Die maximal verfügbare Leistung des Fernwärmekreises **maxLstg** wird für den Lastabwurf im E-Manager sowie für die E-Manager-Begrenzung benötigt. Mit **EM-Typ** kann die Art der Leistungsberechnung entsprechend den vorhandenen Messfühlern gewählt werden.

Die Begrenzung im E-Manager verhindert, dass bei einem Sollwertsprung mehr Leistung für die Verbraucher bereit steht, als angemessen ist.

|         | Nr. Text         | <b>Info-Text</b>                             | Einheit         | Min.           | Max.    | <b>Basis</b>            | <b>Bemerkung</b> |  |
|---------|------------------|----------------------------------------------|-----------------|----------------|---------|-------------------------|------------------|--|
|         | 001 EM-Typ       | 1: konst. 2: W-Zähler<br>3:P-VL 4: Fahrkurve |                 | $\theta$       | 4       | 4                       |                  |  |
|         | 002 Q-Ausl       | Auslegungsleistung                           | kW              | 0.0            | 99999.9 | 100.0                   |                  |  |
|         | 003 VolStrom     | Volumenstrom                                 | 1/h             | $\overline{0}$ | 999999  | je nach EM-Typ = $3, 4$ |                  |  |
|         |                  |                                              |                 |                |         | *) siehe Erläuterung    |                  |  |
|         | $004$ prim $VL1$ | Primärvorlauftemp.1                          | $\rm ^{\circ}C$ | 2.0            | 500.0   | 70.0                    | $EM-Type 4$      |  |
| 005 EP1 |                  | Einsatzpunkt 1                               | $\rm ^{\circ}C$ | $-50.0$        | 160.0   | 10.0                    | $EM-Type 4$      |  |
|         | 006 primVL2      | Primärvorlauftemp.2                          | $\rm ^{\circ}C$ | 2.0            | 500.0   | 110.0                   | $EM-Type 4$      |  |
|         | 007 EP2          | Einsatzpunkt 2                               | $\rm ^{\circ}C$ | $-50.0$        | 160.0   | $-12.0$                 | $EM-Type 4$      |  |

**Erläuterung:** 

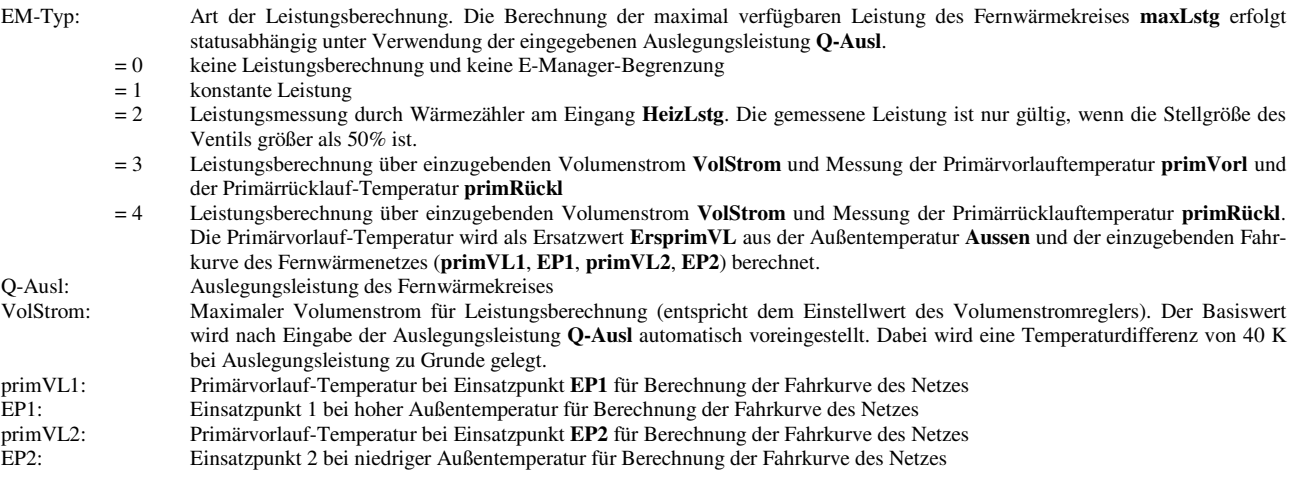

### **2.2.3.20 Leistungsüberhöhung**

Dieses Menü ist nur dann sichtbar und das Energiemanagement wirksam, wenn vor dem Laden des Anlagenschemas  $(im$ Menü "Anlagenschemen") der Parameter EM-Aktiv = 1 gesetzt wurde.

Die Leistungsüberhöhung ermöglicht mittels einer Rampe langsam die Fernwärmeleistung über die angeforderte Leistung W-LstgAnf anzuheben. Dabei wird die Grenze in der E-Managerfunktion Begrenzung so lange erhöht, bis die Regelfunktion von alleine wieder zurückregelt.

Mit dem Parameter Rampe kann die Geschwindigkeit des Anstiegs, in Abhängigkeit von der Auslegungsleistung Q-Ausl, vorgegeben werden.

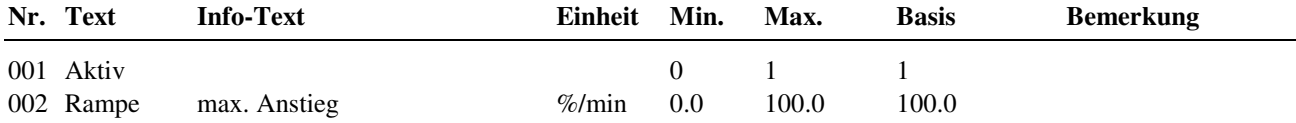

### **2.2.4 Status**

Der Menüpunkt Status gibt einen Überblick über die aktuelle Arbeitsweise des Fernwärmekreises. Jede Funktion, die sich auf den Betrieb der Anlage auswirkt, geht in die Bildung des Hauptstatus **BStatus** oder des Hilfsstatus **BStatCode** ein. Der BStatCode ist eine Hexadezimalzahl. Die Bedeutung der in den Parametern BStatCode und SStatCode angezeigten Zeichen wird in den folgenden Tabellen erläutert.

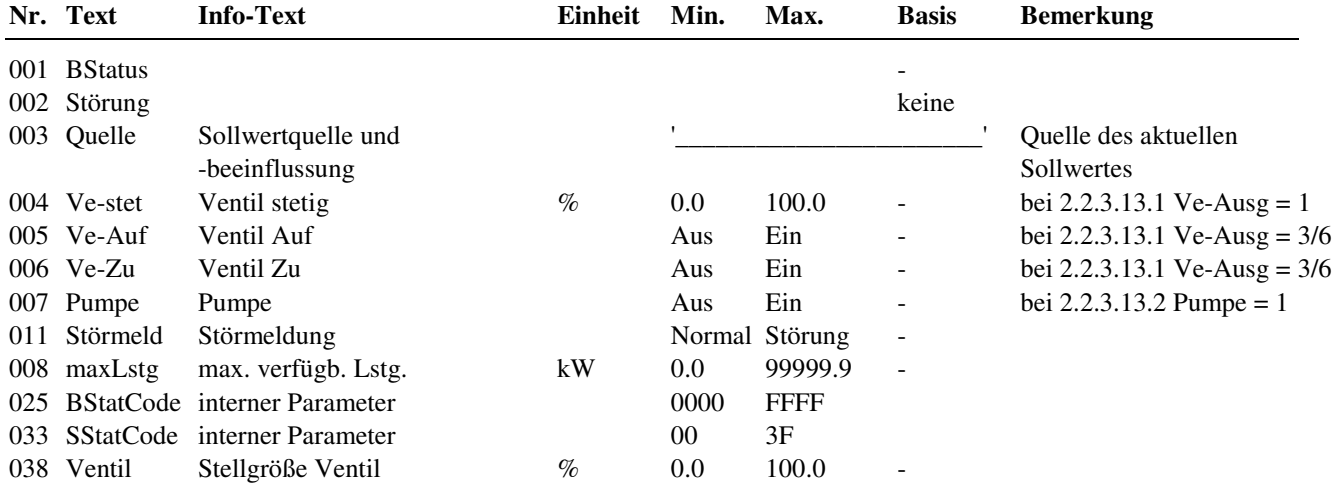

#### **Erläuterung:**

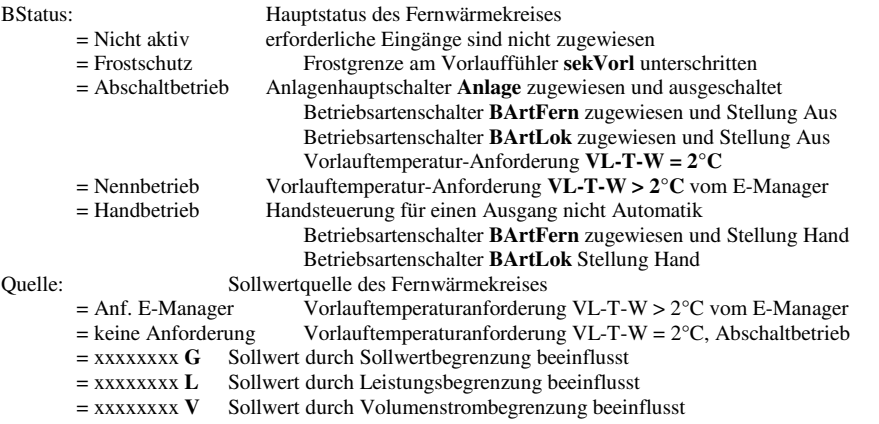

BStatCode:

Der Hilfsbetriebsstatus besteht aus fünf Stellen, da verschiedene Funktionen des Fernwärmekreises gleichzeitig wirken können. Die Anzeige erleichtert die Analyse der Regelung.

Das untere Beispiel zusammen mit der Übersetzungstabelle veranschaulicht die Entschlüsselung der Zeichenfolge.

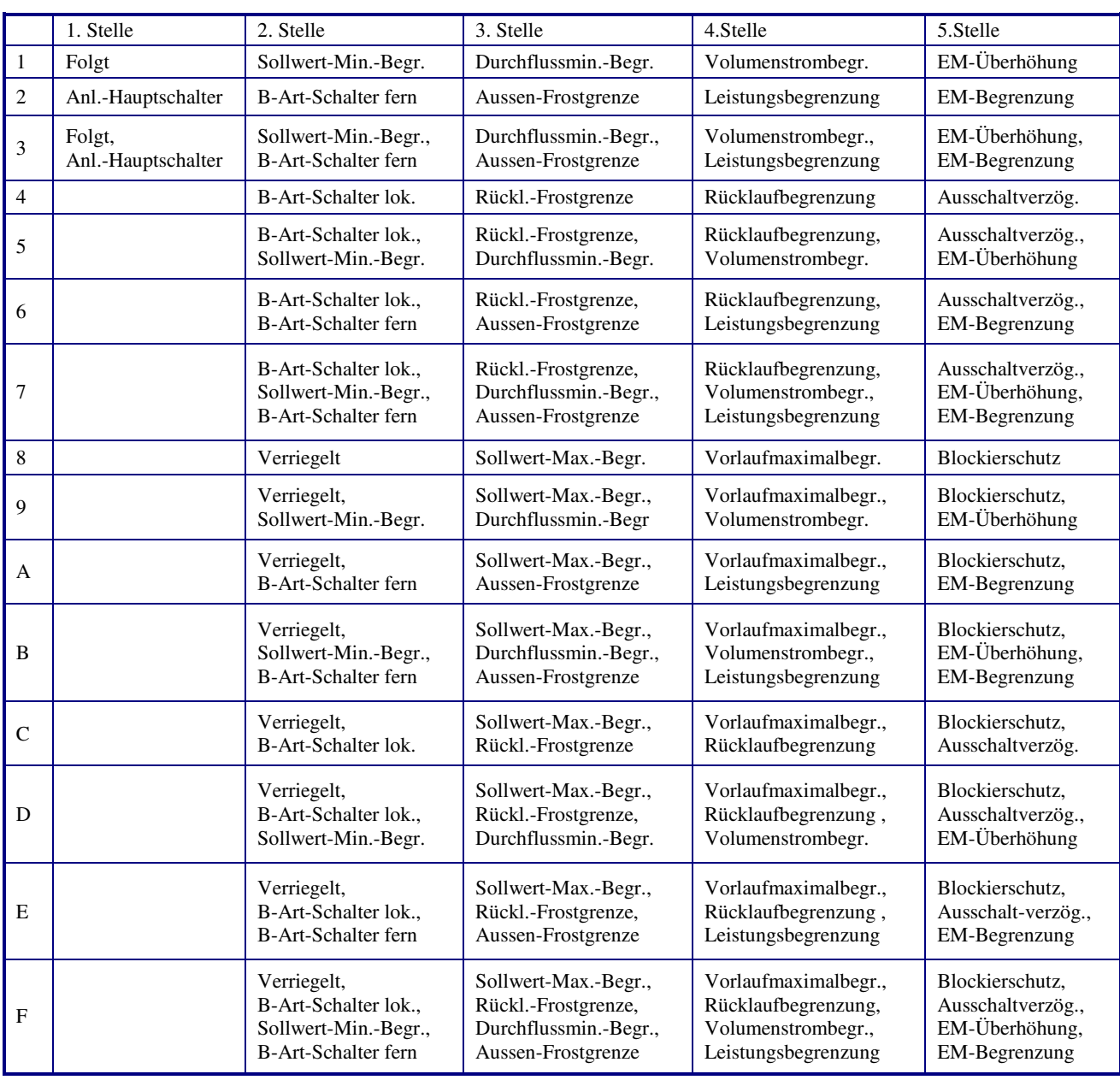

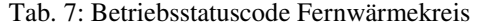

Beispiel:

Anzeige: BStatCode: = 219FA<br>Bedeutung: Stelle 1 = An

- Stelle 1 = Anlagen- Hauptschalter ist wirksam (=  $Ein$ )
	- Stelle 2 = Sollwert-Min.-Begrenzung wirkt,
	- Stelle 3 = Sollwert-Max.-Begr. und Durchflussmin.-Begrenzung greifen in die Regelung ein,
	- Stelle 4 = Vorlaufmaximalbegrenzung, Rücklaufbegrenzung, Volumenstrombegrenzung,
		- Leistungsbegrenzung wirken,
	- Stelle 5 = Blockierschutz, EM-Begrenzung sind wirksam

#### SStatCode:

Der Hilfsstörstatus besteht aus zwei Stellen, da auch mehrere Störungen gleichzeitig auftreten können. Das untere Beispiel zusammen mit der Übersetzungstabelle veranschaulicht die Entschlüsselung der Zeichenfolge.

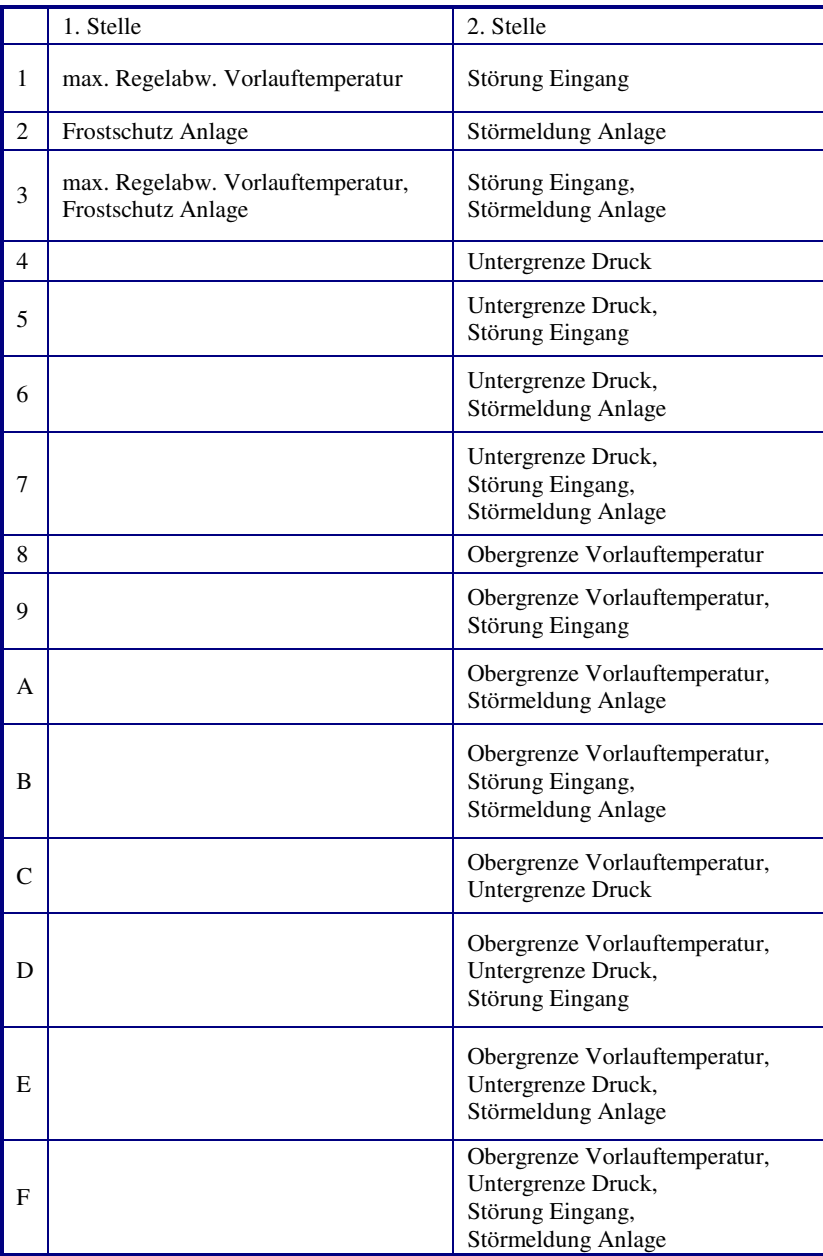

Tab. 8: Störstatuscode Fernwärmekreis

Beispiel: Anzeige: SStatCode: = 1B

Bedeutung: Stelle 1 = maximale Regelabweichung der Vorlauftemperatur überschritten,

 Stelle 2 = Obergrenze der Vorlauftemperatur erreicht, Störung am Eingang /Fühler defekt) erkannt, Störmeldung der Anlage (Meldeeingang = 1) wird gemeldet

## **2.2.5 Handsteuerung**

Mit der Handsteuerung kann bei der Inbetriebnahme und Wartung eine Kontrolle des Stellantriebes und der Pumpe auf korrekte Funktion, Wirksinn und Drehrichtung erfolgen. Die eingegeben Werte sind nur dann wirksam, wenn der Betriebsartenschalter auf  $\sum$  "Handbetrieb" steht.

#### **Achtung !**

Die Betriebsart "Handbetrieb" kann bei unsachgemäßer Anwendung zu Schäden an der Anlage führen. **Durch die Handsteuerung werden Begrenzungsfunktionen, Blockier- und Frostschutz sowie Überwachungs- und Meldefunktionen außer Kraft gesetzt.** 

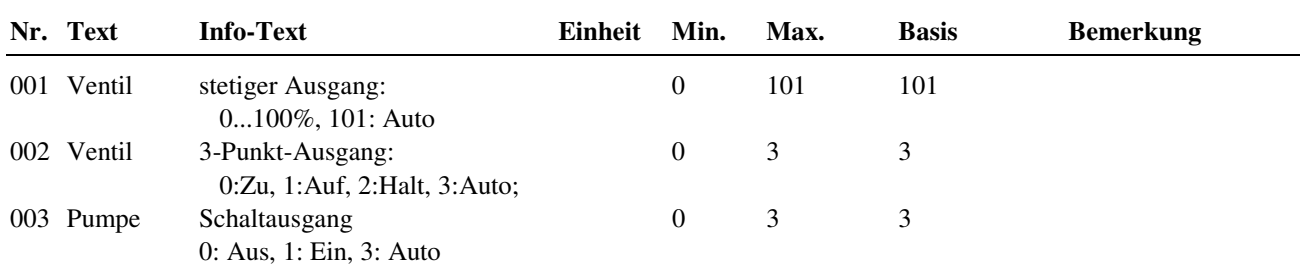

### **2.2.6 Service**

Im Servicemenü des Fernwärmekreises wird das Bibliotheksprogramm eingerichtet, Ein- und Ausgänge können zugewiesen und die Parameter der einzelnen Zusatzfunktionen eingestellt werden.

### **2.2.6.1 Allgemeine Kennwerte**

Im Menüpunkt Allgemeine Kennwerte werden die Betriebsstunden der Pumpe angezeigt. Bei Austausch der Pumpe oder bei einer Wartung kann der Zählerstand auf einen gewünschten Wert abgeglichen werden.

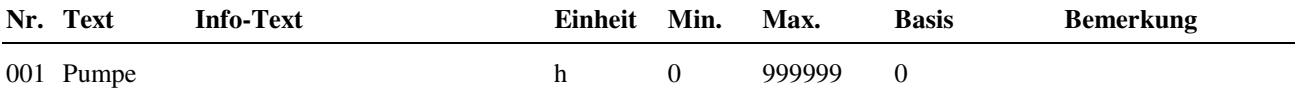

### **2.2.6.5 Rücklaufbegrenzung**

Das Verhalten der Zusatzfunktion Rücklaufbegrenzung, die als PI- Regler arbeitet, kann durch Anpassung der folgenden Parameter beeinflusst werden. Der aktuelle Grenzwert und die resultierende Stellgröße werden angezeigt.

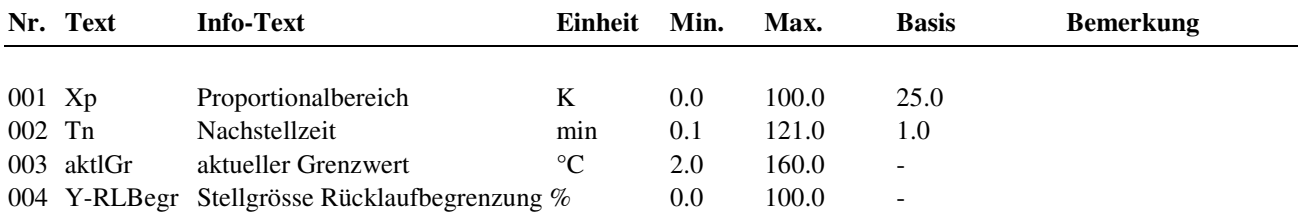

#### **Erläuterung:**

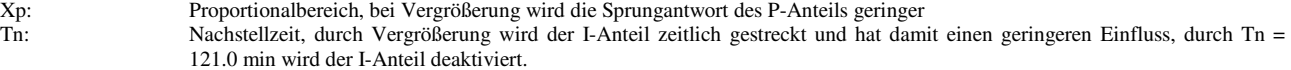

### **2.2.6.7 Leistungsbegrenzung**

Die Wirkung der Leistungsbegrenzung auf den Regelkreis wird hier eingestellt. Die aktuelle Sollwertkorrektur wird angezeigt.

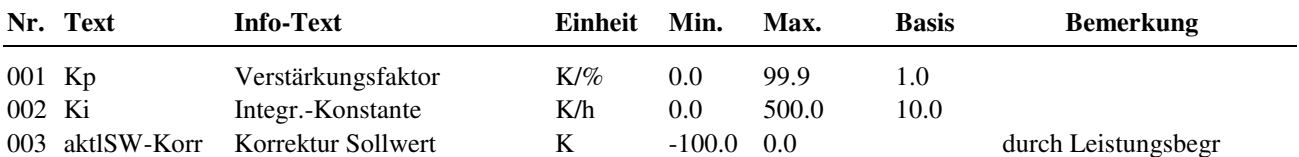

#### **Erläuterung:**

Kp: Verstärkungsfaktor, P-Anteil (Sprungantwort), x Kelvin pro 1 % Leistungsüberschreitung, schneller Eingriff durch Vergrößerung des Faktors x<br>Ki: Integrationskonstante, I-Anteil, y Kelvin pro 1 % Lei Integrationskonstante, I-Anteil, y Kelvin pro 1 % Leistungsüberschreitung in einer Stunde, schneller Eingriff durch Vergrößerung der Konstante y

#### **2.2.6.9 Meldung**

Die letzten 10 erkannten Störungen werden aufgezeichnet und im Servicemenü "Meldung" angezeigt. Der erste Parameter zeigt immer die aktuellste Störung und der letzte Parameter die älteste Störung an. Als Parametertext wird der Kurztext der erkannten Störung angezeigt. Mit Hilfe der **?** Taste kann der Info- Text aufgerufen werden. Das Datum und die Uhrzeit, zu der die Störung festgestellt worden ist, wird dokumentiert. Durch einen Ausfall der Netzspannung oder einen Warmstart des Reglers werden die aufgezeichneten Störungen gelöscht!

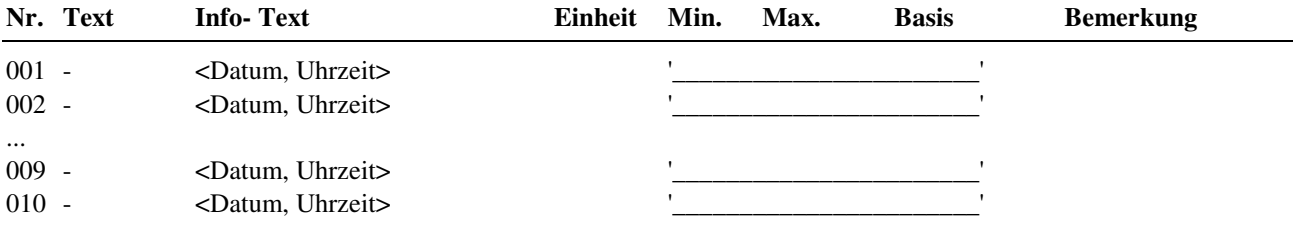

#### **Erläuterung:**

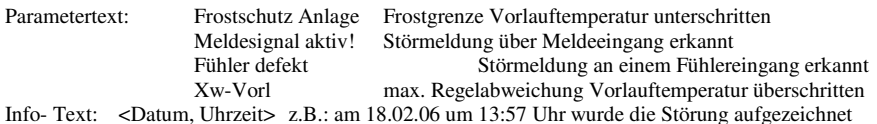

#### **2.2.6.13 Regler**

Das Regelverhalten des PI-Reglers kann durch die folgenden Reglerparameter an die Charakteristik der Sekundärvorlauftemperatur-Regelstrecke angepasst werden.

Für 3-Punkt Ventilansteuerung muss hier die Motorlaufzeit eingestellt werden. Wie oft der 3-Punkt Anpassungslauf durchgeführt wird, kann hier festgelegt werden. Bei Einstellung Anp3Pkt = 0h findet keine 3-Punktanpassung statt.

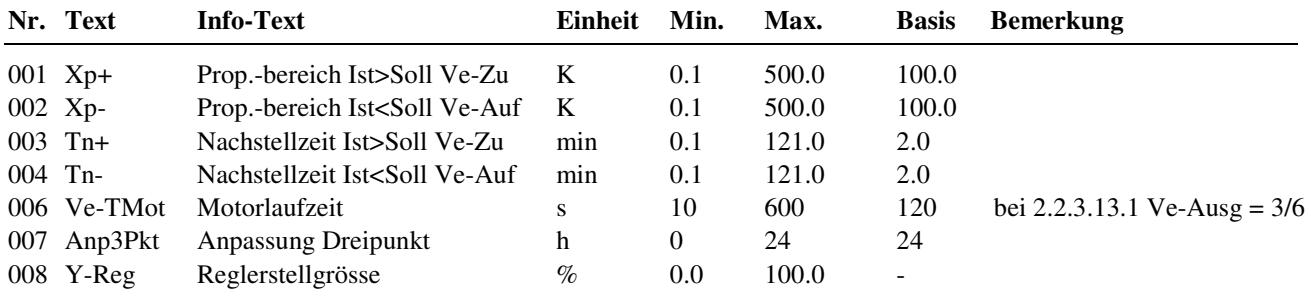

#### **Erläuterung:**

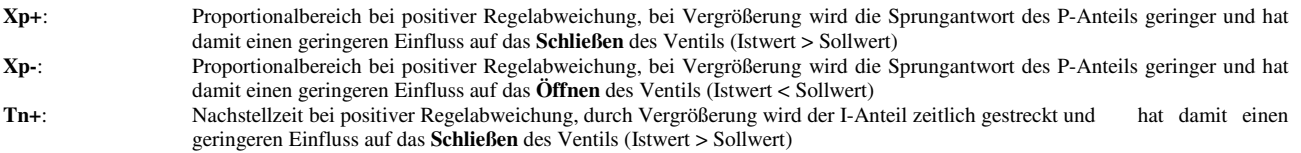

## **2.2.6.17 Fühlerkorrektur**

Sollten die unter Istwerte angezeigten Temperaturen von den aktuellen Anlagenwerten abweichen, so können durch die Eingabe eines Korrekturwertes die einzelnen Fühlerwerte abgeglichen werden.

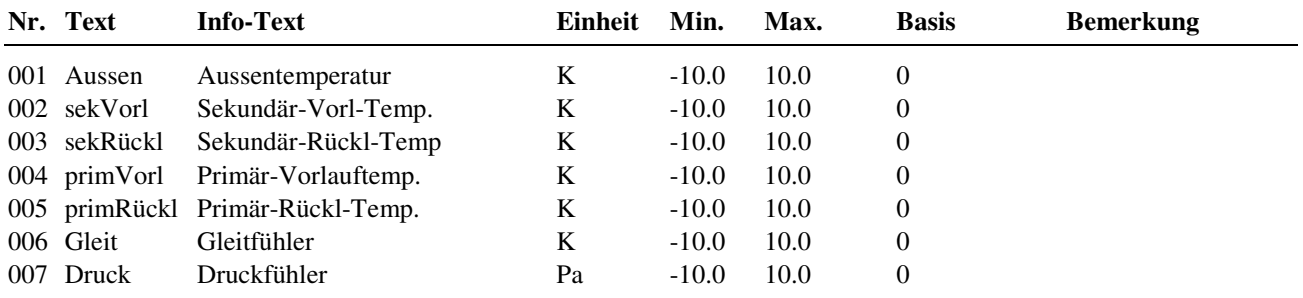

### **2.2.6.18 Klemmenzuweisung**

Unter Klemmenzuweisung werden den Ein- und Ausgängen des Fernwärmekreises die verwendeten Reglerklemmen zugeordnet. Jeder Eingangsklemme ist ein Ersatzwert zugeordnet. Der Ersatzwert, ist der Wert mit dem der Regler weiterarbeitet, wenn ein Fühlerfehler vorliegen sollte, z. B. wenn der Außenfühler abgerissen worden ist. Ohne Außenfühler ist eine witterungsgeführte Regelung nicht mehr möglich. Daher kann ein sinnvoller Ersatzwert eingetragen werden, mit dem der Regler weiterarbeitet, bis ein neuer Außerfühler montiert ist. Der Ersatzwert wird nur angezeigt, wenn die Ersatzwertklemme "99" zugewiesen wird. Der Ersatzwert wird auch als Regleristwert übernommen, solange die Ersatzwertklemme "99" zugewiesen ist.

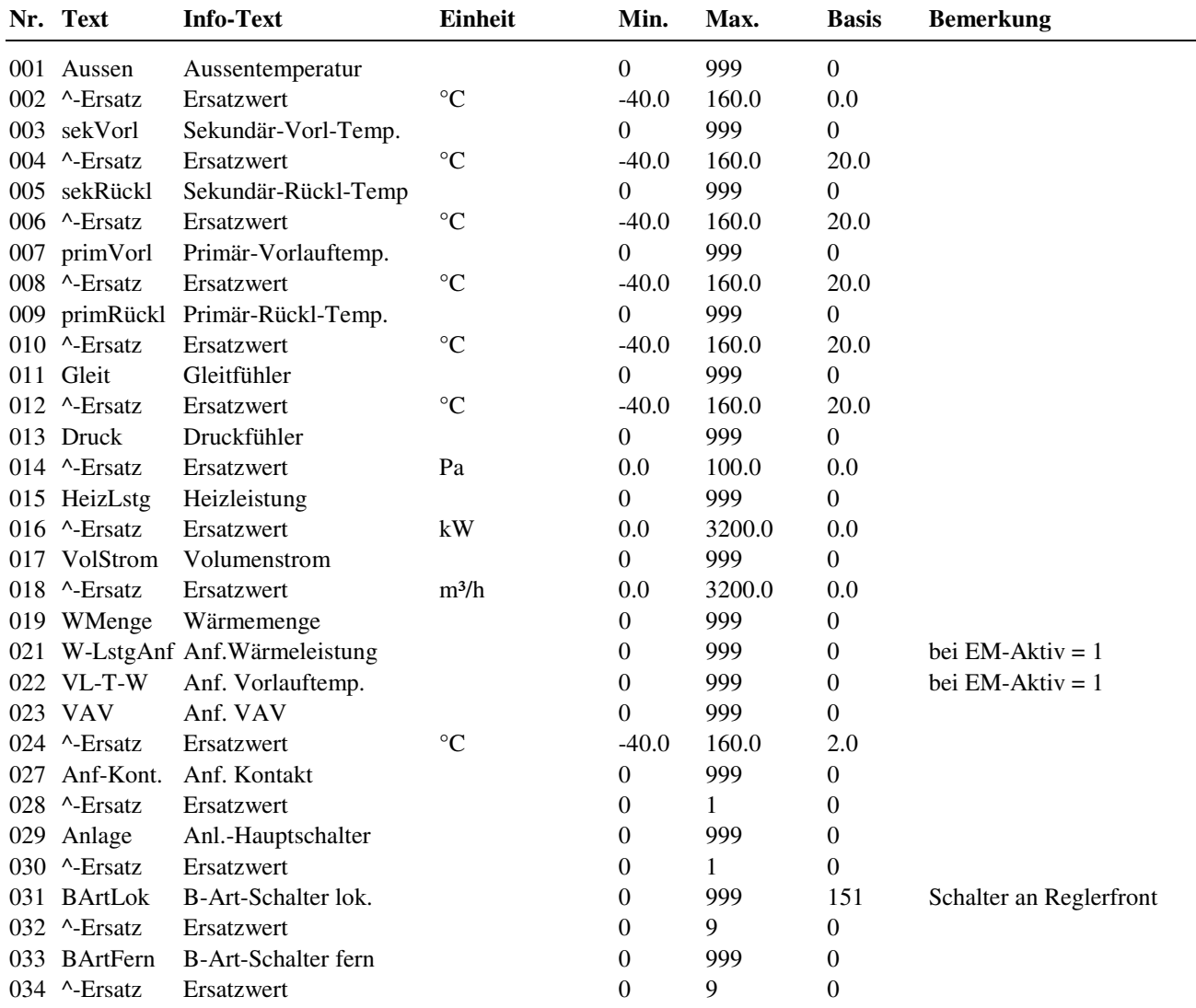

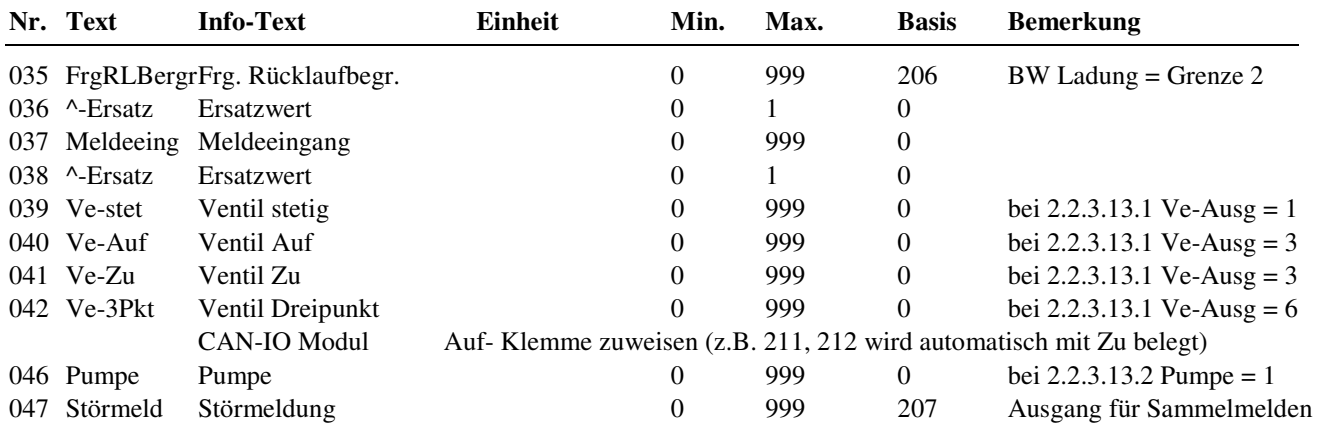

### **2.2.6.17 Leistungsberechnung**

Dieses Menü ist nur dann sichtbar und das Energiemanagement wirksam, wenn vor dem Laden des Anlagenschemas  $\lim$  Menü ...Anlagenschemen") der Parameter EM-Aktiv = 1 gesetzt wurde.

Die maximal verfügbare Leistung des Fernwärmekreises **maxLstg** wird für den Lastabwurf im E-Manager sowie für die E-Manager-Begrenzung ständig berechnet. Zur Leistungsbegrenzung wird die Stellgröße des Regelventils auf den aktuell berechneten Wert **EM-YBegr** begrenzt, damit die vom Fernwärmenetz entnommene Leistung der angeforderten Leistung der Verbraucherkreise entspricht.

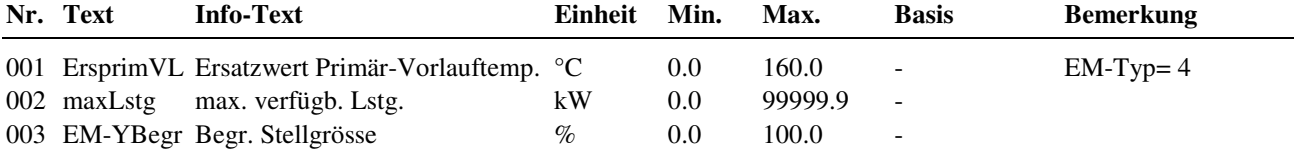

#### **Erläuterung:**

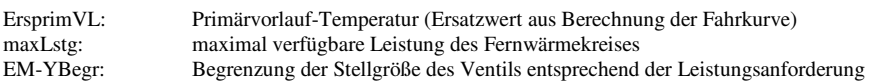

### **2.2.6.18 Leistungsüberhöhung**

Dieses Menü ist nur dann sichtbar und das Energiemanagement wirksam, wenn vor dem Laden des Anlagenschemas  $(im$  Menü "Anlagenschemen") der Parameter EM-Aktiv = 1 gesetzt wurde.

Anzeige der aktuellen Leistungsüberhöhung.

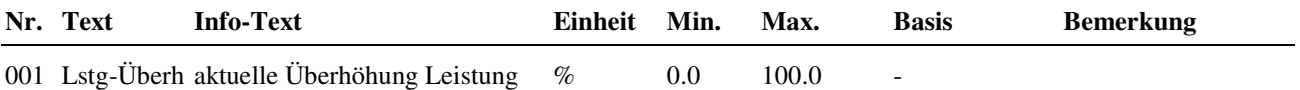

## **2.3 Energiemanager**

Dieses Menü ist nur dann sichtbar und das Energiemanagement wirksam, wenn vor dem Laden des Anlagenschemas (im Menü "Anlagenschemen") der Parameter EM-Aktiv = 1 gesetzt wurde.

Das Bibliotheksprogramm "Energiemanager" ist im **DDC Regel UNIT 9X.5 kompakt** das **Bindeglied** zwischen dem Wärmeerzeugern und den Wärmeverbrauchern, also dem Fernwärmekreis und den Heizkreisen, dem Brauchwasserkreis und den externen Anforderungen.

Das Energiemanagement sammelt die aktuellen Vorlauftemperatur-Anforderungen **VL-T-Hzg** und die Leistungs-Anforderungen **W-LstgHzg** aller Verbraucherkreise ein und berechnet daraus die Maximaltemperatur und die Gesamtleistung. Diese werden dem Fernwärmekreis als Sollwerte übergeben. Durch die Übergabe der benötigten Leistung ist eine bedarfsgerechte Führung des Fernwärmekreises, bei optimaler Vorlauftemperatur, möglich.

Überschreitet der Energiebedarf das aktuelle Leistungsvermögen des Wärmeerzeugers, so kann ein 15-stufiger Lastabwurf mit beliebiger Priorisierung der Verbraucher aktiviert werden. Diese Funktion kann auch für den Brauchwasservorrang verwendet werden.

Zusätzlich kann der Energiemanager einen 2-Zonen-Pufferspeicher verwalten. Der Fernwärmekreis wird erst dann angefordert, wenn im Puffer nicht ausreichend Wärme zur Verfügung steht. Zur Ladung des Pufferspeichers kann auch Solarwärme oder ein Zusatzwärmeerzeuger eingesetzt werden. Ist nicht benötigte Solarwärme vorhanden, so kann diese in den "Erdspeicher" (Solekreis einer Wärmepumpe) eingeleitet werden.

## **2.3.1.1 Istwerte**

### **2.3.1.1.1 Eingänge**

Anzeige der externen Anforderungen. Der Energiemanager (E-Manager) kann ein stetiges Signal und einen Kontakt als externe Anforderungen verarbeiten.

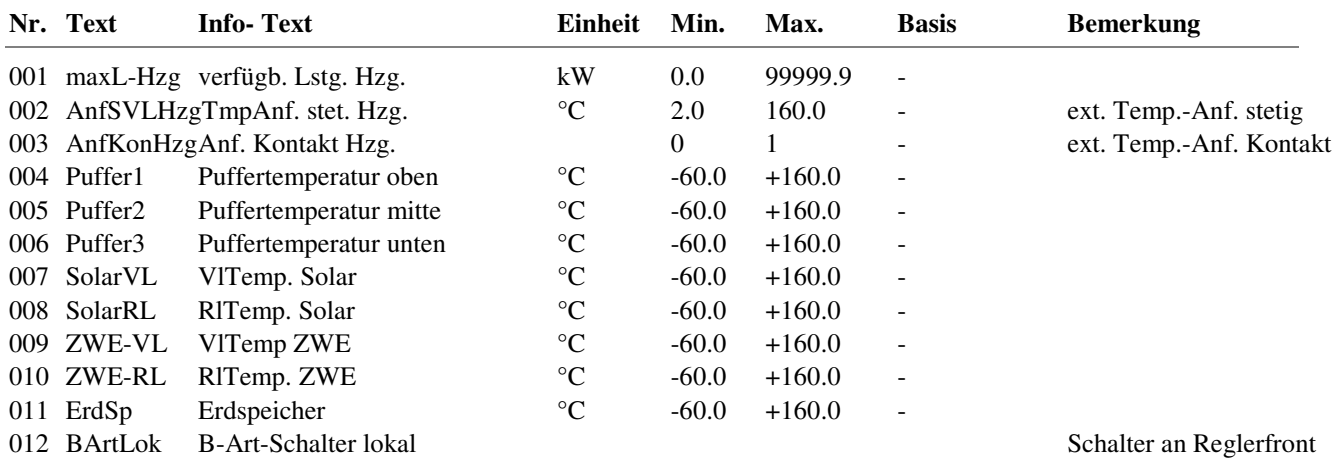

## **2.3.1.1.11 E- Manager-Daten**

Übersicht über die aktuellen Werte des E-Managers.

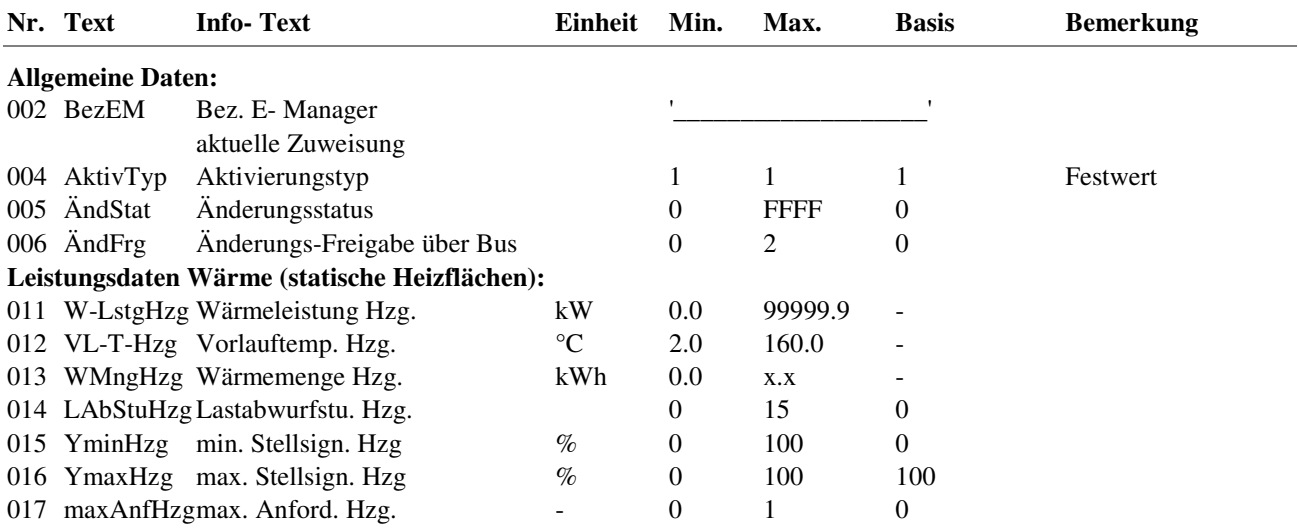

## **2.3.1.2 Sollwerte**

Ist ein Pufferspeicher vorhanden (s. Zusatzfunktion / Pufferspeicher / Puffer > 0), dann werden hier die aktuellen Sollwerte für die Pufferzonen angezeigt. Der Menüpunkt wird nicht angezeigt, wenn kein Pufferspeicher eingerichtet ist. Der Sollwert der Pufferzonen **SW-Zonex** ergibt sich aus den Anforderungen der zugeordneten Verbraucher (s. Zusatzfunktion / Pufferspeicher / Zuordnxxx) und der zugehörigen Überhöhung **ÜberhZ**.

Die Sollwerte haben Einfluss auf die Art der Solarladung und auf das Sperren des Wärmeerzeugers bzw. des Strategiekreises. Ist die Temperatur am Pufferfühler (Zone 1 - Puffer 3 unten; Zone 2 - Puffer 2 mitte) größer als die Anforderung der Verbraucher der Pufferzone, dann wird keine Wärme angefordert (Wärmeerzeuger VL-T-Hzg = 2°C Abschaltbetrieb). Ist die Temperatur am Pufferfühler niedriger als die Anforderung, dann wird die Anforderung der Verbraucher an den Fernwärmekreis übergeben.

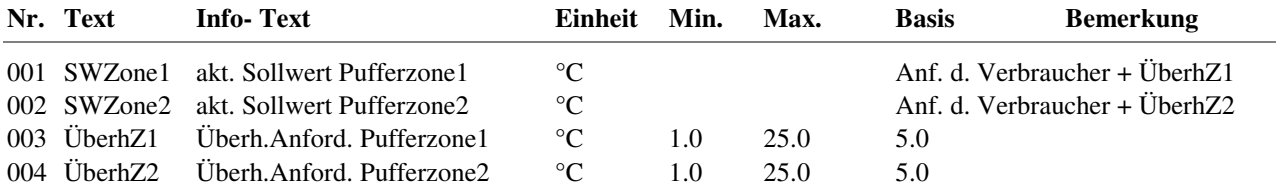

## **2.3.1.3 Zusatzfunktion**

Unter dem Menüpunkt Zusatzfunktion sind alle Funktionen des E-Managers aufgeführt.

### **2.3.1.3.2 Wärme statische Heizung**

Kann die geforderte Wärmeleistung durch den Fernwärmekreis nicht bereitgestellt werden oder wird eine vorgegebene Leistungsgrenze überschritten, kann ein automatischer Lastabwurf durchgeführt werden.

Die Aktivierung des Lastabwurfes und die Wahl der Abwurfbedingung erfolgt durch Einstellen des Parameters **Art-LAbLHzg**.

Wird der Parameter MaxAnfBW = 1eingestellt, dann bestimmt der Brauchwasserkreises die maximale Vorlauftemperatur- Anforderung VL-T-Hzg. Dadurch kann in Anlagen ohne Brauchwasser- Ventil die Sekundärvorlauftemperatur des Fernwärmekreises während der Brauchwasser- Ladung auf den Ladetemperatursollwert begrenzt werden. Die evtl. höheren Anforderungen der Heizkreise bleiben unberücksichtigt.

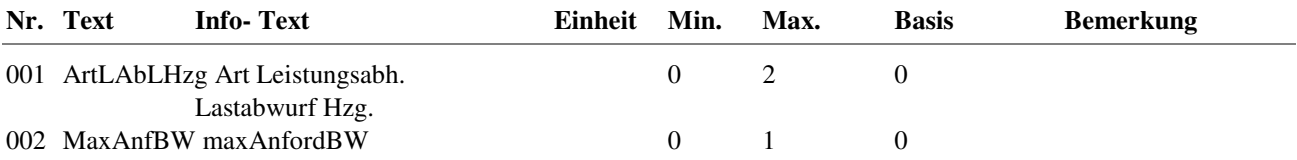

#### **Erläuterung:**

ArtLAbLHzg = 0 kein Lastabwurf

 = 2 Lastabwurf, wenn die berechnete Leistungsanforderung **W-LstgHzg** die einstellbare maximale Leistung **maxLAbHzg** überschreitet.

### **2.3.1.3.3. Externe Anforderungen**

Der Energiemanager eines Fernwärmereglers kann auch externe Anforderungen entgegennehmen. Um diese Funktion zu nutzen, wird als Erstes die Art der Anforderung **ArtAnfHzg** definiert. Der Energiemanager kann eine **Kontaktanforderung** und eine **stetige Anforderung** entgegen nehmen. Danach werden im Menüpunkt Service / Klemmenzuweisung die Reglereingangsklemmen (AnfKonHzg und AnfSVLHzg) und im Menü Service/ext. Anforderung die Kennwerte der Kontaktanforderung (AnfVL-Hzg und AnfL-Hzg) eintragen. Wenn die Funktion aktiviert wird, fließen die aktuellen Anforderungen in die Berechnungen des Energiemanagers mit ein.

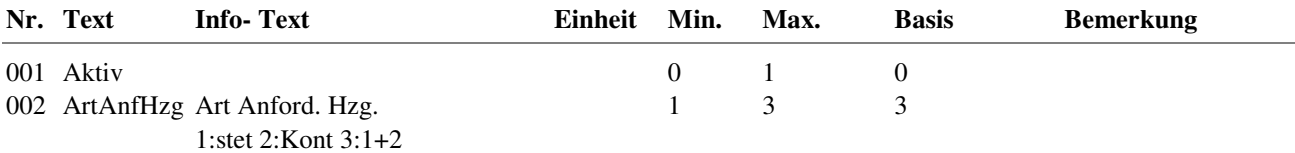

 <sup>= 1</sup> Lastabwurf, wenn die berechnete Leistungsanforderung **W-LstgHzg** die momentan verfügbare Leistung des Fernwärmekreises **maxL-Hzg** überschreitet.

## **2.3.1.3.4 EM-Strategie**

Hier erfolgt die Einstellung, ob die Brauchwasserladung **primär** (direkt vom Fernwärmenetz, mit eigenem Wärmetauscher bzw. eigener Wärmequelle) oder **sekundär** (über die/den Wärmetauscher der/des Fernwärmekreise/s bzw. durch Kessel oder Wärmepumpen) gespeist werden soll. Wird der Brauchwasserkreis primär gespeist, dann darf der Energiemanager die Brauchwasseranforderung nicht an den Fernwärmekreis übergeben. Bei primär gespeister Brauchwasserladung kann der Lastabwurf nicht als Brauchwasservorrang (zum Absenken / Abschalten der Heizkreise) eingesetzt werden, da die Anforderungen der Brauchwasserkreise nicht berücksichtigt werden.

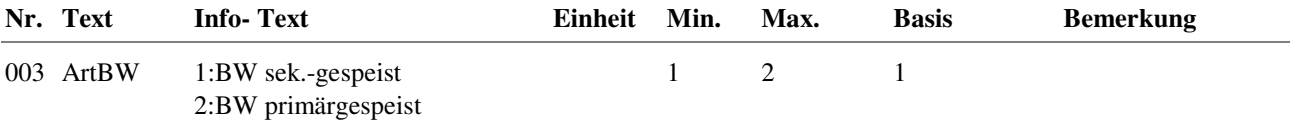

#### **Erläuterung:**

ArtBW = 1 sekundärgespeister Brauchwasserkreis (z.B. Anlagenschema 51), die Gesamtanforderungen **VL-T-Hzg** und **W-LstgHzg** der Heiz- und Brauchwasserkreise werden an den Fernwärmekreis übergeben.

 = 2 primärgespeister Brauchwasserkreis (z.B. Anlagenschema 53), nur die Anforderungen der Heizkreise **VL-T-Hkr** und **W-LstgHkr**  werden an den Fernwärmekreis übergeben, nicht die Brauchwasseranforderung.

#### **2.3.1.3.6 Pufferspeicher**

Ist ein Pufferspeicher vorhanden (**Puffer** > 0), so kann dieser über die zusätzlichen Wärmeerzeuger Solar und Zusatzwärmeerzeuger aufgeheizt werden.

Solang der Pufferspeicher die angeforderte Temperatur bereitstellt, wird der Fernwärmekreis nicht freigegeben. Ist die Puffertemperatur zu niedrig, werden die zugehörigen Temperatur- und Leistungsanforderungen an den Fernwärmekreis übergeben. Der Fernwärmekreis wird wieder gesperrt, wenn der Speichersollwert (Anforderung der Verbraucher + ÜberhZx) überschritten wird.

Bei einem 2- Zonenpuffer können mit den Parametern **Zuordnxxx** die Anforderungen der Verbraucher den einzelnen Zonen zugeordnet werden. Um die Pufferzonen einzeln (auf unterschiedliche Sollwerte) zu laden, werden die Ausgänge "Zone 1" oder "Zone 2" (z.B. zum Öffnen von Absperr- oder Umschaltventilen) angesteuert.

Ist die Puffertemperatur **maxTSpei** am Pufferfühler **Puffer3** (Puffertemperatur unten) überschritten, dann wird die überschüssige Wärme aus dem Speicher zur Anlage abgeleitet (Ventile der Heizkreise öffnen). Die Schaltdifferenz für das Ende der Wärmeabfuhr beträgt 1K.

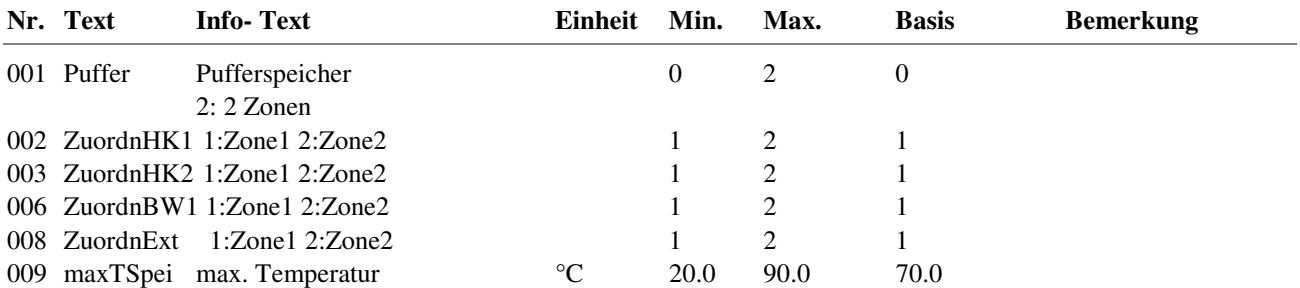

#### **Erläuterung:**

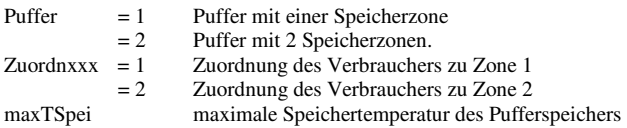
### **2.3.1.3.7 Zusatzwärmeerzeuger**

Über die Funktion Zusatzwärmeerzeuger ZWE kann der Pufferspeicher über einen Zusatzwärmeerzeuger (z.B. Festbrennstoffkessel, Holzkessel) aufgeladen werden.

Grundfunktion des ZWE ist die Regelung der Temperaturdifferenz zwischen dem Fühler des Zusatzwärmeerzeugers **ZWE-VL** und dem Pufferfühler **Puffer1** (Puffertemperatur oben). Übersteigt die Temperaturdifferenz den Wert **TDiffEin**, dann wird der Wärmeerzeuger **ZWE** eingeschaltet. Er wird wieder ausgeschaltet, wenn die Temperaturdifferenz unter **TDiffAus** gesunken ist oder der Puffer die maximale Speichertemperatur **maxTSpei** (s. Menü Pufferspeicher) erreicht hat.

Bei Vorhandensein eines Rücklauffühler **ZWE-RL** wird der ZWE auch dann abgeschaltet, wenn die Temperaturdifferenz zwischen Vorlauf- und Rücklauffühler unter 1 K gesunken ist und dem Speicher somit keine Wärmeleistung mehr zugeführt werden kann. Die Temperaturdifferenz **TDiffAus** kann dann auf 0 gesetzt werden.

Das Überschreiten der Temperaturgrenze **maxTZWE** führt zur Kühlung des ZWE durch Einschalten des Ausganges ZWE, solange bis die Temperatur kleiner als **maxTZWE – 10K** wird.

Über den Parameter **ZWEFrGr** kann die Frostgrenze eines ZWE überwacht werden, bei deren Unterschreitung der Ausgang ZWE eingeschaltet wird, um mit dem warmen Wasser aus dem Puffer das Einfrieren zu verhindern. Die Abschaltung erfolgt mit einer festen Schaltdifferenz von 1K.

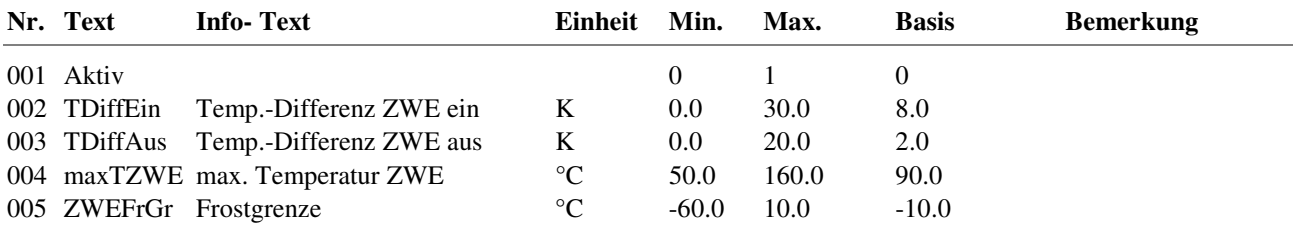

#### **2.3.1.3.8 Solar**

Über die Funktion Solar kann der Pufferspeicher über einen Solarkreis aufgeladen werden.

Grundfunktion des Solarkreises ist die Regelung der Temperaturdifferenz zwischen dem Fühler des Solarkreises **SolarVL** und dem Pufferfühler. Übersteigt die Temperaturdifferenz den Wert **TDiffEin**, dann wird der Solarkreis eingeschaltet, **SolPu** und **LadePu** ein. Er wird wieder ausgeschaltet wenn die Temperaturdifferenz unter **TDiffAus** gesunken ist. Das Einschalten bezieht sich auf den oberen Fühler der Zone (Zone 1 - Puffer 2 mitte; Zone 2 - Puffer 1 oben), das Ausschalten auf den unteren (Zone 1 - Puffer 3 unten; Zone 2 - Puffer 2 mitte).

Sind 2 Pufferzonen vorhanden oder ist zusätzlich der Erdspeicher mit **AktErdSp** aktiviert, so werden die Zonen in folgender Reihenfolge geladen: 1. Zone 2, 2. Zone 1, 3. Erdspeicher.

Die Pufferzonen werden dabei zunächst auf ihren Sollwert **SW-Zonex**, der sich aus Anforderung + Überhöhung (**ÜberhZx**) ergibt, geladen. Ist weitere Energie im Solarkreis vorhanden, so werden die Pufferzonen bis zur maximalen Speichertemperatur **maxTSpei** geladen. Das Umschalten zwischen den Zonen erfolgt über die Ausgänge **Zone1** und **Zone2**. Der Erdspeicher kann bis zum Erreichen der maximalen Temperatur **ErdSpGr** geladen werden.

Bei Vorhandensein eines Rücklauffühler **SolarRL** wird der Solarkreis auch dann abgeschaltet, wenn die Temperaturdifferenz zwischen Vorlauf- und Rücklauffühler unter 1 K gesunken ist und dem Speicher somit keine Wärmeleistung mehr zugeführt werden kann. Die Temperaturdifferenz **TDiffAus** kann dann auf 0 gesetzt werden.

Das Überschreiten der Temperaturgrenze **maxTSolar** führt zur Kühlung des Solarkreises durch Einschalten des Solarkreises, solange bis die Temperatur kleiner **maxTSolar** – 10K.

Über den Parameter **SolarFrGr** kann die Frostgrenze des Solarkreises überwacht werden, bei deren Unterschreitung der Solarkreis eingeschaltet wird. Die Abschaltung erfolgt mit einer festen Schaltdifferenz von 1K.

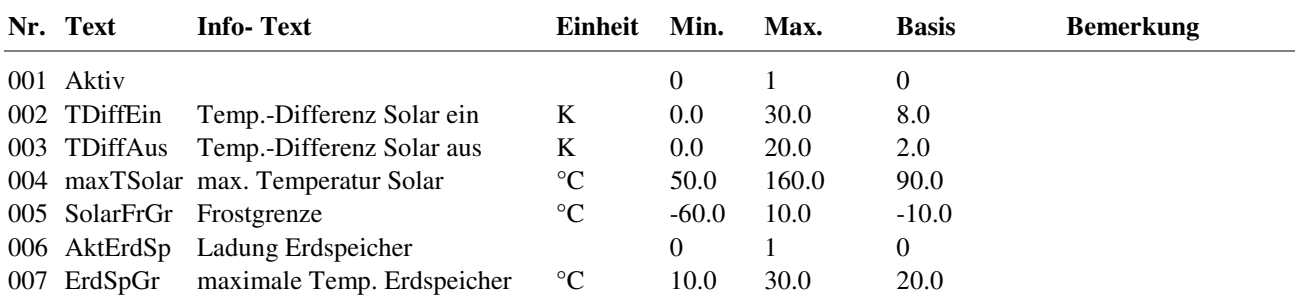

# **2.3.1.4 Status**

Der Menüpunkt Status gibt einen Überblick über die aktuelle Arbeitsweise des E- Managers.

Jede Funktion, die sich auf den Betrieb der Anlage auswirkt, geht in die Bildung des Hauptstatus **BStatus** oder des Hilfsstatus **BStatCode** ein. Der BStatCode ist eine Hexadezimalzahl. Die Bedeutung der angezeigten Zahlen wird in den folgenden Tabellen erläutert.

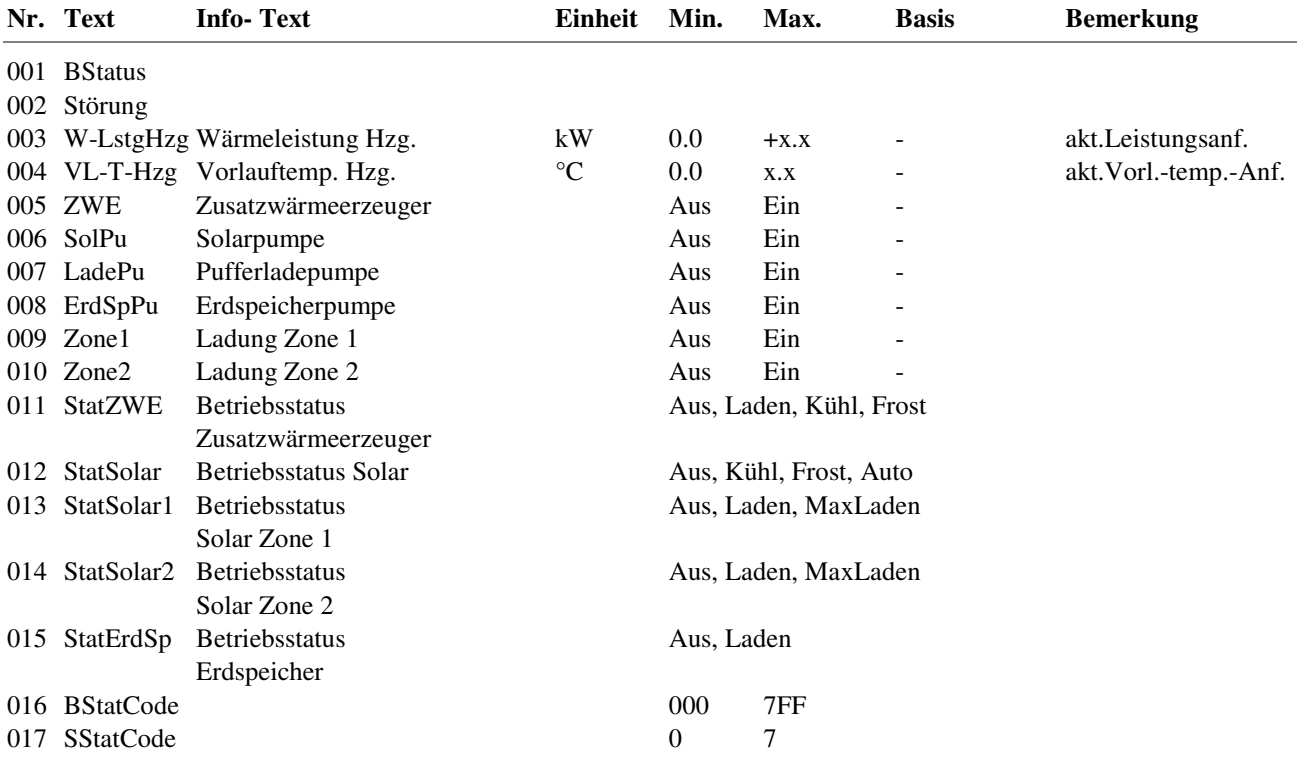

#### **Erläuterung:**

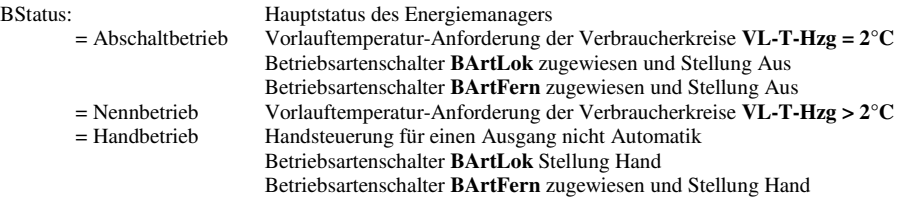

Der Hilfsbetriebsstatus besteht aus drei Stellen, da verschiedene Funktionen des E- Managers gleichzeitig wirken können. Die Anzeige erleichtert die Analyse der Regelung.

Das untere Beispiel zusammen mit der Übersetzungstabelle veranschaulicht die Entschlüsselung der Zeichen.

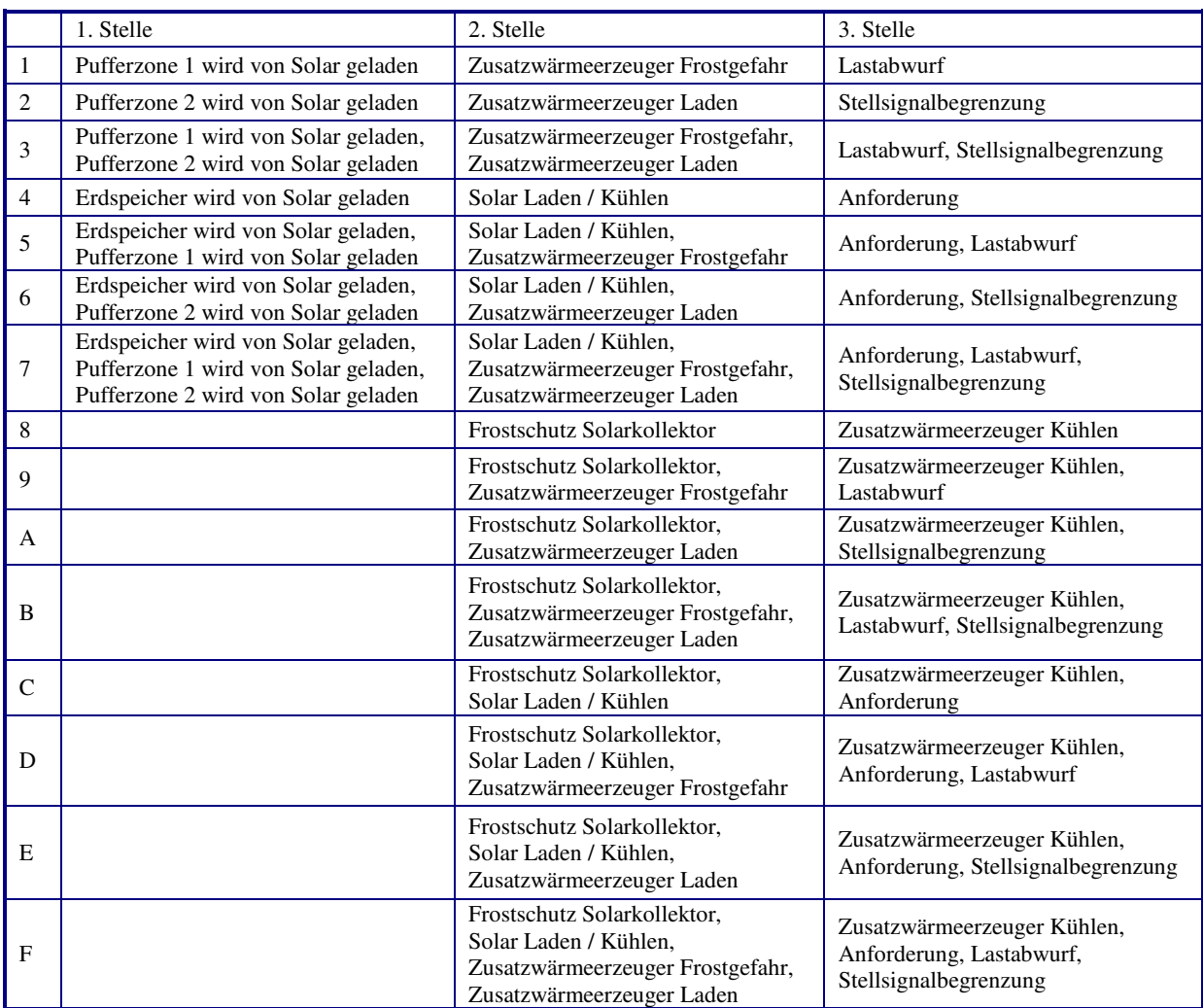

Tab. 9: Betriebsstatuscode E- Manager

Beispiel:

Anzeige: BStatCode: = 247<br>Bedeutung: 1. Stelle

 $B: -E$ .<br>1. Stelle = Pufferzone 2 wird von Solar geladen,

2. Stelle = Solar Laden / Kühlen

3. Stelle = Anforderung, Lastabwurf, Stellsignalbegrenzung

#### SStatCode:

Der Hilfsstörstatus besteht aus einer Stelle, da auch mehrere Störungen gleichzeitig auftreten können. Das untere Beispiel zusammen mit der Übersetzungstabelle veranschaulicht die Entschlüsselung der Zeichenfolge.

|                | 1. Stelle                                                               |  |
|----------------|-------------------------------------------------------------------------|--|
| 1              | Störung Eingang                                                         |  |
| $\overline{c}$ | Obergrenze Solar                                                        |  |
| 3              | Störung Eingang,<br>Obergrenze Solar                                    |  |
| 4              | Obergrenze Zusatzwärmeerzeuger                                          |  |
| 5              | Obergrenze Zusatzwärmeerzeuger,<br>Störung Eingang                      |  |
| 6              | Obergrenze Zusatzwärmeerzeuger,<br>Obergrenze Solar                     |  |
|                | Obergrenze Zusatzwärmeerzeuger,<br>Störung Eingang,<br>Obergrenze Solar |  |

Tab. 10: Störstatuscode E- Manager

```
Beispiel: 
Anzeige: SStatCode: = 4<br>Bedeutung: 1.
                         1. Stelle = Obergrenze Zusatzwärmeerzeuger
```
### **2.3.1.5 Handsteuerung**

Mit der Handsteuerung kann bei der Inbetriebnahme eine Kontrolle des Zusatzwärmeerzeugers und der Pumpen auf Funktion, Wirksinn und Drehrichtung erfolgen.

#### **Achtung !**

Die Betriebsart "Handbetrieb" kann bei unsachgemäßer Anwendung zu Schäden an der Anlage führen. **Durch die Handsteuerung werden Begrenzungsfunktionen, Blockier- und Frostschutz sowie Überwachungs- und Meldefunktionen außer Kraft gesetzt.** 

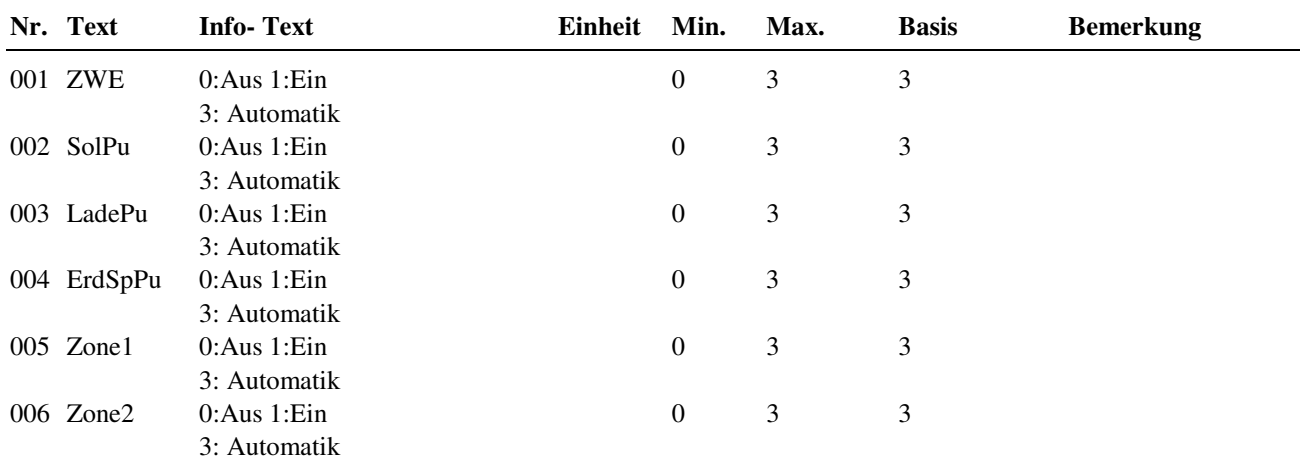

# **2.3.1.6 Service**

### **2.3.1.6.1 Allgemeine Kennwerte**

In den Allgemeinen Kennwerten können die Betriebsstunden vom Zusatzwärmeerzeuger, der Solar-, der Lade- und der Erdspeicherpumpe eingesehen werden.

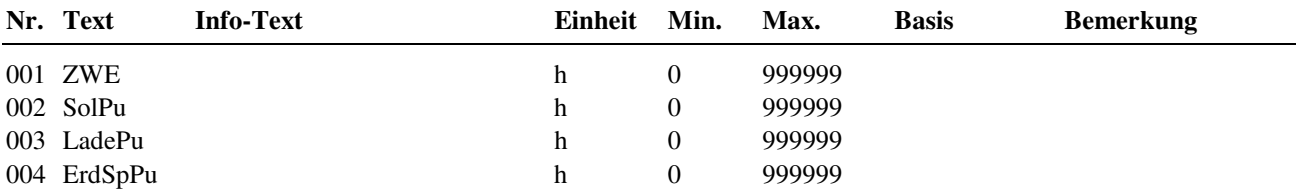

#### **2.3.1.6.2 Wärme statische Heizung**

Im Menüpunkt "Wärme statische Heizung" werden die Regelparameter des E- Managers eingestellt. Die aktuellen Temperatur- und Leistungsanforderungen werden dargestellt.

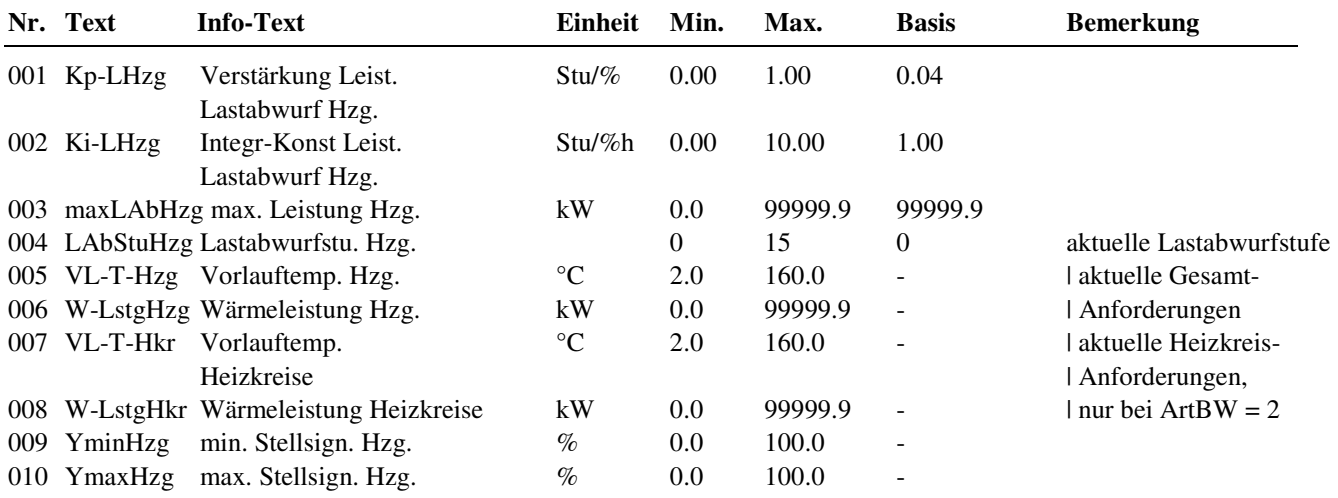

#### **2.3.1.6.3. Externe Anforderung**

Bei der Einrichtung einer Kontaktanforderung werden die Kennwerte für Temperatur und Leistung mit den Parametern AnfVL-Hzg und AnfL-Hzg eingetragen. Die Zusammenfassung der externen Anforderungen wird als aktVL-Hzg und aktL-Hzg angezeigt.

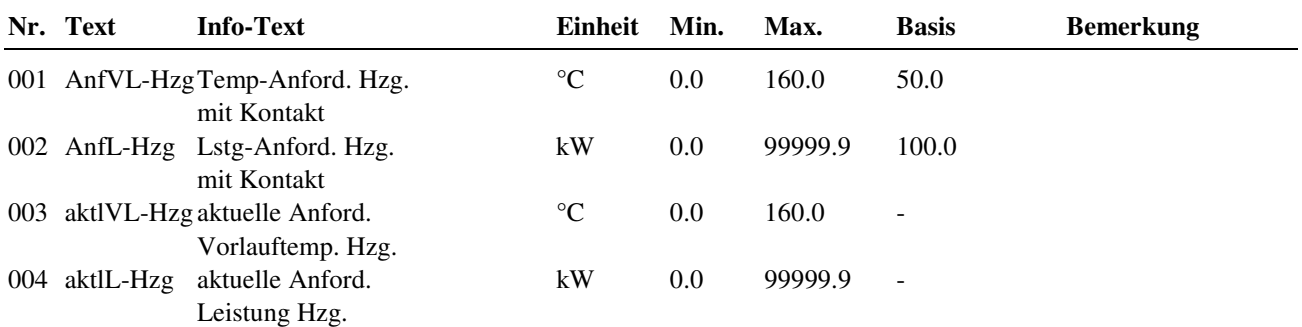

### **2.3.1.6.10 Klemmenzuweisung**

Zur Einbindung einer externen Anforderung in das Energiemanagement müssen die Reglerklemmen, je nach Art der externen Anforderung der stetige Eingang oder der Kontakteingang, zugewiesen werden. Soll durch das Energiemanagement externe Wärme angefordert werden, so muss die Klemmenzuweisung des Parameters **VL-T-Hzg** von der virtuellen Klemme 202 (Anforderung vom internen Fernwärmekreis) auf eine analoge Ausgangsklemme (Klemme 23 oder 24) geändert werden.

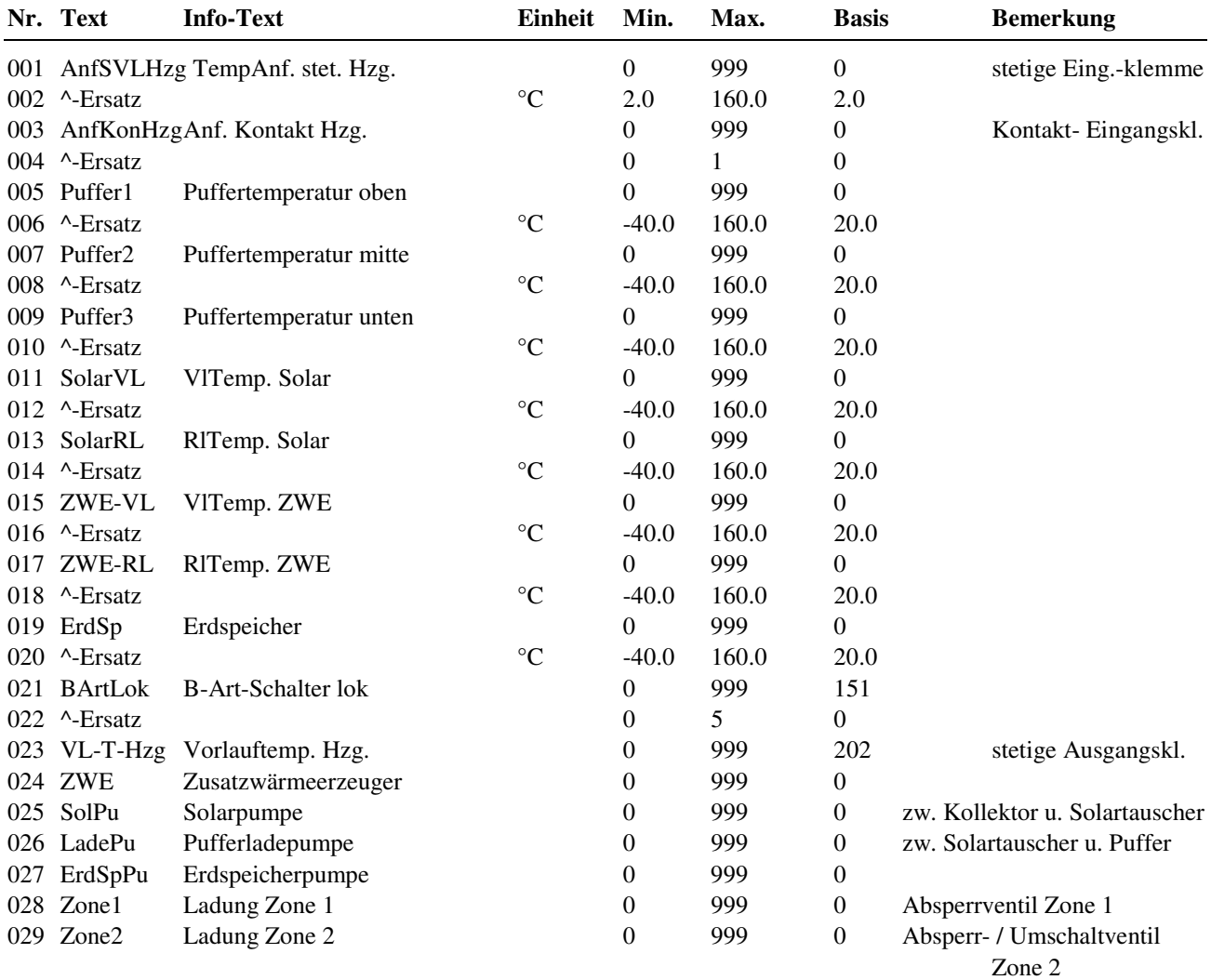

# **2.4 Brauchwasserkreis**

Das Bibliotheksprogramm Brauchwasserkreis ist in der Lage folgende Anlagentypen zu regeln:

- ! Brauchwasserspeicher, mit internem Wärmetauscher
- ! Brauchwasserspeicher, mit externem Wärmetauscher und geregelter Tauscherladetemperatur
- ! Brauchwasserspeicher, mit externem Wärmetauscher und geregelter Speicherladetemperatur
- ! Durchflussregelung der Brauchwassertemperatur ohne Speicher
- ! Brauchwasserbereitung mit Heizungswasser- und Solarladung.

Bei allen Anlagentypen können Zusatzfunktionen wie "Solarladung" und "Thermische Desinfektion" (Antilegionellenschaltung) aktiviert werden.

Die Parametrierung des Brauchwasserkreises wird durch das Laden des gewählten Anlagenschemas automatisch durchgeführt.

Eine manuelle Einrichtung, wenn kein Anlagenschema geladen werden soll, wird mit der Eingabe des Anlagentyps **Anl-Typ** begonnen. Dieser Parameter ist im Menü Zusatzfunktion / Regler zu finden.

In Abhängigkeit des gewählten Anlagentyps werden die erforderlichen Ein- und Ausgänge zugewiesen, die Regelstrategie und weitere Parameter eingestellt.

Folgende Anlagentypen können entsprechend der hydraulischen Schaltung des Brauchwasserkreises gewählt werden:

#### **Durchflusssysteme, Warmwasserbereitung im Durchlaufprinzip:**

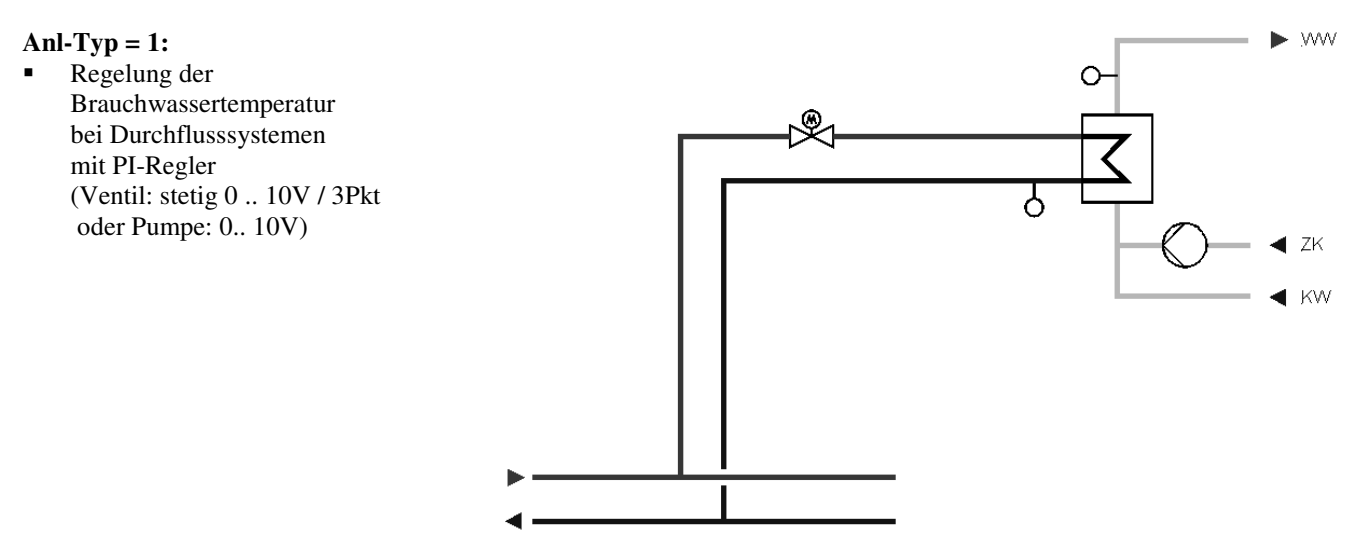

#### **Speichersystem mit internem Wärmeaustauscher:**

#### **Anl-Typ = 1:**

! Regelung der Speichertemperatur mit PI-Regler (Ventil: stetig 0 .. 10V / 3Pkt oder Pumpe: 0.. 10V)

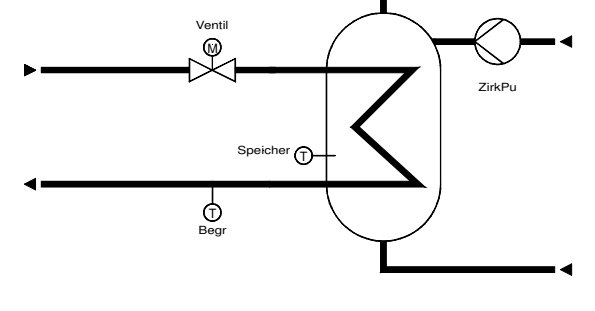

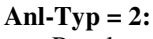

Regelung der Speichertemperatur mit Zweipunktregler (Ladepumpe)

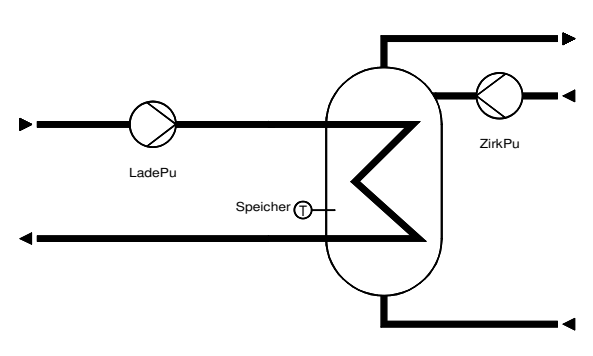

! Regelung der Speichertemperatur mit Zweipunktregler (Umschaltventil)

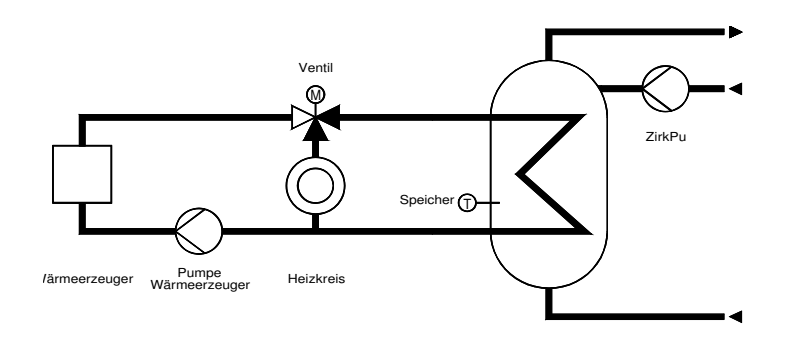

#### **Anl-Typ = 3:**

- ! Regelung der Speichertemperatur mit Zweipunktregler
- ! Vorregelung der Ladevorlauftemperatur vortegening der Ladevortaurtemperaturenten and tadePu

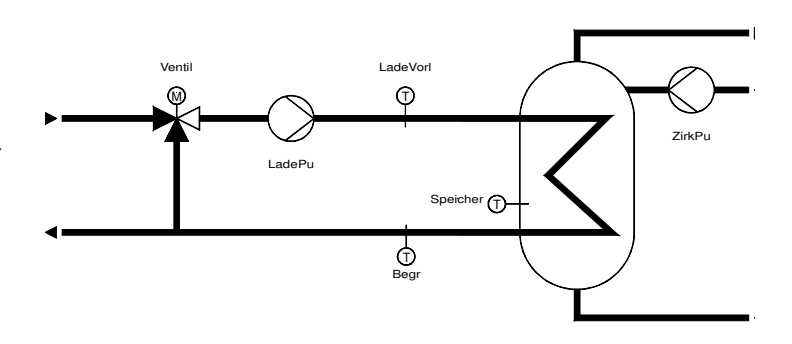

#### **Speicherladesystem mit externem Wärmeaustauscher:**

#### **Anl-Typ = 4:**

- ! Regelung der Speichertemperatur mit Zweipunktregler
- ! Vorregelung der Ladevorlauf-Temperatur mit PI-Regler

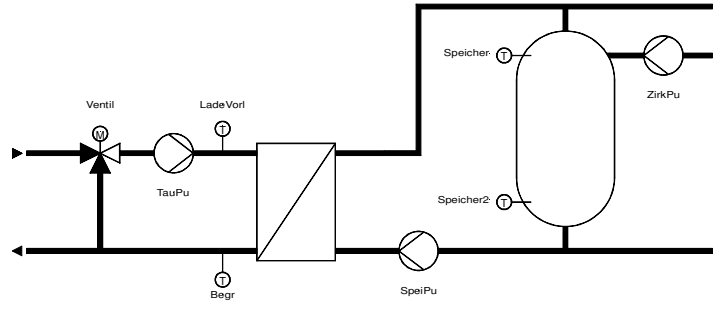

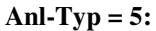

- ! Regelung der Speichertemperatur mit Zweipunktregler
- ! Vorregelung der Speichervorlauf-Temperatur mit PI-Regler

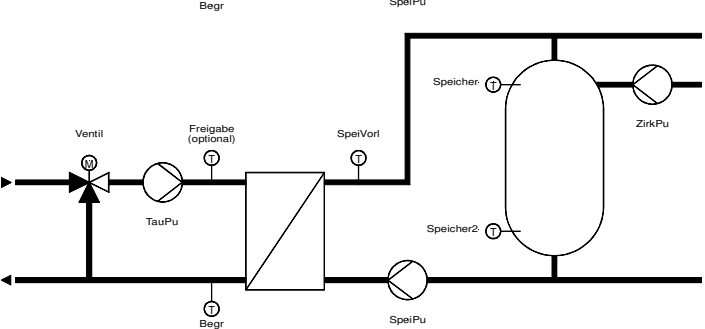

#### **Anl-Typ = 6:**

- ! Durchflussregelung der Brauchwasser-Vorlauftemperatur mit PI-Regler
- ! Freigabe des Speichers bei Lastspitzen
- ! Regelung der Speichertemperatur mit Zweipunktregler

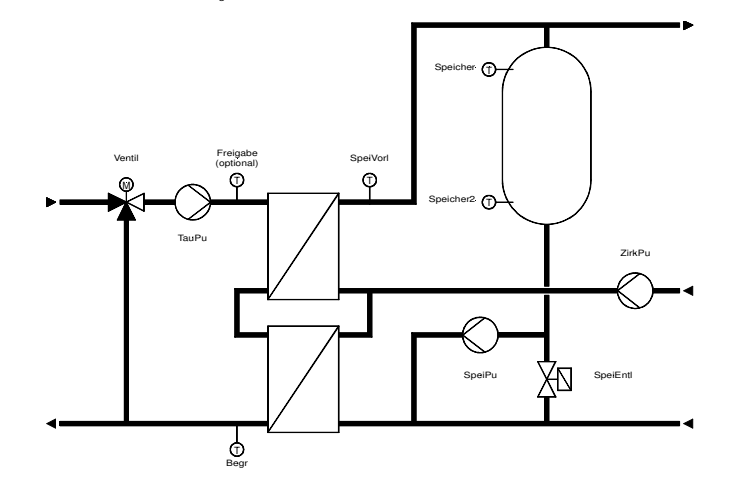

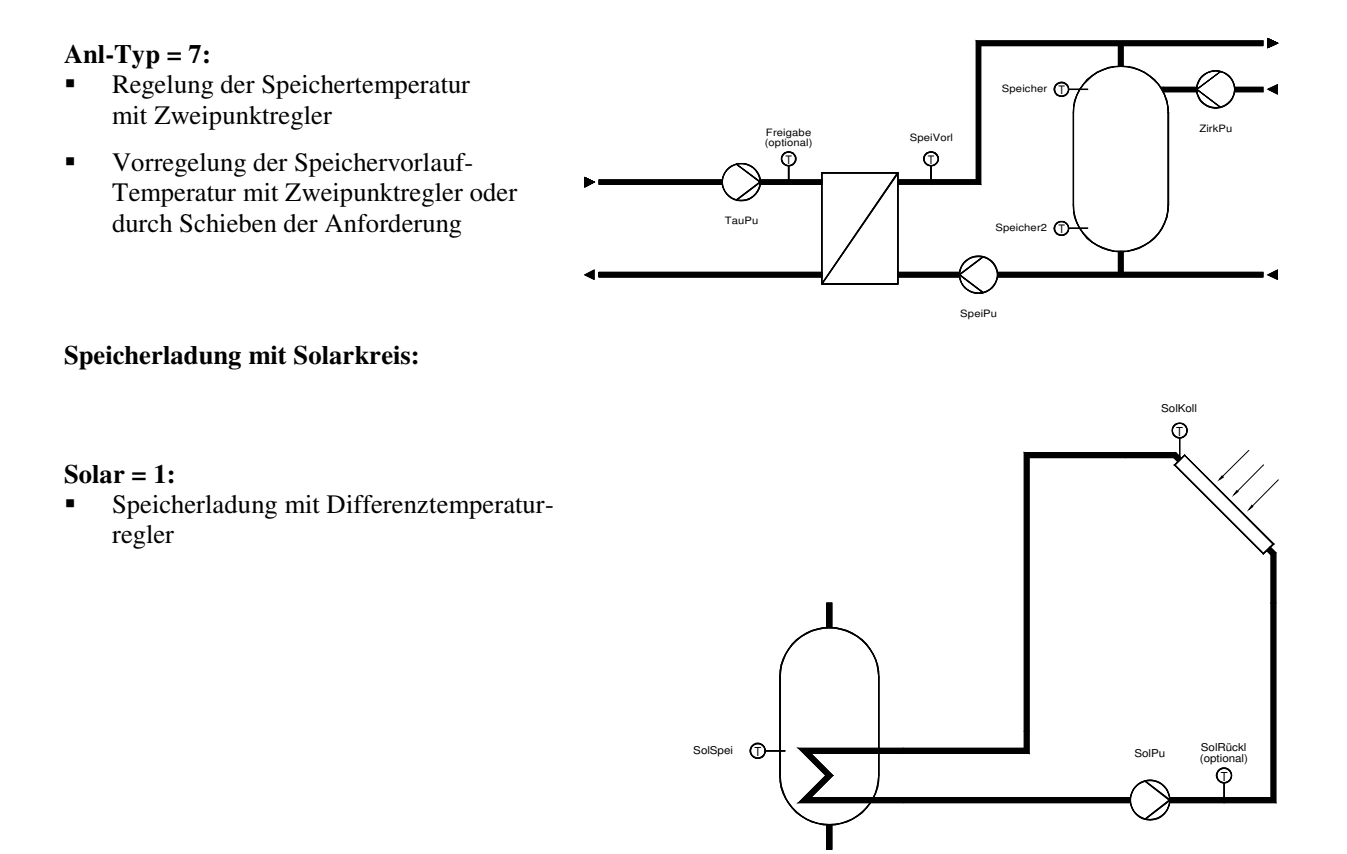

Abb. 43: Anlagentypen Brauchwasserkreis

### **2.4.1 Istwerte**

Der Menüpunkt Istwerte zeigt eine Übersicht aller zugewiesenen Eingänge des Brauchwasserkreises, wie Fühlerwerte, Stör- und Rückmeldungen und die Stellung der Betriebsartenschalter. Die Spalte "Bemerkung" gibt einen Hinweis auf die Funktion des Einganges im Bibliotheksprogramm.

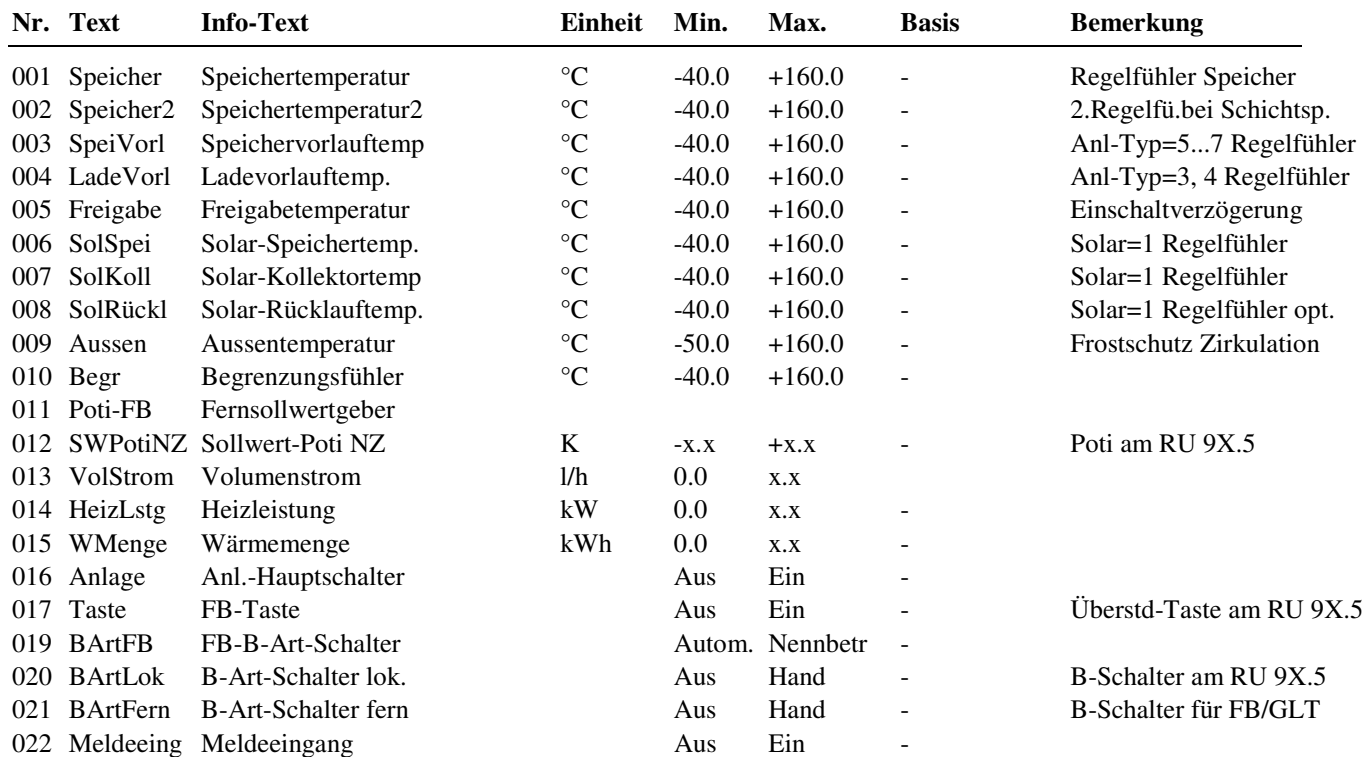

# **2.4.2 Sollwerte**

**Warnung !** 

In der folgenden Parameterliste werden für die jeweiligen Nutzungs- und Nichtnutzungszeiten die Speichertemperatursollwerte vorgegeben. Mit dem Parameter **ÜberhLadVL** kann der Sollwert der Ladevorlauftemperatur über den Sollwert der Speichertemperatur gelegt werden. So steht bei der Ladung des Speichers genügend heißes Medium am Wärmetauscher zur Verfügung. Diese Überhöhung wirkt sowohl auf den Sollwert zur Regelung der Ladevorlauftemperatur **SW-LadeVL** als auch auf die aktuelle Vorlauftemperatur-Anforderung **VL-T-W**, die vom E- Manager ausgewertet wird.

Bei Speicherladesystemen mit Regelfühler auf der Sekundärseite des Wärmetauschers wird mit **ÜberhSpeiVL** der Sollwert für die Speichervorlauftemperatur **SW-SpeiVL** angehoben. Dadurch wird das Laden des Speichers beschleunigt. Die Ladung wird beendet, wenn die Speichertemperatur den gültigen Sollwert erreicht hat. Weiterhin werden die aktuellen Sollwerte des Brauchwasserkreises **SW-Spei**, **SW-SpeiVL**, **SW-LadeVL** angezeigt.

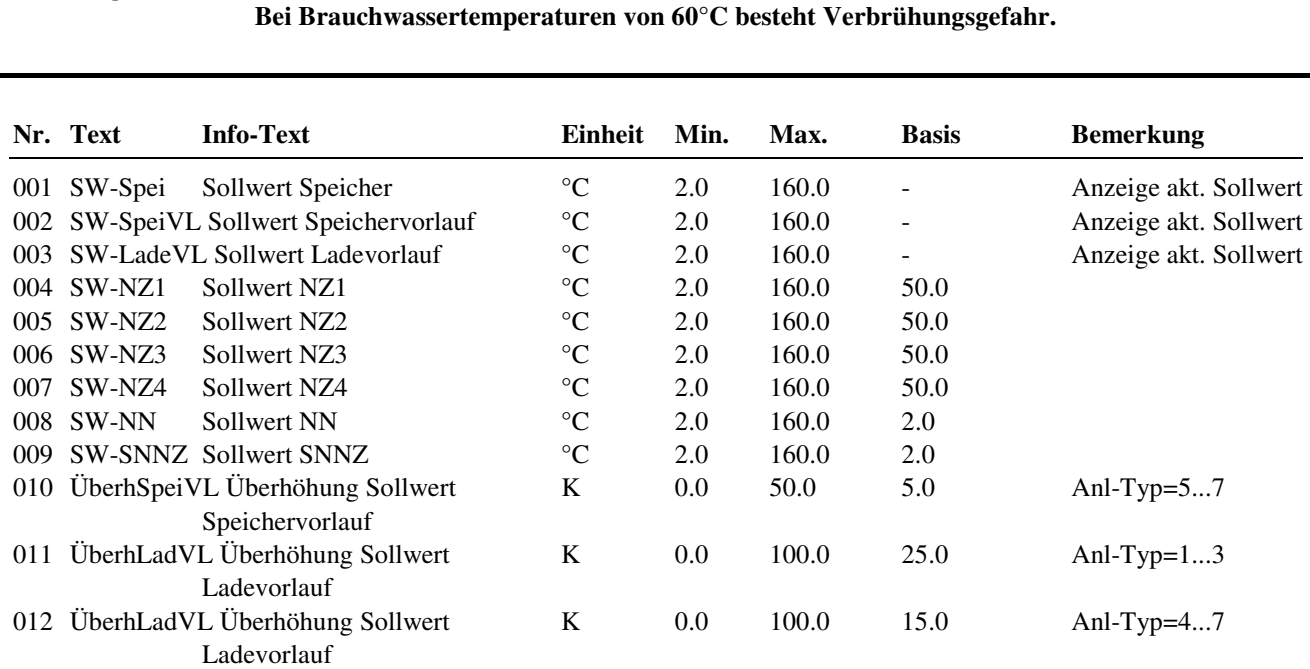

#### **Erläuterung:**

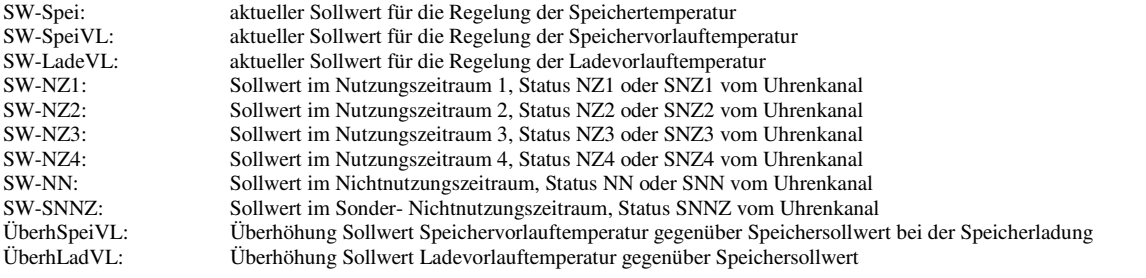

# **2.4.3 Zusatzfunktionen**

### **2.4.3.2 Vorrang**

Dieses Menü ist nur dann sichtbar, wenn **der zentrale Energiemanager nicht wirksam** ist. Das ist der Fall, wenn vor dem Laden des Anlagenschemas (im Menü "Anlagenschemen") der Parameter EM-Aktiv = 0 (dem Auslieferzustand entsprechend) beibehalten wurde.

Die "Zusatzfunktion Vorrang" kann die abgenommene Wärmeleistung der Heizkreise während Speicherladung reduzieren. Diese Vorrangschaltung des Brauchwasserkreises ist erforderlich, wenn die vom Wärmeerzeuger bereitgestellte Wärmeleistung nicht zur gleichzeitigen Versorgung der Heizkreise und des Brauchwasserkreises ausreicht.

Mit **Aktiv** = 1 wird der Brauchwasservorrang aktiviert. Der Parameter **Art** legt fest ob ein 1: absoluter Vorrang (HK sofort in Abschaltbetrieb - Ventil Zu, Pumpe Aus), 2: zeitabhängiger Vorrang (HK nach Ablauf der **Timer** - Verzögerung in Abschaltbetrieb) oder eine 3: Absenkung NN (HK sofort in Reduzierten Betrieb Nichtnutzung - Nachtsollwerte) erfolgt.

Mit dem Parameter **Ziel** kann festgelegt werden, auf welche Heizkreise die Vorrangschaltung wirken soll (z.B. Ziel = 10 > HK2 wird beeinflusst, HK1 nicht).

Mit **Max-Abs-D** kann die maximale Absenk- bzw. Abschaltdauer der Heizkreise eingestellt werden. Wird die Speicherladung innerhalb dieser Zeitspanne nicht abgeschlossen, dann gehen die Heizkreise wieder in ihren normalen Betriebszustand, es erfolgt ein Parallelbetrieb von Brauchwasser und Heizkreisen. Nach nochmaligem Ablauf dieser Zeitspanne wird die Vorrangfunktion wiederholt.

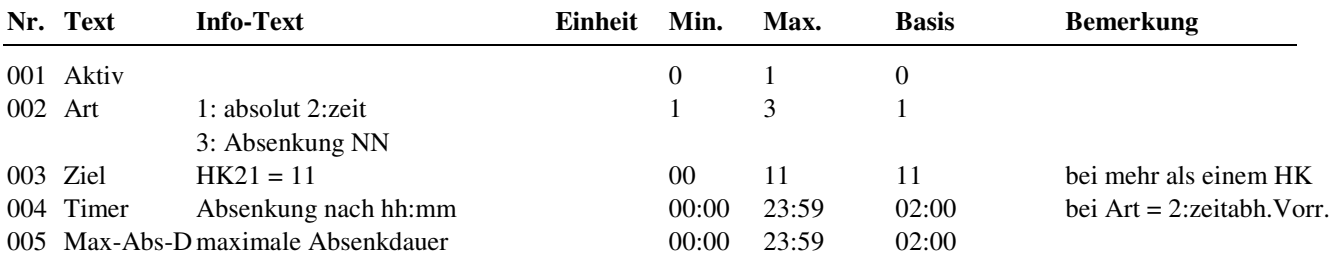

### **2.4.3.3 Reglerfreigabe**

Wurde bei der Reglerinbetriebnahme ein Anlagenschema mit Solarkreis gewählt oder die Solarladung manuell parametriert, so können im Menü "Reglerfreigabe" die Kriterien für die Freigabe der **Heizwasserladung** festgelegt werden. Die Solarladung ist immer freigegeben. Die Heizwasserladung kann in Abhängigkeit vom momentanen Nutzungs- bzw. Nichtnutzungszeitraum gesperrt, freigegeben oder als Reserve vorgehalten werden. Im Reservebetrieb wird die Heizwasserladung erst dann freigegeben, wenn die eingestellte Speichertemperaturdifferenz überschritten ist und die Verzögerungszeit abgelaufen ist. Ist die Heizwasserladung innerhalb einer Nutzungszeit gesperrt, so kann der Brauchwasserspeicher nur über die Solaranlage geladen werden.

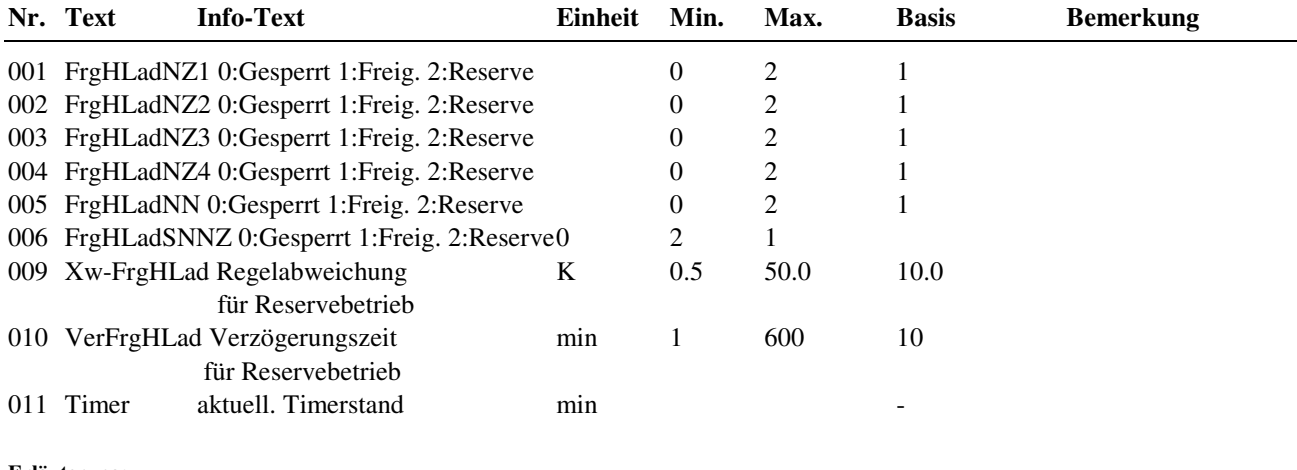

**Erläuterung:** 

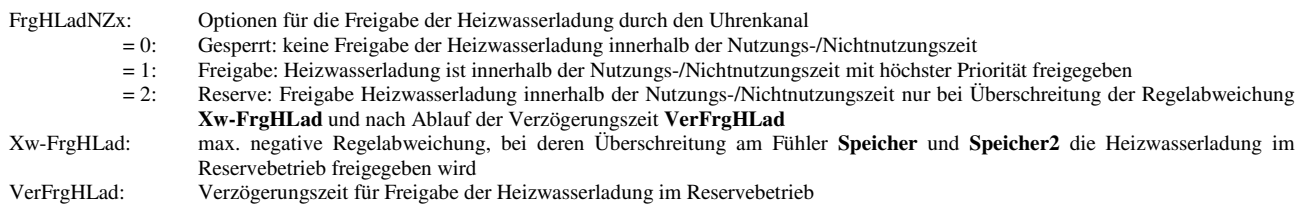

### **2.4.3.4 Rücklaufbegrenzung**

Mit der Zusatzfunktion Rücklaufbegrenzung kann die Temperatur am Begrenzungsfühler **Begr** auf einen Maximalwert begrenzt werden. Überschreitet die Temperatur am Fühler **Begr** den vorgegebenen Grenzwert **Grenze1**, wird das **Ventil** des Brauchwasserkreises geschlossen, das führt zu einer Absenkung der Begrenzungstemperatur. Diese Funktion wird z.B. beim primärgespeisten Brauchwasserkreis zur Begrenzung der Fernwärmerücklauftemperatur eingesetzt.

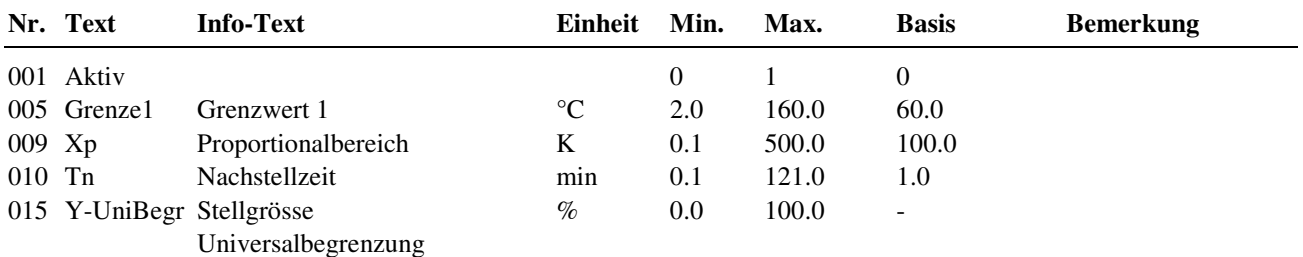

### **2.4.3.5 Fernbedienung**

Wenn eine Fernbedienung verwendet werden soll, muss der Parameter **Typ** entsprechend der eingesetzten Fernbedienung eingestellt werden. Die Wirkung der Fernsollwertgeber (Poti) auf den Speichersollwert kann mit den Parametern **Aktiv NZx** freigegeben oder gesperrt werden. Ob das lange Drücken der BW-Kreistaste (an der Reglerfront) als Überstundentaste (TastWirk = 1:ÜstdFkt) mit der eingestellten Überstundendauer **DauÜberstd** wirkt oder eine einmalige Speicherladung (TastWirk = 2:SpeiLad) anfordert, kann im Parameter **TastWirk** festgelegt werden.

Für CAN-Bus Fernbedienungen kann die Sollwertkorrektur für den linken und den rechten Anschlag des Fernsollwertgebers mit **Poti0%** und **Poti100%** angepasst werden.

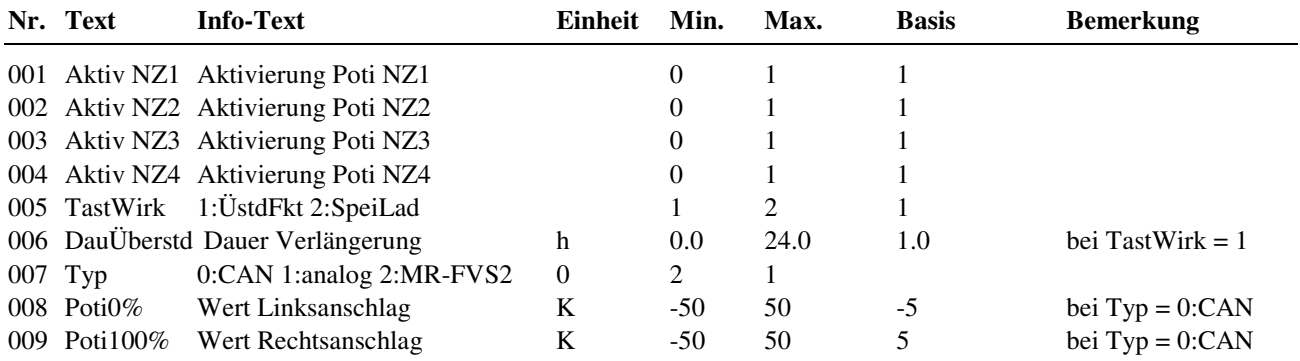

## **2.4.3.6 Meldung**

Mit der Zusatzfunktion Meldung können verschiedene Störmeldungen des Regelprogramms zur Anzeige gebracht werden, wie z.B. maximale Regelabweichung der Vorlauftemperatur. Mit Hilfe des Parameters SM-Gesamt kann bestimmt werden, wie die Meldung vom Regler angezeigt werden soll. Zur Auswahl stehen die Anzeigemöglichkeiten: als Alarm in der Gebäudeleittechniksoftware, auf dem Reglerdisplay und/oder das Setzen des Störmeldeausgangs.

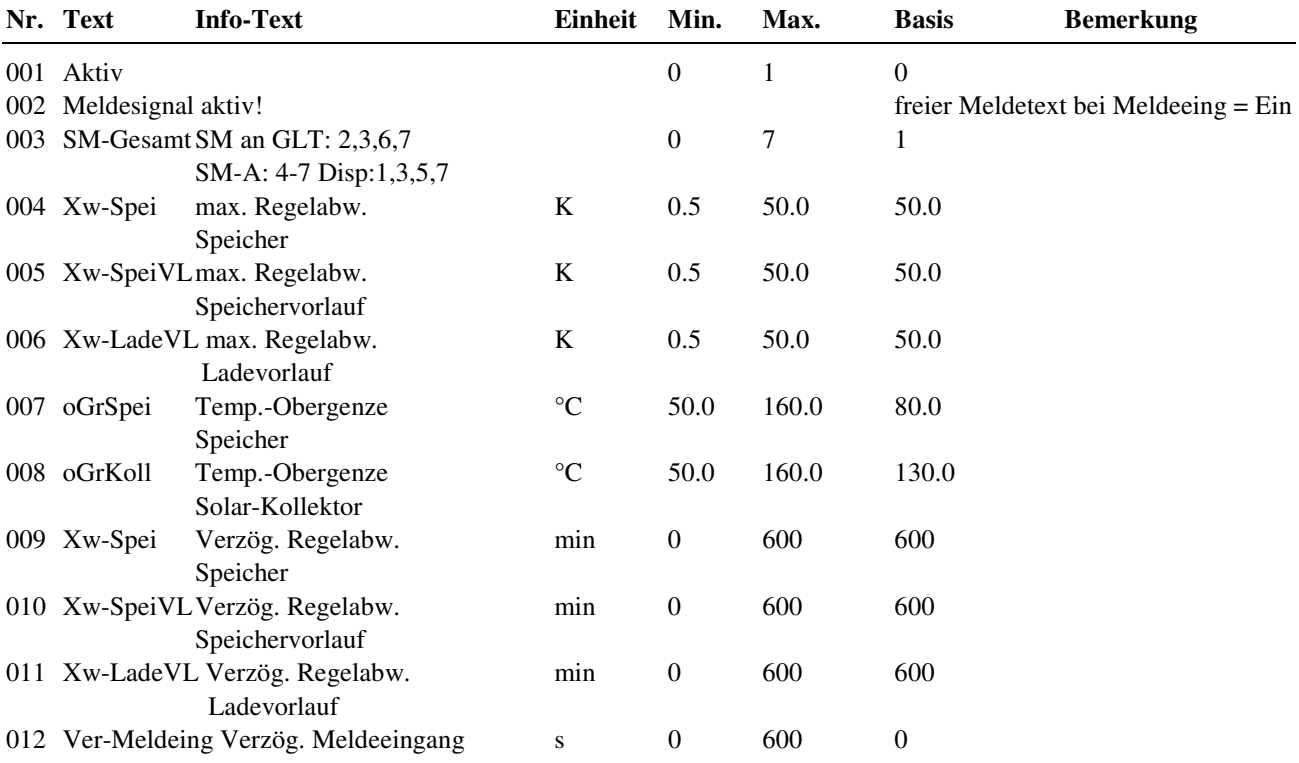

#### **2.4.3.8 Sollwertbegrenzung**

Mit der Zusatzfunktion "Sollwertbegrenzung" kann dem berechneten Speichersollwert eine maximale Grenze vorgegeben werden. Der Parameter **maxAnfVL-T** (maximale Vorlauftemperatur- Anforderung) legt die vom Fernwärmekreis maximal geforderte Vorlauftemperatur fest.

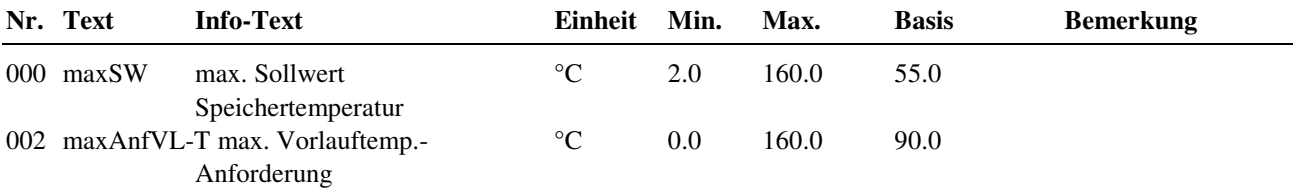

#### **2.4.3.9 Regler**

Wenn kein Anlagenschema geladen wird, kann manuell, je nach hydraulischer Schaltung des Brauchwasserkreises, der Anlagentyp **Anl-Typ** eingetragen werden. Die Ansteuerung eines Solarkreises erfolgt mit der Auswahl **Solar** = 1. Durch Einstellung **Ve-Ausg** = 1, kann ein stetiger Ausgang zur Ansteuerung des Brauchwasserventils benutzt werden. Die zur Einrichtung des Anlagentyps, des Ventilausganges und des Solarkreises gehörenden Eingangs- und Ausgangsklemmen müssen unter Service / Klemmenzuweisung zugewiesen werden. Für den stetigen Ventilausgang können die Reglerklemmen 23 oder 24 benutzt werden.

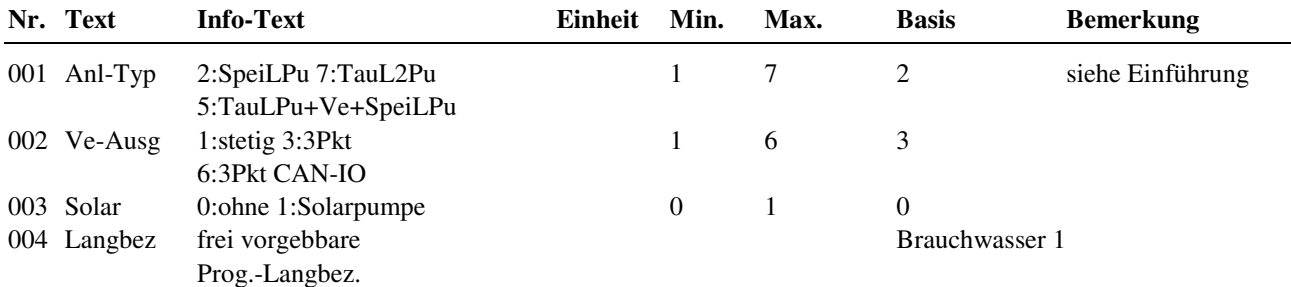

#### **2.4.3.14 Thermische Desinfektion**

Mit der thermischen Desinfektion wird die Temperatur des Brauchwassers auf mindestens 60 °C erwärmt und damit die Legionellen (Bakterien im Trinkwasser) unschädlich gemacht. Bei Bedarfsfall können der Speichersollwert **SW-Spei**, der Speichervorlaufsollwert **SW-SpeiVL** und der Ladevorlaufsollwert **SW-LadeVL** angepasst werden, um kürzere Aufheizzeiten oder höhere Speichertemperaturen zu erreichen.

Nach Aktivierung **Aktiv** = 1 wird regelmäßig, je nach Einstellung der Parameter **Tag** (Wochentag, 0 = täglich) und **Uhrzeit** (Startzeit), eine thermische Desinfektion durchgeführt.

Während der thermischen Desinfektion wird der Schaltausgang **ThermDEin** angesteuert, um z. B. eine Zusatzwärmequelle (Elektroheizung, Magnetventil für Zusatzvolumen) einzuschalten. Erreicht die Speichertemperatur den eingestellten Speichersollwert, sollten alle Armaturen (Wasserhähne, Duschköpfe, ...) gespült werden. Dazu steuert die thermische Desinfektion den Schaltausgang **ThermDSP** für die im Parameter **Dauer** eingestellte Laufzeit an. Durch das Öffnen eines Magnetventils kann automatisch gespült werden. Alternativ kann eine Signalgeber (Lampe, Hupe, ..) zum Spülen auffordern. Während der Dauer des Spülvorganges bleibt der Speichersollwert der therm. Desinfektion wirksam. Bei Bedarf wird der Speicher nachgeladen.

Wenn während der thermischen Desinfektion die Zirkulationspumpe laufen soll, muss die Freigabe der Zirkulationspumpe unter Zusatzfunktion / Zirkulationspumpe mit FrgZirkThD = 1 gewählt werden.

Die während der thermischen Desinfektion erreichte Speichertemperatur **Ist-Spei**, sowie die dazugehörende **Uhrzeit** und das **Datum** werden im Servicemenü / Term. Desinfektion angezeigt.

Wird innerhalb von 2 Stunden nach Start der Zusatzfunktion der eingestellte Speichersollwert **SW-Spei** nicht erreicht, wird die Störmeldung "Therm. Desinfektion" ausgelöst und Funktion unterbrochen. Die Displaymeldung kann mit dem Parameter **Reset-Meld** (unter Service / Therm.Desinfektion) zurückgesetzt werden.

Fällt während der Therm. Desinfektion die Netzversorgung des Reglers aus (Stromausfall, Spannungsschwankungen, Reset/Warmstart) führt der Regler nach dem Wiedereinschalten automatisch die Funktion erneut durch, wenn sie noch nicht beendet war oder die Zeit von 2 Stunden nach dem Start (Basis: 01:00 Uhr + 2h = bis 03:00 Uhr) überschritten ist.

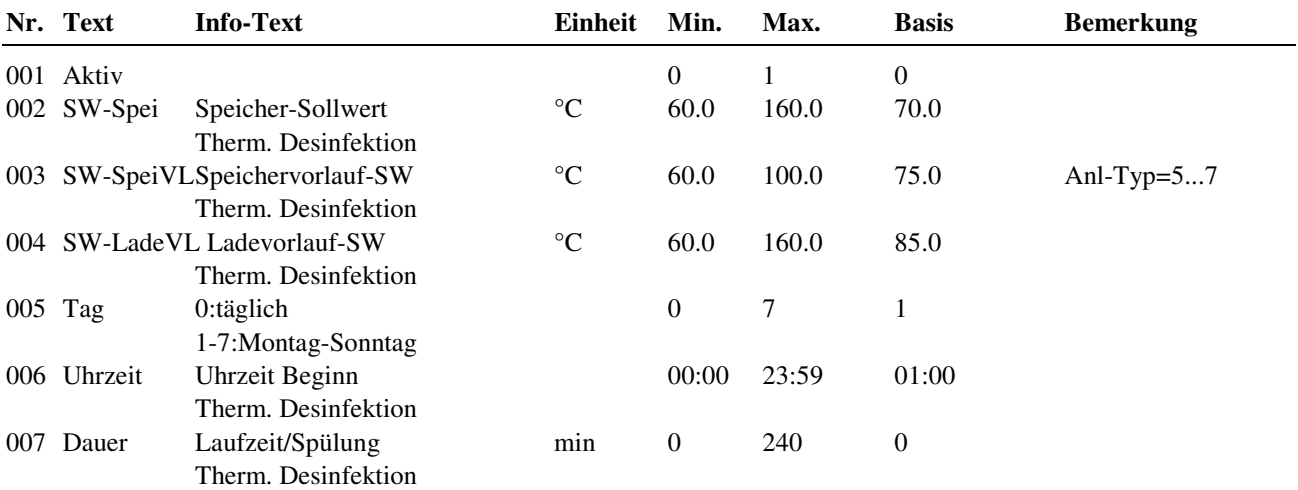

#### **Erläuterung:**

Tag: Wochentag zur Durchführung der thermischen Desinfektion (Beginn 1:00 Uhr)

- täglich
- $= 1$  Montag
- = 2 Dienstag
- = 3 Mittwoch
- $= 4$  Donnerstag
- $= 5$  Freitag
- $= 6$  Samstag  $= 7$  Sonntag

### **2.4.4 Status**

Jede Funktion, die sich auf den Betrieb der Anlage auswirkt, geht in die Bildung des Hauptstatus BStatus oder des Hilfsstatus BStatcode ein. Der BStatcode ist eine Hexadezimalzahl. Die Bedeutung der in den Parametern BStatCode und SStatCode angezeigten Zeichen wird in den folgenden Tabellen erläutert.

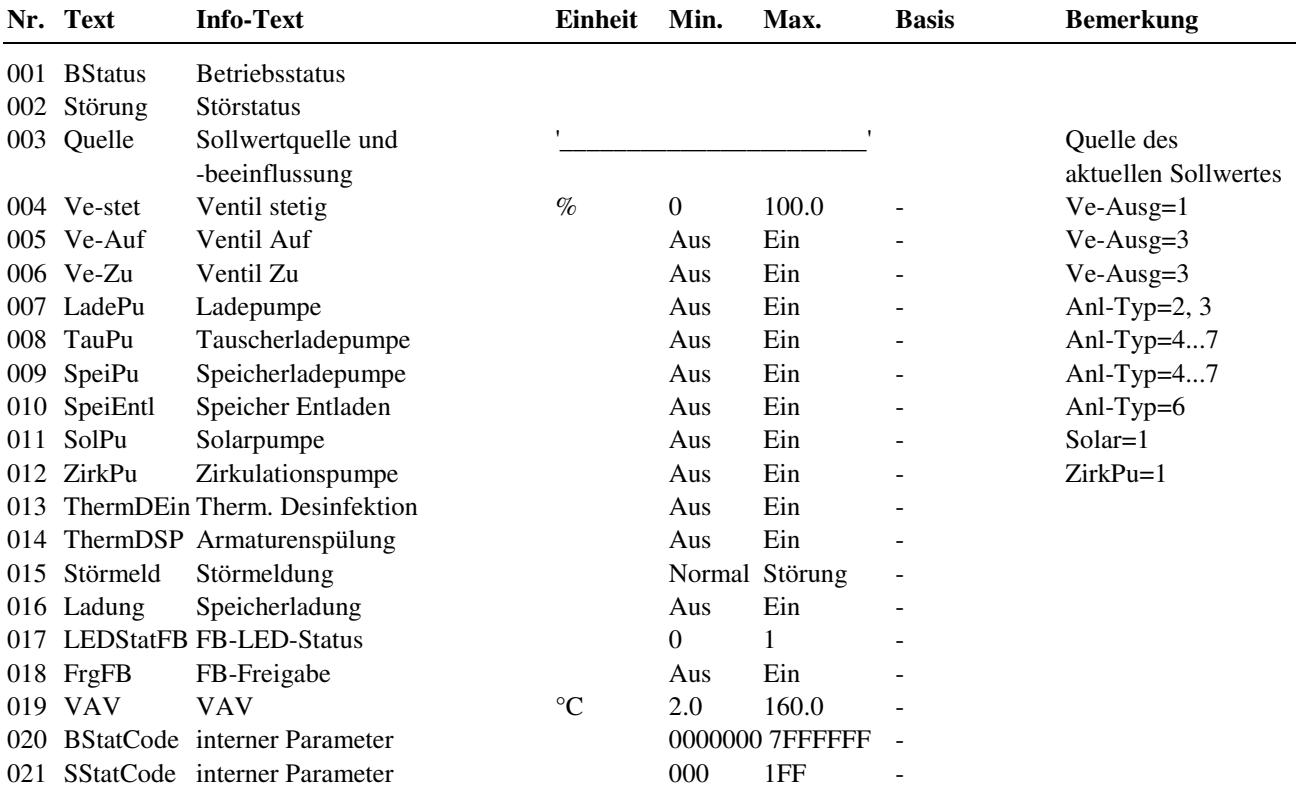

#### **Erläuterung:**

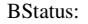

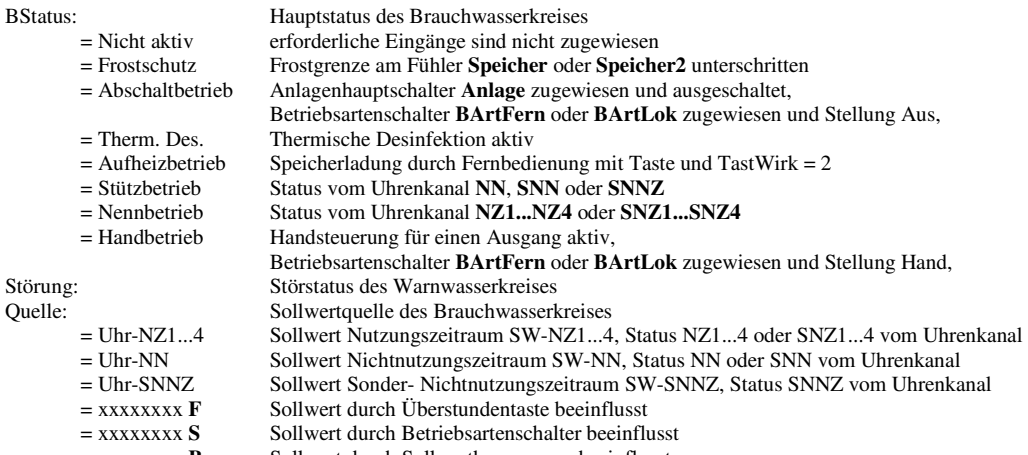

= xxxxxxxx **B** Sollwert durch Sollwertbegrenzung beeinflusst

#### BStatCode:

Der Hilfsbetriebsstatus besteht aus sieben Stellen, da verschiedene Funktionen des Brauchwasserkreises gleichzeitig wirken können. Die Anzeige erleichtert die Analyse der Regelung.

Das untere Beispiel zusammen mit der Übersetzungstabelle veranschaulicht die Entschlüsselung der Zeichenfolge.

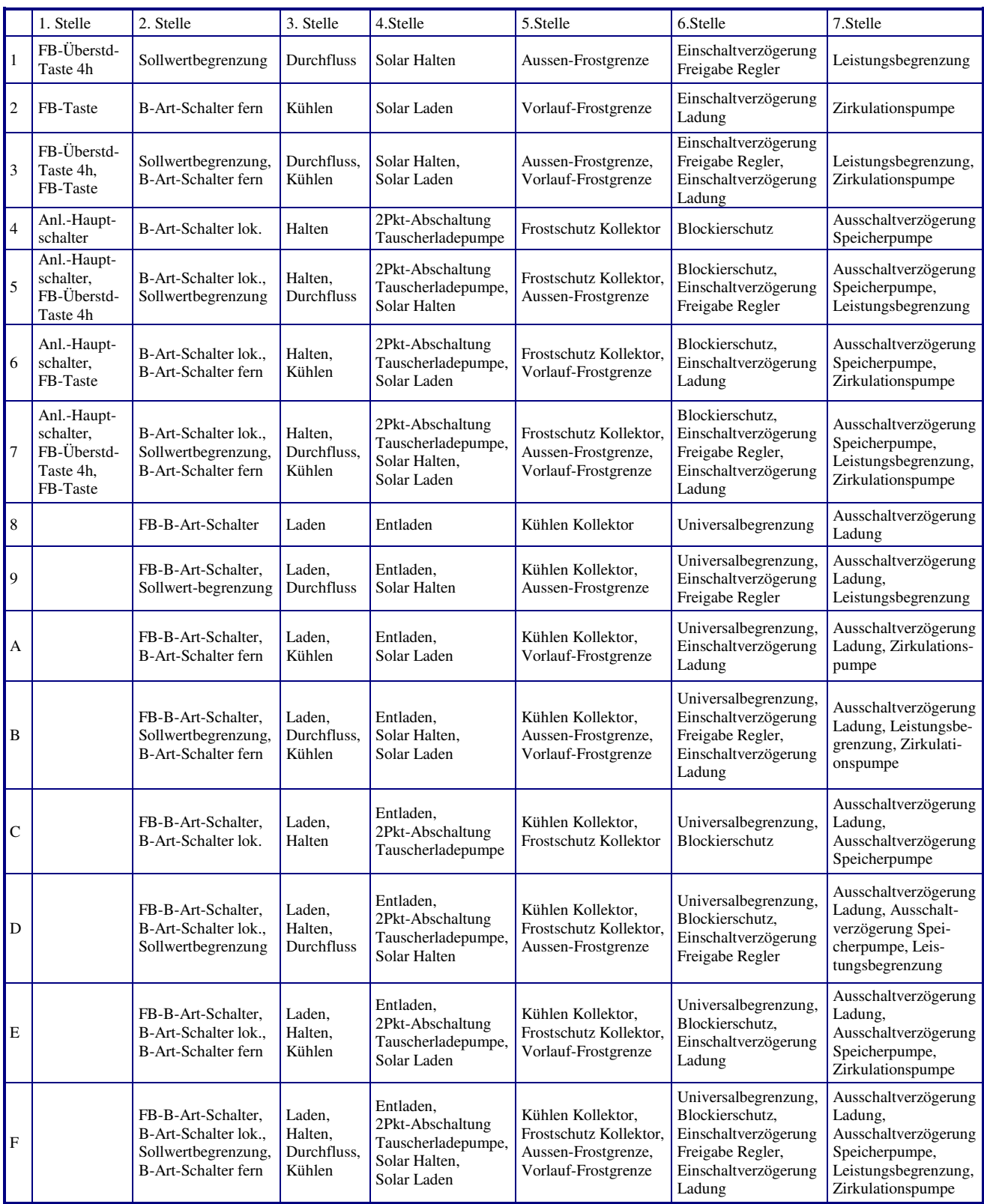

Tab. 11: Betriebsstatuscode Brauchwasserkreis

Beispiel:

Anzeige: BStatCode:  $= 0080100$ 

Bedeutung: 3. Stelle = aktuell wird der Speicher geladen,

5. Stelle = Frostgrenze Aussen unterschritten

#### SStatCode:

Der Hilfsstörstatus besteht aus drei Stellen, da auch mehrere Störungen gleichzeitig auftreten können. Das untere Beispiel zusammen mit der Übersetzungstabelle veranschaulicht die Entschlüsselung der Zeichenfolge.

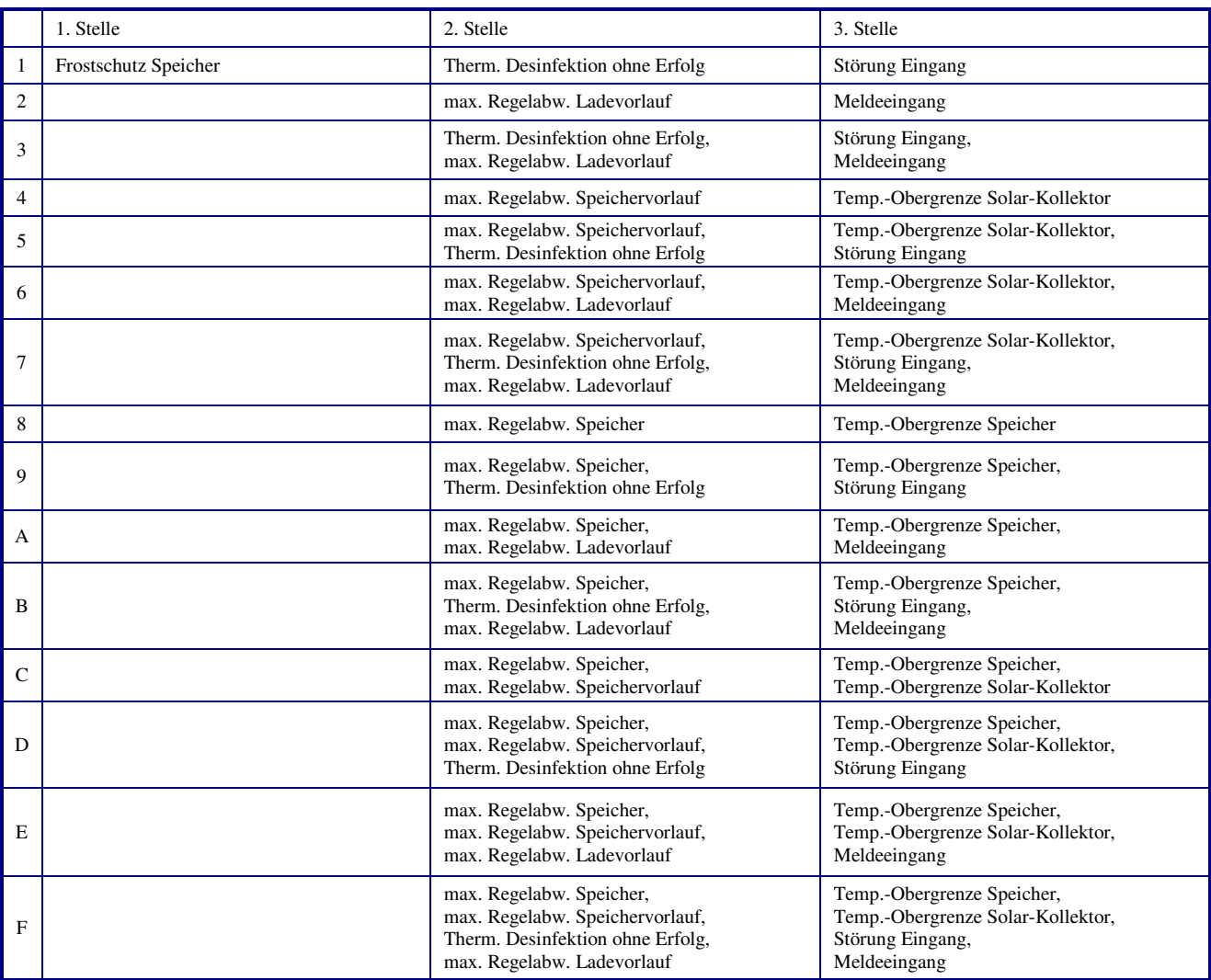

Tab. 12: Störstatuscode Brauchwasserkreis

Beispiel:

Anzeige: SStatCode: = 0B0

Bedeutung: 2. Stelle = maximal zulässige Regelabweichung der Speichertemperatur und

des Ladevorlaufes überschritten, thermische Desinfektion wurde erfolglos abgebrochen

# **2.4.5 Handsteuerung**

Mit der Handsteuerung kann bei der Inbetriebnahme eine Kontrolle des Ventilantriebs und der Pumpen auf Funktion, Wirksinn und Drehrichtung erfolgen.

#### **Achtung !**

Die Betriebsart "Handbetrieb" kann bei unsachgemäßer Anwendung zu Schäden an der Anlage führen. **Durch die Handsteuerung werden Begrenzungsfunktionen, Blockier- und Frostschutz sowie Überwachungs- und Meldefunktionen außer Kraft gesetzt.** 

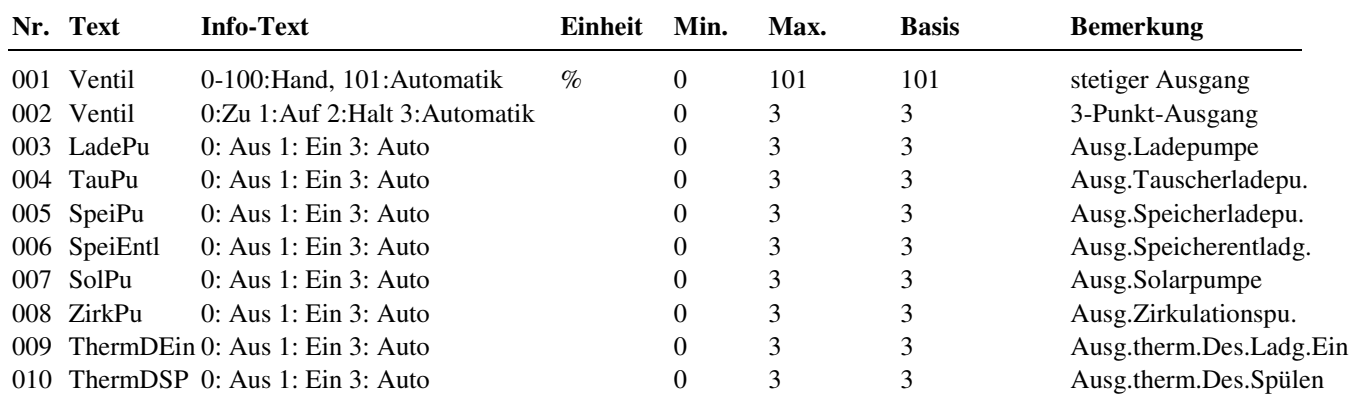

# **2.4.6 Service**

Im Servicemenü des Brauchwasserkreises wird eine Grundeinrichtung des Bibliotheksprogramms vorgenommen, Einund Ausgänge können zugewiesen und die Grundparametrierung der Zusatzfunktionen vorgenommen werden.

#### **2.4.6.1 Allgemeine Kennwerte**

Im Menüpunkt Allgemeine Kennwerte werden die Betriebsstunden der Pumpen angezeigt. Bei Austausch oder bei einer Wartung kann der Zählerstand auf einen gewünschten Wert abgeglichen werden.

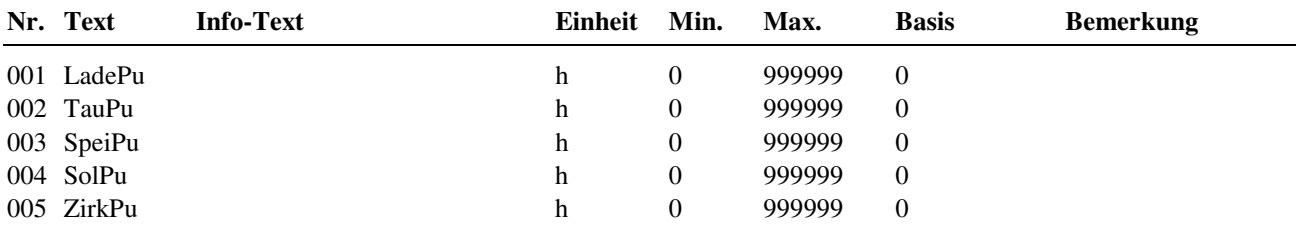

### **2.4.6.4 Rücklaufbegrenzung**

Das Verhalten des PI- Reglers der Zusatzfunktion Rücklaufbegrenzung kann durch Anpassung der folgenden Parameter beeinflusst werden. Die aus der Zusatzfunktion resultierende Beeinflussung der Stellgröße wird angezeigt.

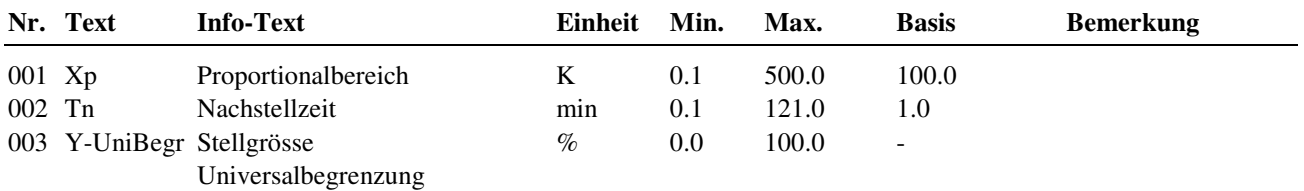

#### **Erläuterung:**

Xp: Proportionalbereich, bei Vergrößerung wird die Sprungantwort des P-Anteils geringer

Tn: Nachstellzeit, durch Vergrößerung wird der I-Anteil zeitlich gestreckt und hat damit einen geringeren Einfluss, durch Tn = 121.0 min wird der I-Anteil deaktiviert.

### **2.4.6.6 Meldung**

Die letzten 10 erkannten Störungen werden aufgezeichnet und im Servicemenü "Meldung" angezeigt. Der erste Parameter zeigt immer die aktuellste Störung und der letzte Parameter die älteste Störung an. Als Parametertext wird der Kurz-

text der erkannten Störung dargestellt. Mit Hilfe der **?** Taste kann der Info- Text aufgerufen werden. Das Datum und die Uhrzeit dokumentiert, zu der die Störung festgestellt worden ist. Durch einen Ausfall der Netzspannung oder einen Warmstart des Reglers werden die aufgezeichneten Störungen gelöscht!

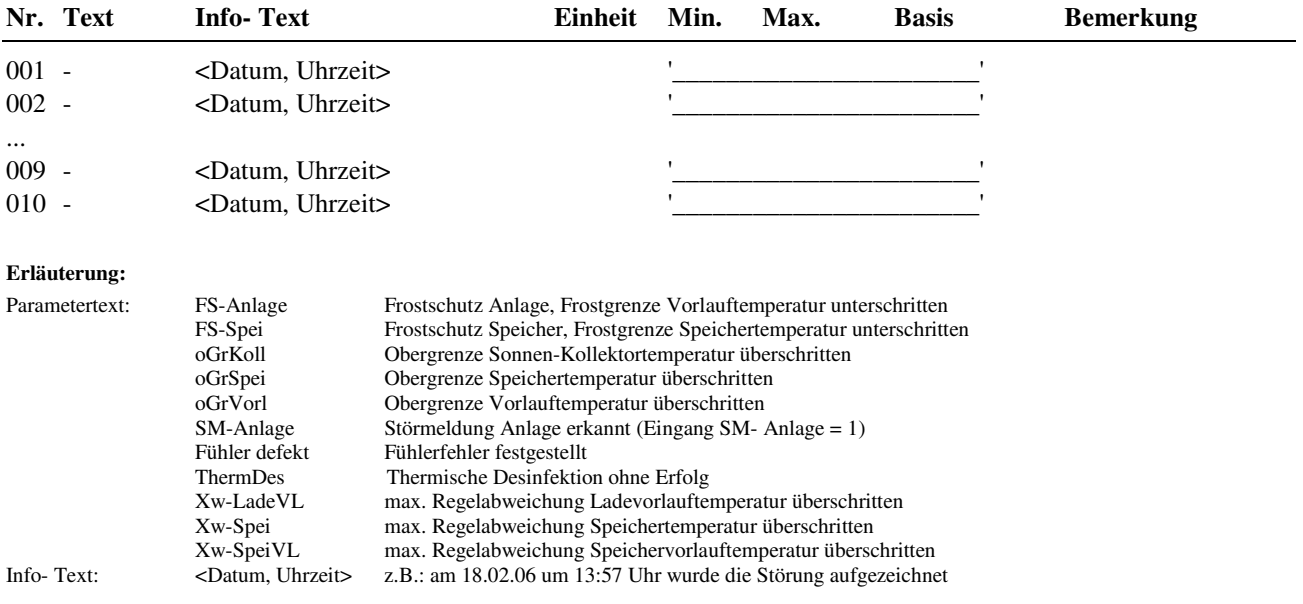

# **2.4.6.9 Regler**

Für 3-Punkt Ventilansteuerung muss hier die Motorlaufzeit eingestellt werden. Wie oft der 3-Punkt Anpassungslauf durchgeführt wird, kann hier festgelegt werden. Bei Einstellung Anp3Pkt = 0h findet keine 3-Punktanpassung statt.

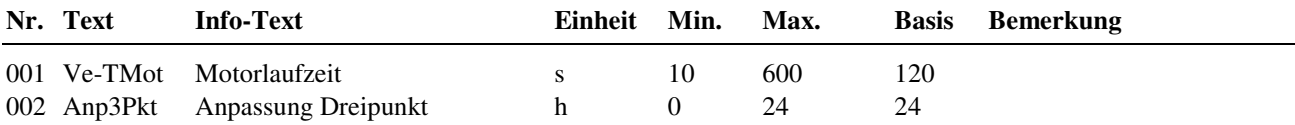

#### **2.4.6.10 Speicher**

Bei allen Anlagentypen > 1 erfolgt grundsätzlich eine Zweipunktregelung der Speichertemperatur. Mit einer größeren Schaltdifferenz **SchaltD** kann ein häufiges Nachladen des Speichers verhindert werden. Bei Anl-Typ = 1 erfolgt eine stetige Regelung der "Speichertemperatur" durch die Ansteuerung eines Ventils oder einer regelbaren Pumpe. Das Verhalten des PI-Reglers kann durch Anpassung der Parameter **Xp, Tn+, Tn-** beeinflusst werden.

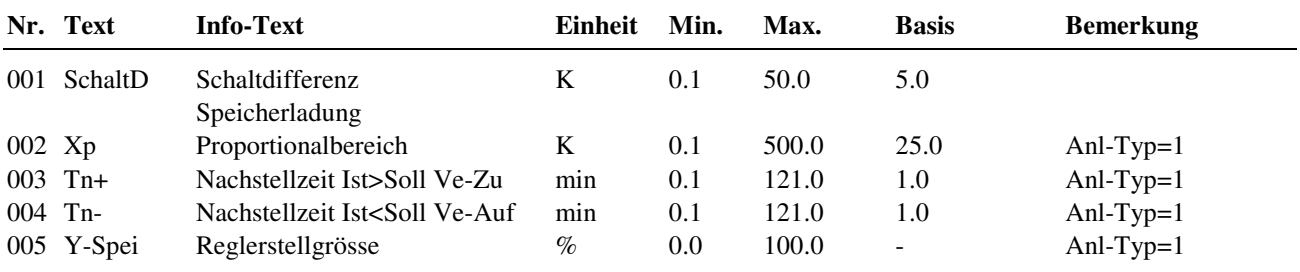

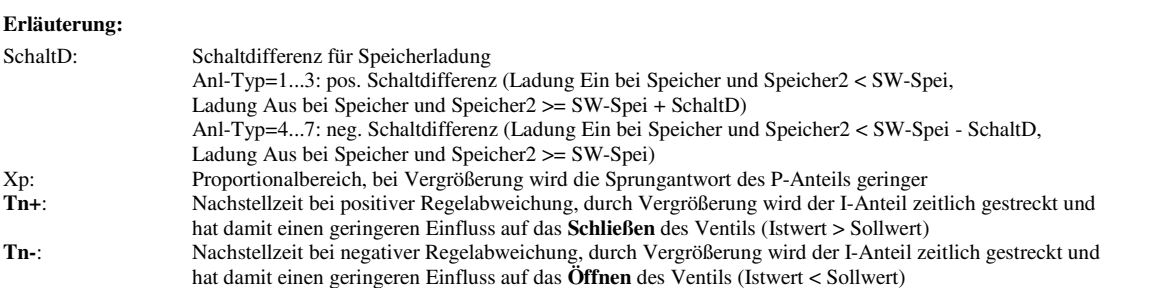

#### **2.4.6.11 Speichervorlauf**

Bei Anl-Typ = 5...7 erfolgt während der Speicherladung eine Regelung der Speichervorlauftemperatur **SpeiVorl** mit dem Sollwert **SW-SpeiVL**. Dieser Sollwert ist die Summe von **SW-Spei** und der Überhöhung **ÜberhSpeiVL**. Je nach Anlagentyp erfolgt eine PI-Regelung mit **Ventil** (Anl-Typ = 5, 6) oder eine Zweipunktregelung durch Abschalten der Tauscherladepumpe **TauPu** (Anl-Typ = 7).

Bei Anl-Typ = 6 erfolgt eine Durchflussregelung der Speichervorlauftemperatur **SpeiVorl** während des gesamten Nutzungszeitraumes. Ist der Speichersollwert **SW-Spei** erreicht, wird die Speichervorlauftemperatur auf den Speichersollwert ausgeregelt (ohne Überhöhung). Der Speicher dient bei diesem Anlagentyp als Spitzenlastpuffer. Das Entladen des Speichers kann dabei über ein Magnetventil **SpeiEntl** gesteuert werden. Bei geringem Brauchwasserbedarf wird der Speicher sofort nachgeladen. Im Nichtnutzungszeitraum erfolgt die Entnahme direkt aus dem Speicher, der erst bei vollständiger Entladung nachgeladen wird.

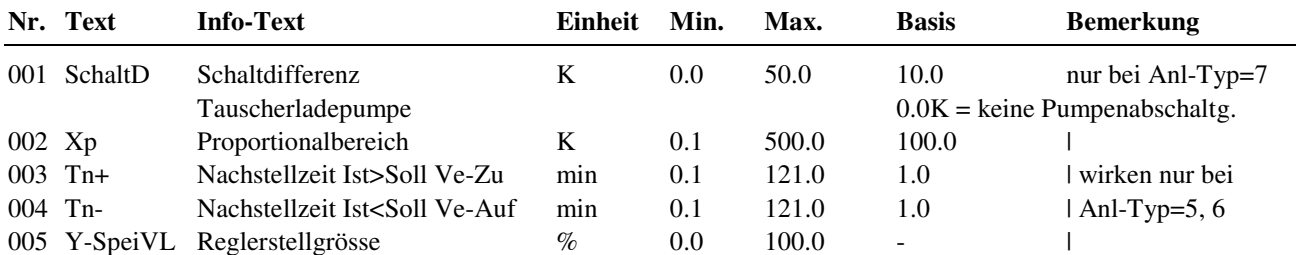

#### **Erläuterung:**

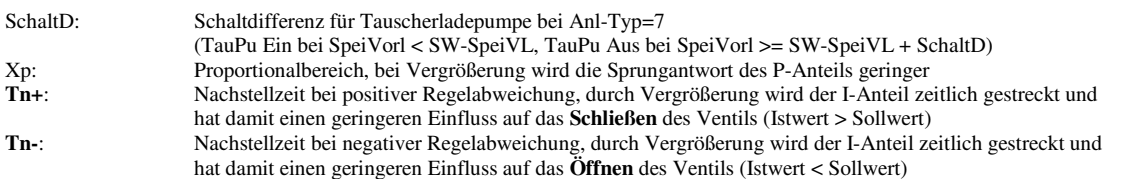

### **2.4.6.12 Ladevorlauf**

Bei Anl-Typ = 3, 4 erfolgt während der Speicherladung eine Regelung der Ladevorlauftemperatur **LadeVorl** mit dem Sollwert **SW-LadeVL**. Dieser Sollwert ist die Summe von **SW-Spei** und der Überhöhung **ÜberhSpeiVL**. Durch Änderung der Parameter **Xp, Tn+, Tn-** kann die Ansteuerung des Regelventils beeinflusst werden.

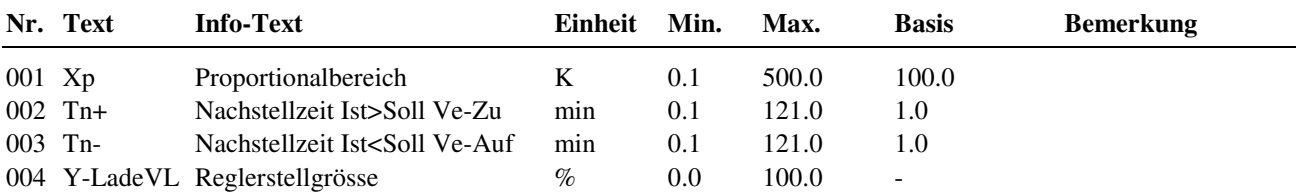

#### **Erläuterung:**

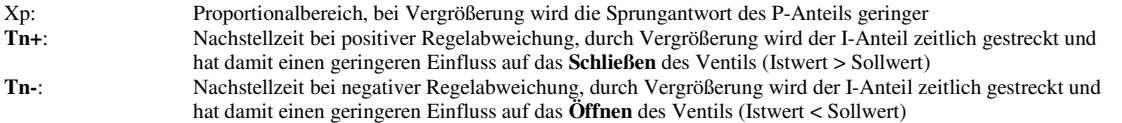

### **2.4.6.13 Solarkreis**

Der Solarkreis kann sowohl zur Erwärmung des Brauchwasserspeichers als auch für einen separaten Pufferspeicher verwendet werden. Der Speicher ist in mehrere Zonen unterteilt, die untere Zone des Speichers wird üblicherweise durch die Solarenergie erwärmt, die obere Zone kann bei Bedarf mit Heizwasser aus dem Fernwärmeanschluss nachgeladen werden.

Die Grundfunktion des Solarkreises ist die Regelung der Temperaturdifferenz zwischen dem Kollektorfühler **SolKoll** und dem Speicherfühler **SolSpei**. Übersteigt die Temperaturdifferenz den Wert **TDiffSolEin**, wird die Solarpumpe **SolPu** eingeschaltet. Die Pumpe wird wieder ausgeschaltet, wenn die Temperaturdifferenz unter **TDiffSolAus** gesunken ist.

Ist im Solarkreis ein Rücklauffühler **SolRückl** vorhanden, wird die Solarpumpe erst bei einer Temperaturdifferenz unter 1 K zwischen Kollektor- und Rücklauffühler abgeschaltet. Mit einer kleineren Temperaturdifferenz ist eine weitere Erwärmung des Speichers nicht möglich. Bei dieser Betriebsart kann die Temperaturdifferenz **TDiffSolAus** auf 0 K gesetzt werden.

Mit den Parametern **maxTSpei** und **maxTSolSp** werden die Maximaltemperaturen des Brauchwasser- und des Solarspeicherfühlers festgelegt. Bei Überschreiten eines Maximalwertes wird die Solarladung unterbrochen.

Das Überschreiten der Temperaturgrenze **maxTKoll** am Kollektor führt zum Einschalten der Solarpumpe und damit zur Kühlung durch Speicherwasser. Ist zusätzlich **maxTSpei** überschritten, wird die überschüssige Wärme durch Einschalten des Heizwasserladekreises aus dem Speicher zur Heizungsanlage abgeleitet.

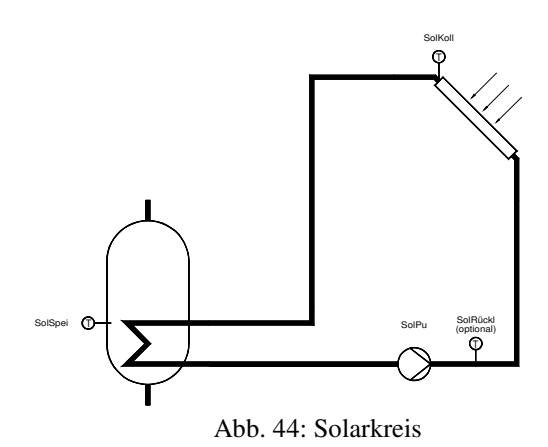

Der Frostschutz im Solarkreis wird üblicherweise durch den Zusatz eines Frostschutzmittels realisiert. Zusätzlich wird die Frostgrenze **KollFrGr** überwacht, bei deren Unterschreitung wird die Solarpumpe eingeschaltet. Der Solarkollektor wird solange mit Speicherwasser durchgespült, bis keine Frostgefahr mehr besteht.

Mit den Einstellungen maxTKoll = 160°C und KollFrGr = -40°C können die jeweiligen Funktionen deaktiviert werden.

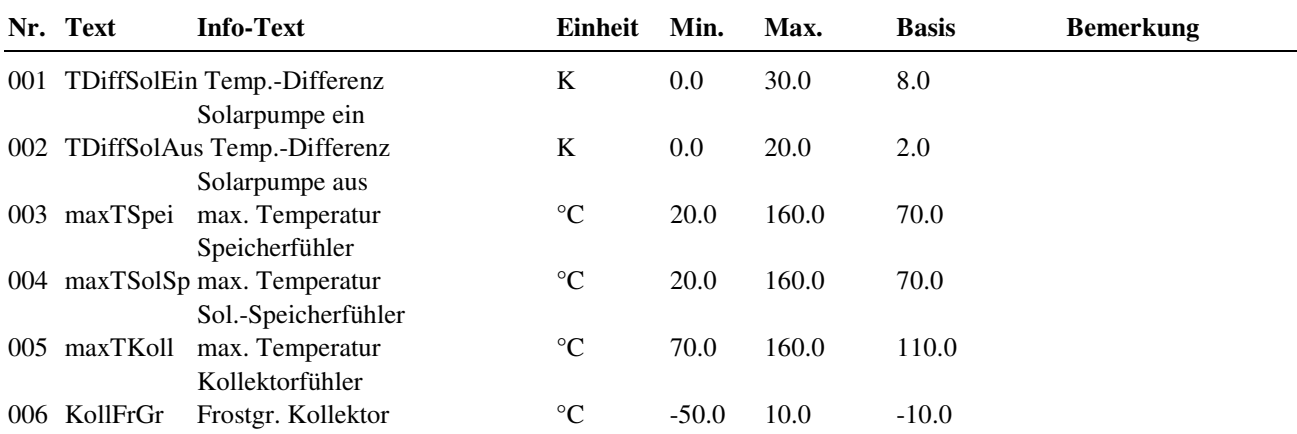

### **2.4.6.14 Thermische Desinfektion**

Die während der thermischen Desinfektion erreichte Speichertemperatur **Ist-Spei**, sowie die dazugehörende **Uhrzeit** und das **Datum** werden angezeigt. Der **Timer** zeigt die verbleibende Spülzeit an.

Wird innerhalb von 2 Stunden nach Start der Zusatzfunktion der eingestellte Speichersollwert nicht erreicht, wird die Störmeldung "Therm. Desinfektion" ausgelöst. Die Displaymeldung kann mit dem Parameter **Reset-Meld** zurückgesetzt werden.

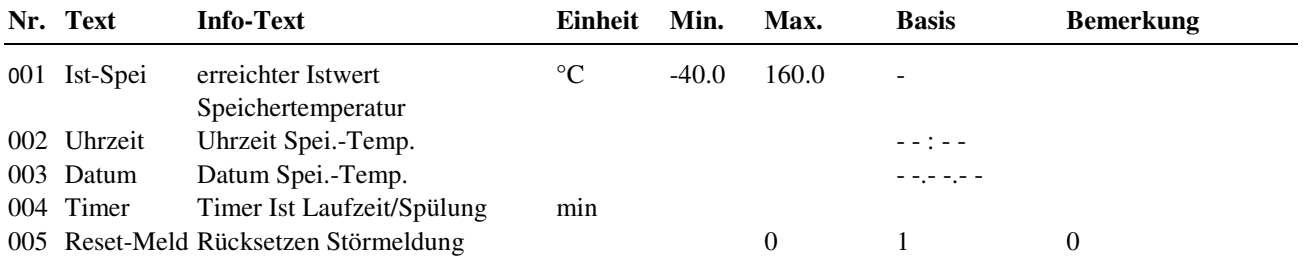

### **2.4.6.21 Fühlerkorrektur**

Sollten die unter Istwerte angezeigten Temperaturen von den aktuellen Anlagenwerten abweichen, können durch die Eingabe eines Korrekturwertes die einzelnen Fühlerwerte abgeglichen werden.

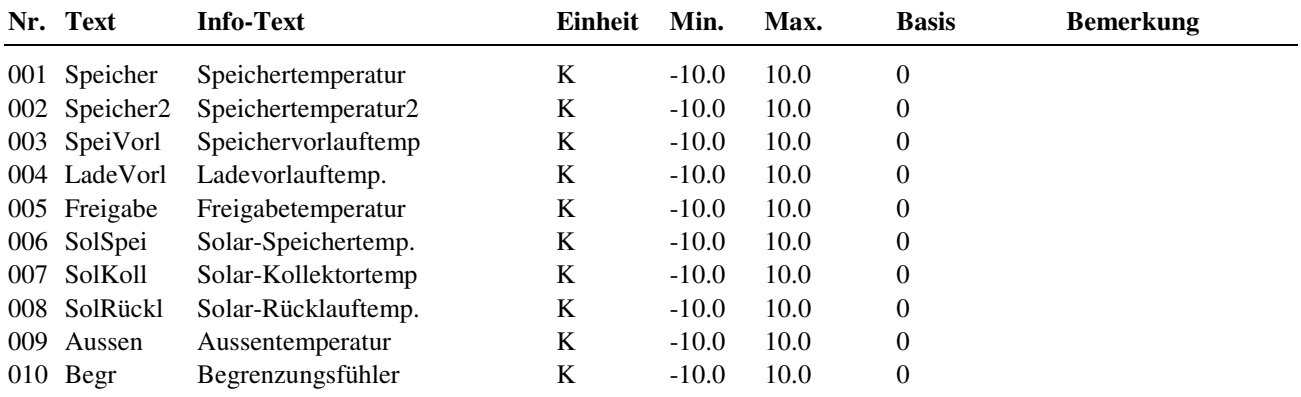

# **2.4.6.22 Klemmenzuweisung**

Unter Klemmenzuweisung werden den Ein- und Ausgängen des Brauchwasserkreises die verwendeten Reglerklemmen zugewiesen. Jeder Eingangsklemme ist ein Ersatzwert zugeordnet. Der Ersatzwert, ist der Wert mit dem Regler weiterarbeitet, wenn z.B. ein Fühlerfehler vorliegt. Der Ersatzwert wird nur angezeigt, wenn die Ersatzwertklemme "99" zugewiesen wird. Der Ersatzwert wird auch als Regleristwert übernommen, solange die Ersatzwertklemme "99" zugewiesen ist.

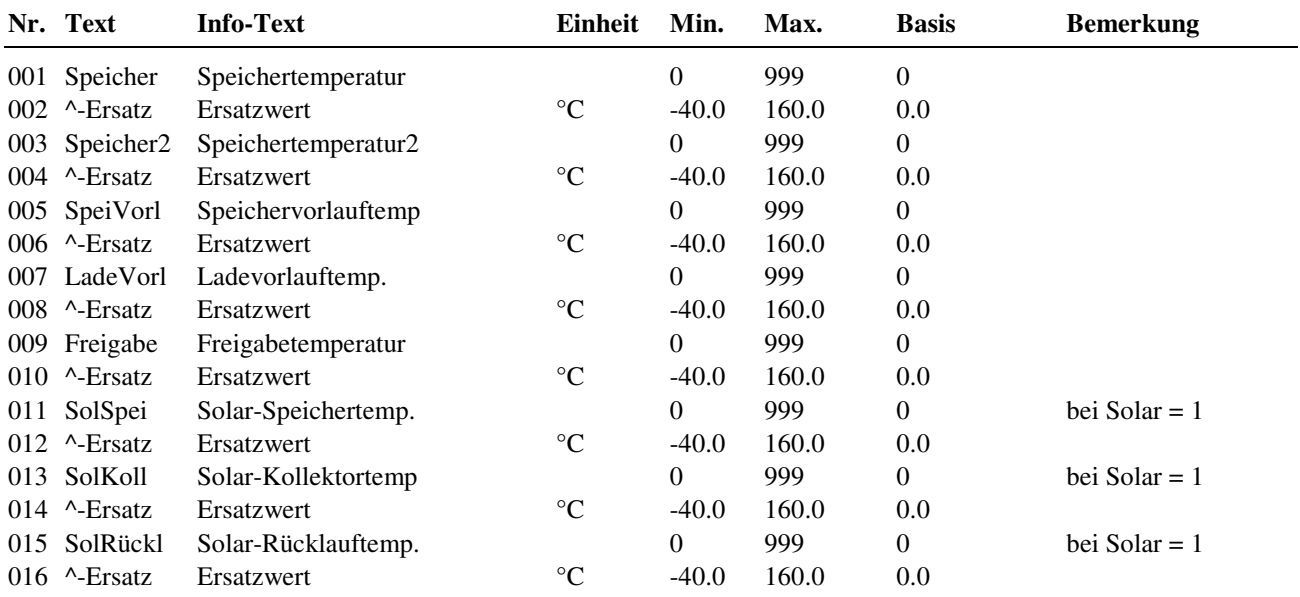

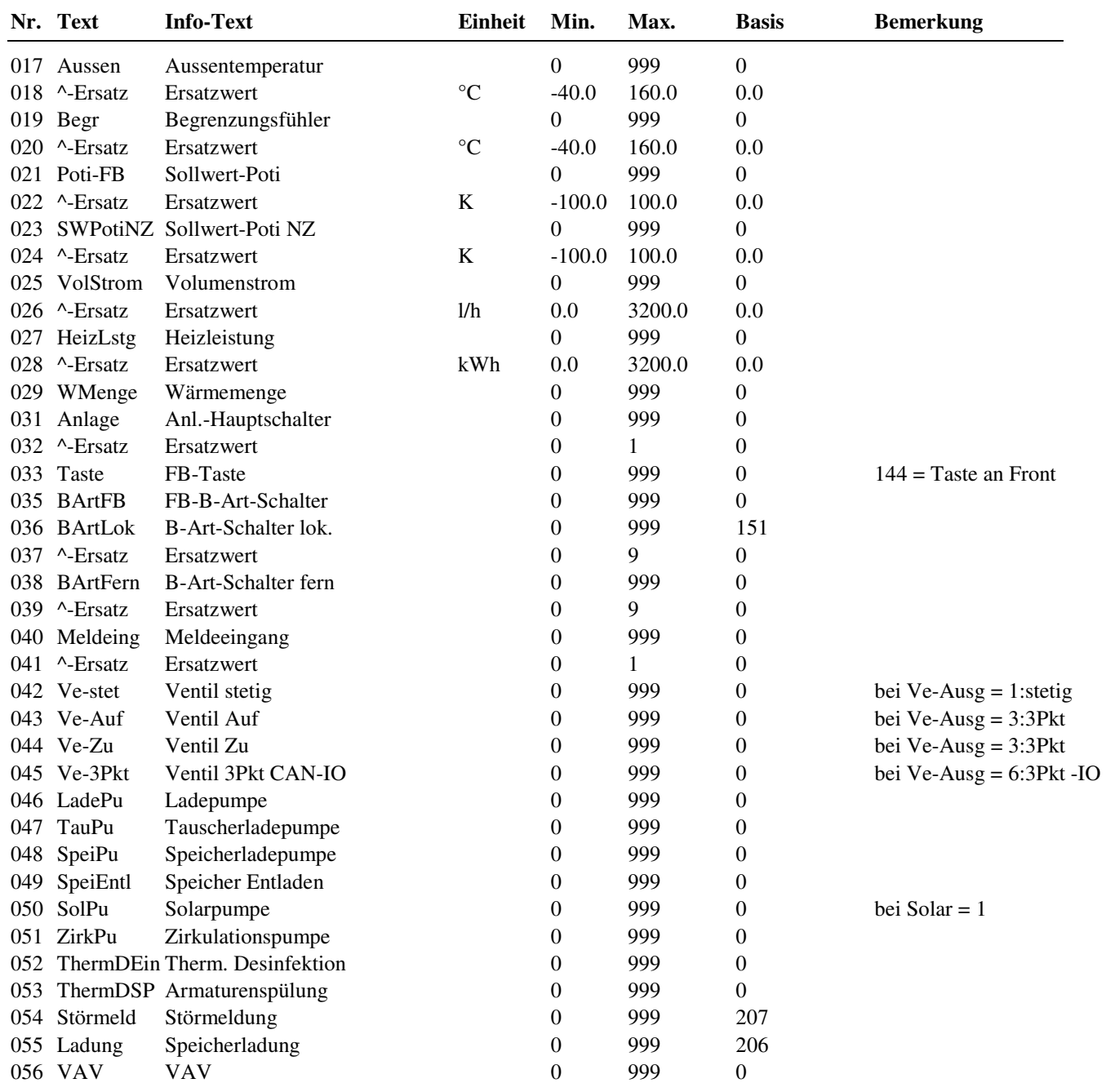

# **2.4.6.25 Zuweisung Fernbedienung**

Über die CAN-Bus-Schnittstelle kann eine busfähige Fernbedienung an den RU 9X.5 angeschlossen und im Menü Service unter Zuweisung Fernbedienung dem Bibliotheksprogramm Brauchwasser zugeordnet werden.

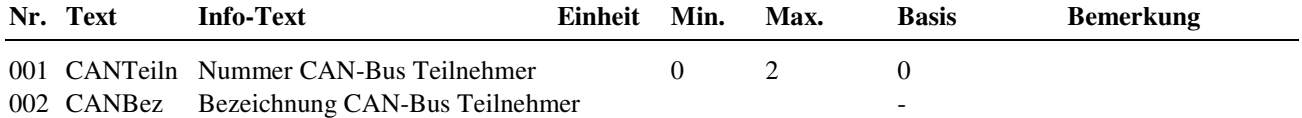

# **2.5 Heizkreis**

Das Bibliotheksprogramm "Heizkreis" ermöglicht eine witterungsgeführte Vorlauftemperaturregelung oder eine Raumtemperaturregelung durch Ansteuerung eines gemischten oder ungemischten Heizkreises.

Der RU 9X.5 kann in Anlagen mit einem Heizkreis (RU 9X.XX-X**1**X) oder mit zwei Heizkreisen (RU 9X.XX-X**2**X) eingesetzt werden. Je nach Reglertyp sind ein oder zwei Heizkreisprogramme im Menü 2.5 "Heizkreise" enthalten. Darum sind die folgenden Menüpunkte unter den Parameternummern 2.5.**1** für Heizkreis 1 und 2.5.**2** für Heizkreis 2 zu finden.

Für die Wärmeanforderung kann dem Energiemanager die benötigte Temperatur- und die Leistungswerte übergeben werden. Durch die Parametrierung der Zusatzfunktion Lastabwurf kann ein Brauchwasservorrang realisiert werden. Zur Leistungsbegrenzung des Fernwärmekreises kann die Maximalöffnung der Heizkreisventile vom Energiemanager begrenzt werden. Diese Maßnahme führt zu einer Vorlauftemperaturabsenkung und damit zur Reduzierung der Leistungsabnahme.

# **2.5.n.1 Istwerte**

Der Menüpunkt Istwerte zeigt eine Übersicht der aktuellen Messwerte, Stör- und Rückmeldungen und die Stellung der Betriebsartenschalter.

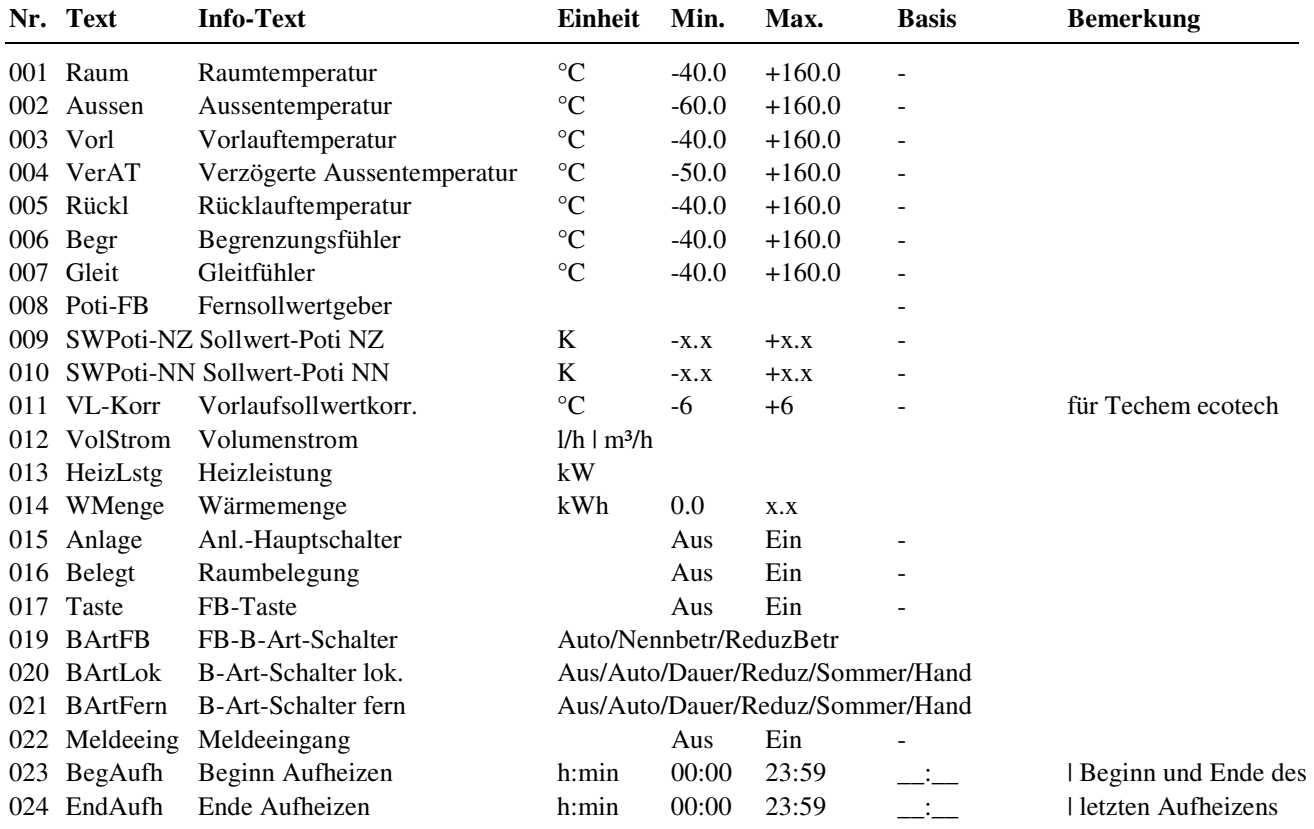

### **2.5.n.2 Sollwerte**

Hier werden die Soll-Temperaturen für die Nutzungs- und Nichtnutzungszeiten eingestellt und die aktuellen (berechneten) Raum- und Vorlauftemperatur-Sollwerte angezeigt. Des Weiteren kann die Steilheit und die Krümmung (Heizkörper- Exponent) der Heizkennlinie eingestellt werden.

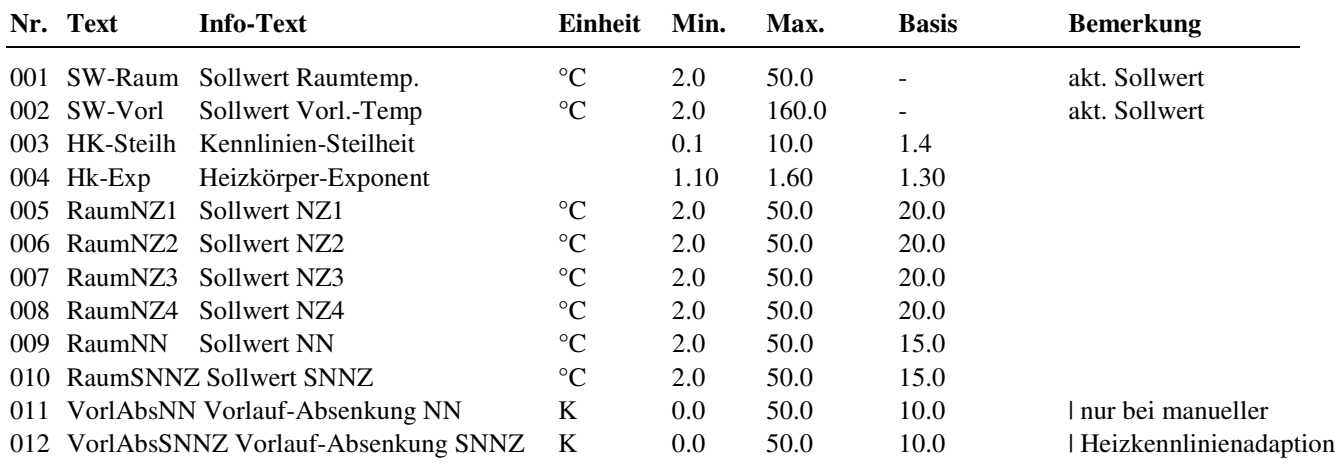

#### **Erläuterung:**

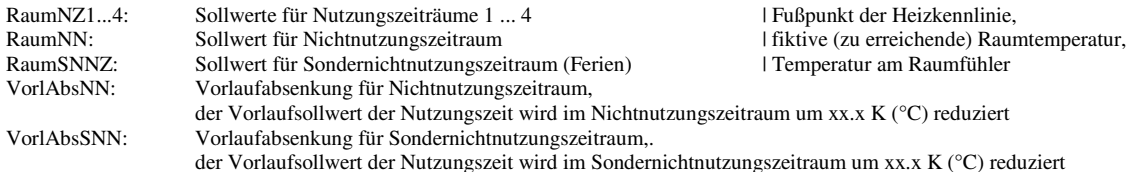

## **2.5.n.3 Zusatzfunktion**

#### **2.5.n.3.2 Hauswart**

Durch die Erfassung der Außentemperatur kann die Zusatzfunktion "Hauswart" den Heizkreis im Sommer abschalten. Mit der Parameter Art kann zwischen Komfort- und dem 3-Tage Hauswart umgeschaltet werden.

#### $Art = 1$ :

Bei Überschreitung der Ausschalttemperatur **AusTemp** wird der Heizkreis abgeschaltet. Bei Unterschreitung der Einschalttemperatur **EinTemp** wird der Heizkreis eingeschaltet. Im Nutzungszeitraum gelten AusTempNZ und Ein-TempNZ, im Nichtnutzungszeitraum dagegen AusTempNN und EinTempNN.

#### Art  $= 2$ :

Zur eingegebenen **Messzeit** wird täglich die Aussentemperatur abgefragt. Bei Unterschreitung des Wertes AusTempNZ an drei aufeinander folgenden Tagen wird die Heizung automatisch eingeschaltet. Sie bleibt solange in Betrieb, bis an drei aufeinander folgenden Tagen der Wert EinTempNZ überschritten wird. Im Nichtnutzungszeitraum gelten Aus-TempNN und EinTempNN.

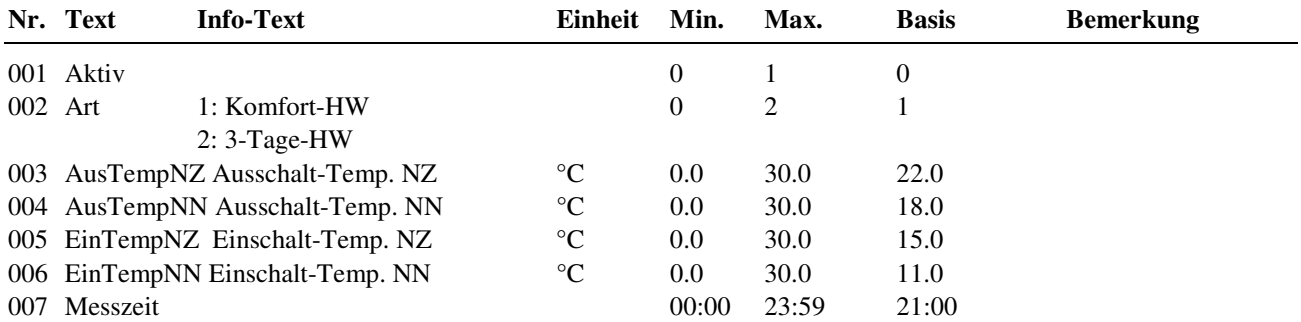

#### **2.5.n.3.5 Hk.Adaption (Heizkennlinienadaption)**

Bei zugewiesenen Raumfühler kann eine **automatische Adaption** der Heizkennlinie durchgeführt werden (Art=1). Die **Heizkennlinie** kann durch Auswahl Art = 2 im Menü Service **manuell eingegeben** werden. Bei aktiver Zusatzfunktion "Raumeinfluss" ist die Heizkennlinienadaption nicht wirksam und das Menü wird nicht angezeigt.

Ist die Heizkennlinienadaption nicht aktiviert **Aktiv = 0** (Basiswert nach Kaltstart), wird der Vorlaufsollwert mit den unter Sollwerte eingestellten Werten für Heizkennlinien-Steilheit, Heizkörper-Exponent und Raumsollwerte (Fußpunkte) berechnet.

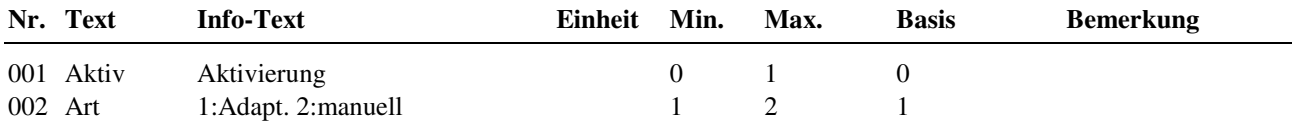

#### **2.5.n.3.6 Sollwertbegrenzung**

Mit der Zusatzfunktion "Sollwertbegrenzung" kann dem berechneten Vorlaufsollwert eine minimale und eine maximale Grenze vorgegeben werden. Durch Anpassung der Grenzen und Aktivierung der Funktion kann z.B. die Vorlauftemperatur einer Fußbodenheizung auf einen höchstzulässigen Wert begrenzt werden. Mittels der Rampenfunktion kann die Geschwindigkeit der Sollwertänderung eingestellt werden. Diese Einstellung kann z.B. zur Vermeidung von Leistungsspitzen beim Aufheizen des Rohrsystems eingesetzt werden. Der Parameter maxAnfVL-T (maximale Vorlauftemperatur- Anforderung) legt die vom Fernwärmekreis maximal geforderte Vorlauftemperatur fest.

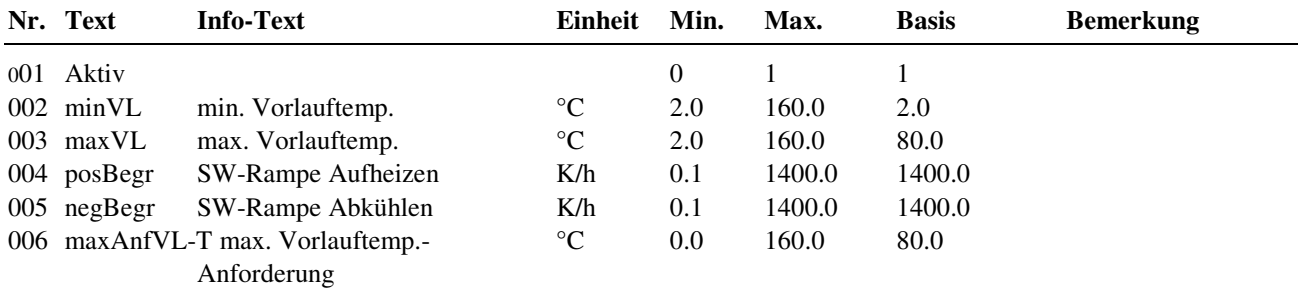

#### **2.5.n.3.7 Universalbegrenzung**

Bei Verletzung der aktuellen Grenze **Grenze1** am Begrenzungsfühler **Begr** übernimmt die Universalbegrenzung (anstelle des Vorlauftemperaturreglers) die Steuerung des Stellgliedes.

Die Funktion kann abhängig vom Parameter **Art** wahlweise zur Max.- oder Min.-Begrenzung eingesetzt werden, wobei das Stellglied bei Grenzwertverletzung entweder öffnen oder schließen kann. Das Regelverhalten der Universalbegrenzung kann unter Service / Universalbegrenzung an die Charakteristik der Regelstrecke angepasst werden.

Die Grenze kann als Festwert oder als gleitender Wert mit einstellbarer Gleitkennlinie - abhängig vom Wert des Fühlereinganges **Gleit** - bestimmt werden.

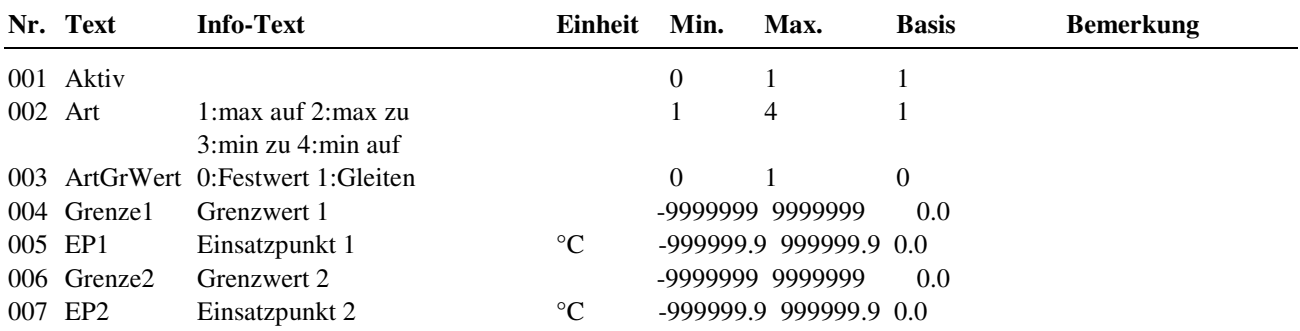

### **2.5.n.3.8 Raumeinfluss**

Bei aktivem Raumeinfluss wird der berechnete Vorlaufsollwert **SW-Vorl** in Abhängigkeit der Regelabweichung der Raumtemperatur durch einen PI-Regler korrigiert. Die Grenzen der Korrektur sind einstellbar. Für diese Funktion ist die Zuweisung des Raumfühlers **Raum** erforderlich. Der Raumfühler muss in einem Referenzraum des Heizkreises angebracht sein. Als Referenzraum kann das Wohnzimmer eines Einfamilienhauses aber auch ein Klassenraum einer Schule genutzt werden. Die Thermostatventile, der im Referenzraum eingebauten Heizkörper, müssen ganz geöffnet werden, damit sie keinen Einfluss auf die Wärmeabgabe haben. Bei aktivem Raumeinfluss ist die Zusatzfunktion "Heizkennlinienadaption" nicht wirksam und der Menüpunkt wird nicht angezeigt.

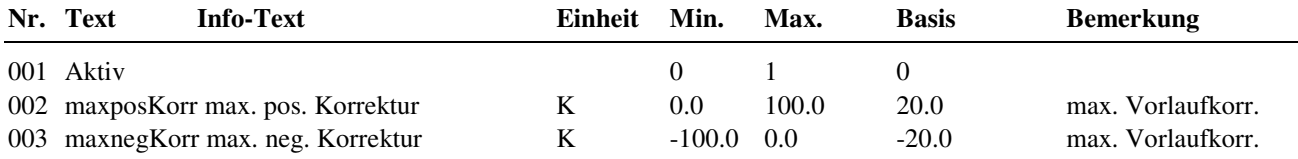

#### **2.5.n.3.13 Fernbedienung**

Nach Zuweisung eines Fernsollwertgebers, eines FB- Betriebsartenschalters und/oder einer FB- Taste/Überstundentaste kann der aktuelle Raumsollwert verändert, zwischen Auto- Tag (NZ)- und Nacht (NN)- Betrieb umgeschaltet oder die aktuelle Nutzungszeit verlängert werden. Die Eingangsklemmen der Fernbedienung werden im Menü Service unter Klemmenzuweisung parametriert.

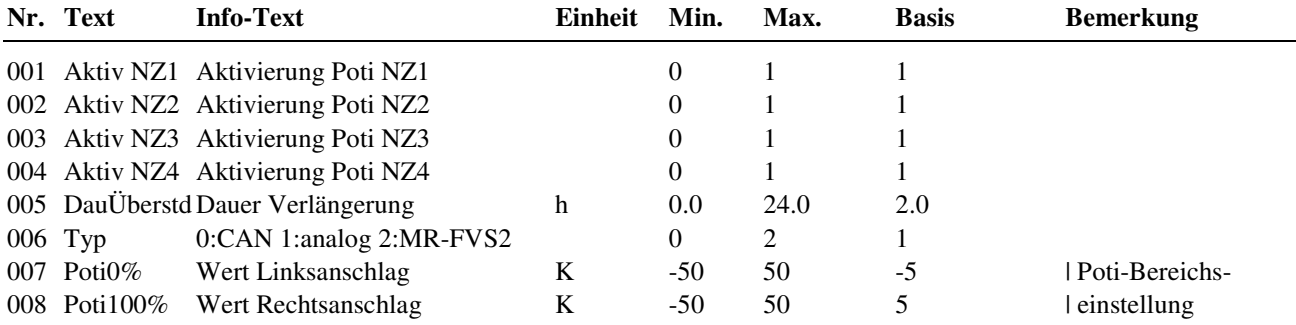

## **2.5.n.3.14 Meldung**

Mit der Zusatzfunktion Meldung können verschiedene Störmeldungen des Regelprogramms zur Anzeige gebracht werden, wie z.B. maximale Regelabweichung der Vorlauftemperatur. Mit Hilfe des Parameters SM-Gesamt kann bestimmt werden, wie die Meldung vom Regler angezeigt werden soll. Zur Auswahl stehen die Anzeigemöglichkeiten: als Alarm in der Gebäudeleittechniksoftware, auf dem Reglerdisplay und/oder das Setzen des Störmeldeausgangs.

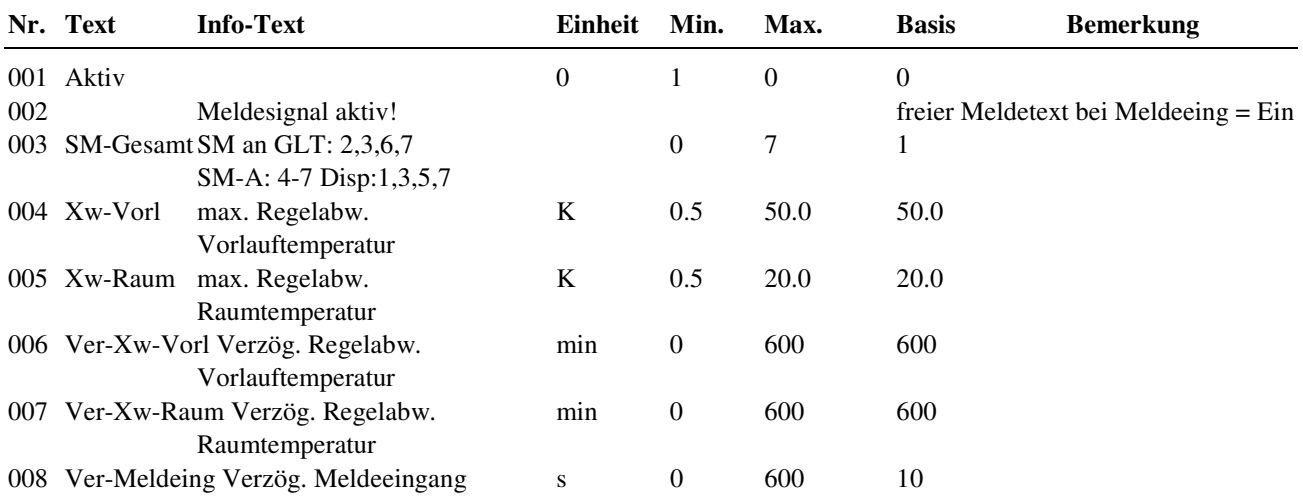

### **2.5.n.3.16 Pumpe**

Mit **ArtPumpe** werden das Vorhandensein einer Heizkreispumpe (ArtPumpe = 1) und eventuell eine gewünschte Drehzahlumschaltung (ArtPumpe = 2) festgelegt. Unter Service Klemmenzuweisung müssen die Reglerausgänge für die **Pumpe** und ggf. für die Drehzahlabsenkung der Pumpe **PuAbs** zugewiesen werden. Der Ausgang PuAbs wird in einer elektronischen Pumpe zur Ansteuerung des Einganges Ext-Min (extern min. Kennlinie) verwendet und damit nachts die Pumpendrehzahl und der Stromverbrauch reduziert. Die Art der Pumpenabschaltung kann im Parameter **ArtPuAbsch** festgelegt werden. Bei Abschaltung nach der Aussentemperatur (ArtPuAbsch = 1) geht die Pumpe aus, wenn die Aussentemperatur höher ist als der berechnete Vorlaufsollwert.

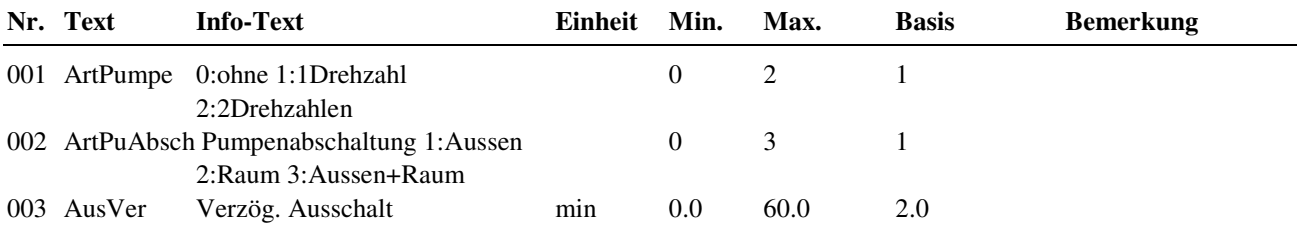

**Erläuterung:** 

ArtPuAbsch: = 0 keine automatische Abschaltung der Pumpe im Nennbetrieb und im Reduzierten Betrieb

= 1 Abschaltung nach der Aussentemperatur (Außentemperatur > Vorlaufsollwert SW-Vorl)

= 2 Abschaltung nach der Raumtemperatur (aktuelle Raumtemperatur > Vorlaufsollwert SW-Vorl)

= 3 Abschaltung nach Aussen- und Raumtemperatur

#### **2.5.n.3.18 Regler**

Zur Anpassung des Regelprogramms an den Aufbau des Heizkreises kann im Menüpunkt Regler die Art des Ventilausganges eingerichtet werden. Das Bibliotheksprogramm kann einen ungemischten Heizkreis (ohne Ventil) oder einen gemischten Heizkreis mit einem stetigen, 2Punkt- oder 3Punkt- Ventilantrieb ansteuern.

Zur stetigen Ansteuerung über einen 0-10V Ausgang muss der Parameter **Ve-Ausg** auf 1 gestellt und im Servicemenü unter Klemmenzuweisung die Reglerausgangsklemme 23 oder 24 als **Reg-stet** zugewiesen werden. Soll ein thermischer Ventilantrieb (Einzelraumregelung) oder ein Magnetventil 2Punkt- angesteuert werden, so muss der Ve-Ausg auf 2 gestellt und die verwendete Ausgangsklemme als **Reg-2Pkt** zugewiesen werden. Die Ansteuerung eines 3Punkt- Ventilantriebs erfolgt bei Ve-Ausg = 3 über die als **Reg-Auf** und **Reg-Zu** zugewiesenen Reglerausgänge. Zur Ansteuerung eines 3Punkt- Ventilantriebs über digitale Ausgänge eine **IO-Modules** muss der **Ve-Ausg auf 6** gestellt und die Klemmennummer für AUF als **Reg-3Pkt** zugewiesen werden (z.B.: Reg-3Pkt = 211 für IO-Modul 1 Klemmen DO1 = Auf und  $DO2 = Zu$ ).

Beim Laden eines Anlagenschemas mit Ventilantrieb werden die beschriebenen Parameter automatisch eingestellt.

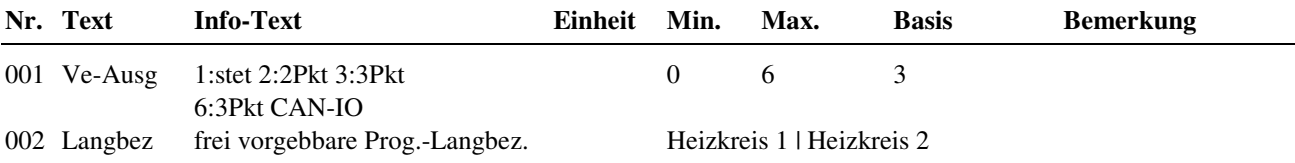

## **2.5.n.3.19 Blockierschutz**

Die Funktion Blockierschutz erkennt selbständig, ob sich die Aktoren (Pumpe, Ventil) in den letzten 24 Stunden auf Grund von durchgeführten Regelaufgaben bewegt haben. Wenn das nicht der Fall ist, wird täglich um 11 Uhr für eine einstellbare Zeit (Dauer) erst die Pumpe dann das Ventil angesteuert. Dadurch wird das Festsetzen der Aktoren verhindert. Im Parameter **Dauer** sollte mindestens die Motorlaufzeit des Ventilantriebs eingetragen werden, damit während der Blockierschutzfunktion das Heizkreisventil über den gesamten Hub bewegt wird.

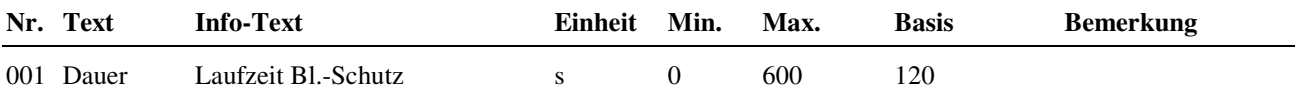

## **2.5.n.3.20 Leistungsbegrenzung**

Mit der Leistungsbegrenzung kann die dem Heizkreis zugeführte Wärmeleistung oder der Volumenstrom begrenzt werden.

Bei Verletzung der aktuellen Leistungs-/Volumenstrom-Grenze **Gr1Lstg** oder **Gr1VolS** wird der Vorlaufsollwert **SW-Vorl** (bei Raumtemperaturregelung der **SW-Raum**) abgesenkt, bis die jeweils zugelassene Grenze wieder unterschritten ist. Die maximal zulässige Sollwert-Korrektur kann dabei eingestellt werden.

Für die Leistungsbegrenzung ist der Eingang **HeizLstg**, für die Volumenstrombegrenzung der Eingang **VolStrom** zuzuweisen.

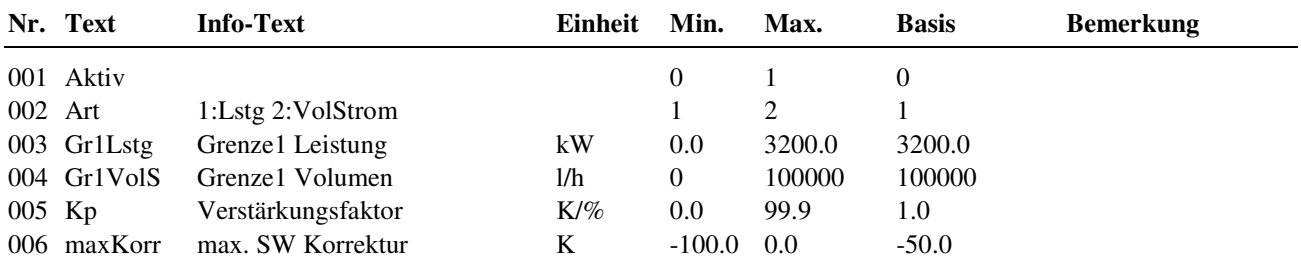

### **2.5.n.3.21 Stützbetrieb**

Ist ein Raumtemperaturfühler **Raum** zugewiesen, kann mit der Zusatzfunktion "Stützbetrieb" während der Nichtnutzungszeit die Pumpe ausgeschaltet und das Ventil geschlossen werden. Es erfolgt eine Zweipunktregelung der Raumtemperatur.

Wird der aktuelle Raumtemperatur-Sollwert **RaumNN** bzw. **RaumSNNZ** unterschritten, wird der Heizkreis solange mit maximaler Vorlauftemperatur betrieben, bis der Raum-Istwert den Raum-Sollwert zuzüglich der Ausschaltdifferenz **AusDiff** überschritten hat. Damit wird die Laufzeit der Heizkreispumpe reduziert und Elektroenergie gespart.

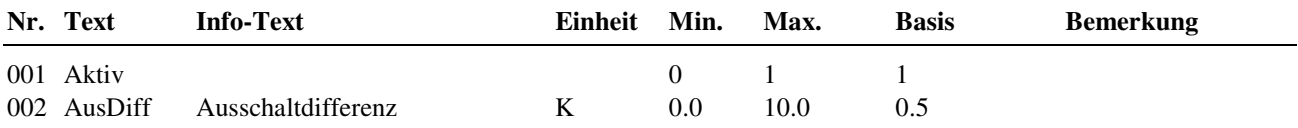

### **2.5.n.3.24 Energiemanagement**

Dieses Menü ist nur dann sichtbar und das Energiemanagement wirksam, wenn vor dem Laden des Anlagenschemas (im Menü "Anlagenschemen") der Parameter **EM-Aktiv = 1** gesetzt wurde.

Hier erfolgt die Berechnung der aktuellen Vorlauftemperatur- und Leistungsanforderung. Voraussetzung dafür ist die Zuweisung eines Außenfühlers.

Die Vorlauftemperatur-Anforderung ergibt sich aus dem aktuellen Vorlauftemperatur-Sollwert **SW-Vorl** und der Vorlauf- Überhöhung. Wird der Vorlauftemperatur- Sollwert nicht erreicht, obwohl das Regelventil > 90% geöffnet ist, dann wird - nach einer Wartezeit von 10 min - die Vorlauftemperatur- Anforderung mit der Integrationskonstante **Ki-Überh** angehoben. Die Obergrenze der Vorlauftemperatur- Anforderung, einschließlich der Überhöhung, ist im Parameter **maxAnfVL-T** einstellbar.

Mit dem Parameter **Art** wird festgelegt, ob eine konstant Leistung (Art = 1) oder eine über Vorlauftemperatur und Auslegungsdaten berechnete Leistung (Art = 4) gefordert wird.

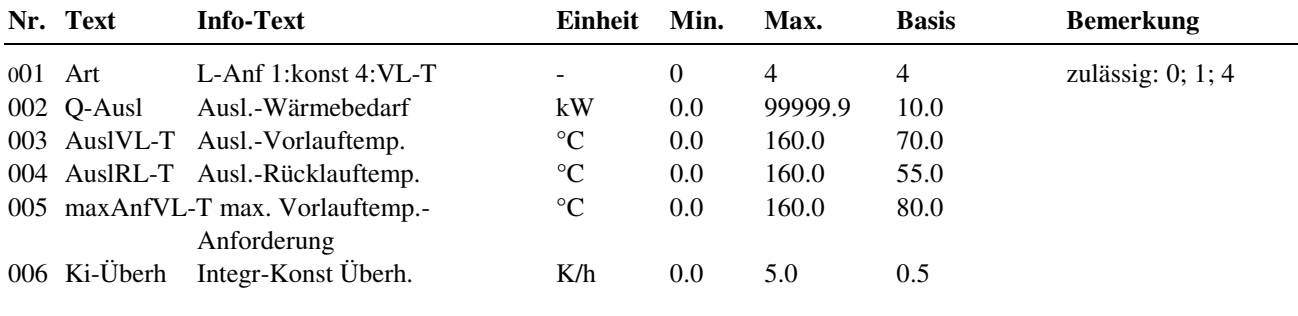

**Erläuterung:** 

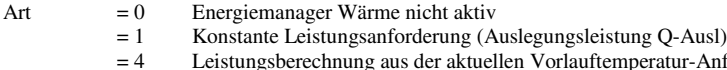

= 4 Leistungsberechnung aus der aktuellen Vorlauftemperatur-Anforderung **VL-T-Hzg** und Auslegungsdaten

Ki-Überh Integrationskonstante der Vorlauftemperatur-Überhöhung (K / (%∆Y\*h)

## **2.5.n.3.25 Lastabwurf**

Bei nicht aktivem Energiemanagement (was dem Reglerauslieferzustand entspricht) kann der Lastabwurf des Heizkreises durch die **Brauchwasser / Zusatzfunktion / Vorrang** realisiert werden.

Das Menü Lastabwurf ist nur dann sichtbar, wenn vor dem Laden des Anlagenschemas (im Menü "Anlagenschemen") der Parameter **EM-Aktiv = 1** gesetzt wurde.

Zur Leistungsbegrenzung der Gesamtanlage kann im Heizkreis die Zusatzfunktion "Lastabwurf" genutzt werden. Erreicht oder überschreitet die vom zentralen Energiemanager berechnete Lastabwurfstufe **LAbStuHzg** die hier eingestellte Lastabwurfschwelle **LAbStuW**, so wird eine Reduzierung des aktuellen Vorlauftemperatur- Sollwertes **SW-Vorl** (bei Raumtemperaturregelung SW-Raum) vorgenommen.

Die Sollwertabsenkung je Lastabwurfsstufe ist im Parameter **SWAbsW** einstellbar. Mit diesem Eingriff wird die Leistungsabnahme reduziert.

Der Lastabwurf wird auch als **Brauchwasservorrang** genutzt. Dazu muss die Auslegungsleistung des Brauchwasserkreises mindestens der Auslegungsleistung des Fernwärmekreises entsprechen. Für die Abschaltung der Pumpe eines ungemischten Heizkreises während der Speicherladung (**Absoluter Vorrang**) sollte die maximale Sollwertabsenkung **SWAbsW = 50.0K** eingetragen werden.

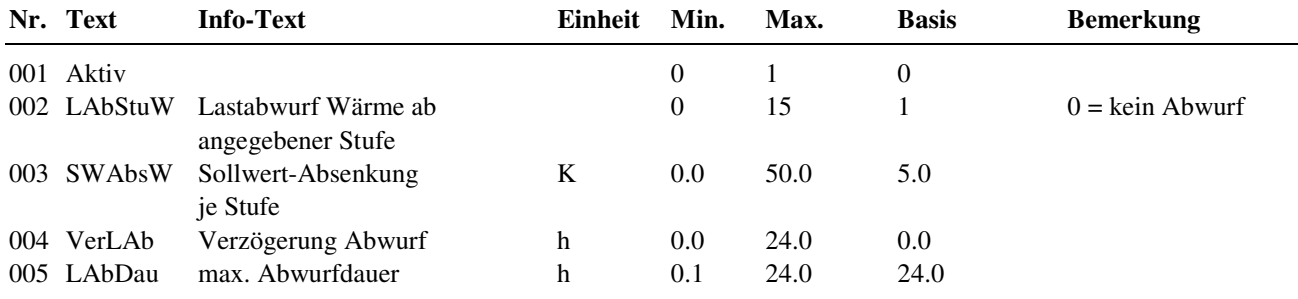

#### **2.5.n.3.26 Estrichtrocknung**

Die Zusatzfunktion "Estrichtrocknung" steht zur Verfügung, sobald ein Vorlauftemperaturfühler zugewiesen ist. Ihre Aufgabe ist es, den Estrich - in dem eine Fußbodenheizung eingebettet ist - bei der Trocknung (Abbinden) zu unterstützen. Diese Funktion beeinflusst die Vorlauftemperatur um die Trocknungszeiten zu optimieren und Risse im Fußboden zu vermeiden.

Nach Einstellung der Parameter (nach Vorgabe des Estrich-Verlegers) für Starttemperatur und deren Haltezeit, die Temperatursollwertänderung pro Tag für das Aufheizen und das Abkühlen, die maximale Estrichtemperatur und deren Haltezeit kann die Zusatzfunktion aktiviert werden. Nach vollständiger Beendigung der Estrichtrocknung wird die Zusatzfunktion automatisch deaktiviert und der Heizkreis geht in Automatik. Im dazugehörigen Servicemenü werden die aktuell gültige Solltemperatur für den Vorlauf, der Status (HaltenMin, Aufheizen, Halten Max, Abkühlen, Halten Ende, Aus), sowie Timerstand und Fehlerzähler angezeigt.

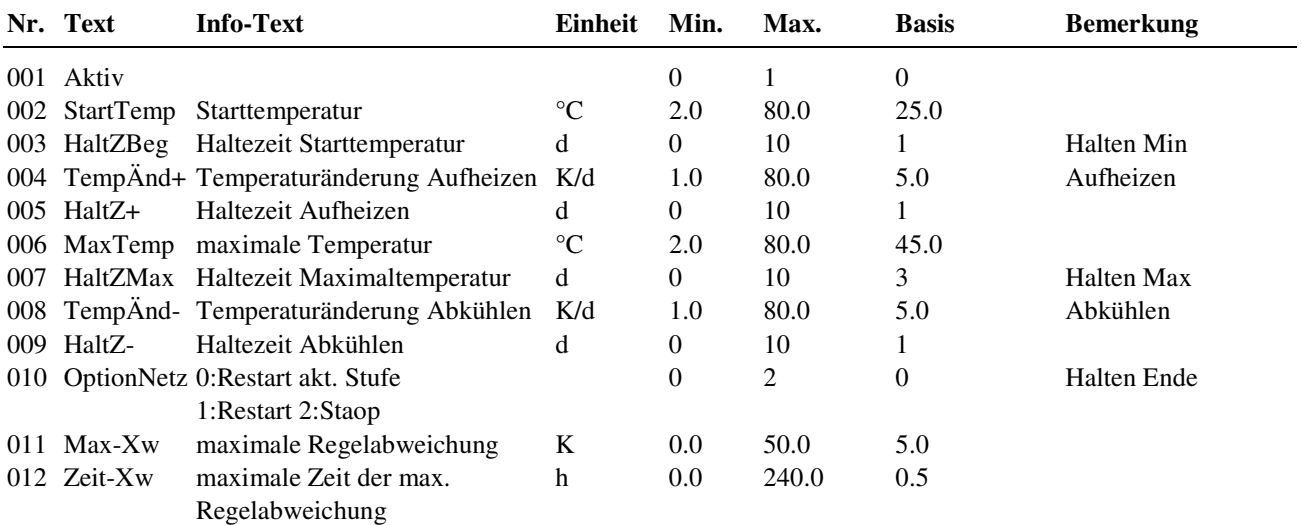

#### **Erläuterung:**

StartTemp Sollwert der Vorlauftemperatur, mit der die Estrichtrocknung gestartet wird HaltZBeg Dauer in Tagen, über die die Starttemperatur (StartTemp) gehalten wird, nach Ablauf beginnt das Aufheizen TempÄnd+ Steigerung pro Tag, mit der der Sollwert der Vorlauftemperatur erhöht wird HaltZ+ Dauer in Tagen, über die der Sollwert für einen Aufheizschritt gehalten wird MaxTemp Sollwert für die maximale Vorlauftemperatur während der Estrichtrocknung HaltZMax Dauer in Tagen, über die der Sollwert für die max. Vorlauftemperatur (MaxTemp) gehalten wird, nach Ablauf beginnt das Abkühlen TempÄnd- Reduzierung pro Tag, mit der der Sollwert der Vorlauftemperatur verringert wird Dauer in Tagen, über die der Sollwert für einen Abkühlschritt gehalten wird OptionNetz Festlegung, wie der Regler reagieren soll, wenn es während der Estrichtrocknung zu einem Stromausfall kommt: = 0: aktuellen Schritt wiederholen = 1: Estrichtrocknung von vorne beginnen (StartTemp für HaltZBeg) = 2: abbrechen der Estrichtrocknung Max-XW Grenze für die maximal zulässige Abweichung zwischen Sollwert und Istwert der Vorlauftemperatur

Zeit-XW Dauer für die die festgelegte Regelabweichung überschritten werden darf, bevor eine Störmeldung erfolgt

# **2.5.n.4 Status**

Der Menüpunkt Status gibt einen Überblick über die aktuelle Arbeitsweise des Heizkreises.

Jede Funktion, die sich auf den Betrieb der Anlage auswirkt, geht in die Bildung des Hauptstatus BStatus oder des Hilfsstatus BStatcode ein. Der BStatcode ist eine Hexadezimalzahl. Die Bedeutung der in den Parametern BStatCode und SStatCode angezeigten Zeichen wird in den folgenden Tabellen erläutert.

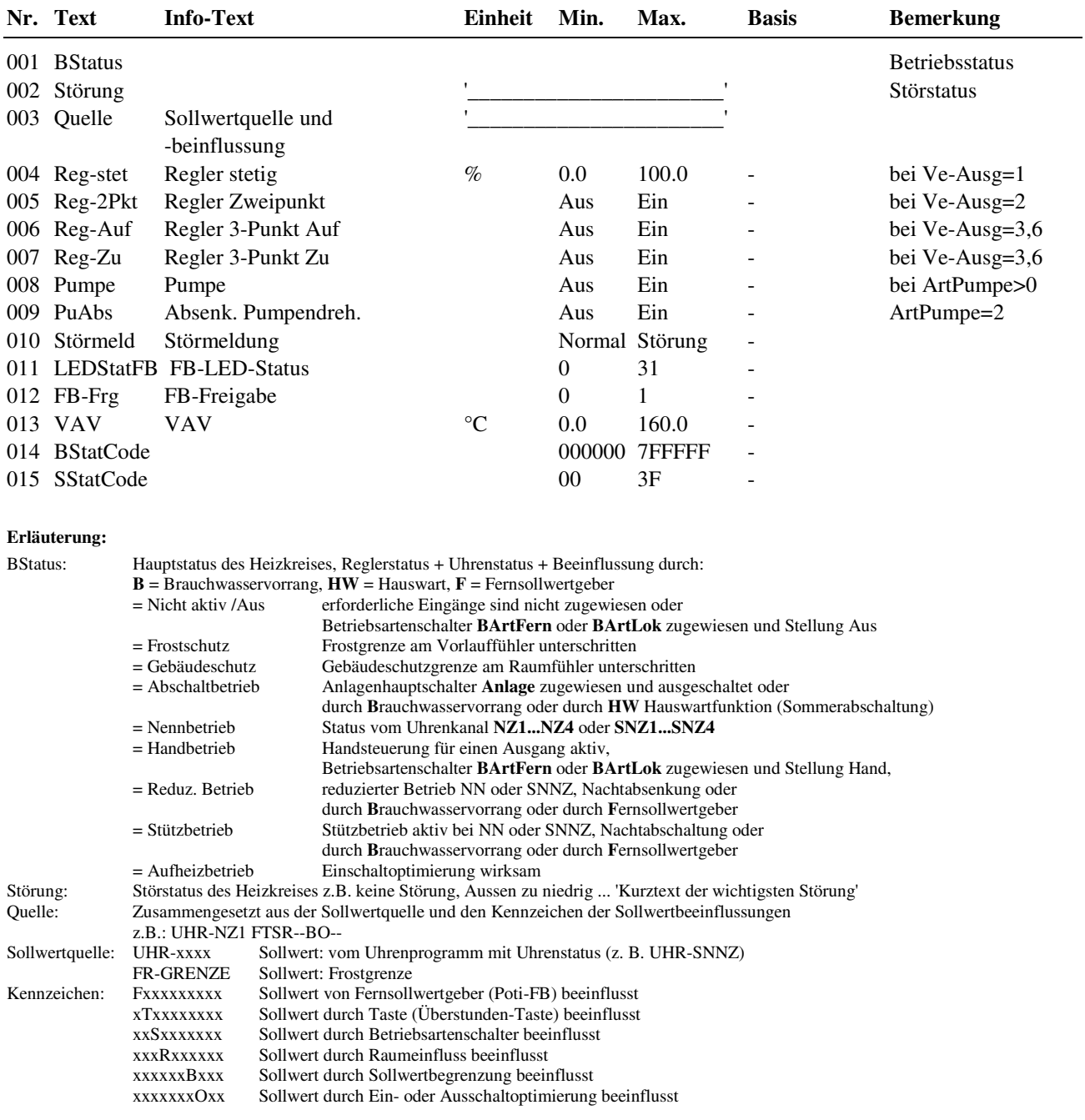

#### BStatCode:

Der Hilfsbetriebsstatus besteht aus sechs Stellen, da verschiedene Funktionen des Heizkreises gleichzeitig wirken können. Die Anzeige erleichtert die Analyse der Regelung. Das untere Beispiel zusammen mit der Übersetzungstabelle veranschaulicht die Entschlüsselung der Zeichenfolge.

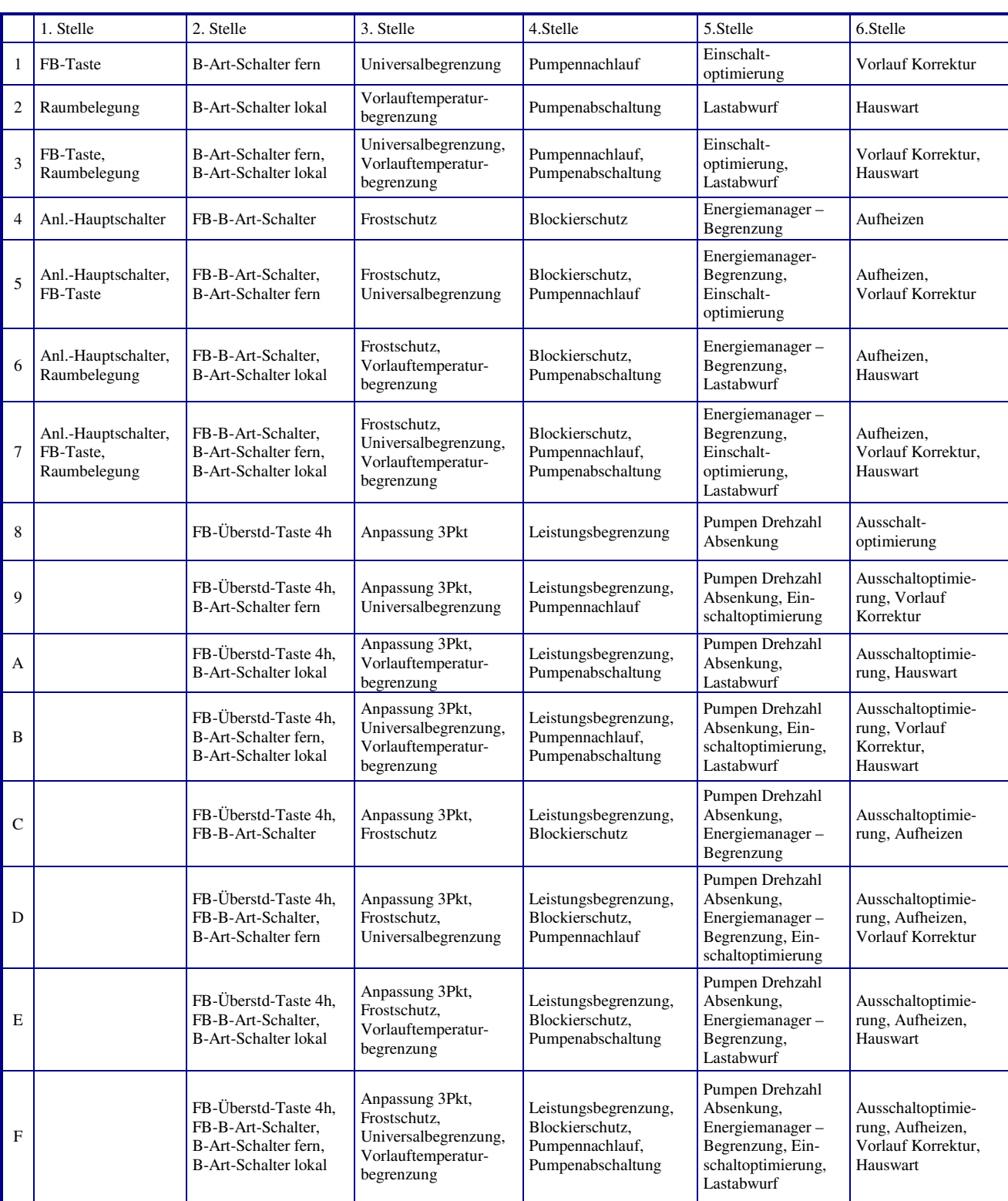

Tab. 13: Betriebsstatuscode Heizkreis

Beispiel:

Anzeige: BStatCode: = 124000<br>Bedeutung: Stelle 1 =

Stelle 1 = Fernbedienungstaste (Überstunden-Taste) ist wirksam,

Stelle 2 = B-Art-Schalter lokal beeinflusst den Heizkreis da er nicht auf Automatik steht

Stelle 3 = Frostschutzfunktion (Pumpe bleibt eingeschaltet)

#### SStatCode:

Der Hilfsstörstatus besteht aus zwei Stellen, da auch mehrere Störungen gleichzeitig auftreten können. Das untere Beispiel zusammen mit der Übersetzungstabelle veranschaulicht die Entschlüsselung der Zeichenfolge.

|                | 1. Stelle                            | 2. Stelle                                                                                            |
|----------------|--------------------------------------|----------------------------------------------------------------------------------------------------|
| $\mathbf{1}$   | Frostschutz Raum                     | Störung Eingang                                                                                      |
| $\overline{2}$ | Frostschutz Anlage                   | Meldeeingang                                                                                         |
| 3              | Frostschutz Raum, Frostschutz Anlage | Störung Eingang, Meldeeingang                                                                        |
| $\overline{4}$ |                                      | max. Regelabw. Raumtemperatur                                                                        |
| 5              |                                      | max. Regelabw. Raumtemperatur,<br>Störung Eingang                                                    |
| 6              |                                      | max. Regelabw. Raumtemperatur,<br>Meldeeingang                                                       |
| 7              |                                      | max. Regelabw. Raumtemperatur,<br>Störung Eingang, Meldeeingang                                      |
| 8              |                                      | max. Regelabw. Vorlauftemperatur                                                                     |
| 9              |                                      | max. Regelabw. Vorlauftemperatur,<br>Störung Eingang                                                 |
| A              |                                      | max. Regelabw. Vorlauftemperatur,<br>Meldeeingang                                                    |
| <sub>R</sub>   |                                      | max. Regelabw. Vorlauftemperatur,<br>Störung Eingang, Meldeeingang                                   |
| C              |                                      | max. Regelabw. Vorlauftemperatur,<br>max. Regelabw. Raumtemperatur                                   |
| D              |                                      | max. Regelabw. Vorlauftemperatur,<br>max. Regelabw. Raumtemperatur,<br>Störung Eingang               |
| E              |                                      | max. Regelabw. Vorlauftemperatur,<br>max. Regelabw. Raumtemperatur,<br>Meldeeingang                  |
| F              |                                      | max. Regelabw. Vorlauftemperatur,<br>max. Regelabw. Raumtemperatur,<br>Störung Eingang, Meldeeingang |

Tab. 14: Störstatuscode Heizkreis

Beispiel: Anzeige: SStatCode: = 08

Bedeutung: 2. Stelle = maximale Regelabweichung der Vorlauftemperatur überschritten

## **2.5.n.5 Handsteuerung**

Mit der Handsteuerung kann bei der Inbetriebnahme eine Kontrolle der Heizkreispumpe und des Ventil- oder Mischerantriebs auf Funktion, Wirksinn und Drehrichtung erfolgen.

**Achtung !** 

Die Betriebsart "Handbetrieb" kann bei unsachgemäßer Anwendung zu Schäden an der Anlage führen. **Durch die Handsteuerung werden Begrenzungsfunktionen, Blockier- und Frostschutz sowie Überwachungs- und Meldefunktionen außer Kraft gesetzt.** 

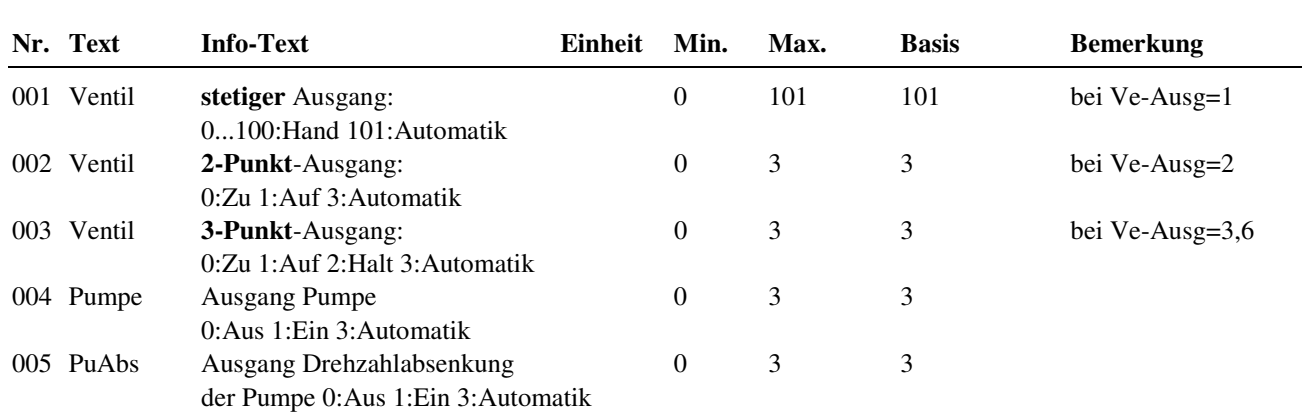

### **2.5.n.6 Service**

Im Servicemenü des Heizkreises wird eine Grundeinrichtung des Bibliotheksprogramms vorgenommen, Ein- und Ausgänge können zugewiesen und die Grundparametrierung der Zusatzfunktionen vorgenommen werden.

#### **2.5.n.6.1 Allgemeine Kennwerte**

Im Menüpunkt Allgemeine Kennwerte werden die Betriebsstunden der Pumpe angezeigt. Bei Austausch oder bei einer Wartung kann der Zählerstand auf einen gewünschten Wert abgeglichen werden.

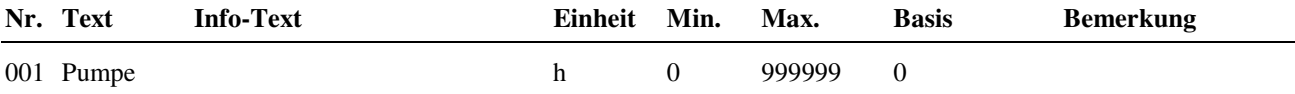

#### **2.5.n.6.2 Hauswart**

Unter Hauswart werden das Datum und die Uhrzeit der beiden Ereignisse Heizung abgeschaltet durch "Funktionseingriff "Hauswart" und Heizung wieder eingeschaltet angezeigt. Des Weiteren wird die Ausschaltdauer der Heizung in Stunden angegeben.

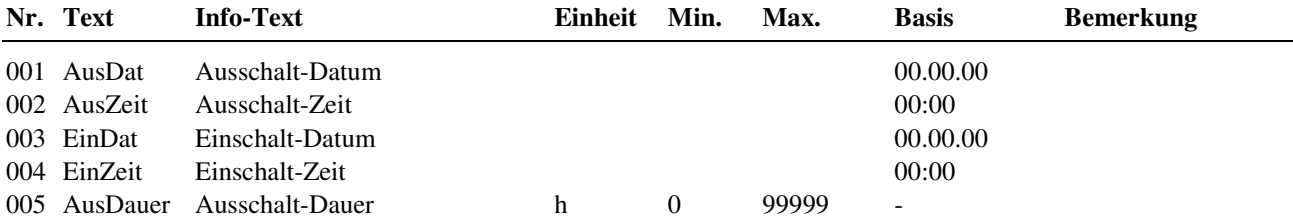

#### **2.5.n.6.5 Hk.Adaption (Heizkennlinienadaption)**

Ist die Zusatzfunktion "Heizkennlinienadaption" nicht aktiviert (Aktiv = 0) und ist damit die Heizkennlinie wirksam, werden hier die berechneten Vorlaufsollwerte der Nutzungszeit 1 angezeigt. Zu ihrer Berechnung werden die Heizkennlinien-Steilheit, der Heizkörper-Exponent und der Raumsollwert NZ1 verwendet. Wird eine **automatische Adaption** der Heizkennlinie durchgeführt (Art = 1), werden im Servicemenü der Heizkennlinienadaption die berechneten / optimierten Vorlaufsollwerte angezeigt.

Mit der Aktivierung der Zusatzfunktion "Heizkennlinienadaption" beginnt die automatische Optimierung mit den Kennlinienwerten der zuvor eingestellten Heizkennlinie. Für die **manuelle Adaption** (Art = 2) müssen in diesem Menü die Heizkennlinien-Werte / Vorlaufsollwerte für den Nennbetrieb (Nutzungszeit 1..4, Sondernutzungszeit SNZ 1..4) eingegeben werden.

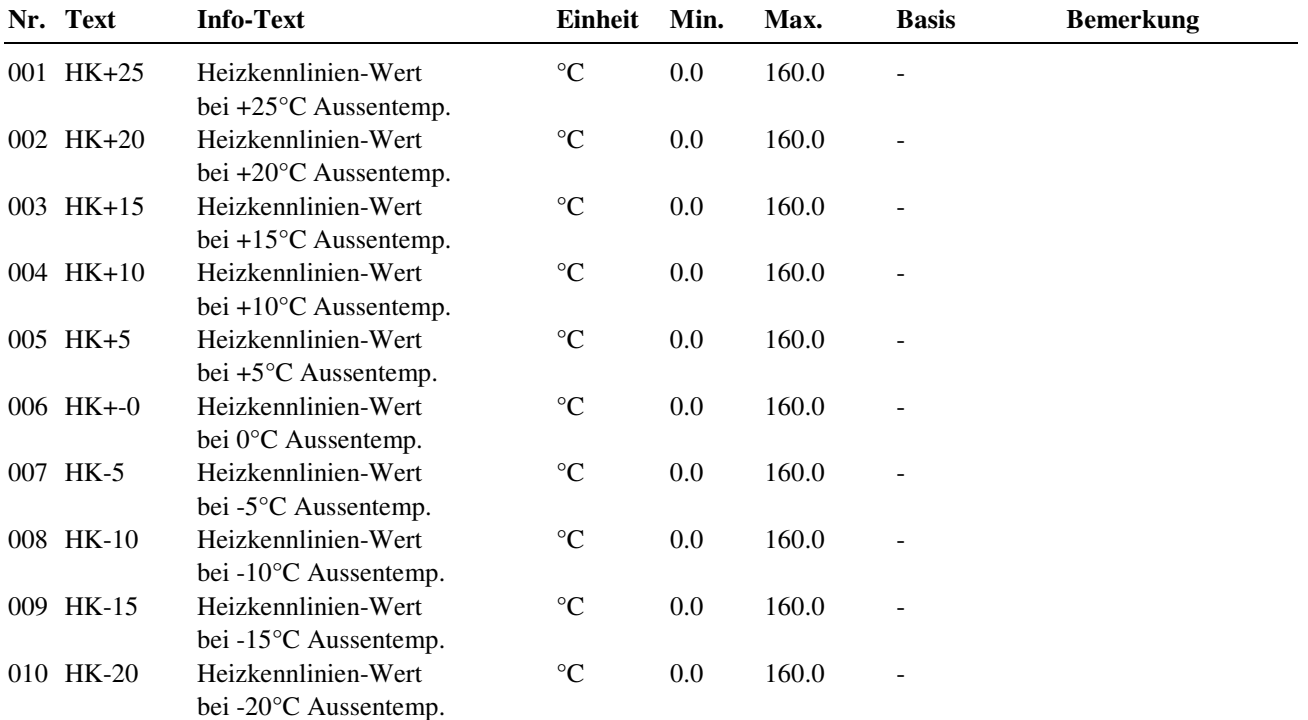

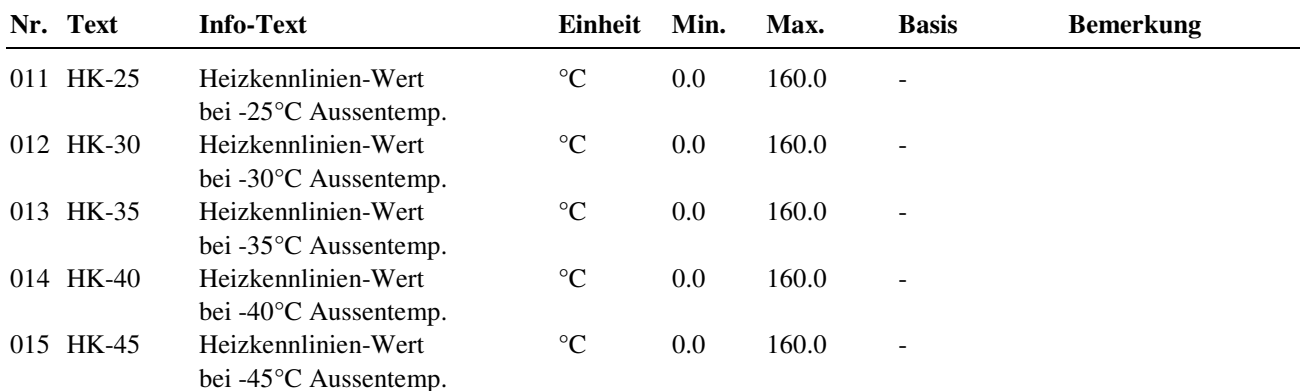

#### **2.5.n.6.7 Universalbegrenzung**

Bei Verletzung der aktuellen Grenze **aktlGr** am Begrenzungsfühler **Begr** übernimmt die Universalbegrenzung anstelle des Vorlauftemperaturreglers die Steuerung des Stellgliedes. Das Regelverhalten der Universalbegrenzung kann durch die Reglerparameter **Xp**, **Tn** und **SchaltD** an die Charakteristik der Regelstrecke angepasst werden.

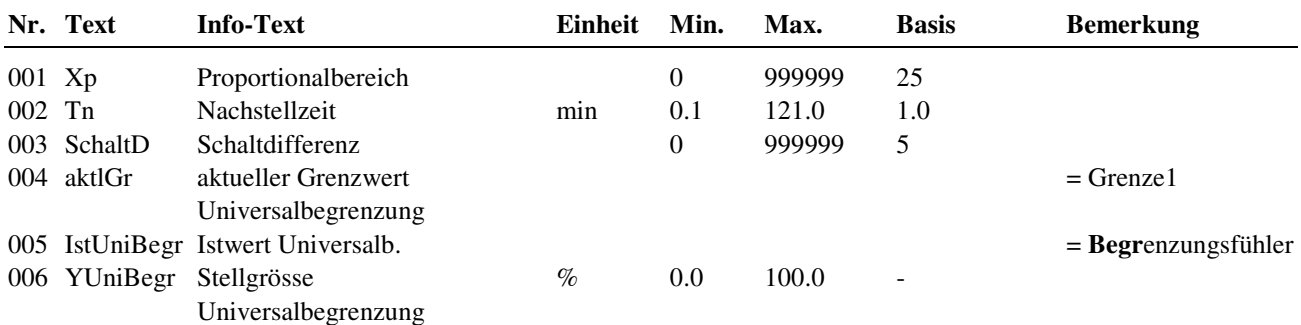

**Erläuterung:** 

Xp: Proportionalbereich, bei Vergrößerung wird die Sprungantwort des P-Anteils geringer Nachstellzeit, durch Vergrößerung wird der I-Anteil zeitlich gestreckt und hat damit einen geringeren Einfluss, durch Tn =  $121.0$  min wird der I-Anteil deaktiviert.<br>SchaltD: Schaltdifferenz für Ventil 2Punkt (Auf/Zu bei Begr Schaltdifferenz für Ventil 2Punkt (Auf/Zu bei Begr </> Grenze1, Zurückschalten bei Begr </> Grenze1 +/- SchaltD)

#### **2.5.n.6.8 Raumeinfluss**

Das Verhalten des im Menü Zusatzfunktionen unter Raumeinfluss aktivierten PI-Reglers kann durch die Parameter **Kp** und **Tn** angepasst werden. Die aus der Zusatzfunktion Raumeinfluss berechnete aktuelle Vorlaufkorrektur wird angezeigt.

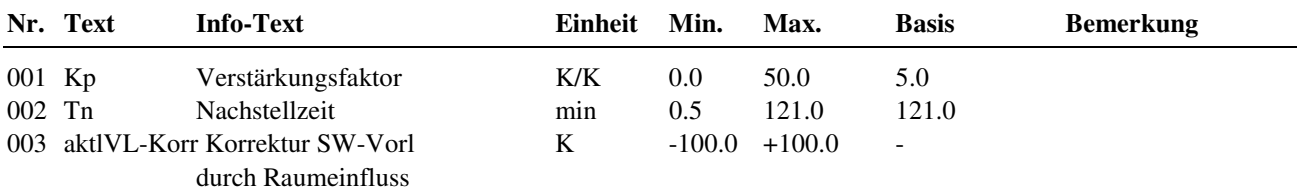

**Erläuterung:** 

Kp: Verstärkungsfaktor, der Sprungantwort (P-Anteil), stärkere Vorlaufkorrektur durch Erhöhung des Faktors Tn: Nachstellzeit, durch Vergrößerung wird der I-Anteil zeitlich gestreckt und hat damit einen geringeren Einfluss, durch Tn = 121.0 min wird der I-Anteil deaktiviert.

#### **2.5.n.6.14 Meldung**

Die letzten 10 vom Bibliotheksprogramm Heizkreis erkannten Störungen werden aufgezeichnet und im Servicemenü "Meldung" angezeigt. Der erste Parameter zeigt immer die aktuellste Störung und der letzte Parameter die älteste Störung an. Als Parametertext wird der Kurztext der erkannten Störung dargestellt. Mit Hilfe der **?** Taste kann der Info-Text aufgerufen werden. Es wird das Datum und die Uhrzeit, zu der die Störung festgestellt worden ist, dokumentiert. Durch einen Spannungsausfall oder einen Warmstart des Reglers werden die aufgezeichneten Störungen gelöscht!

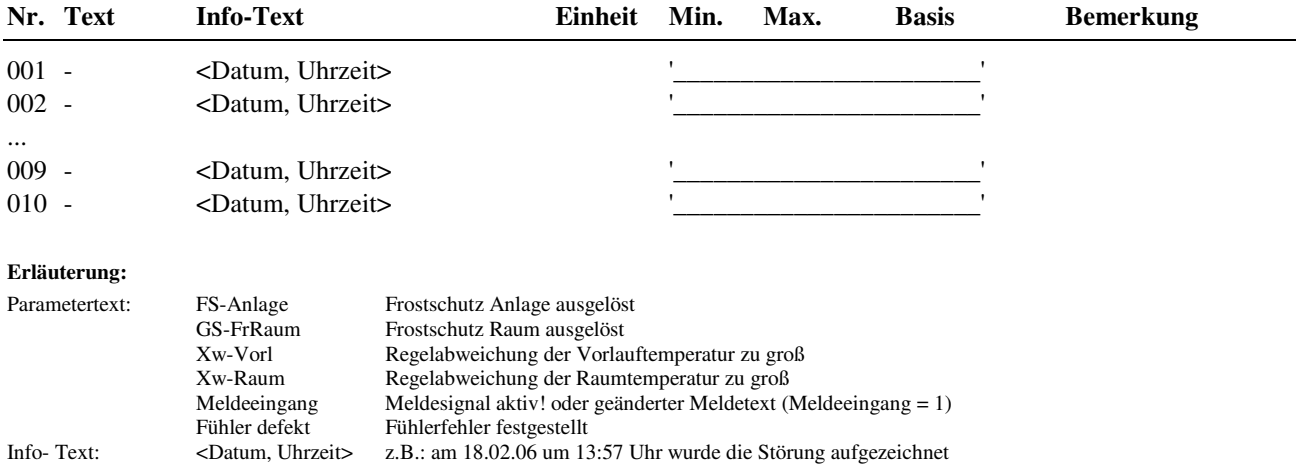

#### **2.5.n.6.18 Reglerparameter**

Das Regelverhalten der Vorlauftemperaturregelung kann durch Anpassung der Parameter **Xp** und **Tn** geändert werden. Die Schaltdifferenz einer Zweipunktregelung ist einstellbar. Das aktuell berechnete Stellsignal wird angezeigt. Für 3-Punkt Ventilansteuerung muss hier die Motorlaufzeit eingestellt werden. Wie oft der 3-Punkt Anpassungslauf durchgeführt wird, kann hier festgelegt werden. Bei Einstellung Anp3Pkt = 0h findet keine 3-Punktanpassung statt.

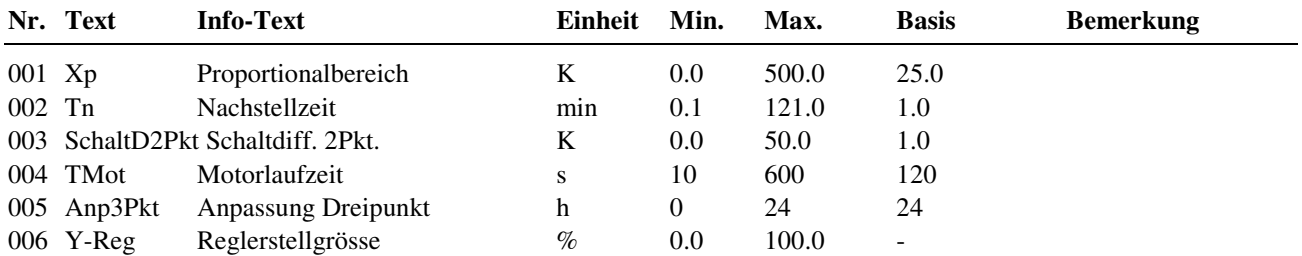

#### **Erläuterung:**

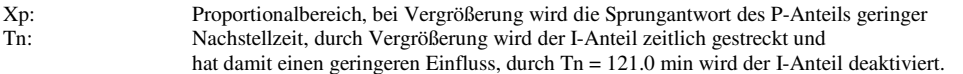

#### **2.5.n.6.22 Fühlerkorrektur**

Sollten die unter Istwerte angezeigten Temperaturen von den aktuellen Anlagenwerten abweichen, so können durch die Eingabe eines Korrekturwertes die einzelnen Fühlerwerte abgeglichen werden.

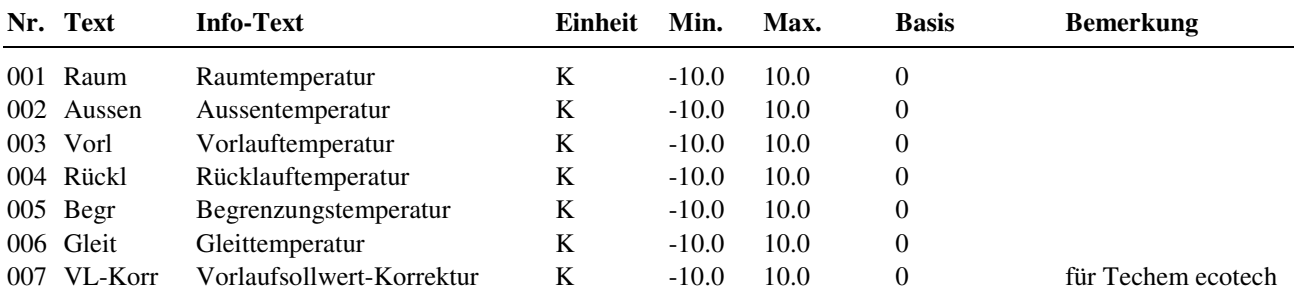
## **2.5.n.6.23 Klemmenzuweisung**

Unter Klemmenzuweisung werden den Ein- und Ausgängen des Heizkreises die verwendeten Reglerklemmen zugewiesen. Jeder Eingangsklemme ist ein Ersatzwert zugeordnet. Der Ersatzwert, ist der Wert mit dem Regler weiterarbeitet, wenn z.B. ein Fühlerfehler vorliegt. Der Ersatzwert wird nur angezeigt, wenn die Ersatzwertklemme "99" zugewiesen wird. Der Ersatzwert wird auch als Regleristwert übernommen, solange die Ersatzwertklemme "99" zugewiesen ist.

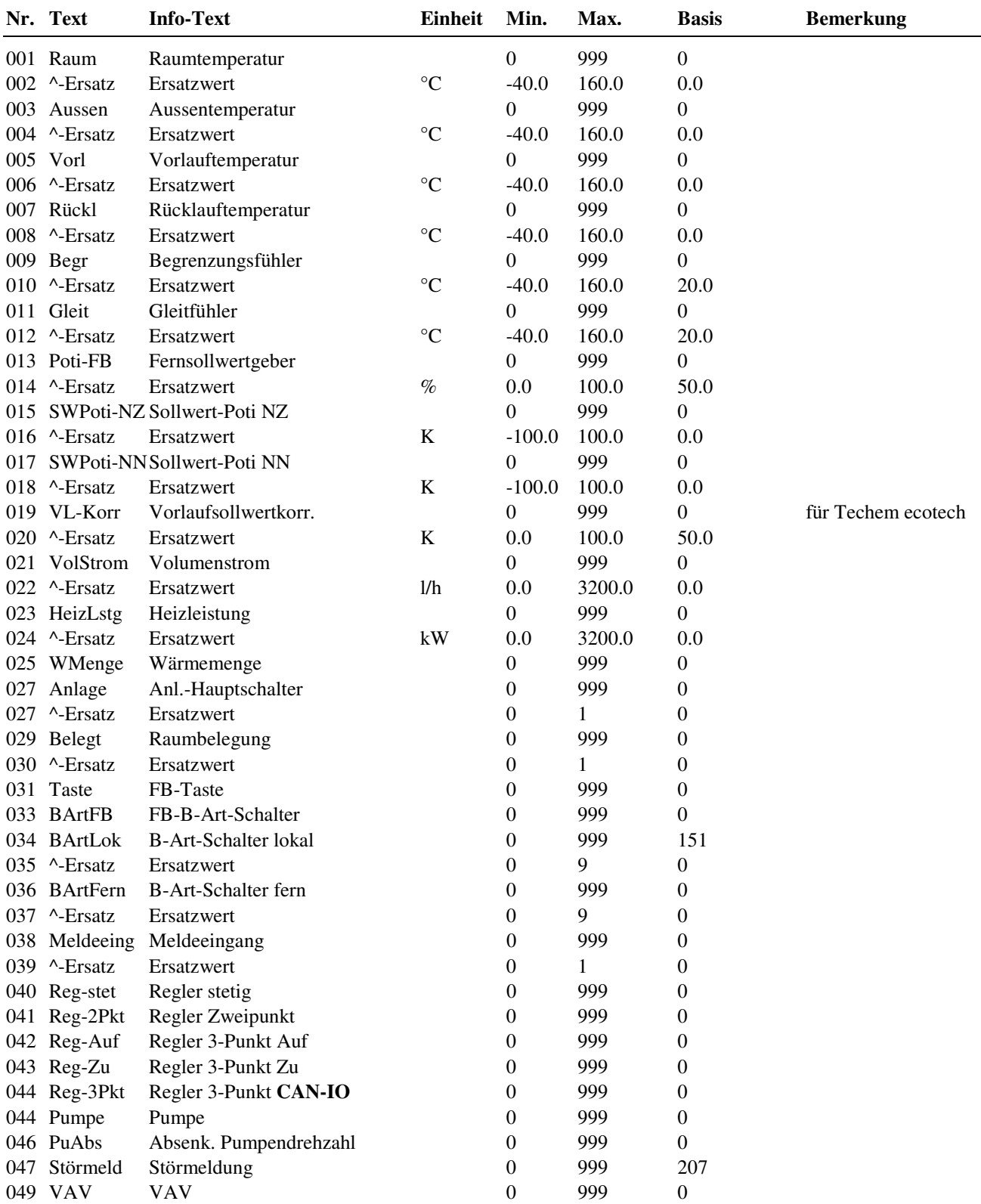

## **2.5.n.6.26 Zuweisung Fernbedienung**

Über die CAN-Bus-Schnittstelle kann eine busfähige Fernbedienung an den RU 9X.5 angeschlossen und im Menü Service unter Zuweisung Fernbedienung dem Bibliotheksprogramm Heizkreis zugeordnet werden.

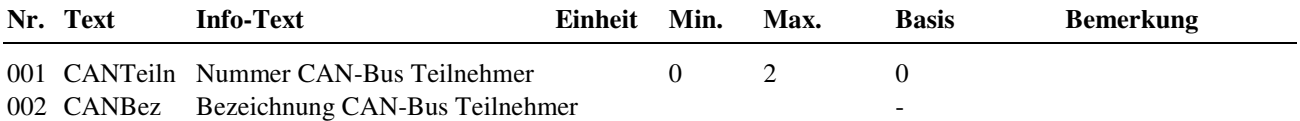

### **2.5.n.6.27 Estrichtrocknung**

Im diesem Servicemenü werden während des Laufens der Zusatzfunktion "Estrichtrocknung" der aktuell geltende Vorlaufsollwert, der Schrittstatus, sowie Timer, Netzausfallzähler und erkannte Störungen angezeigt. Zusätzlich ist ein Zurücksetzen erkannter Fehler hier möglich.

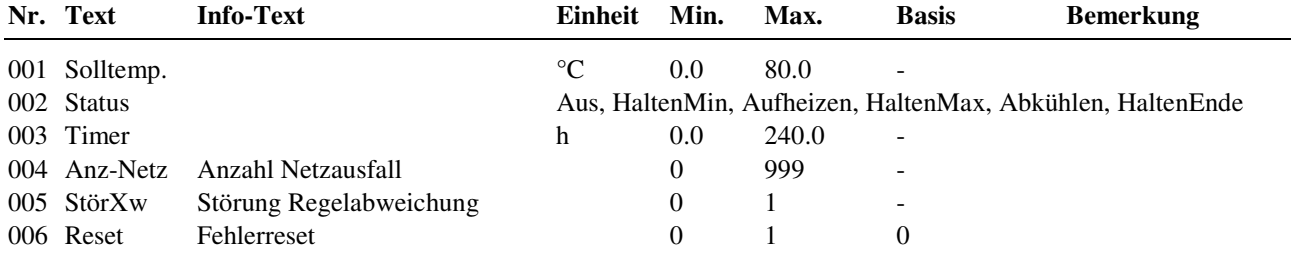

#### **Erläuterung:**

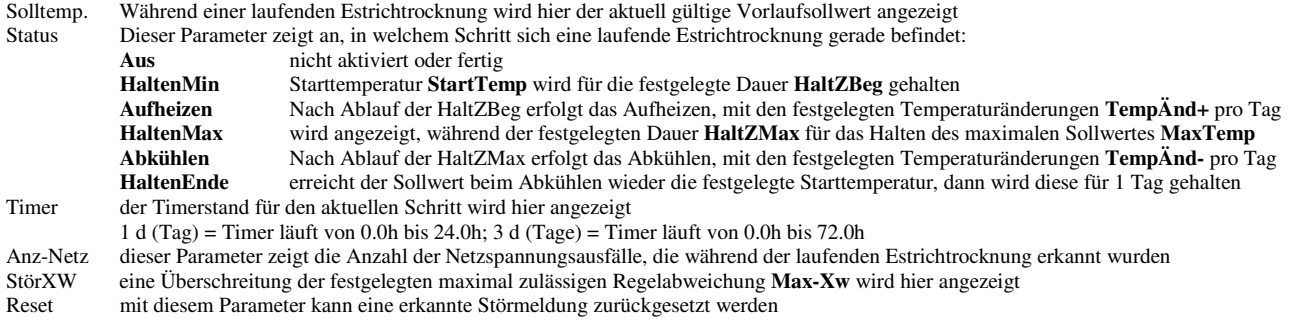

# **2.6 Trend**

Mit der Trendfunktion können bestimmte Parameter für einen längeren Zeitraum aufgezeichnet werden. Daher kann der Trend die Fehlersuche erheblich erleichtern. Des Weiteren kann durch die Datensammlung ein Nachweis der ordnungsgemäßen Funktion der Anlage erbracht werden.

Im RU 9X.5 stehen maximal **5 Trendprogramme** zur Verfügung. Daher sind die folgenden Menüpunkte unter den Parameternummern 2.6.1 = Trend 1 bis 2.6.5 = Trend 5 zu finden. Jedes Trendprogramm zeichnet einen Datenpunkt auf. Das Aufzeichnungsintervall kann zwischen 1 Minute und 999,9 Minuten gewählt werden. Der Aufzeichnungsspeicher ist ein Ringspeicher, d.h. bei Erreichen der maximalen Aufzeichnungskapazität wird der erste Speicherwert vom aktuellen Speicherwert überschrieben. Es können 50 Werte aufgezeichnet werden.

Die aufgezeichneten Werte können im Reglerdisplay eingesehen werden. Mittels eines Serviceprogramms können die gesammelten Werte aus dem Trendspeicher ausgelesen werden.

## **2.6.n.1.4 Istwerte / Trend**

Unter Trend können die aufgezeichneten Messwerte eingesehen werden. Im Infotext werden Datum und Uhrzeit der Aufzeichnung abgespeichert. Der Infotext wird sichtbar, wenn die Info-Taste gedrückt wird. Der nächste aufzuzeichnende Messwert wird durch den Parameter laufende Aufzeichnungsnummer LfdNrAufz angezeigt.

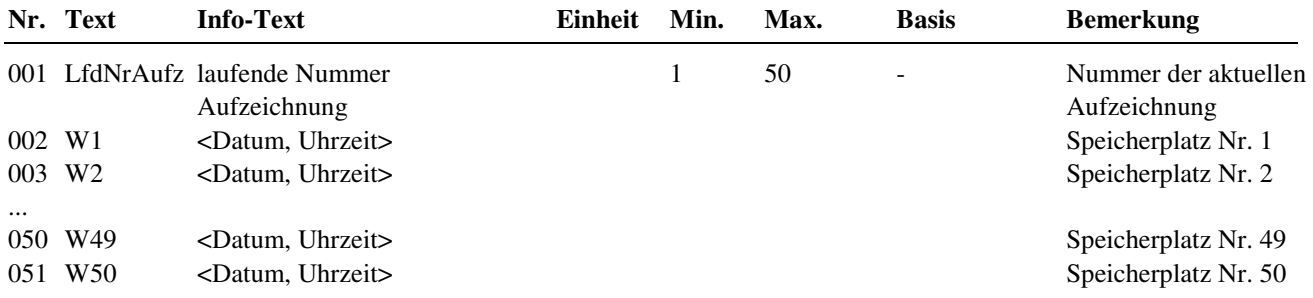

### **2.6.n.3.2 Zusatzfunktion / Aufzeichnen**

In diesem Menüpunkt wird das Aufzeichnungsintervall festgelegt. Mit dem Parameter Aktiv = 1 beginnt die Aufzeichnung.

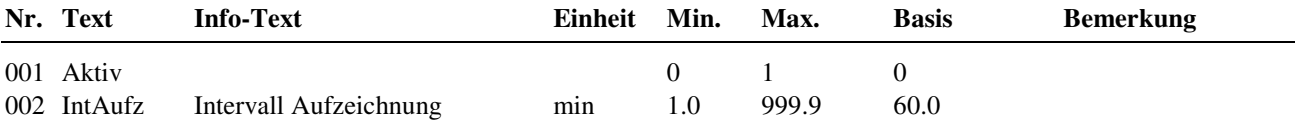

### **2.6.n.3.10 Zusatzfunktion / Regler**

Um eine eindeutige Zuordnung der Trendfunktion zum zugewiesenen Datenpunkt zu ermöglichen, kann hier ein bis zu 19 Zeichen langer Klartext eingegeben werden (z.B. FW sekundär Vorlauf). Zur Eingabe von Buchstaben wird ein PC / Laptop, eine Software, z.B. **IRMA control** und das Regin Adapterkabel **RU 9S.Adap** benötigt.

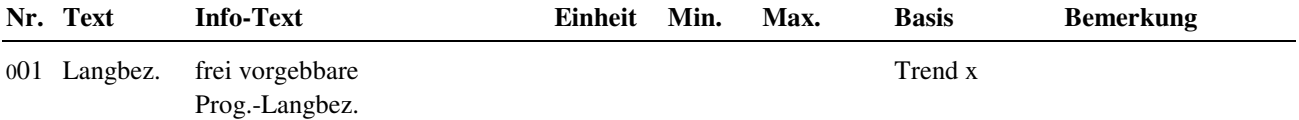

### **2.6.n.4 Status**

Der Menüpunkt Status gibt einen Überblick über die aktuelle Arbeitsweise des Trendprogramms. Der Betriebsstatus **BStatus** zeigt die augenblickliche Betriebsart als Klartext an.

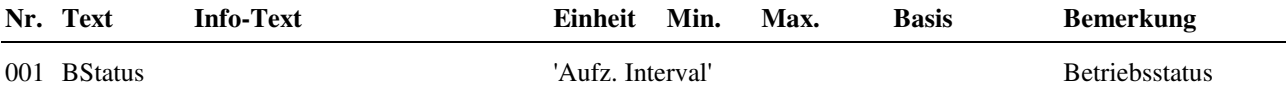

## **2.6.n.6 Service**

Im Servicebereich des Bibliotheksprogramms können bestimmte Einstellungen, wie die Zuweisung des Einganges und das Rücksetzen des Speichers, vorgenommen werden.

### **2.6.n.6.2 Aufzeichnen**

In diesem Menüpunkt werden der letzte und der aktuelle Aufzeichnungswert angezeigt.

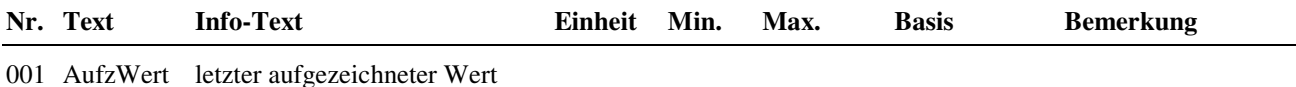

002 aktlWert aktueller Wert

## **2.6.n.6.3 Klemmenzuweisung**

Der Trendfunktion kann eine beliebige verfügbare Klemmennummer des Reglers zugewiesen werden.

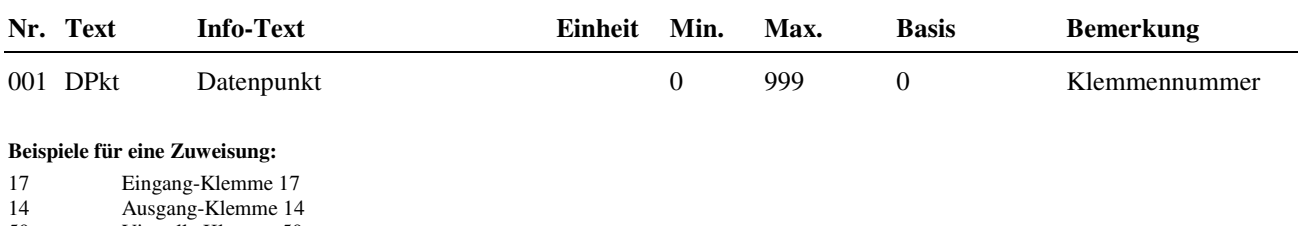

- 50 Virtuelle Klemme 50<br>211 Eingang/Ausgang-Kle
- 211 Eingang/Ausgang-Klemme 1 IO-Modul 1
- 511 Raumtemperatur CAN-Fernbedienung 1

### **2.6.n.6.4 Referenz/Löschen**

Unter Referenz/Löschen kann der Inhalt des Aufzeichnungsspeichers gelöscht werden.

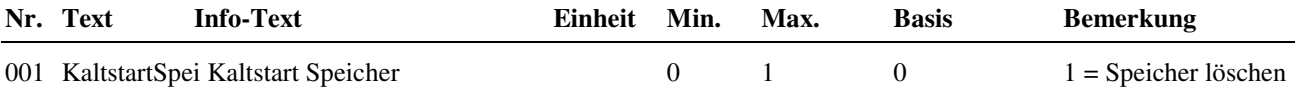

# **2.7 Wartungsmeldung**

Wartungsmeldungen werden immer dann eingesetzt, wenn in Abhängigkeit eines Meldeeinganges oder datumsabhängig eine Meldung für den Benutzer erzeugt werden soll. Die Meldung kann auf dem Reglerdisplay angezeigt und / oder als Alarmmeldung an eine übergeordnete Leitwarte weitergeleitet werden.

Die Eingabe eines freiwählbaren Meldetextes ist möglich. Somit ist es möglich auch anlagenfremde Meldungen mit eindeutigen Texten darzustellen (z.B. Störung Druckhaltung, Überflutung Keller, Störung Fahrstuhl, ...).

Zur Auslösung der datumsabhängigen Wartungsmeldung kann das Datum des Wartungsintervalls (Anlagenwartung 1 x im Jahr) eingetragen werden.

Im RU 9X.5 stehen **8 Wartungsmeldungen** zur Verfügung. Daher sind die folgenden Menüpunkte unter den Parameternummern **2.7.1 = Wartung 1 bis 2.7.8 = Wartung 8** zu finden.

## **2.7.n.1 Istwerte**

Ist der Wartungsfunktion ein Meldeeingang zugewiesen, wird unter Istwerte der Zustand der Eingangsklemme angezeigt. Ist keine Klemme zugewiesen, ist das Menü Istwerte nicht sichtbar.

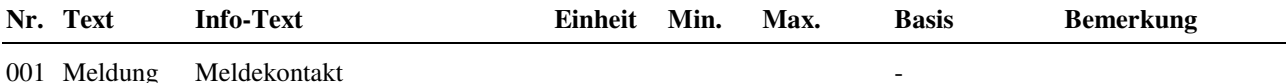

## **2.7.n.3.1 Zusatzfunktion / Meldung**

Im Menü Meldung kann das Verhalten des Reglers bei Auslösung der Wartungsfunktion festgelegt werden. Der Parameter **Aktiv** legt fest, ob im Reglerdisplay und/oder im Alarmprotokoll einer Leitwarte die Wartungsmeldung angezeigt werden soll.

Mit **Art-Meld** erfolgt die Einrichtung für eine Meldung bei Überschreitung des eingestellten Wartungsintervalls (Art-Meld = 1, Wartung = Datum) oder bei aktivem Meldekontakt (Art-Meld = 2). Für datumsabhängige Meldung und Kontaktmeldung muss Art-Meld auf 3 parametriert werden.

Als Display- und GLT- Texte können freiwählbare Klartextmeldungen eingetragen werden. Dabei ist darauf zu achten, das für die Displaytexte jeweils 19 Zeichen zur Verfügung stehen und für die Alarmmeldung an die Leitwarte nur 10 Zeichen.

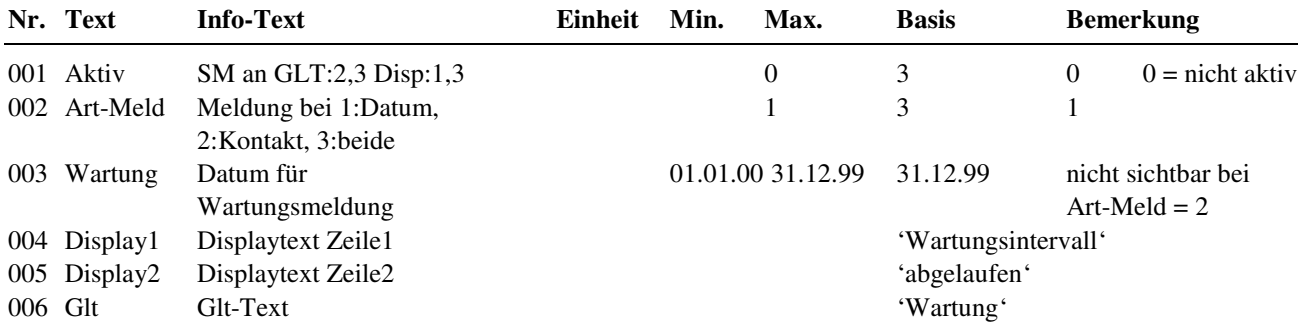

## **2.7.n.6.1 Service / Klemmenzuweisung**

Der Wartungsmeldung kann eine beliebige verfügbare Klemmennummer des Reglers zugewiesen werden.

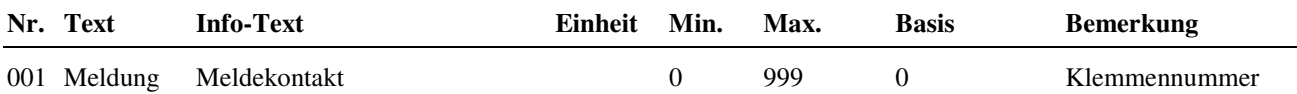

#### **Beispiele für eine Zuweisung:**

17 Eingang-Klemme 17

14 Ausgang-Klemme 14<br>50 Virtuelle Klemme 50

50 Virtuelle Klemme 50<br>211 Eingang/Ausgang-Kle

211 Eingang/Ausgang-Klemme 1 IO-Modul 1

# **2.8 Universalregler**

Mit dem Bibliotheksprogramm Universalregler lässt sich eine zusätzliche Regelfunktion, die von anderen Bibliotheksprogrammen wie dem Heizkreis-, Brauchwasser- oder Fernwärmekreis nicht abgedeckt werden kann, realisieren. So ist es z.B. möglich einen RU9X.5 Heizungsregler zusätzlich eine Zulufttemperatur, einen Differenzdruck, einen Volumenstrom, einen Füllstand oder einen Kühlkreis regeln zu lassen.

Der Universalregler kann durch die Eingänge Freigabe und externer Sollwert beeinflusst werden. Eine Sollwertumschaltung ist über den "Freien Uhrenkanal" oder den Eingang Nichtnutzung- Nutzung möglich.

Es kann ein Stellausgang: Zweipunktausgang, stetiger Ausgang oder Dreipunktausgang und ein Schaltausgang: z. B. für eine Pumpe angesteuert werden.

Eine Überschreitung der eingestellten Regelabweichung kann eine Störmeldung auslösen. Diese Störmeldung setzt den Störmeldeausgang. Mittels des Quittiereinganges kann die Störmeldung quittiert werden.

## **2.8.1 Istwerte**

Im Menüpunkt Istwerte werden die aktuellen Werte der zugewiesenen Programmeingänge, wie des Messeingangs, des externe Sollwertes, der externen Nichtnutzungs- Nutzungsumschaltung, der Regelkreisfreigabe und der Quittierung der Störmeldung, angezeigt.

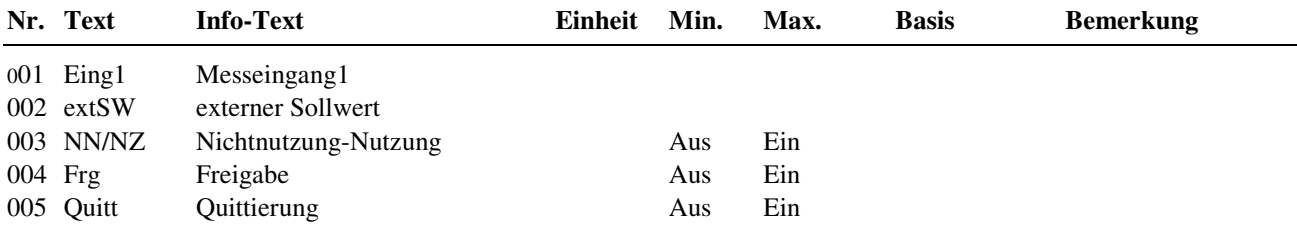

## **2.8.2 Sollwerte**

Hier werden die Sollwerte für die Nutzungs- und Nichtnutzungszeiten eingestellt und der aktuelle Sollwert angezeigt. Je nach Art der Sollwertumschaltung werden nur die gültigen Parameter angezeigt.

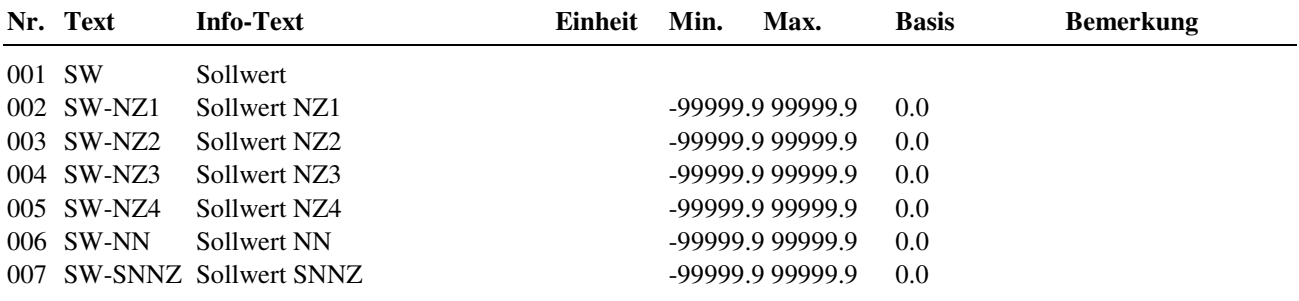

## **2.8.3 Zusatzfunktion**

### **2.8.3.2 Sollwertumschaltung**

Mit den Sollwertoptionen kann die Umschaltung zwischen den Sollwerten der Sollwertliste und einem externen Sollwert (steuerbar über den Freigabeeingang) eingestellt werden. Der Freie Uhrenkanal des Reglers kann genutzt werden, um zwischen den eingegebenen Sollwerten der Nutzungszeiten 1 ... 4, der Nichtnutzungszeit und der Sondernichtnutzungszeit umzuschalten.

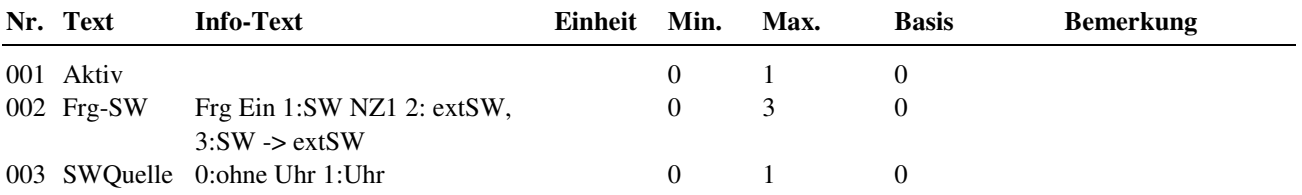

### **2.8.3.3 Sequenz 1**

Mit Aktiv = 1 wird die Regelfunktion aktiviert.

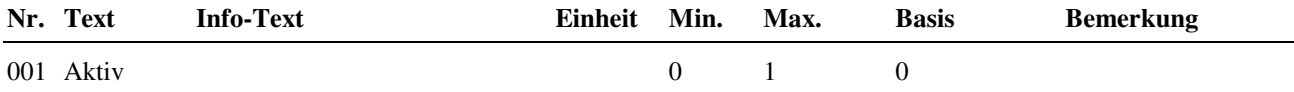

### **2.8.3.8 Regler**

Zur Anpassung des Universalreglers an den Aufbau des Regelkreises kann im Menüpunkt Regler die Art des Stellausganges und die Art des Schaltausganges eingerichtet werden. Das Bibliotheksprogramm kann ein stetiges, 2Punkt- oder 3Punkt- Stellsignal und einen Pumpen- oder Schaltausgang ansteuern.

Mit dem Parameter **TypSq1** wird festgelegt, ob der Universalregler bei negativer (Istwert kleiner Sollwert - Heizen) oder positiver (Istwert größer Sollwert - Kühlen) Regelabweichung reagiert (das Stellsignal erhöht).

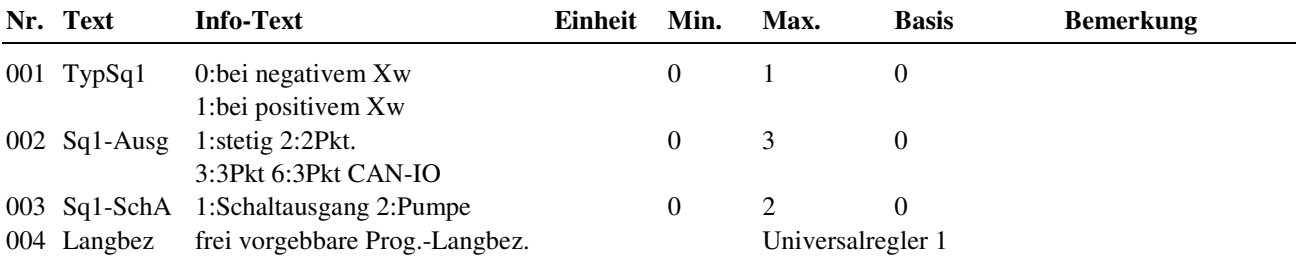

## **2.8.4 Status**

Der Menüpunkt Status gibt einen Überblick über die aktuelle Arbeitsweise des Universalreglers.

Jede Funktion, die sich auf den Betrieb der Anlage auswirkt, geht in die Bildung des Hauptstatus BStatus oder des Hilfsstatus BStatcode ein. Der BStatcode ist eine Hexadezimalzahl. Die Bedeutung der in den Parametern BStatCode und SStatCode angezeigten Zahlen wird in den folgenden Tabellen erläutert.

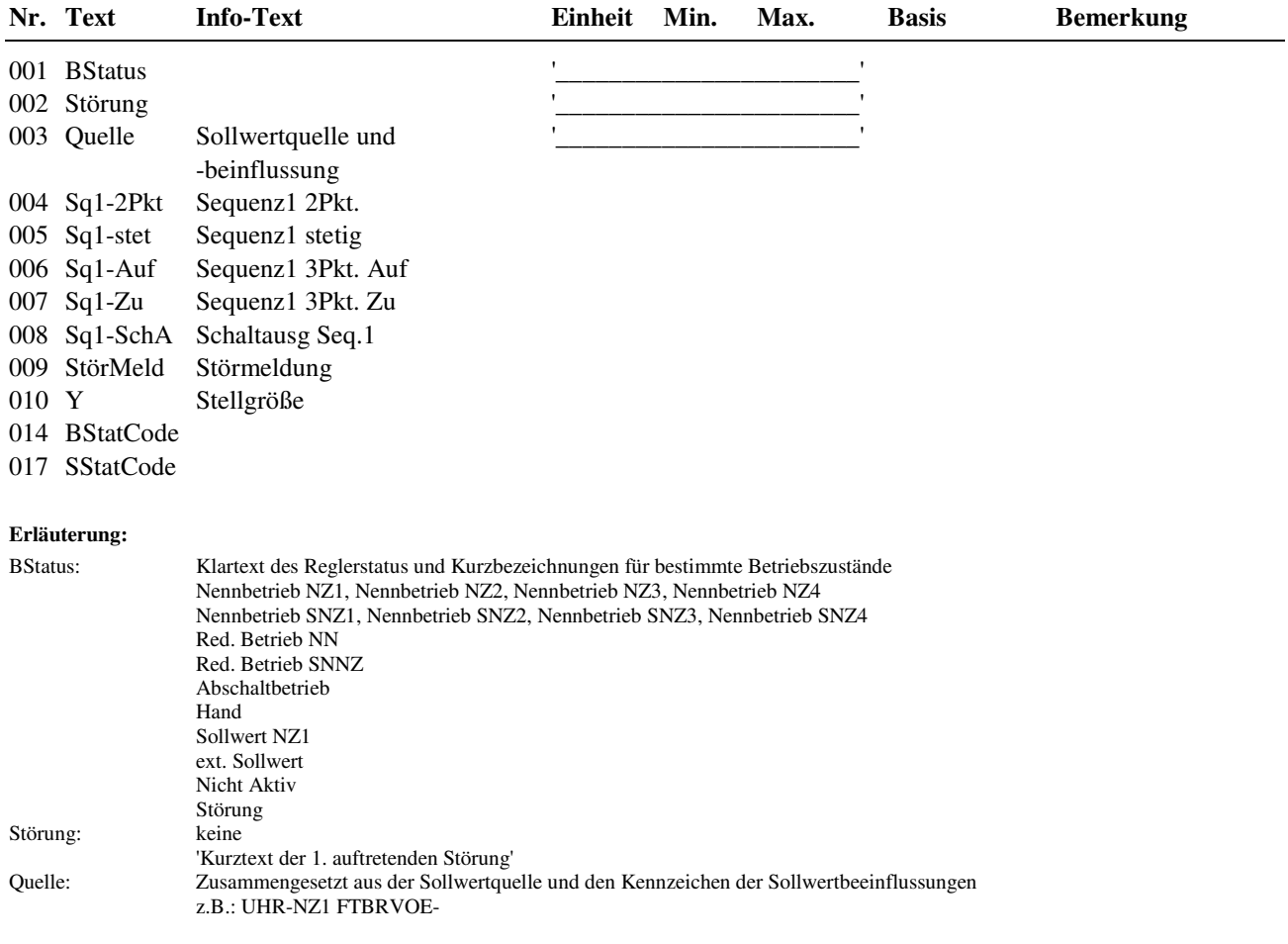

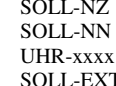

Sollwertquelle: SOLL-NZ Sollwert: Nutzungszeitraum ohne Uhrenprogramm, vom Eingang NN-NZ Sollwert: Nichtnutzungszeitraum ohne Uhrenprogramm, vom Eingang NN-NZ Sollwert: vom Uhrenprogramm mit Uhrenstatus (z. B. UHR-SNNZ) Sollwert: vom zugewiesenen Eingang

BStatCode:

SStatCode:

Der Hilfsbetriebsstatus stellt die aktuell wirkenden Funktionen (auch gleichzeitig verschiedene) des Universalregelkreises dar. Die Anzeige erleichtert die Analyse der Regelung. Das untere Beispiel zusammen mit der Übersetzungstabelle veranschaulicht die Entschlüsselung der Zeichenfolge.

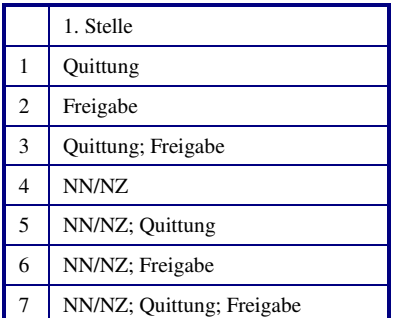

Tab. 15: Betriebsstatuscode Universalregelkreis

Der Hilfsstörstatus stellt die aktuellen Störungen des Universalregelkreises dar. Das untere Beispiel zusammen mit der Übersetzungstabelle veranschaulicht die Entschlüsselung der Zeichenfolge.

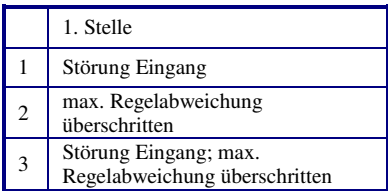

Tab. 16: Störstatuscode Universalregelkreis

Beispiel:

Anzeige: BStatCode: = 6 Bedeutung: Stelle 1 = NN/NZ; Freigabe

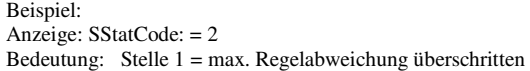

# **2.8.5 Handsteuerung**

Mit der Handsteuerung kann bei der Inbetriebnahme eine Kontrolle des Stellausganges und des Schaltausganges auf Funktion und Wirksinn (Aus / Ein, Zu / Auf) erfolgen.

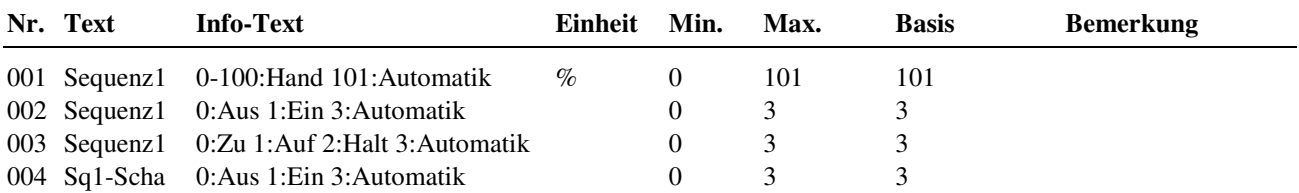

## **2.8.6 Service**

Im Servicemenü des Universalregelkreises wird das Bibliotheksprogramm eingerichtet, Ein-, Ausgänge und der Freie Uhrenkanal können zugewiesen und die Parameter einzelner Zusatzfunktionen eingestellt werden.

## **2.8.6.3 Sequenz 1**

Das Regelverhalten des PID - Reglers kann durch die folgenden Reglerparameter an die Charakteristik der Regelstrecke angepasst werden.

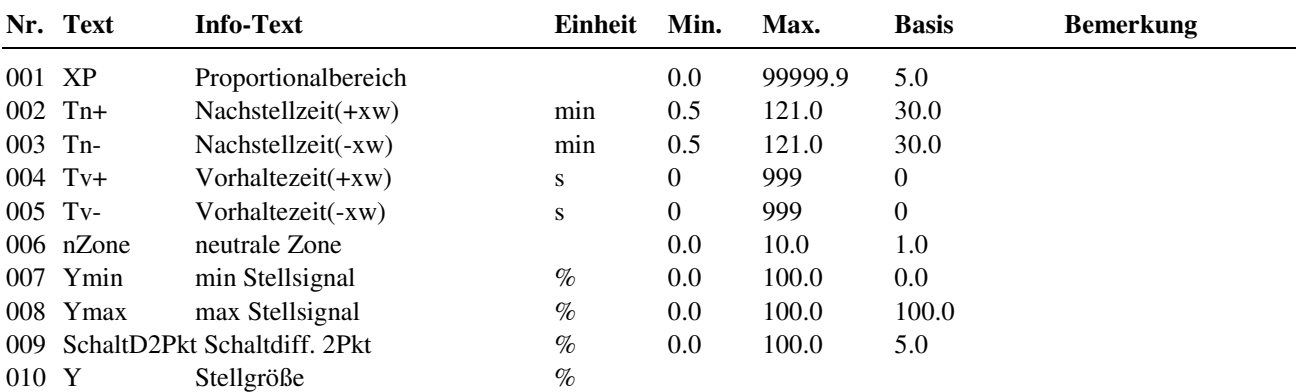

#### **Erläuterung:**

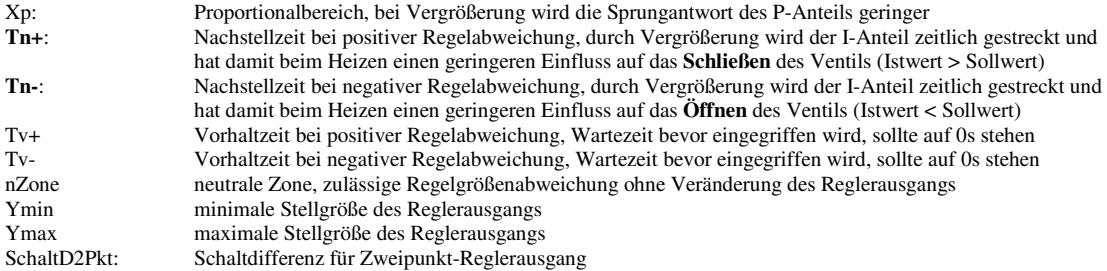

### **2.8.6.6 Meldung**

Die letzten 10 vom Bibliotheksprogramm Universalregler erkannten Störungen werden aufgezeichnet und im Servicemenü "Meldung" angezeigt. Der erste Parameter zeigt immer die aktuellste Störung und der letzte Parameter die älteste Störung an. Als Parametertext wird der Kurztext der erkannten Störung dargestellt. Mit Hilfe der **?** Taste kann der Info- Text aufgerufen werden. Das Datum und die Uhrzeit, zu der die Störung festgestellt worden ist, werden dokumentiert. Durch einen Spannungsausfall oder einen Warmstart des Reglers werden die aufgezeichneten Störungen gelöscht.

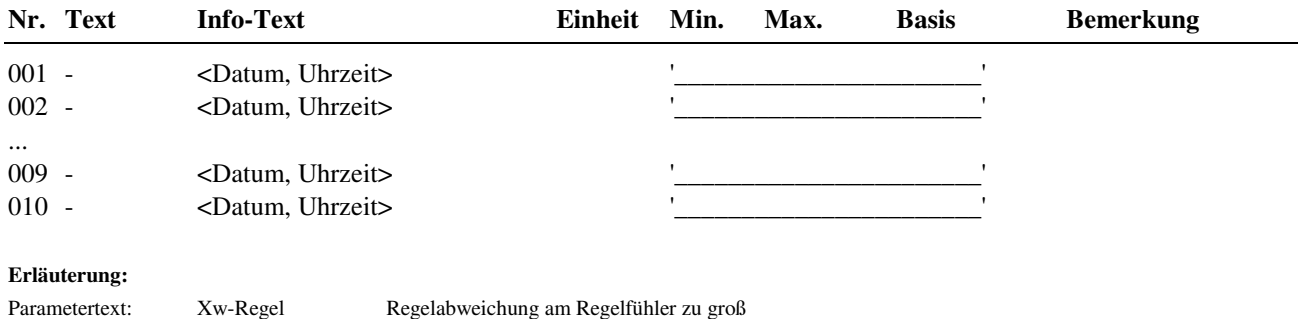

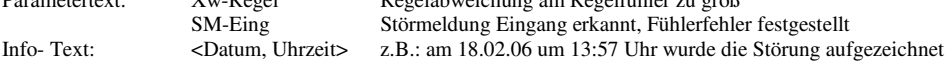

### **2.8.6.8 Regler**

Ist der Stellausgang als 3Punkt- Stellsignal eingerichtet, dann muss im Menüpunkt Regler die Motorlaufzeit des Stellantriebes eingegeben werden. Erst danach ist eine optimale Ansteuerung möglich. Wie oft der 3-Punkt Anpassungslauf durchgeführt wird, kann hier festgelegt werden. Bei Einstellung Anp3Pkt = 0h findet keine 3-Punktanpassung statt.

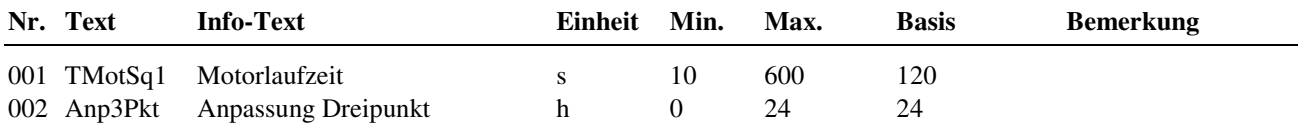

### **2.8.6.9 Fühlerkorrektur**

Sollten die unter Istwerte angezeigten Messwerte von den aktuellen Anlagenwerten abweichen, so können durch die Eingabe eines Korrekturwertes die einzelnen Eingänge abgeglichen werden.

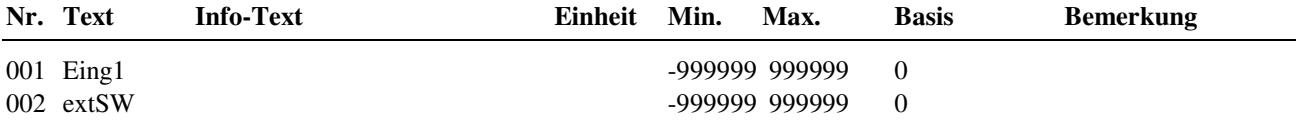

## **2.8.6.10 Klemmenzuweisung**

Unter Klemmenzuweisung werden den Ein- und Ausgängen des Universalreglers die verwendeten Reglerklemmen zugewiesen. Jeder Eingangsklemme ist ein Ersatzwert zugeordnet. Der Ersatzwert, ist der Wert mit dem Regler weiterarbeitet, wenn z.B. ein Fühlerfehler vorliegt. Der Ersatzwert wird nur angezeigt, wenn die Ersatzwertklemme "99" zugewiesen wird. Der Ersatzwert wird auch als Regleristwert übernommen, solange die Ersatzwertklemme "99" zugewiesen ist.

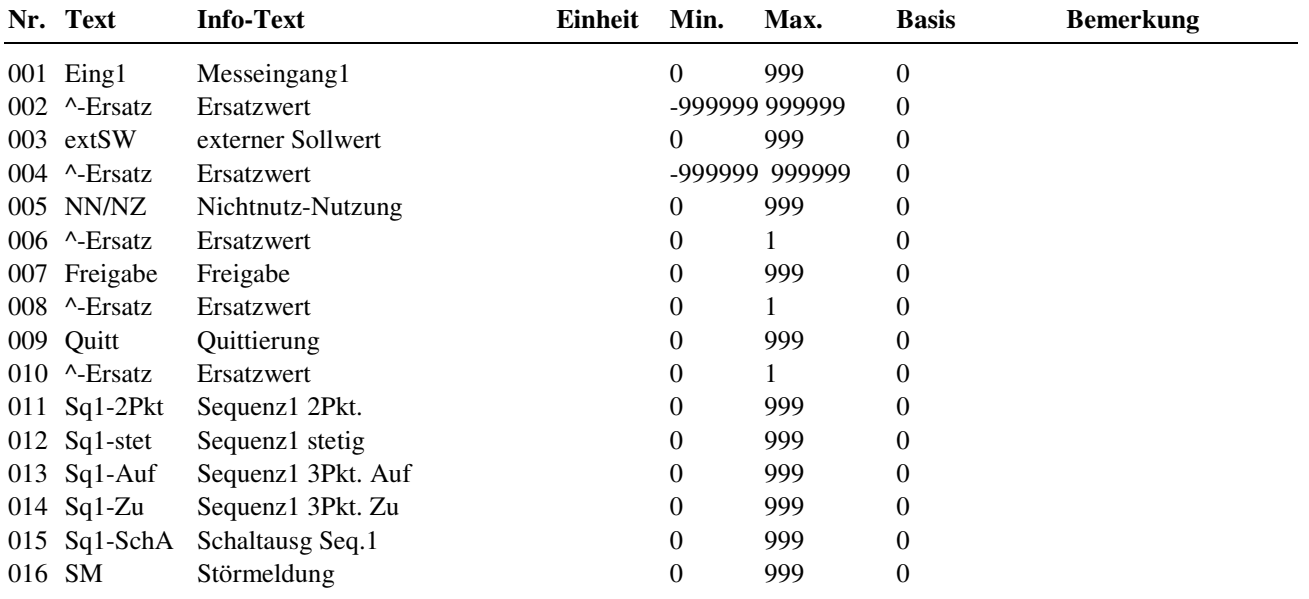

## **2.8.6.11 Uhrzuweisung**

Um einen Uhrenkanal des Reglers zur Sollwertumschaltung nutzen zu können, muss der Parameter **UhrKan** auf die Nummer (möglicher Bereich von 1 bis 8) des gewünschten Uhrenkanals gestellt werden.

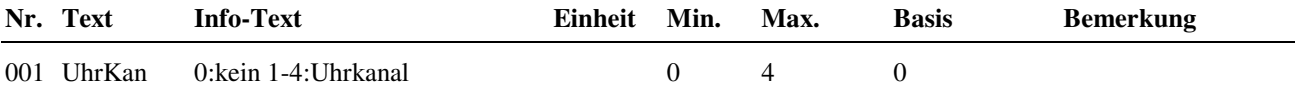

### **Zuordnung der Uhrenkanäle:**

- 1 = Uhr Brauchwasser
- $2 =$  Uhr Heizkreis 1
- 3 = Uhr Heizkreis 2
- 4 = Uhr freier Kanal 1

# **3 Schnittstellen**

Unter Schnittstellen werden die Parameter der verschiedenen Reglerschnittstellen vorgestellt. Der RU 9X.5 kann mit bis zu 4 Schnittstellen ausgerüstet werden. Über die SSK und SSK-S kann eine Verbindung zum PC aufgebaut werden. Die CAN-Schnittstelle ist für den Anschluss der CAN Fernbedienungen und IO-Module notwendig. Über die M-BUS Schnittstelle können bestimmte Daten von Wärmemengenzählern ausgelesen werden.

# **3.1 Serviceschnittstelle (SSK-S)**

Jeder RU 9X.5 ist serienmäßig mit einer frontseitigen Serviceschnittstelle, im Folgenden als SSK-S bezeichnet, ausgerüstet. Die Einsatzmöglichkeiten der SSK-S reichen von der Datensicherung über die Parametrierung bis zum Anschluss eines Protokolldruckers zur Trendaufzeichnung von einstellbaren Parametern. Für die Parametrierung und Datensicherung wird ein PC und eine Software, z.B. **IRMA control** benötigt. Zur Verbindung der SSK-S mit einem PC oder Drucker wird das Regin Adapterkabel **RU 9S.Adap-USB** erforderlich.

# **3.1.1 Allgem. Kennwerte**

Die unter "Allgemeine Kennwerte" eingestellte Übertragungsgeschwindigkeit der SSK-S muss mit der in der IRMA Einrichtungsdatei "insel.ini" festgelegten Baudrate übereinstimmen, sonst kann keine Verbindung aufgebaut werden. Der Basiswert beträgt 9600 Baud. Es sind folgende Übertragungsgeschwindigkeiten möglich: 2400, 4800, 9600, 19200, 38400.

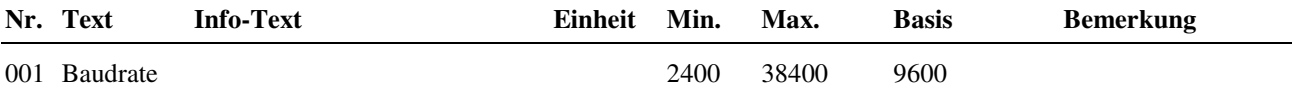

# **3.2 SSK**

Dieser Menüpunkt erscheint nur, wenn auf der Rückseite des Reglers die Schnittstelle SSK gesteckt worden ist. Über die SSK kann die RU 9X.5 an eine übergeordnete Leittechnik oder als Unterstation an eine DDC- Unterzentrale unit-PLUS oder CLEVERmaster angeschlossen werden.

Eine Datensicherung der Parametrierung des Reglers bzw. die direkte Parametrierung der Bibliotheksprogramme mittels Servicelaptop kann über die SSK ebenso wie über die Service-Schnittstelle SSK-S durchgeführt werden. Für die Einrichtung des Reglers kann das Programm IRMA control verwendet werden.

# **3.2.1 Allgem. Kennwerte**

Damit eine Verbindung zwischen PC und Regler möglich ist, müssen alle Komponenten (Regler, Schnittstellenumsetzer, Modem, PC) mit der gleichen Übertragungsgeschwindigkeit arbeiten und die Kommunikation mit Aktiv = 1 aktiviert sein.

Die unter "Allgemeine Kennwerte" eingestellte Übertragungsgeschwindigkeit der SSK muss mit der in der IRMA Einrichtungsdatei "insel.ini" festgelegten Baudrate übereinstimmen. Der Basiswert beträgt 9600 Baud. Es sind folgende Übertragungsgeschwindigkeiten möglich: 2400, 4800, 9600.

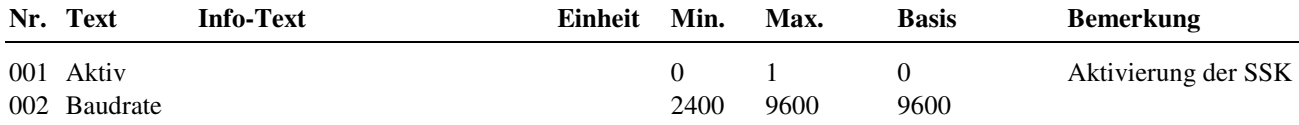

## **3.2.3 Modem**

Bei der Fernüberwachung des Reglers über ein Modem werden zwei Betriebsfälle unterschieden.

### **Fall 1: passives Modem**

Das Modem wird nur zur Fernüberwachung eingesetzt. Das Leitwartenmodem ruft das anlagenseitige Modem an. Das anlagenseitige Modem baut eine Verbindung zum Regler auf. Der Parameter Modemtyp muss in diesem Fall auf 1 eingestellt sein.

### **Fall 2: aktives Modem**

Das Modem ist in diesem Fall in der Lage bei einer Alarmmeldung eine Verbindung zur übergeordneten Leittechnik, z.B. IRMA control, aufzubauen. Dazu muss der Parameter Modemtyp auf 2 eingestellt sein.

Um eine erfolgreiche Verbindung zur Leittechnik aufzubauen, müssen weitere Parameter angepasst werden. Der Parameter TelNrGLT enthält die Telefonnummer der Leitwarte. Das Modem wählt in Störfall die eingetragene Nummer der Leitwarte an. Der Parameter TelNrEig dient zur Identifizierung der Anlage. Die Zeichenfolge dieses Parameters muss mit der Einrichtung des Alarmprotokollierungsprogramms übereinstimmen. Ansonsten wird der anrufende Regler von der Leitwarte nicht bearbeitet.

Hängt das Modem an einer Telefonanlage, muss die Betriebsart der Schnittstelle durch den Parameter Nebenstelle angepasst werden. In diesem Fall wird der Telefonnummer der Leitwarte eine 0 für die Amtskennzahl eingefügt.

Mit dem Parameter Wartezeit kann die Anrufhäufigkeit gesteuert werden. Es kann vorkommen, dass der Anschluss der Leitwarte besetzt ist. In diesem Fall ruft der Regler nicht ständig die Leitwarte an, sondern wartet die "Wartezeit" ab.

Der Parameter AnzWahl ist ein weiterer Parameter, der die Anrufhäufigkeit reguliert. Mit AnzWahl kann die Maximalzahl der Anrufe festgelegt werden.

### Beispiel:

Ist bei AnzWahl = 3 eingetragen, dann versucht der Regler mit maximal drei Anrufen die Alarmmeldung an die Leitwarte zu senden. Danach ist Pause bis zur nächsten Störmeldung.

Als Alarmprogramm kann IRMA control verwendet werden.

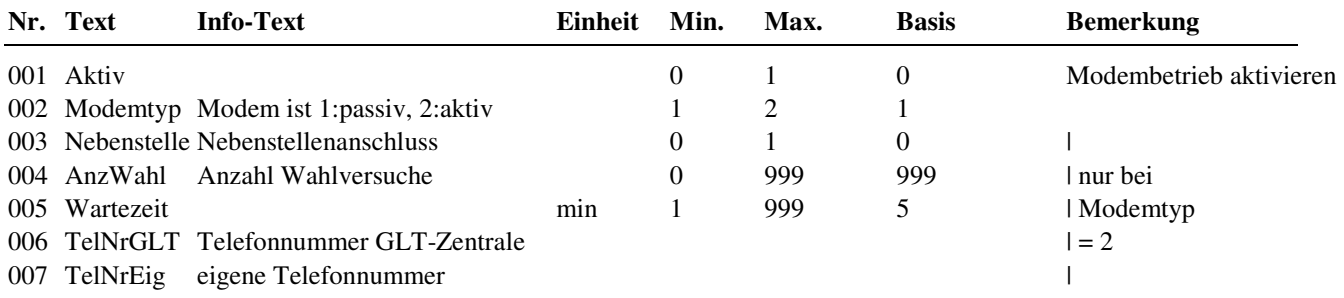

## **3.2.4 Bus**

Der Busbetrieb muss aktiviert werden, wenn der RU 9X.5 mit weiteren RegelUNIT DDC- Geräten über ein Busnetzwerk an eine übergeordnete Leitwarte angeschlossen werden soll. Ein solches Bussystem wird bei Regin "Insel" genannt. Jedes Gerät in einer Insel muss eine eigene Busadresse erhalten.

Des Weiteren muss die Baudrate aller Regler, des Schnittstellenumsetzers, der Modems und der Leitwarte gleich sein. Denn sonst kann keine Kommunikation zwischen den Geräten und der Leitwarte aufgebaut werden.

Als Leitwartensoftware kann IRMA control verwendet werden.

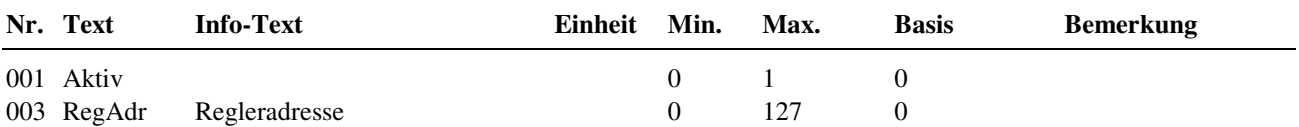

# **3.4 M-Bus**

Dieser Menüpunkt ist nur bei Reglern mit bestückter M-Bus-Schnittstelle sichtbar. Mittels der M-Busschnittstelle kann die RU 9X.5 Daten aus bis zu zwei M-Bus-Wärmemengenzählern lesen und den Bibliotheksprogrammen sowie der Leitwarte zur Anzeige und Verarbeitung übergeben.

Nach Einstellung des M-Buszähler-Typs **Typ** (abhängig von Hersteller und Gerät) und der Busadresse **Adresse** wird die Kommunikation mit **Aktiv** = 1 gestartet.

Diese Einstellungen werden beim Laden eines Anlagenschemas automatisch vorgenommen, wenn dort der Parameter **MBusTyp** eingestellt wurde. Die freigegebenen Zählertypen sind im Anhang D zu finden.

### **Achtung!**

### **Bei der Bestellung jedes M-Bus-Zählers unbedingt die gewünschte Bus-Adresse angeben! Sonst müssen die Zähler bei der Inbetriebnahme adressiert werden, und das ist nicht bei allen Zählern ohne weiteres möglich.**

## **3.4.1-2 M-Bus 1, M-Bus 2**

Hier werden die Einstellungen für die beiden M-Bus-Zähler vorgenommen und die Zähler-Daten angezeigt.

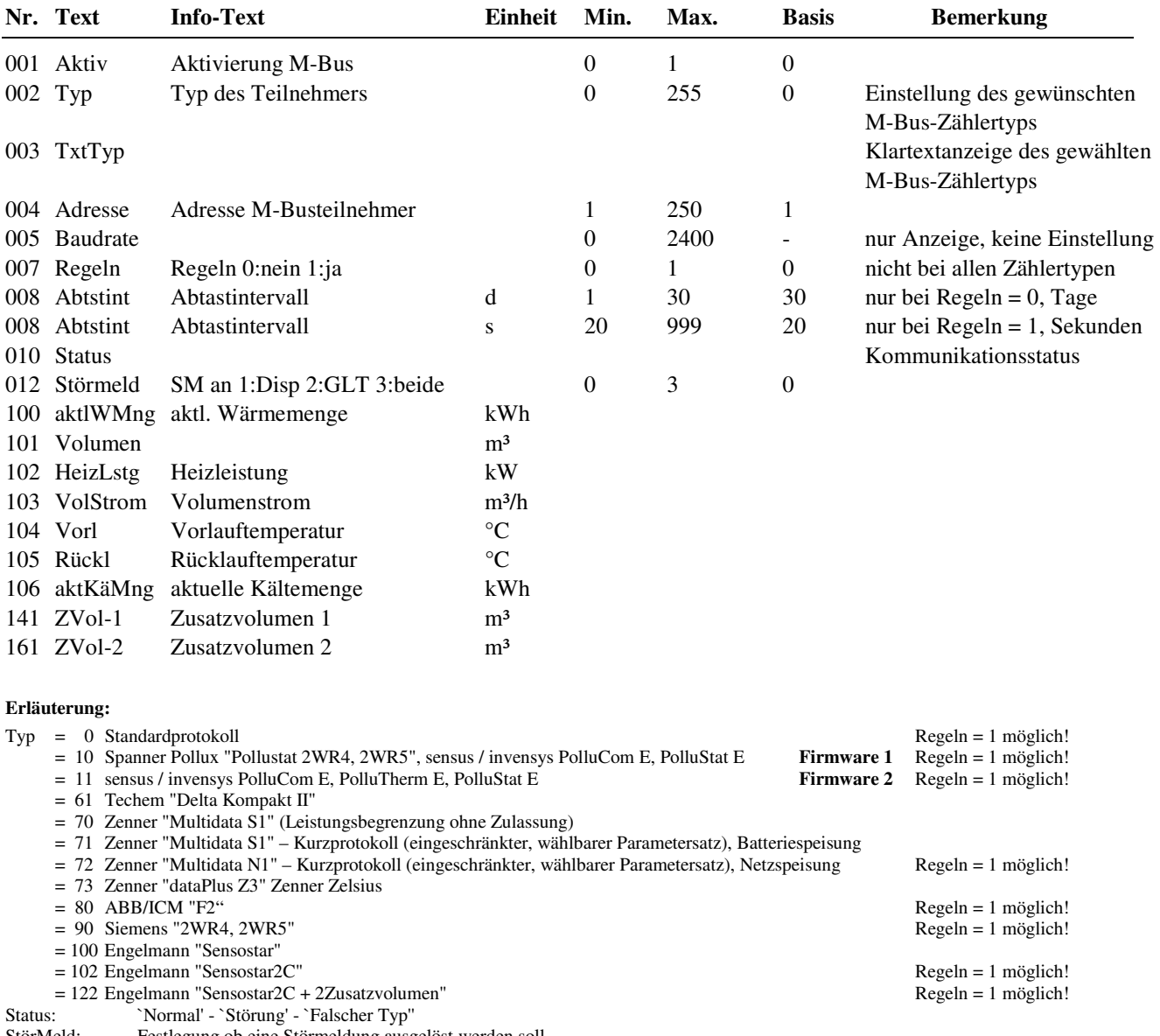

StörMeld: Festlegung ob eine Störmeldung ausgelöst werden soll Parameter 100 bis 161: Daten vom M-Bus-Protokoll je nach Zählertyp.

# **3.5 CAN-Bus**

Dieser Menüpunkt ist nur bei bestückter CAN-Bus-Schnittstelle sichtbar. An die CAN-Bus-Schnittstelle des Reglers können bis zu zwei Regin CAN-Fernbedienungsgeräte oder CAN– Raumfühler sowie zwei IO-Module angeschlossen werden. Die CAN-Fernbedienungen/Fühler können den Heizkreisen oder dem Brauchwasserkreis zugewiesen werden. Die Eingangs- und Ausgangsklemmen der CAN-Fernbedienungen/Fühler und IO-Module sind frei zuweisbar.

## **3.5.1 + 2 CAN-Bus 1, CAN-Bus 2**

Ist der Typ der CAN-Fernbedienung nicht manuell eingestellt worden, dann wird beim Anschließen einer Fernbedienung diese automatisch erkannt, der **TxtTyp** eingetragen, die Kommunikation **aktiv**iert und die zur Verfügung stehenden Eingangs- und Ausgangsklemmen automatisch konfiguriert.

Eine Auswahl der CAN- Busadresse ist nicht möglich. Die Zuordnung ist fest: CAN-FB 1 = Teilnehmernummer 1 / Dipschalter  $1 = ON$ ; CAN-FB  $2 = Teiln$ ehmernummer  $2 / Dips$ chalter  $2 = ON$ .

Sind die gewünschten CAN-Fernbedienungen oder Raumfühler im Menü Anlagenschema für **CAN-BW**, **CAN-HK1, CAN-HK2** gewählt worden, werden beim Laden des Anlagenschemas die Einstellungen automatisch vorgenommen und die zur Verfügung stehenden Eingang- und Ausgangsklemmen (Raumfühler, Fernsollwertgeber, Überstundentaste und Betriebsartenschalter) dem jeweiligen Regelkreis zugewiesen.

Die bis zu 15 Klemmen der angeschlossenen CAN-Fernbedienungen/Fühler können unter Konfiguration / CAN-FB 1 / Kl.501 bis 515 und CAN-FB 2 /Kl.521 bis 535 eingerichtet werden. Die konfigurierten Klemmen sind im Regler frei zuweisbar.

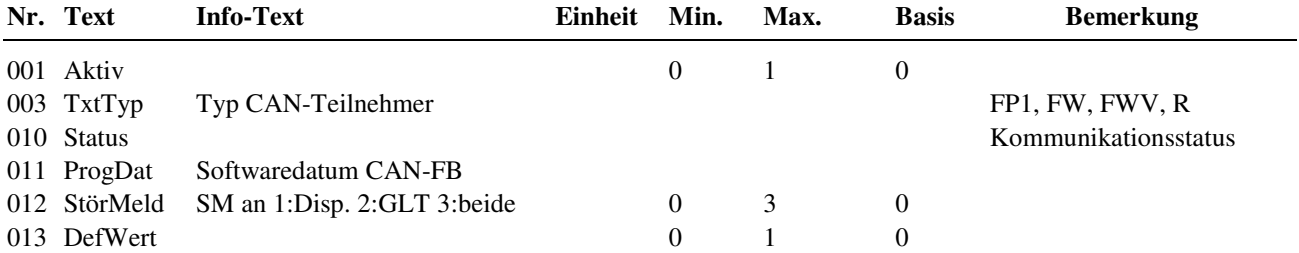

#### **Erläuterungen:**

TxtTyp: Auswahl des gewünschten Regin CAN-Gerätes (Fernbed. oder Raumfühler) durch Scrollen mit den Tasten + oder -. Erfolgt die Einstellung über Schnittstelle und PC, so ist die Typenbezeichnung oder die Kurzbezeichnung einzugeben. Zulässige Einstellungen siehe Bedienhandbuch Anhang C Status: `Normal' - `Störung' - `Falscher Typ'' Festlegung ob eine Störmeldung ausgelöst werden soll DefWert: Sollen bei Störung der CAN- Kommunikation die Ausgänge der Fernbedienung mit den in den konfigurierten Ausgangsklemmen festgelegten Ersatzwerte DefWert angesteuert werden, dann muss DefWert = 1 eingestellt sein.

# **3.5.11 + 12 CAN-IO 1 + 2**

Ist der Typ des IO-Modules nicht manuell eingestellt worden, dann wird beim Anschließen eines IO-Modules dieses automatisch erkannt, der **TxtTyp** eingetragen, die Kommunikation **aktiv**iert und die zur Verfügung stehenden Eingangs- und Ausgangsklemmen automatisch konfiguriert.

Eine Auswahl der CAN- Busadresse ist nicht möglich. Die Zuordnung ist fest: CAN-IO 1 = Teilnehmernummer 1 / Dipschalter 1 = ON; CAN-IO 2 = Teilnehmernummer 2 / Dipschalter 2 = ON.

Die 16 Klemmen des angeschlossenen IO-Modules können unter Konfiguration / CAN-Modul 1 / Kl.211 bis 226 und CAN-Modul 2 / Kl.231 bis 246 eingerichtet werden. Die konfigurierten Klemmen sind im Regler frei zuweisbar. Die Klartextbezeichnungen und Klemmenwerte der Modulklemmen werden in der Zentralen Anlagenübersicht im Menü CAN-Modul 1 bzw. CAN-Modul 2 angezeigt. Zeigt das Reglerdisplay die Standardanzeige, dann kann die Zentrale Anlagenübersicht durch längeres Drücken der Info **?** Taste aufgerufen werden.

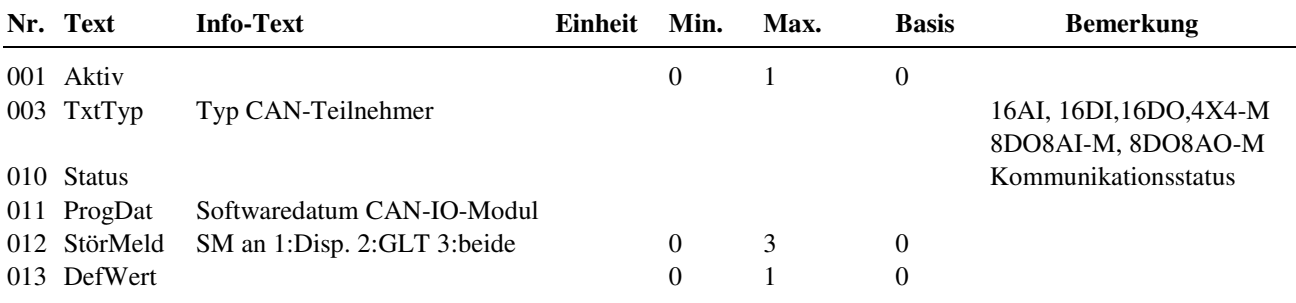

#### **Erläuterungen:**

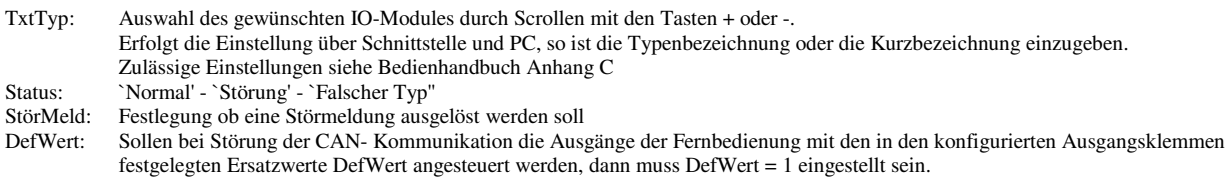

# **4 Konfiguration**

Die Konfiguration stellt die Verbindung zwischen den logischen Ein- und Ausgängen der Bibliotheksprogramme und den physikalischen Ein- und Ausgangsklemmen, den Potentiometern, den (Sonder-)Tasten und dem Drehschalter des Reglers sowie den Werten der M-Bus Zähler und den Klemmen der CAN-Fernbedienungen/Fühlern und IO-Modulen her. Für die Klemmen können bestimmte Einstellungen vorgenommen werden, wie z.B. Klemmentyp, Glättungszeitkonstante, Einheit, Wiederholfaktor, Ersatzwert. Verknüpfungen von analogen oder digitalen Signalen sind mit den Virtuellen Klemmen möglich, die hier eingerichtet werden können. Das Konfigurationsmenü ist durch gleichzeitiges Drücken der Tasten **-** und **OK** erreichbar.

## **4.1 Eingänge**

Unter Eingänge können spezielle Einstellungen für die verschiedenen Eingangsklemmen vorgenommen werden.

Die Reglereingänge 17 – 24 + 28 sind nicht für alle Signalarten geeignet. Die Reglerklemmen 24 + 25 sind Multifunktionsklemmen. Sie können als Eingänge oder Ausgänge eingerichtet werden. Unter Konfiguration / Eingänge sind sie nur dann sichtbar, wenn sie nicht als Ausgänge aktiviert wurden.

| 010V<br>Ausg.                 | OC-Ausg.<br>Koppelrel |  | Zähler | Taster         | techem<br>VorlKorr | $0(4)$<br>20 mA | EK<br>Meldg. | Poti<br>10K | Pt 1000<br>(modif.)                 | 010V           | $M -$<br>Fühler  | Nutzung |              | Basis-<br>einstellung |  |
|-------------------------------|-----------------------|--|--------|----------------|--------------------|-----------------|--------------|-------------|-------------------------------------|----------------|------------------|---------|--------------|-----------------------|--|
| $\sqrt{2}$                    | $\mathbf{1}$          |  | 5      | $\overline{3}$ | 6                  | 5               | 4            | 3           | $\mathfrak{2}$                      | 1              | $\boldsymbol{0}$ |         | Klemm<br>Typ | nach<br>Kaltstart     |  |
|                               |                       |  |        |                | X                  | $X^{**}$        | $\mathbf X$  | X           |                                     | $\mathbf X$    | $\mathbf X$      |         | 17           | M-Fühler              |  |
|                               |                       |  |        |                | Х                  | $X^{**}$        | X            | X           |                                     | X              | X                |         | 18           | M-Fühler              |  |
|                               |                       |  |        |                | $X^*$              |                 | $\mathbf X$  | $\mathbf X$ | X                                   | $X^*$          | Х                |         | 19           | M-Fühler              |  |
|                               |                       |  |        |                | $X^*$              |                 | $\mathbf X$  | $\mathbf X$ | $\mathbf X$                         | $\mathbf{X}^*$ | X                |         | 20           | M-Fühler              |  |
|                               |                       |  |        |                | $X^*$              |                 | X            | X           | $\mathbf X$                         | $X^*$          | X                |         | 21           | M-Fühler              |  |
|                               |                       |  |        |                | $X^*$              |                 | $\mathbf X$  | $\mathbf X$ | $\mathbf X$                         | $X^*$          | X                |         | 22           | M-Fühler              |  |
| X                             | X                     |  |        |                | X                  |                 | X            |             |                                     | X              | X                |         | 23           | M-Fühler              |  |
| X                             | X                     |  |        |                | X                  |                 | X            |             |                                     | X              | X                |         | 24           | M-Fühler              |  |
|                               |                       |  |        |                |                    |                 |              |             | Bezugspotential für Klemmen 17 - 24 |                |                  |         | 25           | Masse                 |  |
|                               |                       |  |        |                |                    |                 |              |             |                                     |                |                  |         | 26           |                       |  |
|                               |                       |  |        |                |                    |                 |              |             |                                     |                |                  |         | 27           |                       |  |
|                               |                       |  | Х      | X              |                    |                 | Х            |             |                                     |                |                  |         | 28           | Zähler                |  |
|                               |                       |  |        |                |                    |                 |              |             |                                     |                |                  |         | 29           |                       |  |
|                               |                       |  |        |                |                    |                 |              |             |                                     |                |                  |         | 30           |                       |  |
| Bezugspotential für Klemme 28 |                       |  |        |                |                    |                 |              |             | 31                                  | $-SVB$         |                  |         |              |                       |  |
|                               |                       |  |        |                |                    |                 |              |             |                                     |                |                  |         | 32           |                       |  |

In der folgenden Übersicht sind die Verwendungsmöglichkeiten der Reglereingänge dargestellt:

#### Tab. 17: Reglereingänge

- \* Soll ein 0...10V Messsignal an den Klemmen 19 22 angeschlossen werden, so muss der Fühler / Signalgeber einen Messstrom von 1mA aufnehmen können. Ist das nicht möglich, muss ein Messverstärker dazwischen geschaltet werden.
- \*\* Zur Aufschaltung eines 0(4) ... 20 mA Signals muss zwischen der Eingangsklemme (17 / 18) und der Fühlermasse (25) ein 250 Ohm Widerstand angeklemmt werden.
- Die Klemme 28 steht nur dann als physikalische Eingangsklemme zur Verfügung, wenn keine M-Bus Schnittstelle gesteckt ist. Ihr Bezugspotential ist die Klemme 31 (-SVB).

## **4.1.1 - 8 Klemmen 17 bis 24 Fühler/Meldung**

Die Konfiguration rechnet den **Rohwert,** die aktuelle Eingangsspannung der Klemme, in den Klemmenwert **KlWert** um. Der Klemmenwert wird an das zugewiesene Bibliotheksprogramm (siehe Service / Klemmenzuweisung im Bibliotheksprogramm) übergeben.

Mit dem Parameter **KlemmTyp** wird die Art des Eingangssignals gewählt. Mit der Einstellung des Parameters **Einheit** kann dem Klemmenwert z.B. einer 0-10V - Klemme (KlemmTyp = 1) wahlweise eine Maßeinheit, z.B. "150 = %", zugeordnet werden.

Mit den Einsatzpunkten **EPQu1**, **EPQu2** und den Ausgangspunkten **APKl1**, **APKl2** kann der Rohwert eines analogen Einganges über eine Kennlinie umgerechnet werden (z.B. KlemmTyp = 1 (0-10V), 2 .. 8V entsprechen 0 .. 50°C).

Der Parameter Glättungszeitkonstante **GlättZeitK** verzögert die Änderungen des berechneten Klemmenwertes. Dadurch können Messwertschwankungen, die beispielsweise durch Störbeeinflussung der Fühlerleitung verursacht werden, gedämpft werden.

Mit dem Parameter **aktZust** = 0 wird der Klemmenwert eines Kontakteinganges, bei Regin EK-Eingang genannt, invertiert. Dies kann z.B. bei der Aufschaltung von Anlagenmeldungen genutzt werden.

Mit der Einstellung **StörMeld** > 0 wird die Fühlerüberwachung automatisch auf dem Reglerdisplay und/oder in der Leitwarte gemeldet. Der Parameter **KlStatus** zeigt den aktuellen Zustand der Klemme an.

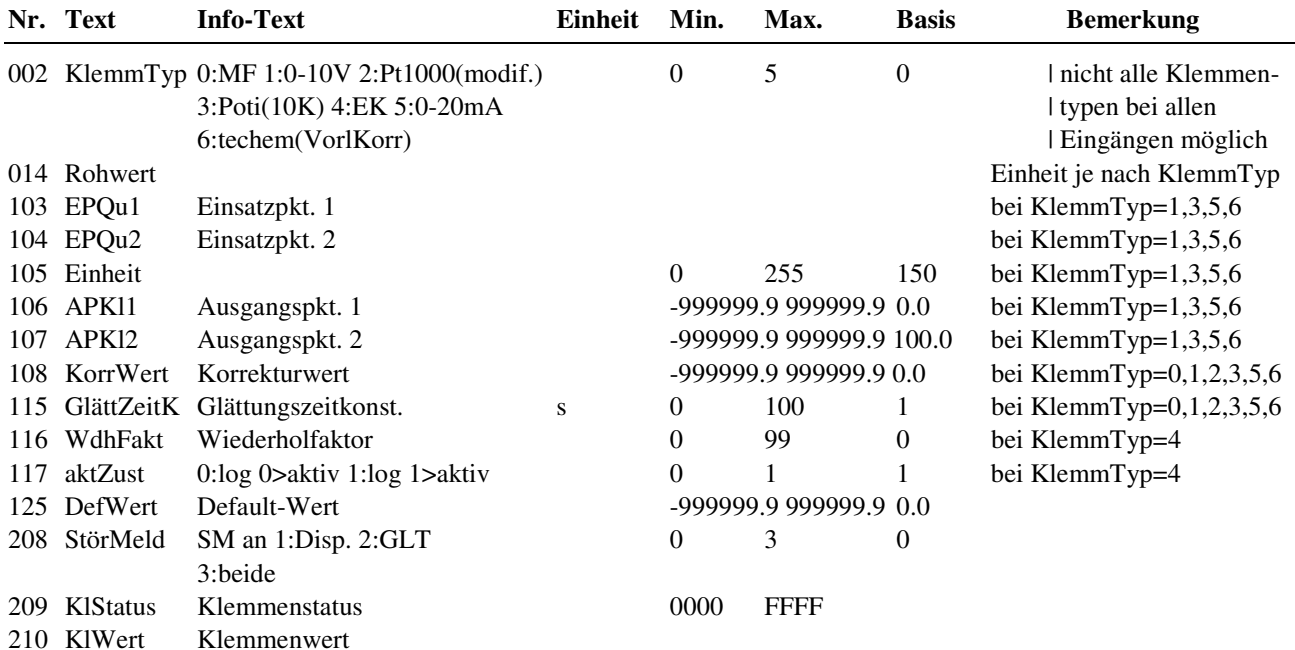

#### **Erläuterung:**

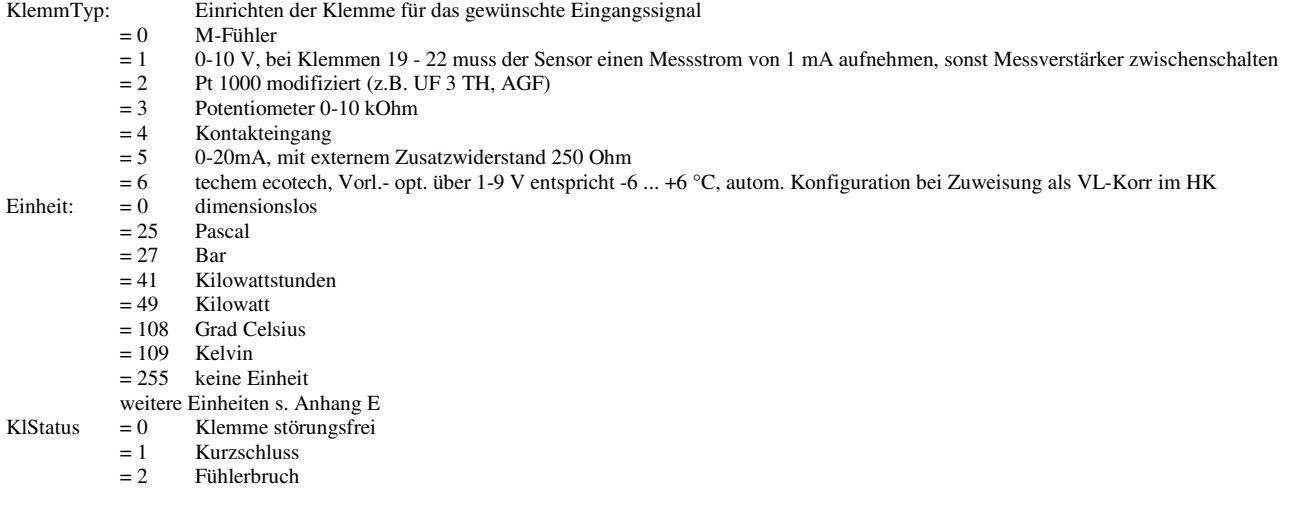

## **4.1.9 Klemme 28 Zähler/Meldung**

Diese Klemme kann, an einem Regler ohne M-Bus-Schnittstelle (RU 9S.M nicht gesteckt), als Impulszähler-, Überstundentasten- oder Meldeeingang benutzt werden. Sie erlaubt den Anschluss von Wärmemengen- oder Volumenstromzählern mit Impulsausgang oder eines potentialfreien Kontaktes.

Bei Einrichtung des Klemmentyps = 6 wird der Zählerstand des angeschlossenen Wärmemengenzählers (in kWh, KlemmTyp = 6) berechnet. Mit KlemmTyp = 3 ist die Klemme 28 als Taster eingerichtet und kann als Überstundentaste verwendet werden. Das Rücksetzen des Klemmenwertes erfolgt automatisch nach dem Ende der Überstundenfunktion des Bibliotheksprogramms oder bei nochmaligem Tastendruck. Ist die Klemme 28 als Meldeeingang konfiguriert (KlemmTyp = 4), können dem Regler Anlagenstörungen übergeben werden.

Mit der Einstellung von **Einheit** kann dem Klemmenwert wahlweise eine Maßeinheit zugeordnet werden, die zur Istwertanzeige in den Bibliotheksprogrammen benutzt wird. Unter **Normierung** wird die Impulswertigkeit des Wärmemengen- oder Volumenstromzählers eingestellt. Hat der Ausgang des Zählers eine Wertigkeit von z.B. 10 kWh pro Impuls, so muss als Normierung "10" eingegeben werden.

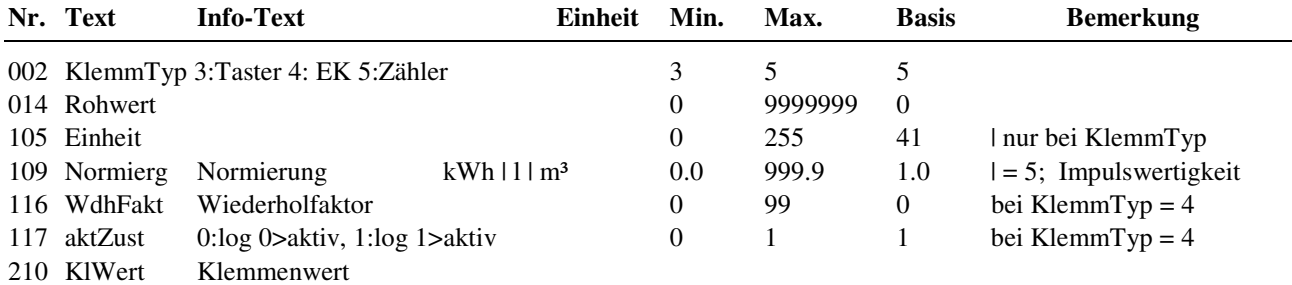

#### **Erläuterungen:**

KlemmTyp: Einrichten der Klemme für das gewünschte Eingangssignal

 = 3 Taster, hält den Zustand bis zum nächsten Schließen des Kontaktes, erstes Mal drücken = Ein, zweites Mal drücken = Aus kann als Überstunden-**Taste** benutzt werden, dabei erfolgt ein automatisches Zurücksetzen des Klemmenwertes durch den HK oder den BW-Kreis nach Ablauf der Überstundefunktion

= 4 Kontakteingang

 = 5 Zähler, Wärmemengen (Einheit = 41:kWh) oder Volumenzähler (Einheit = 9:l (Liter) oder 10:m³), zugehörige Klemmen 38 wird automatisch auf Heizleistung - Momentanleistung (kW) oder Volumenstrom - momentane Strömungsgeschwindigkeit (l/h (Liter pro Stunde) oder m³/h) eingerichtet

Rohwert: bei KlemmTyp = 3, 4:  $0 =$  Kontakt offen, 1 = Kontakt geschlossen<br>bei KlemmTyp = 5: Impulsanzahl, Einstellen des Anfangszähler bei KlemmTyp = 5: Impulsanzahl, Einstellen des Anfangszählerstandes<br>Finheit: Mögliche Einstellungen sind

Mögliche Einstellungen sind

bei KlemmTyp = 5: 41 (kWh), 9 (l) Liter,  $10(m^3)$ 

Mit der Einstellung des Klemmentyps **KlemmTyp = 5** wird der Eingang als **Impulszähler** konfiguriert. Die **Einheit** kann an den Impulsgeber angepasst werden (Wärmemengenzähler, Einheit = 41: kWh, Volumenstromzähler, Einheit = 9: l bzw. 10: m³). Als **Normierung** muss die Wertigkeit eines Impulses (z.B. 1.000 kWh für 1kWh pro Impuls oder 1.000 l bzw. 0.001 m³ für 1Liter pro Impuls) eingestellt werden. Der Parameter **Rohwert** wird bei der Inbetriebnahme dem aktuellen Zählerstand angepasst und zählt ab diesem Moment die Impulse mit. Der **Klemmenwert** zeigt den aktuellen Zählerstand. Die aktuelle Momentanleistung bzw. der aktuelle Momentanvolumenstrom wird von der zugehörigen **Klemme 38** (zu Kl.28) berechnet. Diese wird automatisch konfiguriert, wenn die Klemme 28 als Impulszählerklemme eingerichtet wird. Die Einheit für die Momentanwertklemme wird von der Einheit der Impulszählerklemme abgeleitet (kWh > kW, 1 > l/h, m<sup>3</sup> > m<sup>3</sup>/h). Die Klemme 28 bzw. 38 können den Bibliotheksprogrammen (z.B. dem Fernwärmekreis) als Eingänge Wärmemenge **WMenge** bzw. Heizleistung **Heizlstg** oder Volumenstrom **VolStrom** zugewiesen werden. Dabei werden die Klemmentypen automatisch konfiguriert.

### **Parametrierungsbeispiel für einen Wärmemengenzähler:**

## **4.1.9 Klemme 28 Zähler/Meldung**

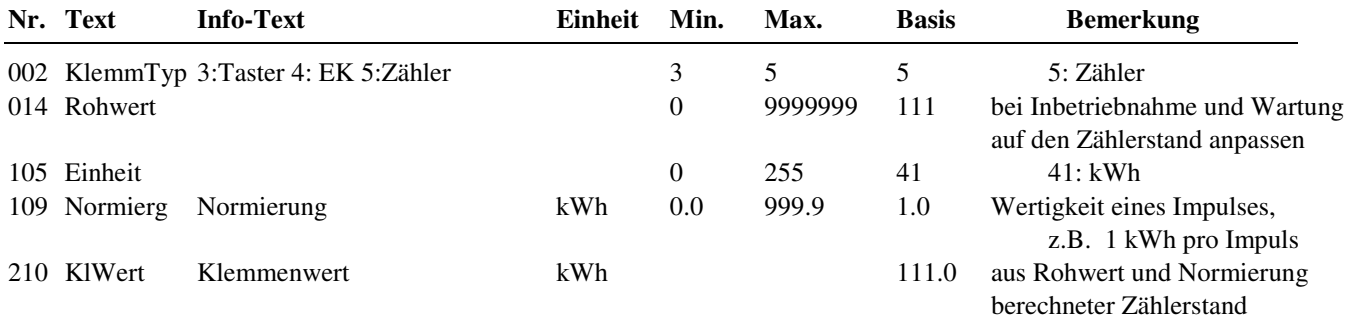

## **4.1.10 Klemme 38 MonLstg/VStr**

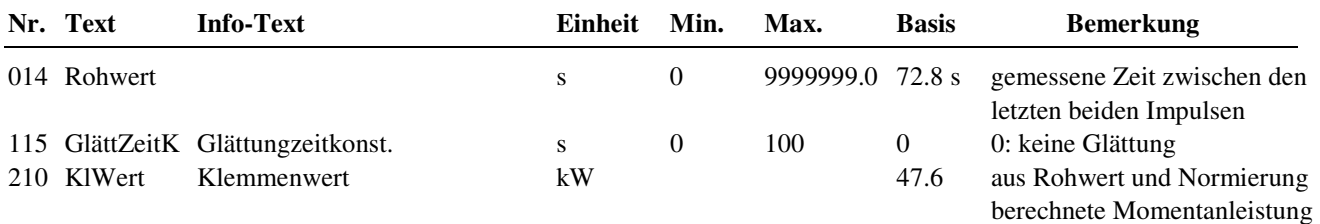

### **4.1.12 Klemme 100 Freie Klemme**

Diese Klemme ist zur freien Verwendung ohne Zuordnung zu einer Hardware-Klemme bestimmt. Sie kann einen einstellbaren Ersatzwert liefern oder einen, über den Bus geschrieben Wert bereitstellen.

Ist keine Quelladresse (**AdrQu** = 0) eingetragen, wird der Defaultwert **DefWert** als Klemmenwert übergeben. Damit kann ein Bibliotheksprogramm mit einem einstellbaren Fühlerersatzwert versorgt werden.

Ist als Quelladresse **AdrQu** = 1 oder 2 eingetragen, wird der **Rohwert** als Klemmenwert übergeben. Dieser kann über den Bus von der Leitwarte oder von einem DDC - Regler CLEVERmaster oder unit PLUS beschrieben werden, z.B. um den Messwert eines zentralen Außentemperaturfühlers an RU 9X.5 zu übergeben.

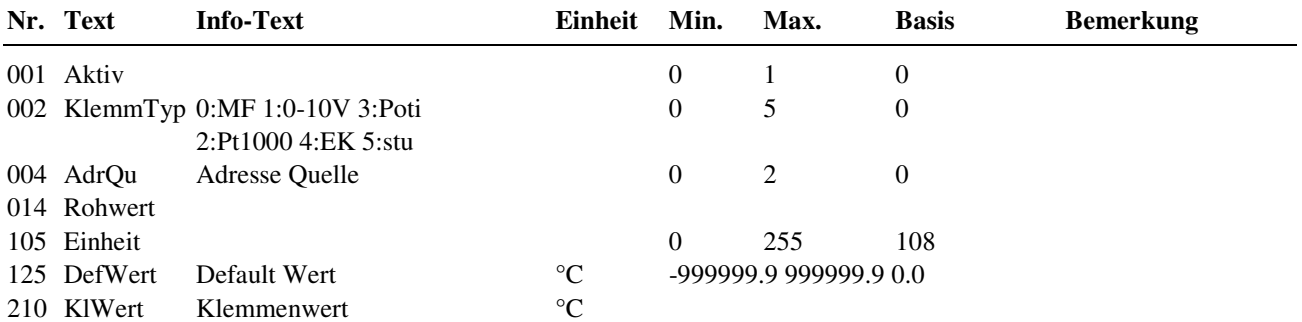

### **Erläuterungen:**

= 1 Rohwert verwenden, bei Ausfall der Kommunikation den letzten Rohwert weiter verwenden

= 2 Rohwert verwenden, bei Ausfall der Kommunikation DefWert verwenden

 $Adr\text{O}u = 0$  DefWert verwenden

## **4.2 Ausgänge**

Unter Ausgänge können spezielle Einstellungen für die verschiedenen Ausgangsklemmen vorgenommen werden.

An den Reglerklemmen 1 – 14 stehen je nach Reglertyp bis zu 8 Relaisausgänge zur Verfügung. Die Klemmen 23 und 24 sind an allen Reglertypen Multifunktionsklemmen. Sie können als Ausgänge oder Eingänge eingerichtet werden.

In der folgenden Übersicht sind die verwendbaren Reglerausgänge (abhängig vom Reglertyp) dargestellt:

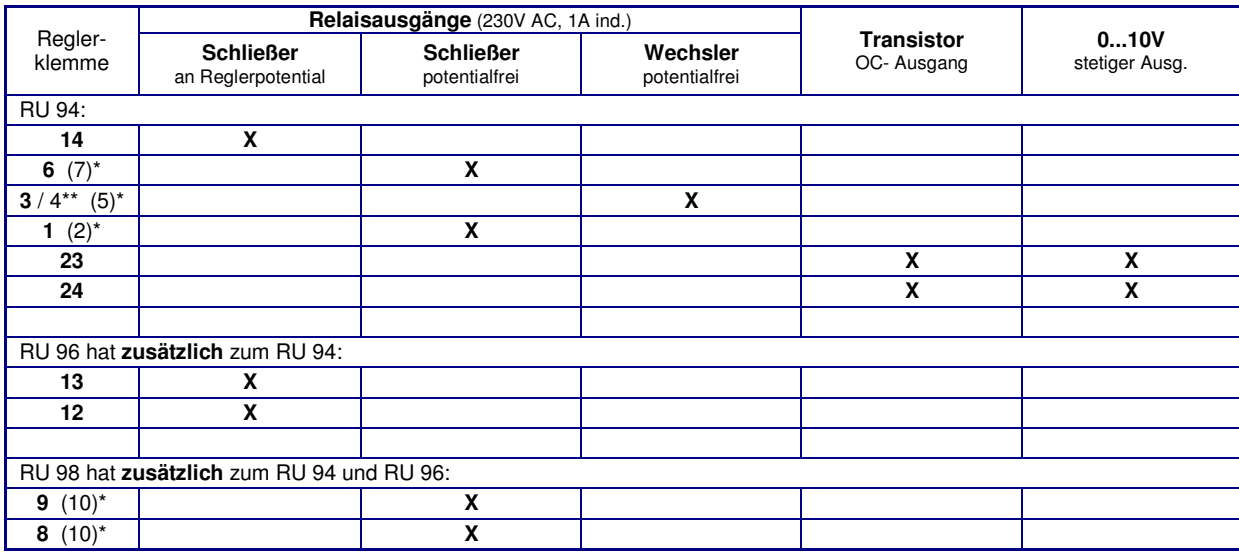

Tab. 18: Reglerausgänge

\* Die in Klammern angegebene Klemmennummer, z.B. (7), gibt die Einspeiseklemme für die potentialfreien Relaisausgänge an.

\*\* Die nach dem Schrägstrich stehende Ziffer benennt die Klemmennummer des Öffnerkontaktes des Wechslers.

## **4.2.1 - 8 Klemmen 1 bis 14 Relais- Ausgänge**

Es kann der Programmwert und der Klemmenwert der Ausgangsklemme eingesehen werden. Mit dem Parameter **aktZust** = 0 kann der Klemmenwert invertiert werden.

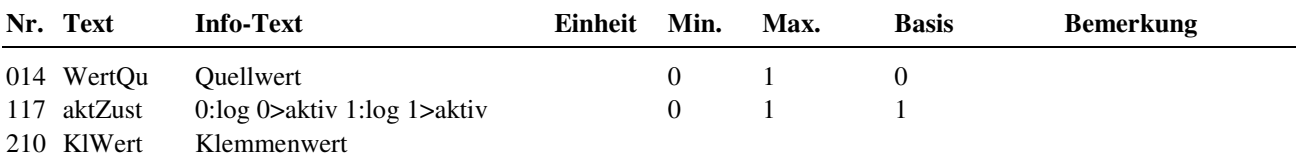

## **4.2.9 - 10 Klemmen 23 und 24 Multifunktions- Ausgänge**

Die Anschlussklemmen 23 und 24 können als Eingänge aber auch als Open- Collector- oder 0-10V Ausgänge genutzt werden. Somit können elektronische Pumpen (START/STOP oder MIN/MAX) direkt angesteuert werden oder Stellsignale für stetige Ventilantriebe ausgegeben werden.

Wird die Klemme 23bzw. 24 als Ausgang aktiviert (Aktiv = 1), ist sie als Eingang nicht verfügbar. Mit **aktZust** = 0 kann der Klemmenwert des Open- Collector- Ausganges invertiert werden. Mit **EPQu1**, **EPQu2**, **APKl1** und **APKl2** kann die Kennlinie des 0-10V Ausganges eingestellt werden, z.B. für externe Vorlauftemperaturanforderungen.

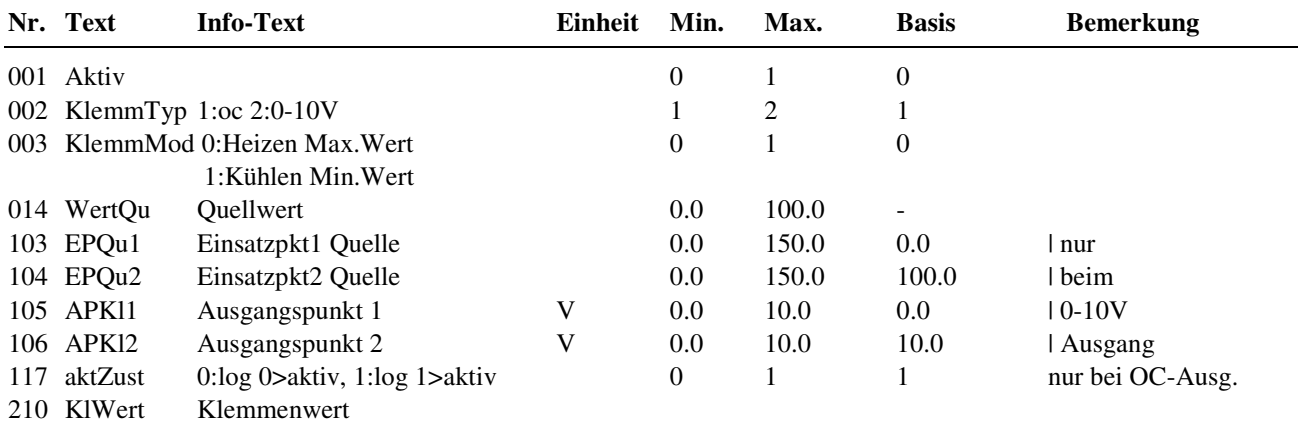

# **4.3 Potentiometer**

In allen RU 9X.5 sind zwei Sollwertpotentiometer eingebaut. Die folgenden Klemmen liefern eine Sollwertkorrektur, abhängig von der aktuellen Stellung des eingebauten Potentiometers. Diese Klemmen können den Eingängen Poti-FB, SWPoti-NZ und SWPoti-NN der Bibliotheksprogramme Heizkreis oder Brauchwasserkreis zugewiesen werden und verschieben deren aktuellen Raum- bzw. Speicher- Sollwert.

## **4.3.1 - 2 Klemmen 131 (Poti 1 oben) und 132 (Poti 2 unten)**

Mit **APKl1** und **APKl2** kann der Temperaturbereich der Sollwertkorrektur verändert werden. Mit **KorrWert** erfolgt eine Nullpunktverschiebung. Die aktuelle Korrektur wird als Klemmenwert **KlWert** angezeigt.

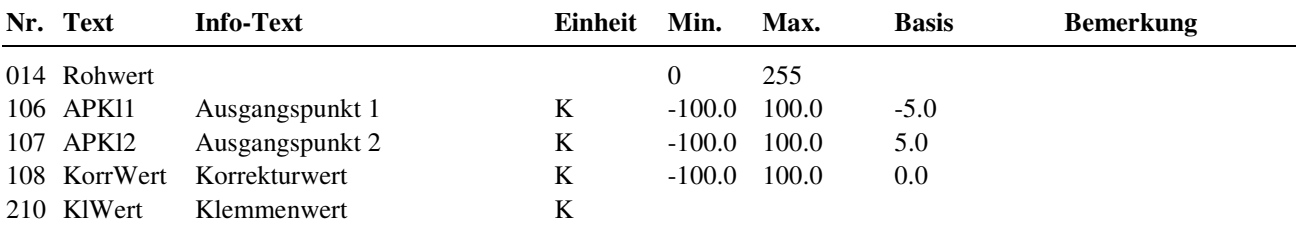

## **4.4 Tasten**

Einige Tasten des RU 9X.5 bieten "Sonderfunktionen". Sie können als Schornsteinfegertaste bzw. Wartungstaste (für Kessel bzw. Wärmepumpe) oder Überstundentasten (für die Heizkreise und den Brauchwasserkreis) verwendet werden. Die Tastenwerte werden in den folgenden Menüs angezeigt. Für die Verwendung in den Bibliotheksprogrammen müssen die Klemmennummern (141, 142, 143, 144) den Funktionen SSF bzw. Wartung oder Taste zugewiesen werden.

## **4.4.1 Klemme 141 SSF/W Taste für Schornsteinfeger / Wartung**

Die Schornsteinfegertaste  $\mathcal{\tilde{R}}$  ist bei Reglern mit Kessel- oder Wärmepumpen- Programm dazu vorgesehen, die Schornsteinfeger- oder Wartungs- Funktion auszulösen, damit die Abgasmessungen oder Funktionsprüfungen durchgeführt werden können.

## **4.4.2 - 4 Klemmen 142 – 144 Überstundentasten HK1 + 2 + BW-Nachladen**

Die dritte, vierte und fünfte Taste der ersten Tastenzeile kann als Überstundentaste in den Bibliotheksprogrammen Heizkreis und Brauchwasserkreis verwendet werden. Durch **längeres Drücken (> 3s)** wird die Überstundenfunktion gestartet. Ist die Anwahltaste des Heiz- oder Brauchwasserkreises (Programmanwahl durch kurzes Drücken) auch als Überstundentaste zugewiesen, dann wird beim Auslösen der Überstundenfunktion (durch langes Drücken) die Displaymeldung "ÜBERSTUNDEN AKTIV" angezeigt. Bei erneutem langen Drücken erscheint "ÜBERSTUNDEN AUS". Nach dem Zuweisen der Klemmennummer (142 - 144) als Eingang "Taste" in dem Bibliotheksprogramm ist die Überstundenfunktion nutzbar. Die Überstundendauer kann im Menü Zusatzfunktion / Fernbedienung mit dem Parameter **Dauüberstd** (Basis: 2h) festgelegt werden. Bei Brauchwasserkreisen kann zusätzlich die Wirkung der Taste eingestellt werden (**TastWirk** = 1: Überstundentaste, 2: einmalige Speicherladung). Nach Beendigung der Überstundenfunktion oder durch nochmaliges langes Drücken wird der Klemmenwert auf 0 zurückgesetzt.

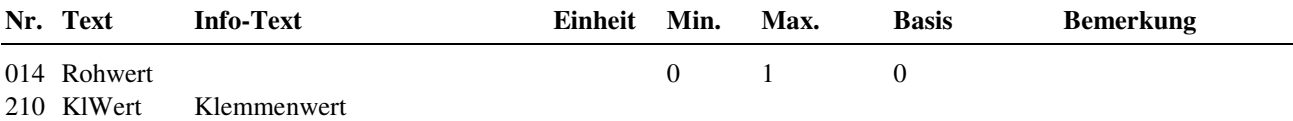

## **4.5 Schalter**

## **4.5.1 Klemme 151 Betriebsartenschalter**

Der Drehschalter des Reglers ist in allen Regelkreisen als lokaler Betriebsartenschalter BArtLok (Klemme 151) zugewiesen. Damit reagieren die Programme auf die Schalterstellung.

Bei Stellung "**Aus**" werden alle Programme in Status "Nicht Aktiv / Aus" versetzt und alle Reglerausgänge (Relais, Open- Collector- und 0 - 10 V) abgeschaltet. Es erfolgt keine Frost- und Gebäudeschutzüberwachung. Die normale Schalterstellung ist "**Auto**". Damit werden die Sollwerte der Regelkreise von den zugehörigen Uhrenkanälen beeinflusst (Tag- / Nachtumschaltung).

Bei Stellung "**Dauer**" gelten die Sollwerte des Nutzungszeitraumes 1 (NZ1), bei "**Reduz**" die des Nichtnutzungszeitraumes. In der Schalterstellung "**Sommer**" werden die Heizkreise des Reglers in Sommerabschaltung (Abschaltbetrieb) versetzt (Pumpe Aus, Ventil Zu). Alle anderen Kreise bleiben in Automatik. Mit der Schalterstellung "**Hand**" und den Handwerten, die im Menü Handsteuerung der Regelkreise einstellbar sind, ist eine Handsteuerung der Pumpen, Ventile, ... möglich.

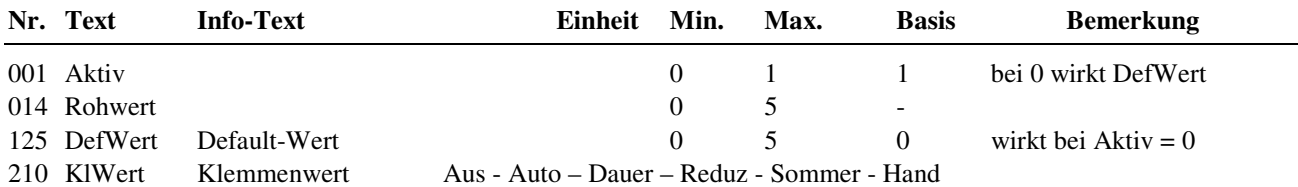

# **4.8 + 9 M-Bus Zähler 1 + 2**

Den Daten (aktuelle Wärmemenge, Heizleistung, Volumenstrom und aktuelle Kältemenge) der eingerichteten M-Bus Zähler (unter Schnittstellen / M-Bus / M-Bus 1 + 2) sind die Klemmen 180 - 188 zugeordnet. Die Klemmennummern können den Bibliotheksprogrammen (z.B. Fernwärme, Heizkreis, Brauchwasserkreis, ...) zugewiesen werden.

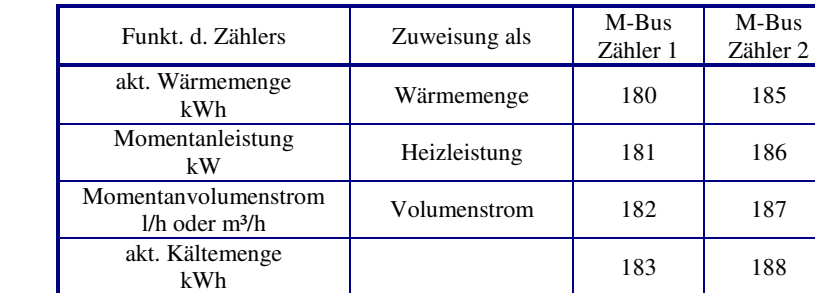

Die in der folgenden Tabelle dargestellten Klemmen stehen zur Verfügung:

Tab. 19: Klemmen für M-Bus Zähler

In den Menüpunkten der M-Bus Zähler werden die Daten der letzten Auslesung als Klemmenwerte in den folgenden Menüpunkten angezeigt:

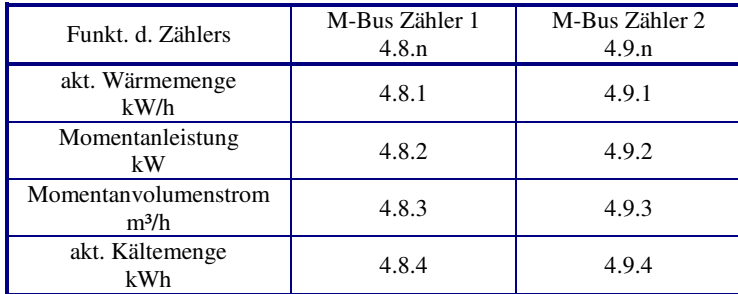

Tab. 20: Menüpunkte der M-Bus Zähler

Der Menüaufbau für die Momentanleistung des M- Bus Zählers 1 ist z.B.:

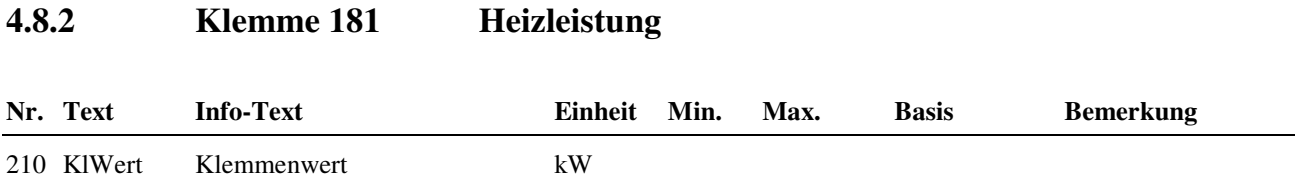

# **4.10 Virtuelle Klemmen**

Mit den 10 Virtuellen Klemmen können analoge und digitale Verknüpfungen - ähnlich wie SPS - Funktionen eingerichtet werden.

Es ist möglich z. B. den Minimal-, Maximal- oder Mittelwert mehrerer Temperaturfühler zu berechnen, eine Thermostatfunktion (Schwellwertschalter) zu realisieren, eine Ein- oder Ausschaltverzögerung zu bewirken. Über eine virtuelle Klemme ist eine Verknüpfung von bis zu vier Eingangssignalen möglich.

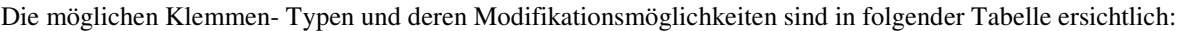

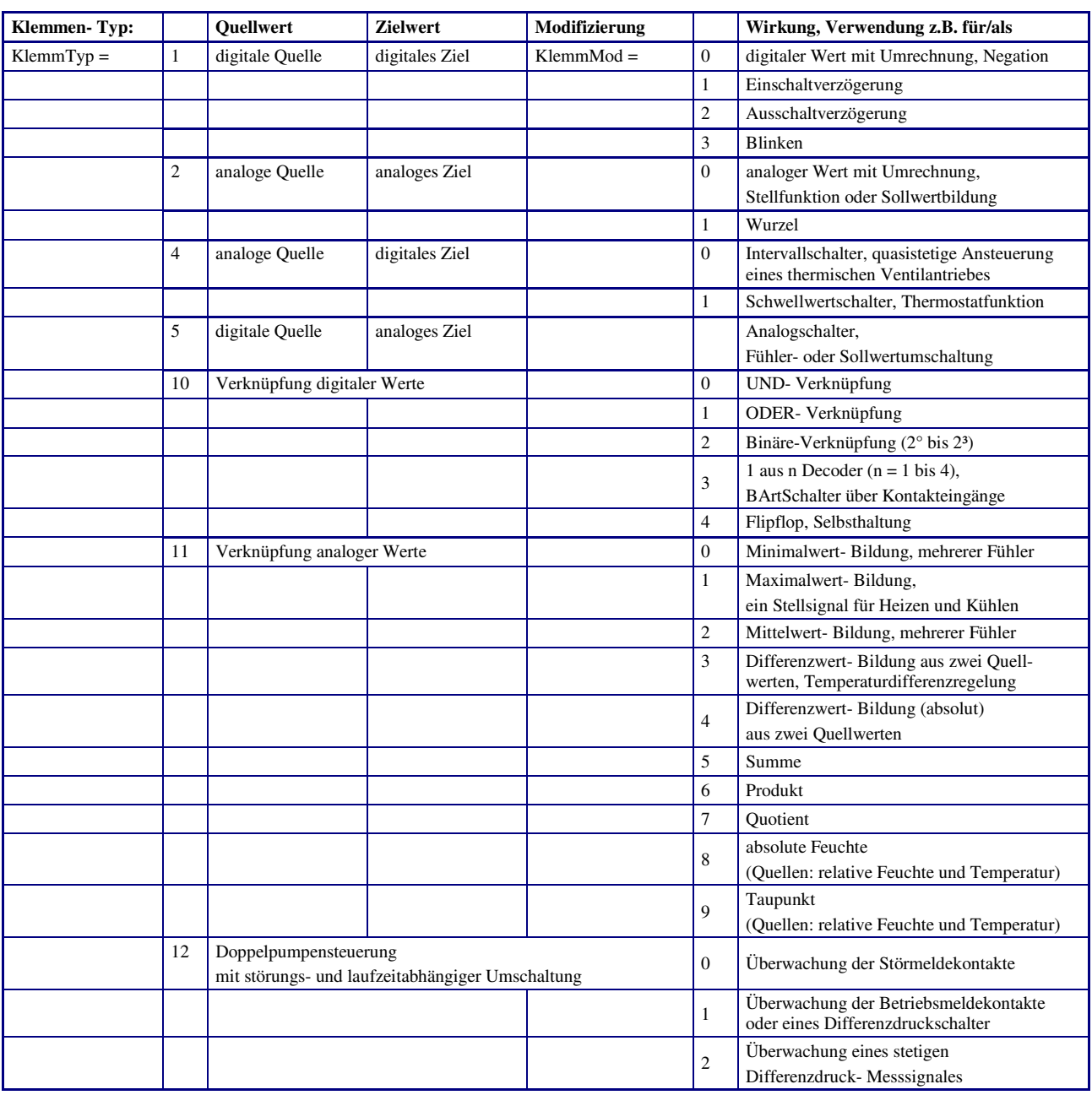

Tab. 21: Arten von Virtuellen Klemmen

## **4.10.10 - 19 Klemmen 50 – 59 Virtuelle Klemmen**

Nach der Auswahl des gewünschten Klemmen- Typs und der Modifizierung, werden die dazugehörigen Parameter im Menü angezeigt.

Die Quell- und Zieladresse muss mit dem gewählten Klemmen- Typ und der Modifizierung zusammenpassen. Einer ODER - Verknüpfung können keine analogen Signale (wie Fühlereingänge), sondern nur digitale Signale (wie Meldekontakteingänge) zugewiesen werden.

Als Quelleadresse können Eingangsklemmen, Ausgangsklemmen, Potentiometer, Tasten, Schalter oder Virtuelle Klemmen zugewiesen werden. Als Zieladresse können Ausgangsklemmen oder Virtuelle Klemmen eingerichtet werden. In den Bibliotheksprogrammen des RU9X.5 können die Virtuellen Klemmen als Eingänge oder Ausgänge parametriert werden.

Eine Virtuelle Klemme darf immer nur einem Bibliotheksprogramm als Ausgang (z.B. Pumpe) zugewiesen werden. Das Bibliotheksprogramm schreibt immer auf den Wert Quelle 1 (dabei darf keine Quelladresse 1 eingegeben sein/werden).

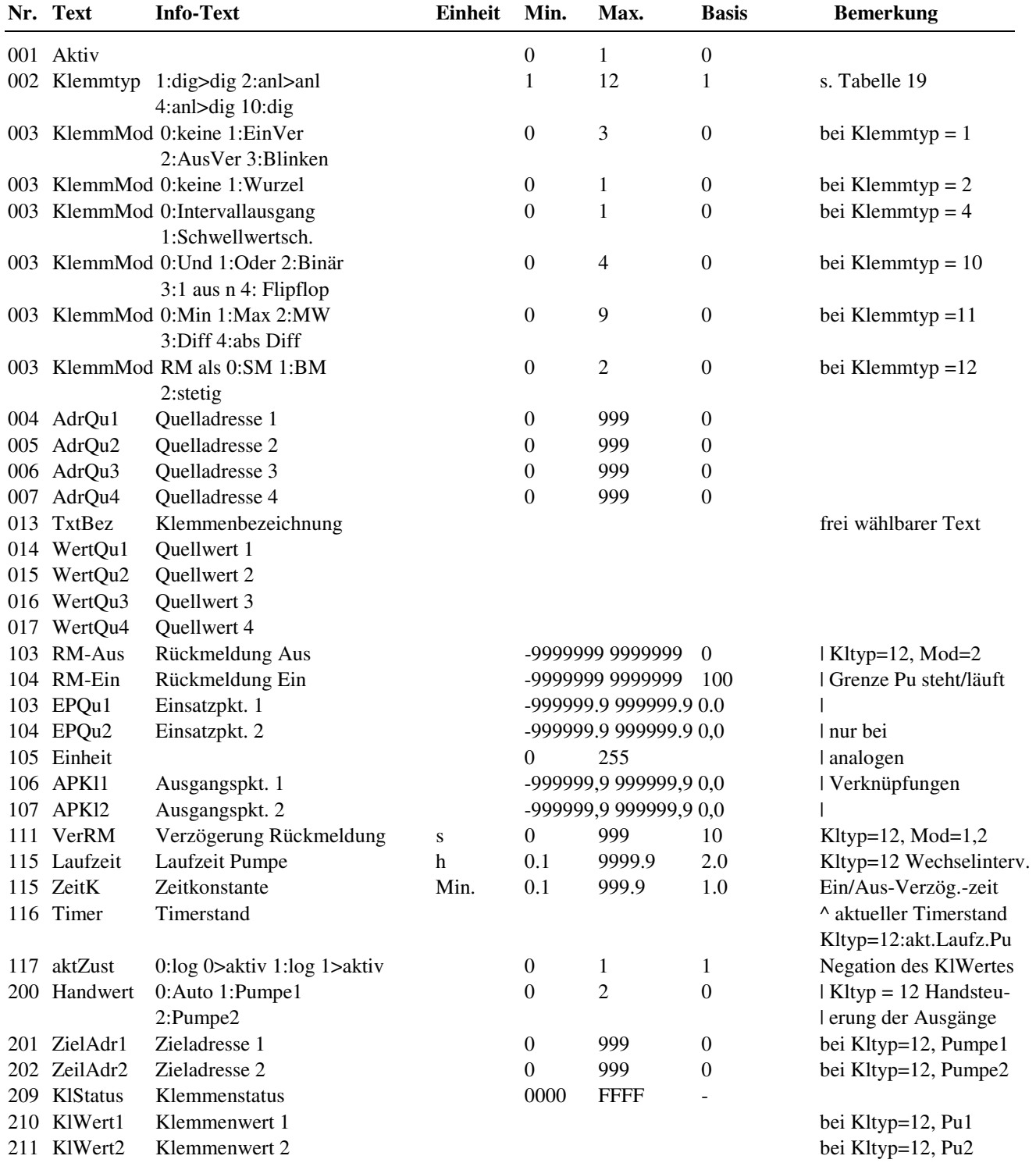

#### **Beispiel 1:**

Es soll der Minimal-, Maximal- oder **Mittelwert von 4 Temperaturfühlern** gebildet werden. Der berechnete Wert wird als Raumfühler für den Heizkreis 1 benötigt. Als Eingangsklemme werden die Reglerklemme 22 (Kl. 22), die Klemme 9 am IO-Modul 2 (Kl.239) sowie der externe und der interne Raumtemperaturfühler der CAN-Fernbedienung 2 (Kl. 527 und 531) verwendet. Alle Eingangsklemmen wurden bereits als analoge Eingänge, für M- bzw. PT1000- Fühler eingerichtet.

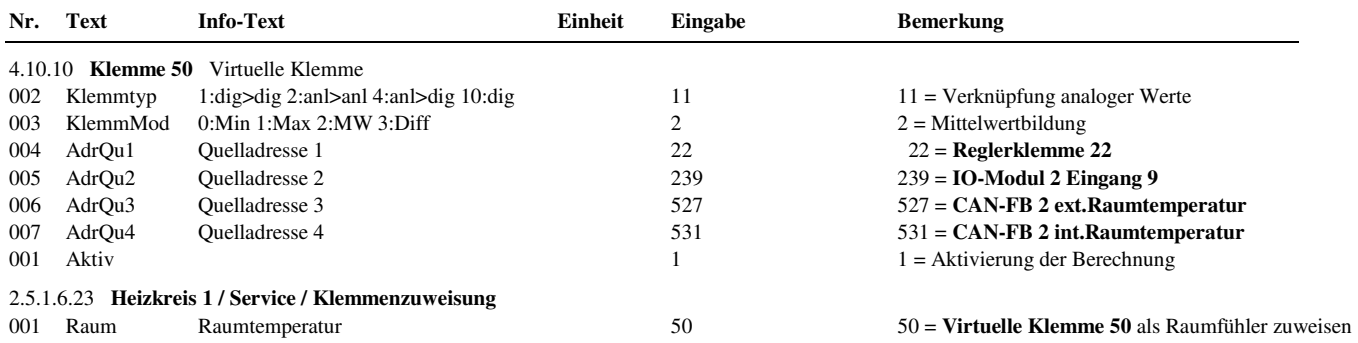

#### **Beispiel 2:**

Bei einer **Außentemperatur kleiner 15°C**, soll die Zubringerpumpe einer Lüftungsanlage über den **Reglerausgang 1 eingeschaltet** und dem Wärmeerzeuger eine Temperaturanforderung von 75°C und (bei aktivem Energiemanagement EM-Aktiv = 1) eine Leistungsanforderung von 5 kW übergeben werden. Das **Ausschalten** der Zubringerpumpe soll **10 Minuten verzögert** werden.

Es werden **2 Virtuelle Klemmen** (z.B. Kl. 58 und 59) benötigt, ein Schwellwertschalter (Thermostatfunktion) und eine Ausschaltverzögerung.

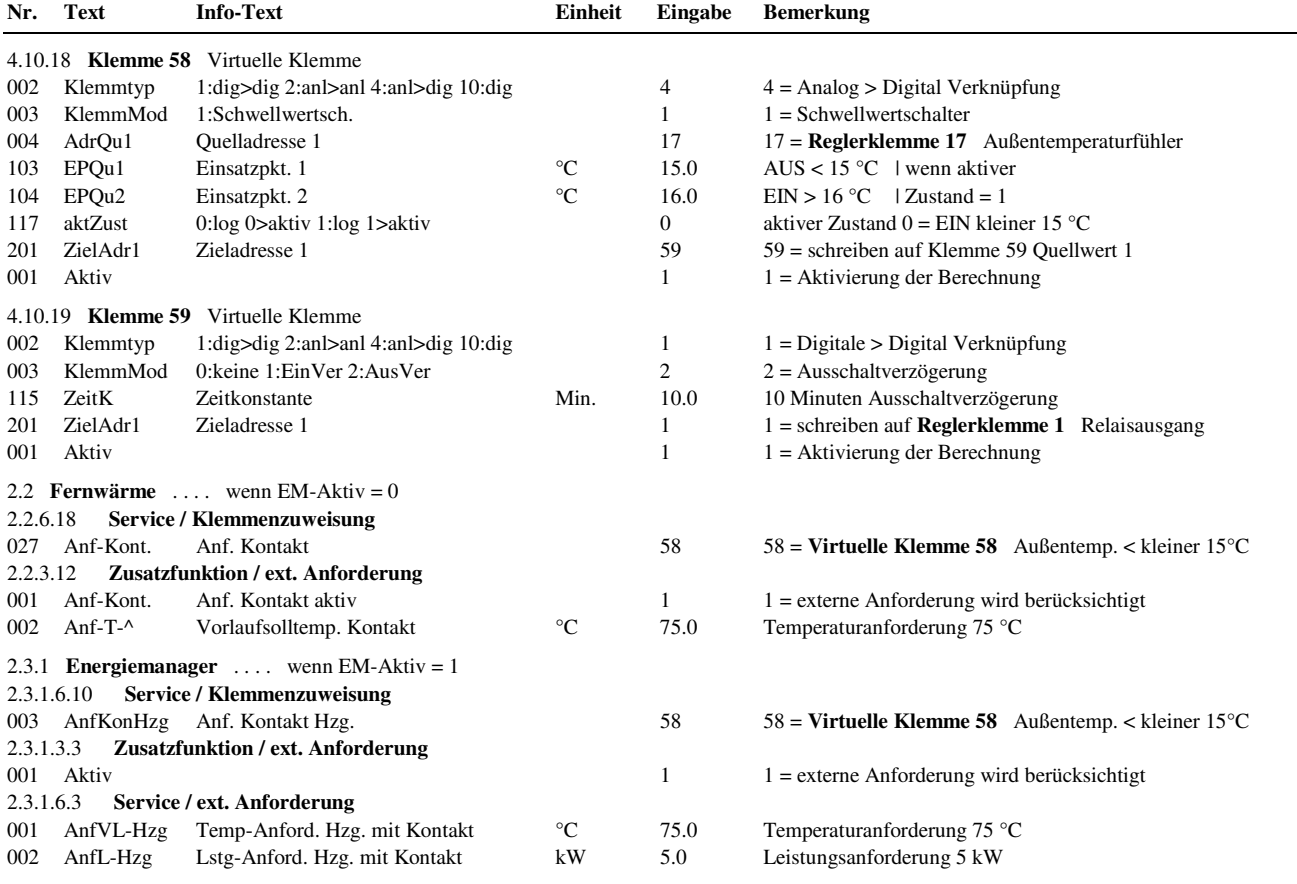

#### **Beispiel 3:**

Zur Regelung der Raumtemperatur soll ein **thermischer Ventilantrieb (z.B. ZHMTU) quasistetig angesteuert** werden. Dazu muss der stetige Ventilausgang (Reg-stet) des Heizkreises über **eine virtuelle Klemme** "Intervallschalter" (z.B. Kl. 53) in ein getaktetes Signal umgerechnet und über ein Relais ausgegeben werden. Die Laufzeit (für 100% Hub) ist im Parameter Intervall einzustellen, um eine optimale Ansteuerung zu ermöglichen. Die Anpassung auf die Art des Ventilantriebes ("stromlos geschlossen" oder "stromlos offen") kann durch die Invertierung des Klemmenwertes (aktZustand = 0:stromlos offen) erfolgen.

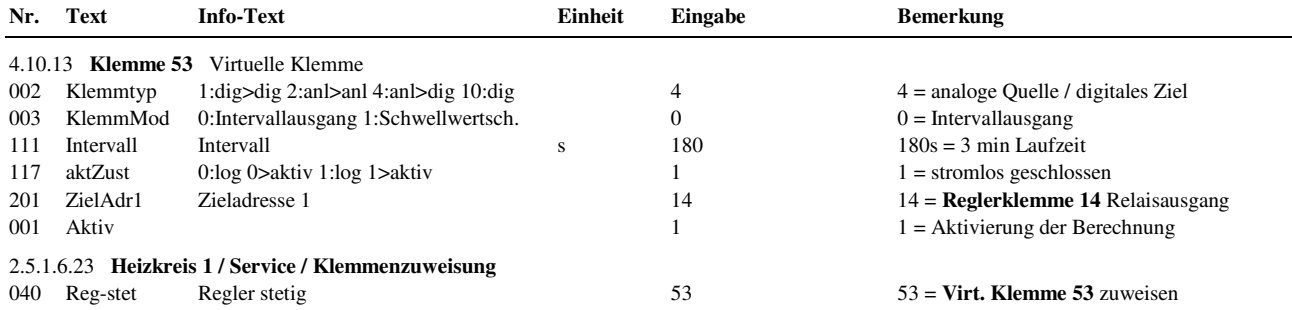

#### **Beispiel 4:**

Eine **Doppelpumpe** soll vom Heizkreis 1 angesteuert werden. Die Störungsumschaltung soll durch Auswertung der Rückmeldung eines gemeinsamen Differenzdruckschalters erfolgen. Dazu muss das vom Heizkreis berechnete Pumpensignal (Ein/Aus) über **eine virtuelle Klemme** "Doppelpumpensteuerung" auf die 2 Pumpen aufgeteilt und diese über OpenCollector – Ausgänge (Kl. 23 und 24) ausgegeben werden (Zur direkten Ansteuerung von elektronischen Pumpen mit Start/Stopp Eingang). Für die Störungsüberwachung wird eine freie Eingangsklemme benötigt, die bereits als Kontakteingang eingerichtet wurde (z.Bsp. Klemme 28, wenn keine M-Bus Schnittstelle gesteckt ist).

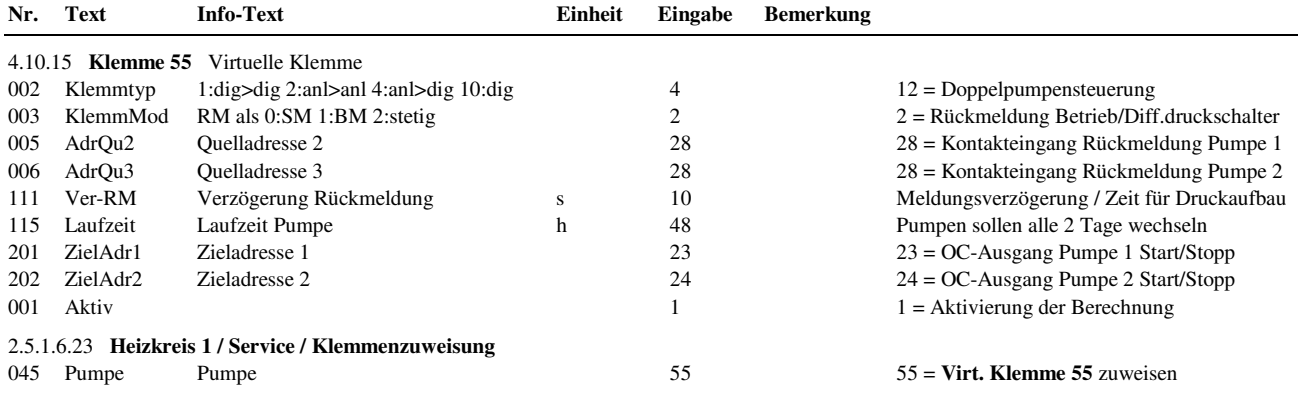

#### **Erläuterungen:**

**KlemmMod = 0** bedeutet, dass ein **Störmeldekontakt** (Störmeldeausgang der Pumpe, Sicherungsautomat, ...) überwacht wird. Ist der SM- Kontakt geschlossen (= 1), dann wird die Pumpe als ungestört erkannt. Für die Aufschaltung einer **Betriebsmeldung** (Hauptschütz, Differenzdruckschalter, ...), muss der **KlemmMod = 1** gewählt werden. Soll ein **stetiges Messsignal** (Differenzdruckfühler, Volumenstromfühler, ...) überwacht werden, so ist das nach Auswahl **KlemmMod = 2** möglich. Überschreitet der Messwert des stetigen Signalgebers den Wert **RM-Ein**, dann wird die Pumpe als ungestört erkannt (Pumpe läuft). Unterschreitet der Messwert den Wert **RM-Aus**, dann wird die Pumpe als gestört erkannt (Pumpe steht). Mit der Verzögerung der Rückmeldung **Ver-RM** kann die Zeit festgelegt werden, die vergehen darf, bis das fehlende Rückmeldesignal (Betriebsmeldung oder stetiges Messsignal) zu Störumschaltung der Pumpen führt.

In Abhängigkeit der **Laufzeit** erfolgt eine automatische Umschaltung zwischen den ungestörten Pumpen.

Mit Hilfe des Parameters **Handwert** können die Klemmenwerte der virtuellen Klemme manuell angesteuert werden.

### **4.10.6 Klemme 206 BW-Ladung**

Die Klemme 206 ist im Brauchwasserprogramm als Ausgang "Ladung" und im Fernwärmekreis als Eingang "FrgRLBegr" für die Freigabe der Rücklaufbegrenzung zugewiesen. Mittels dieser Verbindung wird während der Brauchwasserladung der Grenzwert für die Primär- Rücklaufbegrenzung auf Grenze2 gesetzt (um höhere Temperaturen zuzulassen).

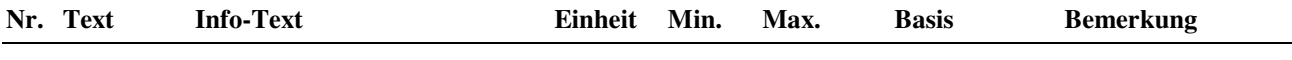

210 KlWert Klemmenwert

### **4.10.7 Klemme 207 Sammelmelden**

Die Klemme 207 ist allen Bibliotheksprogrammen als Störmeldeausgang zugewiesen. Sie ist fest auf eine ODER - Verknüpfung (Sammelmeldefunktion) programmiert. Als Klemmenadresse kann eine Reglerausgangsklemme, eine Virtuelle Klemme oder die Störmelde - LED - Klemme einer CAN- Fernbedienung (513 oder 533) zugewiesen werden.

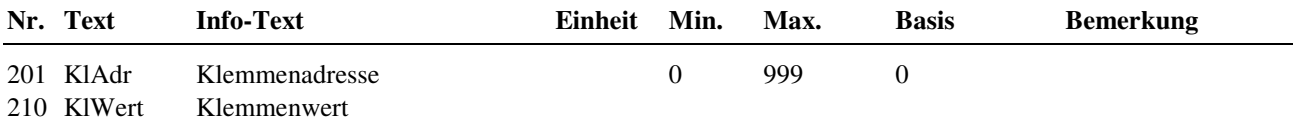

# **4.11 + 12 CAN-Modul 1 + 2**

Die Klemmen 1 bis 16, des unter Schnittstellen / CAN- Bus parametrierten CAN-IO-Moduls 1, können unter Konfiguration / CAN-Modul 1 / Klemmen 211 bis 226 eingerichtet werden. Die Klemmen 1 bis 16, des unter Schnittstellen / CAN- Bus parametrierten CAN-Moduls 2, können unter Konfiguration / CAN-IO-Modul 2 / Klemmen 231 bis 246 eingerichtet werden.

Je nach angeschlossenem IO-Modultyp können Meldeeingänge, M-Fühler, 0-10V, Potentiometer, 0-20mA Eingänge oder Relais- bzw. 0-10V Ausgänge konfiguriert werden. Die konfigurierten CAN-Modulklemmen sind im Regler frei zuweisbar. Die Klartextbezeichnungen und Klemmenwerte werden in der Zentralen Anlagenübersicht in den Menüpunkten der CAN-Module angezeigt. Zeigt das Reglerdisplay die Standardanzeige, dann kann die zentrale Anlagenübersicht durch längeres Drücken der Taste **?** Info aufgerufen werden.

## **4.11.1 - 16 Klemme 211 IO-Modul 1 Klemme 1 - Klemme 226 IO-Modul 1 Klemme 16**

## **4.12.1 - 16 Klemme 231 IO-Modul 2 Klemme 1 - Klemme 246 IO-Modul 2 Klemme 16**

Je nach eingerichtetem IO-Modultyp werden die zugehörigen konfigurierten Klemmen automatisch eingestellt.

Anpassungen sind nur dann nötig, wenn:

- ! der **Klemmentyp** (z.B. bei einem IO-16AI auf 4: EK Meldeeingang) geändert werden soll,
- ! wenn eine **Klartextbezeichnungen** (TxtBez, zur Anzeige in zentraler Anlagenübersicht) benötigt wird,
- ! bei analogen Eingängen oder Ausgängen die **Arbeitskennlinie** (Einsatzpunkte und Ausgangspunkte) verschoben werden soll,
- ! der Klemmenwert eine **Einheit** (z.B. 27:bar) bekommen soll,
- ! die **Art des Meldeeinganges** festgelegt werden muss (ArtMeld = 0:Störmeldung, 1: Betriebsmeldung), damit in der zentralen Anlagenübersicht die Klemmenwerte als Normal / Störung bzw. Aus/Ein angezeigt werden
- ! eine **Invertierung** (aktZust = 0; Negation) des Meldeeinganges benötigt wird.

Menüaufbau einer Klemme, eines analogen Einganges an den IO-Modulen: **IO-16AI**, **IO-8DO8AI-M** oder **IO-4X4-M**:

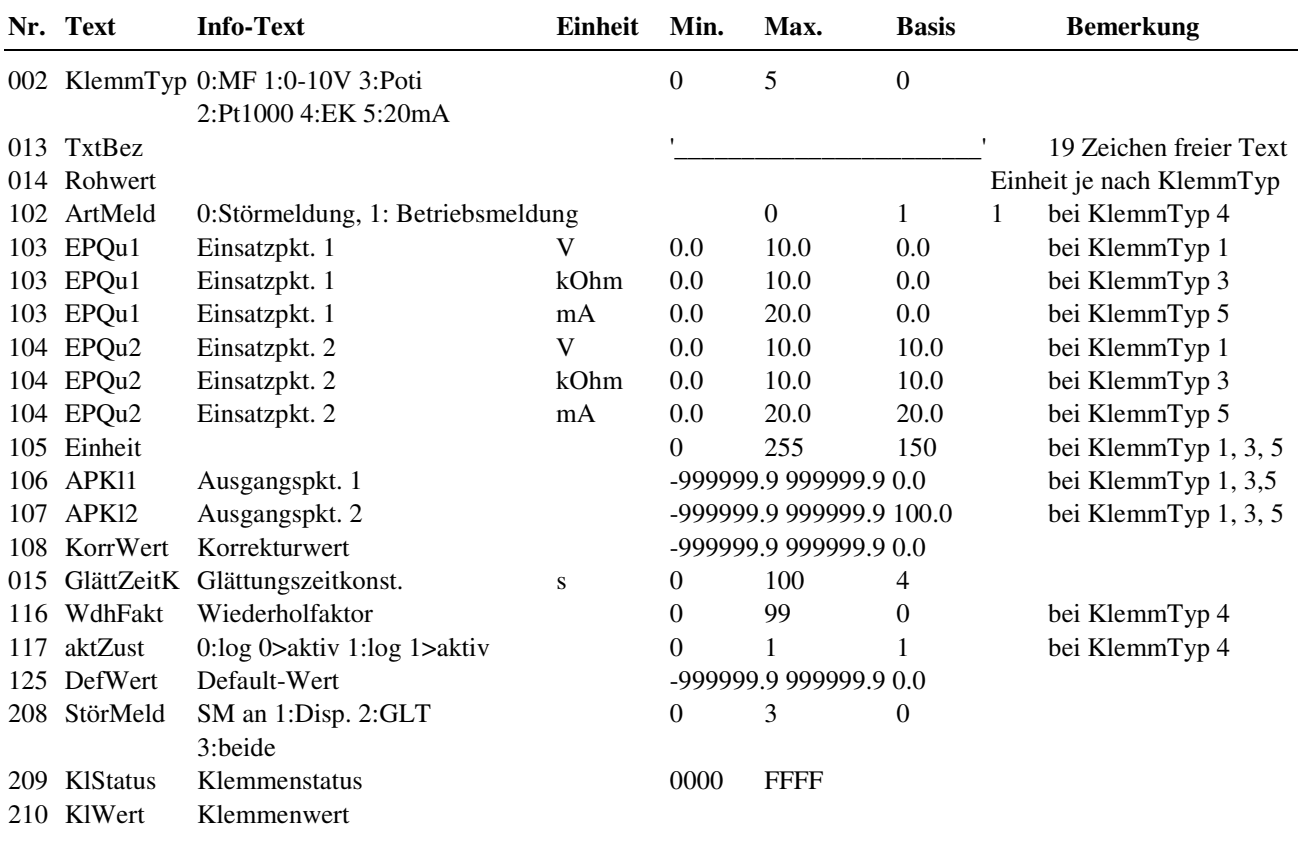

#### **Erläuterung:**

- KlStatus = 0 Klemme störungsfrei
	- $= 1$  Kurzschluss
	- $= 2$  Fühlerbruch<br> $= 3$  Störung CA

Störung CAN- Buskommunikation

Menüaufbau einer Klemme, eines digitalen Einganges an den IO-Modulen: **IO-16DI** oder **IO-4X4-M**:

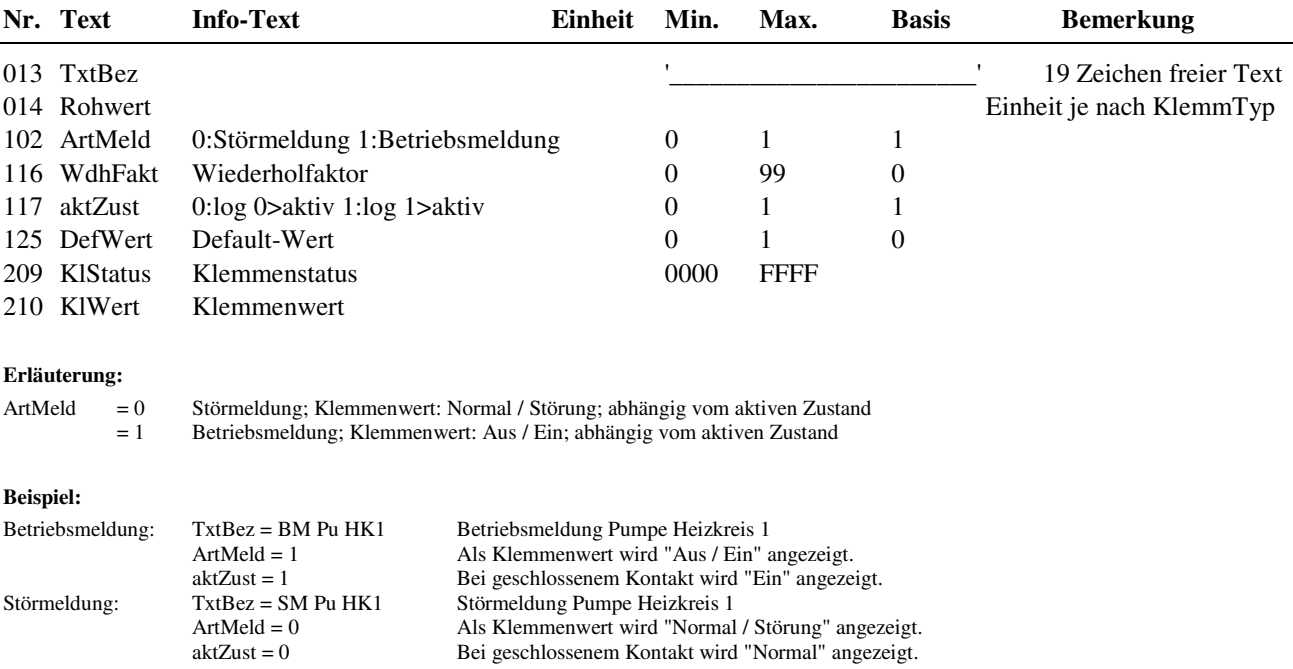

Menüaufbau einer Klemme, eines analogen Ausganges an den IO-Modulen: **IO-8DO8AO-M** oder **IO-4X4-M**

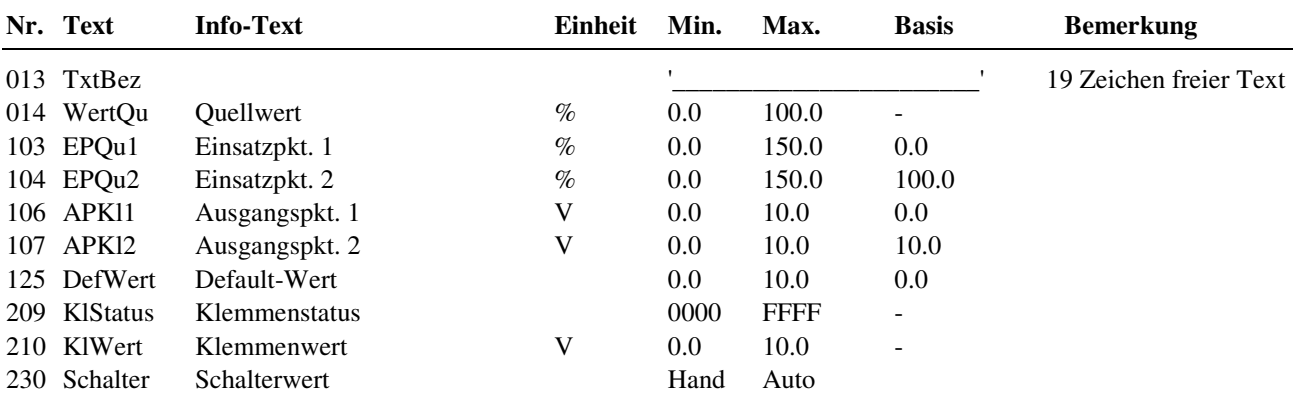

Menüaufbau einer Klemme, eines digitalen Ausganges an den IO-Modulen: **IO-16DO-M**, **IO-8DO8AI-M**, **IO-8DO8AO-M** oder **IO-4x4-M**:

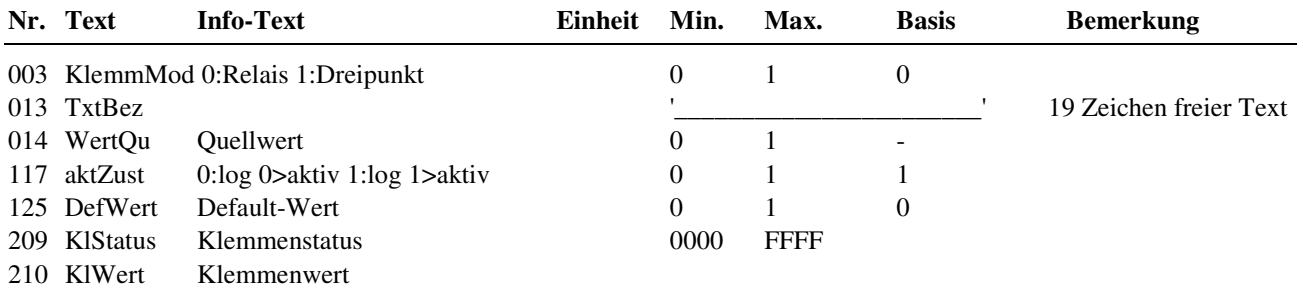

**Erläuterung:** 

KlemmMod: jede ungerade Klemme (z.B. 211) kann mit ihrer Folgeklemme (z.B. 212) zur Ausgabe von 3-Punkt Steuersignalen verwendet werden. Nach Zuweisung im Bibliotheksprogramm als Regler 3-Punkt über IO-Modul (z.B. Reg-3Pkt = 211) wird KlemmMod automatisch auf 1 gestellt und damit diese Klemme als AUF und die Folgeklemme als ZU definiert. Die als Ersatzwert eingestellten Signale (0:Aus, 1:Ein, 0-100% = Stellsignal) werden vom IO-Modul ausgegeben, wenn die

 CAN-Kommunikation gestört ist. Voraussetzung dafür ist, dass die Verwendung der Ersatzwerte mit DefWert = 1 (unter Schnittstellen / CAN-Bus / CAN-IO n) aktiv geschaltet wurde.

# **4.13 + 14 CAN- FB 1 + 2**

Den zusätzlichen Ein- und Ausgängen (Melde/Mess- Eing. und Schalt/Stell- Ausg.) und den internen Funktionen (wie z.B. Raumfühler, Fernsollwertgeber, Überstunden-Taste, ...) der (unter Schnittstellen / CAN-Bus / CAN-Bus 1 + 2) eingerichteten CAN- Fernbedienungen sind konfigurierte Klemmen zugeordnet, die hier dargestellt und angepasst werden können.

## **4.13.1 - 15 Klemme 501 CAN-FB 1 Schaltausgang 1 - Klemme 515 CAN-FB 1 Schalter**

## **4.14.1 - 15 Klemme 521 CAN-FB 2 Schaltausgang 1 - Klemme 535 CAN-FB 2 Schalter**

Alle verwendbaren CAN- Fernbedienungstypen haben immer die in folgender Tabelle dargestellten zusätzlichen Ein und Ausgangsklemmen. Diese können in den Bibliothekprogrammen und den virtuellen Klemmen frei zugewiesen werden:

| Eingang / Ausgang      | Zuordnung          | CAN-FB <sub>1</sub> | CAN-FB <sub>2</sub> |  |  |
|------------------------|--------------------|---------------------|---------------------|--|--|
| Schaltausgang 1        | DO <sub>1</sub>    | 501                 | 521                 |  |  |
| Schaltausgang 2        | DO <sub>2</sub>    | 502                 | 522                 |  |  |
| Schaltausgang 3        | DO <sub>3</sub>    | 503                 | 523                 |  |  |
| Schaltausgang 4        | DO4                | 504                 | 524                 |  |  |
| Universal-Ausg. 1      | UO1 (DO/AO)        | 505                 | 525                 |  |  |
| Universal-Ausg. 2      | <b>UO2</b> (DO/AO) | 506                 | 526                 |  |  |
| ext. Raumfühler        | AI                 | 507                 | 527                 |  |  |
| change Over / Meldung  | UI1                | 508                 | 528                 |  |  |
| Meldung                | DI                 | 509                 | 529                 |  |  |
| Kondensation / Meldung | UI2                | 510                 | 530                 |  |  |

Tab. 22: Klemmennummern von zusätzlichen Ein- und Ausgängen der CAN- Fernbedienungen

Je nach Typ der eingerichteten CAN- Fernbedienung stehen die in der folgenden Tabelle dargestellten Klemmen für die internen Funktionen zur Verfügung:

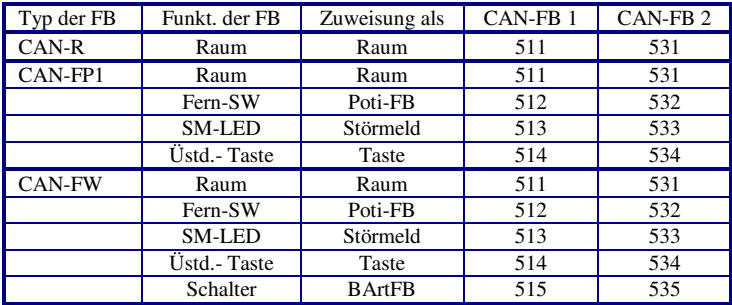

Tab. 23: Klemmennummern von internen Funktionen der CAN- Fernbedienungen

Die folgende Tabelle zeigt, in welchen Menüpunkten die Parameter für die zusätzlichen Ein- und Ausgänge und die internen Funktionen der CAN-Fernbedienungen zu finden sind:

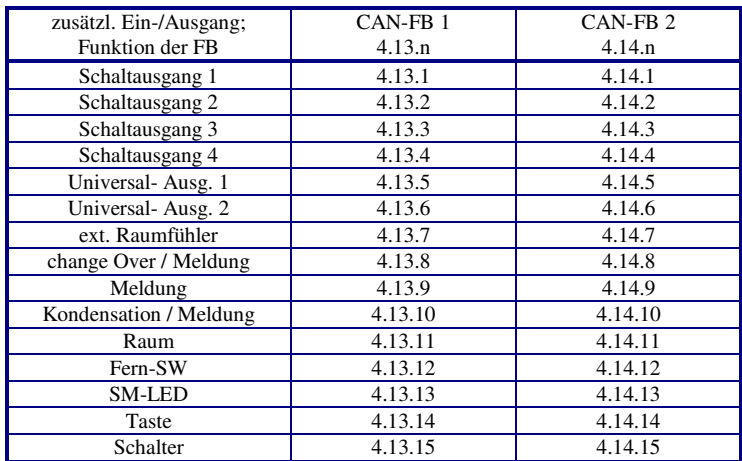

Tab. 24: Menüpunkte der CAN- Fernbedienungen

### Menüaufbau für die **Schaltausgänge 1 – 4**:

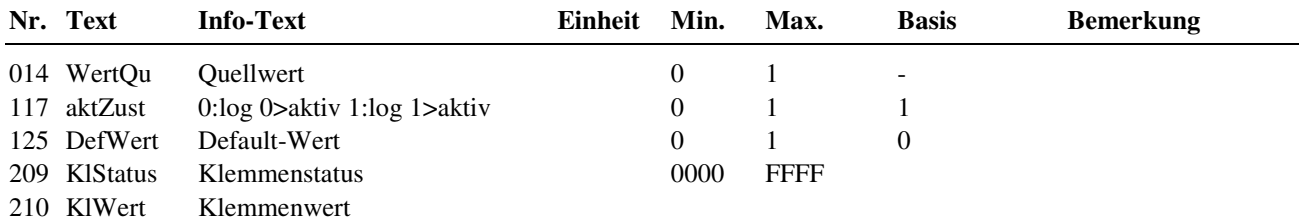

Menüaufbau für die **Universal- Ausgänge 1 + 2**, nach Einstellung des Klemmentyps = 1 **digitaler Ausgang**:

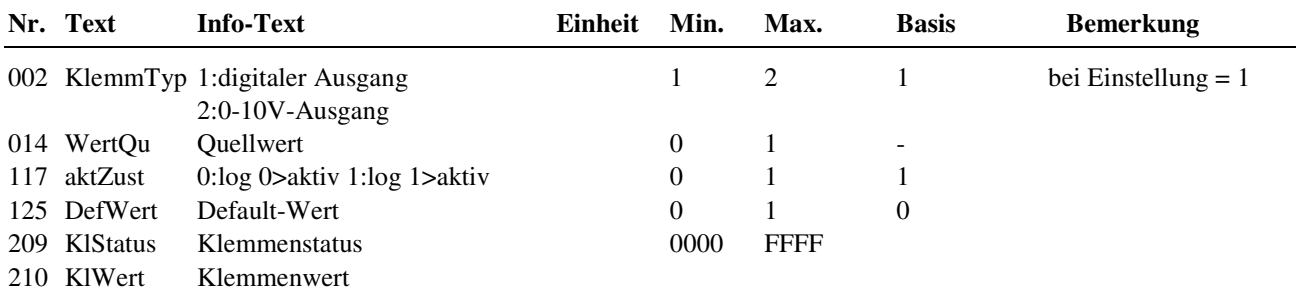

Menüaufbau für die **Universal- Ausgänge 1 + 2**, nach Einstellung des Klemmentyps = 2 **stetiger Ausgang 0-10V**:

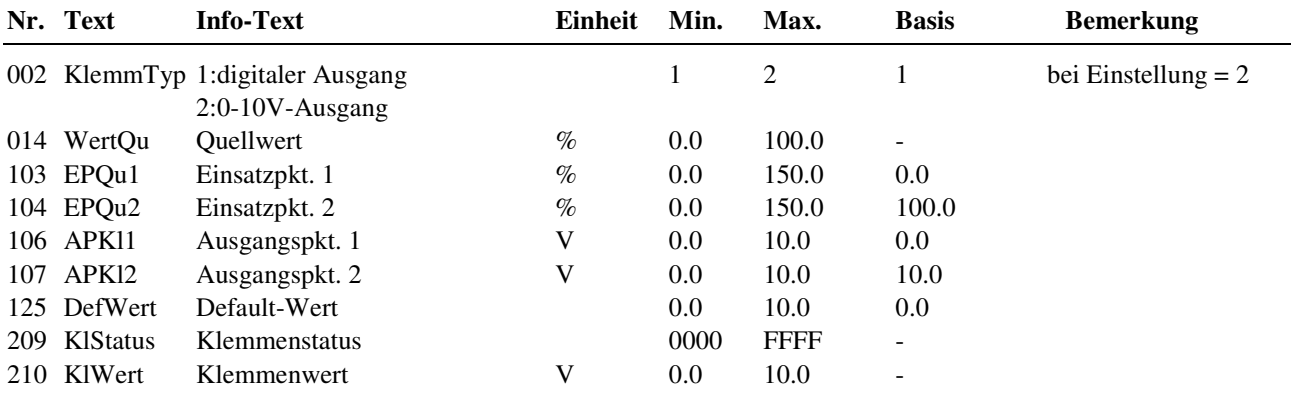

#### **Erläuterung:**

DefWert: Die als Ersatzwert eingestellten Signale (0:Aus, 1:Ein, 0-100% = Stellsignal) werden von der CAN-FB ausgegeben, wenn die CAN-Kommunikation gestört ist. Voraussetzung dafür ist, dass die Verwendung der Ersatzwerte mit DefWert = 1 (unter Schnittstellen / CAN-Bus / CAN-Bus n) aktiv geschaltet wurde.

Menüaufbau für die Eingangsklemme des **externen Raumfühlers**:

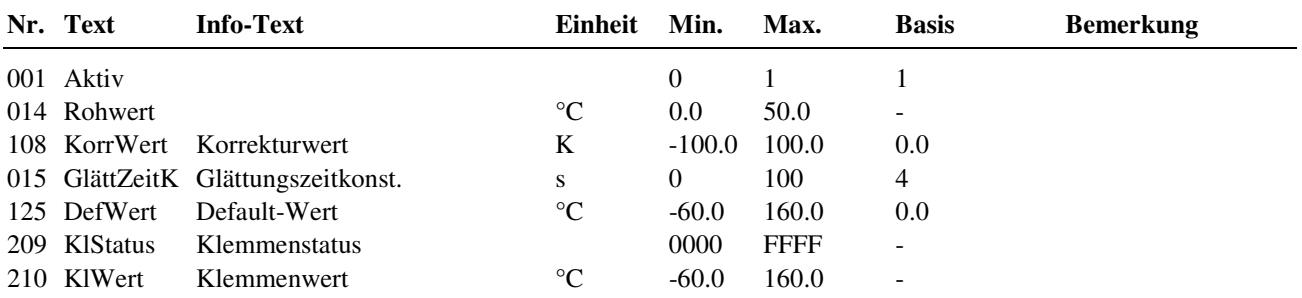

Menüaufbau für die **Universal- Eingangsklemme 1**, nach Einstellung des Klemmentyps = 6 **change over** (Pt1000):

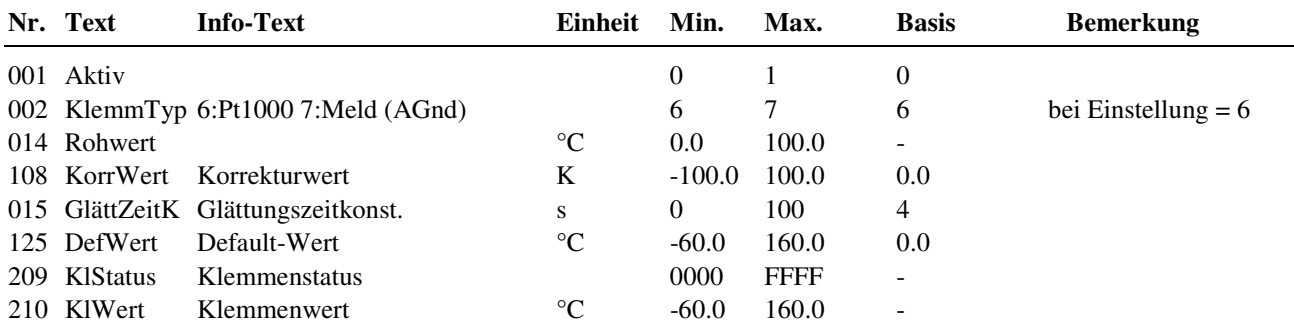

Menüaufbau für die **Universal- Eingangsklemme 1**, nach Einstellung des Klemmentyps = 7 **Meldung**:

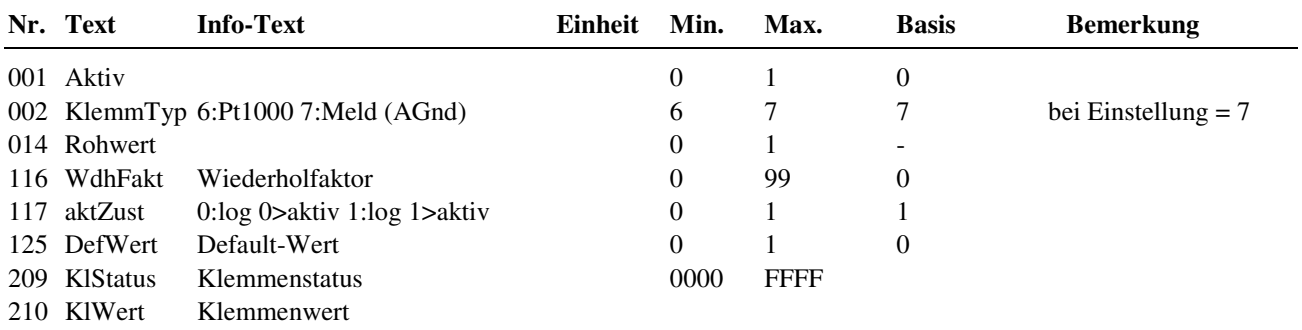

### Menüaufbau für die **Eingangsklemme Meldung**:

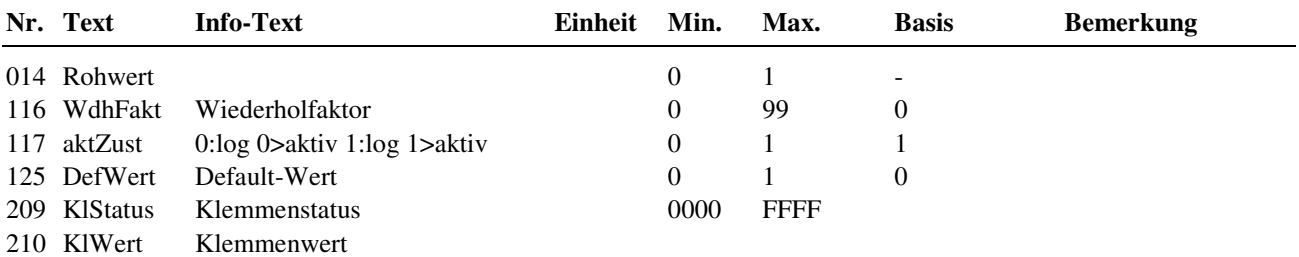

### Menüaufbau für die **Universal- Eingangsklemme 2 (Kondensation / Meldung)**:

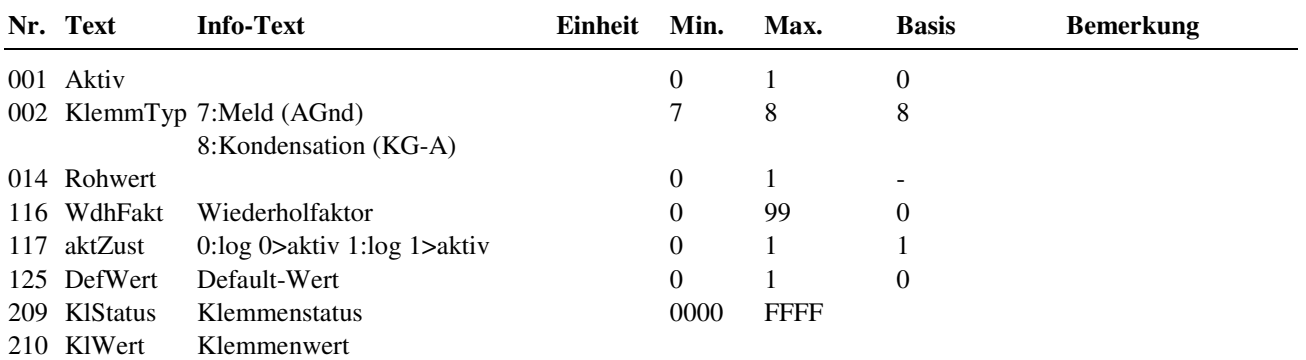

Menüaufbau für Klemme des internen **Raum**temperaturfühlers:

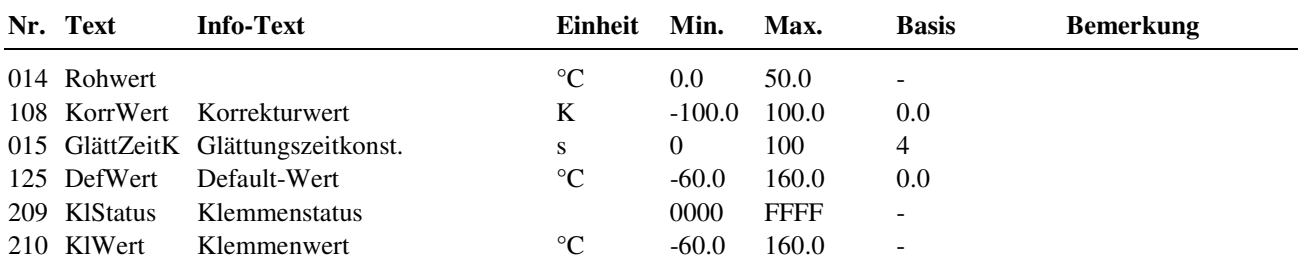

Menüaufbau für Klemme des internen **Fernsollwertgebers**:

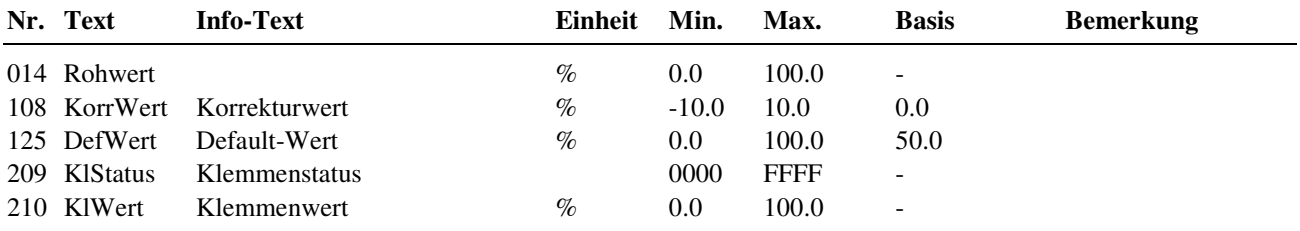

Menüaufbau für Klemme der integrierten - rot leuchtenden - **Störmelde-LED**:

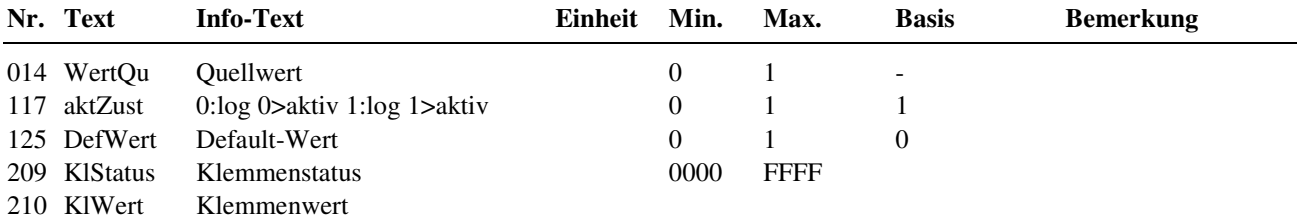

Menüaufbau für Klemme der integrierten **Taste** (Überstunden-/Party- Taste; einmaliges Nachladen des BW Speichers):

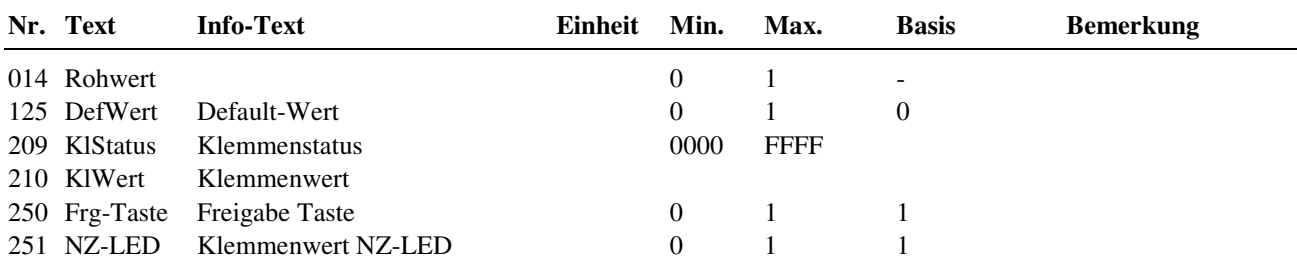

Menüaufbau für Klemme des integrierten **Schalters** (Betriebsartenschalter der Fernbedienung):

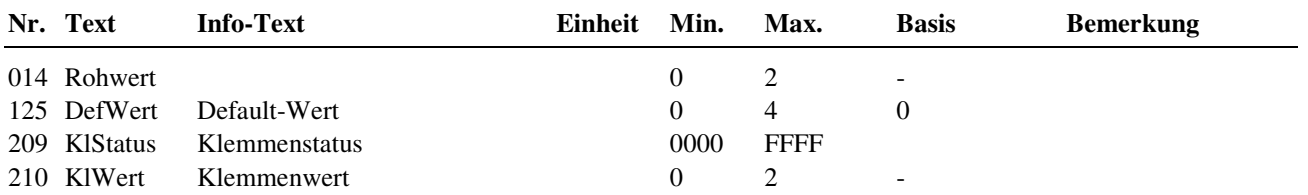

#### **Erläuterung:**

Rohwert / DefWert / KlWert: Die Ziffern bedeuten: 0:Automatik, 1=Nennbetrieb (Dauer NZ1), 2: reduzierter Betrieb (Dauer NN)

# **5 Anlagenschemen**

Im Menü Anlagenschemen sind die Inbetriebnahmeparameter des **DDC- Regel UNIT 9X.5 kompakt** zu finden. Im Kapitel 6 "Inbetriebnahme" wird beschrieben, welche Einstellungen nötig sind, um das gewählte Anlagenschema zu laden (siehe Tabelle 30: Inbetriebnahme- Einstellungen im Menü "Anlagenschema").

# **6 Anlagenübersicht**

Die zentrale Anlagenübersicht des RU 9X.5 ermöglicht eine sehr einfache Analyse des momentanen Reglerstatus. Es werden alle wichtigen Parameter des Reglers und der Anlage angezeigt und die am häufigsten verwendeten Sollwerte können angepasst werden. Die Anlagenübersicht ist nach der Wichtigkeit der Anlagenteile geordnet und strukturiert. Die Daten der Anlagenübersicht geben dem Regin Kundendienst erste Hinweise auf mögliche Probleme. Durch längeres Drücken der Infotaste **?** (aus dem Standarddisplay) erfolgt eine zeilenweise Darstellung der Anlagenübersicht. Einen besseren Überblick bieten die Möglichkeiten, mit IRMA remote (Fernbedienung) jedes Menü einzeln vollständig anzuzeigen und mit der Funktionstaste F4 ins HTML-Format zu exportieren und in einem Internet Browser (z.B. Internet Explorer) darzustellen. Für die Verbindung mit einem PC wird das Servicekabel RU9S.Adap-USB benötigt.

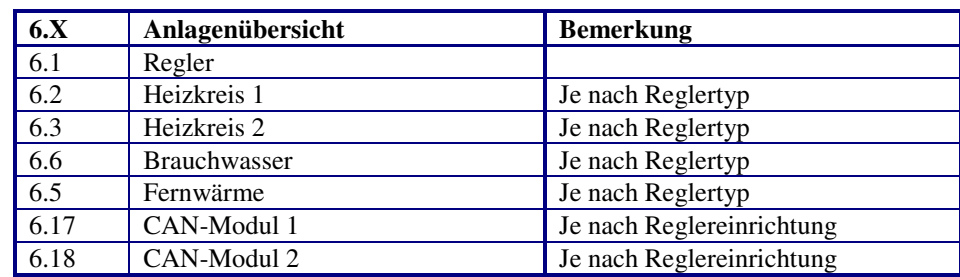

Die folgenden Tabellen zeigen die Untermenüs der zentralen Anlagenübersicht:

### Tab. 25: Hauptmenü der zentralen Anlagenübersicht

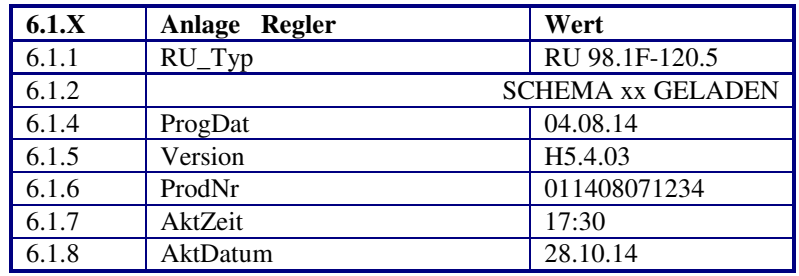

Tab. 26: Reglermenü

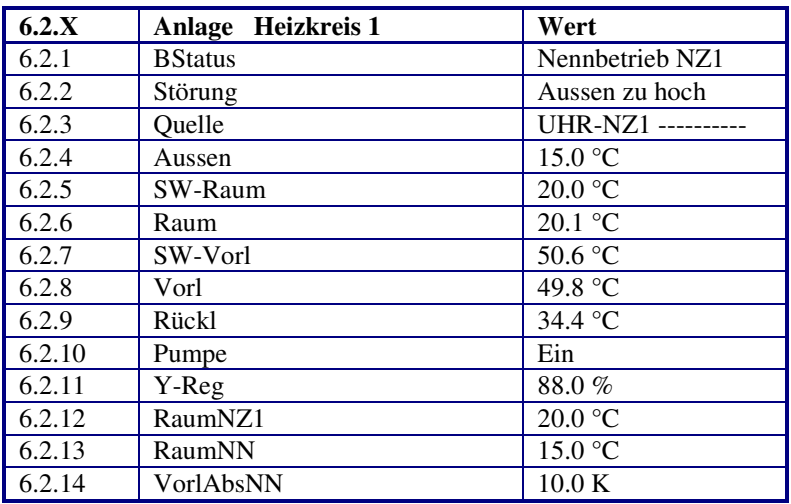

Tab. 27: Menü Heizkreis 1

Die Anlagenübersicht für den Heizkreis 2 zeigt die gleichen Parameter und ist unter den Menüpunkten 6.3 zu finden.

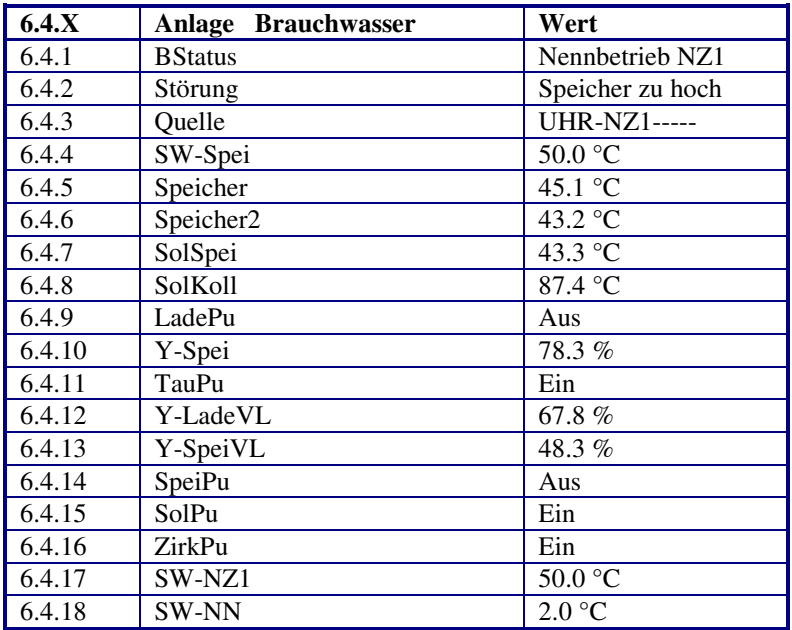

Tab. 28: Menü Brauchwasser

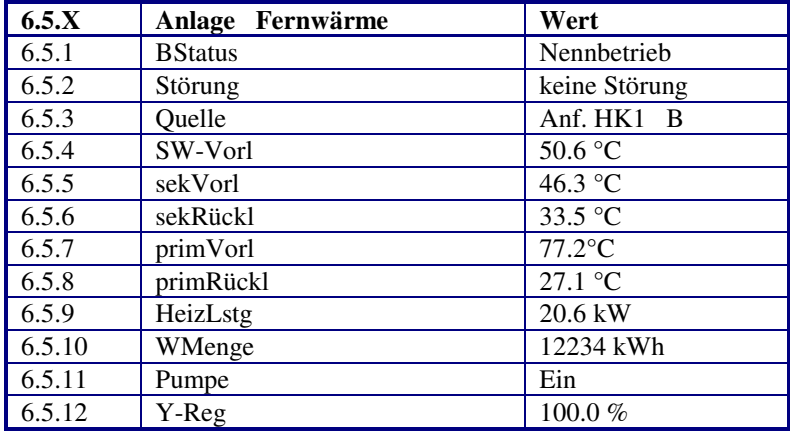

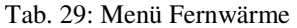

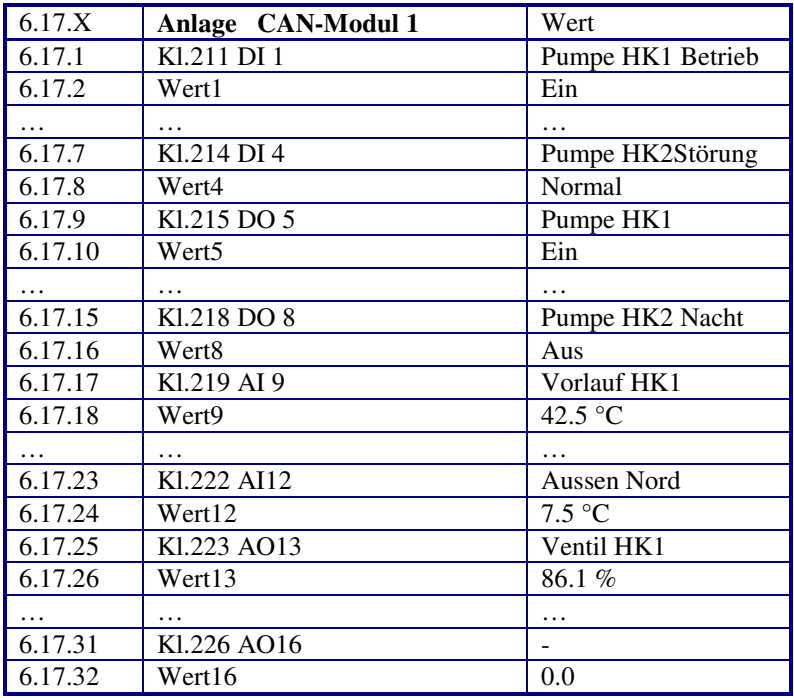

Tab. 30: Menü CAN-Modul 1 (je nach Modultyp; z.B. IO-4X4-M)

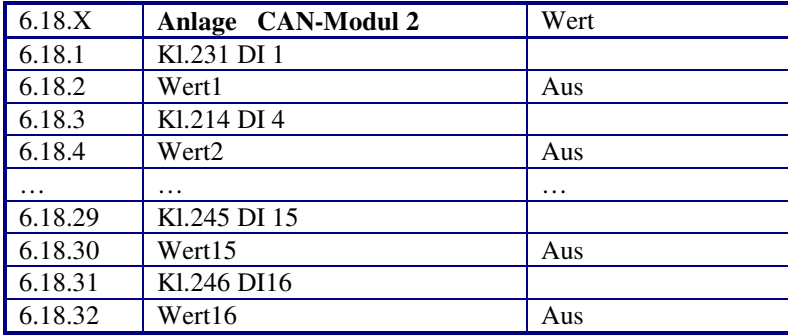

Tab. 31: Menü CAN-Modul 2 (je nach Modultyp; z.B. IO-16DI)

Die dargestellten Eingänge, Ausgänge und Klemmenwerte sind vom eingestellten TxtTyp (Typ des IO-Moduls - analog oder digital, Eingangs-, Ausgangsmodul oder Mischmodul - ) abhängig. Zusätzlich können die konfigurierten Klemmen mit Klartext- Bezeichnungen versehen werden, die hier (an Stelle von Klemmennummer und Klemmentyp) angezeigt werden.

# **6 Inbetriebnahme**

Die in den folgenden Kapiteln beschriebenen Arbeitsschritte sind in der Reihenfolge 6.1 bis 6.5 abzuarbeiten.

## **6.1 Anlagenschema laden**

Mit dem Menüpunkt "Anlagenschema" wird bei der Erstinbetriebnahme eine automatische Selbstparametrierung des Reglers vorgenommen. Durch Auswahl der Schemanummer (siehe Bedienhandbuch Teil 2) und Eingabe der weiteren Parameter im Anlagenschemamenü werden alle Ein- und Ausgangsklemmen gemäß Anschlussplan selbsttätig zugewiesen und alle wichtigen Funktionen aktiviert.

Neu hinzugekommen ist der Parameter EM-Aktiv, mit dem der zentrale Energiemanager (EM) aktiviert werden kann. Bei EM-Aktiv = 1 werden Temperatur- und Leistungsanforderungen der Verbraucherkreise an den Fernwärmekreis übergeben. Der Brauchwasservorrang kann über den 15 stufigen, leistungsbezogenen Lastabwurf realisiert werden. Der EM kann zusätzlich einen zentralen Pufferspeicher verwalten, der über eine Solaranlage oder Fremdwärmequelle und einen Zusatzwärmeerzeuger (Holzofen) gespeist werden kann. Die Wärmeanforderung wird erst dann an den Fernwärmekreis übergeben, wenn im Pufferspeicher nicht ausreichend Energie zur Verfügung steht. Dieser zentrale Pufferspeicher kann über ein Umschaltventil auch als 2 - Zonen - Schichtspeicher (Brauchwasser / Heizkreise) betrieben werden. Nach jeder Änderung eines Parameters im Menü Anlagenschemen ist ein KALTSTART des Reglers nötig um die Änderung der Strukturierung (Anzeige durch StrukÄnd = 1) zu übernehmen. Wird trotz geänderter Strukturierung kein Kaltstart ausgelöst, meldet der Regler in der Standardanzeige "Fehler Systemstörung Struktur geändert". Der Regler ist erst dann wieder betriebsbereit, wenn der Kaltstart ausgeführt wurde oder die Einstellungen im Menü Anlagenschemen rückgängig gemacht wurden (bei StrukÄnd = 0).

Nach einem Kaltstart und dem Laden des gewählten Anlagenschemas ist der Regler sofort voll funktionsfähig und betriebsbereit. Selbstverständlich kann die automatisch erzeugte Parametereinstellung manuell ergänzt oder verändert werden, so dass auch Aufgabenstellungen realisiert werden können, die von den vorprogrammierten Anlagenschemen abweichen.

Im Anlieferungszustand des Reglers ist noch kein Anlagenschema geladen, d.h. die Programme sind noch nicht aktiv. Auch der Energiemanager ist nicht aktiv (passend für Anlagen ohne zentralen Heizungs- Pufferspeicher und wenn die Nennleistungen der Anlagenteile nicht bekannt sind).

|                             | Anlagenschemen  | ↓              |                                                                                                    |
|-----------------------------|-----------------|----------------|----------------------------------------------------------------------------------------------------|
| Mit $\overline{\nabla}$ zum | >AnlSchema      | $\theta$       | Anlagenschema-Nr. gemäß Bedienhandbuch Teil 2, z.B. "61"                                                                                       |
| nächsten<br>Parameter       | Frontskala      | ı              | Frontskala, Zuordnung der Sollwertpoti's: (0 = Poti 131-BW, Poti 132-HK,<br>1 = Poti 131 HK1, Poti 132- HK2, nur bei RU 9X.1x-120 möglich)     |
|                             | CAN-BW          |                | Typ der CAN-Fernbedienung Brauchwasser (siehe Anh. C)                                                                                          |
|                             | CAN-HK1         |                | Typ der CAN-Fernbedienung Heizkreis 1 (siehe Anh. C)                                                                                           |
|                             | CAN-HK2         |                | Typ der CAN-Fernbedienung Heizkreis 2 (siehe Anh. C)                                                                                           |
|                             | MBusTyp         | $\theta$       | Typcode des M-Buszählers (siehe Anh. B)                                                                                                    |
|                             | MBusBegr        | $\theta$       | Leistungsbegrenzung mit M-Buszähler aktiv                                                                                                    |
|                             | Q-AuslFW        | 30.0 kW        | Auslegungsleistung Fernwärmekreis (nur bei EM-Aktiv = 1)                                                                                       |
|                             | $Q$ -Ausl $BW$  | $10.0$ kW      | Auslegungsleistung Brauchwasserkreis (nur bei EM-Aktiv = 1)                                                                                    |
|                             | Q-AuslHK1       | 30.0 kW        | Auslegungsleistung Heizkreis 1 (nur bei EM-Aktiv = 1)                                                                                          |
|                             | Q-AuslHK2       | 15.0 kW        | Auslegungsleistung Heizkreis 2 (nur bei EM-Aktiv = 1)                                                                                          |
|                             | <b>EM-Aktiv</b> | $\overline{0}$ | Aktivierung des Energie-Managers (bei 1: Temp. + Leistungsanforderung,<br>BW-Vorrang mittels Lastabwurf realisiere, Pufferspeicher- Management |
|                             | StrukÄnd        | $\overline{0}$ | Anzeige, ob die Struktur der Programme geändert (neues AnlSchema oder<br>EM-Aktiv gewählt) wurde, was einen Kaltstart nötig macht              |
|                             | Kaltstart       | $\theta$       | $1 =$ Kaltstart & Schema laden                                                                                                    |

Tab. 32: Inbetriebnahme- Einstellungen im Menü "Anlagenschema"

#### **Erläuterungen:**

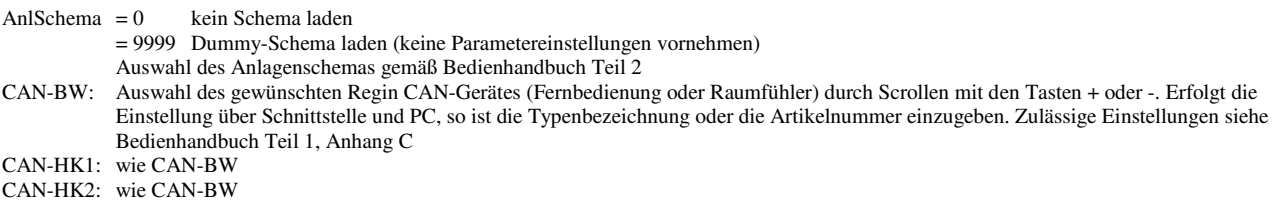

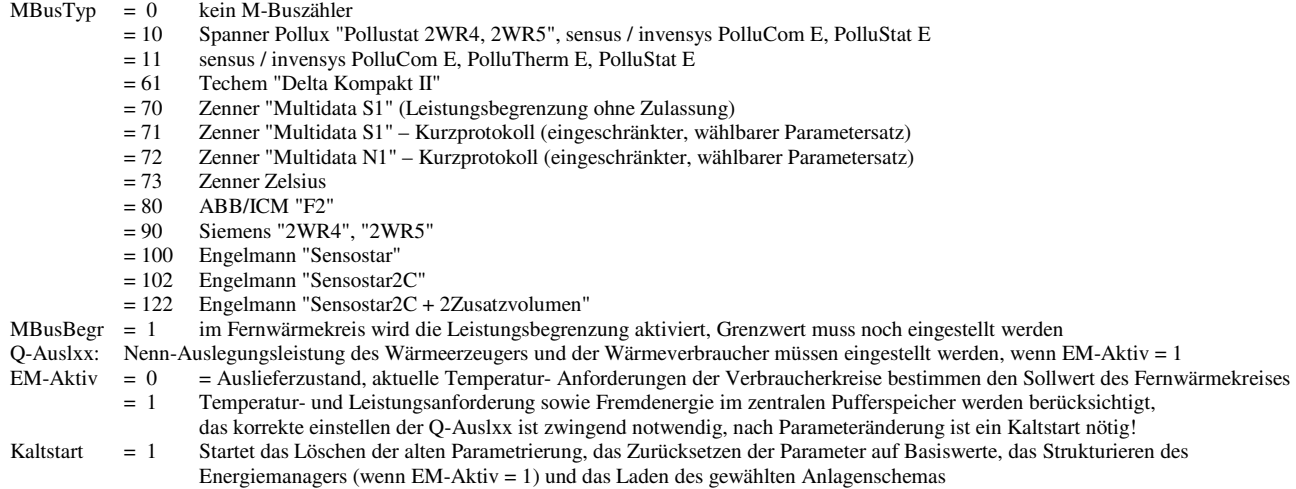

### **Hinweis:**

**Während des Ladevorgangs darf die DDC- Regel UNIT 9X.5 kompakt nicht von der Betriebsspannung getrennt werden, ansonsten wird das Anlagenschema nur unvollständig geladen. In diesem Fall muss das Laden des Anlagenschemas wiederholt werden (siehe 6.1.2 Wiederholtes Laden eines Anlagenschemas)***.*

## **6.1.1 Erstmaliges Laden eines Anlagenschemas**

Arbeitsschritte:

- 1. Regler einschalten und den Anweisungen im Gerätedisplay folgen. Die Displayanzeigen "Bitte alle Anlagendaten einstellen  $[OK]$ " und "Dann mit Kaltstart = 1 Schema Laden  $[OK]$ " mit der  $OK$ - Taste bestätigen.
- 2. Den Parameter AnlSchema auf die gewünschte Schemanummer ändern (siehe Bedienhandbuch Teil 2).
- 3. Die folgenden Parameter des Menüs Anlagenschemen den Anlagendaten entsprechend einstellen (siehe Tab. 32). Durch Drücken der Taste <sup>₩</sup> wird der nächste Parameter aufgerufen. Unzutreffende Parameter (wie z.B. CAN-..., MBUS..., Q-Auslxx) werden nicht angezeigt.
- 4. ggf. EM-Aktiv auf 1 ändern, wenn ein zentraler Heizungs- Pufferspeicher vorhanden ist oder wenn zusätzlich auch Leistungsanforderungen berücksichtigt werden sollen.
- 5. Bei EM-Aktiv = 1 müssen die Nenn- Auslegungsleistungen der Anlagenteile eingestellt werden (s. Parameter Q-Auslxx / im Menü darüber)
- 6. Abschließend mit der Eingabe von **Kaltstart** = 1 das Laden des Anlagenschemas starten.
- 7. Fertigmeldung "SCHEMA XXX GELADEN" abwarten.
- 8. Der Regler ist nun betriebsbereit und über die Tastatur oder die Serviceschnittstelle bedienbar.

# **6.1.2 Wiederholtes Laden eines Anlagenschemas**

Das Laden des Anlagenschemas kann jederzeit wiederholt werden, z.B. um eine fehlerhafte Eingabe oder eine unterbrochene Ladung zu korrigieren. Dabei ist folgendermaßen vorzugehen:

- 1. Durch gleichzeitiges Drücken der Tasten <sup>₩</sup> und "<sup>-</sup>" den Menüpunkt "Anlagenschemen" wählen.
- 2. Den Parameter AnlSchema auf die gewünschte Schemanummer ändern (siehe Bedienhandbuch Teil 2).
- 3. Wenn im Display "CODE 0000" erscheint, muss mit den Tasten  $\frac{+}{+}$  oder  $-\frac{+}{-}$  und **OK** der Zugriffscode "4444" Ziffernweise eingegeben werden.
- 9. Die folgenden Parameter des Menüs Anlagenschemen den Anlagendaten entsprechend einstellen (siehe Tab. 32). Durch Drücken der Taste <sup>₩</sup> wird der nächste Parameter aufgerufen. Unzutreffende Parameter (wie z.B. CAN-..., MBUS..., Q-Auslxx) werden nicht angezeigt.
- 10. ggf. EM-Aktiv auf 1 ändern, wenn ein zentraler Heizungs- Pufferspeicher vorhanden ist oder wenn zusätzlich auch Leistungsanforderungen berücksichtigt werden sollen.
- 4. Bei EM-Aktiv = 1 müssen die Nenn- Auslegungsleistungen der Anlagenteile eingestellt werden (s. Parameter Q-Auslxx / im Menü darüber)
- 5. Abschließend mit der Eingabe von **Kaltstart** = 1 das Laden des Anlagenschemas starten.
- 6. Fertigmeldung "SCHEMA XXX GELADEN" abwarten.
- 7. Der Regler ist nun betriebsbereit und über die Tastatur oder die Serviceschnittstelle bedienbar.
**Achtung!** 

**Beim Laden des Anlagenschemas wird ein Kaltstart des Reglers ausgeführt und damit alle vorausgegangenen Reglereinstellungen durch die Werkseinstellungen ersetzt.** 

Die vorhandenen Reglereinstellungen können, falls erforderlich, vor dem Schemaladen mittels eines Servicelaptops ausgelesen und nach dem Schemaladen zurück geschrieben werden (IRMA control, Projektmanagement - Lesen und Schreiben).

### **6.2 optionale Einstellungen**

Folgende Einstellungen müssen nach dem Laden des Anlagenschemas vorgenommen werden:

- 1. Uhrzeit und Datum der Systemuhr und Nutzungszeiten der Regelkreise (BW, HK1, HK2) einstellen.
- 2. Sollwerte und Begrenzungen einstellen.
- 3. Zum Schutz vor unbefugter Bedienung können die Standardzugriffscodes durch eigene Codes ersetzt werden, die nur einem ausgewählten Personenkreis bekannt sind. Die Einstellung erfolgt nach Codeeingabe im Menü "Globales" – "Service" – "Zugriffscodes" (siehe Kap. 5 - 1.3.4). Der Menüpunkt Zugriffscode ist durch gleichzeitiges Drücken der Tasten  $\overline{\mathbb{V}}$  und **OK** leicht erreichbar.
- 4. Zur Anpassung an besondere Anlagenbedingungen können weitere Einstellungen zur Modifikation des Anlagenschemas vorgenommen werden, z.B. Zuweisung anderer Fühler oder Stellglieder, Aktivierung weiterer Zusatzfunktionen usw. *(siehe Systemhandbuch DDC- Regel UNIT 9X.5 kompakt)*.
- 5. Soll ein CAN-IO-Modul angeschlossen werden, muss es unter Globales / Strukturierung / Schnittstellen mit Anz-CANIO = 1 strukturiert werden. Im Menü Schnittstellen / CAN-Bus / CAN-IO 1 muss der Modultyp und die Adresse eingestellt und die Kommunikation aktiviert werden. Unter Konfiguration / CAN-Modul 1 werden die Eingangsklemmen eingerichtet und die Klartextnamen vergeben.
- 6. Wenn die Schnittstelle SSK verwendet werden soll, muss sie aktiviert und auf Modem und/oder Busbetrieb parametriert werden.

### **6.3 Funktionsprüfung**

**Achtung!** 

**Vor Beginn der Funktionsprüfung dürfen im Reglerdisplay keine Störmeldungen angezeigt werden.** 

#### **6.3.1 Fühler**

Die Messwerte aller angeschlossenen Fühler werden in den Menüs "Istwerte" der Bibliotheksprogramme angezeigt. Fehlende, unterbrochene oder kurzgeschlossene Eingangssignale lösen die Displaymeldung "Fühler defekt " aus. Die Störungen der Verkabelung sind zu beseitigen.

Messfühler, die - abweichend vom Anlagenschema - nicht vorhanden sind, müssen unter "Service" – "Klemmenzuweisung" des zugehörigen Regelkreises gelöscht werden.

#### **6.3.2 Ausgänge**

Die bestimmungsgemäße Funktion aller Pumpen und Ventile ist in der Handsteuerung wie folgt zu prüfen:

- 1. Betriebsartenschalter auf Handbetrieb  $\mathbf{\mathfrak{B}}$  drehen.
- 2. In den Menüs "Handsteuerung" "Ventil", "Pumpe" usw. aller Regelkreise mit der Auswahl = 0, 1, 2 alle Schaltfunktionen (Ein=1/Aus=0, Auf=1/Zu=0/Halt=2 usw.), mit der Einstellung 0...100 einen stetigen Ausgang (0...10V) testen (für weitere Informationen, Taste ? drücken).
- 3. Korrekte Ausführung der Schaltfunktionen an Pumpen (läuft / steht) und Stellantrieben (öffnet/ schließt/steht) kontrollieren.
- 4. Handsteuerung durch Auswahl "3" für 2- und 3- Punktausgänge oder "101" für stetigen Ausgang deaktivieren, Betriebsartenschalter zurück auf Automatik  $\Phi$  drehen.

### **6.4 Trend**

Zum Nachweis der ordnungsgemäßen Funktion der Regelung kann eine automatische Trendaufzeichnung ausgewählter Datenpunkte eingerichtet und aktiviert werden. Die Trendwerte werden im Speicher des Reglers abgelegt. Diese können auf dem Gerätedisplay angezeigt oder mit der IRMA Software ausgelesen, grafisch angezeigt und ausgedruckt werden. Es können maximal 5 Datenpunkte zur Trendaufzeichnung zugewiesen werden. Für jeden können 50 Aufzeichnungswerte gespeichert werden. Der Aufzeichnungsspeicher wird als Ringspeicher betrieben, d.h. ist der letzte Aufzeichnungswert erreicht, wird bei der Speicherung des nächsten Werts der erste Aufzeichnungswert des Ringspeichers überschrieben. Der zuletzt aufgezeichnete Messwert wird durch den Parameter "LfdNrAufz" angezeigt.

Die Trendaufzeichnung wird eingerichtet:

- 1. Durch gleichzeitiges Drücken der Tasten und **-** den Menüpunkt "**Trend**" wählen.
- 2. Mit den Cursortasten den gewünschten Trendpunkt wählen, z.B. Trend 1, und mit **OK** bestätigen.
- 3. Unter "Trend1 / Service / Klemmenzuweisung" die Klemmennummer des aufzuzeichnenden Datenpunktes eingeben.
- 4. Unter "Trend1 / Zusatzfunktion / Aufzeichnen" das Aufzeichnungsintervall **IntAufz** in Minuten einstellen und mit **Aktiv** = 1 die Trendaufzeichnung starten.
- 5. Unter "Trend1 / Istwerte / Trend" werden die aufgezeichneten Werte dargestellt.

### **6.5 Serviceschnittstelle**

Die **Inbetriebnahmeeinstellungen** können auch über die Serviceschnittstelle mit dem passenden Regin Kabel RU9S.Adap-USB und einem Servicelaptop durchgeführt werden. Hierzu ist folgendermaßen vorzugehen:

- 1. Klarsichtdeckel des Reglers öffnen und entfernen.
- 2. Frontskala des Reglers entfernen dazu die Frontskala oben mittig aushebeln und nach vorn herausschwenken, dann unten ausheben.
- 3. USB Schnittstelle des Servicelaptops mittels Regin Kabel RU 9S.Adap-USB mit der Service-Schnittstelle SSK-S des RU 9X.5 verbinden.
- 4. Servicelaptop mit einer Servicesoftware (z.B. IRMA control) in Betrieb nehmen.
- 5. Einstellungen mit dem Programm "Fernbedienung" einzeln vornehmen bzw. eine vorhandene Datensicherung (komplette Parametrierung) mit dem Programm "Projektmanagement - Schreiben" einspielen.
- 6. Nach Abschluss aller Einstellungen das Kabel entfernen, Frontskala und Klarsichtdeckel montieren.

Zur **Dokumentation der Einstellungen** des *DDC- Regel UNIT 9X.5 kompakt* kann über die Serviceschnittstelle die Parametrierung ausgelesen werden:

- 1. Klarsichtdeckel des Reglers öffnen und entfernen.
- 2. Frontskala des Reglers entfernen dazu die Frontskala oben mittig aushebeln und nach vorn herausschwenken, dann unten ausheben.
- 3. USB Schnittstelle des Servicelaptops mittels Regin Kabel RU 9S.Adap-USB mit der Service-Schnittstelle SSK-S des RU 9X.5 verbinden.
- 4. Servicelaptop mit einer Servicesoftware (z.B. IRMA control) in Betrieb nehmen.
- 5. Aufruf des Programms "Projektmanagement Lesen".
- 6. Das Programm liest die gesamte Parametrierung des Reglers aus und legt eine Parameterdatei an.
- 7. Nach Abschluss der Datensicherung das Kabel entfernen, Frontskala und Klarsichtdeckel montieren.

## **7 Funktionskontrolle, Wartung**

Funktionskontrolle durch den Anlagenbetreiber, 1 x im Monat:

- ! Anzeige im Reglerdisplay prüfen. Wechselt die Standardanzeige mit einer oder mit mehreren Störungsanzeigen, dann benachrichtigen Sie bitte Ihre Wartungsfirma oder Ihren Regin Servicepartner.
- ! Die zentralen Anlagenübersicht (Aufruf durch längeres Drücken der Infotaste ? im Standarddisplay) zeigt die wichtigsten Parameter aller Anlagenteile und ermöglicht die Anpassung von Sollwerten.
- ! Die Soll- / Istwertabweichung (Regelabweichung Xw) prüfen. Erreicht z.B. die Heizkreisvorlauftemperatur über einen längeren Zeitraum nicht den vom Programm berechneten Sollwert, so wird vom Fernwärmekreis nicht ausreichend Wärme bereitgestellt oder das Regelventil öffnet nicht weit genug. Die Ursache kann Ihre Wartungsfirma oder Ihr Regin Servicepartner analysieren und beheben.

Wartung durch einen Regin Servicepartner, 1 x im Jahr:

- ! Anzeige im Reglerdisplay prüfen. Wechselt die Standardanzeige mit einer oder mit mehreren Störungsanzeigen so werden diese Fehler behoben.
- ! Prüfung aller Eingänge. Fühlereingänge auf korrekte Funktion prüfen. Sollte eine Messwertabweichung festgestellt werden, so kann diese durch Eingabe eines Korrekturwertes ausgeglichen werden.
- ! Prüfung aller Schaltausgänge und der stetigen Ausgänge. Durch die in allen Bibliotheksprogrammen integrierte Handsteuerung wird die Funktion aller benutzten Ausgänge kontrolliert. Das tatsächliche Ein- und Ausschalten der Pumpen, sowie die Bewegung des Antriebs zum Öffnen und Schließen der Regelventile wird überprüft.
- ! Die funktionsfähige Parametrierung aller Bibliotheksprogramme wird kontrolliert.
- ! Sollte die Regelung schwingen (ständiges Öffnen und Schließen des Regelventils), wird durch Anpassung der Regelparameter der betroffene Regelkreis optimiert.
- ! Auf Kundenwunsch können auch die Sollwerte der Regelkreise und die Nutzungszeiten der Uhrenprogramme angepasst werden.
- ! Die aktuelle Parametrierung des Reglers kann mit dem Programm "Projektmanagement Lesen" ausgelesen werden. Sollte bei einer Störung der Austausch des Reglers nötig sein, so kann zur Inbetriebnahme die gesicherte Parametrierung geladen werden. Dazu wird das Programm "Projektmanagement - Schreiben" verwendet.

### **8 Störmeldungen**

Der Regler erkennt selbsttätig eine Vielzahl von Fehlerzuständen und signalisiert diese durch Störmeldungen, die im Wechsel mit der Standardanzeige auf dem Display angezeigt und - sofern vorhanden - in der Leitwarte protokolliert werden.

#### **Störmeldungen der Regelprogramme:**

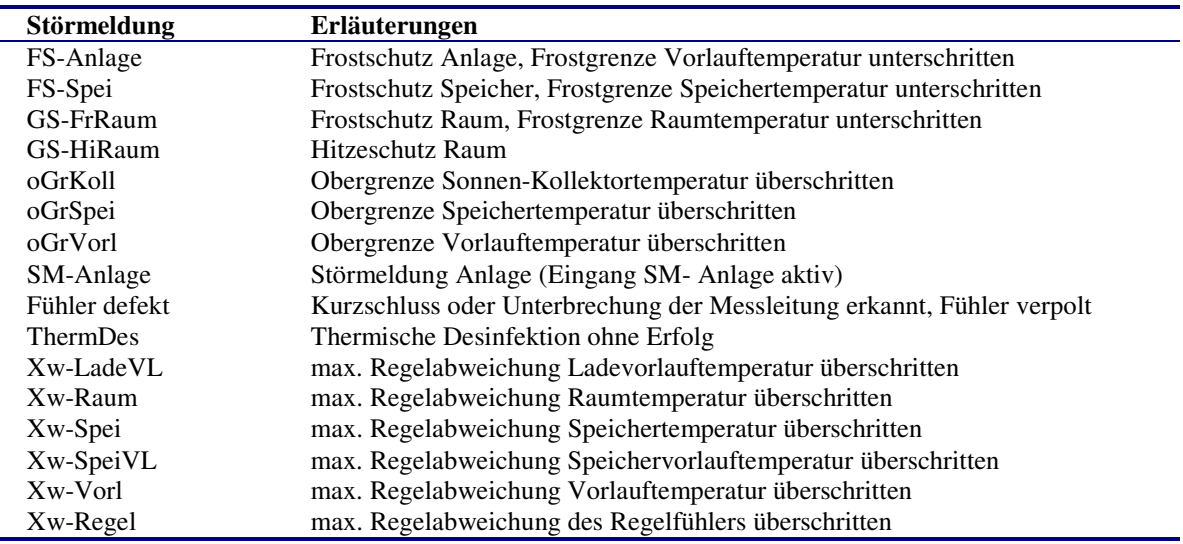

#### **Systemstörungen:**

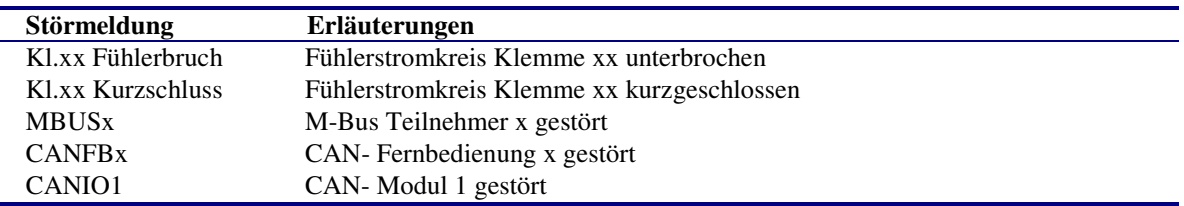

Eine Störmeldung verschwindet, wenn die Störungsursache beseitigt wurde.

## **9 Technische Daten**

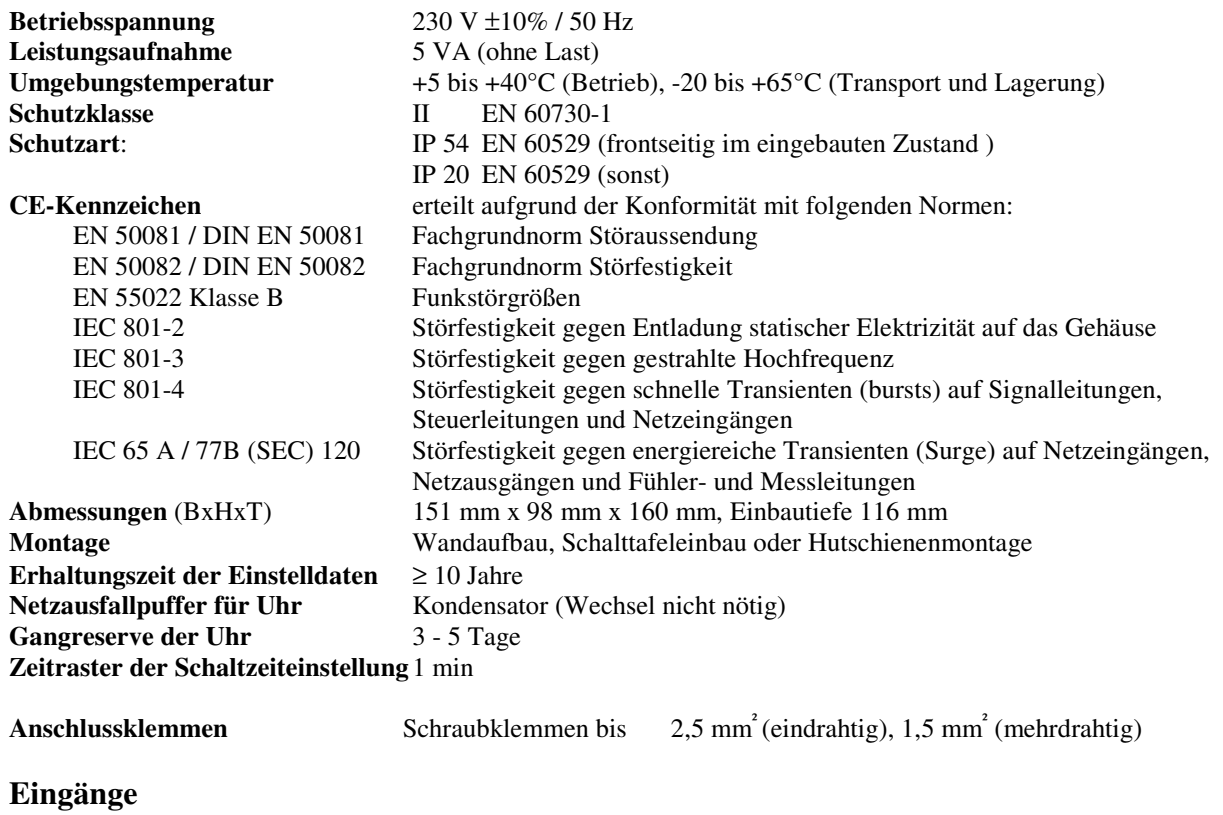

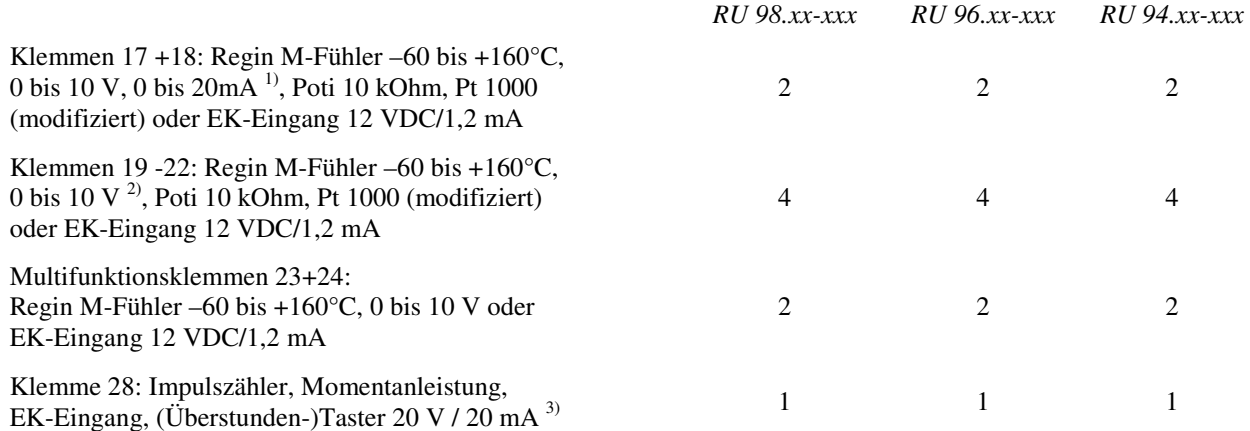

<sup>1)</sup> Zur Aufschaltung eines 0...20mA Signals ist ein zusätzlicher 250 Ohm Widerstand anzuklemmen.<br><sup>2)</sup> Soll ein 0...10V Messsignal angeschlossen werden, so muss der Fühler / Signalgeber einen Messstrom von 1mA aufnehmen k

Ist das nicht möglich, muss Trenn- / Messverstärker dazwischengeschaltet werden. 3) min. Impulsdauer / -pause 40 ms, bei bestückter M-Bus-Schnittstelle nicht verfügbar

#### **Ausgänge**

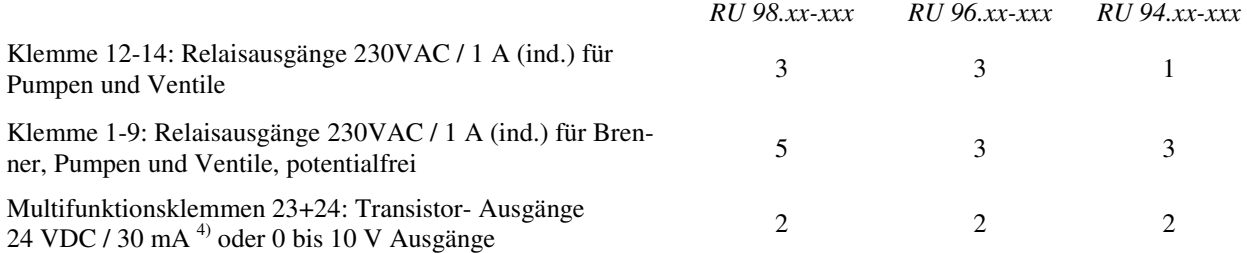

4) Transistor-Ausgänge (Open- Collector- Ausgänge) zur direkten Ansteuerung von Elektronik-Pumpen oder zur Ansteuerung von Regin Koppelrelais (Stromversorgung 24V DC wird benötigt), sind nicht überstromfest.

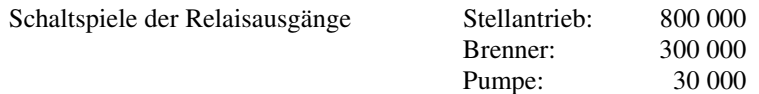

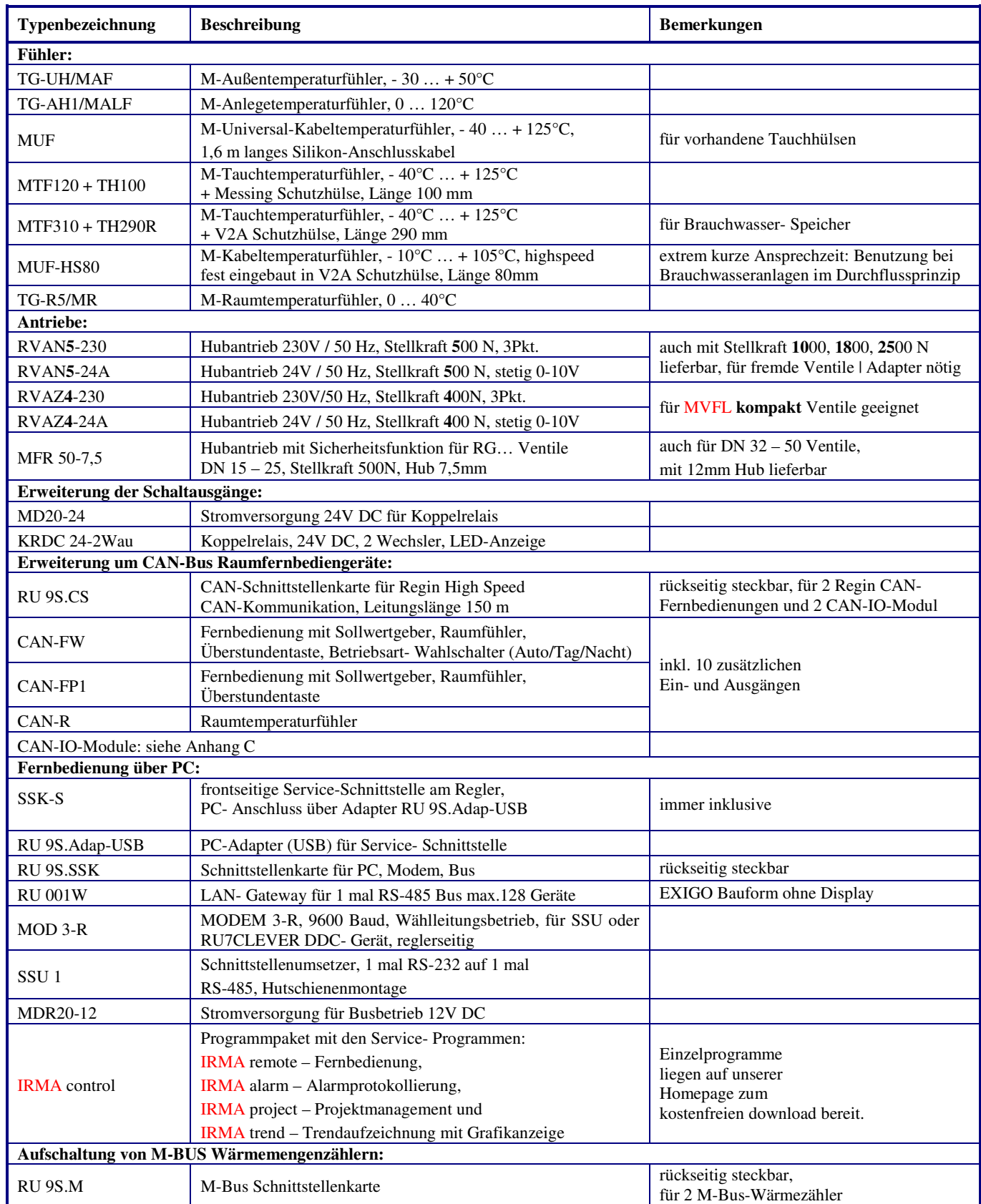

## **10 Auswahl zum Regler passender Regin Geräte**

## **Anhang A Übersichten möglicher Anlagenschemen**

Folgende Anlagenschemen für Fernwärmeanlagen werden durch die **DDC- Regel UNIT 9X.5 kompakt** unterstützt:

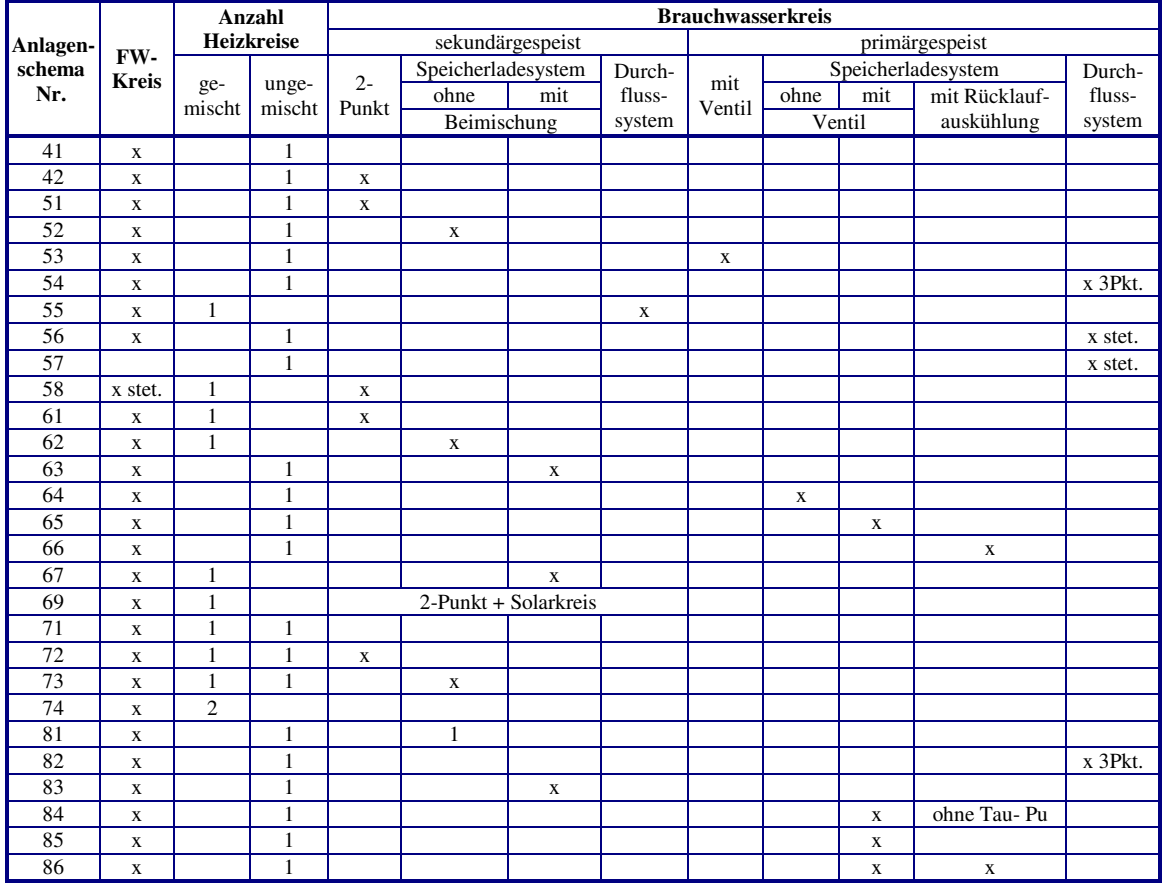

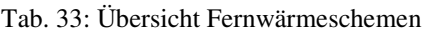

Für reine Heizungsanlagen (1 bis 2 Heizkreise) sind folgende Anlagenschemen verfügbar:

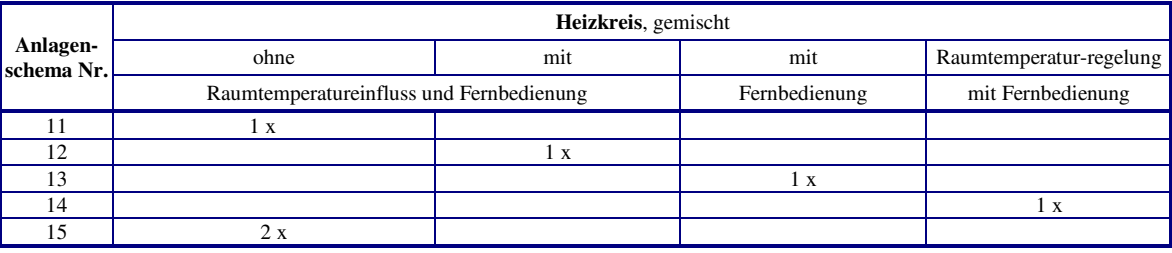

Tab. 34: Übersicht Heizungsschemen

Für reine Brauchwasseranlagen sind folgende Anlagenschemen verfügbar:

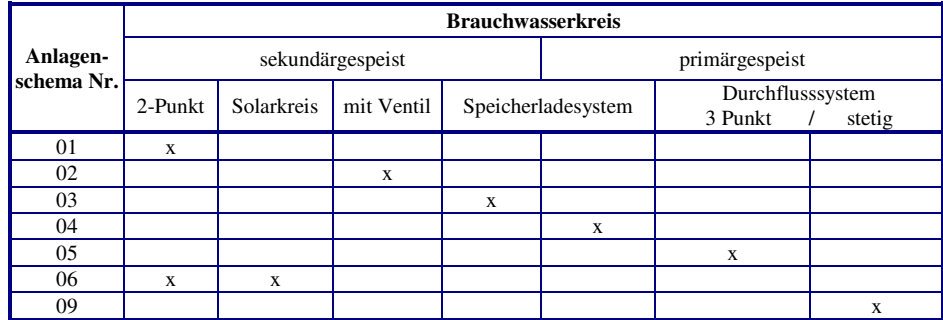

Tab. 35: Übersicht Brauchwasserschemen

Nach der Auswahl des gewünschten Anlagenschemas kann ein passender Reglertyp gewählt werden.

Die folgenden Reglertypen enthalten **nur** die markierten Anlagenschemen:

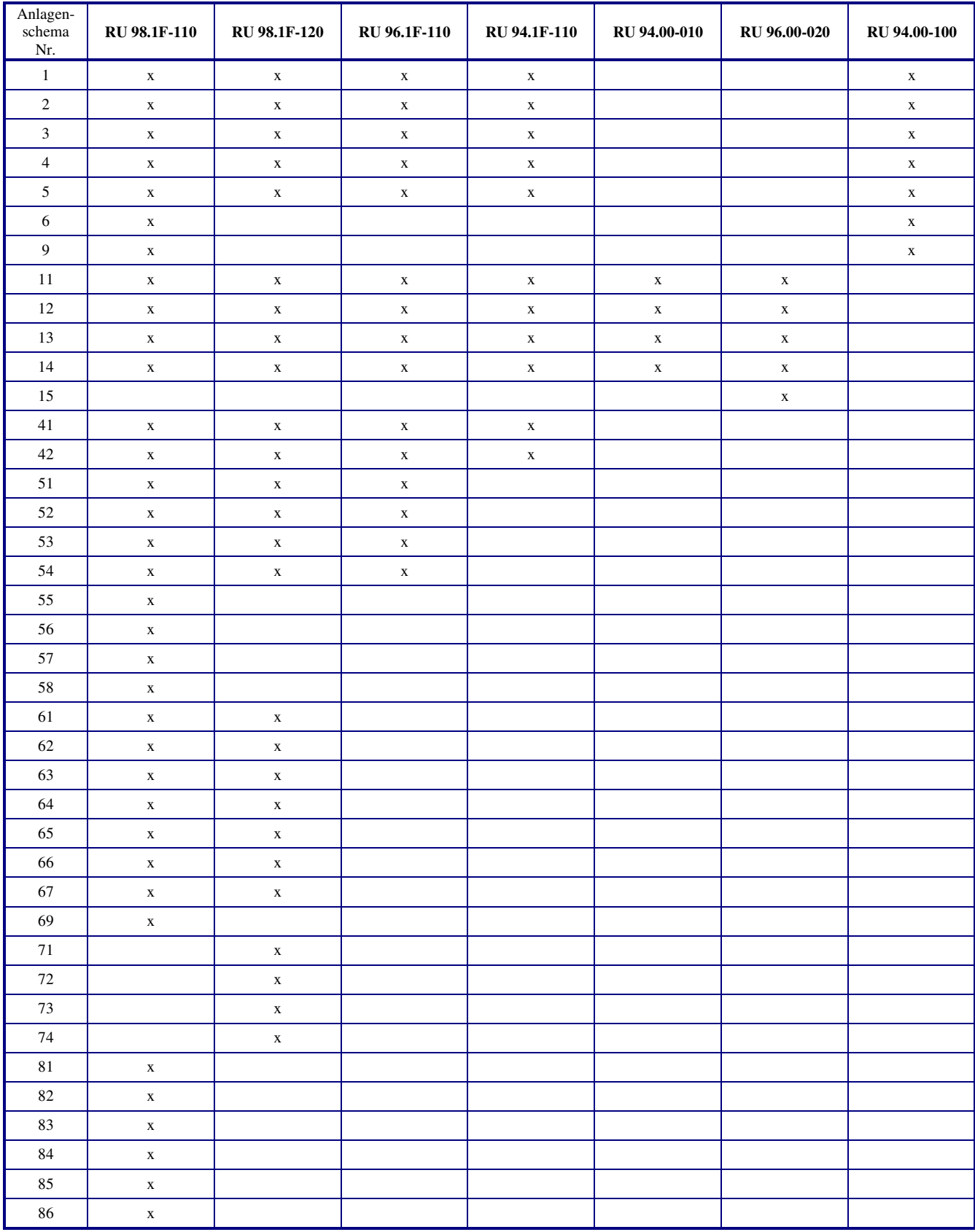

Tab. 36: Ladbare Anlagenschemen der Reglertypen

Im **Bedienhandbuch Teil 2**, im reglertypspezifischen Teil, sind die **verfügbaren Anlagenschemen und Anschlusspläne (Klemmenbelegung nach dem Laden des Anlagenschemas) dargestellt**. Der Teil 2 gilt nur für einen bestimmten Reglertyp und ist in diesem Handbuch nach dem grauen Trennblatt zu finden.

## **Anhang W Werkeinstellungen**

Nach dem Laden des Anlagenschemas sind folgende Funktionen aktiv:

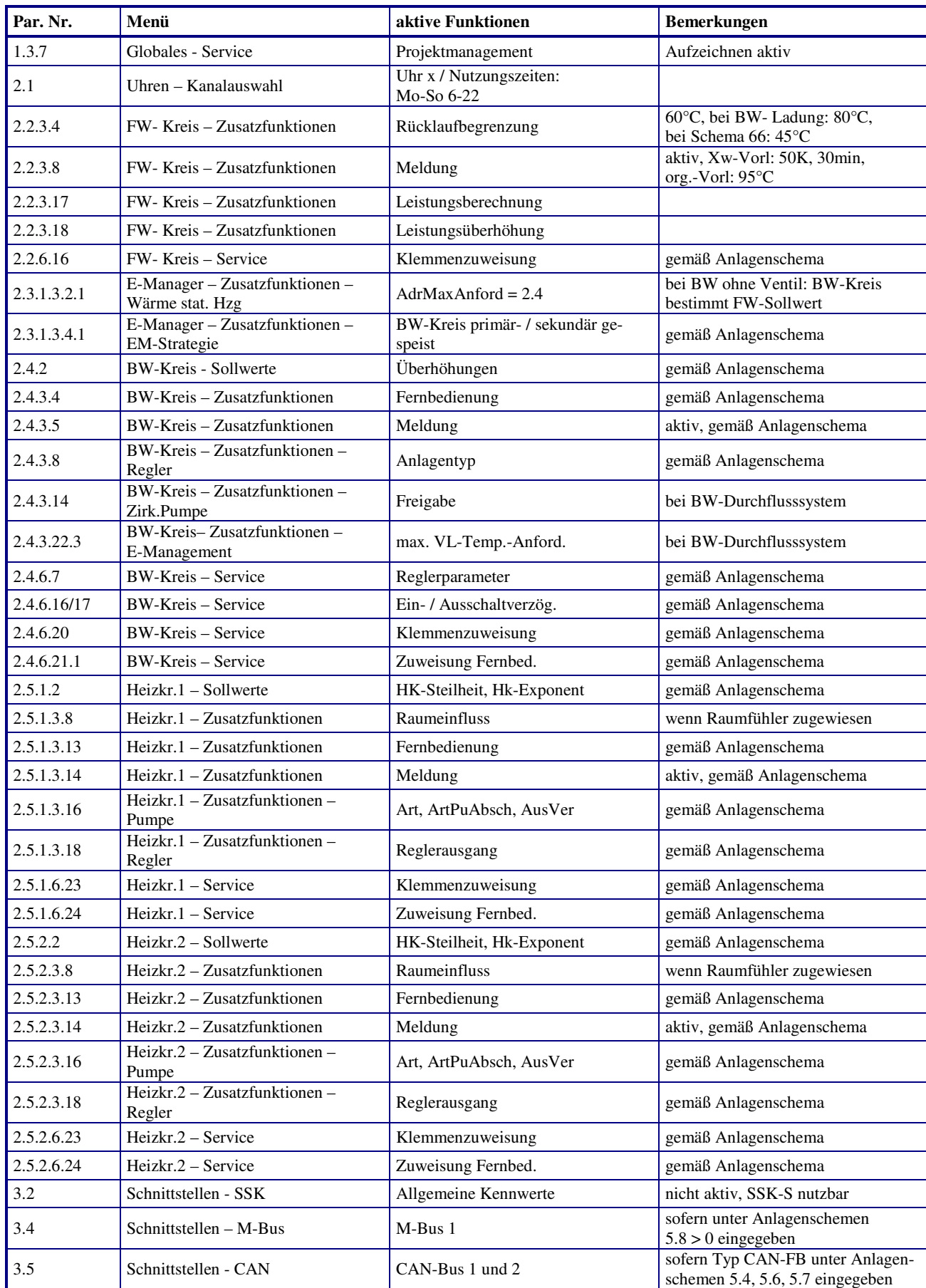

## **Anhang C CAN- Bus Teilnehmer:**

## **Fernbedienungen und Raumfühler**

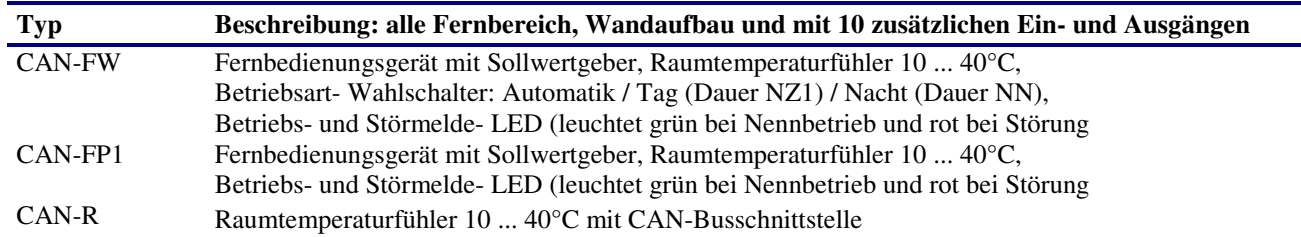

## **IO- Module**

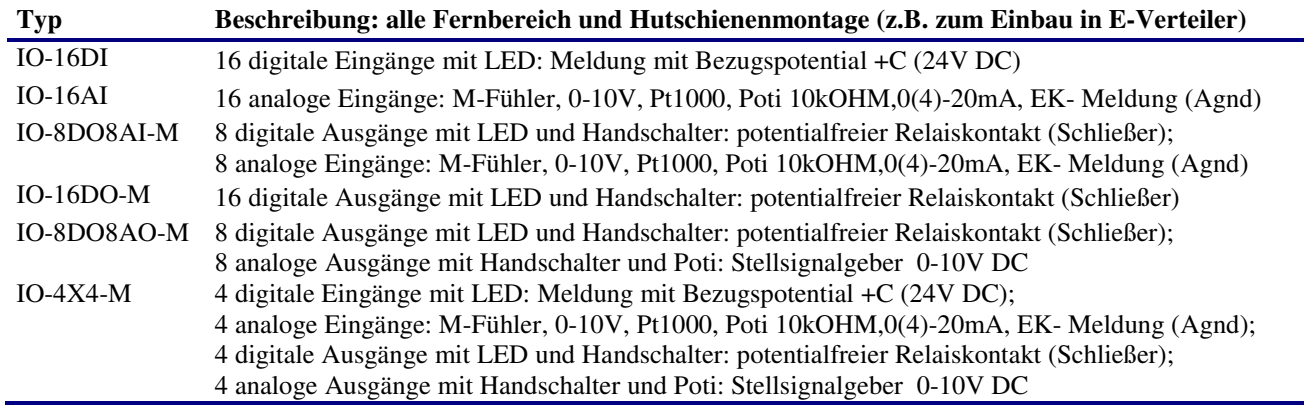

## **Anhang M M-Bus Wärmezähler**

Folgende M-Bus Zähler können am RU 9X.5 kompakt betrieben werden:

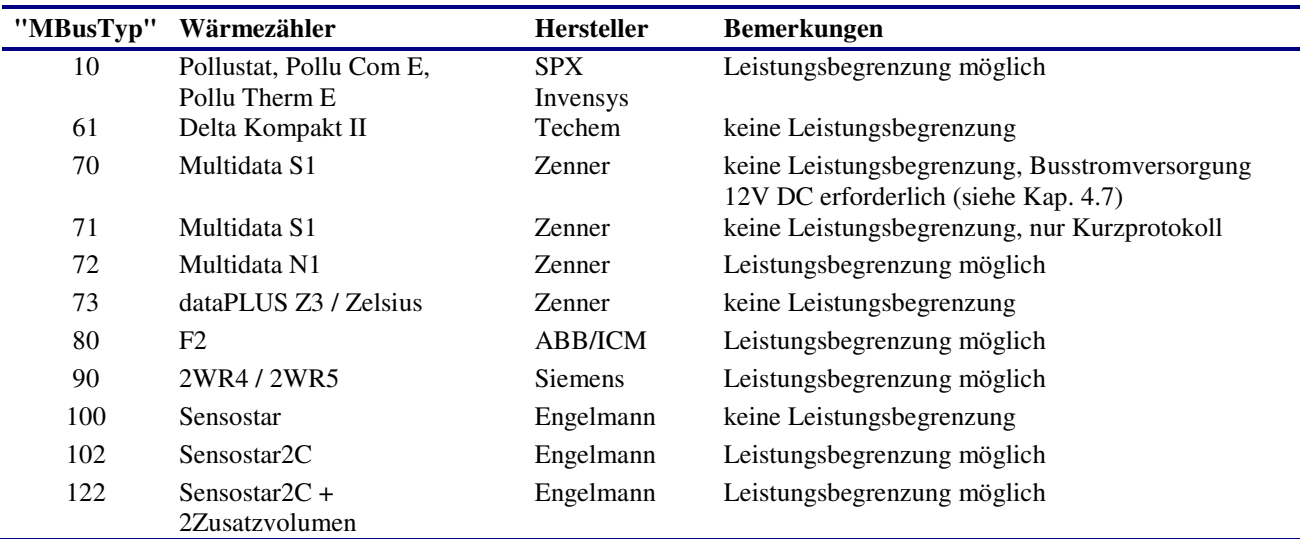

## **Anhang E Einheiten und Attribute**

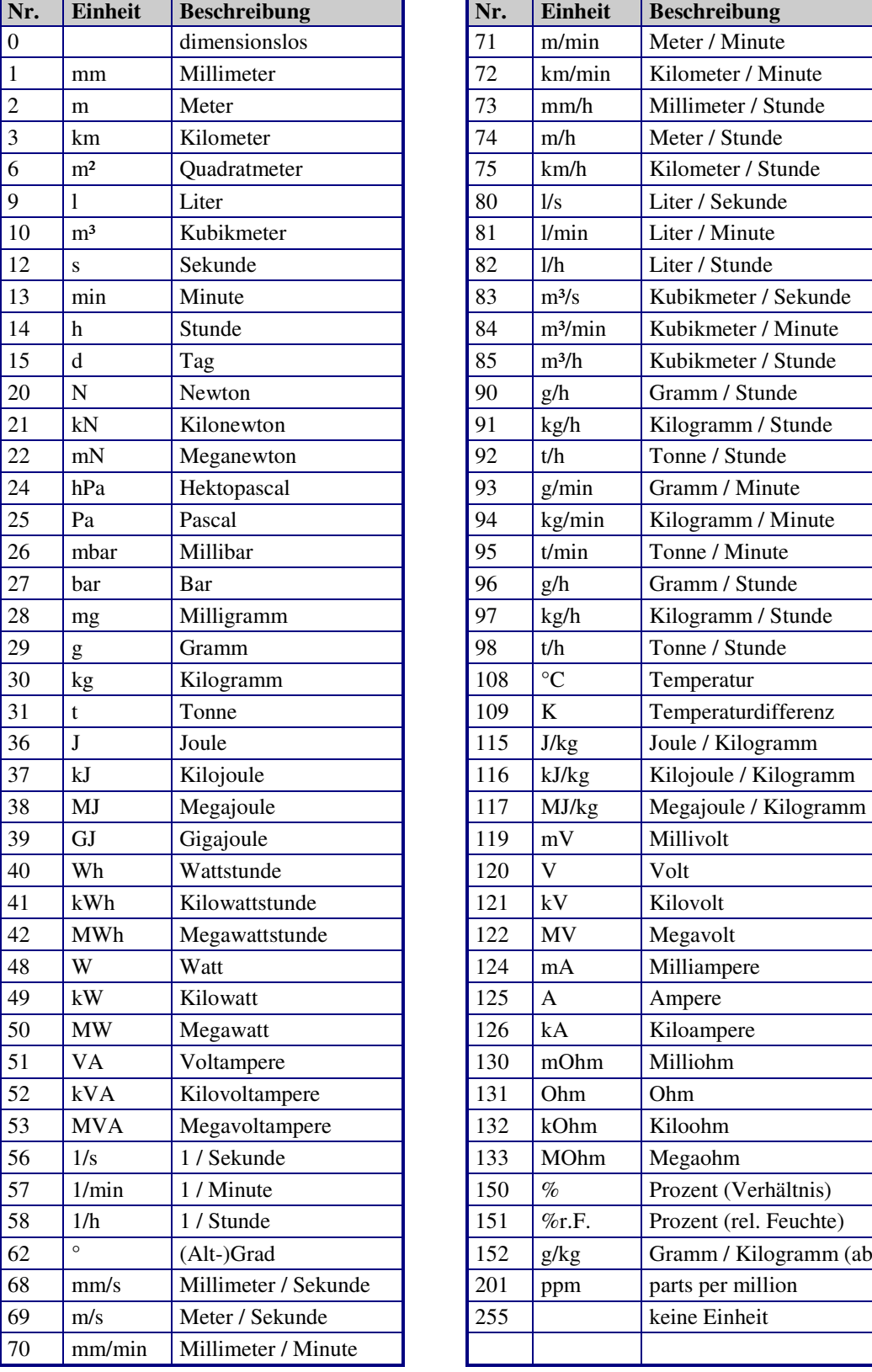

Einheiten für analoge Werte

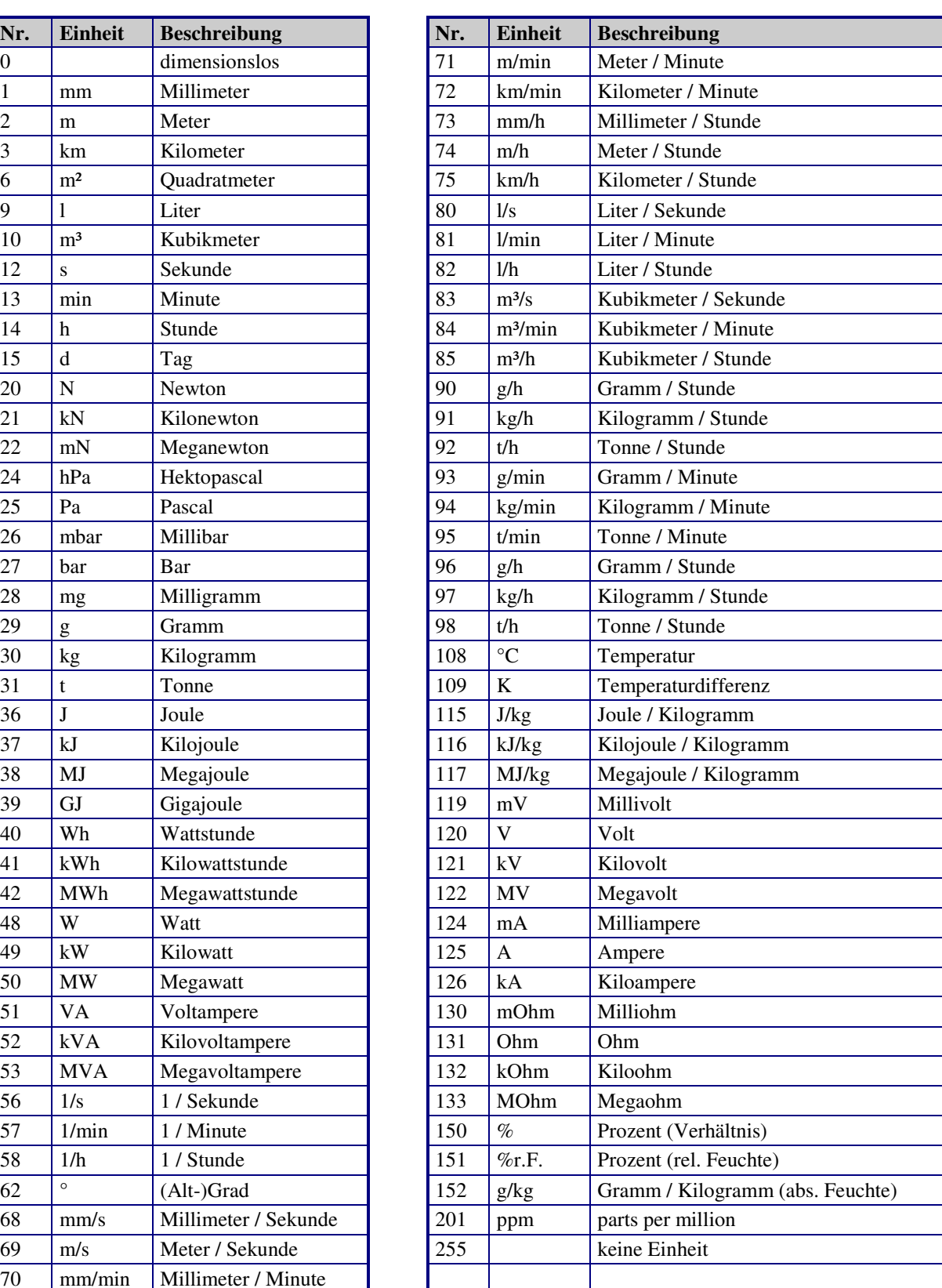

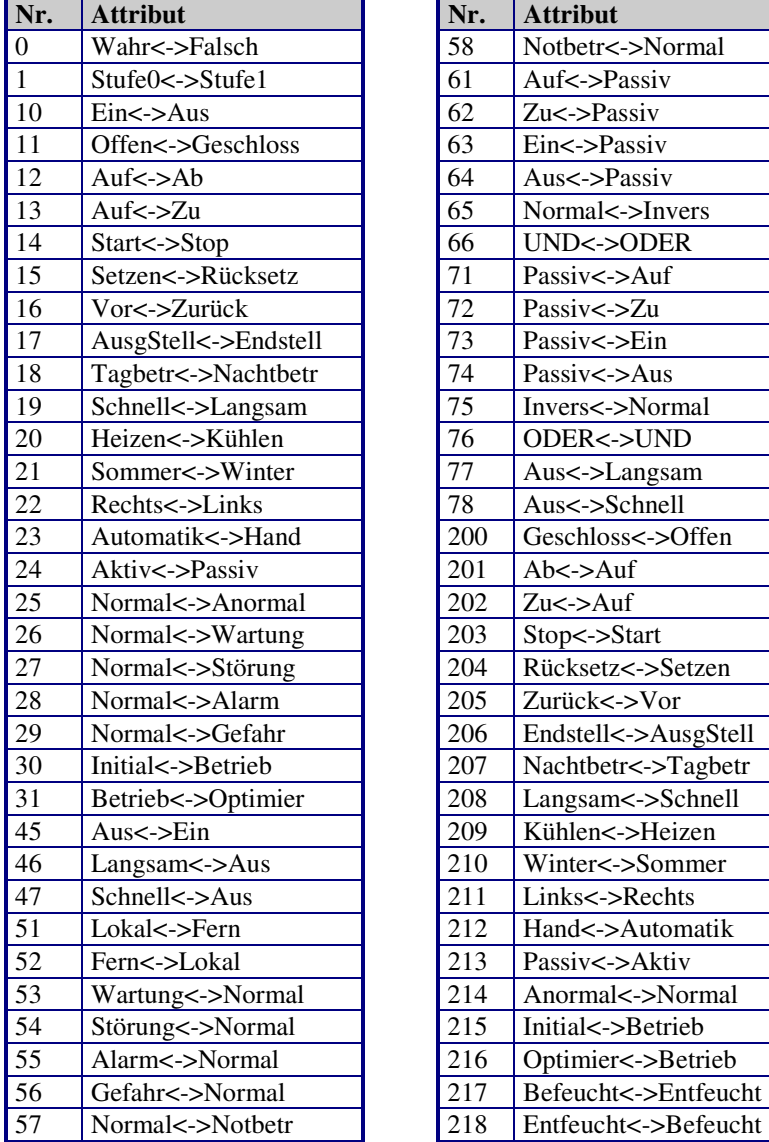

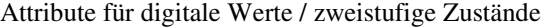

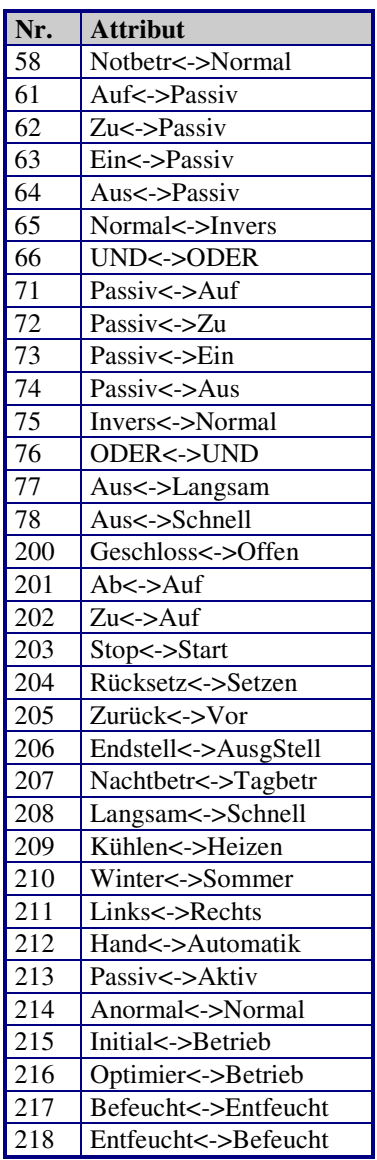

## **Anhang F FAQ -- Antworten zu häufig gestellten Fragen**

Bei der Inbetriebnahme des RU 9X.5, nach dem Laden des Anlagenschemas oder im laufenden Betrieb ist es möglich, das der Regler eine **Systemstörung Kl. xx Fühlerbruch oder Kurzschluss** anzeigt.

Wenn an einer zugewiesenen Eingangsklemme kein Fühler angeschlossen ist oder wenn der Wert des Messsignals außerhalb des Normbereiches liegt, melden die Bibliotheksprogramme - in denen der betroffene Fühler zugewiesen ist im Reglerdisplay eine Störung: **Fühler defekt**. Die Anlage arbeitet mit Ersatzwerten weiter. Wird der Fühlerfehler behoben, werden die Fehlermeldungen nicht mehr angezeigt und der Regler arbeitet mit dem aktuellen Messwert.

Häufige Fehler, ihre Ursachen und Behebung:

#### **Temperaturfühler falsch angeklemmt!**

Am RU 9X.5 werden als Temperaturfühler die **Regin M- Fühler** verwendet. Beim Anklemmen ist auf die **richtige Polung** der Messleitungen zu achten.

Die **Klemme 1** des Messfühlers ist mit der **Reglereingangsklemme** (z.B. Klemme 17) zu verbinden. Die **Klemme 0** muss auf der **Masseverteilerschiene M** des Reglers angeklemmt werden. Die Masseverteilerschiene ist durch eine Drahtbrücke mit der Reglerklemme 25 zu verbinden. Diese Drahtbrücke ist bereits werksseitig montiert.

Im Reglerdisplay wird **Systemstörung Kl. xx Kurzschluss** angezeigt, wenn der M- Fühler falsch angeschlossen ist. Auch ein tatsächlicher Kurzschluss der beiden Anschlussleitungen löst diese Fehlermeldung aus. Nach dem Tauschen der Anschlussleitungen ist der Fehler behoben und der Regler arbeitet einwandfrei. Die aktuellen Messwerte werden in den Menüebenen der zentralen **Anlagenübersicht** und in den Bibliotheksprogrammen im Menü **Istwerte** angezeigt.

#### **M- Fühler nicht angeschlossen!**

Mit dem Laden des Anlagenschemas werden die Eingangsklemmen des Reglers den Bibliotheksprogrammen zugewiesen und die Überwachungen der Fühler aktiviert. Ist an einer Reglerklemme kein Fühler angeschlossen oder die Messleitung unterbrochen, zeigt das Reglerdisplay die Meldungen **Systemstörung Kl. xx Fühlerbruch** und **Störung: Fühler defekt.**

Wird ein **Fühler nicht benötigt** (z.B. hat der Warmwasserspeicher nur einen Fühler) oder soll ein Fühler an einer anderen Reglerklemme angeschlossen werden, muss in den Bibliotheksprogrammen die Klemmenzuweisung angepasst werden (z.B. Brauchwasserkreis / **Service / Klemmenzuweisung** / Speicher 2 von Klemme 22 **auf Klemme 0 - nicht zugewiesen -** ändern).

Im **Menü Konfiguration** (Tastenkombination **-** und **OK**) unter **Eingänge / Kl. xx Fühler /Meldg.** (z.B. Klemme 22) muss der Parameter **StörMeld von 3 auf 0** geändert werden, damit die Fühlerüberwachung des Betriebssystems deaktiviert wird. Nun werden die Meldungen Systemsteuerung und SM-Eing nicht mehr angezeigt.

#### **M- Fühlerwerte überprüfen!**

Um den angezeigten Istwert eines M- Fühlers zu überprüfen kann das Fühlersignal kontrolliert werden. Die Messsignale der Regin M- Fühlers sind **keine Widerstandswerte**. Der zu prüfende Fühler muss am Regler angeschlossen sein. Mit einem Spannungsmesser (Multimeter) kann an den Anschlussklemmen des Fühlers oder den Zwischenklemmen im Schaltschrank eine **Gleichspannung im Bereich 2,132 Volt bis 4,3320 Volt** gemessen werden. Ist der Fühlersensor oder die Messleitung kurzgeschlossen, dann liegt der Spannungswert unter 1,850 Volt. Bei einem Fühlerbruch oder wenn die Messleitung unterbrochen ist, dann wird eine Spannung von 4,390 bis 10 Volt gemessen. In der folgenden Tabelle sind die Spannungswerte in Abhängigkeit der Temperatur dargestellt:

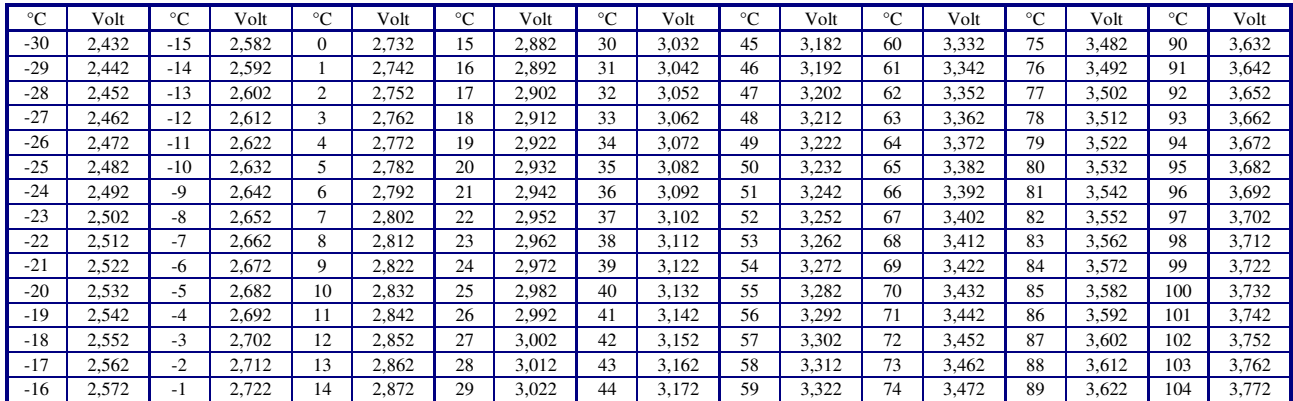

#### Tab. 37: Fühlerwerte

In jedem Bibliotheksprogramm des RU 9X.5, im Menü **Service / Fühlerkorrektur**, können die Messwerte der zugewiesenen Temperaturfühler um +/- 10 Kelvin (°C) korrigiert werden.

Wird die **gewünschte Raumtemperatur nicht erreicht**, ist es möglich, dass eine **zu geringe Vorlauftemperatur** bereitgestellt wird. Das Bibliotheksprogramm Heizkreis berechnet aus der aktuelle **Außentemperatur**, dem aktuellen Raumsollwert **Raum NZ1..4, NN, SNNZ**, der eingestellten Heizkennlinie **HK-Steilh** und dem Heizkörperexponent **Hk-Exp** den aktuellen Vorlauftemperatursollwert.

Die Heizkennlinie und der Heizkörperexponent werden bei der Inbetriebnahme der Regelung entsprechend dem vorhandenen Heizsystem eingestellt. Die Parameter sind im Menü Sollwerte des Heizkreises zu finden. Nach dem Laden des Anlagenschemas ist folgende **Basisparametrierung** aktiv:

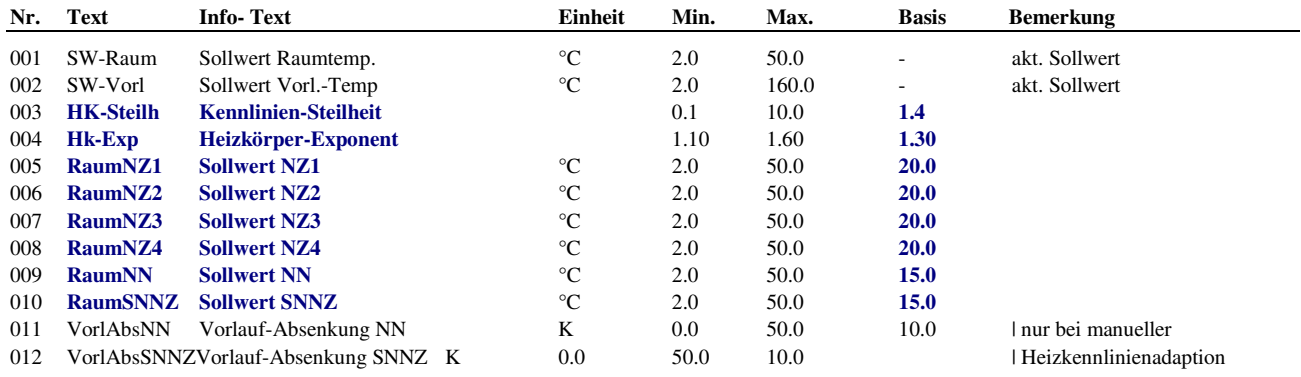

Durch **Anpassung der Raumsollwerte** - die als Fußpunkte wirken - wird die **Heizkennlinie parallel verschoben**. Ist die korrekte Heizkennlinie gewählt, müsste die Raumtemperatur mindestens den im Regler eingestellten Raumsollwert erreichen. In der folgenden Übersicht sind die Heizkennlinien mit der Basisparametrierung des Heizkörperexponenten und des Raumsollwertes NZ1 (Hk-Exp = 1.30, Raum NZ1 = 20.0°C) dargestellt:

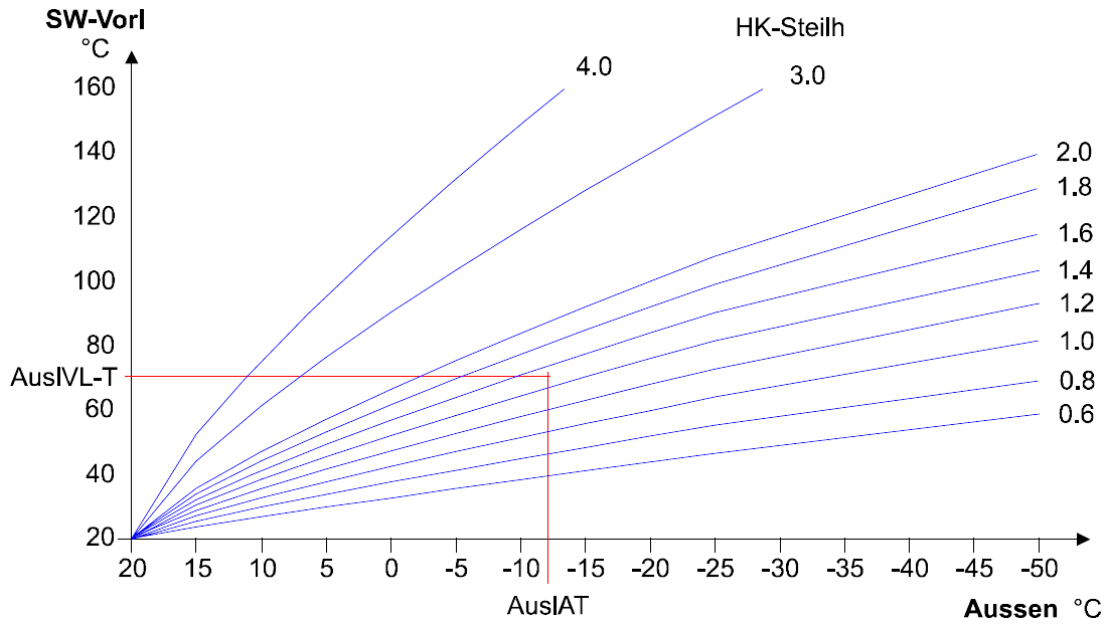

Abb. 45: Darstellung der Heizkennlinien

Die meisten Heizsysteme sind für eine Vorlauftemperatur von 75°C bei einer Außentemperatur von -12°C ausgelegt (**AuslVL-T =75°C, AuslAT = -12°C**), was einer Heizkennlinie von 1.5 entspricht (**HK-Steilh = 1.5**). Bei abweichenden Anlagen kann die Heizkennlinie angepasst werden.

Der Regler bietet die Möglichkeit eine **manuelle Heizkennlinie** einzugeben. Diese Zusatzfunktion wird Heizkennlinienadaption genannt. Die Einrichtung erfolgt im Menü **Zusatzfunktion / Hk.Adaption**. Mit dem Parameter **Art = 2** wird eine manuelle Adaption gewählt. Diese ist wirksam, wenn sie mit **Aktiv = 1** aktiviert wurde.

Im **Servicemenü der Heizkennlinienadaption** kann den Außentemperaturwerten (+25°C, +15°C, +5°C, -5°C,...) der gewünschte **Vorlaufsollwert zugeordnet** werden. Bei aktiver manueller Heizkennlinienadaption sind die Sollwertpotentiometer (Drehknöpfe am Regler oder an einer Fernbedienung) nicht wirksam. Während der Nichtnutzung (NN) oder eines Sondernichtnutzungszeitraumes (SNNZ) wird der berechnete Vorlaufsollwert um die in den Parametern **VorlAbsNN** oder **VorlAbsSNNZ** hinterlegten Werte reduziert.

Ist die **manuelle Heizkennlinienadaption nicht aktiv**, dann werden im **Servicemenü / Hk.Adaption** die mit dem Raumsollwert der Nutzungszeit 1 **Raum NZ1**, der eingestellten Heizkennlinie **HK-Steilh** und dem gewählten Heizkörperexponent **Hk-Exp** berechneten **Werte angezeigt**. Damit kann die Wirkung einer vorgenommenen Änderung sofort kontrolliert werden.

Für Heizungsanlagen, bei denen die Leistung des Fernwärmekreises geringer ist als die Gesamtleistung der Verbraucherkreise (Heizkreis1, Heizkreis 2 und Brauchwasserkreis), oder bei ungemischten Heizkreisen (wenn kein Regelventil oder Mischer vorhanden ist) ist es oft notwendig einen **Brauchwasservorrang** einzustellen.

Wird zusätzlich der zentrale Energiemanager benötigt EM-Aktiv = 1 (weil ein Heizungs- Pufferspeicher vorhanden ist oder weil mit Temperatur- und Leistungsanforderung gearbeitet werden soll) dann kann die **Zusatzfunktion Lastabwurf** den Vorlaufsollwert der Heizkreise verringern und damit einen Brauchwasservorrang bewirken.

Eine **Totalabschaltung der Heizkreise** (Ventil Zu, Pumpe Aus) tritt dann ein, **wenn der Vorlaufsollwert auf 2°C** reduziert wird. Bei Überschreitung der Auslegungsleitung des Fernwärmekreises berechnet der zentrale Energiemanager einen 15 stufigen Lastabwurf.

Die folgenden Punkte müssen nacheinander abgearbeitet werden, um einen Lastabwurf einzurichten:

- **1.** Wird der Regler neu in Betrieb genommen, müssen im Menü Anlagenschema die tatsächlichen Auslegungsleistungen der Regelkreise (Q-AuslFW, Q-AuslBW, Q-AuslHK1, Q-AuslHK2) eingegeben werden. Sind diese nicht bekannt, muss dem **Brauchwasserkreis mindestens die gleiche oder eine höhere Auslegungsleistung als dem Fernwärmekreis** eingegeben werden (z.B. Q-AuslFW = 30.0 kW, Q-AuslBW = 30.0kW). Wurde das Anlagenschema bereits geladen, müssen die Auslegungsleistungen der Regelkreise in den Bibliotheksprogrammen eingegeben werden. Die Parameter sind im Fernwärmekreis unter Zusatzfunktion / Leistungsberechnung und im Brauchwasserkreis unter Zusatzfunktion / Energiemanagement zu finden.
- 2. Im **Energiemanager** des Reglers (Tastenkombination  $\bigotimes$  und **OK**) muss die **Berechnung der Lastabwurfstufen aktiviert** werden. Dazu ist im Menü Zusatzfunktion / Wärme statische Heizung der Parameter ArtLAbLHzg auf 1 zu ändern.

Unter Service / Wärme statische Heizung kann mit den Parametern Kp-LHzg und Ki-LHzg die Geschwindigkeit der Stufenerhöhung angepasst werden. Um schnell eine **Totalabschaltung** der Heizkreise zu erreichen sollten **Kp-LHzg auf 1.00 und Ki-LHzg auf 0.00** gestellt werden.

**3.** Im Bibliotheksprogramm **Heizkreis** muss die **Zusatzfunktion Lastabwurf** aktiviert und eingerichtet werden. Dazu ist unter Zusatzfunktion / Lastabwurf der Parameter Aktiv auf 1 zu ändern. Durch die separate Parametrierung ist es möglich, einen Heizkreis gar nicht oder schneller als den anderen Heizkreis abzusenken. Für eine schnelle Reduzierung des Vorlaufsollwertes oder sofortige **Totalabschaltung** des Heizkreises sollten **LAbStuW auf 1 und SWAbsW auf 50.0** geändert werden.

Der Energiemanager zeigt die aktuell berechnete Lastabwurfsstufe unter Service / Wärme statische Heizung im Parameter LAbStuHzg an. Im Statusmenü der Heizkreise wird ein aktuell wirkender Lastabwurf durch den Buchstaben -E- (Sollwert durch Energiemanager beeinflusst) dargestellt.

Mit der **Zusatzfunktion Leistungsbegrenzung** des Fernwärmekreises kann eine Überschreitung des vereinbarten Anschlusswertes (maximale Momentanleistung) des Fernwärmelieferanten verhindert werden. Für die Leistungsbegrenzung benötigt der Regler die aktuelle Heizleistung / Momentanleistung. Ein **M-BUS Wärmemengenzähler**, der zum häufigen Auslesen (alle 20s) geeignet sein muss, oder ein **Wärmemengenzähler mit Impulsausgang** (maximale Impulspause 10s) kann zur Ermittlung der Momentanleistung verwendet werden. Für die M-BUS Kommunikation wird im Regler die **M-Busschnittstelle (RU9S.M)** benötigt. Die von Regin getesteten und freigegebenen M-BUS Wärmemengenzähler, die zum häufigen Auslesen (Regeln = 1, Abtastintervall = 20s) geeignet sind, und die Parameter zur Einrichtung der M-BUS Kommunikation sind auf der Seite 117 dieses Bedienhandbuches beschrieben. Die Einrichtung des **Impulszähleinganges (Klemme 28)** und der dazugehörenden **Momentanleistung- Klemme 38** ist auf den Seiten121/122 dokumentiert.

Die folgenden Punkte müssen nacheinander abgearbeitet werden, um eine Leistungsbegrenzung des Fernwärmekreises einzurichten:

- **1.** Im Menü **Service / Klemmenzuweisung** muss dem Parameter **HeizLstg** (Heizleistung / Momentanleistung) die verwendete Klemme zugewiesen werden. Bei M-BUS Kommunikation wird die **Klemme 181**, bei Impulszählung die **Klemme 38** verwendet. Die aktuelle Heizleistung wird im Menü Istwerte angezeigt.
- **2.** Unter **Zusatzfunktion / Leistungsbegrenzung** muss der vereinbarte Anschlusswert als **Grenze1** eingetragen und die Begrenzungsfunktion aktiviert **Aktiv = 1** werden. Überschreitet die ermittelte Wärmeleistung den vorgegebenen Grenzwert Grenze1, so erfolgt eine Absenkung des Vorlauftemperatur-Sollwertes SW-Vorl und damit eine Reduzierung der Wärmeleistung. Die maximal zulässige Sollwertkorrektur **maxKorr** kann eingestellt werden.
- **3.** Die Stärke des Eingriffes kann im Menüpunkt **Service / Leistungsbegrenzung** mit den PI- Regelparametern eingestellt werden. Durch die Erhöhung des Verstärkungsfaktor **Kp** und/oder der Integrationskonstante **Ki** kann die Sollwertreduzierung beschleunigt werden. Mit der Einstellung von Kp = 1.0 K/% und Ki = 10.0 K/h wird der Vorlaufsollwert, bei einer Überschreitung des Grenzwertes um 1 %, sofort um 1 °C (P-Anteil, Sprungantwort) reduziert und innerhalb einer Stunde allmählich um weitere 10°C (I-Anteil) abgesenkt. Die aktuelle Sollwertkorrektur wird im Parameter **aktlSW-Korr** angezeigt.

Ist in einer Heizungsanlage **kein Fernwärmekreis vorhanden** und soll zur Ansteuerung der Heizkreise und des Brauchwassers ein RU9X.5 **Regler mit Fernwärmekreis (z.B. RU 98.1F-120) verwendet** werden, muss bei der Inbetriebnahme wie folgt verfahren werden:

! Wenn möglich sollte ein **Anlagenschema** geladen werden, in dem **kein Fernwärmekreis eingerichtet** wird (s. Anhang A, Schemen 01 - 14). Mit der **Schemanummer 9999** wird keine automatische anlagenspezifische Parametrierung durchgeführt. Die **nicht eingerichteten Regelkreise** (Heizkreise oder Brauchwasserkreis) können **per Hand / manuell parametriert** werden.

#### **ODER**

- ! Wurde ein **Anlagenschema mit Fernwärmekreis** geladen, dann müssen im Bibliotheksprogramm Fernwärmekreis alle **automatischen Klemmenzuweisungen** (z.B. sekundär Vorlauffühler, primär Rücklauffühler, Ventil Auf und Zu,...) **per Hand / manuell rückgängig gemacht** werden (Klemmenzuweisungen auf 0 ändern). Im Menü Status des Fernwärmekreises wird der Betriebsstatus Nicht Aktiv angezeigt. Um die **Fühlerüberwachung**, der nicht mehr zugewiesenen Eingangsklemmen, zu deaktivieren, muss im **Menü Konfiguration** (Tasten-
- kombination **-** und **OK**) unter **Eingänge / Kl. xx Fühler /Meldg.** (z.B. Klemme 18 + 19) der Parameter **StörMeld von 3 auf 0** geändert werden.
- ! Das **Energiemanagement** der Verbraucherkreise (Heizkreis1, Heizkreis 2 und Brauchwasserkreis) muss deaktiviert werden, damit die **Stellsignalbegrenzung** das Öffnen der Regelventile nicht verhindern kann. Dazu ist unter **Zusatzfunktion / Energiemanagement** der Parameter **Art auf 0** zu ändern. Im Betriebsstatuscode der Regelkreise (Parameter BStatCode im Menü Status) wird eine aktive/wirksame Stellsignalbegrenzung als **E- Manager- Begrenzung** dargestellt.

Ist bei der Inbetriebnahme des Reglers der zentrale Energiemanager nicht aktiviert worden (Anlagenschemen / EM-Aktiv = 0), dann kann keine Stellsignalbegrenzung ausgeführt werden und den oben beschriebenen Schritten braucht nicht gefolgt werden.

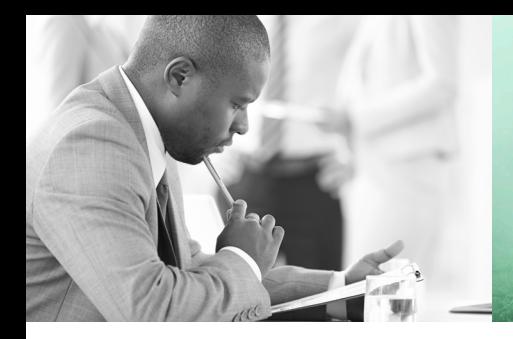

WE TAKE BUILDING AUTOMATION PERSONALLY

## BEDIENHANDBUCH TEIL 2 FÜR RU98.1F-110

# DDC-REGELUNIT RU9X.5 KOMPAKT

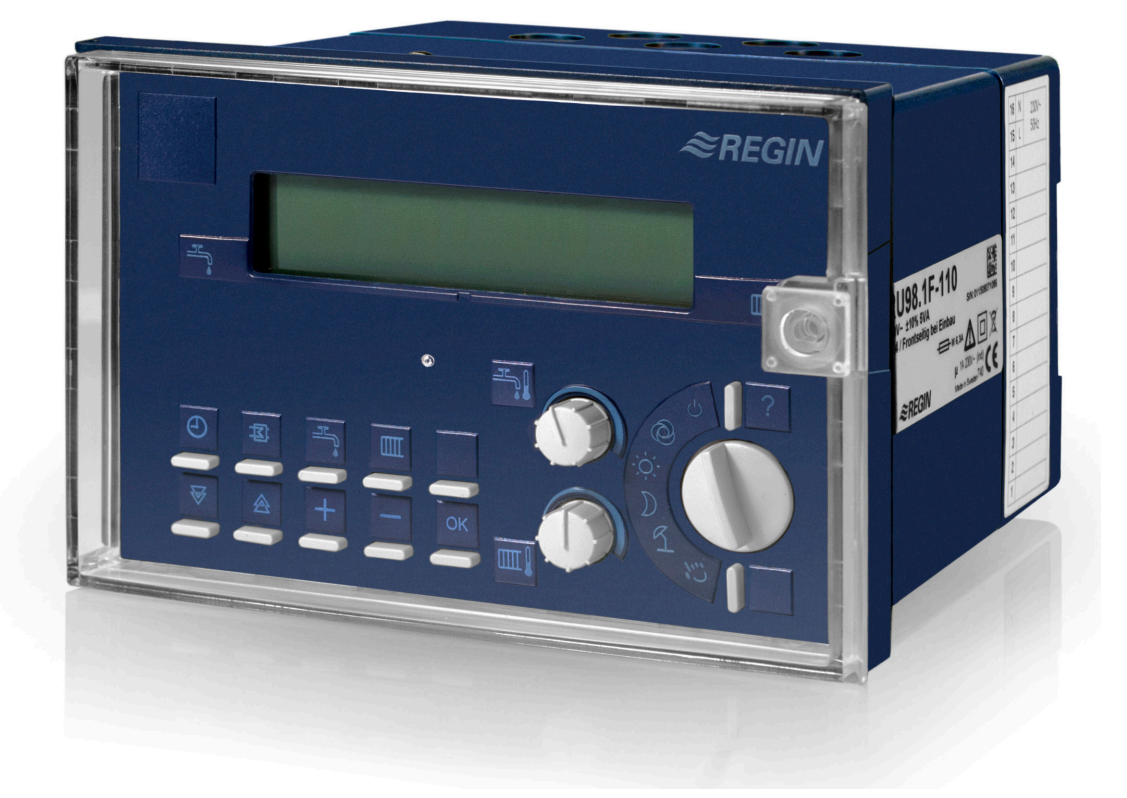

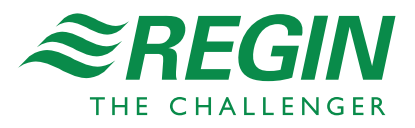

## **1 Bedienungsorgane**

INFORMATION EINFACHE BEDIENUNG

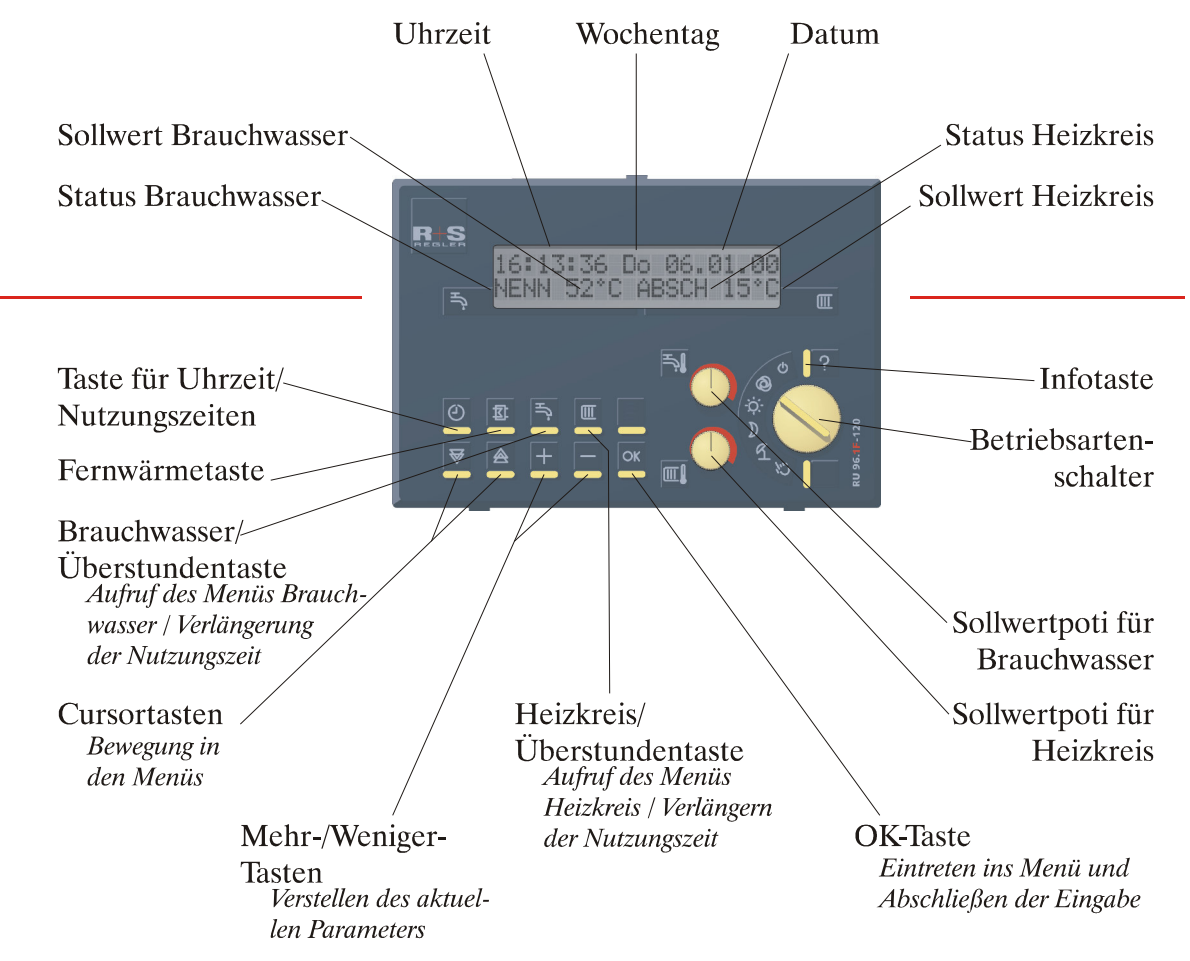

## **2 Anlagenschemen**

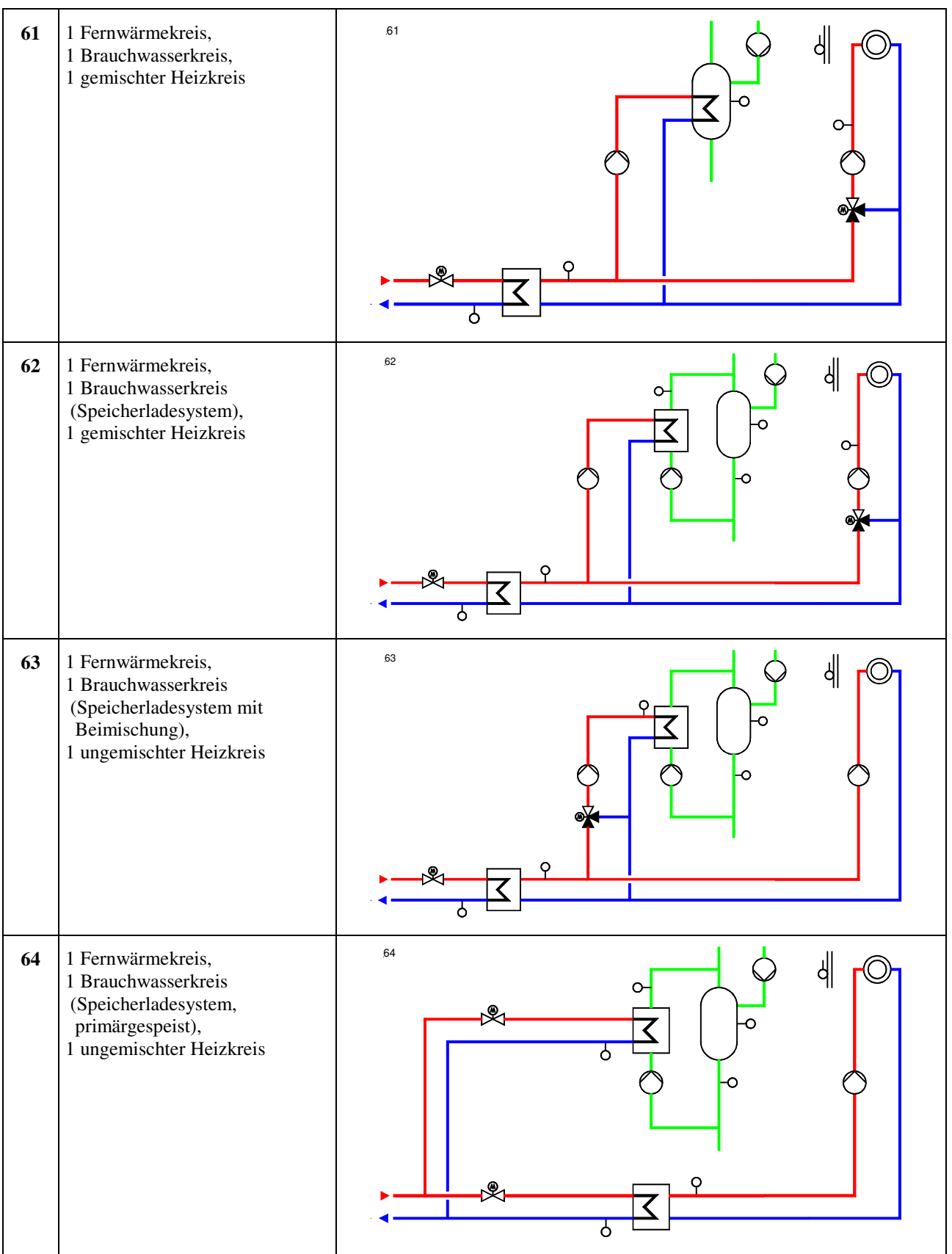

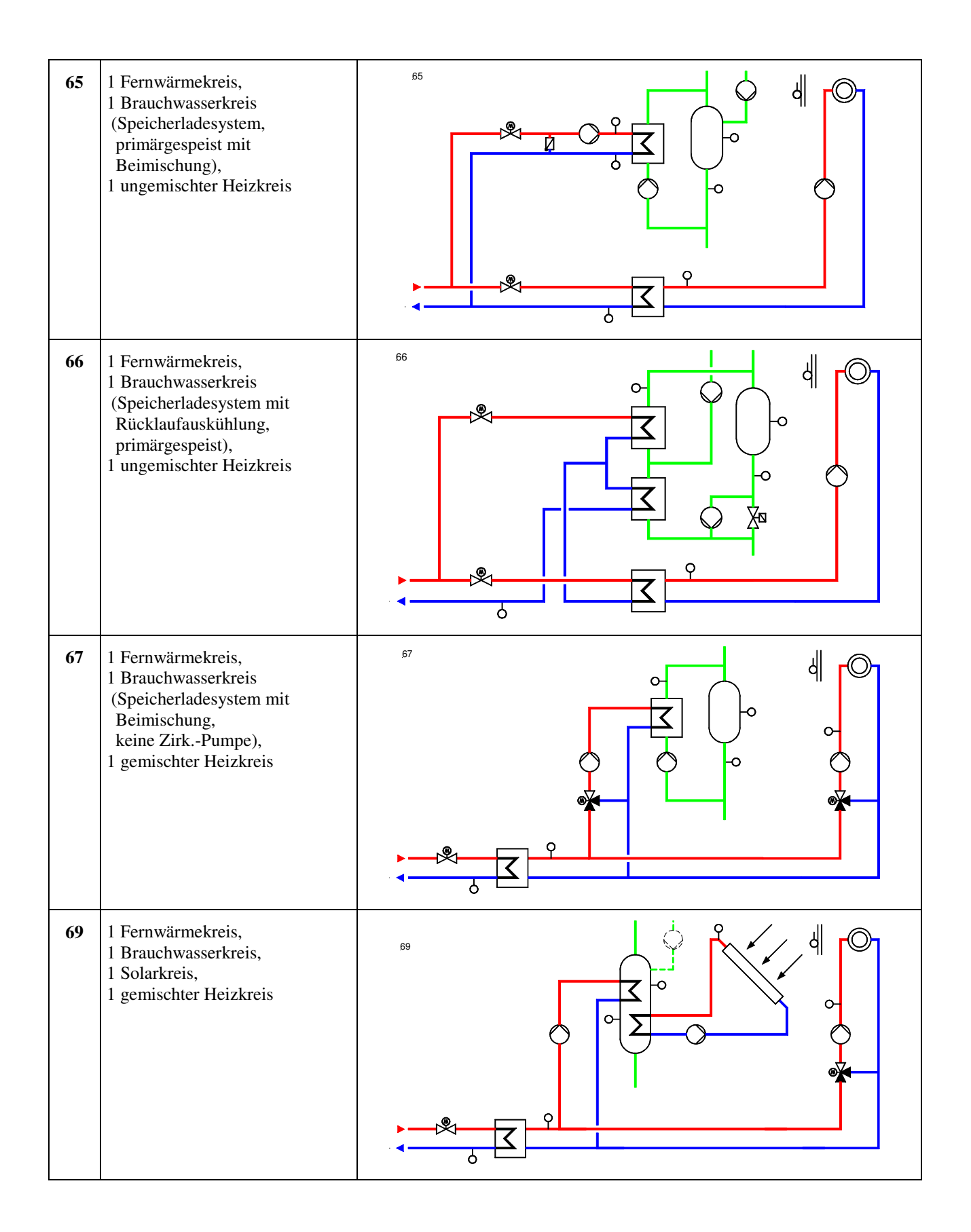

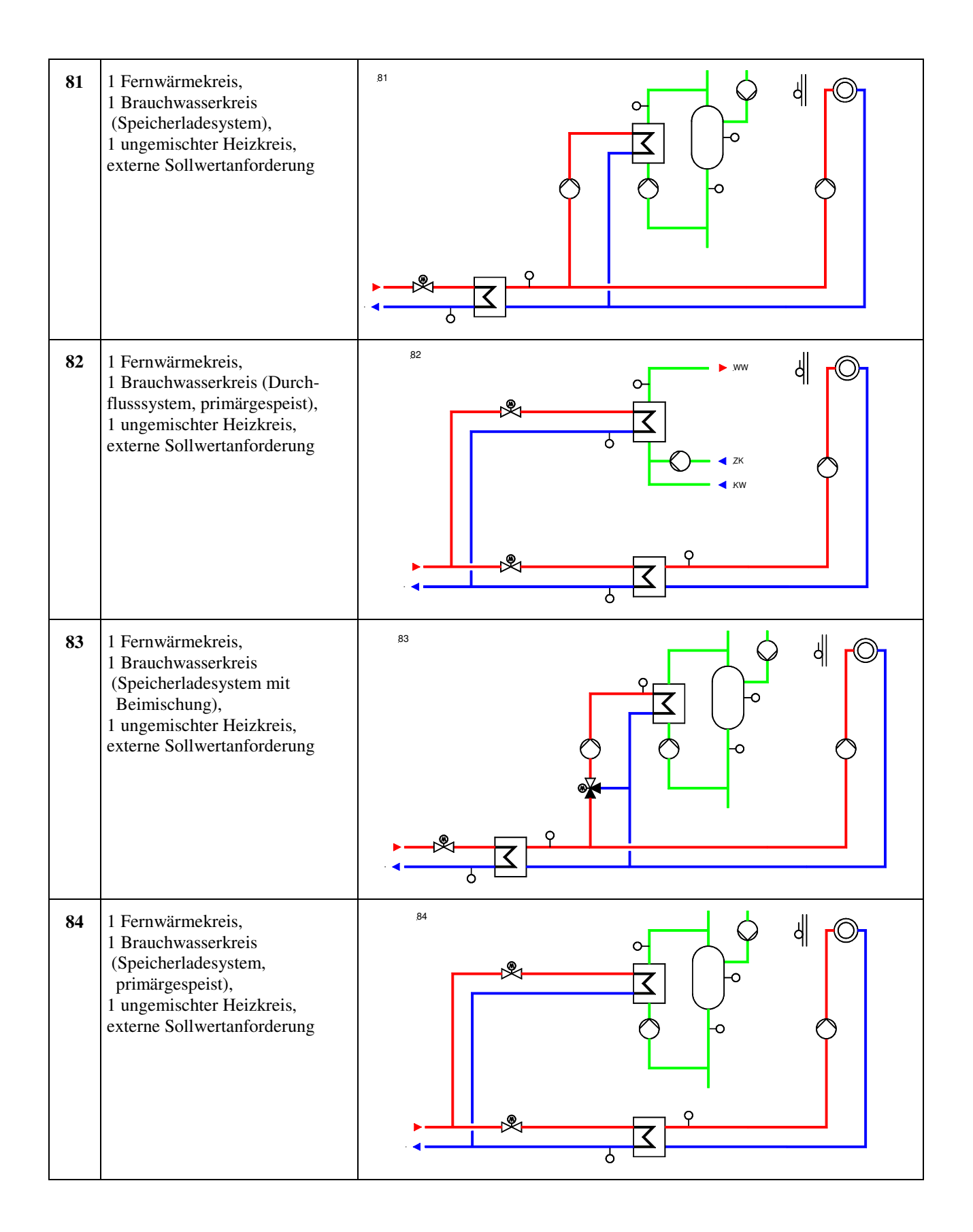

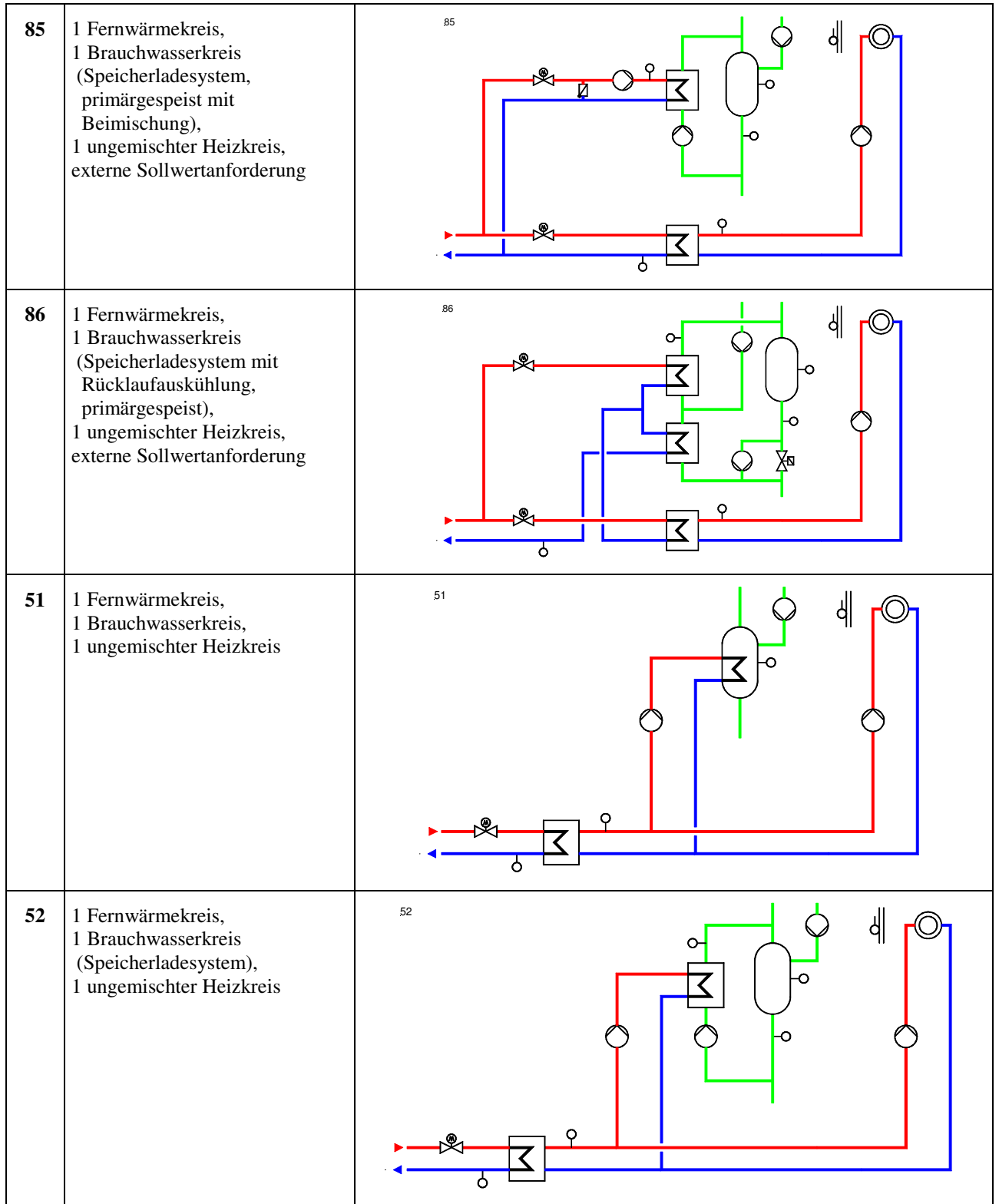

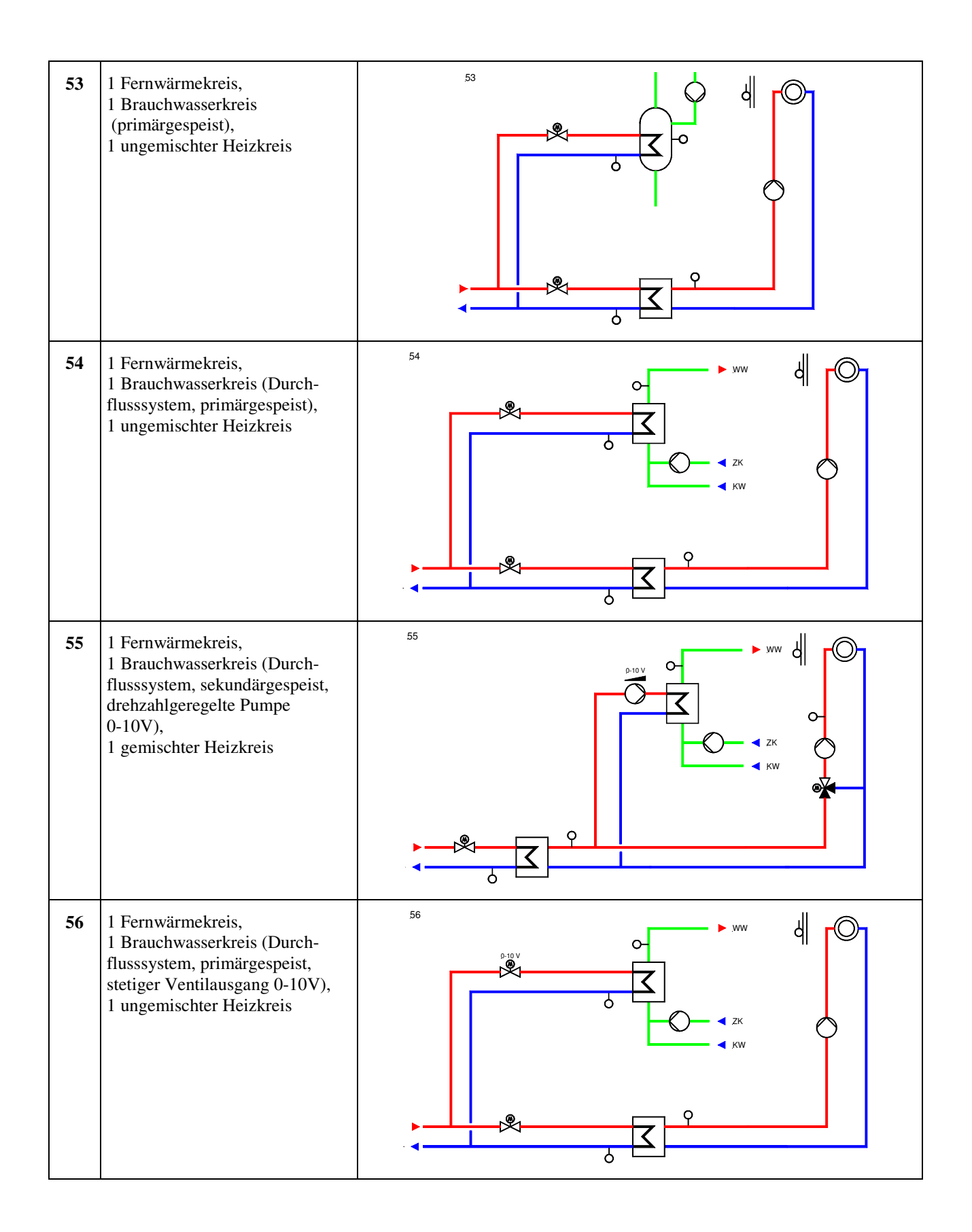

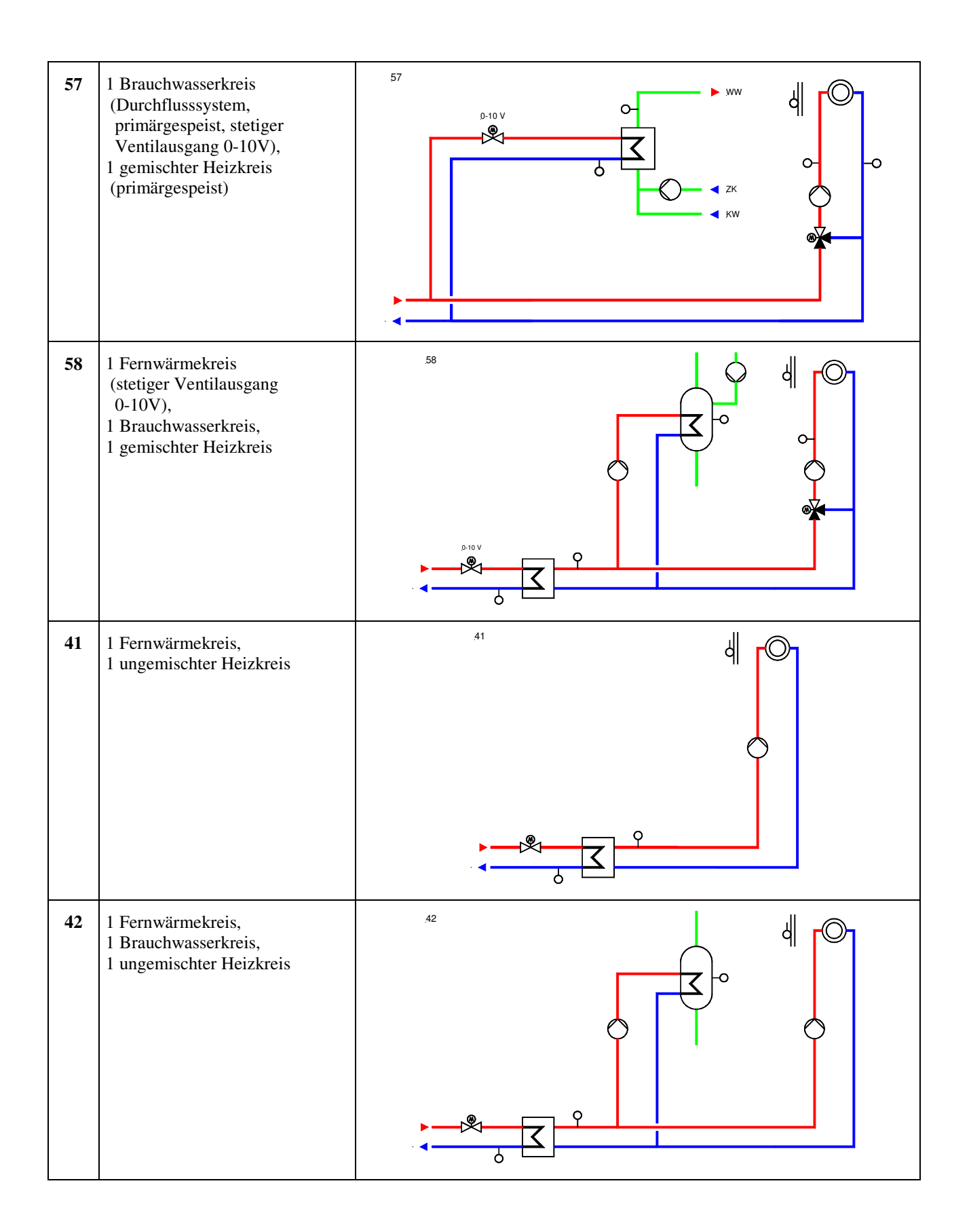

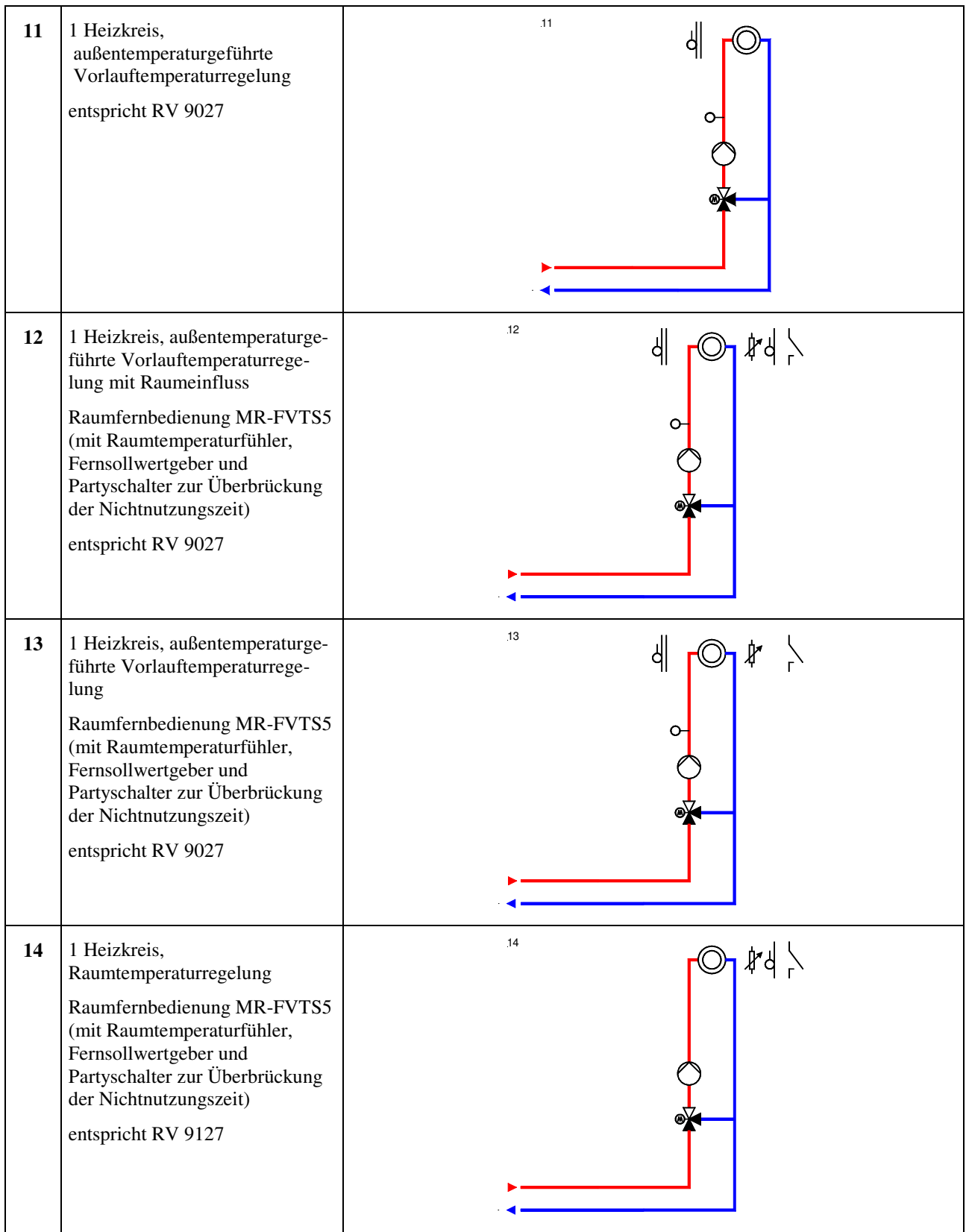

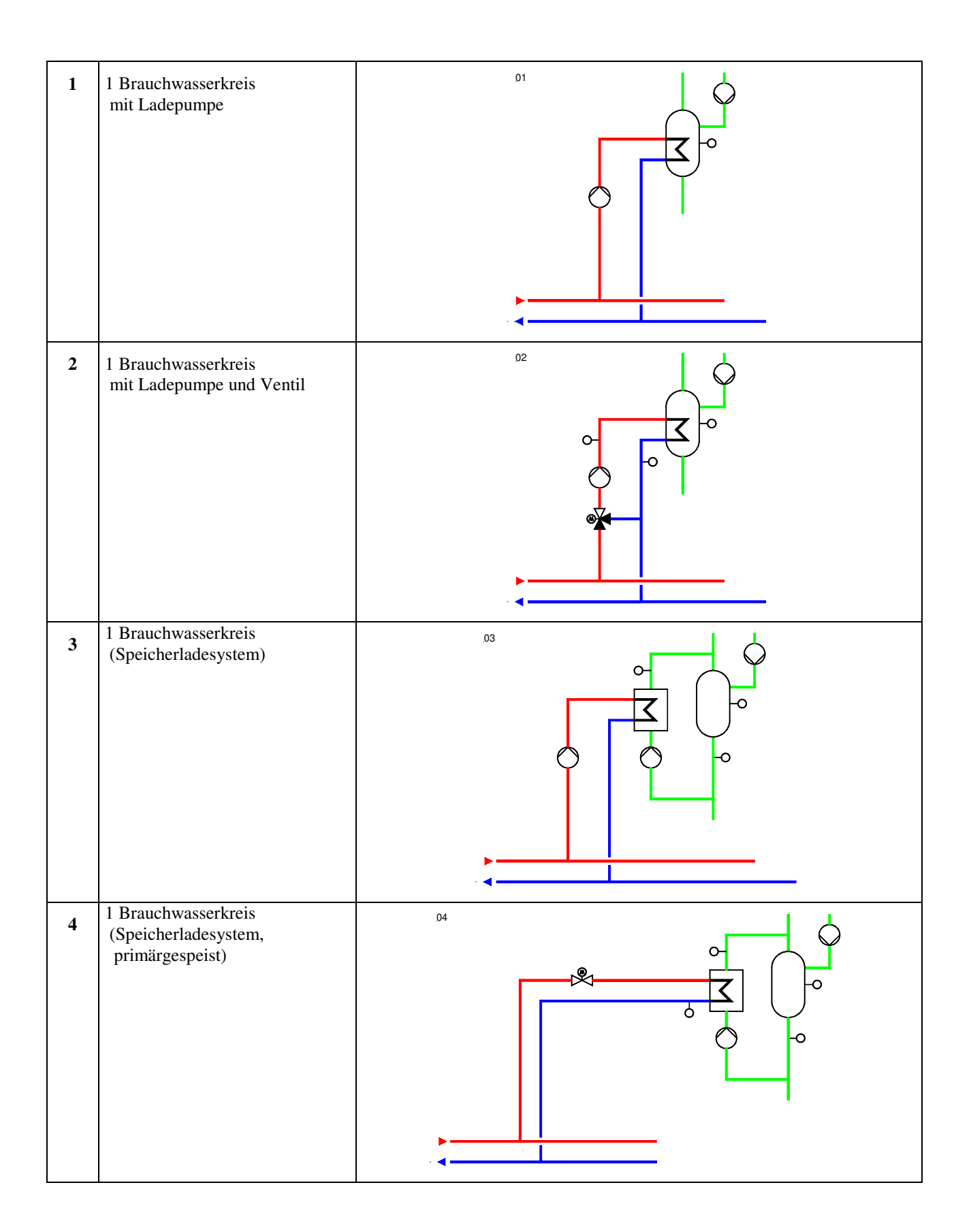

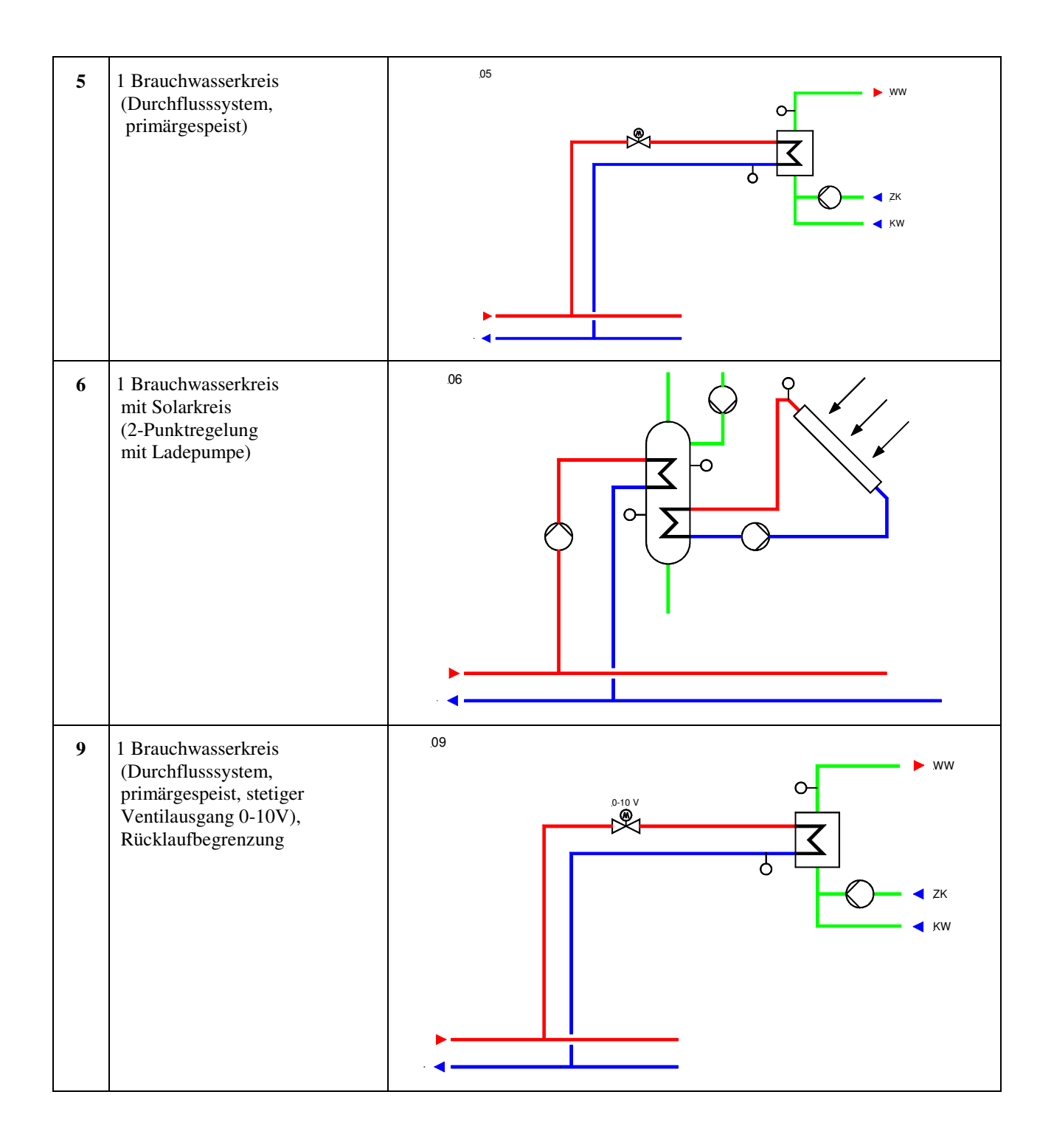

#### **Schema 61: 1 Fernwärmekreis, 1 Brauchwasserkreis, 1 gemischter Heizkreis**

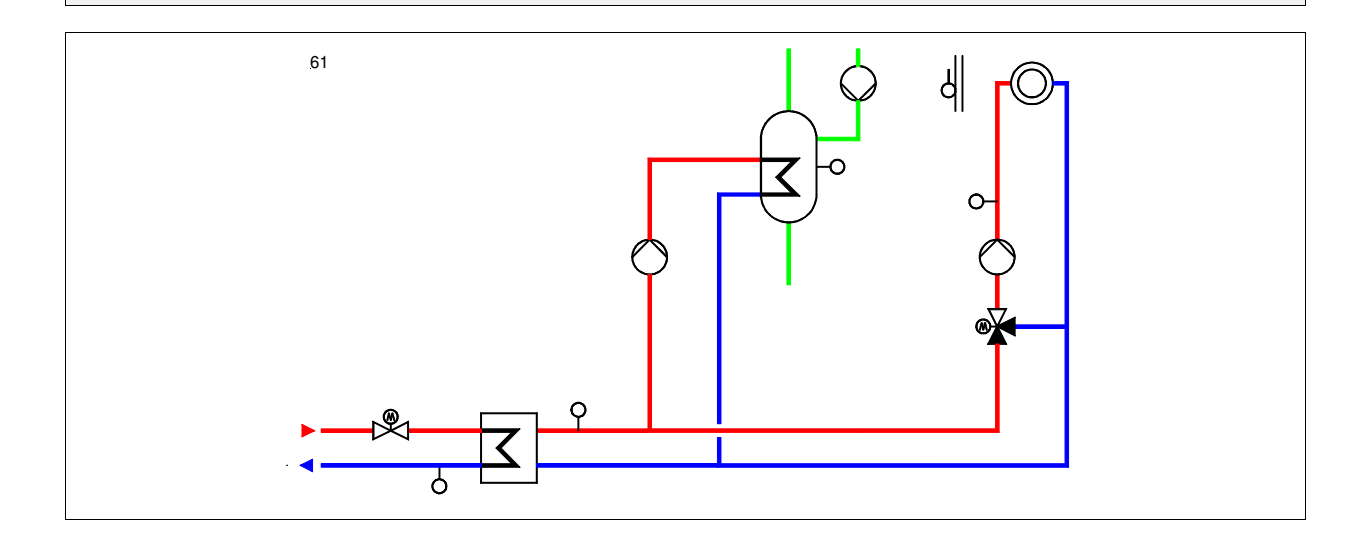

#### **Klemmenbelegung RU 98.1F-110-61**

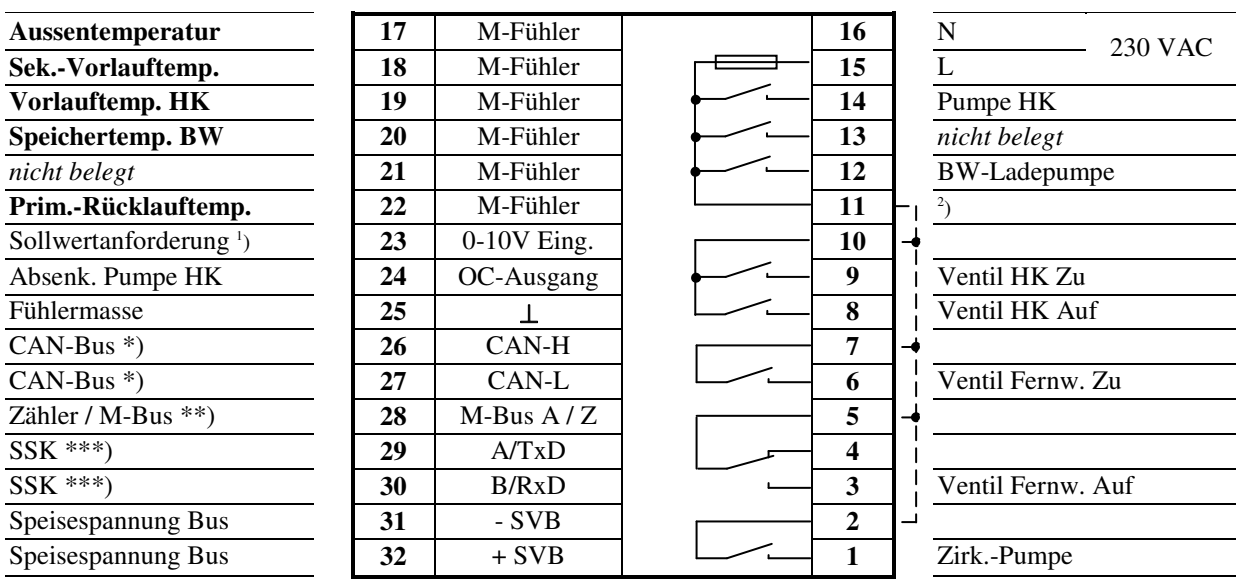

<sup>2</sup>) Drahtbrücke für 230V-Ventile/Pumpen bauseits

**Fett** gedruckte Eingänge **müssen** angeklemmt werden.

*Kursiv* gedruckte Ein- und Ausgänge **können** angeklemmt werden, nachdem sie zugewiesen und die zugehörige Funktion aktiviert wurde.

<sup>1</sup>) Vorlauftemperatur-Anforderung von RU 9X.00-xxx.5 Erweiterungsreglern

\*) nur bei Reglern mit CAN-Schnittstelle

\*\*) nur bei Reglern mit M-Bus-Schnittstelle

#### **Schema 62: 1 Fernwärmekreis, 1 Brauchwasserkreis, 1 gemischter Heizkreis**

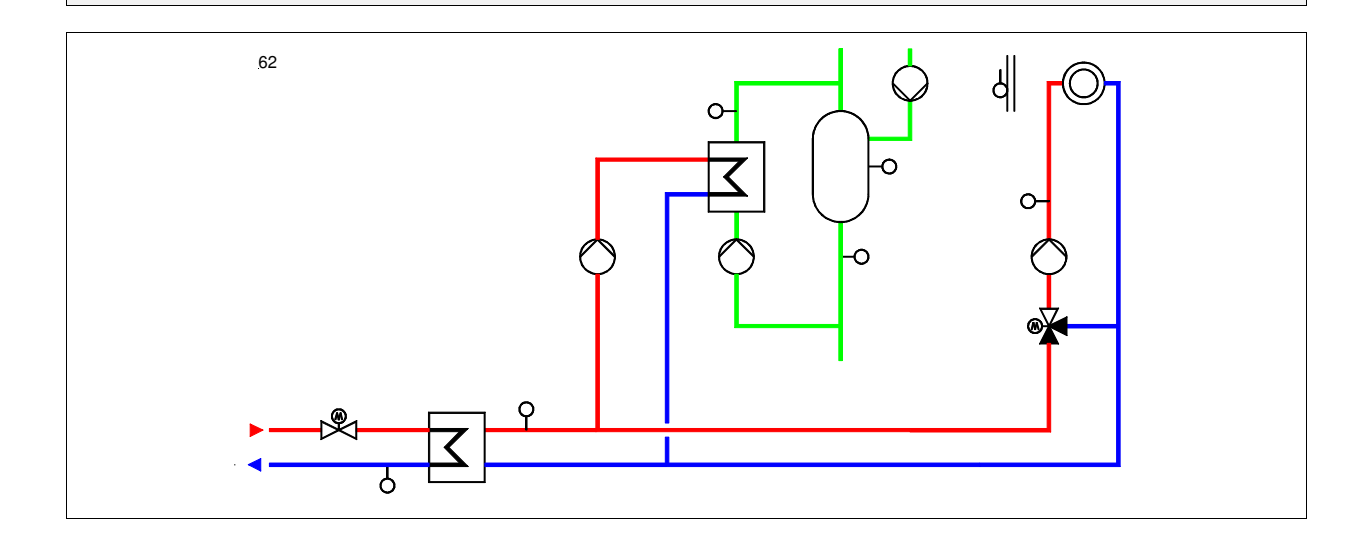

#### **Klemmenbelegung RU 98.1F-110-62**

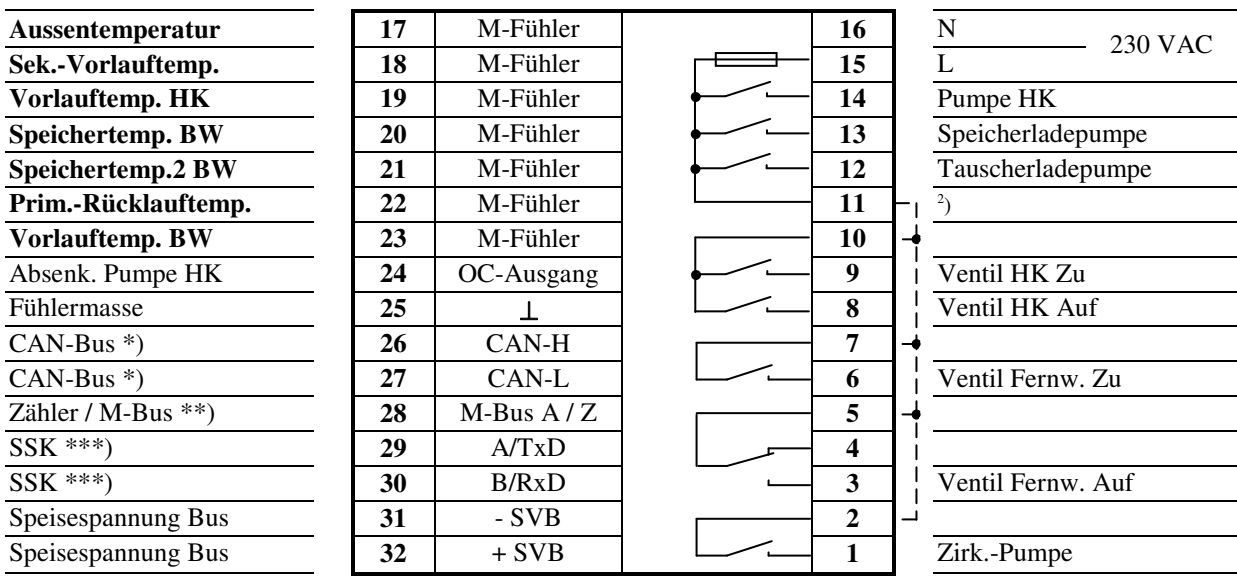

2 ) Drahtbrücke für 230V-Ventile/Pumpen bauseits

**Fett** gedruckte Eingänge **müssen** angeklemmt werden.

*Kursiv* gedruckte Ein- und Ausgänge **können** angeklemmt werden, nachdem sie zugewiesen und die zugehörige Funktion aktiviert wurde.

\*) nur bei Reglern mit CAN-Schnittstelle

\*\*) nur bei Reglern mit M-Bus-Schnittstelle

#### **Schema 63: 1 Fernwärmekreis, 1 Brauchwasserkreis, 1 ungemischter Heizkreis**

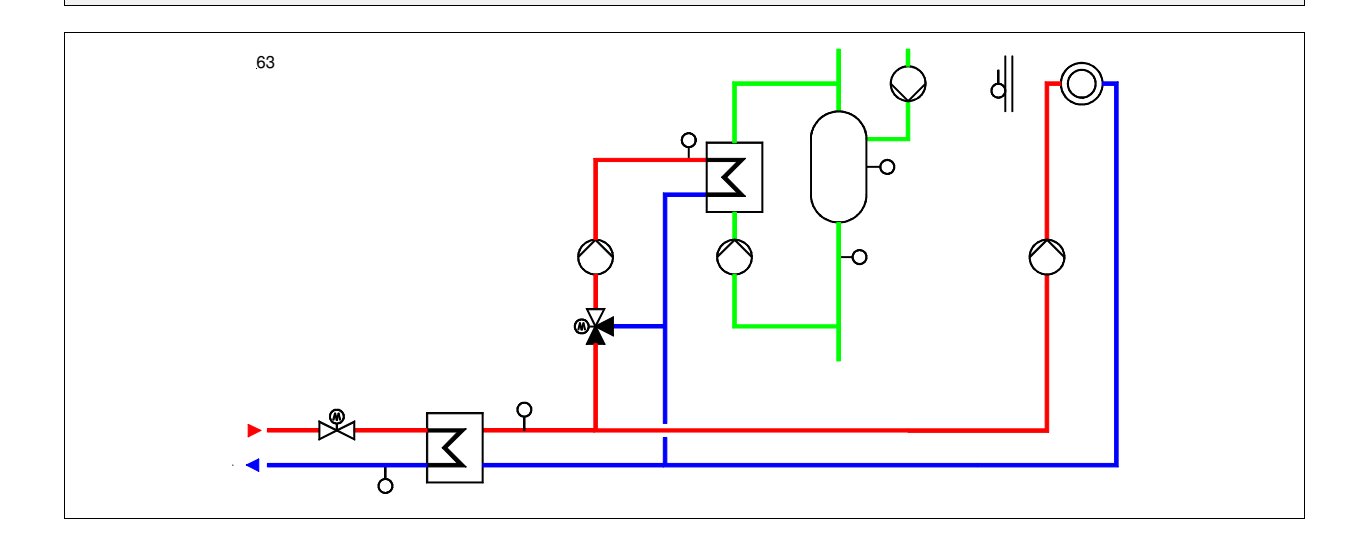

#### **Klemmenbelegung RU 98.1F-110-63**

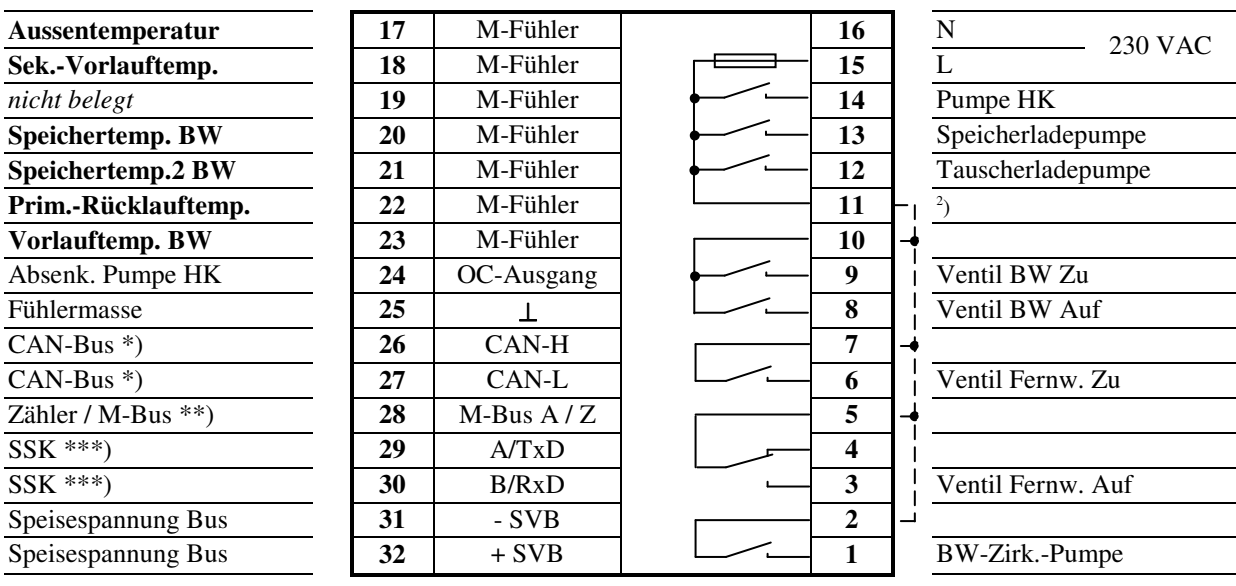

2 ) Drahtbrücke für 230V-Ventile/Pumpen bauseits

**Fett** gedruckte Eingänge **müssen** angeklemmt werden.

*Kursiv* gedruckte Ein- und Ausgänge **können** angeklemmt werden, nachdem sie zugewiesen und die zugehörige Funktion aktiviert wurde.

\*) nur bei Reglern mit CAN-Schnittstelle

\*\*) nur bei Reglern mit M-Bus-Schnittstelle

#### **Schema 64: 1 Fernwärmekreis, 1 Brauchwasserkreis, 1 ungemischter Heizkreis**

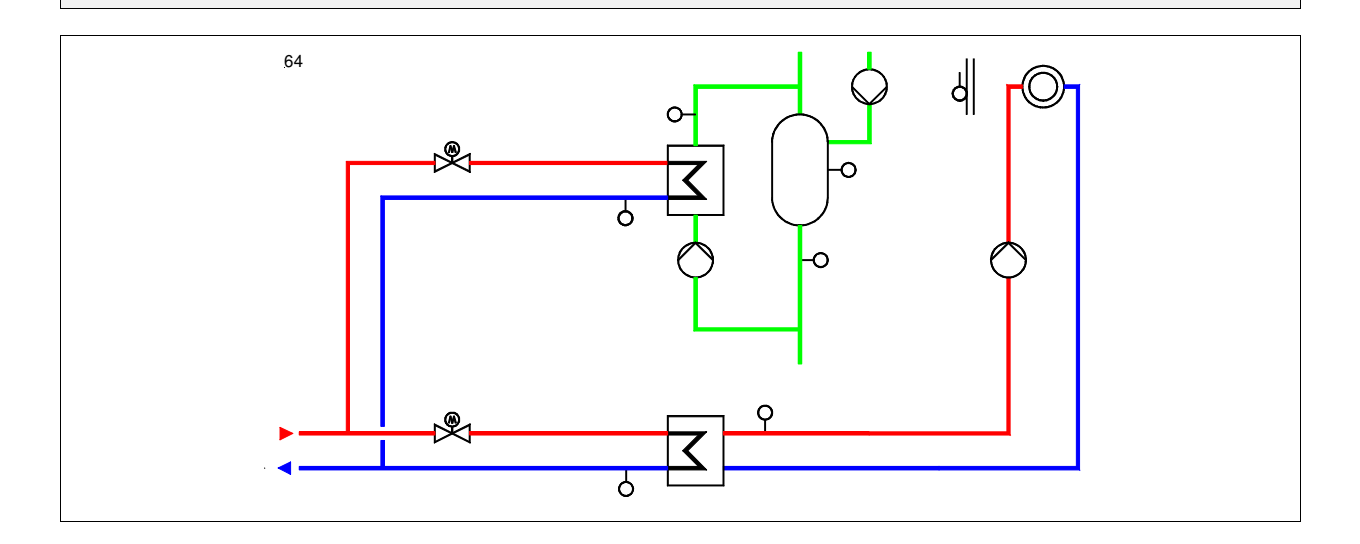

#### **Klemmenbelegung RU 98.1F-110-64**

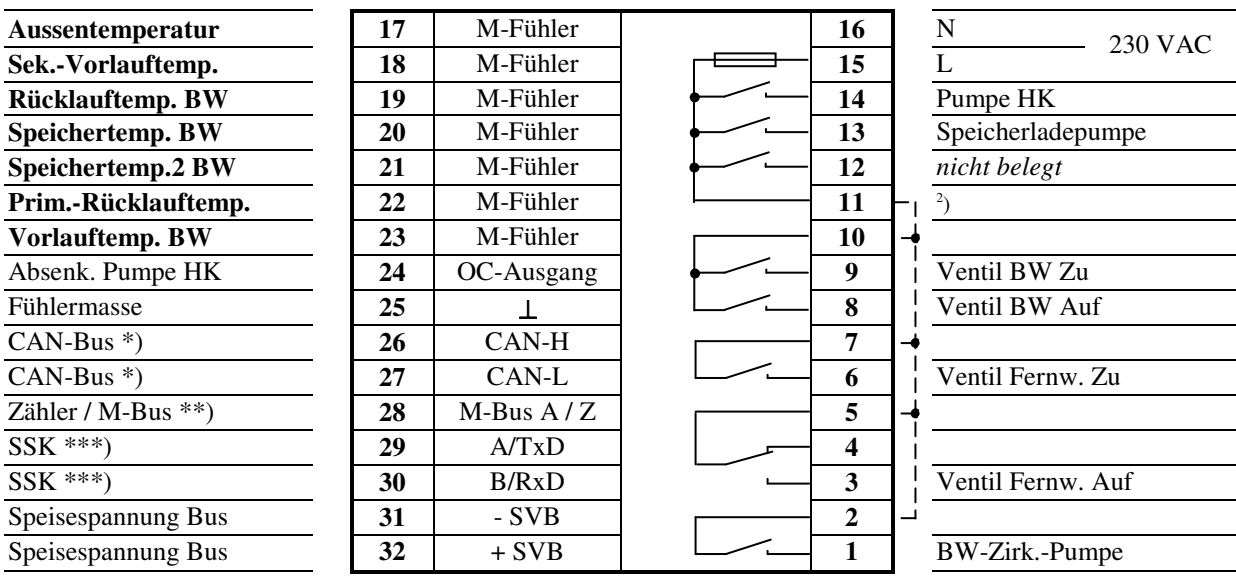

2 ) Drahtbrücke für 230V-Ventile/Pumpen bauseits

**Fett** gedruckte Eingänge **müssen** angeklemmt werden.

*Kursiv* gedruckte Ein- und Ausgänge **können** angeklemmt werden, nachdem sie zugewiesen und die zugehörige Funktion aktiviert wurde.

\*) nur bei Reglern mit CAN-Schnittstelle

\*\*) nur bei Reglern mit M-Bus-Schnittstelle

#### **Schema 65: 1 Fernwärmekreis, 1 Brauchwasserkreis, 1 ungemischter Heizkreis**

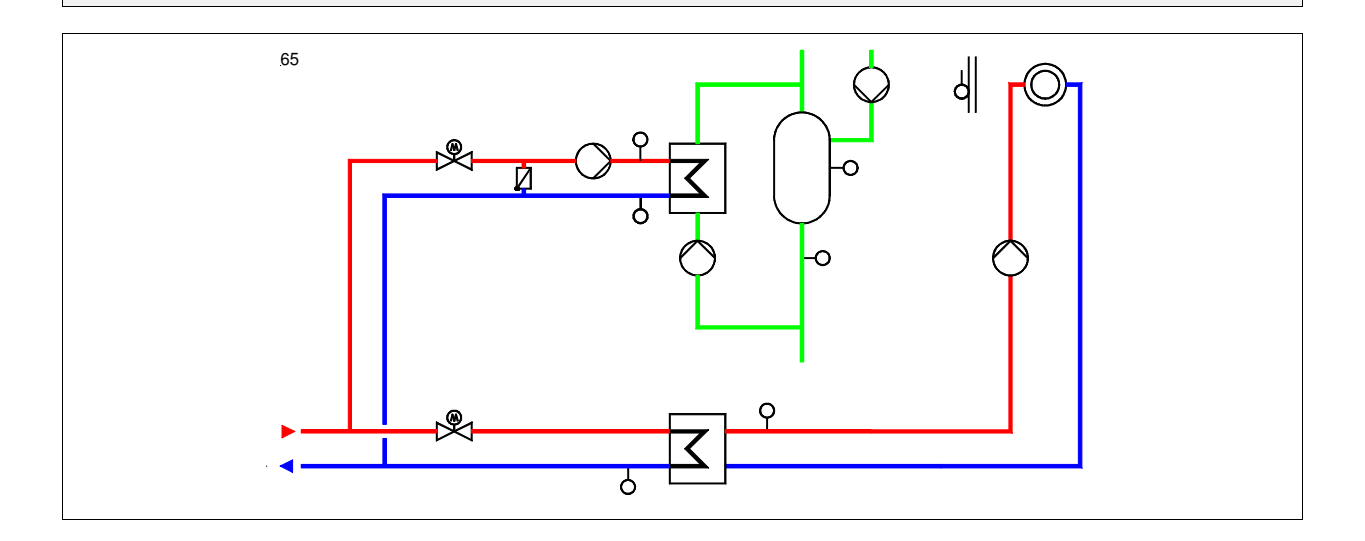

#### **Klemmenbelegung RU 98.1F-110-65**

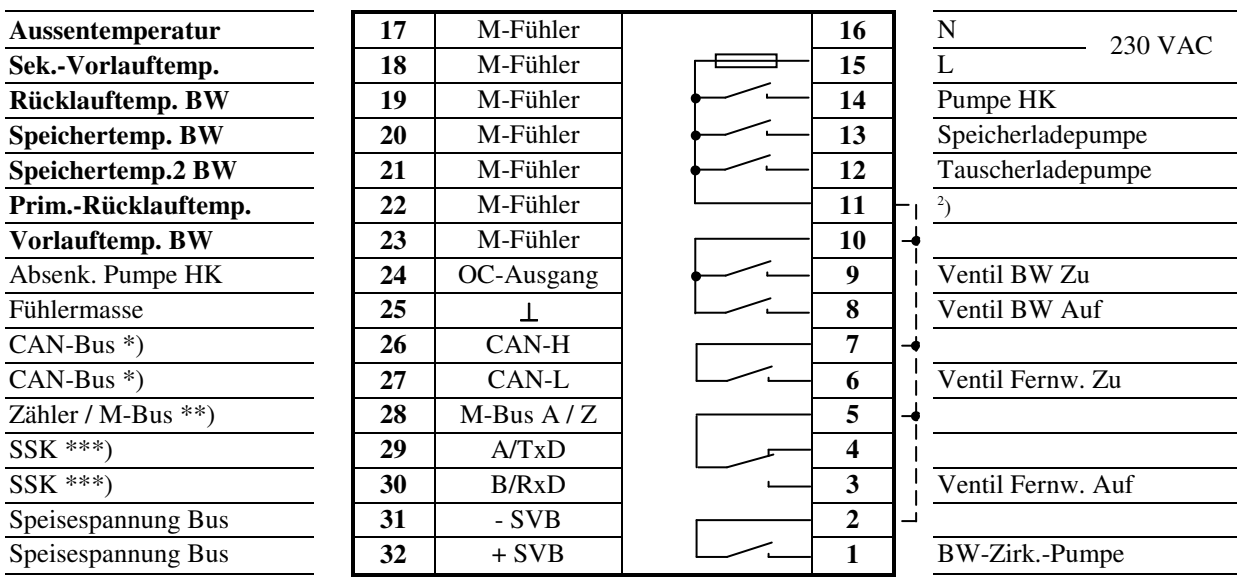

2 ) Drahtbrücke für 230V-Ventile/Pumpen bauseits

**Fett** gedruckte Eingänge **müssen** angeklemmt werden.

*Kursiv* gedruckte Ein- und Ausgänge **können** angeklemmt werden, nachdem sie zugewiesen und die zugehörige Funktion aktiviert wurde.

\*) nur bei Reglern mit CAN-Schnittstelle

\*\*) nur bei Reglern mit M-Bus-Schnittstelle

#### **Schema 66: 1 Fernwärmekreis, 1 Brauchwasserkreis, 1 ungemischter Heizkreis**

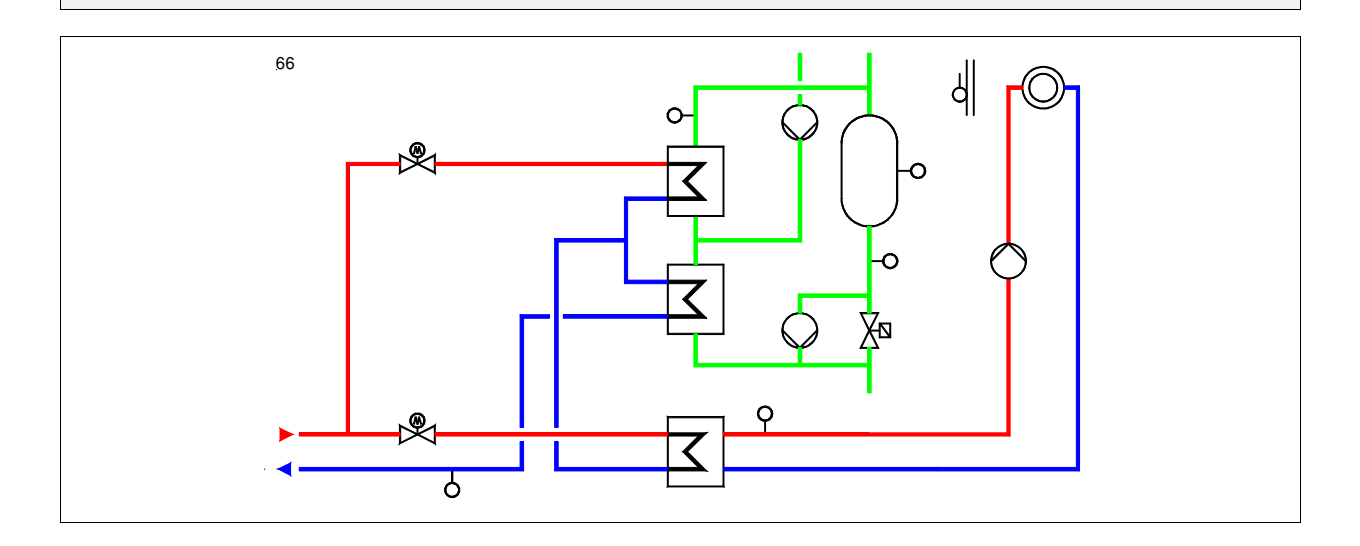

#### **Klemmenbelegung RU 98.1F-110-66**

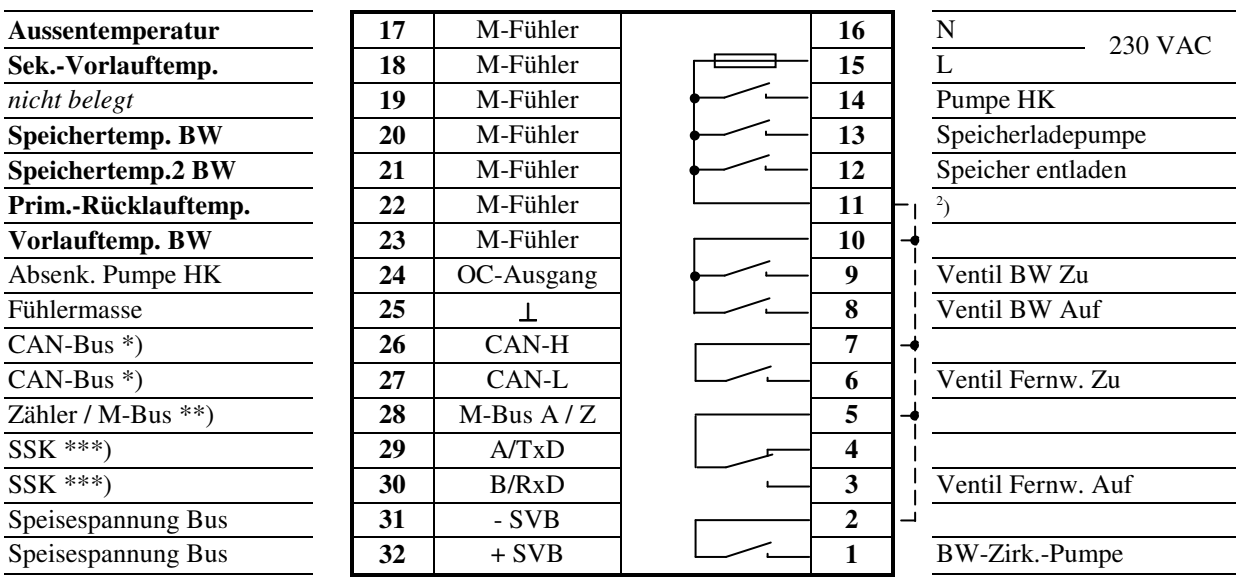

2 ) Drahtbrücke für 230V-Ventile/Pumpen bauseits

**Fett** gedruckte Eingänge **müssen** angeklemmt werden.

*Kursiv* gedruckte Ein- und Ausgänge **können** angeklemmt werden, nachdem sie zugewiesen und die zugehörige Funktion aktiviert wurde.

\*) nur bei Reglern mit CAN-Schnittstelle

\*\*) nur bei Reglern mit M-Bus-Schnittstelle

#### **Schema 67: 1 Fernwärmekreis, 1 Brauchwasserkreis, 1 gemischter Heizkreis**

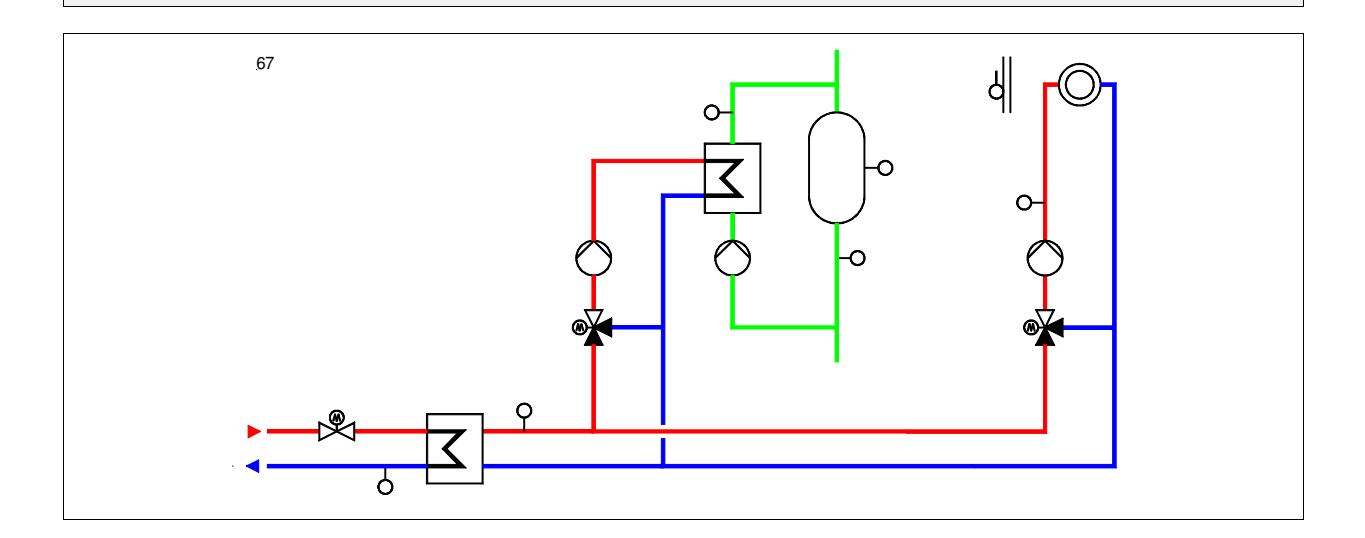

#### **Klemmenbelegung RU 98.1F-110-67**

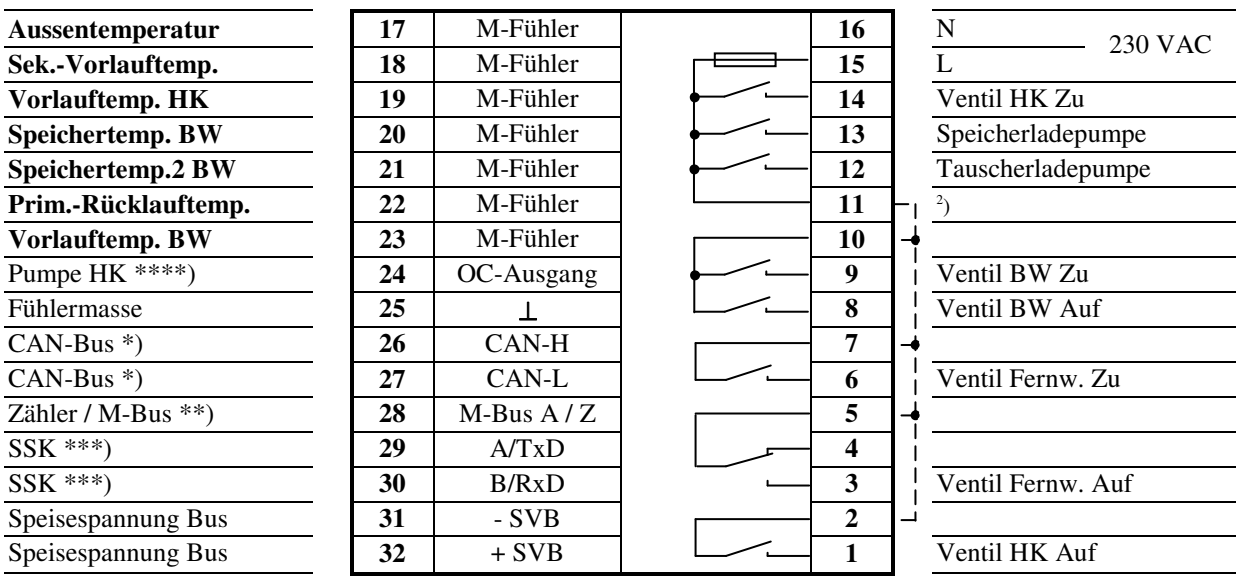

2 ) Drahtbrücke für 230V-Ventile/und Pumpen bauseits

**Fett** gedruckte Eingänge **müssen** angeklemmt werden.

*Kursiv* gedruckte Ein- und Ausgänge **können** angeklemmt werden, nachdem sie zugewiesen und die zugehörige Funktion aktiviert wurde.

\*) nur bei Reglern mit CAN-Schnittstelle

\*\*) nur bei Reglern mit M-Bus-Schnittstelle

\*\*\*) nur bei Reglern mit Schnittstelle für PC, Modem, Bus

\*\*\*\*) Ansteuerung HK-Pumpe direkt am Pumpen-Eingang "ext. Ein/Aus" (bei UPE-Pumpen) oder über Koppelrelais 24 VDC
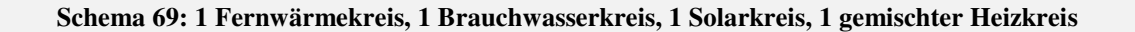

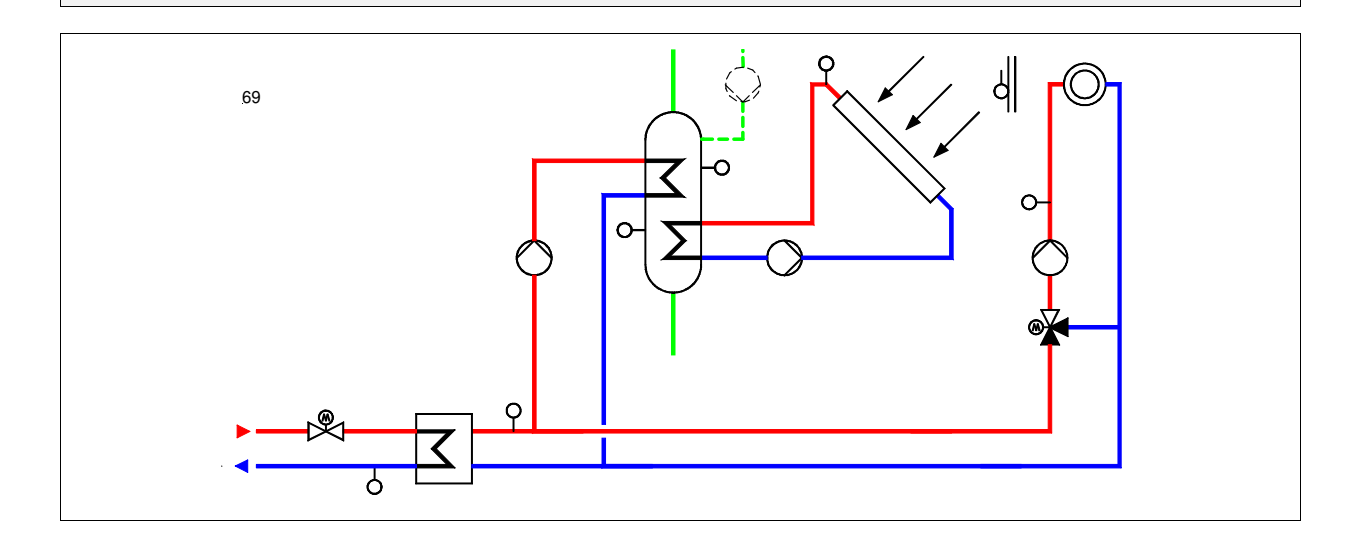

## **Klemmenbelegung RU 98.1F-110-69**

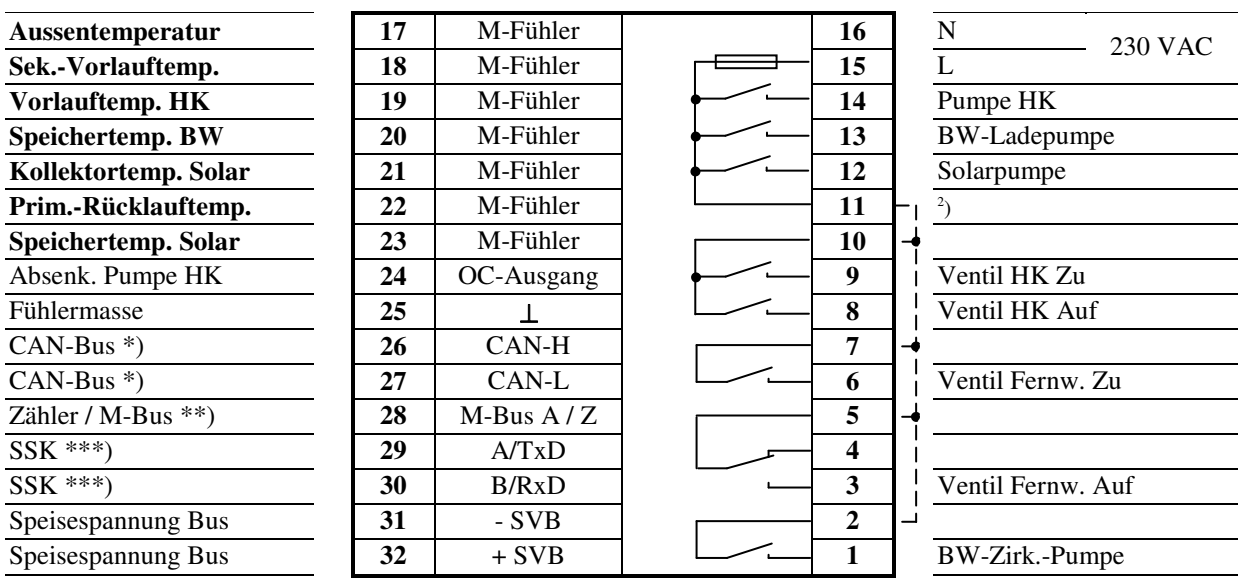

2 ) Drahtbrücke für 230V-Ventile/und Pumpen bauseits

**Fett** gedruckte Eingänge **müssen** angeklemmt werden.

*Kursiv* gedruckte Ein- und Ausgänge **können** angeklemmt werden, nachdem sie zugewiesen und die zugehörige Funktion aktiviert wurde.

\*) nur bei Reglern mit CAN-Schnittstelle

\*\*) nur bei Reglern mit M-Bus-Schnittstelle

### **Schema 81: 1 Fernwärmekreis, 1 Brauchwasserkreis (Speicherladesystem), 1 ungemischter Heizkreis, externe Sollwertanforderung**

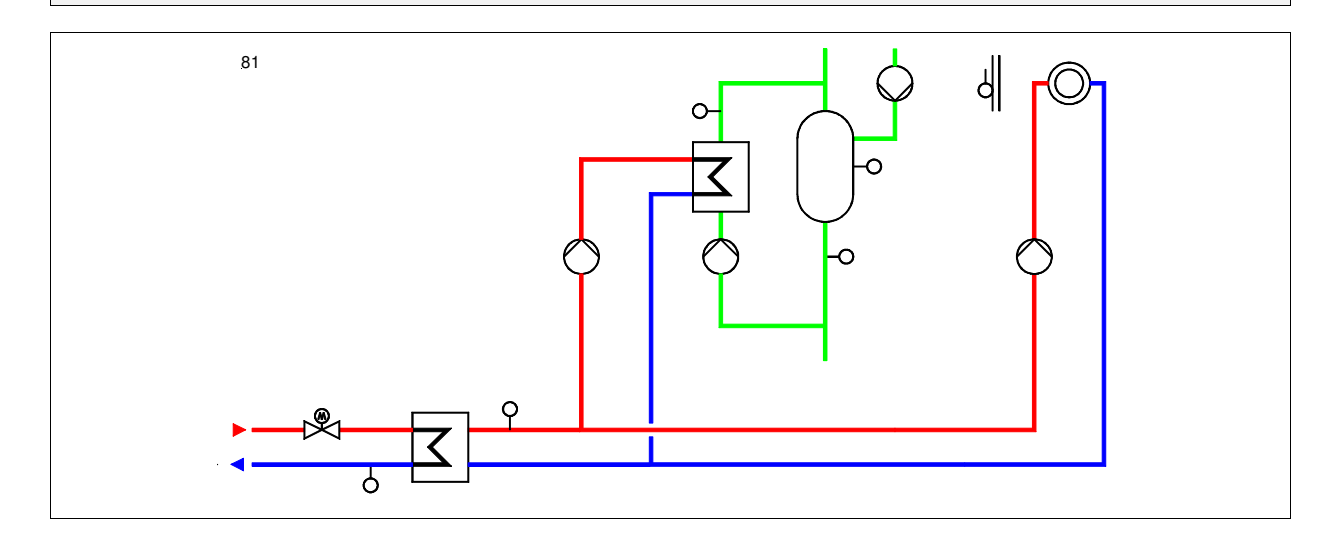

### **Klemmenbelegung RU 98.1F-110-81**

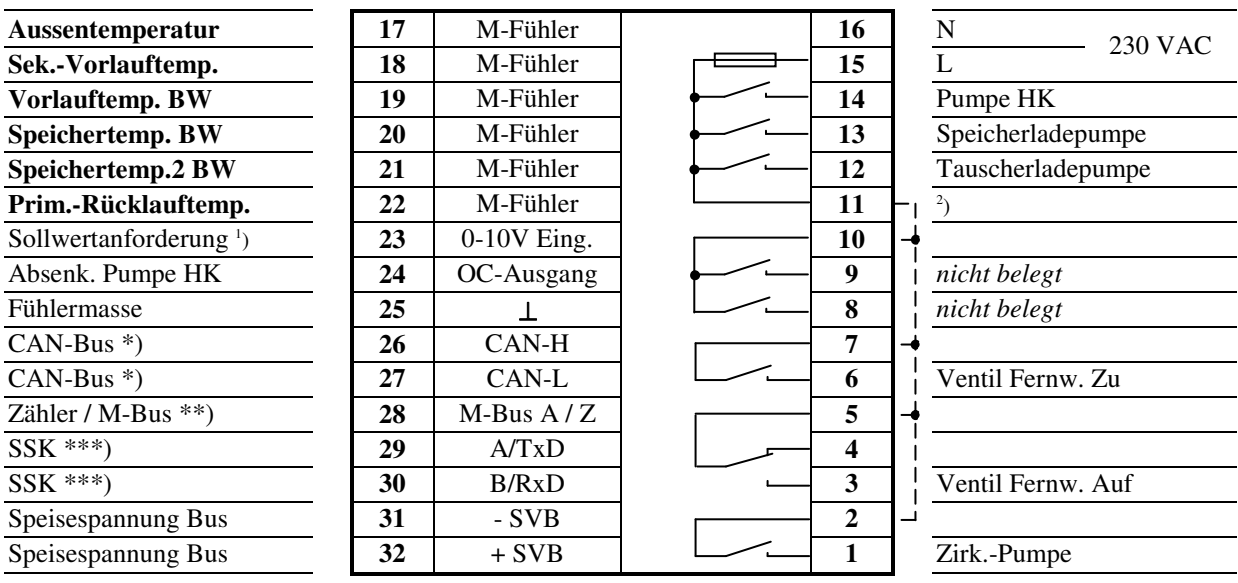

2 ) Drahtbrücke für 230V-Ventile/Pumpen bauseits

**Fett** gedruckte Eingänge **müssen** angeklemmt werden.

*Kursiv* gedruckte Ein- und Ausgänge **können** angeklemmt werden, nachdem sie zugewiesen und die zugehörige Funktion aktiviert wurde.

<sup>1</sup>) Vorlauftemperatur-Anforderung von RU 9X.00-xxx.5 Erweiterungsreglern

\*) nur bei Reglern mit CAN-Schnittstelle

\*\*) nur bei Reglern mit M-Bus-Schnittstelle

#### **Schema 82: 1 Fernwärmekreis, 1 Brauchwasserkreis (Durchflußsystem, primärgespeist), 1 ungemischter Heizkreis, externe Sollwertanforderung**

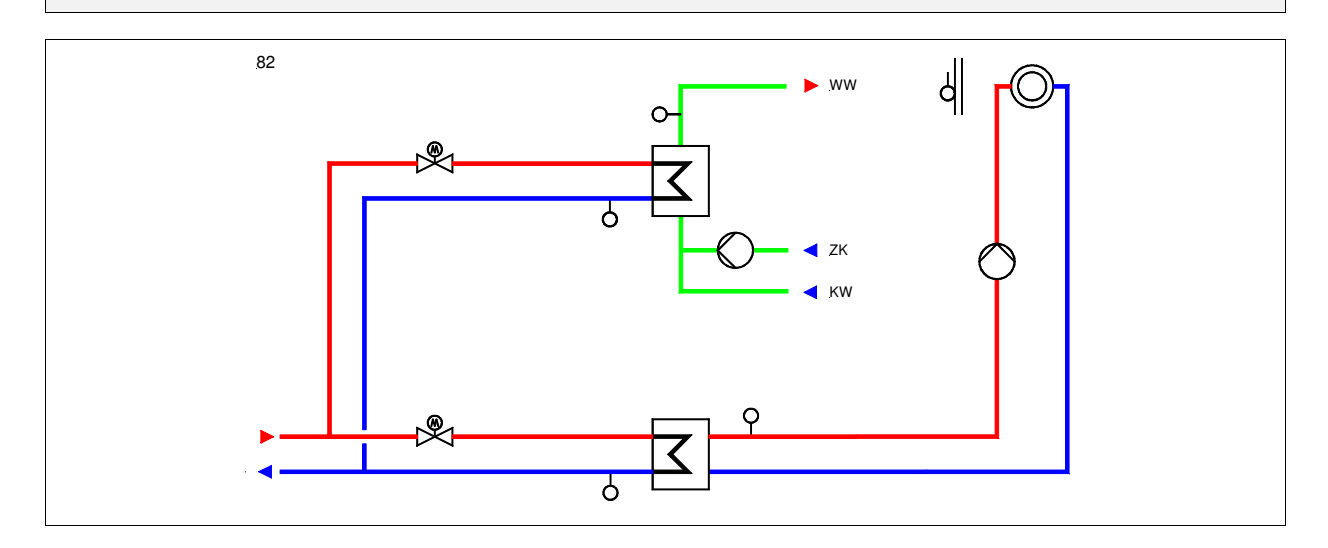

### **Klemmenbelegung RU 98.1F-110-82**

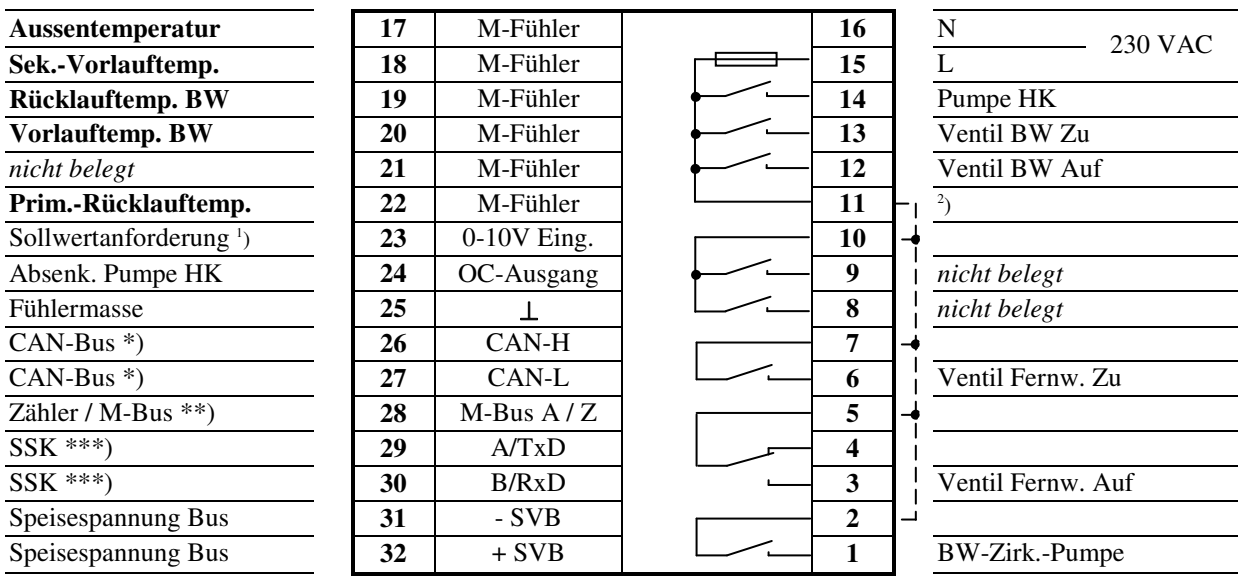

<sup>2</sup>) Drahtbrücke für 230V-Ventile/Pumpen bauseits

**Fett** gedruckte Eingänge **müssen** angeklemmt werden.

*Kursiv* gedruckte Ein- und Ausgänge **können** angeklemmt werden, nachdem sie zugewiesen und die zugehörige Funktion aktiviert wurde.

<sup>1</sup>) Vorlauftemperatur-Anforderung von RU 9X.00-xxx.5 Erweiterungsreglern

\*) nur bei Reglern mit CAN-Schnittstelle

\*\*) nur bei Reglern mit M-Bus-Schnittstelle

### **Schema 83: 1 Fernwärmekreis, 1 Brauchwasserkreis (Speicherladesystem mit Beimischung), 1 ungemischter Heizkreis, externe Sollwertanforderung**

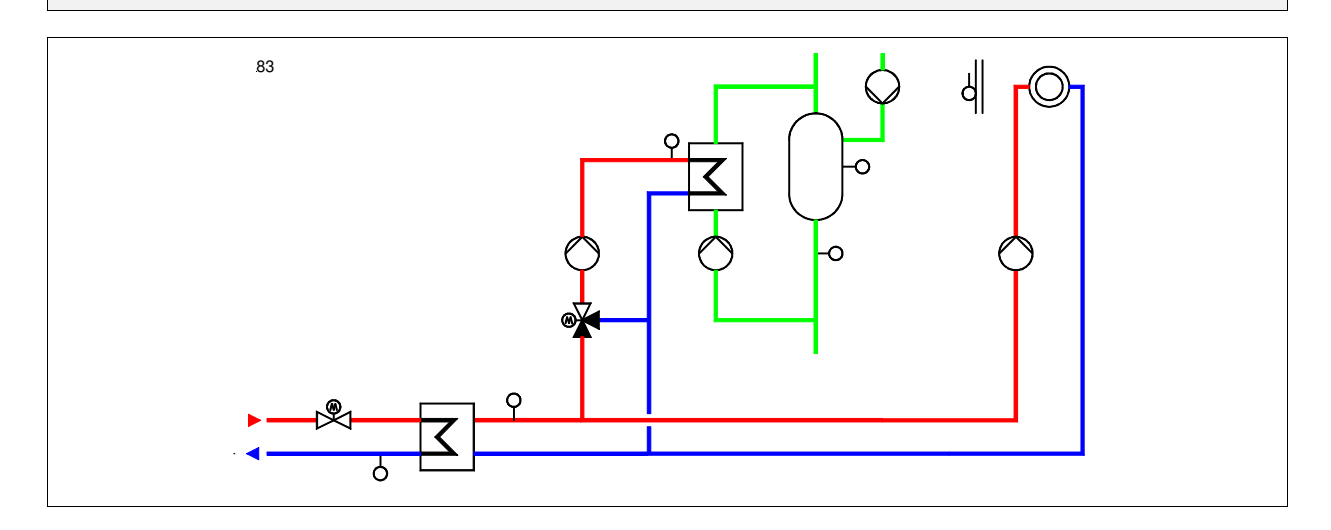

## **Klemmenbelegung RU 98.1F-110-83**

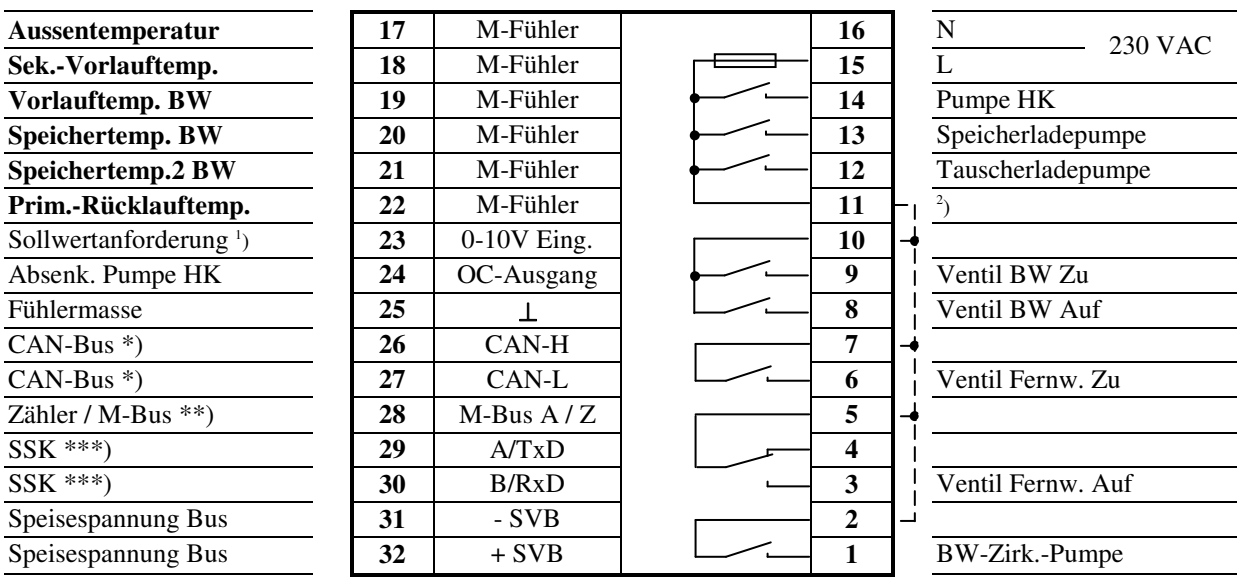

2 ) Drahtbrücke für 230V-Ventile/Pumpen bauseits

**Fett** gedruckte Eingänge **müssen** angeklemmt werden.

*Kursiv* gedruckte Ein- und Ausgänge **können** angeklemmt werden, nachdem sie zugewiesen und die zugehörige Funktion aktiviert wurde.

<sup>1</sup>) Vorlauftemperatur-Anforderung von RU 9X.00-xxx.5 Erweiterungsreglern

\*) nur bei Reglern mit CAN-Schnittstelle

\*\*) nur bei Reglern mit M-Bus-Schnittstelle

#### **Schema 84: 1 Fernwärmekreis, 1 Brauchwasserkreis (Speicherladesystem, primärgespeist), 1 ungemischter Heizkreis, externe Sollwertanforderung**

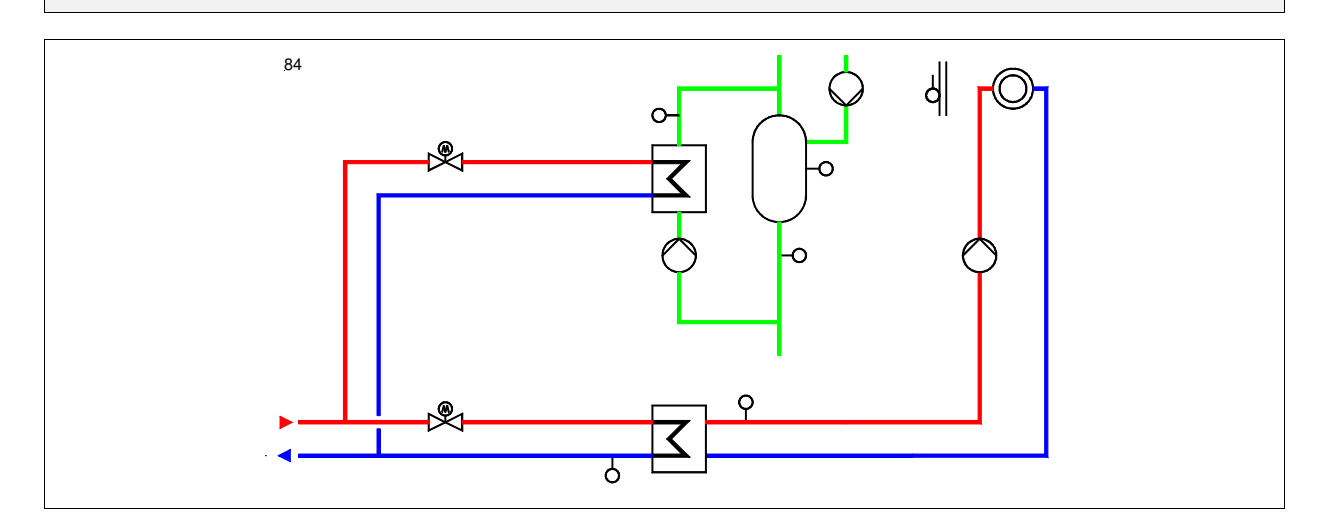

### **Klemmenbelegung RU 98.1F-110-84**

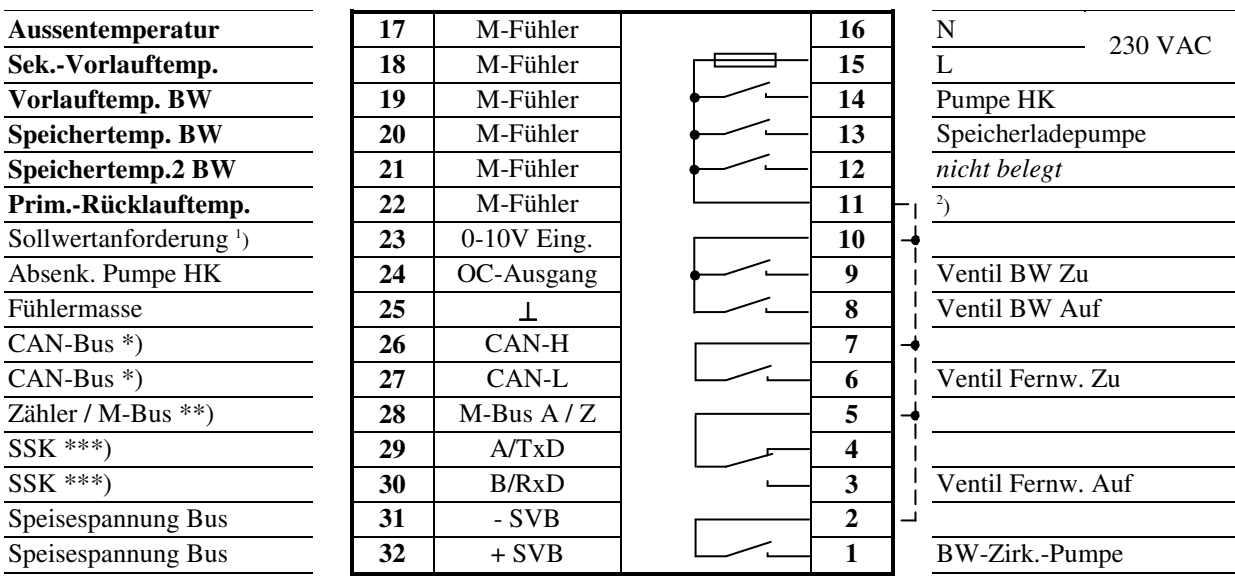

2 ) Drahtbrücke für 230V-Ventile/Pumpen bauseits

**Fett** gedruckte Eingänge **müssen** angeklemmt werden.

*Kursiv* gedruckte Ein- und Ausgänge **können** angeklemmt werden, nachdem sie zugewiesen und die zugehörige Funktion aktiviert wurde.

<sup>1</sup>) Vorlauftemperatur-Anforderung von RU 9X.00-xxx.5 Erweiterungsreglern

\*) nur bei Reglern mit CAN-Schnittstelle

\*\*) nur bei Reglern mit M-Bus-Schnittstelle

### **Schema 85: 1 Fernwärmekreis, 1 Brauchwasserkreis (Speicherladesystem, primärgespeist mit Beimischung), 1 ungemischter Heizkreis, externe Sollwertanforderung**

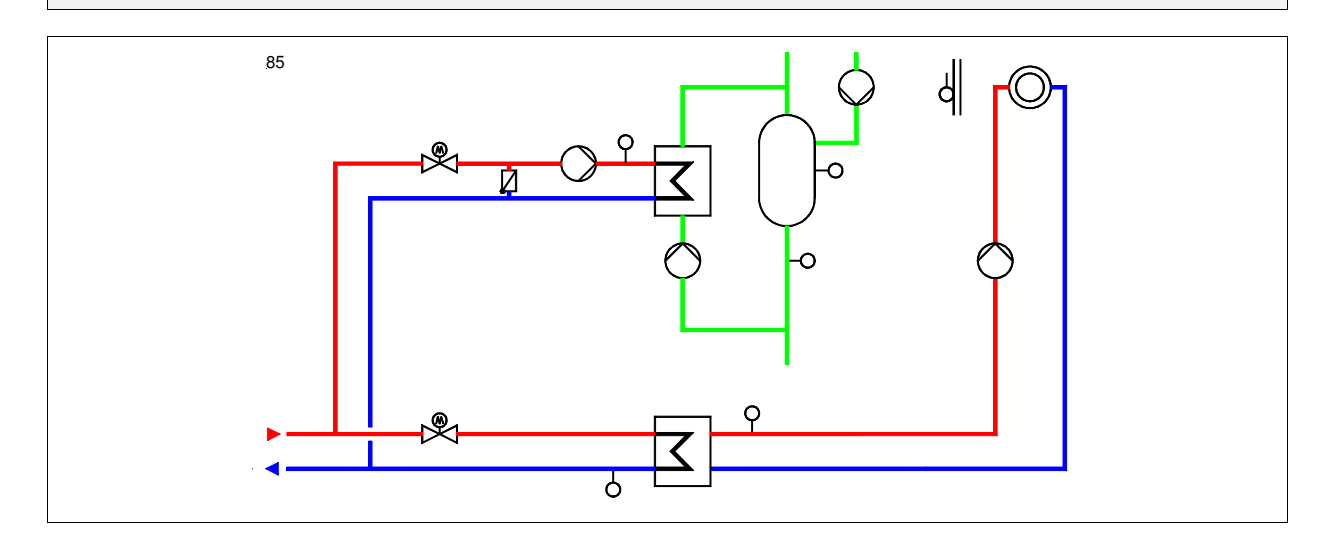

### **Klemmenbelegung RU 98.1F-110-85**

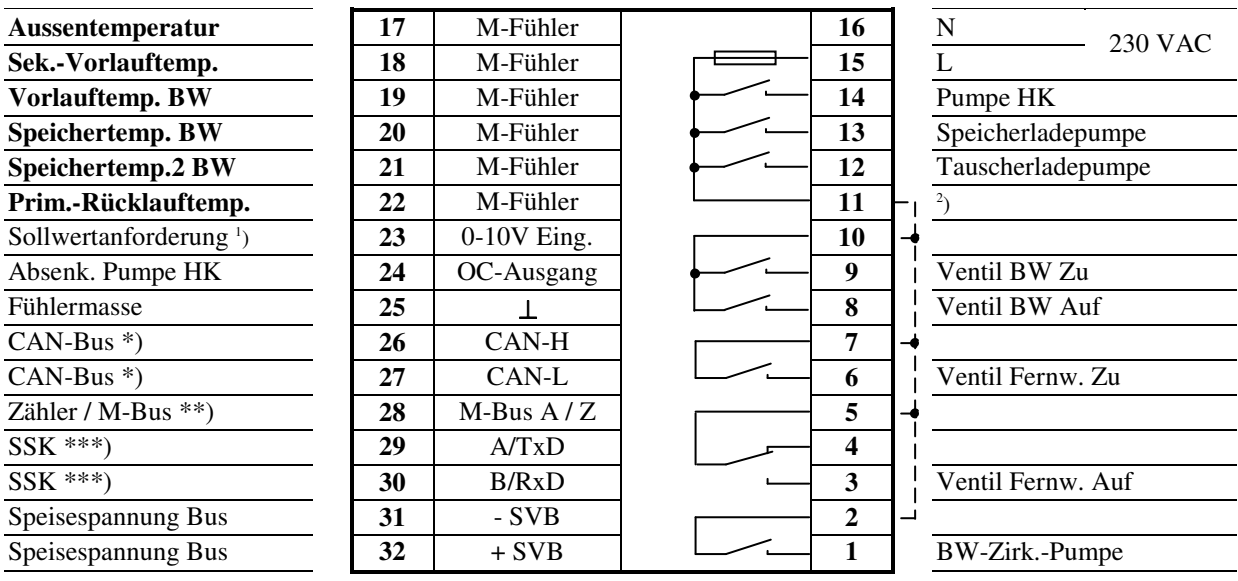

2 ) Drahtbrücke für 230V-Ventile/Pumpen bauseits

**Fett** gedruckte Eingänge **müssen** angeklemmt werden.

*Kursiv* gedruckte Ein- und Ausgänge **können** angeklemmt werden, nachdem sie zugewiesen und die zugehörige Funktion aktiviert wurde.

<sup>1</sup>) Vorlauftemperatur-Anforderung von RU 9X.00-xxx.5 Erweiterungsreglern

\*) nur bei Reglern mit CAN-Schnittstelle

\*\*) nur bei Reglern mit M-Bus-Schnittstelle

### **Schema 86: 1 Fernwärmekreis, 1 Brauchwasserkreis (Speicherladesystem mit Rücklaufauskühlung, primärgespeist), 1 ungemischter Heizkreis, externe Sollwertanforderung**

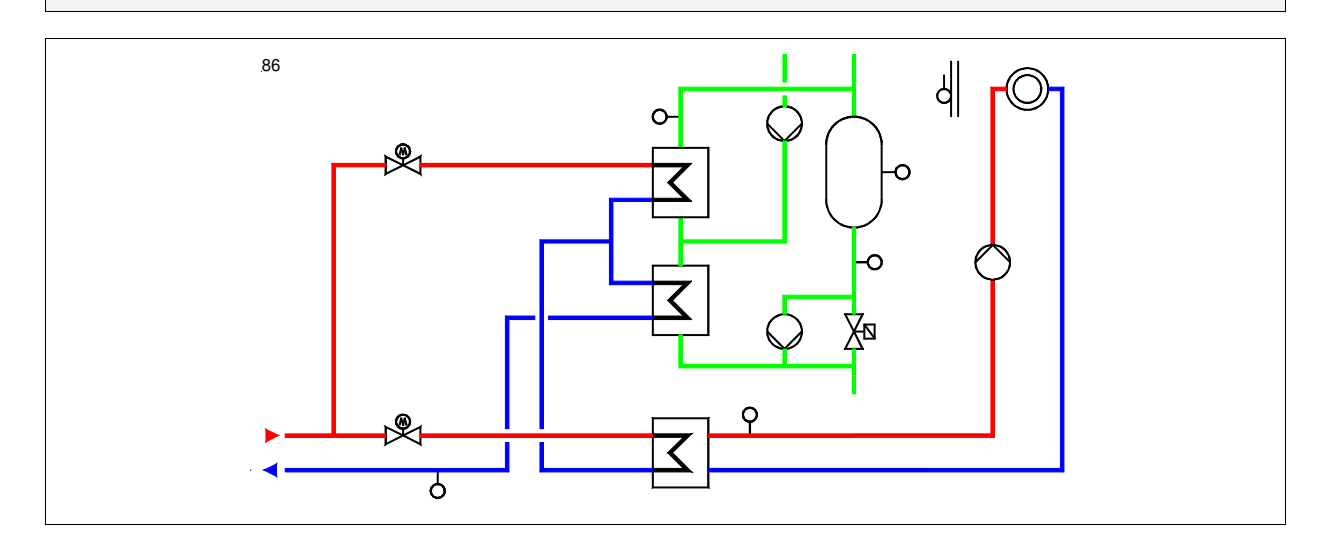

### **Klemmenbelegung RU 98.1F-110-86**

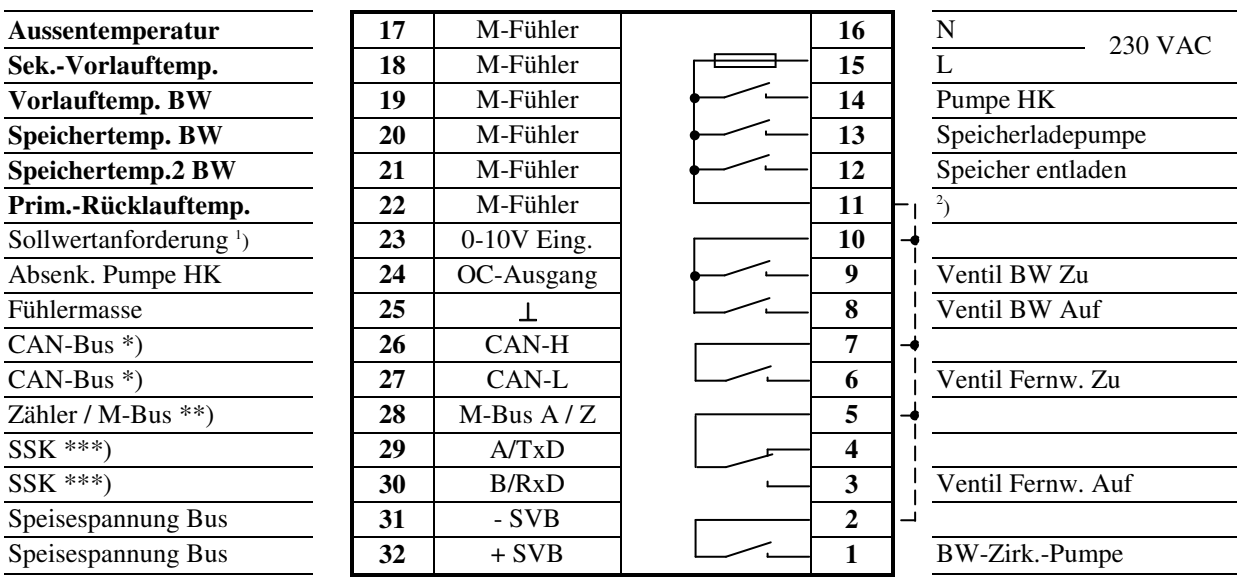

2 ) Drahtbrücke für 230V-Ventile/Pumpen bauseits

**Fett** gedruckte Eingänge **müssen** angeklemmt werden.

*Kursiv* gedruckte Ein- und Ausgänge **können** angeklemmt werden, nachdem sie zugewiesen und die zugehörige Funktion aktiviert wurde.

<sup>1</sup>) Vorlauftemperatur-Anforderung von RU 9X.00-xxx.5 Erweiterungsreglern

\*) nur bei Reglern mit CAN-Schnittstelle

\*\*) nur bei Reglern mit M-Bus-Schnittstelle

### **Schema 51: 1 Fernwärmekreis, 1 Brauchwasserkreis, 1 ungemischter Heizkreis**

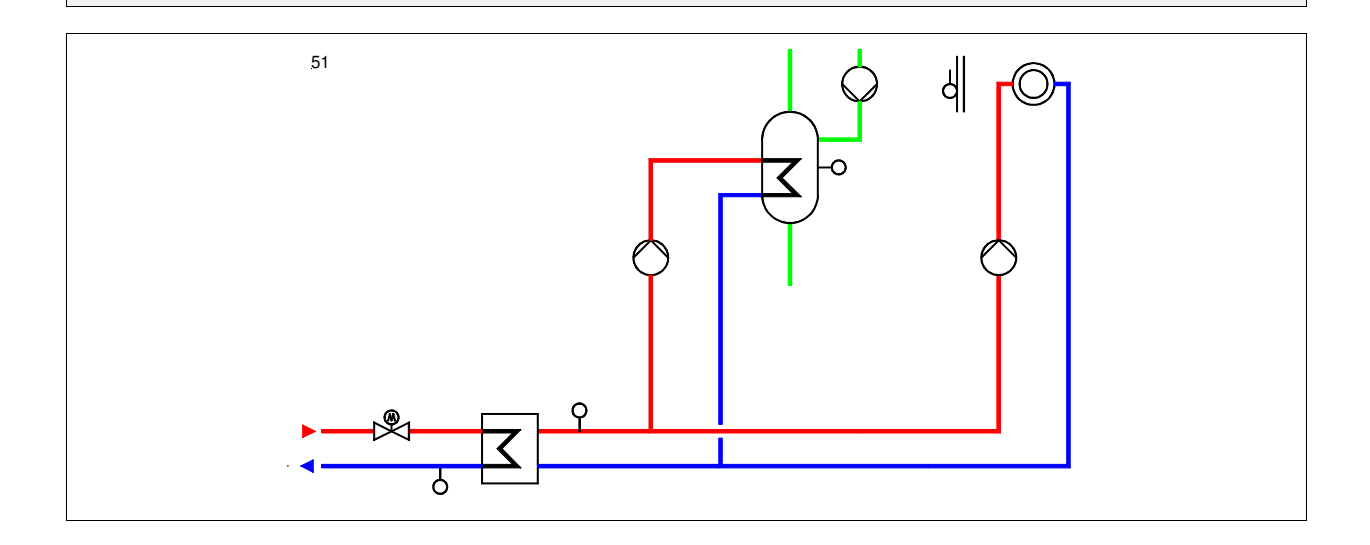

### **Klemmenbelegung RU 98.1F-110-51**

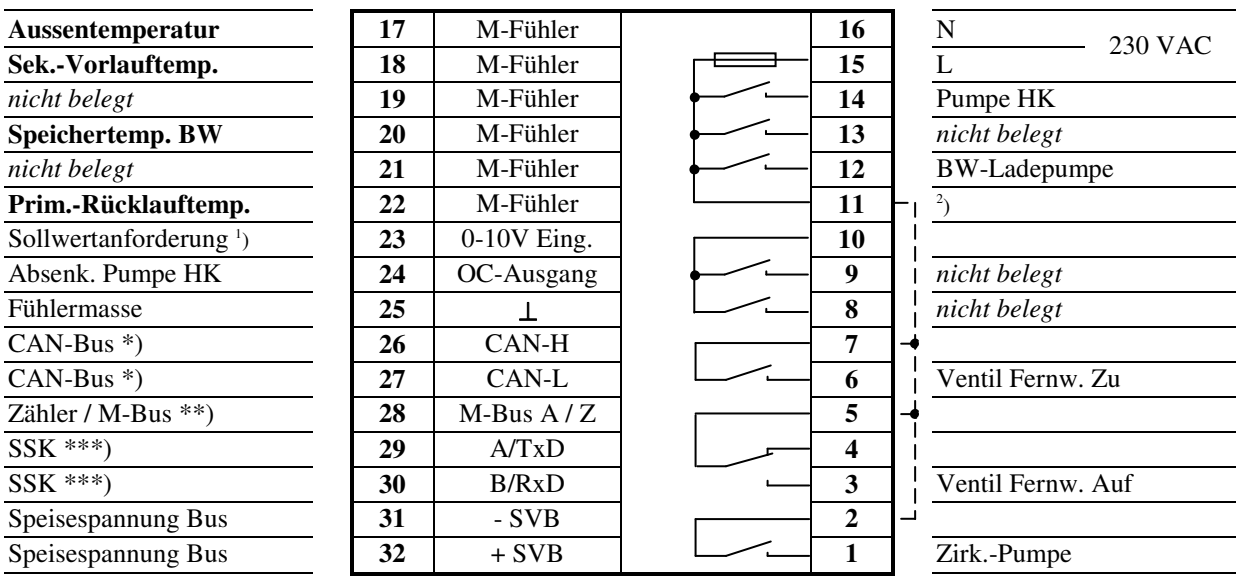

2 ) Drahtbrücke für 230V-Ventile/Pumpen bauseits

**Fett** gedruckte Eingänge **müssen** angeklemmt werden.

*Kursiv* gedruckte Ein- und Ausgänge **können** angeklemmt werden, nachdem sie zugewiesen und die zugehörige Funktion aktiviert wurde.

<sup>1</sup>) Vorlauftemperatur-Anforderung von RU 9X.00-xxx.5 Erweiterungsreglern

\*) nur bei Reglern mit CAN-Schnittstelle

\*\*) nur bei Reglern mit M-Bus-Schnittstelle

### **Schema 52: 1 Fernwärmekreis, 1 Brauchwasserkreis, 1 ungemischter Heizkreis**

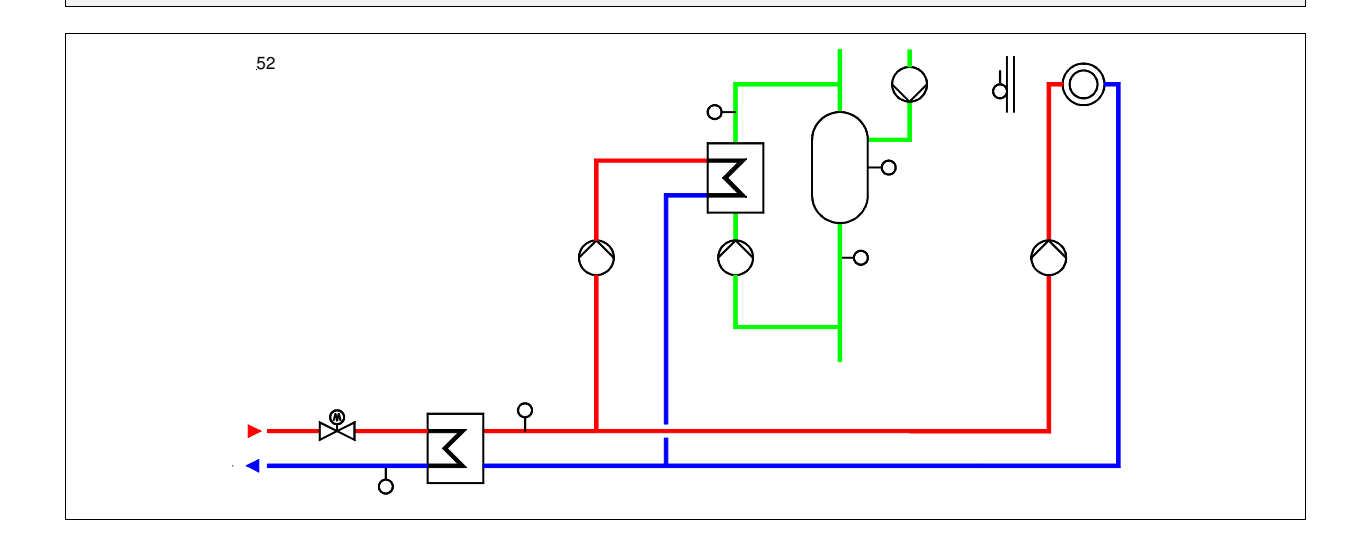

## **Klemmenbelegung RU 98.1F-110-52**

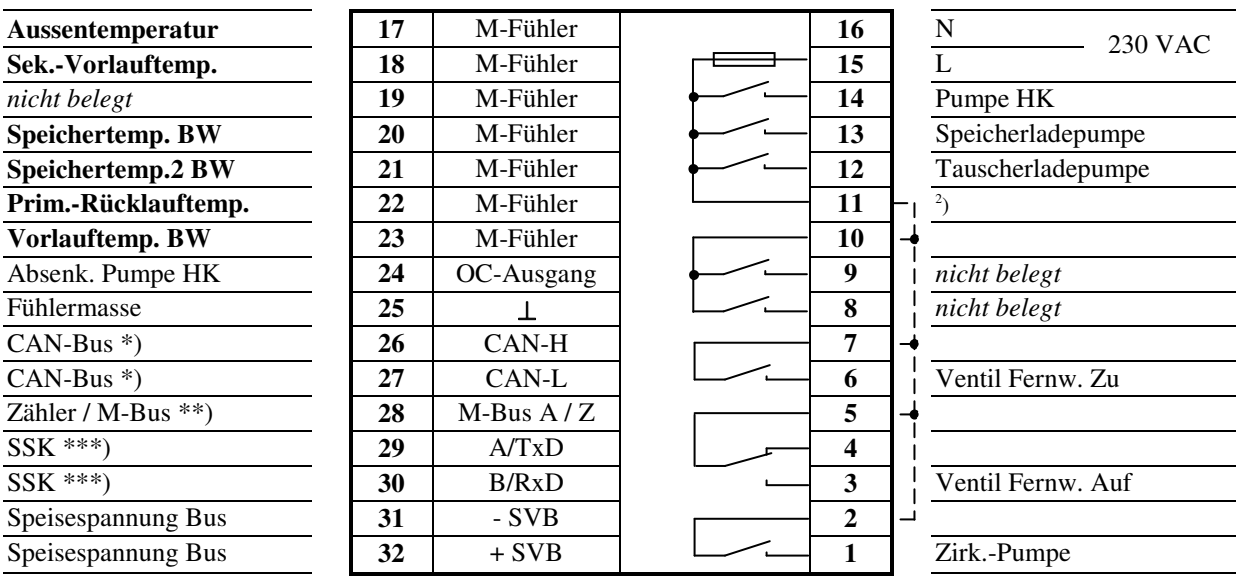

2 ) Drahtbrücke für 230V-Ventile/Pumpen bauseits

**Fett** gedruckte Eingänge **müssen** angeklemmt werden.

*Kursiv* gedruckte Ein- und Ausgänge **können** angeklemmt werden, nachdem sie zugewiesen und die zugehörige Funktion aktiviert wurde.

\*) nur bei Reglern mit CAN-Schnittstelle

\*\*) nur bei Reglern mit M-Bus-Schnittstelle

### **Schema 53: 1 Fernwärmekreis, 1 Brauchwasserkreis, 1 ungemischter Heizkreis**

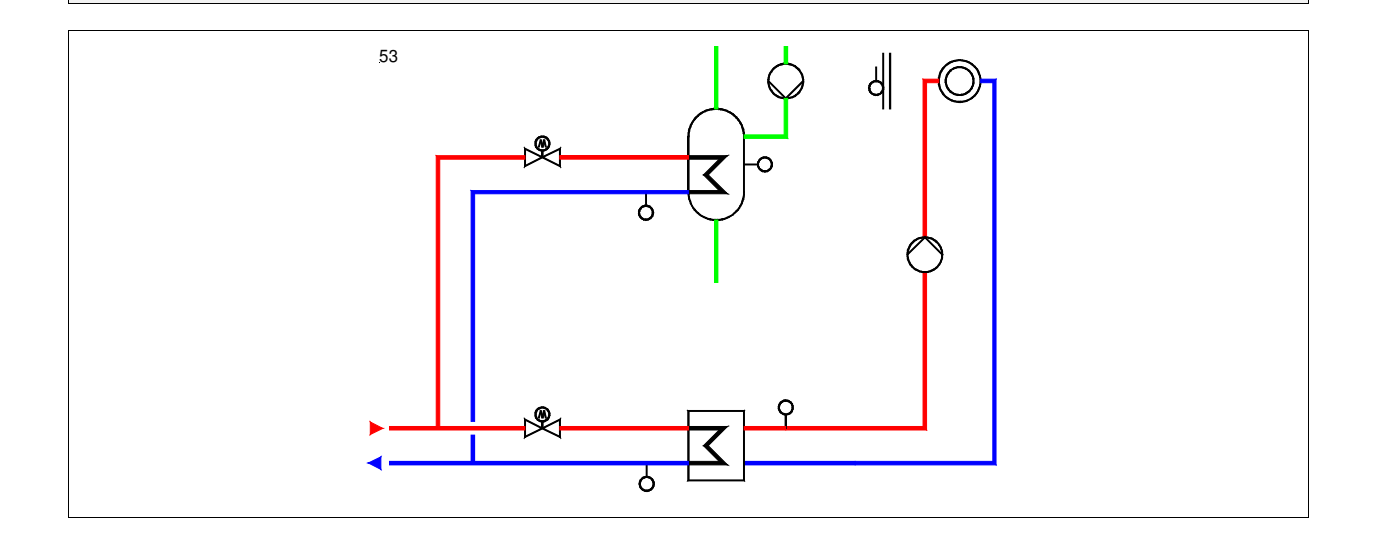

## **Klemmenbelegung RU 98.1F-110-53**

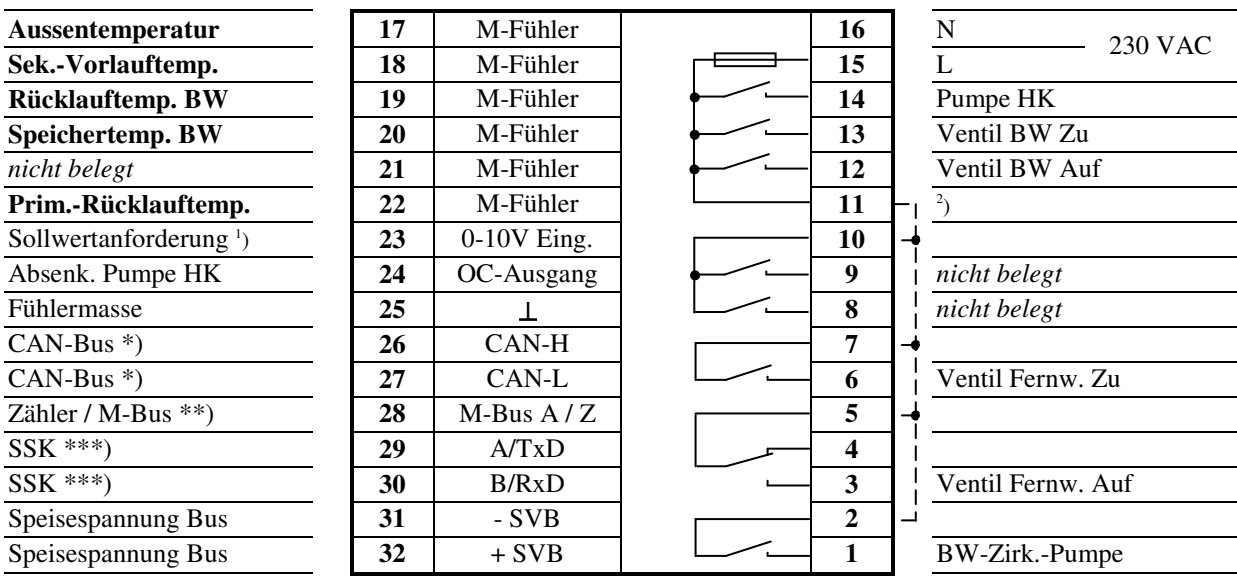

2 ) Drahtbrücke für 230V-Ventile/Pumpen bauseits

**Fett** gedruckte Eingänge **müssen** angeklemmt werden.

*Kursiv* gedruckte Ein- und Ausgänge **können** angeklemmt werden, nachdem sie zugewiesen und die zugehörige Funktion aktiviert wurde.

<sup>1</sup>) Vorlauftemperatur-Anforderung von RU 9X.00-xxx.5 Erweiterungsreglern

\*) nur bei Reglern mit CAN-Schnittstelle

\*\*) nur bei Reglern mit M-Bus-Schnittstelle

#### **Schema 54: 1 Fernwärmekreis, 1 Brauchwasserkreis, 1 ungemischter Heizkreis**

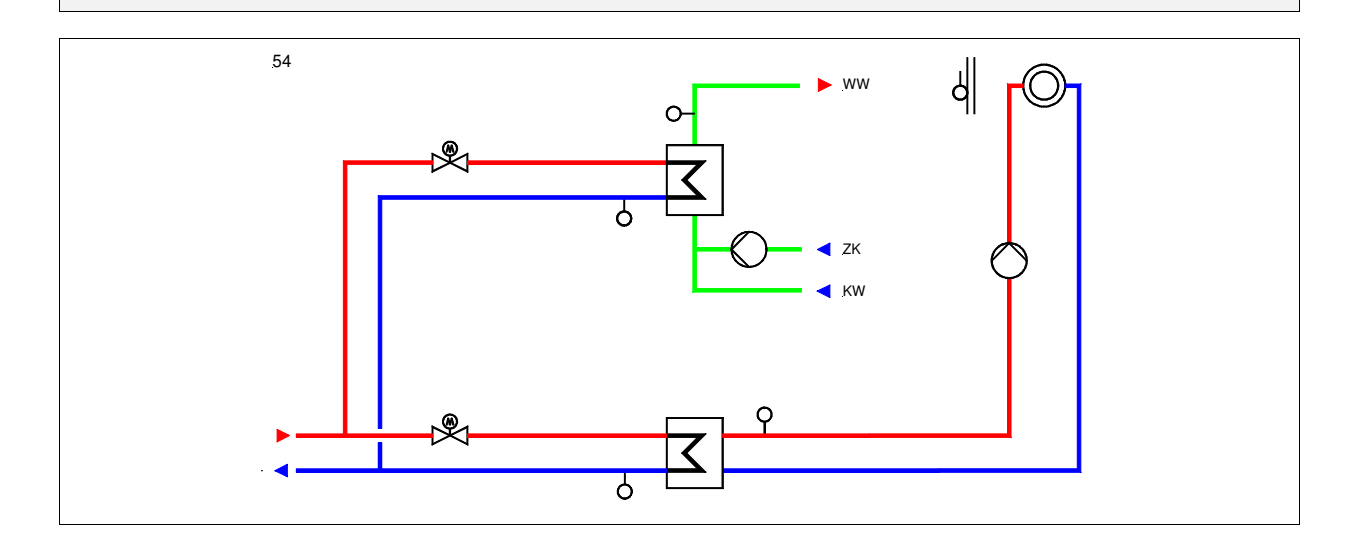

## **Klemmenbelegung RU 98.1F-110-54**

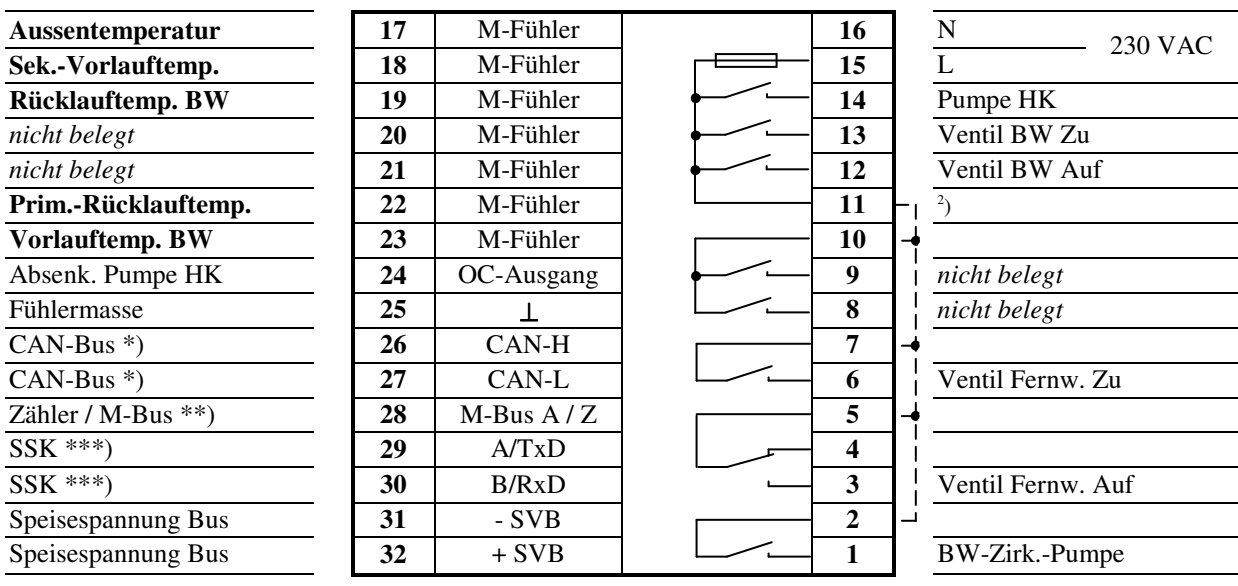

2 ) Drahtbrücke für 230V-Ventile/Pumpen bauseits

**Fett** gedruckte Eingänge **müssen** angeklemmt werden.

*Kursiv* gedruckte Ein- und Ausgänge **können** angeklemmt werden, nachdem sie zugewiesen und die zugehörige Funktion aktiviert wurde.

\*) nur bei Reglern mit CAN-Schnittstelle

\*\*) nur bei Reglern mit M-Bus-Schnittstelle

### **Schema 55: 1 Fernwärmekreis, 1 Brauchwasserkreis (Durchflusssystem, sekundärgespeist, drehzahlgeregelte Pumpe 0-10V), 1 gemischter Heizkreis**

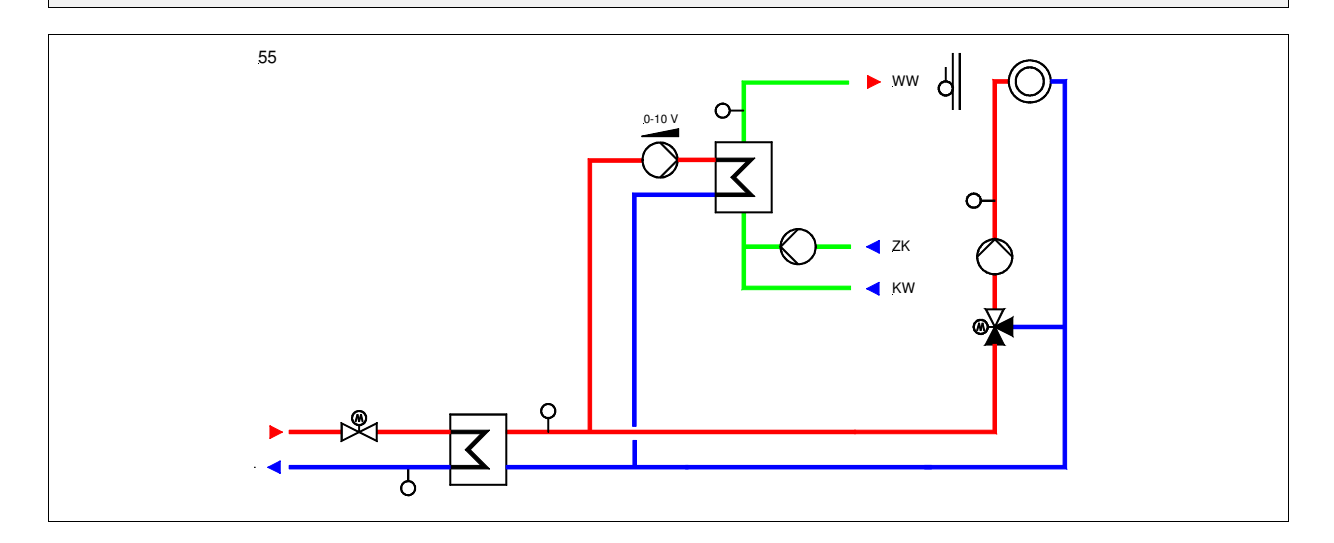

### **Klemmenbelegung RU 98.1F-110-55**

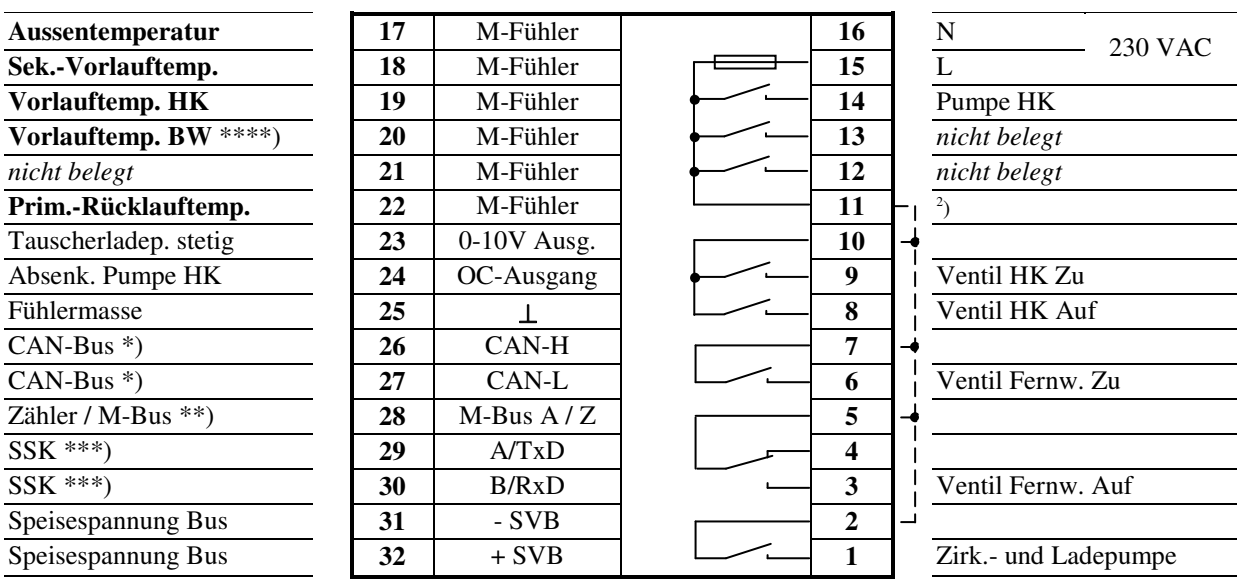

<sup>2</sup>) Drahtbrücke für 230V-Ventile/Pumpen bauseits

**Fett** gedruckte Eingänge **müssen** angeklemmt werden.

*Kursiv* gedruckte Ein- und Ausgänge **können** angeklemmt werden, nachdem sie zugewiesen und die zugehörige Funktion aktiviert wurde.

\*) nur bei Reglern mit CAN-Schnittstelle

\*\*) nur bei Reglern mit M-Bus-Schnittstelle

\*\*\*) nur bei Reglern mit Schnittstelle für PC, Modem, Bus

\*\*\*\*) Temperaturfühler mit kurzer Ansprechzeit verwenden (z.B. MUF-HS)

### **Schema 56: 1 Fernwärmekreis, 1 Brauchwasserkreis (Durchflusssystem, primärgespeist, stetiger Ventilausgang 0-10V), 1 ungemischter Heizkreis**

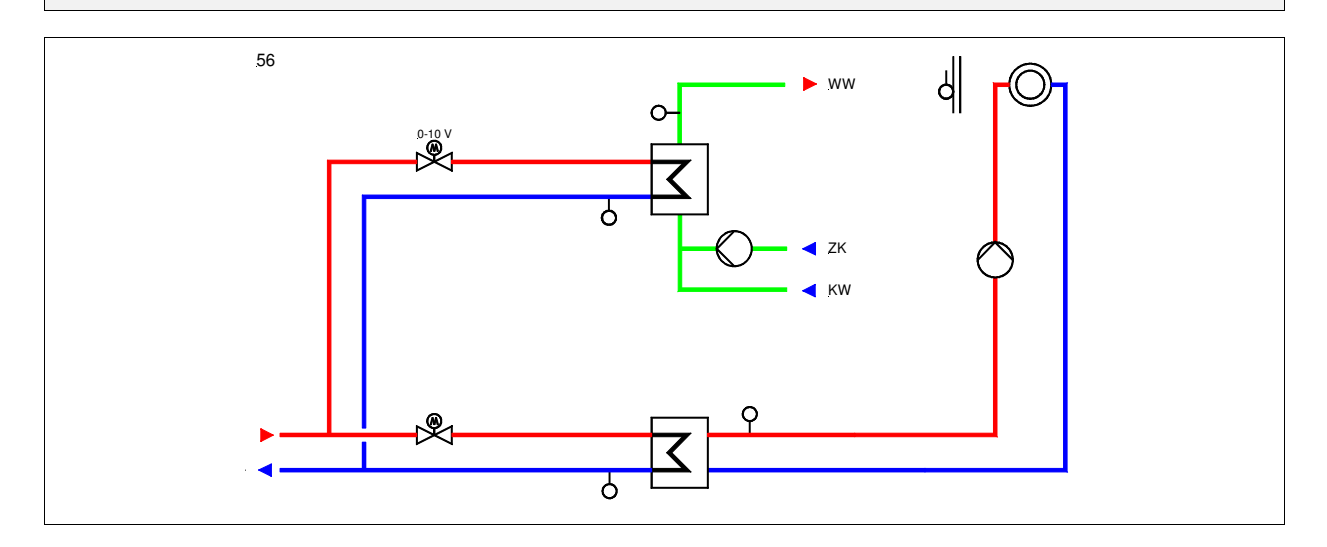

### **Klemmenbelegung RU 98.1F-110-56**

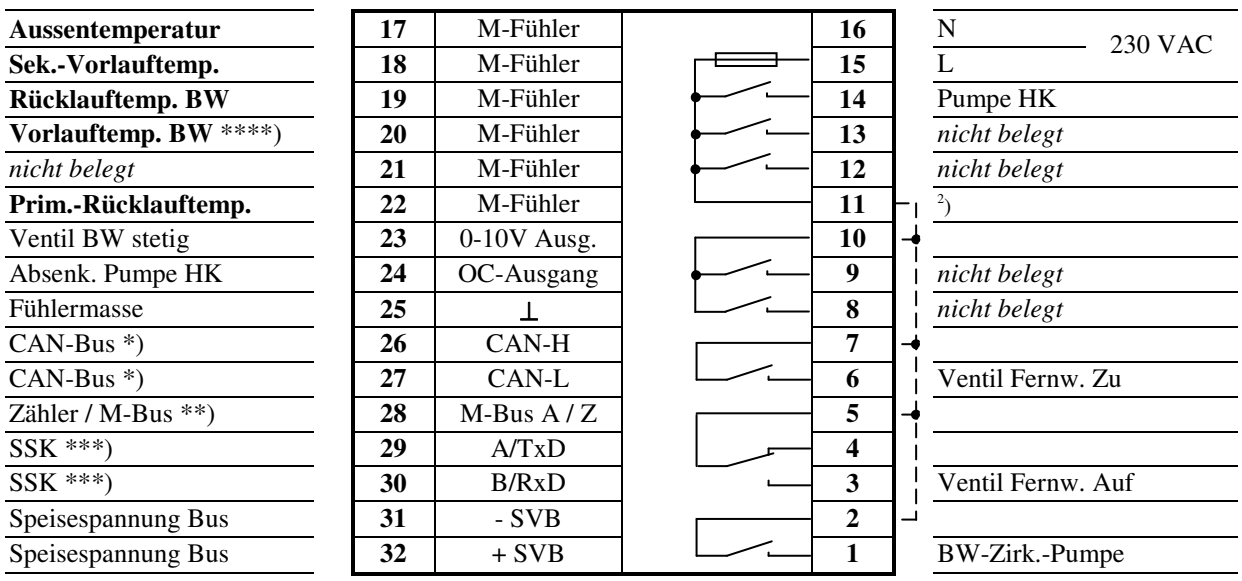

2 ) Drahtbrücke für 230V-Ventile/Pumpen bauseits

**Fett** gedruckte Eingänge **müssen** angeklemmt werden.

*Kursiv* gedruckte Ein- und Ausgänge **können** angeklemmt werden, nachdem sie zugewiesen und die zugehörige Funktion aktiviert wurde.

\*) nur bei Reglern mit CAN-Schnittstelle

\*\*) nur bei Reglern mit M-Bus-Schnittstelle

\*\*\*) nur bei Reglern mit Schnittstelle für PC, Modem, Bus

\*\*\*\*) Temperaturfühler mit kurzer Ansprechzeit verwenden (z.B. MUF-HS)

### **Schema 57: 1 Brauchwasserkreis (Durchflusssystem, primärgespeist, stetiger Ventilausgang 0-10V), 1 gemischter Heizkreis (primärgespeist)**

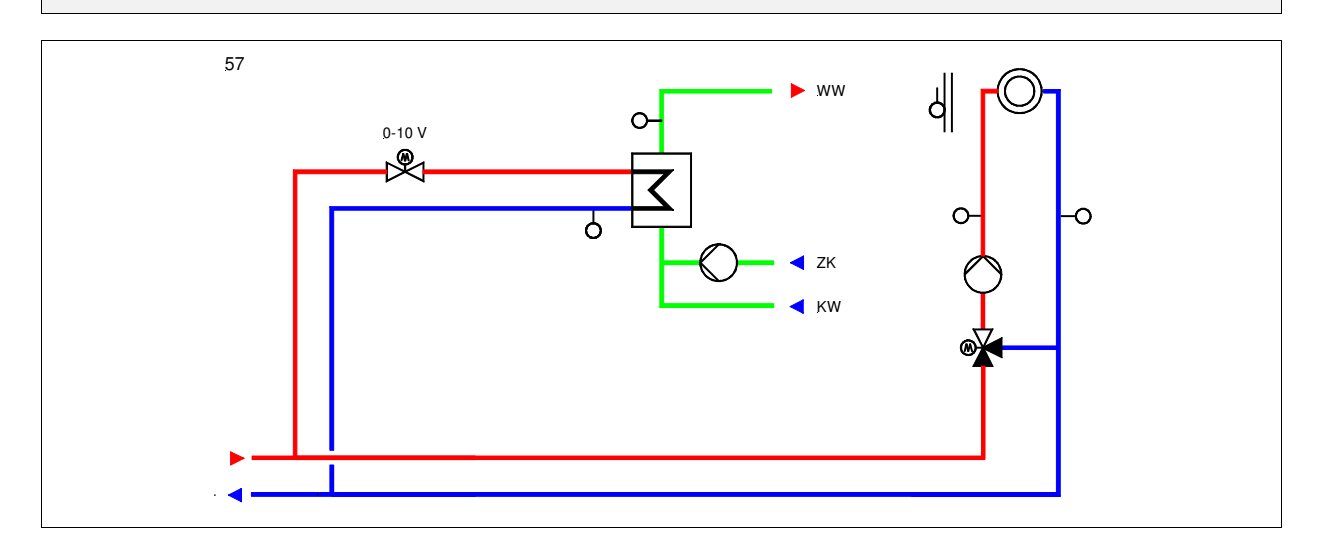

## **Klemmenbelegung RU 98.1F-110-57**

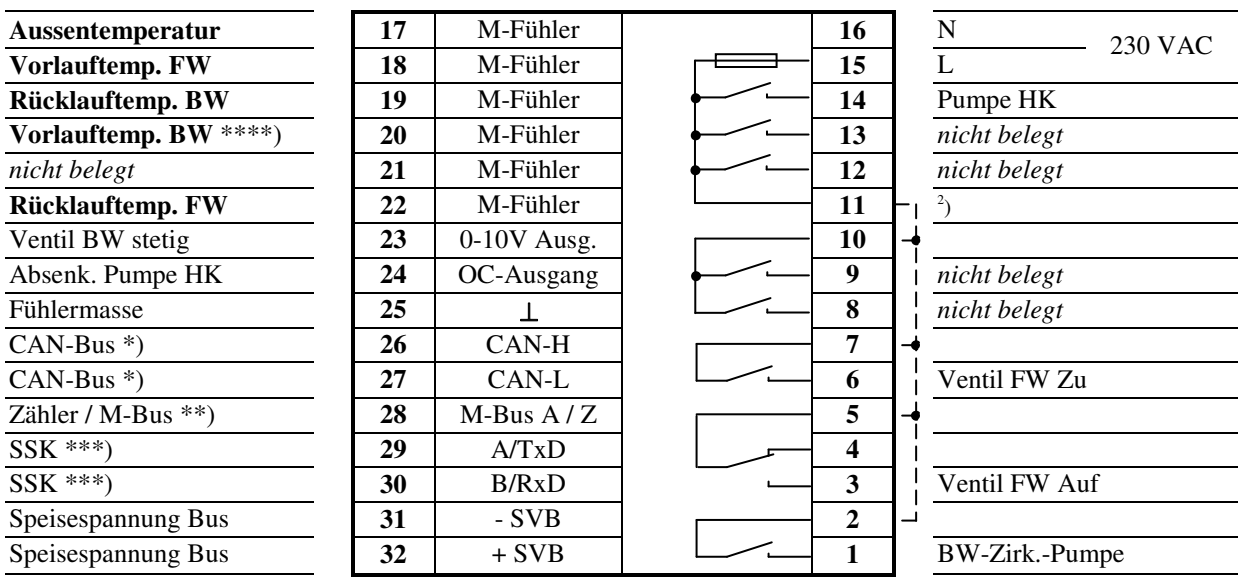

2 ) Drahtbrücke für 230V-Ventile/Pumpen bauseits

**Fett** gedruckte Eingänge **müssen** angeklemmt werden.

*Kursiv* gedruckte Ein- und Ausgänge **können** angeklemmt werden, nachdem sie zugewiesen und die zugehörige Funktion aktiviert wurde.

\*) nur bei Reglern mit CAN-Schnittstelle

\*\*) nur bei Reglern mit M-Bus-Schnittstelle

\*\*\*) nur bei Reglern mit Schnittstelle für PC, Modem, Bus

\*\*\*\*) Temperaturfühler mit kurzer Ansprechzeit verwenden (z.B. MUF-HS)

#### **Schema 58: 1 Fernwärmekreis (stetiger Ventilausgang 0-10V), 1 Brauchwasserkreis, 1 gemischter Heizkreis**

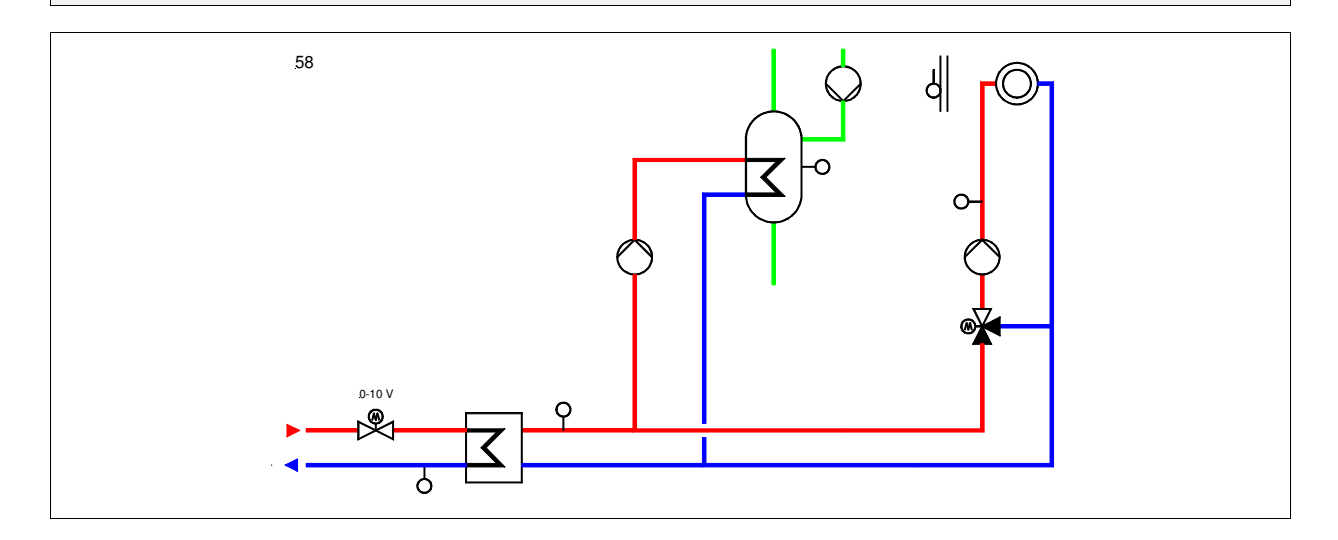

## **Klemmenbelegung RU 98.1F-110-58**

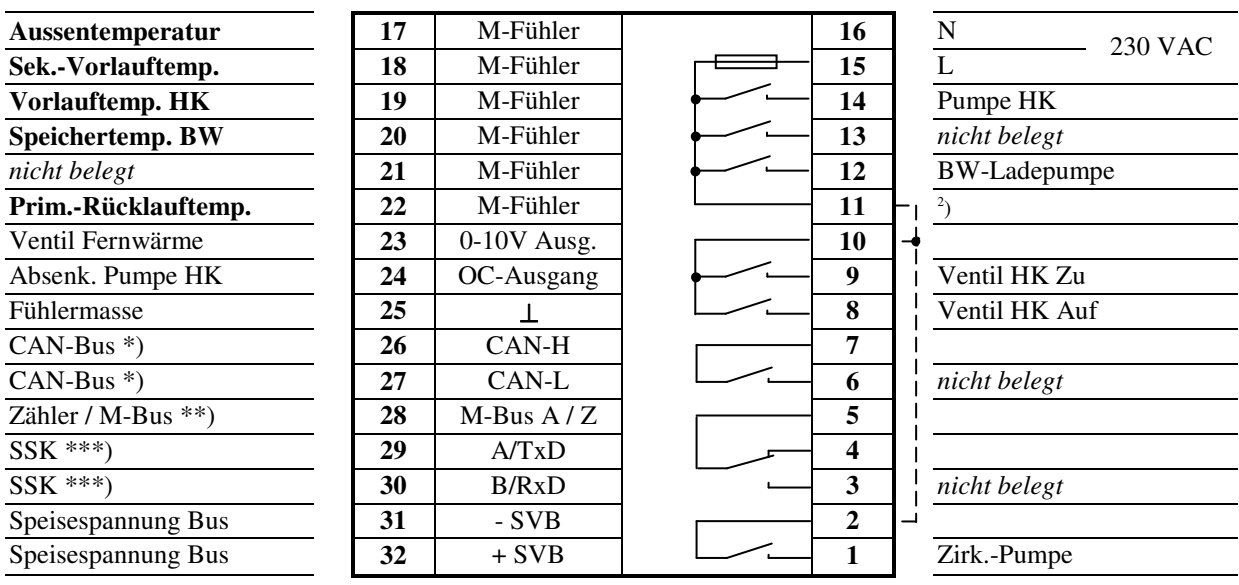

2 ) Drahtbrücke für 230V-Ventile/Pumpen bauseits

**Fett** gedruckte Eingänge **müssen** angeklemmt werden.

*Kursiv* gedruckte Ein- und Ausgänge **können** angeklemmt werden, nachdem sie zugewiesen und die zugehörige Funktion aktiviert wurde.

\*) nur bei Reglern mit CAN-Schnittstelle

\*\*) nur bei Reglern mit M-Bus-Schnittstelle

### **Schema 41: 1 Fernwärmekreis, 1 ungemischter Heizkreis**

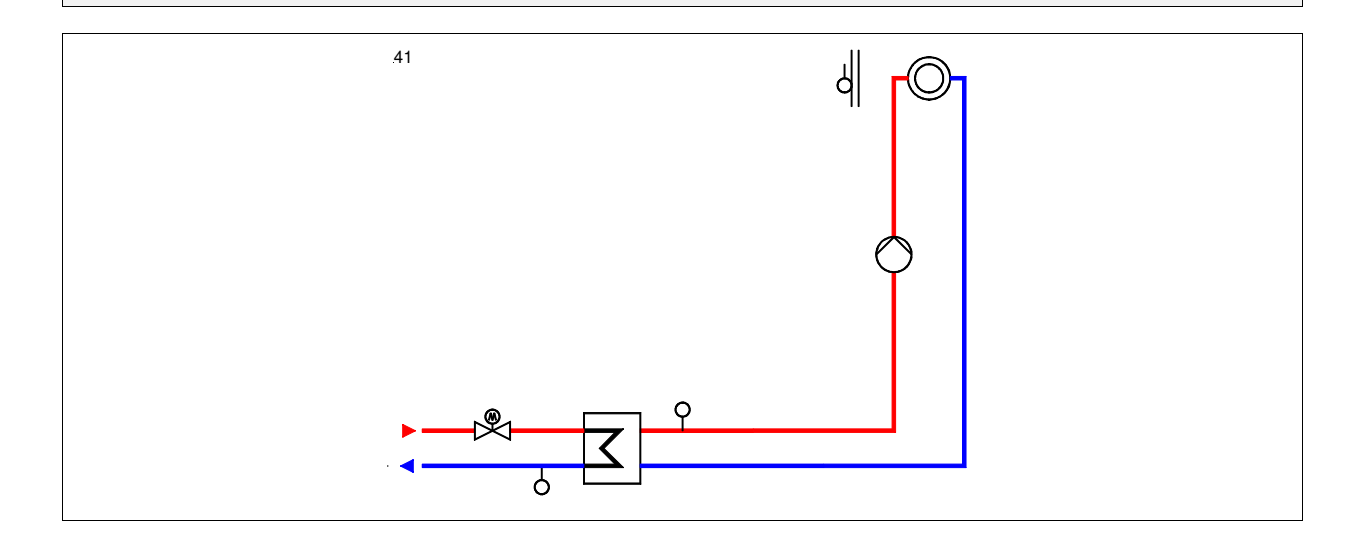

### **Klemmenbelegung RU 98.1F-110-41**

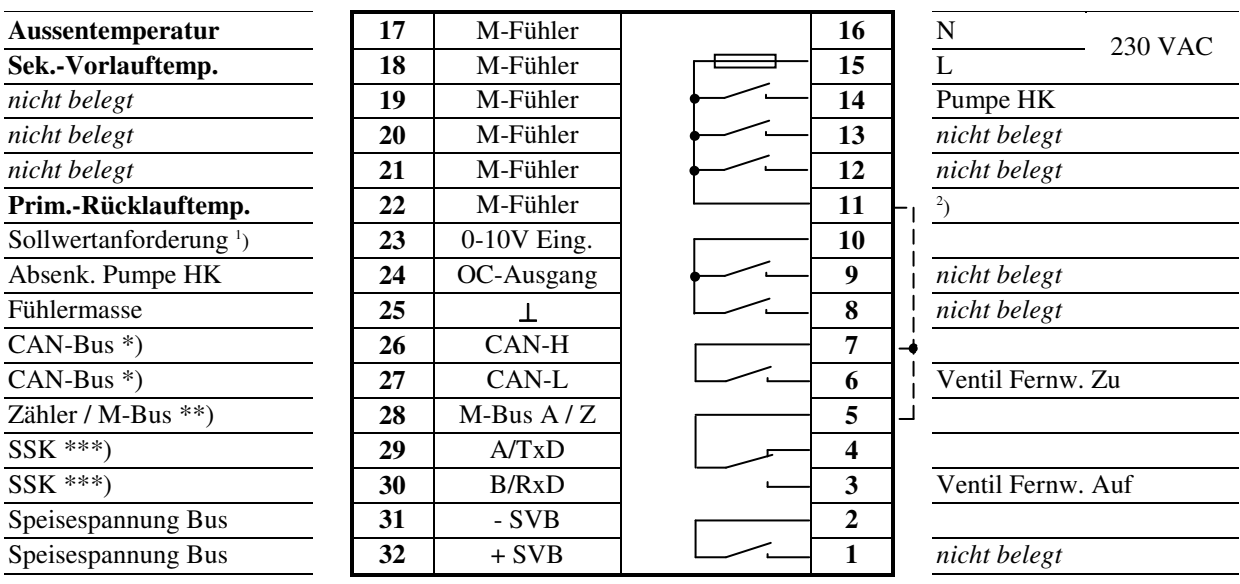

<sup>2</sup>) Drahtbrücke für 230V-Ventile/Mischer bauseits

**Fett** gedruckte Eingänge **müssen** angeklemmt werden.

*Kursiv* gedruckte Ein- und Ausgänge **können** angeklemmt werden, nachdem sie zugewiesen und die zugehörige Funktion aktiviert wurde.

<sup>1</sup>) Vorlauftemperatur-Anforderung von RU 9X.00-xxx.5 Erweiterungsreglern

\*) nur bei Reglern mit CAN-Schnittstelle

\*\*) nur bei Reglern mit M-Bus-Schnittstelle

### **Schema 42: 1 Fernwärmekreis, 1 Brauchwasserkreis, 1 ungemischter Heizkreis**

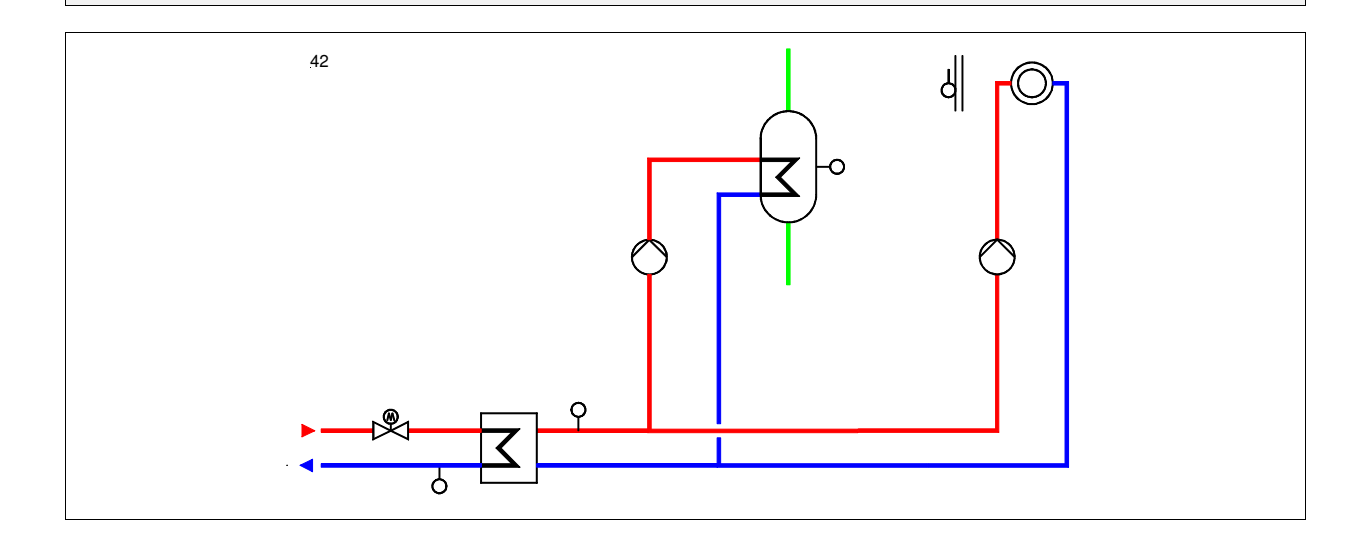

## **Klemmenbelegung RU 98.1F-110-42**

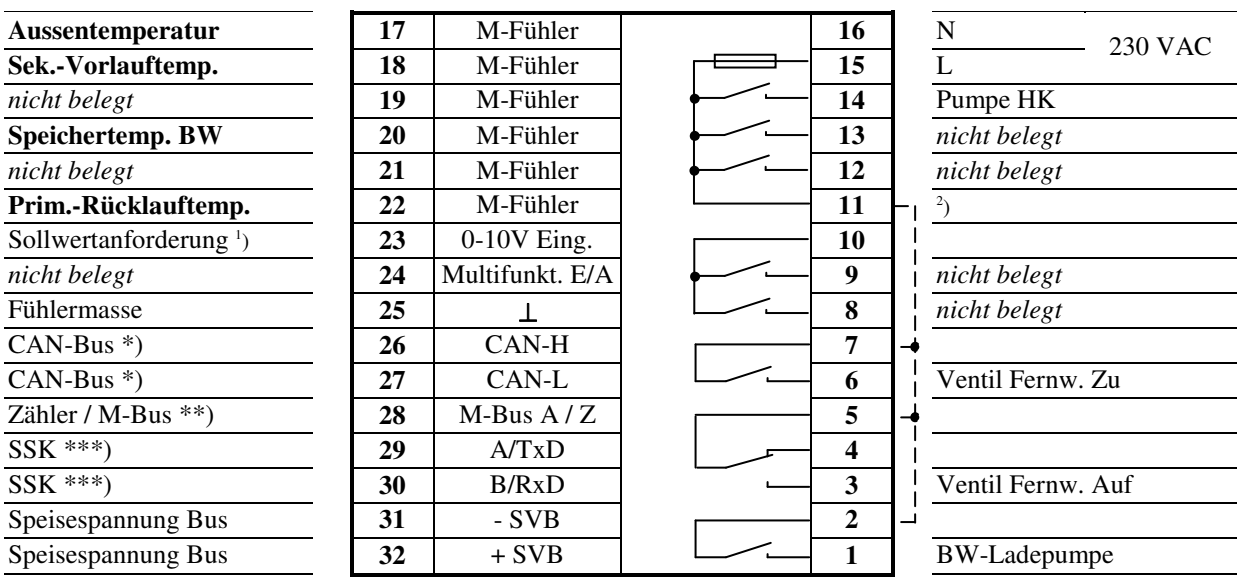

<sup>2</sup>) Drahtbrücke für 230V-Ventile/Pumpen bauseits

**Fett** gedruckte Eingänge **müssen** angeklemmt werden.

*Kursiv* gedruckte Ein- uns Ausgänge **können** angeklemmt werden, nachdem sie zugewiesen und die zugehörige Funktion aktiviert wurde.

<sup>1</sup>) Vorlauftemperatur-Anforderung von RU 9X.00-xxx.5 Erweiterungsreglern

\*) nur bei Reglern mit CAN-Schnittstelle

\*\*) nur bei Reglern mit M-Bus-Schnittstelle

### **Schema 11: 1 Heizkreis, außentemperaturgeführte Vorlauftemperaturregelung**

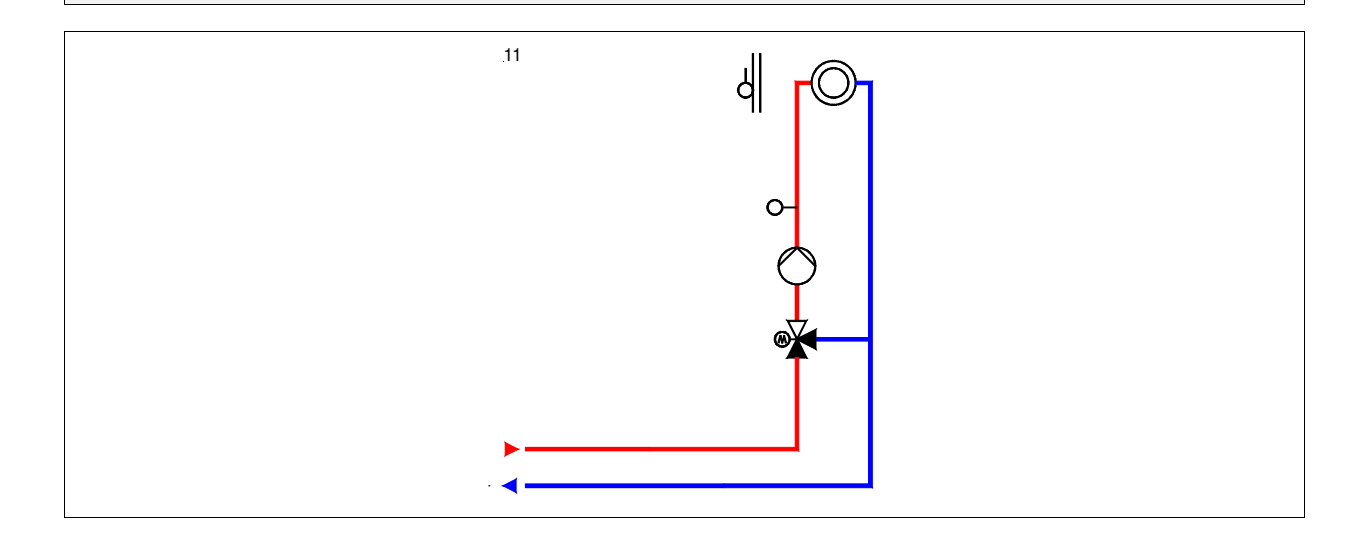

### **Klemmenbelegung RU 98.1F-110-11**

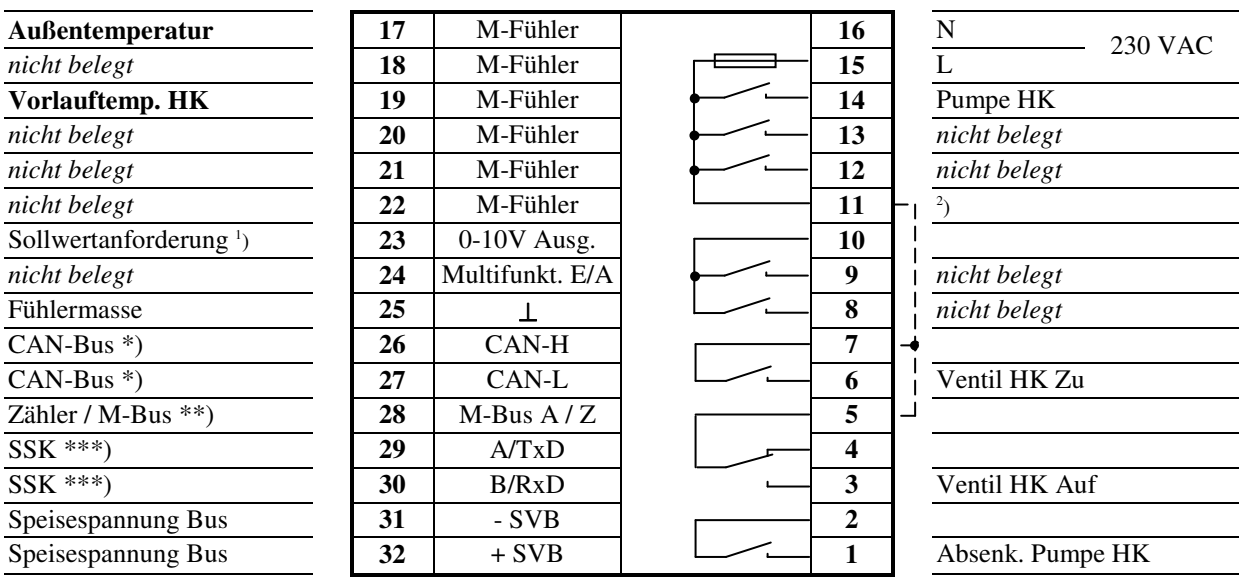

2 ) Drahtbrücke für 230V-Ventile/Mischer bauseits

**Fett** gedruckte Eingänge **müssen** angeklemmt werden.

*Kursiv* gedruckte Ein- und Ausgänge **können** angeklemmt werden, nachdem sie zugewiesen und die zugehörige Funktion aktiviert wurde.

1 ) Vorlauftemperatur-Anforderung für RU 9X.5 Kessel-, Fernwärme- oder Wärmepumpenregler

\*) nur bei Reglern mit CAN-Schnittstelle

\*\*) nur bei Reglern mit M-Bus-Schnittstelle

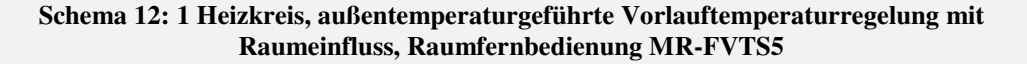

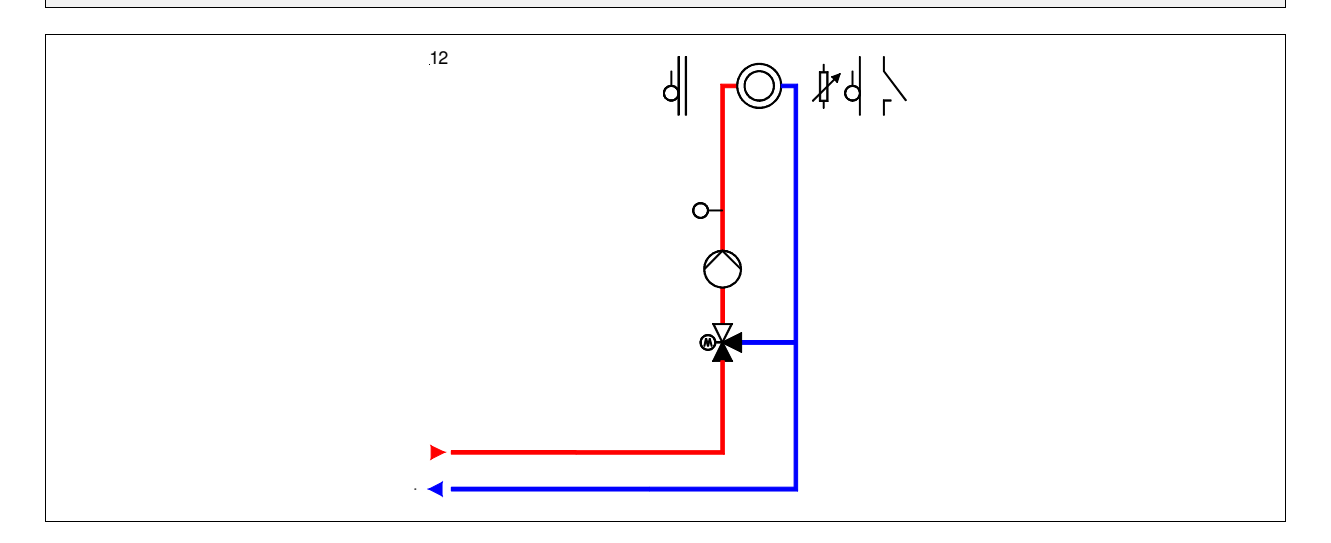

### **Klemmenbelegung RU 98.1F-110-12**

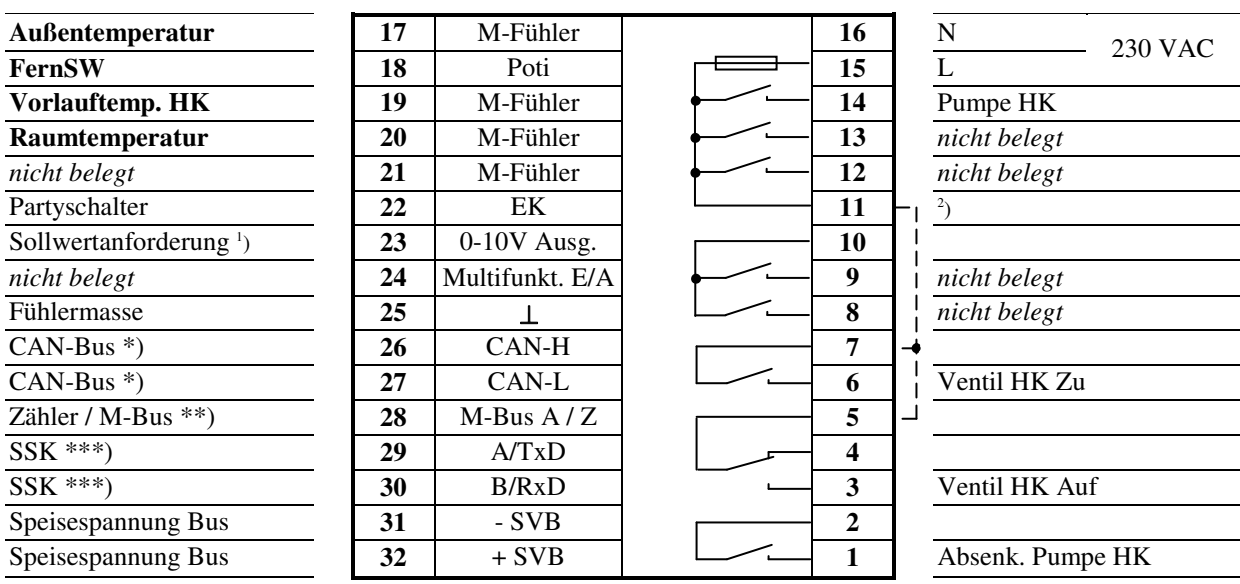

<sup>2</sup>) Drahtbrücke für 230V-Ventile/Mischer bauseits

**Fett** gedruckte Eingänge **müssen** angeklemmt werden.

*Kursiv* gedruckte Ein- und Ausgänge **können** angeklemmt werden, nachdem sie zugewiesen und die zugehörige Funktion aktiviert wurde.

1 ) Vorlauftemperatur-Anforderung für RU 9X.5 Kessel-, Fernwärme- oder Wärmepumpenregler

\*) nur bei Reglern mit CAN-Schnittstelle

\*\*) nur bei Reglern mit M-Bus-Schnittstelle

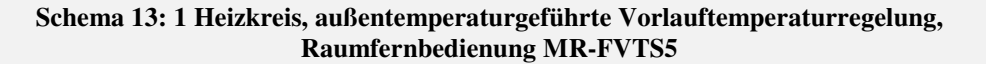

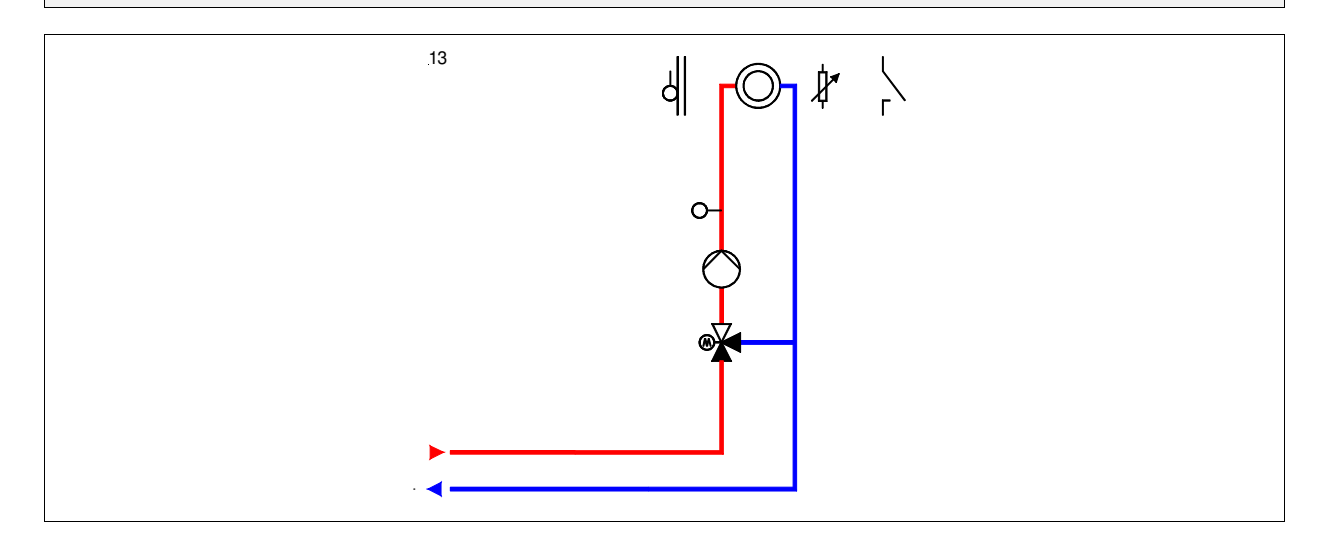

### **Klemmenbelegung RU 98.1F-110-13**

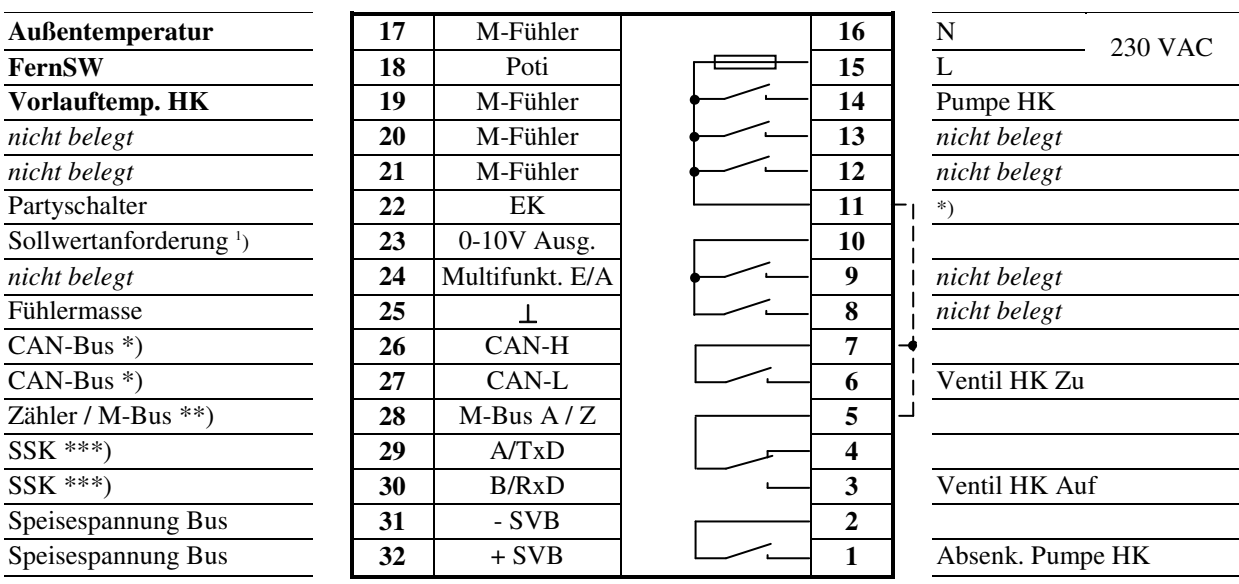

\*) Drahtbrücke für 230V-Ventile/Mischer bauseits

**Fett** gedruckte Eingänge **müssen** angeklemmt werden.

*Kursiv* gedruckte Ein- und Ausgänge **können** angeklemmt werden, nachdem sie zugewiesen und die zugehörige Funktion aktiviert wurde.

1 ) Vorlauftemperatur-Anforderung für RU 9X.5 Kessel-, Fernwärme- oder Wärmepumpenregler

\*) nur bei Reglern mit CAN-Schnittstelle

\*\*) nur bei Reglern mit M-Bus-Schnittstelle

### **Schema 14: 1 Heizkreis, Raumtemperaturregelung, Raumfernbedienung MR-FVTS5**

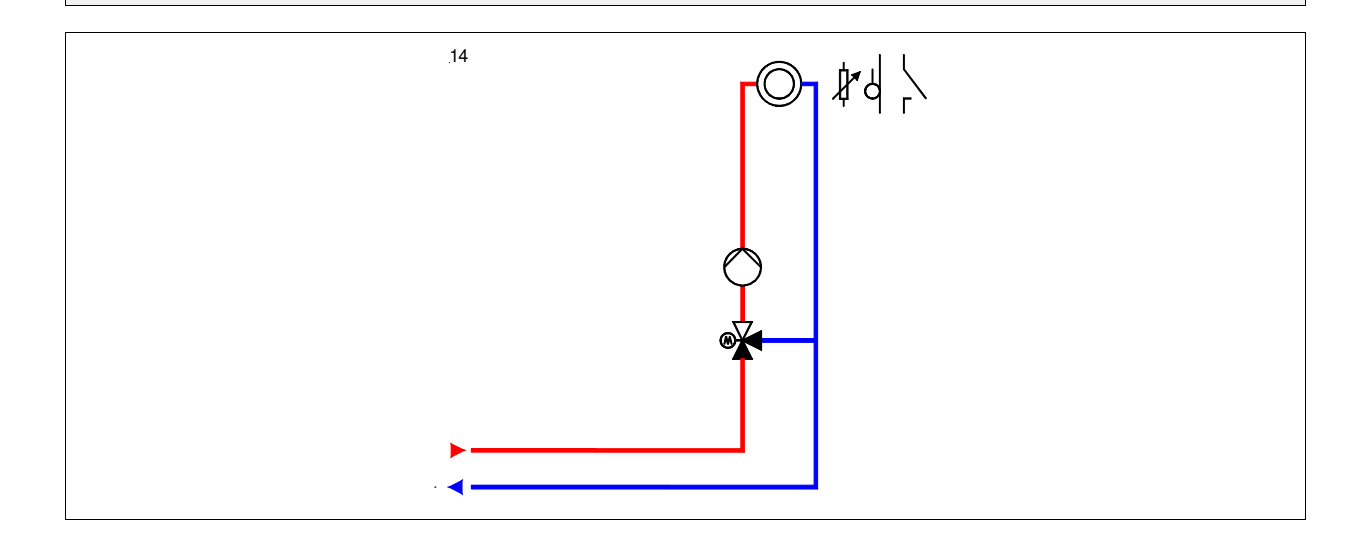

### **Klemmenbelegung RU 98.1F-110-14**

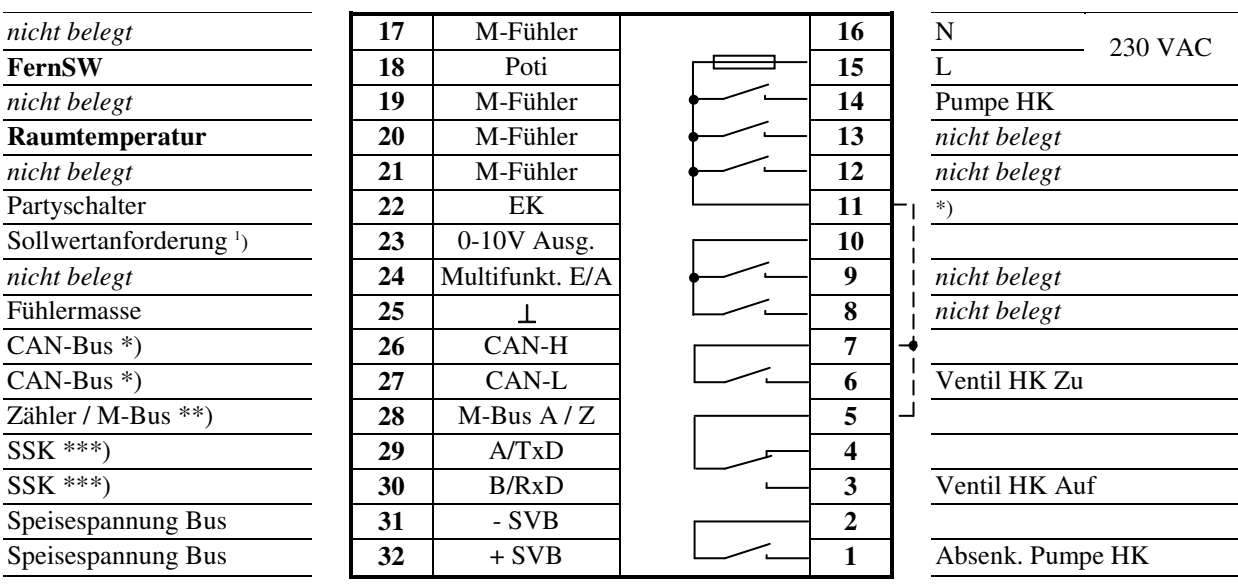

\*) Drahtbrücke für 230V-Ventile/Mischer bauseits

**Fett** gedruckte Eingänge **müssen** angeklemmt werden.

*Kursiv* gedruckte Ein- und Ausgänge **können** angeklemmt werden, nachdem sie zugewiesen und die zugehörige Funktion aktiviert wurde.

1 ) Vorlauftemperatur-Anforderung für RU 9X.5 Kessel-, Fernwärme- oder Wärmepumpenregler

\*) nur bei Reglern mit CAN-Schnittstelle

\*\*) nur bei Reglern mit M-Bus-Schnittstelle

### **Schema 1: 1 Brauchwasserkreis (2-Punktregelung mit Ladepumpe)**

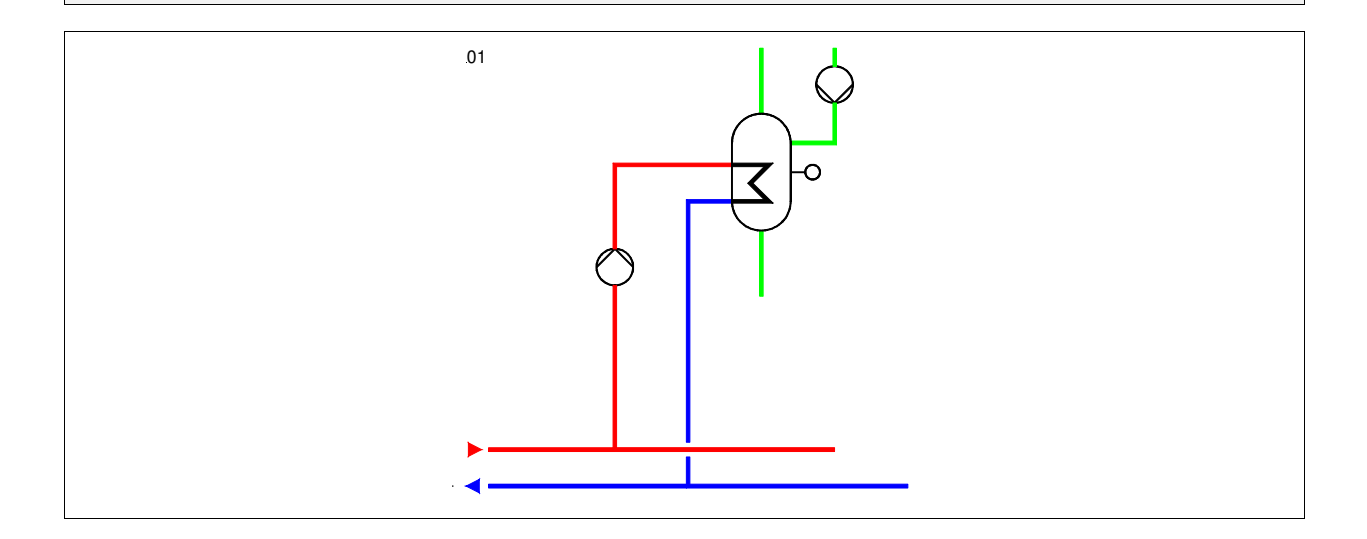

### **Klemmenbelegung RU 98.1F-110-1**

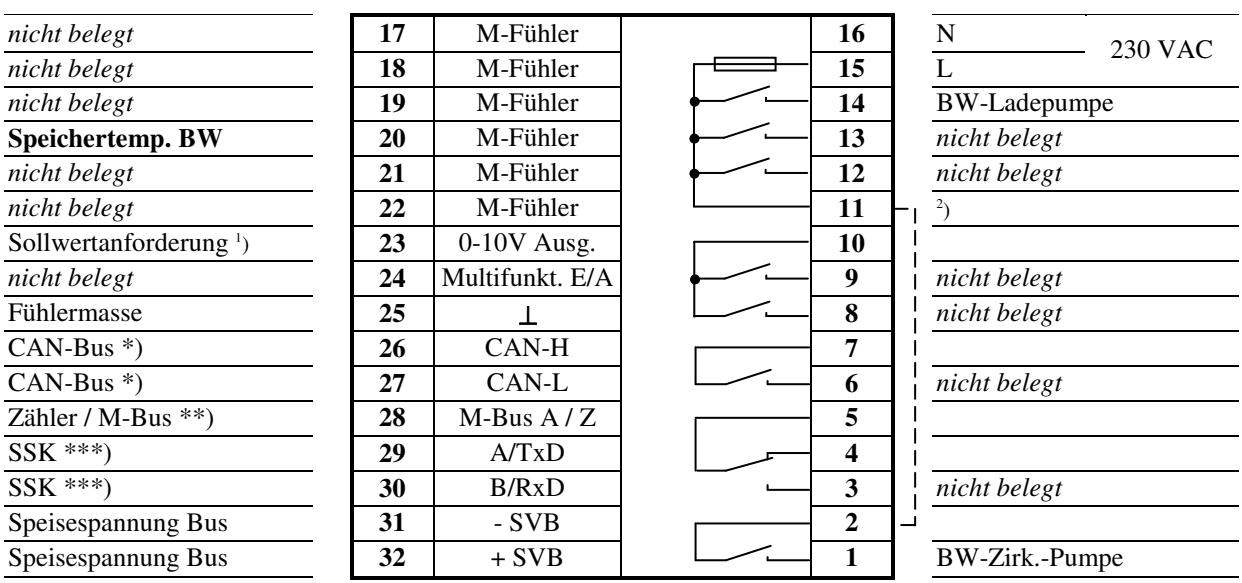

2 ) Drahtbrücke für 230V-Ventile/Pumpen bauseits

**Fett** gedruckte Eingänge **müssen** angeklemmt werden.

*Kursiv* gedruckte Ein- und Ausgänge **können** angeklemmt werden, nachdem sie zugewiesen und die zugehörige Funktion aktiviert wurde.

1 ) Vorlauftemperatur-Anforderung für RU 9X.5 Kessel-, Fernwärme- oder Wärmepumpenregler

\*) nur bei Reglern mit CAN-Schnittstelle

\*\*) nur bei Reglern mit M-Bus-Schnittstelle

### **Schema 2: 1 Brauchwasserkreis (3-Punktregelung mit Ventil)**

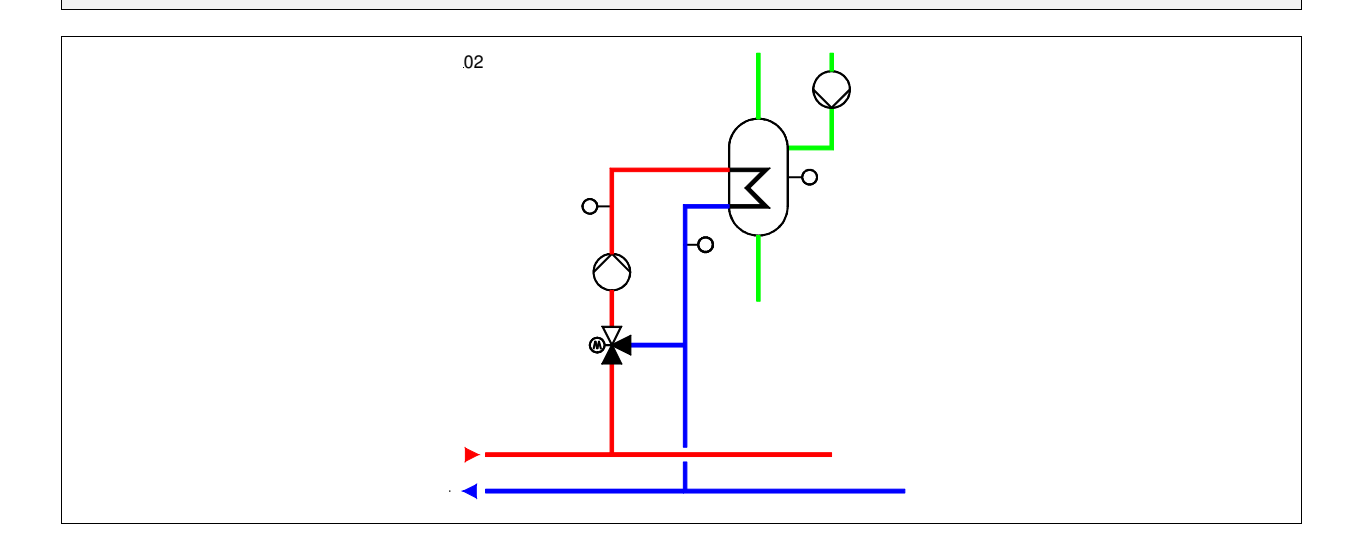

## **Klemmenbelegung RU 98.1F-110-2**

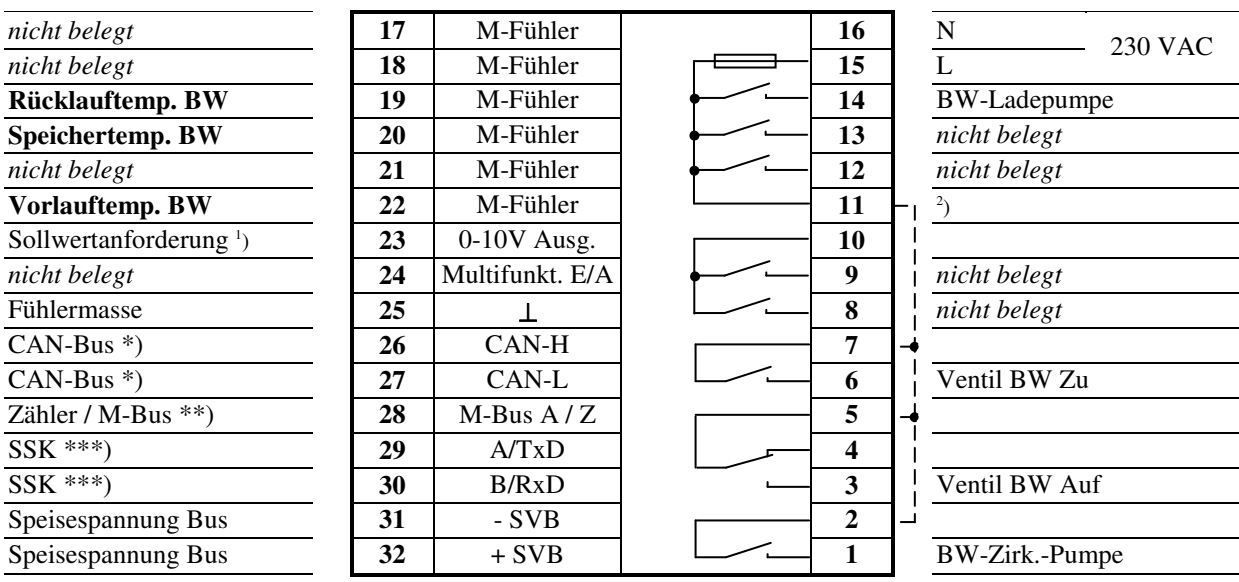

2 ) Drahtbrücke für 230V-Ventile/Pumpen bauseits

**Fett** gedruckte Eingänge **müssen** angeklemmt werden.

*Kursiv* gedruckte Ein- und Ausgänge **können** angeklemmt werden, nachdem sie zugewiesen und die zugehörige Funktion aktiviert wurde.

1 ) Vorlauftemperatur-Anforderung für RU 9X.5 Kessel-, Fernwärme- oder Wärmepumpenregler

\*) nur bei Reglern mit CAN-Schnittstelle

\*\*) nur bei Reglern mit M-Bus-Schnittstelle

#### **Schema 3: 1 Brauchwasserkreis (Speicherladesystem)**

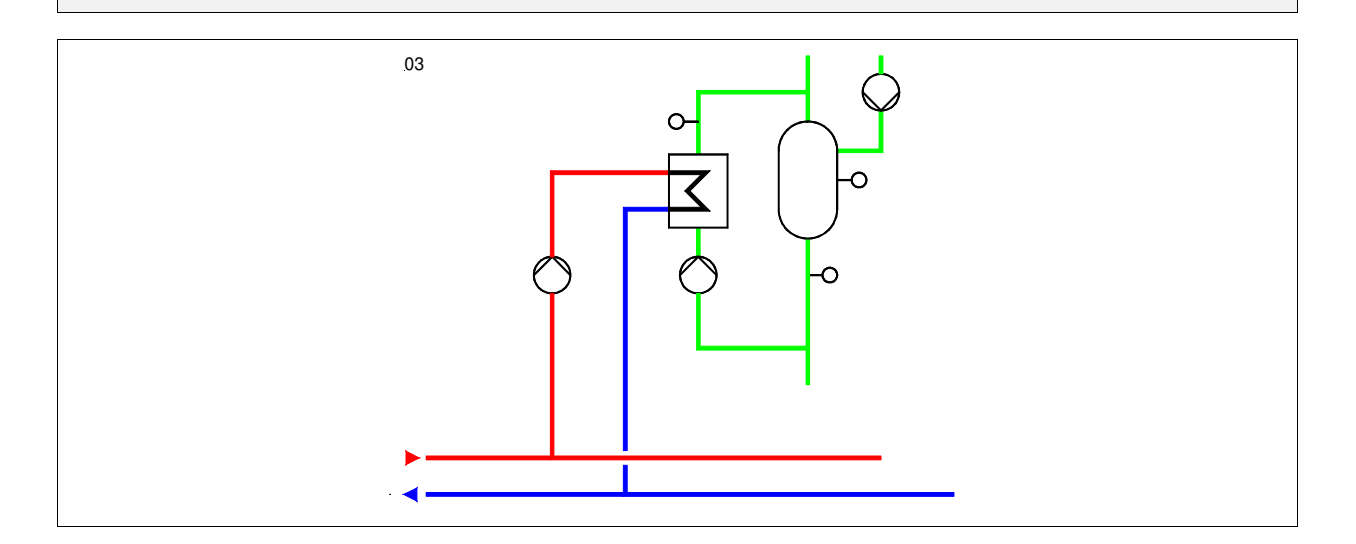

## **Klemmenbelegung RU 98.1F-110-3**

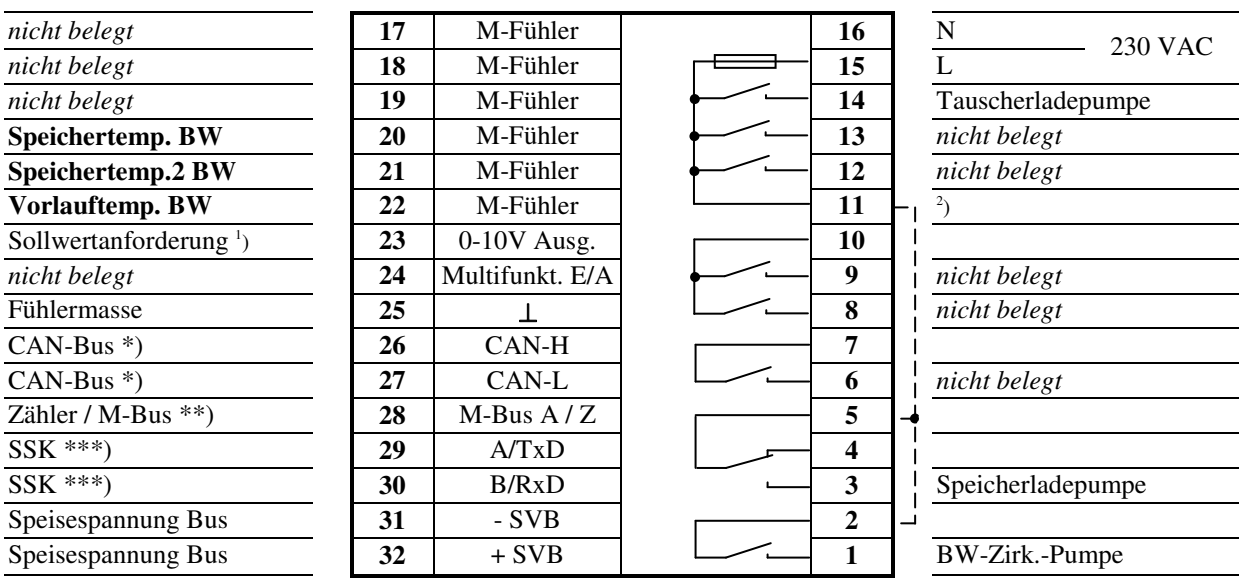

2 ) Drahtbrücke für 230V-Ventile/Pumpen bauseits

**Fett** gedruckte Eingänge **müssen** angeklemmt werden.

*Kursiv* gedruckte Ein- und Ausgänge **können** angeklemmt werden, nachdem sie zugewiesen und die zugehörige Funktion aktiviert wurde.

1 ) Vorlauftemperatur-Anforderung für RU 9X.5 Kessel-, Fernwärme- oder Wärmepumpenregler

\*) nur bei Reglern mit CAN-Schnittstelle

\*\*) nur bei Reglern mit M-Bus-Schnittstelle

#### **Schema 4: 1 Brauchwasserkreis (Speicherladesystem, primärgespeist)**

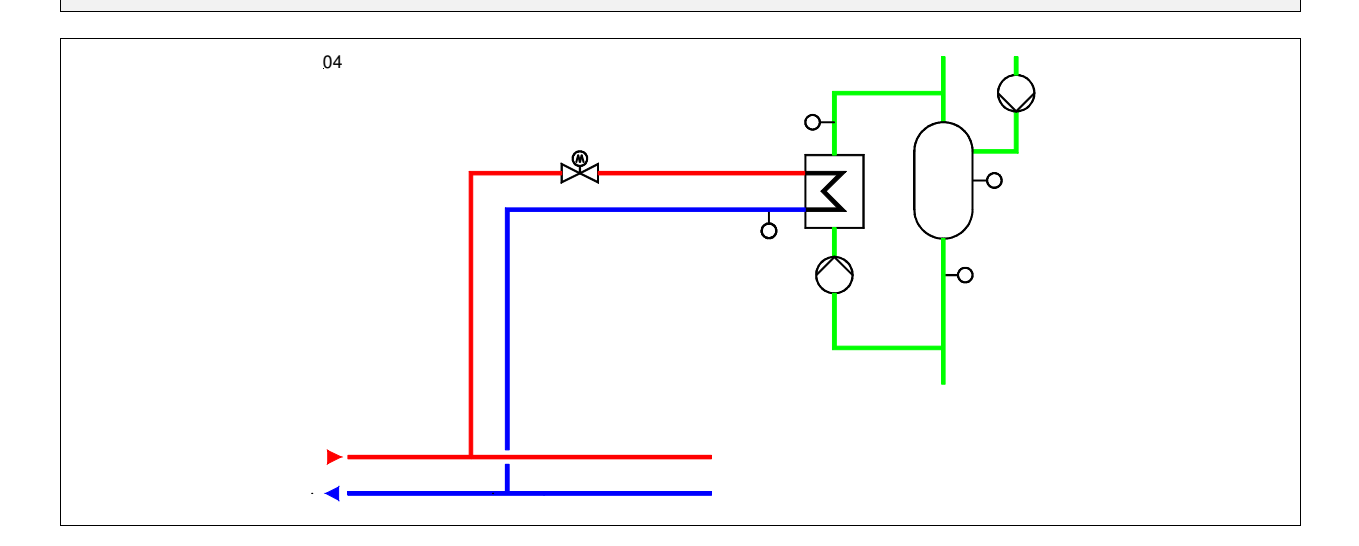

## **Klemmenbelegung RU 98.1F-110-4**

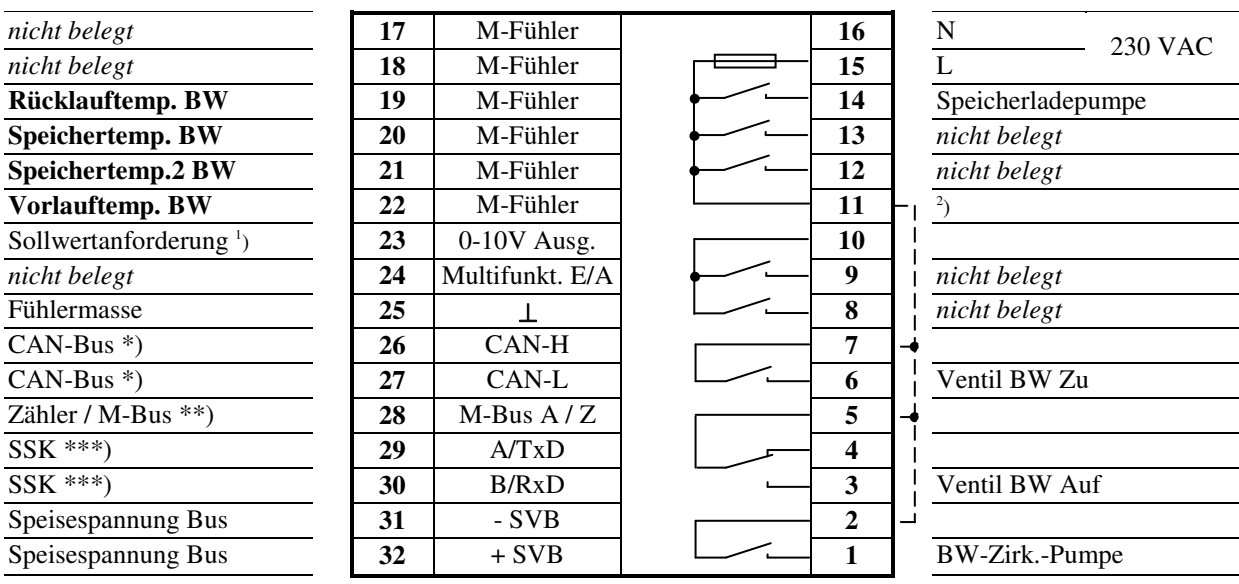

<sup>2</sup>) Drahtbrücke für 230V-Ventile/Pumpen bauseits

**Fett** gedruckte Eingänge **müssen** angeklemmt werden.

*Kursiv* gedruckte Ein- und Ausgänge **können** angeklemmt werden, nachdem sie zugewiesen und die zugehörige Funktion aktiviert wurde.

1 ) Vorlauftemperatur-Anforderung für RU 9X.5 Kessel-, Fernwärme- oder Wärmepumpenregler

\*) nur bei Reglern mit CAN-Schnittstelle

\*\*) nur bei Reglern mit M-Bus-Schnittstelle

### **Schema 5: 1 Brauchwasserkreis (Durchflusssystem, primärgespeist)**

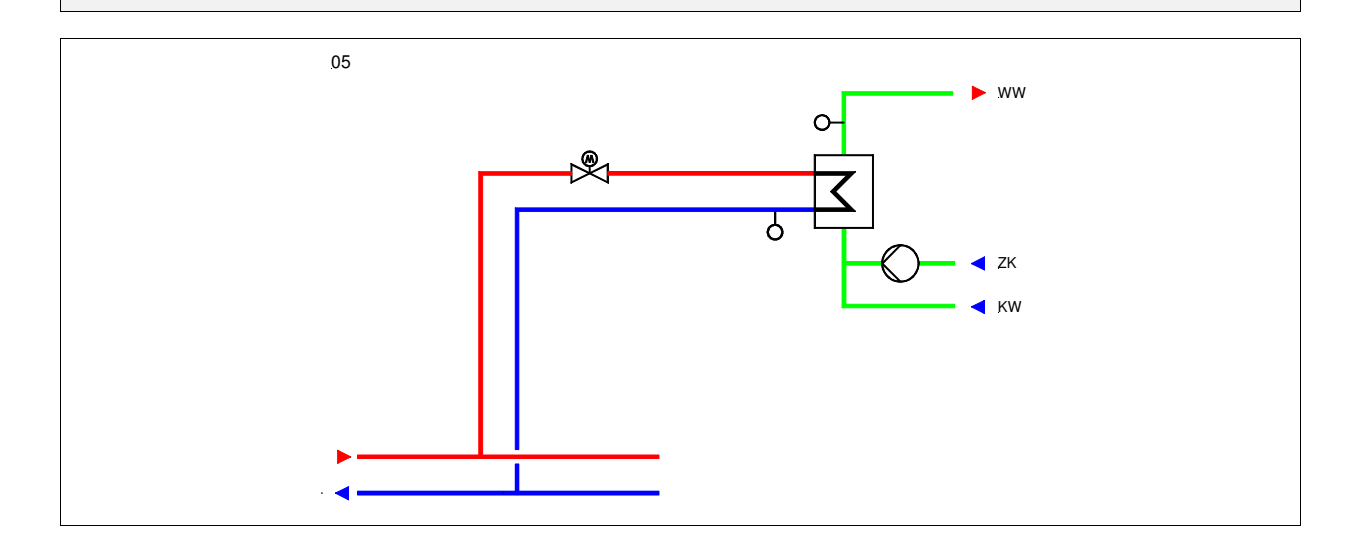

## **Klemmenbelegung RU 98.1F-110-5**

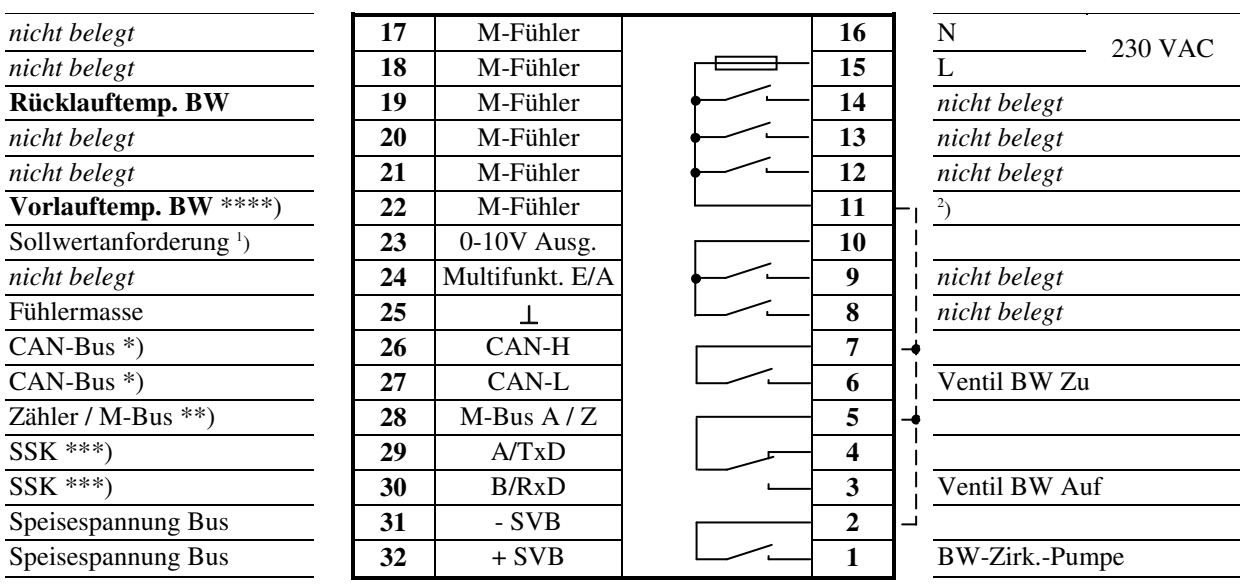

<sup>2</sup>) Drahtbrücke für 230V-Ventile/Pumpen bauseits

**Fett** gedruckte Eingänge **müssen** angeklemmt werden.

*Kursiv* gedruckte Ein- und Ausgänge **können** angeklemmt werden, nachdem sie zugewiesen und die zugehörige Funktion aktiviert wurde.

1 ) Vorlauftemperatur-Anforderung für RU 9X.5 Kessel-, Fernwärme- oder Wärmepumpenregler

\*) nur bei Reglern mit CAN-Schnittstelle

\*\*) nur bei Reglern mit M-Bus-Schnittstelle

\*\*\*) nur bei Reglern mit Schnittstelle für PC, Modem, Bus

\*\*\*\*) Temperaturfühler mit kurzer Ansprechzeit verwenden (z.B. MUF-HF)

### **Schema 6: 1 Brauchwasserkreis mit Solarkreis (2-Punktregelung mit Ladepumpe)**

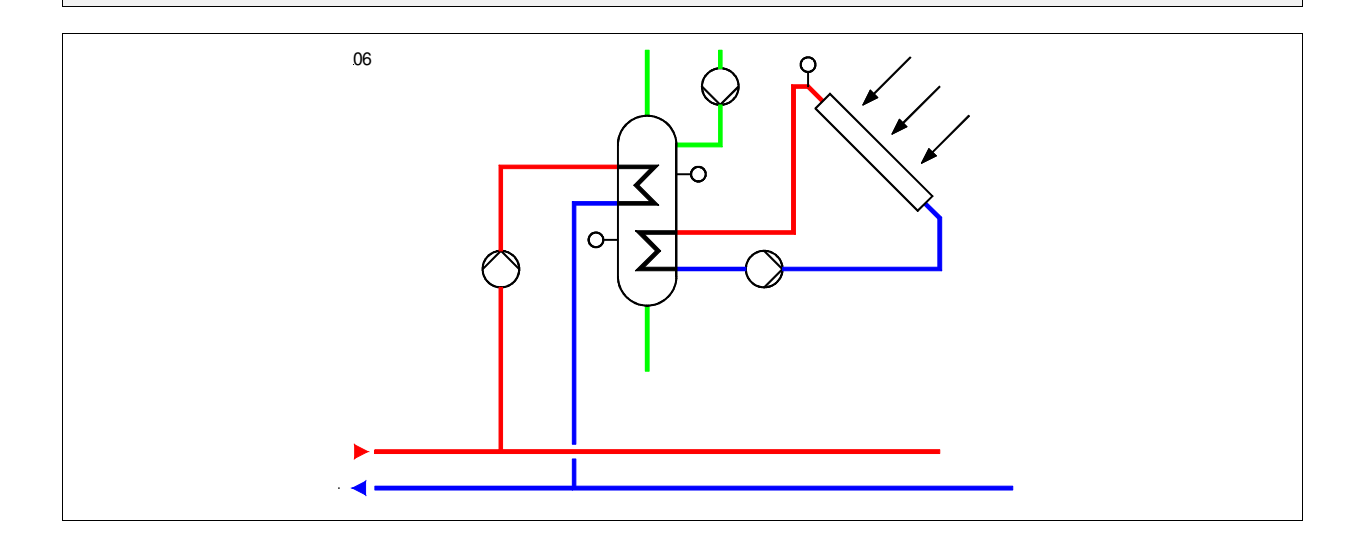

### **Klemmenbelegung RU 98.1F-110-6**

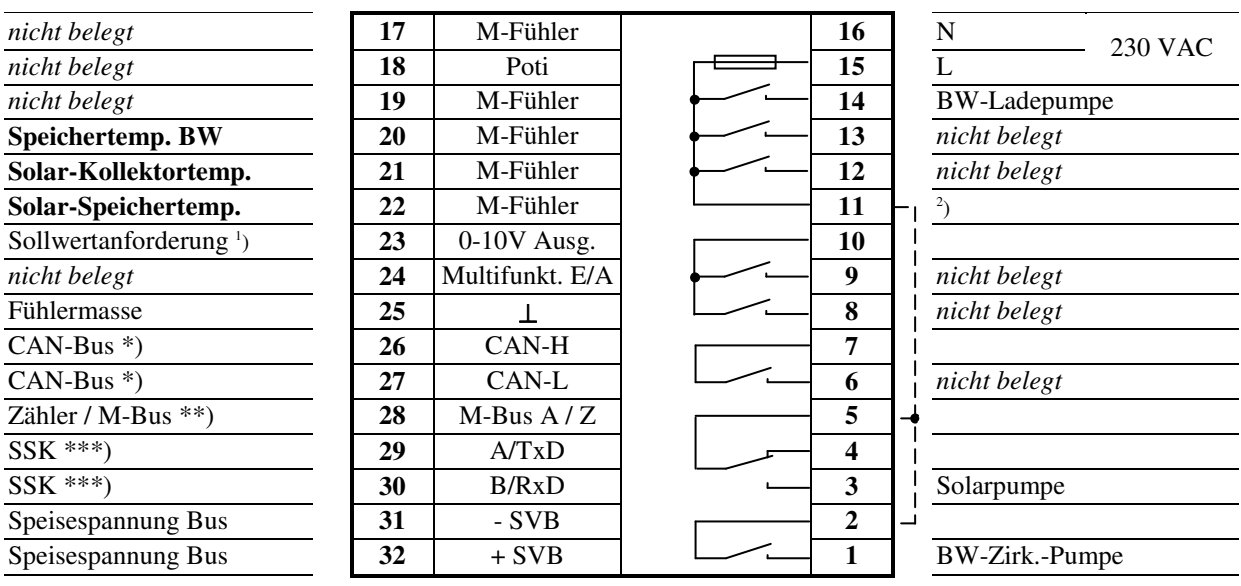

2 ) Drahtbrücke für 230V-Ventile/Pumpen bauseits

**Fett** gedruckte Eingänge **müssen** angeklemmt werden.

*Kursiv* gedruckte Ein- und Ausgänge **können** angeklemmt werden, nachdem sie zugewiesen und die zugehörige Funktion aktiviert wurde.

1 ) Vorlauftemperatur-Anforderung für RU 9X.5 Kessel-, Fernwärme- oder Wärmepumpenregler

\*) nur bei Reglern mit CAN-Schnittstelle

\*\*) nur bei Reglern mit M-Bus-Schnittstelle

### **Schema 9: 1 Brauchwasserkreis (Durchflusssystem, primärgespeist, stetiger Ventilausgang 0-10V), Rücklaufbegrenzung**

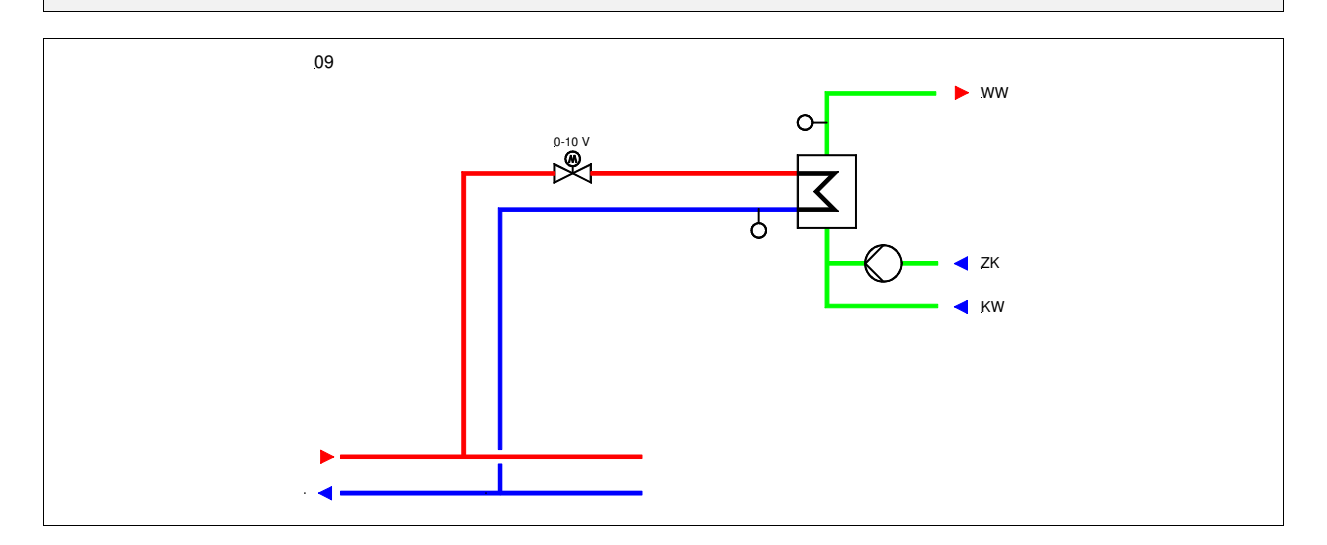

### **Klemmenbelegung RU 98.1F-110-9**

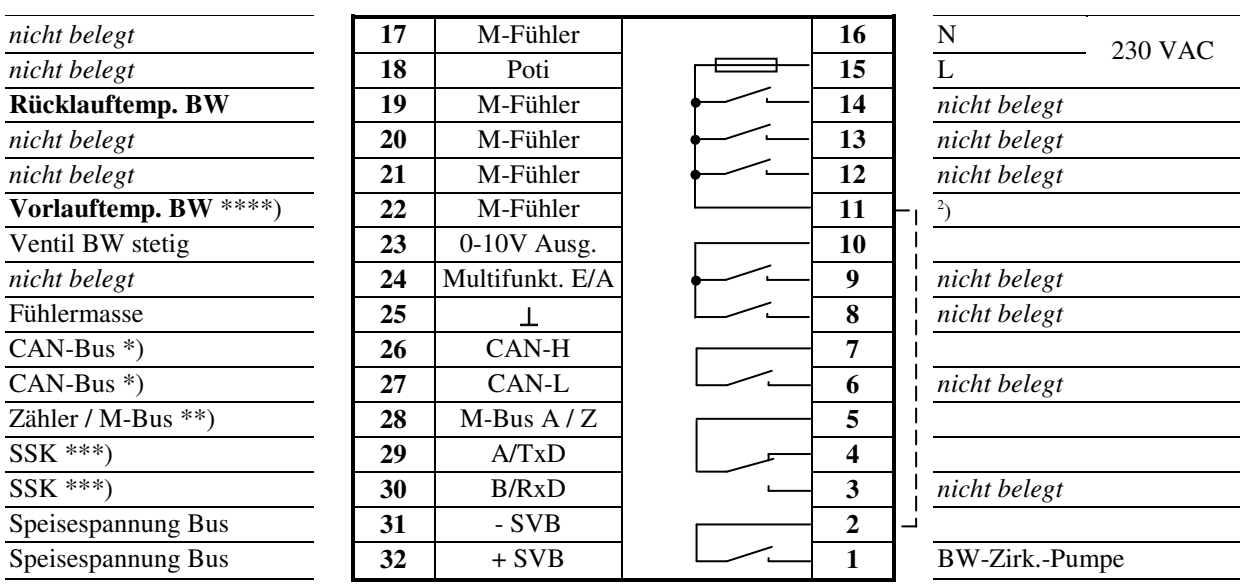

<sup>2</sup>) Drahtbrücke für 230V-Ventile/Pumpen bauseits

**Fett** gedruckte Eingänge **müssen** angeklemmt werden.

*Kursiv* gedruckte Ein- und Ausgänge **können** angeklemmt werden, nachdem sie zugewiesen und die zugehörige Funktion aktiviert wurde.

\*) nur bei Reglern mit CAN-Schnittstelle

\*\*) nur bei Reglern mit M-Bus-Schnittstelle

\*\*\*) nur bei Reglern mit Schnittstelle für PC, Modem, Bus

\*\*\*\*) Temperaturfühler mit kurzer Ansprechzeit verwenden (z.B. MUF-HF)

An allen RU 9X.5 stehen die **Klemmen 17 - 22** als Eingangsklemmen zur Verfügung. Die Multifunktionsklemmen **23 und 24** sind als Reglereingänge oder als Reglerausgänge verwendbar. Sie können nur dann als Eingangsklemmen konfiguriert werden, wenn sie nicht als Ausgangsklemmen aktiviert worden sind. Die **Klemme 28** kann als Impulszähleingang oder Meldeeingang eingesetzt werden (Bedingung: *es ist keine M-Bus Schnittstelle gesteckt*).

In der folgenden Übersicht sind die Verwendungsmöglichkeiten der Reglereingänge dargestellt:

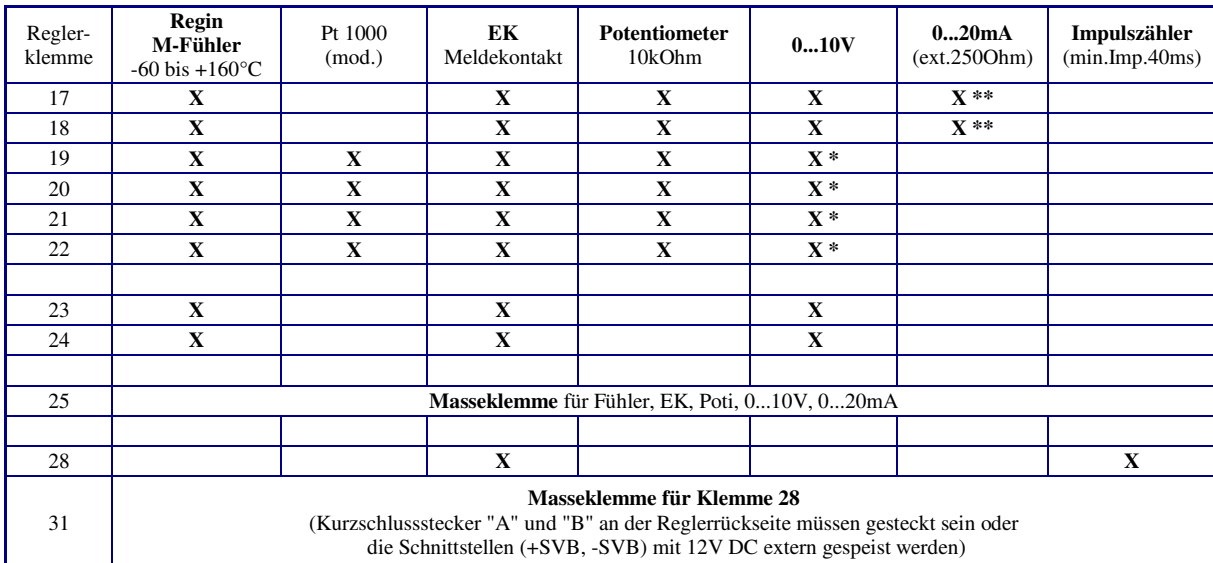

#### Tab. 1: Reglereingänge

Soll ein 0...10V Messsignal an den Klemmen 19 - 22 angeschlossen werden, so muss der Fühler / Signalgeber einen Messstrom von 1mA aufnehmen können. Ist das nicht möglich, muss ein Messsignalverstärker dazwischengeschaltet werden.

\*\* Zur Aufschaltung eines 0...20mA Signals ist zwischen der Eingangsklemme (17 / 18) und der Fühlermasse (25) ein 250 Ohm Widerstand anzuklemmen.

**Je nach Gerätetyp** steht am RU 9X.5 eine **unterschiedliche Anzahl von Schaltausgängen** zur Verfügung. Ein RU 94 hat 4, ein RU 96 6 und ein RU 98 8 Relaisausgänge. Jedes Ausgangsrelais kann maximal 230V AC, 1A (induktiv) schalten. Der Gesamtstrom ist über die Gerätesicherung auf 6,3 A begrenzt.

Die **zwei Multifunktionsklemmen** können als Transistorschaltausgänge (Open Collector Ausgänge) oder stetige Stellsignalausgänge (Y = 0...10V) eingerichtet werden.

In der unteren Tabelle sind die Verwendungsmöglichkeiten der Reglerausgänge zusammengefasst:

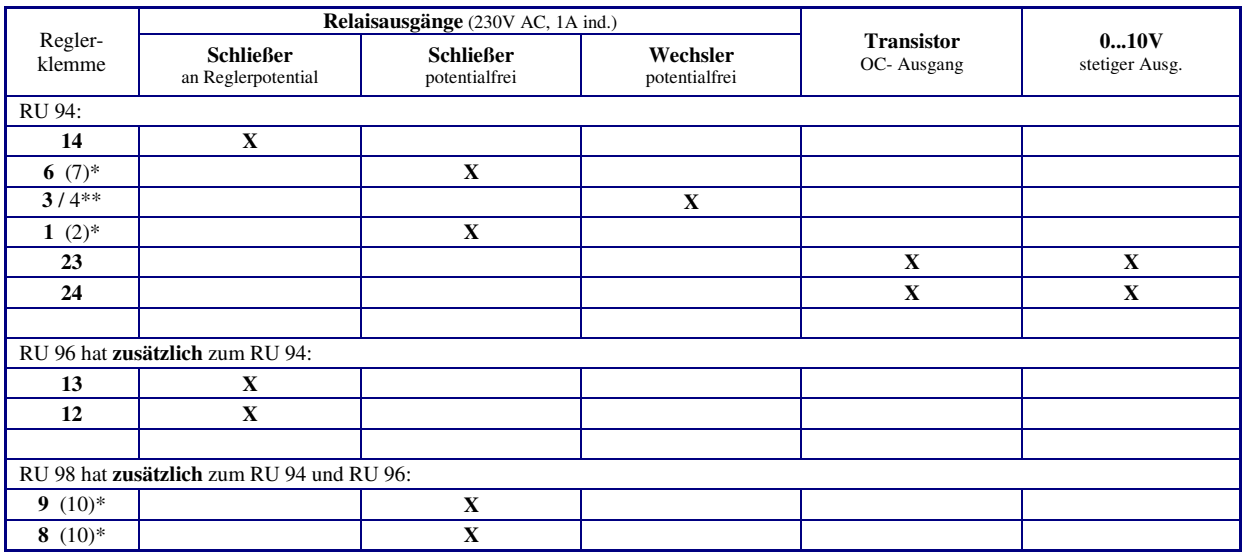

#### Tab. 2: Reglerausgänge

\* Die in Klammern angegebene Klemmennummer, z.B. (7), gibt die Einspeiseklemme für die potentialfreien Relaisausgänge an.

\*\* Die nach dem Schrägstrich stehende Ziffer benennt die Klemmennummer des Öffnerkontaktes des Wechslers.

R E G I N - THE CHALLENGER IN BUILDING AUTOMATION

# Regin Controls Deutschland GmbH

Haynauer Str. 49 D-12249 Berlin

Tel: +49 30 77 99 40 Fax: +49 30 77 99 479 info@regincontrols.de www.regincontrols.de

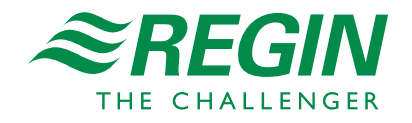